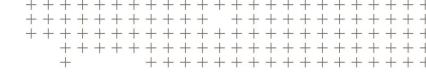

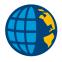

# TRIMBLE ACCESS™ SOFTWARE GENERAL SURVEY USER GUIDE

Version 2021.10 Revision A June 2021

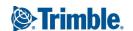

# Contents

| Get started                                | 5   |
|--------------------------------------------|-----|
| Supported equipment                        | 6   |
| Software setup and installation            | 13  |
| To sign in                                 | 17  |
| The Trimble Access workspace               | 19  |
| Favorite screens and functions             | 23  |
| Keypad shortcuts                           | 27  |
| Status bar                                 | 31  |
| Projects & jobs                            | 39  |
| Managing projects                          | 42  |
| Managing jobs                              | 53  |
| Job properties                             | 69  |
| Job data                                   | 104 |
| Selecting points                           | 104 |
| Layer manager                              | 107 |
| Мар                                        | 120 |
| Working with media files                   | 174 |
| Reviewing data                             | 178 |
| Data quality graph                         | 203 |
| Key in & Cogo                              | 205 |
| Construction points                        | 205 |
| Keying in data                             | 205 |
| Cogo calculations                          | 214 |
| Conventional surveys                       | 264 |
| To configure the conventional survey style | 264 |
| To set up and connect the instrument       | 274 |
| To start the conventional survey           | 275 |
| Station setup                              | 281 |
| Targets                                    | 298 |
| Instrument functions and settings          | 311 |

| GNSS surveys                                                      | 358 |
|-------------------------------------------------------------------|-----|
| To configure the GNSS survey style                                | 360 |
| To set up and connect the GNSS receiver                           | 385 |
| To start and end the GNSS survey                                  | 414 |
| Site calibration                                                  | 438 |
| Receiver functions and settings                                   | 446 |
| Integrated surveys                                                | 480 |
| To configure the integrated survey style                          |     |
| To start and end an integrated survey                             |     |
| To start an integrated survey using a station elevation setup     |     |
| To switch between instruments                                     | 483 |
| To change the antenna or prism height during an integrated survey | 484 |
| Additional survey equipment                                       | 486 |
| Laser rangefinders                                                | 486 |
| Echo sounder instruments                                          | 489 |
| Connections                                                       | 492 |
| Bluetooth connections                                             | 492 |
| Radio connections                                                 | 495 |
| Wi-Fi connections                                                 | 497 |
| Auto-connect settings                                             | 497 |
| GNSS contact settings                                             | 499 |
| Internet connection setup                                         | 499 |
| Conventional survey measure methods                               | 506 |
| To measure a topo point                                           | 506 |
| To measure rounds of observations                                 | 516 |
| To measure to a surface                                           | 519 |
| To measure points on a plane                                      | 520 |
| To measure a point relative to a 3D axis                          | 522 |
| To measure continuous topo points                                 | 523 |
| Scanning                                                          | 525 |
| Surface scanning                                                  | 534 |

| GNSS survey measure methods                      | 537 |
|--------------------------------------------------|-----|
| To measure a topo point                          | 538 |
| To measure continuous topo points                | 539 |
| To measure an observed control point             | 541 |
| To measure rapid points                          | 542 |
| To measure a MultiTilt point                     | 543 |
| To measure to a surface                          | 546 |
| To measure a check point                         | 547 |
| To measure a compensated point                   | 547 |
| To measure FastStatic points                     | 548 |
| Measurement messages and warnings                | 549 |
| Measuring points with feature codes              | 551 |
| To select feature codes                          | 551 |
| To enter attribute values when measuring a point | 553 |
| To link an image to an attribute                 | 553 |
| To resurvey points that already have attributes  | 555 |
| Measuring and coding observations in one step    | 555 |
| Stakeout                                         | 563 |
| To stake out an item                             | 563 |
| Stake out items list                             |     |
| Stakeout navigation                              | 566 |
| To stake out points                              |     |
| To stake out a line                              | 582 |
| To stake out a polyline                          | 586 |
| To stake out an arc                              | 591 |
| To stake out an alignment                        |     |
| To stake out to the design elevation             | 606 |
| To show the cut/fill to a DTM during stakeout    |     |
| To stake out a DTM                               |     |
| Glossary                                         | 609 |

# Get started

Trimble Access is a comprehensive, easy-to-use field application specifically designed to support your everyday survey fieldwork.

Centered around the large map, the software makes it easier to see your data as you survey, especially when used with the latest large-screen Trimble controllers. The Trimble Access software runs on both Windows® and Android™ versions of supported Trimble controllers.

You can use Trimble Access with the full range of Trimble Geospatial conventional total stations or GNSS receivers to perform topographic surveys, stake out, 3D scanning, and site calibrations. Integrated surveying technology allows you to combine conventional survey, scanning, and GNSS data in the same job.

Trimble Access also integrates Trimble Sync Manager, enabling data to be shared easily between field and office.

The basic steps for getting data onto your controller and completing your fieldwork are:

#### 1. Load files onto the controller.

Transfer files from your office computer using a network connection, cable, or USB drive, or simply download a project from the cloud. See File transfer, page 50.

# 2. Open the project and the job.

Download projects and jobs from the cloud and open them, or create projects and jobs locally on the controller. See Projects & jobs, page 39.

#### 3. Set up the survey style for your equipment.

Configure connection settings for your equipment and your preferences for points measured using that equipment. The survey style can be reused for any job that uses the same equipment. Then set up your equipment on-site and start the survey.

#### 4. Measure or stake out points.

Trimble Access provides a wide range of methods for measuring points. Depending on your equipment, you can also complete 3D scans and site calibrations. See Conventional survey measure methods, page 506and GNSS survey measure methods, page 537.

Stake out points, lines, arcs, polylines, alignments or digital terrain models (DTMs). See Stakeout, page 563.

#### 5. Add other data to the job, as required.

Use other Trimble Access functions to capture images, perform Cogo calculations or key in points. See Key in & Cogo, page 205.

#### 6. Review your data.

Use the Point Manager to view tabulated data point by point or Review job to view a summary of the points collected in the job. See Reviewing data, page 178.

#### 7. Distribute your data.

Export data to different file formats for office processing or sharing with others, or generate reports. See To export data from the job, page 62.

Transfer the job or project to the office, or synchronize the data to the cloud.

# Supported equipment

The Trimble Access software can be used with the following equipment.

TIP - To test, demonstrate, or deliver training with Trimble Access using a simulated connection to a GNSS receiver, see To simulate a connection to a GNSS receiver, page 9. To simulate running the software on a supported controller, see To simulate a controller, page 8.

# Supported controllers

#### Windows devices

The Trimble Access software runs on the following Windows devices:

- Trimble TSC7 controller
- Trimble T7, T10, or T100 tablet
- Supported third-party tablets

For more information on supported third-party tablets, go to Trimble Access Downloads page and click Support Notes and Bulletins to download the Trimble Access 2019 on 64-bit Windows 10 bulletin.

#### Android devices

The Trimble Access software runs on the following Android devices:

- Trimble TSC5 controller
- Trimble TDC600 handheld
- Trimble TCU5 controller

TIP - Trimble Access is designed to be used in Portrait mode or in Landscape mode on the TDC600 handheld. There are small differences in the UI to accommodate the portrait screen and the Android operating system. See Screen orientation, page 21.

NOTE - A small number of features are not supported when running Trimble Access on an Android device. See Tips for Android devices, page 22.

#### Supported conventional instruments

Conventional instruments that can be connected to the controller running Trimble Access are:

- Trimble scanning total stations: SX10, SX12
- Trimble VX spatial station
- Trimble S Series total stations: S8/S6/S3 and S9/S7/S5
- Trimble mechanical total stations: C5, C3, M3, M1
- Trimble SPS Series total stations
- Spectra Geospatial total stations: FOCUS<sup>®</sup> 35/30
- · Supported third-party total stations

The functionality available in the Trimble Access software depends on the model and firmware version of the connected instrument. Trimble recommends updating the instrument to the latest available firmware to use this version of Trimble Access.

NOTE – Trimble scanning total stations (SX10, SX12) are not supported when running Trimble Access on an Android device.

## Supported GNSS receivers

GNSS receivers that can be connected to the controller running Trimble Access are:

- Trimble integrated GNSS surveying systems: R12i, R12, R10, R8s, R8, R6, R4, R2
- Trimble modular GNSS surveying systems: R9s, NetR9 Geospatial, R7, R5
- Trimble SPS Series GNSS Smart Antennas: SPS585, SPS785, SPS985, SPS985L, SPS986
- Trimble SPS Series GNSS modular receivers: SPS85x
- Trimble Alloy GNSS Reference Receiver
- Spectra Geospatial receivers: SP60, SP80, SP85, SP90m
- FAZA2 GNSS receiver
- S-Max GEO receiver

NOTE - Because Spectra Geospatial receivers use different GNSS firmware to other supported receivers, not all functionality in the Trimble Access software is available when a Spectra Geospatial receiver is in use. For more information, refer to the support bulletin Spectra Geospatial receiver support in Trimble Access.

# Other supported equipment

If required, you can use additional devices when surveying, such as:

- laser rangefinders
- echo sounders
- barcode readers

If your controller supports a barcode reader you can use it to fill out the current field, for example a Code field. When using a TSC7 fitted with the EMPOWER barcode reader module, use the EMPOWER Asset settings application on the controller to enable the barcode reader and select the trigger button.

To use a laser rangefinder or echo sounder, you must configure the survey style. See Additional survey equipment, page 486.

#### To simulate a controller

If you are running the Trimble Access software on a Windows desktop computer or laptop, you can use the Simulate controller function to simulate running the software on a supported controller. This feature allows you to demonstrate the software or capture screenshots of the software with your preferred controller layout for inclusion in training materials.

You can use the **Simulate controller** function in conjunction with:

- the GNSS emulator function to simulate a connection to a GNSS receiver, removing the need to be outdoors and connected to a real GNSS receiver.
- a manual survey style you have set up to simulate a connection to a conventional instrument, removing the need to be connected to a real instrument.
- 1. Start Trimble Access.
- 2. Tap  $\equiv$  and select **About / Support / Simulate controller**.
- 3. In the Simulate device menu select the controller type. The software reconfigures itself to simulate how it appears when running on the selected device.
  - TIP To start simulating a device from anywhere in the software, use the keypad shortcut Ctrl + Shift + S and then select the controller type.

NOTE - You can select an Android controller such as the TDC600 as the controller type when running Trimble Access on a Windows computer, but note that where Trimble Access interacts with parts of the computer operating system, the simulator can only show the Windows operating system behavior, not Android.

- 4. By default the Trimble Access window is shown at the size it appears on the device. To resize the window:
  - a. Tap  $\equiv$  and select About / Support / Simulate controller.
  - b. In the Simulate controller menu select DPI scaling.
  - c. In the DPI scaling mode field, select Custom.
  - d. Enter the new **DPI scaling value**. You can enter a different value for each device type.
    - TIP When simulating a portrait device on a landscape screen, enter 0.8 or similar to fit the entire window on the screen.
  - e. Restart the Trimble Access software to view the simulator at the new size. When the software starts, a tooltip displays the device type of the simulated controller and the DPI scaling value used, if it is a custom value.
- 5. To hide or display the Windows title bar, tap ≡ and select About / Support / Simulate controller / **Show title bar**. Restart the Trimble Access software to apply the change.
  - TIP To move the Trimble Access window when the Windows title bar is not shown, click inside the status line area and drag the window. You must have opened a job to see the status line area of the status bar.
- 6. To hide or display the Android navigation bar, tap ≡ and select About / Support / Simulate controller / Show Android buttons. Restart the Trimble Access software to apply the change.
  - When you simulate an Android device, you can use the Android Back button as an Esc softkey to leave the current Trimble Access software screen. Because the Android Menu button operates the Android operating system menu, tapping/clicking the Android Menu button has no effect when using the simulator.

NOTE – When you simulate a device that does not have a physical keypad, the on-screen keyboard appears when editing text. Function keys and associated shortcut keys are not supported on devices that do not have a physical keypad. Tapping/clicking a Favorite star toggles the Favorite function on and off, instead of showing the Favorite menu.

#### To simulate a connection to a GNSS receiver

The GNSS emulator allows you to test, demonstrate, or deliver training with Trimble Access using a simulated connection to a GNSS receiver. This removes the need to be outdoors and connected to a real GNSS receiver.

The GNSS emulator can be used on controllers or desktop computers that have Trimble Access installed.

#### NOTE -

- The GNSS emulator is a pre-recorded set of output from a receiver and cannot change based on real-time commands from the software. This means that some functions cannot be used with the GNSS emulator, including tilt compensation, re-initialization, tracking resets, and SV subsets.
- While a job does not need to be open to simulate a device, you must **open a job** before you can use the GNSS emulator.
- The GNSS emulator function is not supported when Trimble Access is running on an Android device.

#### To start the GNSS emulator

- 1. In Trimble Access, open the project and job you want to work in.
  - NOTE The GNSS emulator function cannot be used with the default coordinate system, which is Scale 1.000. You must open a job that uses a fully defined a coordinate system, such as any coordinate system selected from the coordinate system library provided with the software.
- 2. Tap = and select About / Support / GNSS emulator. The GNSS emulator form appears next to the map.
  - TIP The GNSS emulator item does not appear in the Support menu until you have opened a job. If you frequently use the GNSS emulator, tap \( \frac{1}{2} \) and add it to your list of **Favorite** items. See Favorite screens and functions.
- 3. Configure the location of the base receiver. You can:
  - Enter coordinates that are appropriate for the coordinate system settings defined for the job.
  - Tap inside one of the coordinate fields and then use the **Select** tool on the map toolbar to select a position on the map. The coordinate fields are updated with the coordinates of the selected position.
- 4. Configure the starting location of the rover.
- 5. From the **Receivers** list, select the receiver type.
- 6. To be able to change the position of the rover using the GNSS joystick, select the GNSS joystick check box.
- 7. Tap **Accept**.

The GNSS Emulator form closes and the emulator starts. The icons in the status bar indicate the software is connected to the GNSS receiver.

The GNSS Emulator DOS window appears alongside the Trimble Access window. You must keep this window open while you are using the GNSS emulator.

If you selected the GNSS joystick check box, the GNSS joystick pop-up window also appears in Trimble Access.

## To use the GNSS emulator

- 1. To start the GNSS RTK survey, do one of the following:
  - Tap a point on the map to select it and then tap **Stakeout**.
  - Tap 

     = and select Measure / RTK / Measure points or Measure codes.
- 2. Tap **Accept** to accept all of the default settings for the emulator receiver.

The survey starts just like when Trimble Access is connected to a real receiver. The status line on the status bar updates, indicating the survey has started. In the map, the base position and the current rover location (indicated by the green cross) appear.

- 3. Measure a point or stake out the selected point.
- 4. To change the position of the rover, tap and hold on the map and select Move rover here, or use the GNSS joystick.

If the GNSS joystick pop-up window is not already shown, tap and hold on the map and select GNSS joystick.

In the GNSS joystick pop-up window, the current location of the rover is at the center of the position circle in the  $\lambda$ ,  $\phi$  tab.

- To change the horizontal position of the rover, tap anywhere in the **Position** circle. For example, tap on the inner circle to move the rover 1 m in that direction.
  - After a small delay, the map shows the new position of the rover.
- To change the vertical position of the rover antenna, tap in the **Height** tile.
- To reduce the scale used by the GNSS joystick by a factor of 10, for example from 1.0 m to 0.1 m, select the Fine check box. This change applies to both the Position and Height tiles.
- To change the precision of the rover position, select the  $\sigma$  tab. The default option is **Precise**.

- To change the amount of tilt of the pole, select the  $\theta$  tab. Tap the eBubble softkey to open the eBubble to see the effect of changing the amount of tilt.
- 5. Continue measuring or staking out points as usual.
- 6. To end the survey, tap the receiver icon on the status bar and then tap End survey in the **GNSS functions** screen.
- 7. When prompted, choose whether to power down the receiver.
  - Tap Yes to disconnect from the simulated receiver and close the GNSS Emulator DOS window.
  - Tap No to keep the GNSS Emulator running and stay connected to the receiver (for example, if you want to start a new survey).

#### To simulate a connection to a conventional instrument

You can simulate a connection to a basic conventional instrument to make manual observations to test, demonstrate, or deliver training with Trimble Access. This can be useful when you don't have access to a physical instrument.

NOTE - Simulating a connection to a conventional instrument only simulates the recording of observations which must be manually keyed in. It cannot simulate additional instrument functions such as searching, scanning, panorama capture, or use of the Video screen.

- 1. Tap  $\equiv$  and select **Settings** / **Survey styles**.
- 2. Tap New.
  - a. Enter a name for the style, for example Manual Instrument.
  - b. In the **Style type** field, select **Conventional**.
  - c. Tap Accept.

The survey style settings pages for the survey style you created are listed.

- 3. Select Instrument and tap Edit.
  - a. In the Manufacturer field, select Manual.
  - b. In the Instrument precisions group box, modify the angle precision and EDM precision thresholds as required.

You can also modify the Instrument centering error and Backsight centering error. This can be used in an adjustment carried out in Trimble Business Center.

- c. Tap **Accept**.
- 4. Tap **Store**. The changes you made to the survey style are saved.

- 5. Tap  $\equiv$  and select Measure / [survey style name] / Station setup.
  - a. In the Corrections screen, key in the corrections you would like to simulate. Tap Accept.
  - b. Define the instrument point. Either select a point in the job or, if you do not have any points in the job, key in the point details. Tap **Accept**.
  - c. Define the backsight point. Either select a point in the job or, if you do not have any points in the job, key in the point details. Select the measurement Method. Tap Measure.
  - d. Because the software is not connected to a real instrument you must key in the Manual observation. Enter the Horizontal angle and the Vertical angle. Tap Accept. Just as you would when working with a real instrument, you can now view and confirm the measurement before storage.
  - e. Tap **Store**.

The station set up is now complete and you are ready to survey.

- 6. Measure points or stake out points as usual.
- 7. Tap  $\equiv$  and select **Measure / End conventional survey**. Tap **Yes** to confirm.

# Software setup and installation

To install and use the Trimble Access software you must have a license or a subscription for the General Survey app and each Trimble Access app you want to use. If you have a subscription, you must sign in using your Trimble ID before you can use the software.

To install or update Trimble Access software to your controller, use Trimble Installation Manager:

- If the controller is a Windows device, install or update Trimble Access software using Trimble Installation Manager for Windows. For more information, refer to the Trimble Installation Manager for Windows Help.
- If the controller is an Android device, install or update Trimble Access software using Trimble Installation Manager for Android. For more information, refer to the *Trimble Installation Manager for Android Help*.

NOTE - Trimble Installation Manager for Android must remain installed on the controller for the Trimble Access software to run. On a Windows device, Trimble Installation Manager for Windows can be installed and uninstalled as required, without affecting the Trimble Access software.

To access a list of all Trimble Access apps installed on the controller, their version numbers and license information, tap  $\equiv$  and select **About**.

# Upgrading Trimble Access jobs to the latest software version

This version of Trimble Access can open jobs from version 2017.00 and later when running on a Windows device, and version 2019.00 and later when running on an Android device. When you open the job from the Jobs screen, Trimble Access automatically converts the job to the current version of the software.

There are several ways to convert older Trimble Access jobs to use with the latest version of Trimble Access.

NOTE - Trimble Access template (.JOT) files and survey styles (.STY) files are very similar to job files and are converted in the same way as job files. Job conversion methods discussed below also apply to templates and survey styles.

For more information, refer to the:

- Trimble Access data files topic in the Trimble Installation Manager for Windows Help.
- Trimble Access data files topic in the Trimble Installation Manager for Android Help.

# License type and expiry date

The **About** screen lists the license information for all Trimble Access apps installed on the controller:

- A Full license is delivered to the device serial number and works perpetually (there is no expiry date).
- A **Timed** license is delivered based on the device serial number and will stop working on the date shown in the **Expiry** column.
- A Subscription is delivered based on the signed in Trimble ID and will stop working on the date shown in the Expiry column.

NOTE - To use Trimble Access apps for which you have a subscription, you must sign in using your Trimble ID. Subscriptions are locked to the controller until you sign out. To use your Trimble Access subscriptions on a different controller, you must **sign out** on the current controller.

# Software warranty expiry date

The Software warranty expiry is the date the Software Maintenance warranty expires. New improved versions of the software require a valid warranty. If the software warranty has expired, you can continue to operate the software and are entitled to only minor updates of the software.

The **Software warranty expiry** date is shown only if you have a **Full** software license.

If you have a subscription, you can install new, improved versions of the software as long as the subscription is valid.

For information on Hardware Extended Warranties or Software Maintenance, contact your Trimble distributor.

# Solution Improvement Program

The Trimble Solution Improvement Program collects information about how you use Trimble programs and about some of the problems you may encounter. Trimble uses this information to improve the products

and features you use most often, to help you to solve problems, and to better meet your needs.

Participation in the program is strictly voluntary. If you participate, the Trimble Access log file is automatically sent to the Trimble server each time you start the Trimble Access software. The file includes data on what the Trimble equipment is being used for, what software functions are popular in specific geographical regions, and how often problems occur in Trimble products that Trimble can correct.

At any time, you can choose to participate, or not to participate in the Solution Improvement Program. To do this, in Trimble Access tap ≡ and select **About**. Tap **Legal** and select **Solution Improvement Program**. Select or clear the I would like to participate in the Solution Improvement Program check box.

For more information, go to www.trimble.com/survey/solution\_improvement\_program.aspx.

# End User License Agreement (EULA)

To view the Trimble Access software End User License Agreement (EULA), tap  $\equiv$  and select **About**. Tap Legal and select EULA.

# To set the date and time

Trimble Access uses the data and time setting on the controller for recording when changes are made to

To set the time and date on the controller:

- 1. Navigate to the operating system settings screen and search for [Date & time].
- 2. Change the date and time as required.

To configure the GPS time display setting for the job:

- 1. Tap  $\equiv$  and select **Job** to view the **Jobs** screen.
- 2. Select the job and tap **Properties**.
- 3. Tap **Units**.
- 4. In the **Time format** field, select the required time display format.

A time stamp is stored with every record in the job and output to the DC file every 30 minutes.

# To change language or terminology

#### To change the language of the software

- 1. Use Trimble Installation Manager to install the required language pack to the controller.
- 2. Tap  $\equiv$  and select **Settings / Languages**.
- 3. Choose the required language from the list.

The list of available languages is determined by the language files you chose to install with the software.

4. Restart the software.

#### To change the terminology used in the software

Select the **Use railroad terminology** option to use the following railway-specific terms if you are surveying a railway:

- Slew for Go when measuring your position relative to a string or when staking a station on a string.
- Lift for V.Dist

Select the Use chainage distance terminology option to use the term Chainage instead of Station for the distance along the road or tunnel.

#### To use function keys on a tablet that has programmable keys

Select the **Use function keys** check box to be able to assign Trimble Access software functions to a function key on a tablet that does not have dedicated function keys, such as the Trimble T10 tablet.

The Trimble T10 tablet does not have dedicated function keys but you can use the Button Manager app installed on the tablet to set any of the three programmable buttons on the front of the tablet as function keys. For more information, refer to the Trimble T10 Tablet User Guide. If you are using a third-party tablet, check your tablet documentation for information on supported function keys and whether they are programmable.

For more information, see Favorite screens and functions.

# To enable the on-screen keyboard

If the controller is a Windows device and does not have a keypad, you must enable the Trimble keyboard so that the on-screen keyboard automatically appears when you need to enter data in a field in the software.

NOTE – If the controller is an Android device, there is no Trimble keyboard setting. The Trimble keyboard is always used instead of the operating system keyboard.

To enable the Trimble on-screen keyboard on a Windows device:

- 1. In Trimble Access, tap  $\equiv$  and select **Settings / Language**.
- 2. Select the Use Trimble keyboard check box.
- 3. From the Windows desktop, swipe in from the right to access the Action center. Ensure Tablet mode is Off.
- 4. On a Windows 10 tablet, go to Windows Settings, tap Devices / Typing and turn off the Show the touch keyboard when not in tablet mode and there's no keyboard attached setting.

NOTE - To access the Windows keyboard when using other Windows applications, tap the keyboard icon in the task bar or re-enable Tablet mode.

TIP – If you do not need the on-screen keyboard, for example if the controller is connected to an external keyboard, clear the Use Trimble keyboard check box.

#### To turn sounds on and off

Sound events are prerecorded messages that notify you of an event or action that has occurred. They correspond with status line messages, and common error and warning messages.

To turn all sound events on or off:

- 1. Tap  $\equiv$  and select **Settings / Languages**.
- 2. Select the Play sound events check box to turn on sound events, or clear it to turn them off.
- 3. Select the Vibrate check box to enable vibration feedback whenever Trimble Access auto stores a point or when a point is ready to be stored.

This check box is available only when the controller is a TSC7 or a TDC600.

Sound events are stored as .wav files. You can customize your own sound events by replacing or deleting the existing .wav files located in the Sounds folder on the controller. The location of the folder depends on the controller operating system:

- On a Windows device: C:\Program Files\Trimble\General Survey\Languages\<language>\Sounds
- On an Android device: <Device name>\Trimble Data\Languages\<language>\Sounds

# To sign in

You must sign in using your **Trimble ID** to be able to:

- Work with data in the cloud.
- Use Trimble Access and any Trimble Access apps for which you have a subscription.

The Trimble Connect 🗘 icon in the title bar of the **Projects** screen or the **Jobs** screen is grayed out 🕼 if you are not signed in. Tap the 🕠 icon to sign in.

**NOTE** – To sign in, you must be connected to the Internet.

#### To sign in

- 1. To view the **Sign in using Trimble ID** screen, tap the ficon in the **Projects** or **Jobs** screen.
  - TIP If the controller has only Trimble Access subscription apps installed and no licenses, the Sign in using Trimble ID screen appears the first time you start the software, and does not reappear on software start up unless you have previously signed out.
- 2. If you are the only person who uses Trimble Access on the controller and you regularly use cloud projects or jobs, select the Remember me check box so that you are already signed in when you start Trimble Access.

TIP - If you are signing in to use your Trimble Access subscription, the subscription is locked to the controller until you sign out. In that situation, the Remember me check box has no effect.

3. Tap Sign in using Trimble ID. The Trimble Identity page opens in your browser.

NOTE - If you do not have a Trimble ID, tap Create an account to create one. Alternatively, tap Sign in with Google to sign in with an existing Google account, or click Sign in with Apple to sign in with an existing Apple account.

To sign in with an existing Trimble ID:

a. Enter your username.

Your username is the email address you used when you set up your Trimble ID.

- b. Tap **Next**.
- c. Enter your password.

To see the characters you are entering into the **Password** field, tap .

If you have forgotten your password, tap Forgot password?

- d. If you have enabled Multi-Factor Authentication for your Trimble Identity account, you are prompted to enter the verification code that you have chosen to receive via SMS or via an authentication app such as Google Authenticator.
- e. The authentication successful message appears in your browser. You can close the browser tab and return to the Trimble Access software.
- 4. The Trimble Access software shows you are signed in. Tap the Back arrow to return to the previous screen.

The software displays the **Projects** screen or the **Jobs** screen, if you signed in from there. The colored Trimble Connect icon 🕠 in the title bar indicates you are signed in.

If you are using Trimble Access subscription apps and signed in at software startup, the software displays the About screen, showing the subscriptions you have on the controller. Tap Accept to continue to the Projects screen.

**NOTE** – To comply with Chinese data regulations concerning the upload of Chinese geospatial data to servers outside of China, Trimble Access prevents sign in to the Trimble Connect cloud platform if your IP address is determined to be in China.

#### To sign out

To use Trimble Access apps for which you have a subscription, you must sign in using your Trimble ID. Subscriptions are locked to the controller until you sign out. To use your Trimble Access subscriptions on a different controller, you must *sign out* on the current controller.

To sign out, do one of the following:

- Tap the Trimble Connect icon 🚺 in the title bar of the **Projects** screen and then tap **Sign out**.
- Tap ≡ and select **About** and then tap **Sign out**.

# If you cannot sign in to use your subscription

Occasionally you may not be able to sign in to use your Trimble Access subscription. This can happen if your subscription has lapsed, or if your subscription is locked to another controller.

If you cannot sign in then the software shows the serial number of the controller that is using the subscription, and warns that the software will run in limited mode. Tap Continue to use the software in limited mode.

In limited mode you can use the software to upload/download data from the cloud, open jobs and review them, and export data.

NOTE – In limited mode you cannot open Trimble Access apps such as Roads or Pipelines, and you cannot connect the software to an instrument or a GNSS receiver.

# The Trimble Access workspace

This topic provides some tips on finding your way around the Trimble Access workspace and interacting with the software.

# Working from the map

Once you have opened a project and job, the Trimble Access workspace is centered around the map. To start work, select an item from the menu or tap and hold in the map and select the required action. The actions shown in the map tap and hold menu depend on the number and type of items already selected in the map.

Selecting a menu item or action opens a new screen that appears over the map, or a form that appears alongside the map.

#### Softkevs

Softkeys at the bottom of the screen show actions and items relevant to the open screen or form.

Occasionally in landscape mode, and more commonly in portrait mode, the > icon appears in the softkey row to indicate there are more softkeys available. To view more softkeys, tap 🗦 or swipe right to left (or left to right) along the row of softkeys.

# Menu navigation

In most software screens you can tap  $\equiv$  to view the menu. From the menu, select:

- Project to view the Projects screen.
- Job to view the Jobs screen.
- Favorites to view shortcuts to your favorite screens. From this screen you can also return to screens that are already open in the software, shown in the **Return to** list. In landscape mode, the menu always opens with the Favorites item selected, and the Favorites list is shown alongside the menu. For more information, see Favorite screens and functions, page 23.

The Favorites menu item is available only when a job is open.

 Job data to access the Job data menu and open the Review job, Point manager or other job data screens.

The **Job data** menu item is available only when a job is open.

**General Survey** to switch to a different application if you have more than one Trimble Access app installed.

When a job is open, the items that appear below the application name provide access to the menus within that app.

- **Instrument** to access the **Instrument** or **Receiver** menu.
- Settings to configure settings and survey styles.
- Help to view the installed help files.
- About to view information about the software.
- Exit to exit the software.

TIP - Swipe up in the menu to view all items. To use the controller keypad to select a menu item, press the key corresponding to the first letter of the menu item, for example press H to open the help, or press I to view the **Instrument** menu. You can use the keypad to navigate any menu in this way.

# Interacting with the software

The Trimble Access UI operates in a similar way to the smartphone and tablet applications you already use. Use gestures to zoom and pan on the map. To scroll through a menu or list, simply swipe up. Where you might be viewing a large amount of data, for example in the Review job or Point manager screens, there software provides more traditional scroll bars which you can tap and drag to move up and down the screen.

The Trimble TSC7 and T7 include a Touch panel utility for selecting Finger, Glove, or Stylus mode. You can use any mode, but if you are working in the rain, Trimble recommends selecting Finger mode. For more information on the **Touch panel utility**, refer to the documentation for your controller.

NOTE - On the TSC7 and T7, the operating system is set to display at 125% by default, and so Trimble Access is optimized to be viewed at 125% scale on these controllers.

The TSC7 includes a Touch panel utility for selecting Finger, Glove, or Stylus mode. You can use any mode, but if you are working in the rain, Trimble recommends selecting Finger mode. For more information on the **Touch panel utility**, refer to the documentation for your controller.

NOTE - On the TSC7, the operating system is set to display at 125% by default, and so Trimble Access is optimized to be viewed at 125% scale on these controllers.

# Tap and hold options for copying and pasting text

When copying text from one field to another in Trimble Access, you can cut, copy, or paste text using the Text tap and hold menu:

- To select text, tap and hold on the word to select, or tap and drag across the field to select more text. The **Text** menu appears.
- To select all of the text in the field, double-tap in the field, or tap and hold on a word and then tap Select All in the Text menu.
- To cut or copy the selected text, tap **Cut** or **Copy** in the **Text** menu.
- To paste text into an empty field, or to paste at the end of a field, tap and hold in the field and tap Paste.

To paste text within existing text in the field, tap the insertion point in the text and tap **Paste**.

On Windows controllers you can also use Ctrl key combination shortcuts to select all Ctrl + A, cut Ctrl + X, copy Ctrl + C, and paste Ctrl + V text.

#### Status bar shortcuts

Tap items on the status bar to quickly navigate to the Instrument functions or Receiver functions screen and change settings or enable/disable functions. For more information, see Status bar, page 31.

#### Screen orientation

## Landscape mode

The TCU5 always operates in Landscape mode.

If the controller is a Windows device, Trimble Access is designed to be used in Landscape mode but will rotate to Portrait mode if the controller is rotated and does not have a keypad.

In landscape mode, when a form is open alongside the map:

- To view more of the form, tap | | and swipe left. The form will resize to the closest preset position.
- To make any from full-screen, tap | | and swipe across to the very left of the screen.
- To decrease the size of a form and view more of the map, tap | | and swipe right.

To lock the device orientation, do one of the following:

- From the Windows desktop, swipe in from the right to access the Action center. Tap Rotation lock to enable it. The Rotation lock tile changes to blue.
- Press the Windows + O keys on the controller keypad.

#### Portrait mode

On the TDC600 handheld, Trimble Access is designed to be used in **Portrait mode** or in **Landscape mode**. In portrait mode:

- When a form is open alongside the map, tap ≡ and swipe down to view more of the form, or tap ≡ and swipe up to view more of the map.
- To view more softkeys, tap > or swipe right to left (or left to right) along the row of softkeys.
- There is no Esc softkey when Trimble Access is running in portrait mode. To exit a screen without saving any changes, press the Back key on the device.

To lock the device orientation, do one of the following:

- From the Android Home screen, swipe up from the bottom of the screen and tap Settings. Select Display / Advanced / Device rotation and then select Stay in Portrait view.
- Swipe down twice from the top of the screen to view the Android status bar and then tap the Autorotate icon.

# Tips for Windows devices

On the TSC7 and T7, the Trimble Access software always runs in full screen mode, that is without showing the Windows title bar or task bar.

On other controllers, the software runs in full screen mode if the device is in Tablet mode. Trimble recommends turning off Tablet mode in the Windows operating system, because the operating system and virtual keyboard are more accessible when Tablet mode is turned off.

If the controller has a physical keypad, or if you have connected an external keyboard, you can use the appropriate key-press combination to quickly access a different software program or to configure Windows system settings when you are in the Trimble Access software:

- Press the **Windows** key on the keypad to view the Windows **Start** menu and taskbar.
- Press the **Windows** key + D keys on the keypad to view the Windows desktop.
- Press Ctrl + Q to exit Trimble Access.

For other useful shortcuts, see Keypad shortcuts, page 27.

#### Tips for Android devices

When running Trimble Access on an Android device:

- Trimble Installation Manager for Android must remain installed on the controller for the Trimble Access software to run.
- You can use a USB cable to transfer files between the controller and a Windows computer. See File transfer, page 50.
- The controller can connect to all supported GNSS receivers and most conventional instruments using Bluetooth.
  - NOTE To perform a robotic survey when Trimble Access is running on the TDC600 handheld, you will need to connect the TDC600 to the TDL2.4 Radio Bridge or EDB10 Data Bridge.
- The Trimble Access software offers the same features as when running on a Windows device, except for the following:
  - The controller cannot connect to the Trimble SX10 or SX12 scanning total station.
  - Scan point clouds (.rcwx files) from the Trimble SX10 or SX12 scanning total station are not supported.
  - BIM models and IFC files are not supported.
  - 12D Model .12da files are not supported.
  - The map **Limit box** is not supported.
  - The GNSS emulator and Simulate controller functions are not supported. For this reason, the **About** screen does not include the **Support** softkey.
  - The Android operating system does not support an Internet network connection to an external modem or cellular phone that requires Bluetooth DUN (dial-up networking). Instead, create network connections using Wi-Fi or the internal cellular modem.

# Favorite screens and functions

Favorites and Functions enable you to create shortcuts to software screens, map controls, or to enable/disable an instrument or receiver function.

To view Favorites, tap ≡. The Favorites list is shown next to the menu. Tap a Favorite in the Favorites list to go straight to that screen or to enable/disable that instrument/receiver function.

The Return to list next to the Favorites list shows previously viewed screens that are still open. Tap an item to return to that screen.

**NOTE** – To view Favorites when Trimble Access is running in portrait mode, tap  $\equiv$  and then select **Favorites**. The main menu changes to the Favorites menu, showing the Favorites list and the Return to list.

If the controller has a numeric keypad, you can use the keypad to enter the keypad character (1–9, 0, - or .) indicated on the first twelve tiles to enable/disable the **Favorite** function or open the appropriate screen.

You can add your own items to the **Favorites** list and/or you can assign them to a function key on the controller. For example, if you assign the DR function to the **F3** function key on the controller, during a conventional survey press **F3** to enable/disable DR mode when viewing any screen in the software.

**NOTE** – If you are using a tablet that has programmable buttons instead of dedicated function keys, such as the Trimble T10 tablet, then you must enable the **Use function keys** check box in the **Select language** screen. Use the Button Manager app installed on the T10 to set any of the three programmable buttons on the front of the tablet as function keys. For more information, refer to the Trimble T10 Tablet User Guide. If you are using a third-party tablet, check your tablet documentation for information on supported function keys and whether they are programmable.

#### **Grouping Favorites**

You can create groups of favorites and functions and then use the group that matches your workflow. For example you might use one group when using a conventional instrument and another group when using a GNSS receiver. When using groups the function that is enabled when you press **F3** for example, depends on whether you are using the conventional instrument or GNSS group of functions.

Tap next to the group name and select the required **Auto-switch** option to have the software automatically switch to that Favorites group when you start a conventional or GNSS survey. The **Auto-switch** function works best when you have set up a conventional group and a GNSS group of Favorites. The software will also auto-switch groups when the active instrument changes during an integrated survey.

#### To favorite the current software function

To add a shortcut to a screen you use often or an instrument function you frequently enable and disable, tap  $\nleq$  to quickly add it to the Favorites list or assign it to a function key on the controller.

- 1. To add a shortcut to a:
  - software screen, navigate to the screen you want to add.
  - instrument/receiver function, tap the instrument/receiver icon in the status bar to view the **Instrument functions** or **GNSS functions** screen.
- 2. Tap  $\m range \m range \m$ 
  - the Favorites screen
  - a function key
  - both the Favorites screen and a function key
- 3. If you are assigning the item to a function key, tap the appropriate function key in the **Select key to** assign function to screen. Tap **OK**.

A yellow star next to the screen name or function name in the Instrument functions or GNSS functions screen indicates this item is a favorite.

A function key name (for example F3) next to the screen name or function name indicates the keypad shortcut for this item.

TIP - If you have set up groups of Favorites, shortcuts are always added to the currently selected group. To change the group, tap ≡ and select the group from the drop-down list at the top of the **Favorites** list. You can copy or move shortcuts between groups if required.

# To manage your assigned function keys

To change the shortcuts that are assigned to the controller function keys, or to assign a function key to a software function for which there is no  $\Leftrightarrow$  icon:

- 1. Tap  $\equiv$  and then tap  $\nearrow$  next to **Favorites**. The **Edit** screen appears.
- 2. Select the Function keys option.
- 3. To assign a shortcut to a different function key, select an item and tap the left or right arrow to move the item.
- 4. To assign a function key to a software function for which there is no  $\stackrel{\wedge}{\searrow}$  icon, tap + on the function key you want to use and select the function you want to assign. Tap Accept.
- 5. To remove a shortcut from a function key, select the item and tap **Delete**. Alternatively, tap **Delete All**.
- 6. Tap **OK**.

#### To create a Favorites group

- 1. Tap  $\equiv$  and then tap  $\checkmark$  next to **Favorites**. The **Edit** screen appears.
- 2. With either the Favorites or the Function keys option selected, tap New group.
- 3. Enter the name for the group and tap Enter.
  - The new group appears in the **Edit** screen.
- 4. Add and manage items in the group. To copy items or move items from a different group to the new group, tap and hold an item in a different group and select Copy to or Move to and then select the group.
- 5. To set up function key shortcuts for the group, select the Function keys option at the top of the screen. To copy items or move items from a different group to the new group, tap and hold an item in a different group and select Copy to or Move to and then select the group.
- 6. Tap **Accept**.

The Favorites list shows items in the currently selected group. By default this is the group selected in the Edit Favorites screen when you tap Accept.

7. To use a different Favorites group, tap  $\equiv$  and then select the group from the drop-down list at the top of the Favorites list.

# To manage the items in your Favorites list

- 1. Tap  $\equiv$  and then tap  $\nearrow$  next to **Favorites**. The **Edit** screen appears.
- 2. Make sure the **Favorites** option is selected.
- 3. Make your changes:
  - To rearrange items in the selected Favorites group, select an item and tap the left or right arrow to move the item.
  - To remove items in the selected Favorites group, select the item and tap **Delete**.
  - To have the software automatically switch to the Favorites group when you start a conventional or GNSS survey, tap and select the required **Auto-switch** option.
  - To replace the current shortcuts with the favorite shortcuts that are provided by default with the software, tap next to the Favorites group name and then select **Defaults**. If the software warns all the current favorite shortcuts will be deleted and replaced with the default ones, tap Yes.
  - To delete a Favorites group, make sure the **Favorites** option is selected. Tap and select **Delete** group. To delete all Favorites and groups, tap the Delete All softkey.
- 4. Tap **OK**.

# **Keypad shortcuts**

You can assign your own **custom shortcuts** to function keys on the controller. See Favorite screens and functions, page 23.

If your controller has an alphanumeric keypad, or if you have connected an external keyboard, you can access frequently used functions by pressing the appropriate key combination.

# Keypad shortcuts for navigating the software

| respondent teats for havigating the softmare  |                                                                                                    |  |
|-----------------------------------------------|----------------------------------------------------------------------------------------------------|--|
| То                                            | Press                                                                                                    |  |
| Display the menu                              | Menu key (short press)                                                                                                    |  |
| Display <b>Favorites</b>                      | The menu appears with the <b>Favorites</b> screen open. Use the right or down arrow keys to select a <b>Favorite</b> item. To close <b>Favorites</b> press the left arrow |  |
| Display <b>Return to</b>                      | key and then use the up or down arrow keys to select a different menu item.                                                                                               |  |
| Display Instrument                            | Menu key (long press)                                                                                                    |  |
| functions or GNSS<br>functions screen         | The <b>Instrument functions</b> screen appears if the software is connected to a conventional instrument.                                                                 |  |
|                                               | The <b>GNSS functions</b> screen appears if the software is connected to a GNSS receiver or is not connected to a receiver or instrument.                                 |  |
| Display the target/prism selection screen     | Ctrl + P                                                                                                    |  |
| Show or hide the GNSS eBubble                 | Ctrl + L when connected to a GNSS receiver that supports the eBubble.                                                                                                    |  |
| Display the fullscreen map                    | Ctrl + M                                                                                                    |  |
| Display the <b>Review job</b> screen          | Ctrl + R                                                                                                    |  |
| Display the <b>Key in a</b>                   | Ctrl + N                                                                                                    |  |
| note screen                                   | To access the feature code library when keying in a note, press the <b>Space</b> key twice.                                                                               |  |
| Navigate between open screens in the software | Ctrl + Tab to move between open screens (excluding the map) in one                                                                                                    |  |
|                                               | direction, or <b>Ctrl</b> + <b>Shift</b> + <b>Tab</b> to move open screens in reverse order.                                                                              |  |
|                                               | Open screens are listed in the <b>Return to</b> list in the <b>Favorites</b> screen.                                                                                      |  |

| То                                               | Press                                                                                                    |
|--------------------------------------------------|----------------------------------------------------------------------------------------------------|
| Switch between plan<br>and cross section<br>view | Tap ✓ or →, or press the <b>Tab</b> key. <b>TIP</b> – The plan and cross section views are available when staking an alignment or when surveying or reviewing a road or tunnel using the Roads or Tunnels app. |
| Display the Windows Start menu                   | Windows key                                                                                                    |
| Display the Windows desktop                      | Windows key + D                                                                                                    |
| Lock the device orientation                      | Windows key + O                                                                                                    |

# Keypad shortcuts for moving around a screen or selecting items

| Press                                                                                                    |
|----------------------------------------------------------------------------------------------------|
| Tap the column heading. Tap the column heading again to reverse the sort order.                                                                                                    |
| Ctrl + 1, 2, 3, or 4.                                                                                                    |
| Press the number that corresponds to the position of the softkey (1 through 4, left to right).                                                                                                    |
| Up arrow, down arrow, <b>Tab</b> , <b>Back Tab</b>                                                                                                    |
| TIP – In the Measure codes form or the Edit Measure codes screen, press<br>Tab to move between the different controls in the form. When the focus is<br>on the code buttons, use the arrow keys to move to the next code button. |
| Right arrow                                                                                                    |
| Press the first character of the list item.                                                                                                    |
| If multiple items start with the same character, press the first character again to move through the list.                                                                                                    |
| Space (short press)                                                                                                    |
| Ctrl + Del                                                                                                    |
| Press and hold <b>Ctrl</b> and then tap the items.                                                                                                    |
|                                                                                                    |

| То                                                 | Press                                                                                      |
|----------------------------------------------------|--------------------------------------------------------------------------------------------|
| To select a range of items in <b>Point</b> manager | Press and hold <b>Shift</b> and then tap the items at the start and end of your selection. |

# Keypad shortcuts to perform functions

| То                                                                 | Press                                                                                                    |
|--------------------------------------------------------------------|----------------------------------------------------------------------------------------------------|
| Enable/disable a  Favorite function or open the appropriate screen | Press the configured function key on the controller when viewing any screen in the software.                                                                                                    |
|                                                                    | Alternatively, tap $\equiv$ and press the numeric key on the controller keyboard corresponding to the button for the favorite (1–9, 0, - or .) to enable/disable the function or open the appropriate screen. |
| Select an item in the<br>Instrument functions<br>screen            | Press the numeric key on the controller keyboard corresponding to the button for the favorite $(1-9, 0, -or.)$ to enable/disable the function or open the appropriate screen.                                 |
|                                                                    | If you have configured a function key on the controller as a shortcut to an instrument function, you can press the configured function key when viewing any screen in the software.                           |
| Select an item in the GNSS functions screen                        | Press the numeric key on the controller keyboard corresponding to the button for the favorite (1–9, 0, - or .) to enable/disable the function or open the appropriate screen.                                 |
|                                                                    | If you have configured a function key on the controller as a shortcut to a GNSS function, you can press the configured function key when viewing any screen in the software.                                  |
| Switch between a<br>GNSS and a<br>conventional survey              | Tap in the status line area of the status bar.                                                                                                    |
| Measure a check shot                                               | Ctrl + K                                                                                                    |

|                           | ess the numeric key on the controller keyboard corresponding to the                                                                                                    |
|---------------------------|----------------------------------------------------------------------------------------------------|
|                           | itton for the code.                                                                                                    |
| screen of                 | nen the buttons are set to a $3 \times 3$ layout, keys $7, 8, 9$ , activate the top row buttons, keys $4, 5, 6$ activate the middle row of buttons, keys $1, 2, 3$ tivate the bottom row of buttons. |
|                           | nen the buttons are set to a 4 x 3 layout, keys ${\bf 0}$ , - and . activate the attom row of buttons.                                                                                               |
|                           | OTE – You cannot use alphanumeric key shortcuts if the <i>Multi-code</i> button is enabled.                                                                                                    |
|                           | ess A to Z to move to group pages 1 to 26. Key A opens group 1, Key B<br>ens group 2 and key Z opens group 26.                                                                                       |
|                           | OTE – You cannot use alphanumeric key shortcuts if the <i>Multi-code</i> button is enabled.                                                                                                    |
| •                         | ter the point names in the distance field, separated by a hyphen. For ample, to compute the distance between points 2 and 3, enter "2-3".                                                            |
|                           | OTE – This method works with most alphanumeric point names, but it does t support point names that already contain a hyphen.                                                                         |
| •                         | ter the point names in the <b>Azimuth</b> field, separated by a hyphen. For ample, to compute the azimuth from point 2 to point 3, enter "2-3".                                                      |
|                           | OTE – This method works with most alphanumeric point names, but it does t support point names that already contain a hyphen.                                                                         |
| Select all Ctr            | rl + A                                                                                                    |
| Cut Ctr                   | rl + X                                                                                                    |
| Copy Ctr                  | rl + C                                                                                                    |
| Paste Ctr                 | rl + V                                                                                                    |
| Save a screen capture On  | n a Windows device:                                                                                                    |
| of the current screen     | Press <b>Windows</b> + <b>Fn</b> + <b>0</b> to save the image as a file in the                                                                                                    |
|                           | Pictures\Screenshots folder.                                                                                                    |
| •                         | Press $\mathbf{Fn} + 0$ to save the image to the clipboard.                                                                                                    |
|                           | n an Android device: Press <b>Power + Volume Down</b> to save the image as a e in the <b>Pictures\Screenshots</b> folder.                                                                            |
| Close the software Ctr    | rl + Q                                                                                                    |
| Simulate a controller Ctr | rl + Shift + S                                                                                                    |

# Status bar

The status bar appears at the top of the screen when a job is open. It provides information about the equipment that is connected to the controller and access to commonly used functions.

# Conventional survey status bar

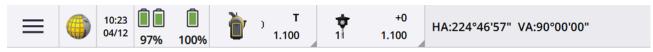

## **GNSS** survey status bar

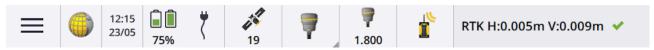

## Common status bar items

Items that usually appear on the status bar are:

| Item    | Name                | Description                                                                                                    |
|---------|---------------------|----------------------------------------------------------------------------------------------------|
| =       | Menu button         | Tap to view the menu.                                                                                                    |
|         | Application<br>icon | Shows the current Trimble Access app.                                                                                                    |
|         |                     | If you have only one app installed, the status bar always shows the General Survey icon.                                                                                                    |
|         |                     | To change to a different app, tap the icon and then select the app to switch to.                                                                                                    |
|         |                     | TIP – In portrait mode, the app icon does not appear on the status bar. To change to a different tap, tap ≡ and select the name of the current app (for example, <b>General Survey</b> ) and then in the <b>Choose application</b> screen, tap the name of the app to switch to. |
| <u></u> | Application<br>icon | Shows the current Trimble Access app.                                                                                                    |
|         |                     | If you have only one app installed, the status bar always shows the General Survey icon.                                                                                                    |
|         |                     | If you have the Trimble Access Roads app installed, then to swap between apps, tap the icon and then select the app to switch to.                                                                                                    |
|         |                     | TIP – In portrait mode, the app icon does not appear on the status bar. To change to a different tap, tap ≡ and select the name of the current app (for example, <b>General Survey</b> ) and then in the <b>Choose application</b> screen, tap the name of the app to switch to. |

| Item | Name          | Description                                                                                                    |
|------|---------------|----------------------------------------------------------------------------------------------------|
|      | Date and time | Shows the current date and time.                                                                                                    |
|      | Status line   | The status line displays a message when an event or action occurs. Tap the status line to switch from one instrument to another during an integrated survey. |
|      |               | The status line appears at the far right of the status bar. In portrait mode it appears below the status bar.                                                |

## **Battery status**

The Battery status area on the status bar shows the status of the battery in the controller and devices connected to the controller. If the controller has more than one battery, the power level of each battery is

To view the **Battery status** screen, tap the battery status area of the status bar.

# Conventional survey status

During a conventional survey, values for the current horizontal angle or vertical angle and distance are shown in the status line.

#### Instrument status

#### To view the:

- Instrument functions, page 311 screen, *tap* the Instrument icon in the status bar.
- Instrument settings, page 340 screen, *tap and hold* the Instrument icon in the status bar.

The Instrument icon indicates the type of connected instrument. Symbols are added to the Instrument icon to indicate status.

| Icon                          | Indicates                                                                                                    |
|-------------------------------|----------------------------------------------------------------------------------------------------|
|                               | The software is connected to a Trimble SX10 or SX12 scanning total station.                                            |
| 1.100                         | The instrument height is shown when a station setup is complete.                                                       |
| <b>W</b> IF<br><b>♠</b> 1.100 | The SX10/SX12 is connected to the controller using Wi-Fi. The Wi-Fi signal strength is indicated below the Wi-Fi icon. |
| ) S<br>1.100                  | The SX10/SX12 EDM is in standard (STD) mode. It averages the angles while a standard distance measurement is taken.    |
| s<br>1.100                    | The SX10/SX12 EDM is in standard (STD) mode. The laser pointer is enabled (SX12 only).                                 |

| Icon          | Indicates                                                                                                    |
|---------------|----------------------------------------------------------------------------------------------------|
| s<br>1.100    | The SX10/SX12 EDM is in standard (STD) mode. The instrument is locked onto the target (prism).                     |
| T 1.100       | The SX10/SX12 EDM is in Tracking (TRK) mode. It constantly measures distances and updates in the status line.      |
| 1.100         | The SX10/SX12 EDM is in Tracking (TRK) mode and DR mode is enabled.                                                |
| T<br>1.100    | The SX10/SX12 EDM is in Tracking (TRK) mode. DR mode is enabled. The laser pointer is enabled (SX12 only).         |
| T 1.100       | The white circle over the instrument indicates target illumination (TIL) is enabled.                               |
| 1.630         | The software is connected to a Trimble VX spatial station or Trimble S Series total station.                       |
|               | The instrument height is shown when a station setup is complete.                                                   |
|               | The software is connected to a Trimble C5 total station.                                                           |
|               | The software is connected to a Trimble M3 total station.                                                           |
|               | The software is connected to a Spectra Geospatial FOCUS $^{\text{@}}$ 30 or 35 total station.                      |
| <u>i</u> .—   | The instrument is locked onto the target (prism).                                                                  |
| <u>_</u>      | The instrument is locked and measuring to the target (prism).                                                      |
| ) F           | The instrument is in Fast Standard (FSTD) mode. It averages the angles while a fast standard measurement is taken. |
| S             | The instrument is in Standard (STD) mode. It averages the angles while a standard distance measurement is taken.   |
| *T            | The instrument is in Tracking (TRK) mode. It constantly measures distances and updates in the status line.         |
| <b>}</b> → *T | The instrument is locked to the target (prism) and receiving an EDM signal back from the prism.                    |

## Get started

| Icon     | Indicates                                                                                                    |
|----------|----------------------------------------------------------------------------------------------------|
| <u></u>  | The laser pointer is on (DR mode only).                                                                                               |
| <u> </u> | The high power laser pointer is on.                                                                                                   |
| <b>X</b> | Radio signals from the robotic instrument are no longer being received.                                                               |
|          | The compensator is disabled.                                                                                                    |
|          | Auto-connect is disabled. Tap the icon once to restart auto-connect. Tap the icon again to configure Auto-connect settings, page 497. |

# Target status

To change the target or target settings, tap the Target status icon in the status bar. See Target height, page 299.

| Icon          | Indicates                                                                                                    |
|---------------|----------------------------------------------------------------------------------------------------|
| 1 1.50        | The prism is locked.  "1" indicates that target 1 is in use.  The prism constant (in millimeters) and target height are shown to the right of the icon.  When measuring a point with a dual-prism offset, two prism constants are shown. |
| 0.0           | The instrument is in Direct Reflex mode.                                                                                                    |
| ***           | The rotating target icon indicates that the instrument has Autolock enabled but is not currently locked onto a target.                                                                                                    |
| <del>**</del> | FineLock is enabled.                                                                                                    |
| <b>*</b>      | Long Range FineLock is enabled.                                                                                                    |
| <b>†</b> ?    | GPS Search is enabled.                                                                                                    |

| Icon | Indicates                                  |
|------|--------------------------------------------|
| 1    | Interrupted Target Measurement is enabled. |

#### **GNSS** survey status

During a GNSS survey, precision information for the current position is shown in the status line.

## Satellites

The number below the satellite icon indicates the number of satellites in the solution if you have started a survey, or the number of satellites being tracked if you have not yet started a survey. To view the 

TIP - If [A] or [B] appears next to the number of satellites in an RTK survey, then an independent subset of satellites is being used. See To use independent subsets of satellites tracked in RTK surveys, page 451.

#### **GNSS** receiver

#### To view the:

- GNSS functions, page 446 screen, *tap* the GNSS receiver icon in the status bar.
- Receiver settings, page 454 screen, *tap and hold* the GNSS receiver icon in the status bar.

The GNSS receiver icon indicates the type of connected GNSS receiver:

| Icon     | Indicates                                                                                                    |
|----------|----------------------------------------------------------------------------------------------------|
|          | Trimble R12i receiver, where IMU tilt compensation is enabled and the IMU is aligned. Measurements are corrected for receiver tilt. Precision values for the current pole tip position are displayed. |
| <b>₩</b> | Trimble R12i receiver, where IMU tilt compensation is enabled but the IMU is not aligned. Measurements are not corrected for receiver tilt. No precision values are displayed.                        |
| [3]      | Trimble R12i receiver, where IMU tilt compensation is not enabled. The receiver is operating in GNSS-only mode. Precision values for the APC are displayed.                                           |
|          | Trimble R10/R12 receiver                                                                                                    |
|          | Trimble R8s receiver                                                                                                    |

| Icon       | Indicates                                                                                                    |
|------------|----------------------------------------------------------------------------------------------------|
| Ũ          | Trimble R7 receiver                                                                                                    |
| J          | Trimble R9s or NetR9 Geospatial receiver                                                                                                    |
| T          | Trimble R8 receiver                                                                                                    |
| P          | Trimble R2 receiver                                                                                                    |
| 70         | Trimble SPS986 GNSS Smart Antenna, where IMU tilt compensation is enabled and the IMU is aligned. Measurements are corrected for receiver tilt. Precision values for the current pole tip position are displayed. |
| <b>₹</b> ⊗ | Trimble SPS986 GNSS Smart Antenna, where IMU tilt compensation is enabled but the IMU is not aligned. Measurements are not corrected for receiver tilt. No precision values are displayed.                        |
| Ī          | Trimble SPS986 GNSS Smart Antenna, where IMU tilt compensation is not enabled. The receiver is operating in GNSS-only mode. Precision values for the APC are displayed.                                           |
| T          | Trimble 5800 receiver                                                                                                    |
|            | Trimble 5700 receiver                                                                                                    |
| 7          | Spectra Geospatial SP60 receiver                                                                                                    |
| T          | Spectra Geospatial SP80 receiver                                                                                                    |
| T          | Spectra Geospatial SP85 receiver                                                                                                    |
| E rest     | Spectra Geospatial SP90m receiver                                                                                                    |
|            | Auto-connect is disabled. Tap the icon once to restart auto-connect. Tap the icon again to configure Auto-connect settings, page 497.                                                                             |

# Real-time correction information

To view more detailed status information, tap the real-time correction information area of the status bar.

| Icon         | What it shows                                                                                         |
|--------------|----------------------------------------------------------------------------------------------------|
|              | Radio signals are being received.                                                                     |
|              | Radio signals are no longer being received.                                                           |
|              | Cellular modem signals are being received.                                                            |
| <b>S</b>     | Cellular modem has hung up, or has stopped receiving corrections.                                     |
|              | Radio signals are being received. xFill® is ready to provide RTK if required.                         |
|              | Radio signals are no longer being received. xFill is enabling RTK to continue.                        |
|              | SBAS or OmniSTAR <sup>®</sup> signals are being received.                                             |
| 8            | RTX satellite signals are being received and an RTX position is being generated.                      |
| <b>6</b> ×   | Data is being received from the RTX satellite but an RTX position cannot be generated yet.            |
| <b>8</b>     | An RTX survey is running but data is not being received from the RTX satellite.                       |
| Ħ            | A point is being measured.                                                                            |
| ¥            | Continuous points are being measured.                                                                 |
| H            | A point is being measured using a Trimble receiver with IMU tilt compensation.                        |
| <del>/</del> | Continuous points are being measured using a Trimble receiver with IMU tilt compensation.             |
|              | A real-time survey is running and base data from a network connection is being streamed to the rover. |

| Icon     | What it shows                                                                                                    |
|----------|----------------------------------------------------------------------------------------------------|
|          | Real-time base data streaming from a network connection is paused. Base data streaming automatically restarts when required.                                                              |
|          | A real-time survey is running and base data from a network connection is being received but the solution from the receiver is not yet using that base data.                               |
| <b>C</b> | A real-time survey with base data from a network connection is stopped. The base station network connection is maintained, but the real-time base data will not be streamed to the rover. |
|          | A real-time survey is running but base data from a network connection cannot be received.                                                                                                 |

#### Antenna details

The current antenna height is shown below the antenna icon. If the antenna icon is the same as the receiver icon then the internal antenna is being used.

To change the current antenna settings, tap the antenna icon in the status bar.

## **Battery status**

To view the **Battery status** screen, tap the battery status area in the status bar.

The Battery status screen shows the status of the battery in the controller and devices connected to the controller. If the controller has more than one battery, the power level of each battery is shown.

If the battery icon is [], then the battery level is close to 0%. If you have inserted a battery that has a higher level of charge then the battery may be in an unusual state and the power level cannot be determined. Remove the battery and reinsert it. If the issue is not resolved, recharge the battery and try again. If there are still issues, contact your Trimble distributor.

If external power is being used, for example when the controller is connected to an external power source, the battery icon shows 🖔 .

To configure power save settings for the controller, tap the power level indicator for the controller battery.

To view instrument or receiver settings, tap the power level indicator for the instrument or receiver battery.

# Projects & jobs

A project is a folder for grouping Trimble Access jobs and the files used by those jobs, including control points, road or alignment RXL files, background images or surfaces, and reference files for the project such as site or health and safety information.

A *job* contains the raw survey data from one or more surveys, and the configuration settings for the job including coordinate system, calibration, and measurement unit settings. Scan data and media images captured during the survey are stored in separate files and linked to the job. A job may also contain control points if you have imported them into the job instead of using a linked file from the project folder.

To start a survey you must have at least one project and one job.

Projects and jobs can be local to the controller or they can reside on the Trimble Connect cloud collaboration platform, from which they can be downloaded to the controller. On the controller, jobs are stored in the appropriate project folder in the Trimble Data folder. For more information on how files and folders are organized on the controller, see Data folders, page 46.

When creating a job, you can save the settings as a template and then create subsequent jobs using the template. Jobs in the same project usually have the same settings but this is not essential.

#### Project and job creation

Who creates the project and jobs and how they do this depends on your organization. The options are:

- Projects and jobs are created in the office using Trimble Sync Manager and sent to the cloud, from which they are downloaded to the controller. Project and job data on the controller can be uploaded to the cloud at any time.
  - If required, new jobs can be created locally on the controller and then uploaded to the cloud.
- Projects are created in the office using Trimble Sync Manager and sent to the cloud, from which they are downloaded to the controller. **Jobs** are created **locally** on the controller and uploaded to the cloud. Project and job data on the controller can be uploaded to the cloud at any time.
- Projects and jobs are created locally on the controller. Local projects and jobs can be uploaded to the cloud later, as required.

## Working with cloud projects and jobs

## Creating projects and jobs in the office

Use Trimble Sync Manager to create projects and jobs using data from Trimble Business Center, AutoCAD Civil 3D, 12d Model, Bentley civil software and other survey and civil engineering software. The software sends the projects and jobs to Trimble Connect. For more information refer to the Trimble Sync Manager Help.

## Working on cloud projects and jobs on the controller

To work with projects and jobs that reside in the Trimble Connect cloud collaboration platform you must have a current Trimble Access Software Maintenance agreement. To see projects and jobs from the cloud, the controller must be connected to the Internet and you must be signed in using your Trimble ID. The Trimble Connect icon 🚺 in the title bar is grayed out 🕠 if you are not signed in. Tap the 🗘 icon to sign in.

When you are signed in, projects and jobs that reside in the Trimble Connect cloud collaboration platform and assigned to you are shown in the **Projects** and **Jobs** screens of the Trimble Access software. You are also notified by email when a job is assigned to you from Trimble Connect.

#### Downloading or uploading projects and jobs

You can download individual projects and jobs as required. During project download, the project folder is created on the controller and any project files are downloaded. Once you have downloaded a project, you can download jobs in the project.

The cloud icons next to the project or job name indicate if there are changes to be uploaded or downloaded:

- indicates there are changes in the project or job in the cloud to be downloaded to the controller.
- indicates there are changes in the project or job on the controller to be uploaded to the cloud.
- indicates the project or job in the cloud is exactly the same as the project or job on the controller.
- indicates there are changes in the cloud project or job that conflict with the local project or job and action is needed. See Managing the synchronization of individual files, page 41.

When you change the status of a job to In progress or Fieldwork complete, changes to the job are automatically uploaded to the cloud, including local jobs in projects that reside in Trimble Connect.

You can upload data to the cloud at any time, by uploading changes in the job or by uploading changes to all jobs in the project at once. Select the project or job and then tap and select **Upload**.

To include project files linked to jobs when uploading data, select the project in the **Projects** screen and then tap , select Settings and select the Upload linked project files as well as field data and exports check box. Clear the check box to only upload field data and data exported from the jobs.

NOTE – If a downloaded project shows a locked icon  $\stackrel{\frown}{\sim}$ , it indicates you are assigned to the project but you cannot open it because you have not been assigned a Connect Business for Trimble Access subscription. Users without a Connect Business for Trimble Access subscription are able to work with only one project. To request a subscription, contact your project administrator.

TIP - If a cloud project is mysteriously duplicated on the controller (where the new project has a number appended to the project name), then the original project on the controller may have lost the ProjectInformation.xml file which creates the connection between the field and cloud projects. If this occurs we recommend you shut down Trimble Access, use File Explorer to rename the two projects on the controller, and then start Trimble Access and download the cloud project again. Use File Explorer again to copy any files from the renamed projects into the project just downloaded.

#### Managing the synchronization of individual files

When downloading data to the controller or uploading data to the cloud, you can choose to skip the transfer of individual files, if required. This is especially useful when you have large files, such as a large scan file, that you do not want to transfer from the field. In the **Download** or **Upload** screen, tap file name and select **Skip this file**. The icon next to the file changes to 🗘 to indicate that action is needed for the file. You can download or upload the file later when you have returned to the office.

If the  $\mathfrak{P}$  icon appears next to the project or job it indicates there are changes in the cloud project or job that conflict with the local project or job and action is needed. Select the project or job and select **Upload** or **Download**. In the **Upload** or **Download** screen, the red icon indicates the file that is in conflict. Tap the file and then select one of the following:

- Overwrite local file: Changes made to the local file will be lost.
- **Keep local file**: Cloud file contents will be overwritten on the next upload.

Occasionally when downloading a project the software will not present the Overwrite local file or Keep local file options and instead shows a message warning that the file contains content from another project and the local file must be removed or renamed before the file can be downloaded. Tap Esc to return to the Projects list and then open File Explorer and navigate to the C:\ProgramData\Trimble\Trimble Access\Trimble Data folder and remove or rename the appropriate file.

## Working with local projects and jobs

## Creating local projects

You can create local projects on the controller, as required. See To create a local project, page 45.

You will need to manually transfer data files that you want to use to the project folder on the controller. See File transfer, page 50 and Data folders, page 46.

You can upload a project you have created on the controller to the cloud later, if required. See see To upload a local project to the cloud, page 45.

## Creating local jobs

You can create local jobs on the controller as required.

TIP – The process for creating a local job is the same, whether the job is part of a local project or a project that resides in the cloud. As long as a local job is in a cloud project you can upload the local job to the cloud at any time after you have created it. To do this, tap in the details panel and select **Upload**.

You can create local jobs from:

- · the last used job in the current project
- a template, including templates you have created from previous jobs
- a JobXML or DC file in one of these formats:
  - JobXML
  - SDR33 DC
  - Trimble DC v10.7
  - Trimble DC v10.0
  - SC Exchange

**NOTE** – Importing from a JobXML file to a Trimble Access job file is mainly used to transfer the coordinate system definition and design information. A JobXML file generated from a Trimble Access job contains all the raw data in the FieldBook section, and "the best" coordinate for each point from the job in the Reductions section. Only the data from the Reductions section is read into the new Trimble Access job file, raw observations are not imported.

## Managing projects

The **Projects** screen appears each time you start the Trimble Access software. To view the **Projects** screen at any time, tap  $\equiv$  and select **Project**.

The **Projects** screen lists the projects in the **Projects** folder on the controller.

Tap a project to select it. The project details panel shows the names of jobs in the project, including jobs in any folders in the project.

TIP – To view the project details in portrait mode, tap and select **Details**.

If you are signed in using your Trimble ID, projects that are shared with you but are not yet downloaded from Trimble Connect are shown in gray text.

**NOTE** – To download projects that reside in the Trimble Connect cloud collaboration platform or to upload changes to jobs in those projects, you must be signed in using your Trimble ID. The Trimble Connect 🕻 icon in the title bar is grayed out 🕠 if you are not signed in. Tap the 🗘 icon to sign in.

#### To download a project

To download a project from the cloud:

- 1. Select the project. Projects that have not yet been downloaded to the controller are colored gray in the Projects list.
- 2. Tap Download.

The **Download** screen shows the name, type, and size of each file in the project that will be downloaded. The first time you download a project, Trimble recommends you download all files. To manage the download of individual files or to deal with file conflicts, see Managing the synchronization of individual files, page 41.

3. Tap **Download** to download the data to the controller.

**NOTE** – If a downloaded project shows a locked icon  $\stackrel{\bigcirc}{\sim}$ , it indicates you are assigned to the project but you cannot open it because you have not been assigned a Connect Business for Trimble Access subscription. Users without a Connect Business for Trimble Access subscription are able to work with only one project. To request a subscription, contact your project administrator.

### To open a project

Tap a project to select it and tap **Open**.

When you open a project, the **Jobs** screen appears. See Managing jobs, page 53.

#### To create a project

To create a new local project, tap New. See To create a local project, page 45.

### To upload a local project to the cloud

To upload a local project to the cloud, see To upload a local project to the cloud, page 45.

#### To upload data to the cloud

To upload changes to all cloud jobs in the project, for example at the end of each day, select the project in the **Projects** screen and then tap and select **Upload**. The **Upload** screen shows the name, type, and size of each file in the project that will be uploaded. Tap **Upload** to upload the data to the cloud.

#### TIP - To manage what is uploaded:

- To include project files linked to jobs when uploading data, select the project and then tap , select Settings and select the Upload linked project files as well as field data and exports check box. Clear the check box to only upload field data and data exported from the jobs.
- To manage the upload of individual files or to deal with file conflicts, see Managing the synchronization of individual files, page 41.

NOTE – If there are no Upload or Download options in the Details menu, the current project is a local project only and does not reside in the cloud. To upload a local project to the cloud, see To upload a local project to the cloud, page 45.

When you change the status of a job that resides in the cloud to In progress or Fieldwork complete, changes to the job are automatically uploaded to the cloud.

To upload changes to a job that resides in the cloud at any time, select the job in the Jobs screen and then tap and select **Upload**.

## To find a project in the list

To search for part of the project name, enter the text to search for in the Filter project field. Project names that contain the entered letters are listed.

To show only projects on the controller, tap ▼ and select **Controller**.

To show only projects in the cloud, tap ▼ and select **Cloud**.

To refresh the list of projects, tap **C**.

TIP - The projects screen checks for changes when you first open it but it does not refresh automatically. Tap C to see new projects, for example projects recently shared with you in Trimble Connect or if you have used File Explorer to create a new folder in the **Projects** folder.

## To edit a project

To edit the project properties, tap **Properties**. Make your changes and tap **Accept**.

## To delete or leave a project

You can delete local projects at any time. If a project resides in the cloud, you can choose to leave the project or delete it.

- 1. To delete a project, or to leave a cloud project, select the project in the list and then tap and select Delete.
- 2. In the confirmation message that appears, select:
  - Delete from controller to remove the project from the controller but stay assigned to the project. The project remains in the projects list and is grayed out until you choose to download it again.
  - Delete from controller and leave cloud project to leave the project in the cloud and delete the project from the controller.

To be able to download the project again you would need to be reassigned to it.

**Delete from controller and the cloud** to remove the project from the controller and the cloud. This option is only available if you are the only administrator for the project.

If the project resides in the cloud and you are not an administrator, you are not prompted to select an option. The message confirms that you will leave the project.

3. Tap **OK**.

TIP - You can leave a cloud project that you have not yet downloaded to the controller. You cannot delete projects that you have not yet downloaded because there is no data on the controller to delete.

## To create a local project

- 1. Tap  $\equiv$  and select **Project**. The **Projects** screen is shown.
- 2. Tap New.
- 3. Enter the **Name** of the project.
- 4. If required, enter **Description**, **Reference**, and **Location** details.

This information will appear with the project name in the **Projects** screen.

- 5. If required, select an image for the project. To select a file on the controller or your network, tap The selected image will appear next to the project name in the **Projects** screen.
- 6. Tap **Create**.

The project folder is created on the controller and the New job screen appears.

TIP – You can upload projects you have created locally on the controller to the cloud, if required. See To upload a local project to the cloud, page 45.

## To upload a local project to the cloud

Projects and jobs that reside in the cloud can be easily shared with other team members or managed from the office using Trimble Sync Manager.

To be able to upload a project to the cloud, the controller must be connected to the Internet and you must be signed in using your Trimble ID. If you do not have a Trimble ID, you can create one from the Sign in screen. To view the **Sign in** screen, tap the icon in the title bar of the **Projects** screen.

- 1. Select the project in the **Projects** screen and then tap and select **Upload**.
  - The Create cloud project dialog appears.
- 2. Select the location of the Trimble Connect file server where the project will reside. Choosing the file server for the region closest to your location gives better performance when downloading or uploading data.
- 3. Tap **Yes**.

The **Upload project** screen shows the progress of the upload. Any project files that are uploaded are listed.

#### 4. Tap Accept.

In the **Projects** screen, the cloud icon next to the project shows  $\bigcirc$ , which indicates the project in the cloud is the same as the project on the controller.

5. To upload any jobs in the project to the cloud, select the job in the **Jobs** screen and then tap and select Upload.

**NOTE** – If jobs in the local project use a feature code library file, the feature code library file will need to be uploaded to the project in Trimble Sync Manager. For more information refer to the Trimble Sync Manager Help.

#### Data folders

All data used by the Trimble Access software must be stored in the appropriate folder in the Trimble Data folder.

The location of the folder depends on the controller operating system:

- On a Windows device: C:\ProgramData\Trimble\Trimble Access\Trimble Data
- On an Android device: < Device name > \Trimble Data

To view the **Trimble Data** folder from the Trimble Access software, tap  $\equiv$  and select **Job data** / **File** Explorer.

#### NOTE -

- If you cannot see the Trimble Data folder on an Android device, in File Explorer tap and select [Show] internal storage]. Then in File Explorer tap ≡ and select the device name. The Trimble Data folder appears in the list of folders on the device.
- To see the **System Files** folder on a Windows device, select **View** at the top of the **File Explorer** window and select the Hidden items check box.
- The Projects folder is created in the Trimble Data folder the first time you run the Trimble Access application.

TIP - To pin the Trimble Data folder to your Favorites list in Windows Explorer, select File explorer from the Job data menu in Trimble Access. In Windows Explorer, scroll up to the Favorites list at the top of the left pane. Right click Favorites and select Add current location to Favorites.

#### **Project folders**

Each project is stored in its own folder in the **Trimble Data\Projects** folder.

Project files are stored in the appropriate project folder and can be used by any job in that project. Project files are typically map files, alignments, or control point files.

The following files are stored in the project folder:

| File type                               | File extension         |
|-----------------------------------------|------------------------|
| Job files                               | .job                   |
| JobXML files                            | .jxl                   |
| Comma Delimited (CSV) files             | .CSV                   |
| Comma Delimited (TXT) files             | .txt                   |
| Digital Terrain Model files             | .dtm                   |
| Triangulated Terrain Model files        | .ttm                   |
| IFC (Industry Foundation Classes) files | .ifc                   |
| TrimBIM (Trimble BIM files)             | .trb                   |
| DXF (Drawing Exchange Format)           | .dxf                   |
| ESRI Shapefiles                         | .shp                   |
| Georeferenced image files*              | .tif, .bmp, .jpg, .png |
| RXL road or alignment files             | .rxl                   |
| LandXML files                           | .xml                   |
| GENIO road files                        | .crd .inp .mos         |
| 12D Model files (Roads only)**          | .12da                  |
| Surpac files                            | .str                   |
| Tunnel files                            | .txl                   |

#### NOTE -

- To be shown in the map in Trimble Access, georeferenced image files must have an associated world file with the same name. Supported file extensions for world files include .wld, .tifw, .bpw, .jgw and .pgw. GeoTIFF files do not require a world file.
- JPG files must be in 24-bit color; pure grayscale JPG files are not supported.
- To use a .12da file, you must use the Trimble Access Roads software to create a GENIO .mos file that contains models extracted from the .12da file.

Htm reports (.htm) and comma delimited files (.csv) that are created when you export data using the **Export** function in the **Jobs** screen are also stored in the **<project>** folder.

#### Job folders

Each job is stored as a .job file in the appropriate project> folder.

If required, you can store jobs in folders in the project> folder. For Trimble Access to be able to use the job, the combined length of the project folder name and folder names must not exceed 100 characters. The name of the job is not included in the 100-character limit.

To move a job to a different folder, use the Copy job function in Trimble Access to copy the job and all linked files to the new folder and then delete the original job. See To copy job files, page 58.

NOTE – To avoid data synchronization issues, do not move jobs downloaded from Trimble Connect to a different folder.

Each job has a <job name> Files folder which contains files such as image or GNSS data files that are created as work is done on the job.

The following files are stored in the **<job name> Files** folder:

| File type            | File extension   | Subfolder                                                                                |
|----------------------|------------------|------------------------------------------------------------------------------------------|
| GNSS data            | .t01, .t02, .t04 |                                                                                          |
| Images               | .jpg             |                                                                                          |
| VX or S series scans | .tsf             |                                                                                          |
| SX10 or SX12 scans   | .rwcx            | <pre><pre><pre><pre><pre><pre><pre><pre></pre></pre></pre></pre></pre></pre></pre></pre> |
| Original images      | .jpg             | <project>\<job name=""> Files\Original Files</job></project>                             |

TIP - When a scan point measured using a Trimble SX10 or SX12 scanning total station is used in the job, for example in a Cogo calculation, a point is created in the job at the same position as the scan point.

Auto-generated folders are created as required, inside the <job name> Files folder:

- <project>\<job name> Files\Original Files is created when you draw on or annotate an image file. The original, unedited image is copied to the **Original Files** folder.
- roject>\<job name> Files\SdeDatabase.rwi is created to store .rwcx scan files if you scan using a Trimble SX10 or SX12 scanning total station.

To easily copy jobs and associated files from one folder to another, or from one controller to another using an external drive such as a USB drive, tap Copy in the Jobs screen.

#### System files folder

All system type files are stored in the Trimble Data\System Files folder. System files are files that can be used by any project or job, such as survey styles, coordinate system files, and feature library files.

**NOTE** – System files cannot be accessed if they reside in another folder.

The following files must be stored in the **System Files** folder:

| File type                             | File extension |
|---------------------------------------|----------------|
| Feature Library files (TBC)           | .fxl           |
| Survey Style files                    | .sty           |
| Geoid Grid files                      | .ggf           |
| Combined Datum Grid files             | .cdg           |
| Configuration                         | .cfg           |
| Projection grid files                 | .pjg           |
| Shift grid files                      | .sgf           |
| UK National Grid files                | .pgf           |
| Broadcast RTCM transformation files   | .rtd           |
| Antenna files                         | .dat           |
| GNSS Contacts file                    | .xml           |
| Custom Import file definitions        | .ixl           |
| XSLT Custom Export Stylesheet files   | .xsl           |
| XLST Custom Stakeout Stylesheet files | .sss           |
| Measure Codes Database files          | .mcd           |
| Coordinate System Database files      | .csd           |
| Web map service configuration file    | .wms           |

Web map service (.wms) files are created when a WMS is added in the New web map service screen. They can be copied between projects and controllers.

The Cache folder appears in the System files folder when IFC files are loaded in Trimble Access. Caching IFC files on the controller enables faster reloading of IFC files.

NOTE – Stakeout stylesheet files (.sss) and Custom Export stylesheet files (.xsl) can be located in the language folder or **System Files**. Translated Stakeout stylesheet files and translated Custom Export stylesheet files are typically stored in the appropriate language folder.

## Language, sound, and help files

Language files (.lng), sound files (.wav) and help files are stored in the appropriate language folder.

The location of the folder depends on the controller operating system:

- On a Windows device: C:\Program Files\Trimble\General Survey\Languages\<language>
- On an Android device: <Device name>\Trimble Data\Languages\<language>

#### File transfer

Trimble Access supports the following methods transferring files between your controller and an office computer or network, or between controllers.

All data used by the Trimble Access software must be stored in the appropriate folder in the Trimble Data folder. See Data folders.

## Working with cloud data

Downloading data from and uploading data to the cloud is the simplest method of transferring data to and from the device. When you are signed in to Trimble Connect, projects and jobs that reside in the Trimble Connect cloud collaboration platform and assigned to you appear automatically in the Projects and Jobs screens of the Trimble Access software. Use the Trimble Access software to download projects and jobs to the controller and then upload changes to the cloud. See Projects & jobs, page 39.

**NOTE** – To sign in to Trimble Connect, you must have configured an Internet connection.

## Copying files from your organization's network

You can configure an internet connection to your organization's computer network and then log in to the network to view files and folders on the network. If you are transferring job files, you can use the Copy job function in Trimble Access to transfer the job between the controller and a folder on the network. See To copy job files, page 58. If you are transferring project files, use File Explorer to copy files to and from the controller. To open File Explorer from the Trimble Access software, tap ≡ and select Job data / File Explorer.

## Using a USB drive to transfer files

You can use a USB drive to transfer files from one computer to another. A USB drive, also called a flash drive or USB stick, plugs into the USB port of the controller. If you are transferring job files, you can use the Copy job function in Trimble Access to transfer the job between the USB drive and the project folder. See To copy job files, page 58. If you are transferring project files, use File Explorer to copy files to and from the USB drive. To open File Explorer from the Trimble Access software, tap ≡ and select Job data / File Explorer.

## Using a USB cable to transfer files (Android controllers only)

If the controller is an Android device, you can transfer files between the controller and a Windows computer.

- 1. To ensure the latest changes in the job are transferred, close the job in Trimble Access. To do this, close the Trimble Access software or open a different job.
- 2. To put the controller into file sharing mode:
  - If the controller is a TCU5, use the Hirose-to-USB (PC) cable. The controller automatically enters file sharing mode when the cable is connected.
  - For any other Android controller, use a USB cable. To put the controller into file sharing mode, connect the cable and tap the USB charging this device notification on the Android device (you may need to swipe down from the notifications area at the top of the screen to see it). When you tap the notification, the [Use USB to] pop-up screen appears. Tap the [Transfer files] option.
- 3. To put the controller into file sharing mode, connect the cable and tap the USB charging this device notification on the Android device (you may need to swipe down from the notifications area at the top of the screen to see it). When you tap the notification, the [Use USB to] pop-up screen appears. Tap the [Transfer files] option.
- 4. Once the controller is in file sharing mode, use File Explorer on the Windows computer to copy files to and from the controller.
  - If you cannot see the **Trimble Data** folder, in **File Explorer** tap and select [**Show internal storage**]. In File Explorer tap = and select the device name. The Trimble Data folder appears in the list of folders on the device.
  - TIP If the folders in the Trimble Data folder do not appear as expected in File Explorer, restart the Android device.

## Multiple device setup

To streamline the process for setting up multiple controllers, you can modify some of the files in the C:\ProgramData\Trimble\Trimble Data\System Files folder in a text editor to meet your requirements and then copy those files to the other controllers.

NOTE – Trimble recommends saving any modified system files with a custom name. If you keep the original name, then the files will be replaced when you upgrade the controller and any custom changes are lost.

## To set up default job properties

To streamline the process of creating a job, create a job and configure the job properties that you want to reuse and then save the job as a template.

To set default values for the Reference, Description, Operator, or Notes fields, or to set these fields as "required" so that values must be entered in these fields, edit the JobDetails.scprf file in the C:\ProgramData\Trimble\Trimble Data\System Files folder. The settings in the JobDetails.scprf file are read each time the Trimble Access application is run. For more information on editing the file, refer to the notes provided at the top of the JobDetails.scprf file.

To modify the list of descriptions used, edit the descriptions.xml file in the C:\ProgramData\Trimble\Trimble Data\System Files folder. the descriptions.xml file is created when you enter descriptions for points. The description stack is unique for each description field.

## To share groups of codes

To share groups of codes between controllers, create the code groups on one controller using the Measure codes screen. Code groups, and the codes within each group, are stored in a Measure Codes Database (MCD) file in the C:\ProgramData\Trimble\Trimble Data\System Files folder.

If you do not use a feature library, the software creates a **Default.mcd** file and this file is used whenever a job has no assigned feature library. Once you have set it up, you can copy the Default.mcd file to other controllers.

If you use a feature library, the MCD file is tied to that feature library and has a matching name. You can copy the MCD file to other controllers, but to use it in the software the associated feature library must also be on the controller and assigned to the job.

## To lock a survey style

To prevent a survey style from being edited in the field, use File Explorer to navigate to the C:\ProgramData\Trimble\Trimble Data\System Files folder. Right-click the required survey style file and select **Properties**. In the **General** tab, select **Read-only** and tap **OK**.

In Trimble Access, the lock symbol to the left of the style name indicates that you cannot edit this style.

NOTE - A locked style will be updated to reflect any changes made during the auto-connect cycle when connecting to an instrument.

### To customize the coordinate system database

To customize the coordinate system database used by the Trimble Access software, you must use the Coordinate System Manager software to modify the Coordinate System Database (CSD) and then transfer the modified database to the System Files folder on the controller. When a custom.csd file exists in the C:\ProgramData\Trimble\Trimble Data\System Files folder, the Trimble Access software uses the custom.csd database instead of the coordinate system database built into the software.

For more information, see To customize the coordinate system database, page 83.

#### To edit the list of GNSS contacts

You can create and edit profiles by editing the GNSSContacts.xml file that is stored in the C:\ProgramData\Trimble\Trimble Data\System Files folder.

You can also edit the Service Providers.xml file, so that it is easier to select the correct service provider when you configure a network connection using a mobile phone or Internet connection. The ServiceProviders.xml file appears when you tap ▶ in the APN field of the Network connection screen and select the Select Access Point Name option.

#### To edit the list of antennas

The Trimble Access software includes an Antenna.ini file that contains a list of antennas that you can choose from when creating a survey style. You cannot edit this list in the Trimble Access software. To shorten the list or add a new antenna type, edit the Antenna.ini file in the C:\Program Files (x86)\Common Files\Trimble\Config folder.

NOTE – When you transfer an Antenna.ini file, it overwrites any existing file of that name. The information in this file is also used in preference to the antenna information built into the Trimble Access software.

## To edit the content and format of the delta display or reports

The content and format of the delta display that is shown during stakeout or when measuring a point relative to a 3D axis is controlled by XSLT style sheets. XSLT style sheets are also used to control the output and format of reports generated during export or to create custom import file formats. You can edit the existing style sheets or create new formats in the office and then copy them to the C:\ProgramData\Trimble\Trimble Data\System Files folder on the controller. For more information on editing style sheets, see Custom import & export formats, page 67.

## Managing jobs

The Jobs screen appears each time you open a project or create a local project. To view the Jobs screen at any time, tap  $\equiv$  and select **Job**.

The **Jobs** screen lists the jobs and folders in the current folder.

Tap a job to select it. The job details panel shows information about the job, including description, status, and linked files.

TIP - To view the job details in portrait mode, tap and select **Details**.

If you are signed in using your Trimble ID, jobs and folders that contain jobs that are assigned to you but are not yet downloaded from Trimble Connect are shown in gray text.

NOTE - To download or upload jobs and job data, you must be signed in using your Trimble ID. The Trimble Connect icon  $\bigcap$  in the title bar is grayed out  $\bigcap$  if you are not signed in. Tap the  $\bigcap$  icon to sign in.

This version of Trimble Access can open jobs from version 2017.00 and later when running on a Windows device, and version 2019.00 and later when running on an Android device. When you open the job from the Jobs screen, Trimble Access automatically converts the job to the current version of the software. For more information on loading jobs onto the controller, see File transfer.

## To download a job

To download a job from the cloud:

- 1. If the project contains folders, tap a folder to view the jobs in the folder. Double-tap a folder to open it. TIP - Tap ↑ to move up a folder level. To view the folder structure, tap the folder path field above the job list.
- 2. Select the job and tap **Download**. Jobs and folders that have not yet been downloaded to the controller are colored gray in the Jobs list.

The **Download** screen shows the name, type, and size of each file in the job that will be downloaded. The first time you download a job, Trimble recommends you download all files. To manage the download of individual files or to deal with file conflicts, see Managing the synchronization of individual files, page 41.

3. Tap **Download** to download the data to the controller.

## To open a job

Tap a job to select it then tap **Open**.

If the job you are opening has no defined project height, the Project height screen appears. Key in the project height, or tap Here to define the height using the current GNSS position. If there is no position available, the Here button is disabled.

When the job opens, the map appears. If no data appears in the map, or you cannot see the data you expect to see, tap 😂 in the map toolbar to open the Layer manager. See Layer manager, page 107.

#### To create a job

To create a new local job, tap New. See To create a local job, page 55.

## To find a job in the list

To refresh the list of jobs, tap  $\mathbb{C}$ .

TIP - The projects screen checks for changes when you first open it but it does not refresh automatically. Tap C to see new jobs, for example jobs recently shared with you in Trimble Connect or if you have used File Explorer to copy a job into the **Projects** folder.

To search for part of the job name, enter the text to search for in the Filter job field. Job names that contain the entered letters are listed.

To change the default filters, tap ▼ and select the filter type. A check mark next to the filter means that filter is being applied. Select the item again to disable the filter.

To hide completed jobs from the **Jobs** screen, tap ▼ above the job list and select **Status: Completed** so that there is no check mark next to it. The next time you change the status of a job to Complete, it will also disappear from the jobs list.

By default, only jobs in the cloud that are assigned to you (Cloud: Assigned to me) or were created by you (Cloud: Created by me), and any local jobs (Controller) are shown.

If your Trimble Sync Manager administrator has permitted, you may be able to see jobs that are not assigned to you. To do this, tap  $\mathsf{T}$  and select **Cloud**. Jobs that are not assigned to you but that you can download from Trimble Connect are shown in gray text. To download a job, select it and tap **Download**.

CAUTION – If you download a job that is not assigned to you and then make changes to the job, you will not be able to upload your changes to the cloud.

## To edit a job

To change the status of a job, tap the job to select it and in the details panel, select the new Status from the list. The status of a job can be **New**, **In progress** or **Fieldwork complete**.

To edit the job properties, tap **Properties**. Make your changes and tap **Accept**. See Job properties, page 69.

To delete a job and all associated data files from the controller, tap and select **Delete**. Tap **Yes** to confirm.

TIP - Files in the project folder are not affected when you delete a job. If the job resides in Trimble Connect, the job is only removed from the controller. Nothing is removed from Trimble Connect. You cannot delete jobs that you have not yet downloaded.

## To upload data to the cloud

When you change the status of a job to In progress or Fieldwork complete, changes to the job are automatically uploaded to the cloud, including local jobs in projects that reside in Trimble Connect.

To upload changes to a job at any time, in the job, select the job in the Jobs screen and then tap and select Upload. The Upload screen shows the name, type, and size of each file in the job that will be uploaded. Tap Upload to upload the data to the cloud. To manage the upload of individual files or to deal with file conflicts, see Managing the synchronization of individual files, page 41.

To upload changes to all jobs in the project, for example at the end of each day, select the project in the **Projects** screen and then tap and select **Upload**.

TIP - If there are no Upload or Download options in the Details menu, the job resides in a local project and data cannot be uploaded to the cloud.

## To create a local job

When you create a new project, the **New Job** screen appears automatically.

To create a new job in an existing project, open the project from the **Projects** screen to view the **Jobs** screen. Tap New. The New Job screen appears.

TIP – To create a folder in the project folder for the new job, tap 🗃 in the Jobs screen or in the New job screen. Enter the Folder name and tap Create. The folder path is shown at the top of the New job screen.

#### In the **New job** screen:

- 1. To create a job from a template or the last used job:
  - a. Select the **Create from template** option.
  - b. Enter the Job name.
  - c. In the **Template** field, select:
    - **Default** to create the job from the default template provided with the software.
    - <Template name> if you have created a job template. See Job templates, page 57.
    - · Last used job.

All the job properties from the selected template or job are copied into the job.

The button next to each property field shows a summary of the current properties.

- 2. To create a job from a JobXML or DC file:
  - a. Select the Create from JobXML or DC file option.
  - b. Enter the Job name.
  - c. Select the File format.
    - TIP If you are unsure of the file format, select any format and the software will check this when it imports the file.
  - d. In the **From file** field, select the file. Tap **to navigate to a folder.**
  - e. Tap Accept.
  - f. Tap **OK**.
- 3. To define or change the job properties, tap the appropriate button. Tap:
  - Coord. sys. to choose the coordinate system for the job. See Coordinate system, page 70.
  - Units to select the units and formats for numerical values. See Units, page 86.
  - Layer manager to link point files and map files to the job. See Layer manager, page 107
  - Feature library to associate a feature library with the job. See Feature library, page 89.
  - Cogo settings to set the coordinate geometry settings for the job. See Cogo settings, page 93.
  - Additional settings to set additional settings for the job. See Additional settings, page 100.
  - Media file button to link media files to the job or to points in the job. See Media files, page 102.
  - If required, enter Reference, Description and Operator details, and any Notes.

TIP – To set default values for the Reference, Description, Operator, or Notes fields, use a text editor to modify the JobDetails.scprf file in the C:\ProgramData\Trimble\Trimble Data\System Files folder.

#### 4. Tap Accept.

TIP - If you have created jobs locally on the controller and the project they are in resides in the cloud, you can upload the jobs to the cloud at any time. To do this, select the job in the **Jobs** screen and then tap and select Upload. The Upload screen shows the name, type, and size of each file in the job that will be uploaded. Tap **Upload** to upload the data to the cloud.

## Job templates

A template makes it faster and easier to create jobs with the same settings. Create a template with the job properties configured as required and then create jobs from the template.

NOTE – Templates are used only to import a set of job properties as you create the job. Editing or deleting a template has no effect on jobs previously created from the template.

Tap  $\equiv$  and select **Settings / Templates**. The **Templates** screen shows the default templates provided with the software and any templates you have created.

## To create a template

- 1. Tap New.
- 2. Enter the template name.
- 3. To create the template from another template or the last used job, select the template or Last used job in the Copy from field.

The properties from the selected template or job are copied into the job. Edit the properties as required.

4. Tap Accept.

## To Import a template from another job

- 1. Tap Import.
- 2. In the **Select job** screen, select the job. Tap **OK**.
- 3. Enter the Template name. Tap Accept.

The new template appears in the **Templates** screen.

## To edit the job properties configured in the template

- 1. To edit a template, select it and tap **Edit**.
- 2. To define or change the job properties, tap the appropriate button. Tap:
  - Coord. sys. to choose the coordinate system for the job. See Coordinate system, page 70.
  - Units to select the units and formats for numerical values. See Units, page 86.
  - Layer manager to link point files and map files to the job. See Layer manager, page 107
  - Feature library to associate a feature library with the job. See Feature library, page 89.
  - Cogo settings to set the coordinate geometry settings for the job. See Cogo settings, page 93.
  - Additional settings to set additional settings for the job. See Additional settings, page 100.
  - Media file button to link media files to the job or to points in the job. See Media files, page 102.
  - If required, enter Reference, Description and Operator details, and any Notes.

TIP – To set default values for the Reference, Description, Operator, or Notes fields, use a text editor to modify the JobDetails.scprf file in the C:\ProgramData\Trimble\Trimble Data\System Files folder.

## To copy job files

To copy jobs or to copy items between jobs, tap  $\equiv$  and select **Job**, and then tap **Copy**. The **Copy** screen appears.

TIP - In portrait mode, swipe right to left along the row of softkeys to view the Copy softkey.

You can copy jobs into or out of the project folder or from one folder to another folder inside the project folder. All files associated with the job, including files that were collected during the survey (for example, image files) are copied at the same time.

The Copy function is especially useful when copying job files to a USB drive so that you can transfer jobs from one controller to another.

You can copy jobs from version 2017.00 and later when running on a Windows device, and version 2019.00 and later when running on an Android device. When you open the job from the Jobs screen, Trimble Access automatically converts the job to the current version of the software.

NOTE – To avoid data synchronization issues, do not copy jobs downloaded from Trimble Connect to a different folder.

## Copied items

When copying job files, you can choose to copy the following types of additional files:

- Coordinate system files
- Linked files
- Media files
- Feature library files
- Road or tunnel files
- Exported files

TIP - To include design definition files used for road or alignment staking and for tunnel scans, setout, or point in tunnel measurements when copying job files, select the Copy road files, Copy tunnel files or Copy exported files options.

NOTE - Broadcast RTCM transformation (RTD) files associated with the job are not copied with the job. Users of RTD files should ensure the grid file on the controller that the data is being copied to contains grid data that covers the area of the copied job.

When copying items between jobs, you can select from:

- Calibration
- All control points
- Calibration and control
- Local transformations
- Points
- RTX-RTK offset

#### To copy a job to a different folder

Use these steps to copy jobs from one folder to another, for example on a USB drive.

- 1. In the Copy screen, select Copy job files to.
- 2. Browse to and select the **Job to copy**.
- 3. Tap to select the **Destination folder** for the copied job.

You can select a folder on any available drive, such as a network drive or a USB drive.

If the controller is an Android device, you may be prompted to give Trimble Access read and write permissions for the USB drive. When you tap Yes, the Android folder selection screen appears. Tap in that screen, browse to the USB drive and tap [SELECT]. The USB drive now appears in the Trimble Access Select folder screen. If the USB drive detected message does not appear, or if you have dismissed the message, tap the Select USB drive softkey once the USB device is connected.

- 4. Select the folder for the copied job from the **Select folder** screen. Tap **Accept**.
- 5. To create a JobXML file, enable the **Create JobXML file** switch.
- 6. To copy project files associated with the job, select the appropriate check box(es).
- 7. Tap **Accept**.

## To copy a job into the current folder

Use these steps to copy a job from a folder into the current folder.

- 1. In the Copy screen, select Copy job files from.
- 2. Tap to select the **Job to copy**.

The job can be in a folder on any available drive, such as a network drive or a USB drive.

If the controller is an Android device, you may be prompted to give Trimble Access permission to use the USB drive. When you tap Yes, the Android folder selection screen appears. Tap  $\equiv$  in that screen, browse to the USB drive and tap [SELECT]. The USB drive now appears in the Trimble Access Select folder screen. If the USB permissions dialog does not appear, or if you have dismissed the dialog, tap the **Select USB drive** softkey once the USB device is connected.

- 3. Select the job to copy. Tap **Accept**.
- 4. To include all files starting with the same job name in the project>\Export folder, select the Include exported files check box.
- 5. To copy project files associated with the job, select the appropriate check box(es).
- 6. Tap Accept.

#### To copy items between jobs

**NOTE** – You can only copy information between jobs that are in the current project folder.

- 1. In the Copy screen, select Copy between jobs.
- 2. Tap to select the **Job to copy**.
- 3. Select the job that the data will be copied to.
- 4. Select the type of data to be copied and select whether duplicate points should be copied. Duplicate points in the job you are copying to will be overwritten.

#### NOTE -

- When copying points between jobs, make sure that the points you are copying use the same coordinate system as the job that the files are being brought into.
- When copying local transformations between jobs, all transformations are copied, and the copied transformations are not editable. To modify or update a copied transformation, update the original transformation and then copy it again.

#### 5. Tap **Accept**.

## To import data to the job

- 1. Tap  $\equiv$  and select **Job**.
- 2. In the **Jobs** screen, select the job to import data to.
- 3. Tap **Import**. The **Import** screen appears.
- 4. Select the File format of the file you are importing.

The options are CSV or TXT formats, or Surpac files if you are using the Mines app.

TIP – To create a job from a DC or JobXML file, see To create a local job, page 55.

5. Tap to browse to the file to import.

You can select a file on any available drive, such as a network drive or a USB drive.

If the controller is an Android device, you may be prompted to give Trimble Access read and write permissions for the USB drive. When you tap **Yes**, the Android folder selection screen appears. Tap  $\equiv$ in that screen, browse to the USB drive and tap [SELECT]. The USB drive now appears in the Trimble Access Select folder screen. If the USB drive detected message does not appear, or if you have dismissed the message, tap the Select USB drive softkey once the USB device is connected.

- 6. Select the file to import from the **Select a file** screen. Tap **Accept**.
- 7. To import points as control points, select the **Import points as control** check box.
- 8. If the selected file is a comma delimited CSV or TXT file:
  - a. Use the Point name, Point code, Northing, Easting and Elevation fields to map each field to the appropriate field in the file.
  - b. If the file contains null elevations, enter the **Null elevation** value.
  - c. In the **Duplicate point action** field, select the action the software should take if the file contains points of the same name as existing points in the job. Select:

- Overwrite to store the imported points and delete all existing points of the same name.
- Ignore to ignore the imported points of the same name so that they are not imported.
- Store another to store the imported points and keep all existing points of the same name.
- 9. If the **Advanced geodetic** check box is enabled in the **Cogo settings** screen, and you select a CSV or TXT file, you must specify the **Coordinate type** of the points in the file. Select **Grid points** or **Grid (local) points**.
- 10. If the points in the file are **Grid (local) points**, select the transformation to use to transform them to grid points:
  - To assign the transformation later, select **Not applied, this will be defined later**. Tap **Accept**. **NOTE** If you select this option and you later decide to assign an input transformation to this file, you must unlink and then relink the file.
  - To create a new display transformation, select **Create new transformation**. Tap **Next** and complete the required steps. See Transformations, page 250.
  - To select an existing display transformation, select **Select transformation**. Select the display transformation from the list. Tap **Accept**.
- 11. Tap Accept.
- 12. Tap **OK**.

## To export data from the job

- 1. Tap  $\equiv$  and select **Job**.
- 2. In the **Jobs** screen, select the job to import data to.
- 3. Tap **Export**. The **Export** screen appears.
- 4. In the **File format** field, select the type of file to create.
  - By default, the **File name** field shows the name of the current job and the file extension is the file extension for the selected file type.
- 5. If required, edit the file name.
- 6. Tap to browse to the folder to export the file to. By default, files are exported to the most recently selected folder. If no folder was selected, files are exported to the **Export** folder in the same folder as the job.

You can select a folder on any available drive, such as a network drive or a USB drive.

If the controller is an Android device, you may be prompted to give Trimble Access read and write permissions for the USB drive. When you tap Yes, the Android folder selection screen appears. Tap  $\equiv$ in that screen, browse to the USB drive and tap [SELECT]. The USB drive now appears in the Trimble Access Select folder screen. If the USB drive detected message does not appear, or if you have dismissed the message, tap the Select USB drive softkey once the USB device is connected.

- 7. Select the folder for the exported file from the **Select folder** screen. Tap **Accept**.
- 8. If the file format you selected is:
  - Comma Delimited (\*.CSV, \*.TXT), select a field for each value. When you tap Accept, you will be able to select the points to export. See Selecting points.
  - DXF, select the DXF file format and the item types to export. If a point has features and attributes assigned to it then all the attributes are added as attributes of the inserted point in the DXF file.
    - When a feature library (\*.fxl) created by the Trimble Business Center software's Feature Definition Manager is used, the layers and colors defined in the FXL are used in the DXF.
  - ESRI Shapefiles, set the Coordinates to Grid (northing/easting/elevation) or Lat/Long coordinates (local latitude/longitude/height).
  - Grid local coordinates, select whether to output the original entered grid (local) coordinates or the computed display grid (local) coordinates.
    - **NOTE** The computed grid (local) coordinates are derived by taking the keyed-in or computed grid coordinates and then applying the display transformation. You must set the required display transformation before you export the file. To do this in Review job, select a point, go to Options, set the Coordinate viewto Grid (local) and then select a Transformation for grid (local) display.
  - Stakeout report, specify the acceptable stakeout tolerances in the Stakeout horizontal tolerance and the Stakeout vertical tolerance fields. Any stakeout delta greater than the defined tolerances appears in color in the generated report.
  - Surface inspection report, enter a Report description that will appear near the top of the report. **NOTE** - The **Surface inspection report** is available only as a PDF file.
  - Survey report, select whether to generate a detailed report and the format for reporting GNSS deltas.
  - Traverse report, specify the traverse deltas limit. Values that exceed this limit are highlighted in the generated report.

- **JobXML**, select the appropriate version number.
- Utility Survey DXF, configure the options for creating lines and generating text.
- 9. To automatically view the file after you create it, select the View created file check box.
- 10. If you selected the **Comma Delimited (\*.CSV, \*.TXT)** file format, the **Select points** screen appears. Choose the method for selecting the points and then select them. See Selecting points.
- 11. Tap Accept.

## Import and export file formats

Predefined import and export file formats are defined using XSLT style sheet (\*.xsl) definition files. They are typically located in the **Trimble Data\System Files** folder.

The predefined style sheet definitions are provided in English. Translated stylesheet files are typically stored in the appropriate language folder.

The location of the folder depends on the controller operating system:

- On a Windows device: C:\Program Files\Trimble\General Survey\Languages\<language>
- On an Android device: <Device name>\Trimble Data\Languages\<language>

You can import and export data using the predefined file formats, or you can create your own formats.

#### Import file formats

You can use the predefined formats or create a comma delimited CSV or TEXT file.

TIP – DC and JobXML files are not imported; instead create a job from these files. See To create a local job, page 55.

#### Predefined file formats

Select from the following predefined formats:

• CSV Grid points E-N

The data must be in the format Name, Easting, Northing, Elevation, Code

• CSV Grid points N-E

The data must be in the format Point Name, Northing, Easting, Elevation, Code

CSV Lines

The data must be in the format Start Point Name, End Point Name, Start Station,

- CSV Global Lat-long points
- Surpac

**NOTE** – To be successfully imported, points in **Global** and local geographic coordinates must have a height.

#### Comma delimited CSV or TXT files

If the Comma Delimited (\*.CSV, \*.TXT) option is selected, you can specify the format of the data that is received. Five fields appear: Point name, Point code, Northing, Easting, and Elevation. If description fields are enabled for the job, there are two additional fields to configure. Select Unused if a particular value is not present in the file being received.

When opening linked CSV files or importing any of the predefined CSV file formats, Trimble Access automatically detects if the file is using UTF-8 character encoding. If UTF-8 is not detected, Trimble Access assumes the data is using ASCII/Multibyte encoding.

NOTE – Where possible, Trimble recommends standardizing on UTF-8 for your CSV files, because it can encode any character in Unicode. ASCII/Multibyte encoding is locale-specific and so may not encode all characters correctly.

#### **Null elevations**

If the comma-delimited file you are importing contains 'null elevations' that are defined as something other than null, for example a 'dummy' elevation such as -99999, you can configure the format of the Null elevation and the Trimble Access software converts these 'null elevations' to real null elevations inside the job.

The Null elevation value is also used when points are imported or copied from linked CSV files.

## Coordinate type and local transformations

If Advanced geodetics is enabled, then for most file formats you must specify the Coordinate type of the points in the file.

You can create a transformation when you import grid local points, but you cannot use the grid local points from the file you are about to import unless that file has already been liked to the current job.

#### Export file formats

Data can be exported as machine-readable files for use in other software applications, or as human-readable reports in Word or HTML format.

Use these files to check data in the field, or to produce reports, which you can transfer from the field to your client or to the office for further processing with the office software.

#### Predefined file formats

The predefined export file formats available on the controller include:

- Check shot report
- CSV Global Lat-long points
- CSV with attributes
- DXF

- ESRI Shapefiles
- GDM area
- · GDM job
- Grid (local) coordinates
- ISO rounds report
- JobXML
- Locator to CSV
- Locator to Excel
- M5 coordinates
- Road-line-arc stakeout report
- SC Exchange
- SDR33 DC
- Stakeout report
- Surface inspection report
- Survey report
- Traverse adjustment report
- · Traverse deltas report
- Trimble DC v10.0
- Trimble DC v10.7
- Utility Survey DXF
- Volume computation report

#### Comma delimited CSV or TXT files

If the Comma Delimited (\*.CSV, \*.TXT) option is selected, you can select the points to export and specify the format of the data that is received. Five fields appear: Point name, Point code, Northing, Easting, and Elevation. If description fields are enabled for the job, there are two additional fields to configure. Select **Unused** if a particular value is not present in the file being received.

When you tap **Accept**, you will be able to select the points to export. See Selecting points.

## Additional predefined formats available for download

The following predefined formats are available for download:

- CMM coordinates
- · CMM elevations
- KOF
- SDMS

To download these formats, go to Trimble Access Downloads page and click Style Sheets / General Survey Style Sheets and then click the appropriate link to download a zip file. Copy the contents to the **C:\ProgramData\Trimble\Trimble Data\System Files** folder on the controller.

If you have measured depths using an echo sounder, you can also download the following custom report formats to generate reports with depths applied:

- Comma Delimited with elevation and depths.xsl
- · Comma Delimited with depth applied.xsl

For more information, see To generate reports that include depths.

#### Custom import & export formats

You can modify a predefined format to meet your specific requirements, or use it as a template to create a completely new custom import or export format.

You can use any text editor, such as Microsoft Notepad, to make minor changes to the predefined formats. Modifying a predefined format offers the following benefits:

- Important information can be displayed first.
- Data can be ordered to suit your requirements.
- Information that is not required can be removed.
- Additional data can be computed for display, for example by applying construction offsets to reported values.
- The point design elevation can be edited after the stake out measurement is completed.
- Up to 10 extra design elevations with individual vertical offset values can be defined and edited, with the cut/fill to each extra design elevation being reported.
- The size and color of the font can be modified to suit your requirements

NOTE - Trimble recommends saving any modified XSLT files with a new name. If you keep the original name, predefined XSLT files are replaced when you upgrade the controller, so any custom changes are lost.

#### Creating a new custom format

To create a completely new custom format, you need some basic programming knowledge to modify the XSLT file. XSLT style sheet definition files are XML format files. Style sheets must be created according to the XSLT standards as defined by the World Wide Web Consortium (W3C). For details, go to www.w3.org.

You cannot easily modify or create a style sheet on the controller. To successfully develop new style sheet definitions, work on an office computer using a suitable XML file utility program.

Trimble Access version 2021.00 and later supports stylesheets that use the following EXSLT modules:

- math: math functions typically defined to use the math: namespace
- date: date and time functions typically defined to use the math: namespace (except for date:formatdate, date:parse-date and date:sum)
- sets: functions to provide set manipulation typically defined to use the set: namespace
- strings: functions to provide string manipulation typically defined to use the set: namespace
- functions: functions that allow users to define their own functions for use within XSLT (except for func:script)

For details on the use of these extension functions within style sheets, refer to the exslt.org web site which provides full details on the functions.

NOTE - Style sheets using these EXSLT extensions can be used in Trimble Access, but will not operate successfully in the File and Report Generator utility program, or in Trimble Sync Manager, as these systems are based on solely on the style sheet functionality available the Windows operating system.

#### Requirements

To develop your own XSLT style sheets, you need:

- An office computer.
- Basic programming skills.
- An XML file utility program with good debugging facilities.
- The JobXML file schema definition that provides the details of the JobXML format required to create a new XSLT style sheet. There is a link to the schema location at the top of every JobXML file.
- A job or JobXML file that contains the source data.

The predefined XSLT style sheets and the File and Report Generator utility are available for download. Go to Trimble Access Downloads page, select the Style Sheets section and download the appropriate style sheet links. The predefined style sheet definitions are provided in English. Modify these files as required to your own language.

## Custom stylesheet creation process

The basic steps are:

- 1. Source a Job file or JobXML file from your controller.
- 2. Create the new format using a predefined XLST style sheet as a starting point and the JobXML schema as a guide.
- 3. To create the new custom file on the office computer, use the File and Report Generator utility to apply the XSLT style sheet to the Job or JobXML file. For information on using this utility, refer to the File and Report Generator Help.
- 4. To create the custom files on the controller, copy the file to the **System Files** folder on the controller.

## Repairing jobs

The Job repair wizard runs when Trimble Access detects damage in the job file. You can cancel the wizard at any point or go back to any previous step.

The wizard retrieves job data up to the point of the damage, discards anything beyond this point, and informs you of the time and date of the last good item in the job.

As a safety measure, the wizard can make a copy of the job before anything is discarded. Before proceeding with the copy, check that the file system has enough space for a copy of the entire job.

Once the repair is completed,  $\equiv$  and select **Job data** / **Review job** to check if anything has been discarded from the end of the job. Because the job is stored in chronological order, anything discarded is timed later than the last good record reported by the wizard.

Be aware that discarded data may include changes made to the job such as deletions (the item may no longer be deleted), changes to antenna or target heights, coordinate systems, and new items such as points, observations, and lines.

Damage to Job files may be caused by a hardware problem, failure to properly shut down the software, or an unexpected power failure due to a flat battery. When the Job wizard reports a problem, review the controller's operating procedure, and/or check the hardware. If you repeatedly experience corruption problems, there may be a fault in your controller hardware. For more information, contact your Trimble distributor.

## Job properties

Job properties are configured when a job is created.

To edit the job properties at any time:

- 1. Tap  $\equiv$  and select **Job**. The current job is already selected.
- 2. Tap Properties.
- 3. To define or change the job properties, tap the appropriate button. Tap:

- Coord. sys. to choose the coordinate system for the job. See Coordinate system, page 70.
- Units to select the units and formats for numerical values. See Units, page 86.
- Layer manager to link point files and map files to the job. See Layer manager, page 107
- Feature library to associate a feature library with the job. See Feature library, page 89.
- Cogo settings to set the coordinate geometry settings for the job. See Cogo settings, page 93.
- Additional settings to set additional settings for the job. See Additional settings, page 100.
- Media file button to link media files to the job or to points in the job. See Media files, page 102.
- If required, enter Reference, Description and Operator details, and any Notes.
  - TIP To set default values for the **Reference**, **Description**, **Operator**, or **Notes** fields, use a text editor to modify the **JobDetails.scprf** file in the **C:\ProgramData\Trimble\Trimble Data\System Files** folder.
- 4. Tap Accept.

## Coordinate system

Trimble Access provides a comprehensive database of coordinate systems used around the world. The database is continually updated to reflect changes to different zones. To customize the list of coordinate systems available, see To customize the coordinate system database, page 83.

To select the coordinate system settings for the job from the coordinate system database:

- 1. Tap  $\equiv$  and select **Job**. The current job is already selected.
- 2. Tap Properties.
- 3. Tap Coord sys.
- 4. In the Select coordinate system screen, select Select from library. Tap Next.
- 5. From the lists, select the required **System** and **Zone**.

TIP – Drag your finger up the list to scroll, or press the first letter of the country name on the keypad to jump to that section of the list.

When you have selected the **System** and **Zone**, the following read-only fields are updated:

- Local datum: The local datum for the selected coordinate system and zone.
- **Global reference datum**: The datum of RTK measurements, such as the reference frame of base stations including VRS.
- Global reference epoch: The epoch of realization of the Global reference datum.

• Displacement model: The displacement model used to propagate RTX coordinates between ITRF 2014 at the epoch of measurement and the global reference frame.

NOTE - If you perform an RTK survey in the job, you must make sure the selected real-time correction source is providing GNSS positions in the same datum as that specified in the Global reference datum field.

- 6. If the job will contain GNSS observations and you want to use a geoid model or datum grid file, you must have copied these files to the controller.
  - a. To select a geoid model, enable the Use geoid model switch. Select the file in the Geoid model field.
  - b. To select a datum grid file, enable the Use datum grid switch. Select the file in the Datum grid field.
    - The semi-major axis and flattening values for the selected datum grid file are displayed. These details overwrite any already provided by a specified projection.
- 7. Select the type of **Coordinates** to use. The default is grid. To use ground coordinates, see To set up a ground coordinate system, page 81.
- 8. Enter the **Project height**. See Project height, page 80.
- 9. Tap Store.

Alternatively, you can define the coordinate system using one of the methods below.

 $\bigwedge$  CAUTION – Do not change the coordinate system or calibration after you have staked out points, or computed offset or intersection points. If you do, the previously staked out or computed points will be inconsistent with the new coordinate system and any points computed or staked out after the change.

#### Scale factor only

Use this projection type when the job will contain observations only from a conventional instrument and you are using a local scale factor to reduce distances to the local coordinate system.

TIP - If you are working in a small area and are not sure which coordinate system to use, select the Scale factor only projection and enter a scale factor of 1.000.

- 1. In the Select coordinate system screen, select Scale factor only.
- 2. Enter a value in the Scale factor field.
- 3. Tap Store.

#### Key in parameters

Use this method to key in your own parameters, particularly if you have your own projection files you want to use or if the job will contain GNSS observations and you want to key in a site calibration adjustment.

- 1. In the Select coordinate system screen, select Key in parameters. Tap Next.
- 2. Tap Projection.
  - a. Fill out the details for the projection.
    - TIP Drag your finger up the list to scroll, or press the first letter of the country name on the keypad to jump to that section of the list.
  - b. Select the type of Coordinates to use. The default is grid. To use ground coordinates, see To set up a ground coordinate system, page 81.
  - c. Enter the Project height. See Project height, page 80.
  - d. Tap Accept.
- 3. If the job will contain only observations from a conventional instrument, tap **Store**.
- 4. If the job will contain GNSS observations, or a combination of conventional and GNSS observations:
  - a. To specify the datum transformation, tap **Datum trans**.
    - To use a datum grid file, select **Datum grid** in the **Type** field and select the **Datum grid** file to use.
    - The semi-major axis and flattening values for the selected datum grid file are displayed. These details overwrite any already provided by a specified projection.
  - b. To use a geoid model file, tap Vert. adjustment and select Geoid model and select the Geoid model file.
    - The remaining fields in the Horizontal adjustment and Vertical adjustment screens are filled out when you perform a site calibration. See GNSS observations and local coordinate systems, page 76 and Site calibration, page 438.
  - c. Tap **Store**.

#### No projection / no datum

Use this method if you want to measure points using GNSS observations using a coordinate system with an undefined projection and datum, or if you do not know what the coordinate system settings should be.

- 1. In the Select coordinate system screen, select No projection/no datum. Tap Next.
- 2. To use ground coordinates after a site calibration, set the Coordinates field to Ground and enter the average site height in the Project height field. Alternatively, set the Coordinates field to Grid.

3. To calculate a geoid vertical adjustment after a site calibration, select the Use geoid model check box and then select the geoid model file.

#### NOTE -

- If no datum and no projection are defined, you can only stake out lines and points that have Global coordinates. Displayed bearings and distances are in terms of Global reference datum.
- Without a datum transformation, you can only start a real-time base survey with a point that has Global coordinates.

When you perform a site calibration, the software calculates a Transverse Mercator projection and a Molodensky three-parameter datum transformation using the supplied control points. The project height is used to compute a scale factor for the projection so that ground coordinates can be computed at elevation. See Site calibration, page 438.

#### Broadcast RTCM

Use this projection type when the **Broadcast format** is set to RTCM RTK and the broadcast datum definition messages are broadcast by the VRS network.

- 1. In the Select coordinate system screen, select Broadcast RTCM.
- 2. Select the appropriate projection parameters for your location.
- 3. Select the type of Broadcast RTCM messages to include. See Broadcast RTCM coordinate system messages, page 84.
- 4. Select the type of Coordinates to use. The default is grid. To use ground coordinates, see To set up a ground coordinate system, page 81.
- 5. Enter the **Project height**. See Project height, page 80.
- 6. Tap Store.

### Coordinate system name

The name of the coordinate system indicates whether the coordinate system was selected from the library, was later modified, or whether the coordinate system is user defined.

When the coordinate system is:

- Selected from the library:
  - The Coordinate system field displays "Zonename (SystemName)". Changing the geoid model or project height does not change the name of the coordinate system

- Editing any projection or datum parameters changes the coordinate system name to "Local site". To remove these changes and revert to the original name of the coordinate system, you must reselect it from the library. If you overlay a GNSS site calibration over this "Local site" the name of the coordinate system remains "Local site".
- Completing a GNSS site calibration changes the coordinate system name to "Zonename (Site)". If you disable the site calibration (by keying in parameters) the coordinate system name reverts to the original name.
- Editing any horizontal adjustment or vertical adjustment parameters changes the coordinate system name to "Zonename (Site)". If you remove these changes, the coordinate system name reverts to the original name.
- Defined using **Key in parameters**, the coordinate system name is "Local site".
- Defined using No projection/no datum, completing a GNSS site calibration changes the coordinate system name to "Local site".

### Choosing the coordinate system

Before starting a survey, it is important to choose a suitable coordinate system. The parameters you must configure depend on whether the job contains observations from a conventional instrument or from a GNSS receiver.

 $\bigwedge$  CAUTION – Do not change the coordinate system or calibration after you have staked out points, or computed offset or intersection points. If you do, the previously staked out or computed points will be inconsistent with the new coordinate system and any points computed or staked out after the change.

### Conventional observations only

If the job will contain observations from only a conventional instrument, you can specify the coordinate system and zone by selecting them from the library or by keying in the parameters. With either method you can use grid or ground coordinates. Grid coordinates are computed at the grid level, which is usually at the ellipsoid level.

Because in a conventional survey measurements are usually made at ground level, you can choose to use ground coordinates and then key in the scale factor or calculate the scale factor the software will use when converting ground observations to grid. To use ground coordinates, see To set up a ground coordinate system, page 81.

TIP - If you are working in a small area and are not sure which coordinate system to use, select the Scale factor only projection and enter a scale factor of 1.000.

### GNSS observations only

If the job will contain GNSS observations, the coordinate system settings will consist of a projection and a datum transformation. You can specify the map projection and datum transformation by selecting them from the library or by keying in the parameters.

NOTE – If you perform an RTK survey in the job, you must make sure the selected real-time correction source is providing GNSS positions in the same datum as that shown in the Global reference datum field in the Select coordinate system screen of the job properties.

When you have chosen a coordinate system, search your survey archives for any horizontal and vertical control points in that coordinate system that are in the area to be surveyed. You can use these to calibrate a GNSS survey. Calibration is the process of adjusting projected (grid) coordinates to fit the local control. Slight discrepancies can exist between local control and GNSS-derived coordinates. These discrepancies can be reduced using minor adjustments. Trimble Access calculates these adjustments when you use the Site calibration function. They are called horizontal and vertical adjustments. See Site calibration, page 438.

If you are surveying with VRS and the RTCM broadcast includes coordinate system parameters, you can set the job to use the settings included in the Broadcast RTCM messages.

With any of these methods you can use grid or ground coordinates. Grid coordinates are computed at the grid level, which is usually at the ellipsoid level. Because during a survey measurements are usually made at ground level, you can choose to use ground coordinates and then key in the scale factor or calculate the scale factor the software will use when converting ground observations to grid. To use ground coordinates, see To set up a ground coordinate system, page 81.

TIP – If you are not sure which coordinate system to use, select the No projection/no datum option.

# Combining conventional observations with GNSS observations

If you intend to combine conventional observations with GNSS observations, choose a coordinate system that lets you view GNSS observations as grid points. This means that you must define a projection and a datum transformation.

NOTE – You can complete the field work for a combined survey without defining a projection and a datum transformation, but you will not be able to view the GNSS observations as grid coordinates.

To combine GNSS measurements with two-dimensional conventional observations, specify a project height for the job.

#### Coordinate system parameters

A coordinate system locates points in two dimensional or three dimensional space. The coordinate system transforms measurements from a curved surface (the earth) onto a flat surface (a map or plan). A coordinate system consists of at least a map projection and a datum.

### Map projection

A map projection transforms locations from the surface of an ellipsoid into locations on a plane or map using a mathematical model. Transverse Mercator and Lambert are examples of common map projections.

NOTE – Positions on a map projection are commonly called "grid coordinates". Trimble Access abbreviates this to "Grid".

# Ellipsoid (local datum)

Because an exact model of the earth's surface cannot be created mathematically, localized ellipsoids (mathematical surfaces) have been derived to best represent specific areas. These ellipsoids are sometimes referred to as local datums. NAD 1983, GRS-80, and AGD-66 are examples of local datums.

### GNSS observations and local coordinate systems

GNSS RTK measurements (both single base and VRS) are referenced to the Global reference datum defined for the job. However, for most survey tasks, it is better to display and store results in terms of a local coordinate system. Before you start a survey, choose a coordinate system and zone. Depending on the requirements of the survey, you can choose to give the results in the national coordinate system, a local coordinate grid system, or as local geodetic coordinates.

In additional to a map projection and local datum, a local coordinate system for a GNSS survey consists of:

- datum transformation
- horizontal and vertical adjustments calculated after a site calibration

When Global coordinates are transformed onto the local ellipsoid using a datum transformation, local geodetic coordinates result. Local geodetic coordinates are transformed into local grid coordinates using the map projection. The result is northing and easting coordinates on the local grid. If a horizontal adjustment is defined, it is applied next, followed by the vertical adjustment.

TIP – When keying in a point or when viewing point details in Review job or Point manager, you can change the coordinates shown. In the Coordinate view field, select Local to display local geodetic coordinates. Select Grid to display local grid coordinates. See Coordinate view settings, page 200.

NOTE - To conduct a real-time survey in terms of local grid coordinates, define the datum transformation and map projection before starting the survey.

#### Datum transformation

To survey in a local coordinate system, the GNSS positions in **Global** coordinates must first be transformed onto the local ellipsoid using a datum transformation. For many modern coordinate systems, the **Global reference datum** and the **Local datum** are equivalent. Examples are NAD 1983 and GDA2020. In these cases, there is a "null" transformation between the **Global reference datum** and the **Local datum**. Some older datums require a datum transformation between the **Global reference datum** and the **Local datum**.

Three types of datum transformation are supported:

- Three-parameter The three-parameter transformation involves three simple translations in X, Y, and Z. The three-parameter transformation that Trimble Access uses is a Molodensky transformation, so there may also be a change in ellipsoid radius and flattening.
- Seven-parameter This is the most complex transformation. It applies translations and rotations in X,
   Y, and Z, as well as a scale factor.
- **Datum grid** This uses a gridded data set of standard datum shifts. By interpolation, it provides an estimated value for a datum transformation at any point on that grid. The accuracy of a datum grid depends on the accuracy of the gridded data set it uses.

A datum grid transformation uses interpolative methods to estimate the value of the datum transformation at any point in the area covered by the datum grid files. Two gridded datum files are required for this interpolation – a latitude datum grid file and a longitude datum grid file. When you export a datum grid using Trimble Business Center, the two datum grid files associated with the current project are combined into a single file for use in the Trimble Access software.

**NOTE** – If you use the Canadian NTv2 datum grid please note the data is provided on an "as is" basis. The Department of Natural Resources Canada (NRCan) makes no guarantees, representations, or warranties respecting the data.

#### Calibration

Calibration is the process of adjusting projected (grid) coordinates to fit the local control. A calibration calculates parameters for transforming **Global** coordinates into local grid coordinates (NEE).

You should calculate and apply a calibration before:

- staking out points
- computing offset or intersection points

If you calibrate a project and then survey in real time, the General Survey software gives real-time solutions in terms of the local coordinate system and control points.

You can reuse the calibration from a previous job if the new job is completely encompassed by the initial calibration. If a portion of the new job lies outside the initial project area, introduce additional control points to cover the unknown area. Survey these new points and compute a new calibration, and then use this as the calibration for the job.

To copy the calibration from an existing job to a new job, select the existing job as the current job and then create a new job and in the **Template** field select **Last used job**. Alternatively, use the **Copy between jobs** function to copy the calibration from one job to another.

### Horizontal and vertical adjustments

If published datum transformation parameters are used, slight discrepancies can exist between local control and GNSS-derived coordinates. These discrepancies can be reduced using minor adjustments. Trimble Access calculates these adjustments when you use the **Site calibration** function, if the coordinate system settings for the job include a projection and a datum transformation. They are called horizontal and vertical adjustments.

If required, you can use a geoid model file as part of the vertical adjustment calculation.

#### Geoid models

Trimble recommends that you use a geoid model to obtain more accurate orthometric heights from your GNSS measurements than from the ellipsoid. If required you can then perform a site calibration to adjust the geoid model by a constant value.

The geoid is a surface of constant gravitational potential that approximates mean sea level. A geoid model or Geoid Grid file (\*.ggf) is a table of geoid-ellipsoid separations that is used with the GNSS ellipsoid height observations to provide an estimate of elevation.

The geoid-ellipsoid separation value (N) is obtained from the geoid model and is subtracted from the ellipsoid height (H) for a particular point. The elevation (h) of the point above mean sea level (the geoid) is the result. This is illustrated in the following diagram:

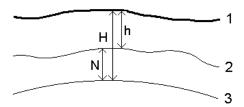

- 1 Ground
- 2 Geoid
- 3 Ellipsoid

When you select good model as the vertical adjustment type, the software takes the good-ellipsoid separations from the good file chosen, and uses them to display elevations on the screen.

The benefit using the geoid model for the vertical adjustment is that you can display elevations without having to calibrate on elevation benchmarks. This is useful when local control or benchmarks are not available, as it makes it possible to work "on the ground" rather than on the ellipsoid.

**NOTE** – If you are using a geoid model in a Trimble Business Center project, make sure you transfer that geoid file (or the relevant part of it) when transferring the job to a controller.

### Projection

A projection is used to transform local geodetic coordinates into local grid coordinates. GNSS RTK measurements (both single base and VRS) are referenced to the **Global reference datum** defined for the job.. To work in local grid coordinates during a GNSS survey, you must specify a projection and datum transformation.

You can specify a projection:

- when a job is created and you have to choose a coordinate system (select from a list, or key in)
- during a survey (you calculate values by performing a calibration)
- in the Trimble Business Center software, when the data is transferred.

**NOTE** – Enter an appropriate default height value for the software to correctly calculate a sea level correction and then apply it to the grid coordinate.

TIP – If a projection and datum transformation are specified, you can reduce any discrepancies between the **Global** coordinates and the local grid coordinates by performing a site calibration.

### **Projection grids**

Use a projection grid to handle projection types that are not directly supported by the coordinate system routines provided by the Trimble Access software. A projection grid file stores local latitude and longitude values that correspond to regular northing/easting positions. Depending on the direction of the conversion, either projection or local latitude/longitude positions are interpolated from the grid data for points within the grid extents.

Use the Coordinate System Manager to generate the defined projection grid (\*.pjg) file. For more information, refer to the **Coordinate System Manager Help**. Transfer the projection grid file to the controller.

To use the projection grid, in the **Projection** screen, select **Projection grid** in the **Type** field and then select the **Projection grid file**. If required, select a shift grid.

### Shift grids

Initial projection coordinates are projections that are computed using specified projection routines. Some countries use shift grids to apply corrections to these coordinates. The corrections are generally used to fit the initial coordinates to local distortions in the survey framework, and so cannot be modeled by a simple transformation. You can apply a shift grid to any type of projection definition. Coordinate systems that use

shift grids include the Netherlands RD zone, and the United Kingdom OS National Grid zones. The OS National Grid zones are treated as a standard Transverse Mercator projection plus shift grid.

Shift grid files are installed to the desktop computer running the Coordinate System Manager utility, which is installed with Trimble Business Center. Shift grid files can be transferred from the desktop computer to the controller using your favorite file transfer method.

To apply a shift grid to a projection definition, in the **Projection** screen, enable the **Use shift grid** switch and then select the Shift grid file.

#### SnakeGrid

SnakeGrid is a coordinate system with minimal scale factor and height distortion, even when projects extend for many hundreds of kilometers.

A job using a SnakeGrid coordinate system must use a custom SnakeGrid parameter file. These files are obtained through a licensing arrangement from the UCL Department of Civil, Environmental and Geomatic Engineering. Each SnakeGrid parameter file is customized for a specific project alignment envelope. Go to www.SnakeGrid.org for details.

NOTE - The SnakeGrid parameter file name must be named SnakeXXXX.dat and placed in the System Files folder on the device. See Data folders, page 46.

To choose a SnakeGrid projection, in the **Projection** screen, select **Snakegrid** in the **Type** field and then select the SnakeGrid parameter file.

### Project height

The project height can be defined as part of the coordinate system definition when creating a new job. To edit the Project height:

- 1. Tap  $\equiv$  and select **Job**.
- 2. Tap Coord Sys.
- 3. Select the Select from library or Key in parameters option. Tap Next.
- 4. Enter the Project height.

TIP - To automatically complete the **Project height** field when defining or editing the coordinate system, tap Here to use the current autonomous height derived by the GNSS receiver, or tap Point to use the height of a point in the job or in a linked file.

If a point has no elevation, the Trimble Access software uses the project height in Cogo calculations. If you combine GNSS and 2D conventional observations, set the Project height field to approximate the height of the site. This height is used with 2D points to calculate grid and ellipsoid distances from measured ground distances.

In 2D surveys where a projection has been defined, enter a value for the project height that approximates the height of the site. You need this value to reduce measured ground distances to ellipsoid distance, and to compute coordinates.

If you edit the project height (or any other local site parameter) after calibrating, the calibration becomes invalid and must be reapplied.

### Horizontal adjustment

If published datum transformation parameters are used, slight discrepancies can exist between local control and GNSS-derived coordinates. These discrepancies can be reduced using minor adjustments. Trimble Access calculates these adjustments when you use the **Site calibration** function, if the coordinate system settings for the job include a projection and a datum transformation. They are called horizontal and vertical adjustments.

If required, you can use a geoid model file as part of the vertical adjustment calculation.

You can reuse the calibration from a previous job if the new job is completely encompassed by the initial calibration. If a portion of the new job lies outside the initial project area, introduce additional control points to cover the unknown area. Survey these new points and compute a new calibration, and then use this as the calibration for the job.

To copy the calibration from an existing job to a new job, select the existing job as the current job and then create a new job and in the **Template** field select **Last used job**. Alternatively, use the **Copy between jobs** function to copy the calibration from one job to another.

### Vertical adjustment

If published datum transformation parameters are used, slight discrepancies can exist between local control and GNSS-derived coordinates. These discrepancies can be reduced using minor adjustments. Trimble Access calculates these adjustments when you use the **Site calibration** function, if the coordinate system settings for the job include a projection and a datum transformation. They are called horizontal and vertical adjustments.

If required, you can use a geoid model file as part of the vertical adjustment calculation.

You can reuse the calibration from a previous job if the new job is completely encompassed by the initial calibration. If a portion of the new job lies outside the initial project area, introduce additional control points to cover the unknown area. Survey these new points and compute a new calibration, and then use this as the calibration for the job.

To copy the calibration from an existing job to a new job, select the existing job as the current job and then create a new job and in the **Template** field select **Last used job**. Alternatively, use the **Copy between jobs** function to copy the calibration from one job to another.

#### To set up a ground coordinate system

If you need coordinates to be at ground level instead of projection level (for example, in areas of high elevation), use a ground coordinate system.

When you set up a ground coordinate system in a job, the software applies a ground scale factor to the coordinate system projection definition so that grid distances equal ground distances.

- 1. Tap  $\equiv$  and select **Job**.
- 2. Tap Properties.
- 3. In the Job properties screen, tap Coord Sys.
- 4. In the Select coordinate system screen:
  - Choose the Select from library option to select a coordinate system from the library provided. Tap Next.
  - Choose the **Key in parameters** option to key in the coordinate system parameters. Tap **Next** and then select Projection.
- 5. To use ground coordinates with the selected coordinate system, from the Coordinates field, do one of the following:
  - To key in a scale factor, select **Ground (Keyed in scale factor)**. Enter a value in the **Ground scale** factor field.
  - To let the Trimble Access software calculate the scale factor, select Ground (Calculated scale factor).
- 6. If you selected **Ground (Calculated scale factor)**, enter the **Project location**.

Alternatively, do one of the following:

- Tap Here to enter the current autonomous position derived by the GNSS receiver. The autonomous position is displayed in terms of the **Global reference datum**.
- Tap **Point** and then select a point from in the job or in a linked file to use the coordinates of that position.

**NOTE** – The **Point** softkey is not available until there are positions in the job. When creating a new job, you must create the job, then link files to the job or measure a new point, and then return to the Job properties and edit the coordinate system settings. The **Point** softkey is now available.

The project height is used with 2D points to reduce ground distances in Cogo calculations. For more information, see Project height.

These fields are used to calculate the ground scale factor. The computed ground scale factor is displayed in the Ground scale factor field. It allows for the projection scale factor at the Project location to ensure that the combined factor (point scale factor multiplied by the sea level factor) at the Project location equals 1.

The software applies the ground scale factor to the projection.

7. To add offsets to the coordinates to differentiate ground coordinates from unmodified grid coordinates, enter a value in the False northing offset and False easting offset field.

**NOTE** – When working with a ground coordinate system the reported ground distance may not be the same as the reported grid distance. The reported ground distance is simply the ellipsoid distance corrected for the average height above the ellipsoid. However the grid distance is computed between the ground coordinates of the points, and is therefore based on a coordinate system that provides a combined scale factor of 1 at the Project Location.

### To customize the coordinate system database

You can customize the coordinate system database used by the Trimble Access software. This enables you to:

- Reduce the number of coordinate systems available so that it includes only the ones you need.
- Customize existing coordinate systems definitions or add new coordinate system definitions.
- Include GNSS site calibrations in the coordinate system library.

You must use the Coordinate System Manager software to modify the Coordinate System Database (CSD) and then transfer the modified database to the System Files folder on the controller. When a custom.csd file exists in the C:\ProgramData\Trimble\Trimble Data\System Files folder, the Trimble Access software uses the custom.csd database instead of the coordinate system database built into the software.

**NOTE** - The Coordinate System Manager software is installed with the Trimble Business Center software.

# To reduce the coordinate system library to one or more coordinate systems, zones, or sites

- 1. Run the Coordinate System Manager software on your office computer.
- 2. To hide the required element:
  - Coordinate system: In the left pane of the Coordinate Systems tab, select the coordinate system(s) that you do not want, right click and then select Hide.
  - Zone: In the left pane of the Coordinate Systems tab, select a coordinate system, from the right pane, select the Zone(s) you do not want, right click and then select Hide.
  - Site: From the Sites tab, right click the site(s) you do not want and then select Hide.
- 3. Select File / Save As.
- 4. Name the file **custom.csd** and then click **Save**.

By default, the file is saved in C:\Program Files\Common Files\Trimble\GeoData with the extension \*.csd.

### To export only user-defined coordinate systems

- 1. Run the Coordinate System Manager software on your office computer.
- 2. Select File / Export.
- 3. Select **User-defined records only** and then click **OK**.
- 4. Name the file **custom** and then click **Save**.

By default, the file is saved in C:\Program Files\Common Files\Trimble\GeoData with the extension \*.csw.

NOTE – If a GNSS site calibration has been saved using the Trimble Business Center software, a site with the assigned name is added to the Sites tab and a Site group is created in the Coordinate Systems tab, if required. When you create a customized coordinate system that includes sites saved by Trimble Business Center, include those sites created in the **Sites** tab. The Site group in the **Coordinate Systems** tab contains the coordinate system details referenced by the sites saved in the Sites tab, but the calibration details are only stored in the site in the Sites tab.

# To transfer custom coordinate systems

Transfer the custom coordinate system file to the controller. The file must be called custom.csd For the Trimble Access software to use it, the file must be in the C:\ProgramData\Trimble\Trimble Data\System Files folder and named custom.csd.

#### To select a custom site

- 1. In the Select coordinate system screen, select Select from library. Tap Next.
- 2. If this is a new custom.csd file, a warning appears. Tap OK.
- 3. In the System field, select [User sites].
- 4. In the Site field, select the required site.
- 5. If required, select a geoid model.
- 6. Tap Store.

### Broadcast RTCM coordinate system messages

A Network RTK provider can configure a VRS network to broadcast RTCM coordinate system messages that include some of the coordinate system definition parameters. When the Broadcast format is set to RTCM RTK in the Rover options screen of the survey style, and the RTCM messages are broadcast by the VRS network, Trimble Access can use this to provide the datum and ellipsoid definition for a job. See Coordinate system, page 70.

Trimble Accesssupports a subset of the RTCM transformation parameters, as shown below:

| Message | Details                                         | Supported |
|---------|-------------------------------------------------|-----------|
| 1021    | Helmert/Abridged Molodensky (Control)           | Yes       |
| 1022    | Molodensky-Badekas Transformation (Control)     | Yes       |
| 1023    | Ellipsoidal Datum Shift Grid Residual           | Yes       |
| 1024    | Plane Grid Residual                             | No        |
| 1025    | Projection                                      | No        |
| 1026    | Projection Lambert Conformal Conic Two Parallel | No        |
| 1027    | Projection Oblique Mercator                     | No        |
| 1028    | Local Transformation                            | No        |

The broadcast RCTM message must contain either the 1021 or the 1022 control message. This defines what other messages will be present. All other messages are optional.

Datum shift grid values are broadcast at fixed time intervals for a grid surrounding the area you are working in. The size of the grid that is broadcast depends on the density of the source grid data. To perform coordinate system transformations, the grid file that is built by Trimble Access must include shift grids covering the location of points you are transforming. When you move to a new location, a new set of datum shift grid values is broadcast and there may be a slight delay until the appropriate values are received from the VRS network server.

The broadcast transformation messages include a unique identifier for the broadcast parameters. If the broadcast parameters change, the identifier changes, and the Trimble Access creates a new grid file to store the new datum grid shift values. A message warns if the broadcast RTCM transformation changes and you are prompted to continue. If you select:

- Yes the system creates a new grid file, or, if it exists, uses another grid file that matches the newly broadcast transformation. If you change grid files, the new grid file may not cover the same area as the old grid file, so Trimble Access may not be able to transform points where there are 'holes' in the grid file.
- No you cannot continue surveying. Create a new job and start the survey again. If you need access to data in the old job, link that job.

If you copy a job that is defined to use a Broadcast RTCM datum onto a different controller, you should copy the appropriate grid file so that the software can transform grid coordinates on the other controller.

**NOTE** – When a job with broadcast RTCM data is exported as a DC file, the GNSS observations are output as grid positions.

#### **Units**

To configure units and formats for numerical values for the job:

- 1. Tap  $\equiv$  and select **Job**. The current job is already selected.
- 2. Tap Properties.
- 3. Tap Units.
- 4. Change the fields as required.

TIP - Some fields in the Trimble Access software allow you to enter a value in units other than the system units. When you enter a value in one of these fields (for example Azimuth) and tap Enter, the value is converted to the system units.

### **Units**

Available unit settings are:

### Distance and grid coords

Distance and northing/easting coordinates

### Height

Height and elevation

#### **Angles**

**Angles** 

### **Quadrant bearings**

Bearing values are automatically converted to quadrant bearings when this check box is enabled.

For example, to enter the quadrant bearing N25° 30' 30"E in a bearing field, key in 25.3030 and then tap ▶ and select **NE**.

#### **Temperature**

Temperature

#### Pressure

Pressure

#### Grade

The grade of a slope can be displayed as an angle, percent, or ratio.

The ratio can be displayed as Rise:Run or Run:Rise.

### Projects & jobs

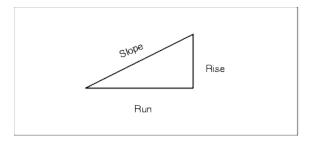

#### Area

Supported area units include:

- Square meters
- Square miles
- Square international feet
- Square US survey feet
- Square international yards
- Square US survey yards
- Acres
- Hectares

#### Volume

Supported volume units include:

- Cubic meters
- Cubic international feet
- Cubic US survey feet
- Cubic international yards
- Cubic US survey feet
- Acre feet
- US acre feet

### Formats for numerical values

Available formats for numerical values are:

### Distance display

The number of decimal places in all distance fields. When the **Distance and grid coordinates** field is set to US survey feet or international feet you can configure the distance display to be in feet and inches.

Supported fractions of an inch include: 1/2", 1/4", 1/8", 1/16" and 1/32".

#### Coordinate display

The number of decimal places in all northing/easting coordinate fields

#### Area display

The number of decimal places for a computed area

#### Volume display

The number of decimal places for a computed volume

### Angle display

The number of decimal places for a computed angle.

#### Lat/Long

Latitude and longitude

#### Coordinate order

The order for the displayed grid coordinates. Select from:

- North-East-Elev
- East-North-Elev
- Y-X-Z (equivalent to East-North-Elev field prompts changed)
- X-Y-Z (equivalent to North-East-Elev field prompts changed)

For the Y-X-Z and X-Y-Z options, the convention used defines that the Y axis is the East axis and the X axis is the North axis.

#### Station display

(Also known as Chainage in some countries.)

This defines the distance along a line, arc, alignment, road or tunnel.

The station values can be displayed as:

- 1000.0 where the values are displayed as entered
- 10+00.0 where the + separates the hundreds from the remaining values
- 1+000.0 where the + separates the thousands from the remaining values
- Station index

The Station index display type uses an extra Station index increment field value as part of its definition. The station value is displayed as per the 10+00.0 option, but the value before the + is the station value divided by the Station index increment. The remainder is displayed after the +. For example if the Station index increment is set to 20, a station value of 42.0 m is displayed as 2 + 02.0 m. This display option is used in Brazil but may have application in other markets.

#### Station index increment

If the Station display is set to Station index the station index increment field appears enabling an appropriate station index increment to be entered. See details above.

# Laser VA display

Laser vertical angles

Can be vertical angles measured from the zenith, or inclinations measured from horizontal.

#### Time format

The format for date and time. Select from:

- Local date/time
- UTC time
- GPS weeks and seconds

### **Precision display**

Confidence level of displayed GNSS precision estimates. Supported confidence levels and the likely probability that the precision is within range are:

|         | Horizontal |         | Vertical |         |
|---------|------------|---------|----------|---------|
|         | Scalar     | Percent | Scalar   | Percent |
| 1 sigma | 1          | 39.4%   | 1        | 68.3%   |
| DRMS    | 1.414      | 63.2%   | 1        | 68.3%   |
| 95%     | 2.447      | 95%     | 1.960    | 95%     |
| 99%     | 3.035      | 99%     | 2.575    | 99%     |

# Feature library

A feature library is a text file that contains the definitions of feature codes, attributes, linework, and control codes.

Control codes define the relationship between points so that the geometry of a line or polygon is drawn in the map. The easiest way to use control codes to create line, arc, and polygon features in the map as you measure points, or by drawing line and arc features using points already in the job is using the CAD toolbar.

An attribute is a characteristic or property of a feature in a database. All features have a geographic position as an attribute. Other attributes depend on the type of feature. For example, a road has a name or designation number, surface type, width, number of lanes, and so on. The value chosen to describe a particular feature is called the attribute value.

When you measure a point and select a feature code from the feature library in the Code field, if the feature code has attributes then the Trimble Access software prompts you to enter the attribute data.

**NOTE** – If you have enabled **Use descriptions**, you cannot select codes from feature libraries in **Description** fields.

### Supported feature library files

You can create your own feature library using the Feature Definition Manager in the Trimble Business Center software and then transfer the file to the System Files folder on the controller. Alternatively, you can create a feature library using Trimble Access.

NOTE – Feature codes created using Trimble Access are used only to draw feature geometry. To create a feature library that contains attribute definitions you must use the Feature Definition Manager in Trimble Business Center.

### To select the feature library

To select a code in a survey, the job must be using the feature library that contains the appropriate codes. To select the library:

- 1. Tap  $\equiv$  and select **Job**. The current job is already selected.
- 2. Tap Properties.
- 3. Tap Feature library. The Select feature library screen shows the available feature library files in the System Files folder.
- 4. To add a feature library file from a different folder, tap **Browse** and navigate to the location of the feature library file. Tap the file to select it and tap Accept. The file is copied to the Trimble Data / System Files folder and appears in the Select feature library list.
- 5. Tap the feature library file to select it.

#### Trimble Business Center feature libraries

You can create your own feature library using the Feature Definition Manager in the Trimble Business Center software and then transfer the file to the System Files folder on the controller.

Feature code names that contain spaces are shown in Trimble Access with a small dot between the words, for example, Fire Hydrant. These dots do not appear in the office software.

#### Control codes

If you are using an old FXL file, then the control codes supported depend on the FXL file version.

- Smooth curve control codes need FXL file version 4 or later.
- Rectangle and circle control codes need FXL file version 5 or later.
- Horizontal and vertical offset control codes need FXL file version 6 or later.
- Block control codes need FXL file version 8 or later.

To upgrade older version files select File / Save As in the Feature Definition Manager and select the latest Save As format.

#### Block codes

Blocks must be created or edited using the Feature Definition Manager in Trimble Business Center. If required, you can change the feature code and feature code description for a block using Trimble Access.

**NOTE** – Blocks are not actually constructed or displayed in the Trimble Access software. Points with feature codes that reference blocks are displayed with the appropriate block symbols when the file is imported to the Trimble Business Center software version 3.80 or later.

Block control codes have a **Control code action** field that controls the behavior of the block:

| Control code action | Enter this control code to                                                                     |
|---------------------|------------------------------------------------------------------------------------------------|
| Rotation            | Rotate the block by the specified value about the current point in a clockwise direction.      |
| Scale X             | Scale the block along the X axis.                                                              |
| Scale Y             | Scale the block along the Y axis.                                                              |
| Scale Z             | Scale a 3D block along the Z axis.                                                             |
| From 1 point        | Specify the construction of a block using the current point as the insertion point.            |
| From 2 points       | Specify the construction of a block using the current and next point as insertion points.      |
| From 3 points       | Specify the construction of a block using the current and next two points as insertion points. |

# Symbology

The colors defined in the FXL file created using the Feature Definition Manager software may not be identical to the colors used by the Trimble Access software.

Colors can be defined in the Feature Definition Manager as By layer or Custom.

- When By layer has been defined, by default Trimble Access uses black.
- When Custom has been defined, by default Trimble Access uses the closest color match to the Trimble Access palette.

Where **By layer** or **Custom** has been defined, you can change the default Trimble Access color to a different color but if you do this you cannot change it again.

The Trimble Access software does not fill feature coded polygons.

Some symbols are not supported in feature libraries, for example! and []. If you use unsupported symbols when creating a library in the office software, the Trimble Access software converts them to the underscore symbol "\_" when they are transferred. All line features that are coded as white are drawn in black.

### To add or edit a feature library in Trimble Access

NOTE - Feature codes created using Trimble Access are used only to draw feature geometry. To create a feature library that contains attribute definitions you must use the Feature Definition Manager in Trimble Business Center.

### To add an existing feature library

- 1. Tap  $\equiv$  and select **Settings** / **Feature Libraries**.
- 2. Tap Browse.
- 3. Navigate to the location of the feature library file.
- 4. Tap the file to select it and tap **Accept**.

The file is copied to the **System Files** folder in the **Trimble Data** folder and appears in the **Select** feature library list.

### To create a new feature library in the Trimble Access software

- 1. Tap  $\equiv$  and select **Settings** / **Feature Libraries**.
- 2. Tap New.
- 3. Enter the name.
- 4. Tap Accept.

### To add or edit feature codes in the feature library

- 1. Tap  $\equiv$  and select **Settings** / **Feature Libraries**.
- 2. Select the feature library in the list. Tap Edit.
- 3. To add a new feature code:
  - a. Tap Add.
  - b. Enter the Feature code.

The maximum length of this field is 20 characters. Trimble recommends keeping code names short and meaningful to allow multiple codes to be selected for a point. When selecting codes for a point, the maximum length of the Code field is 60 characters.

Feature code names that contain spaces are shown in Trimble Access with a small dot between the words, for example, Fire·Hydrant. These dots do not appear in the office software.

c. If required, enter a **Description** for the code.

By default, if the code is a control code the value of the Control code action field appears in the Description field when viewing the Code list.

- d. Select the **Feature type**. If you select any feature type except **Point**, additional fields appear.
- e. If the Feature type is a:
  - Line, select the line style and color.
  - Polygon, select the line style and border color.
  - Control code, select the control code action.
- f. Select the Layer.

If there were no layers defined when the Feature Library FXL file was created using the Feature Definition Manager in Trimble Business Center, then the **0** layer is selected.

- g. Tap Accept.
- 4. Tap Store.

# Cogo settings

To configure Cogo settings for the job:

- 1. Tap  $\equiv$  and select **Job**. The current job is already selected.
- 2. Tap Properties.
- 3. Tap Cogo settings.
- 4. Change the fields as required.

# Distance display and calculation

The **Distances** field specifies how distances are displayed and calculated in the software. The **Distances** field appears in the Cogo settings screen and in some Key in and Cogo Options screens.

| When Distances are set to | The length or area is computed    |
|---------------------------|-----------------------------------|
| Ground                    | At the mean ground elevation      |
| Ellipsoid                 | On the ellipsoid surface          |
| Grid                      | Directly off the grid coordinates |

The following diagram shows the options between points A and B.

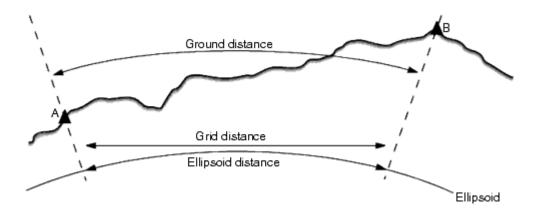

NOTE - If the coordinate system for a job is defined as Scale factor only, ellipsoid distances cannot be displayed.

### Ground distance

A ground distance is the horizontal distance calculated between the two points at the mean elevation parallel to the chosen ellipsoid.

If an ellipsoid has been defined in the job and the Distances field is set to Ground, the distance is calculated parallel to that. If no ellipsoid has been defined, the WGS-84 ellipsoid is used.

# Ellipsoid distance

If the Distances field is set to Ellipsoid then a correction is applied and all distances are calculated as if on the local ellipsoid, which usually approximates to sea level. If no ellipsoid has been specified, the WGS-84 ellipsoid is used.

#### Grid distance

If the Distances field is set to Grid, the grid distance between two points is displayed. This is the simple trigonometrical distance between the two sets of two-dimensional coordinates. If the coordinate system for the job is defined as Scale factor only, and the Distances field is set to Grid, the software displays ground distances multiplied by the scale factor.

To perform Cogo calculations in a **No projection / No datum** coordinate system, set the **Distances** field to Grid. The software then performs standard Cartesian computations. If the grid distances you enter are distances on the ground, the new computed grid coordinates will be ground coordinates.

NOTE – A grid distance between two measured GNSS points cannot be displayed unless you have specified a datum transformation and a projection, or performed a site calibration.

#### Curvature correction

In Trimble Access, all ellipsoid and ground distances are parallel to the ellipsoid.

### Sea level (ellipsoid) correction

Select the Sea level (ellipsoid) correction check box if the horizontal components of distances measured with a conventional total station should be corrected to their equivalent length on the ellipsoid.

In most cases, Trimble recommends selecting the Sea level (ellipsoid) correction check box to compute the correct geodetic grid coordinates from the total station observations. However, if the local ellipsoid was inflated to provide computed ground coordinates, but the point heights were not changed to be in terms of the inflated ellipsoid, do not select sea level correction; for example, when using jobs with Minnesota county coordinate systems.

The sea level correction is carried out using the average height (not elevation) of the line above the local ellipsoid. If both ends of the line have null heights, the default height specified for the job is used to compute this correction.

The formula used for the computation is:

### Ellipsoid horizontal distance = HzDist x Radius / (Radius + AvHt)

HzDist: Horizontal component of measured distance

Radius: Ellipsoid semi-major axis

Average height above local ellipsoid of the measured line AvHt:

#### NOTE -

- In jobs where the coordinate system is configured to provide ground coordinates, the Sea level (ellipsoid) correction is always enabled and cannot be edited. This is because the sea level correction is already applied in the computation of the ground coordinates.
- In a Scale only job, there is no local ellipsoid available because this is not a geodetic projection. In this case, the correction computation defaults to using the semi-major axis of the WGS-84 ellipsoid (6378137.0 m) as the radius value. The sea level correction in Scale only jobs also uses the point elevations because there are no ellipsoidal heights available.
- You cannot set a default height for Scale only jobs. This means that if the Sea level (ellipsoid) correction is enabled in a Scale only job, you must use 3D points, or null coordinates will be computed because it is not possible to compute the sea level correction.

### Grid coordinate direction

Use the **Grid coords** field to set the grid coordinates to increase in one of the following sets of directions:

- north and east
- south and west

- north and west
- south and east

The following diagram shows the effect of each setting.

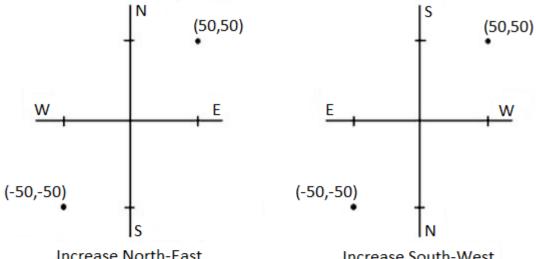

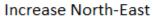

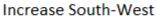

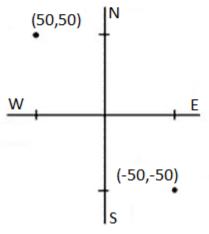

Increase North-West

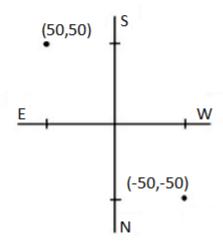

Increase South-East

### Azimuth display

The azimuth displayed and used by the software depends on the coordinate system that you defined for the current job:

- If you defined both a datum transformation and a projection, or if you selected Scale factor only, the grid azimuth is displayed.
- If you defined no datum transformation and/or no projection, the best available azimuth is displayed. A grid azimuth is the first choice, then a local ellipsoidal azimuth, then the WGS-84 ellipsoid azimuth.
- If you are using a laser rangefinder, the magnetic azimuth is displayed.

If a south azimuth display is required, set the South azimuth field to Yes. All azimuths still increase clockwise. The following diagram shows the effect of setting the South azimuth fields to No or Yes.

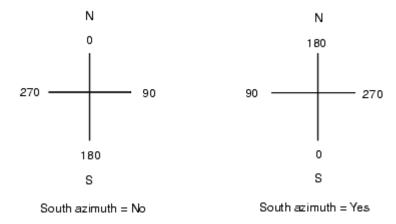

# Neighborhood adjustment

To apply a neighborhood adjustment to all conventional foresight observations made from a Station setup plus or Resection, and to all GNSS observations made in a job that has a valid site calibration, select the Neighborhood adjustment check box.

Neighborhood adjustment uses the residuals from Station setup plus, Resection or GNSS site calibration to calculate delta grid values to apply to subsequent observations made during the survey. Each observation is adjusted according to its distance from each of the backsight points (for a conventional survey) or calibration points (for a GNSS survey). The following formula is used to calculate the weight to give the residuals of each backsight or calibration point:

 $p = 1/D^n$  where:

p is the weight of the backsight or calibration point

D is the distance to the backsight or calibration point

n is the weight exponent

A weighted average is then computed and the resulting delta values are applied to each new observation to get an adjusted grid position.

NOTE - A high value for the weight exponent results in low impact (weight) of distant backsight or calibration points.

For Neighborhood adjustment to be applied, the station setup or calibration must have at least 3 known points with 2D grid residuals. That is, if you perform a:

- Station setup plus, you must have HA VA SD observations to at least 2 backsight points, each with known 2D coordinates.
- Resection, you must have HA VA SD observations to at least 3 backsight points, each with known 2D coordinates.
- Calibration, you must have GNSS observations to at least 3 control points, each with known 2D coordinates.

#### NOTE -

- Neighborhood adjustment will use a **GNSS site calibration** only if it has been observed in the current job. This is because a GNSS calibration that is part of the coordinate system in an uploaded job does not include the GNSS calibration residuals.
- For Station setup plus, the known station coordinate is included in the neighborhood adjustment calculation. In the calculation, the station coordinate is given grid residuals of zero.
- Neighborhood adjustment is a 2D-only adjustment. Any vertical residuals from station setup or calibration are not used in the neighborhood adjustment calculations.
- Neighborhood adjustment using GNSS site calibration residuals is applied to all WGS-84 points in the job, not just GNSS observations.

**MARNING** – Make sure that the backsight or calibration points are around the perimeter of the site. Do not survey outside the area enclosed by the backsight or calibration points (and for Station setup plus, the station point). The neighborhood adjustment is not valid beyond this perimeter.

#### Reference azimuth

If you know the reference azimuth for the job, for example when working from a BIM model or IFC file, enter the value in the Reference azimuth field.

NOTE – 3D map views (Top, Front, Back, Left, Right) are always oriented to the Reference azimuth. The Reference azimuth is also used by the map Limit box to align the Limit box sliders with map data. See Limit box, page 163.

You can edit the Reference azimuth at any time by editing the value in the Reference azimuth field in the Map settings screen. The plan view in the map is oriented to North by default, but you can choose to orient it to the Reference azimuth if required. For more information, including on how to find the azimuth of a line in the job and use that value as the Reference azimuth, see Map settings, page 134.

When staking a point in a GNSS survey, you can also edit the Reference azimuth value when you select Relative to azimuth from the Stake field. See GNSS stake methods, page 580.

### Magnetic declination

Set the magnetic declination for the local area if magnetic bearings are being used in the Trimble Access software. You can use magnetic bearings if you choose the Cogo / Compute point using the Brng-dist from a point method.

The magnetic declination defines the relationship between magnetic north and grid north for the job. Enter a negative value if magnetic north is west of grid north. Enter a positive value if magnetic north is east of grid north. For example, if the compass needle points 7° to the east of grid north, the declination is +7° or 7°E.

#### NOTE -

- Use the published declination values if available.
- If grid north in the job has been rotated away from true north due to the coordinate system definition (possibly via a GNSS calibration) then this must be allowed for in the magnetic declination specified.

#### Advanced Geodetic

Select **Advanced Geodetic** to enable the following options:

- Station setup scale factor see Station setup options, page 285
- Helmert transformation for resection see To complete a resection, page 291
- Local transformations see Transformations, page 250
- SnakeGrid projections see Projection, page 79

#### **Averaging**

The Averaging field defines how duplicate points are averaged. Select one of the following options:

- Weighted
- Unweighted

If Weighted is selected, points in an average are weighted as follows:

- GNSS positions use the horizontal and vertical precisions of the observations. Observations that do not have precisions, and keyed-in points, use 10 mm for horizontal and 20 mm for vertical.
- For conventional observations that include a measured slope distance, horizontal and vertical standard errors are computed based on the standard errors of the components of the observation.
  - The standard error used for weighting the horizontal position is a combination of those used for the horizontal direction and horizontal distance weights from the resection calculation.

Averaging uses Least squares to average points/observations stored with the same name in the job.

- If the average includes positions in any coordinates except ECEF or Global coordinates, the average is stored as a grid.
- GNSS observations and conventional observations that include a measured slope distance are resolved to grid and then averaged using Least squares. The intersections of angles only conventional observations are averaged using Least squares.
- Conventional angle-only observations are only added to the solution if there are no other positions or observations. Any Mean Turned Angle (MTA) observed to the point is ignored and the original observations are used to compute the average position.
- When the average includes only positions in ECEF or Global coordinates, the averaged grid position is converted to Global coordinates and stored. When the average contains only grid positions and conventional observations, or a mixture of position types, then the averaged grid position is stored as a grid.

NOTE - An averaged position is not automatically updated if the positions used to compute the average are changed. For example, if the calibration is updated, if observations are transformed or deleted, or if new observations of the same name are added, recompute the averaged position.

# Additional settings

To configure additional settings, such as adding description fields or configuring the point range for the job, or to add measured points to a CSV file:

- 1. Tap  $\equiv$  and select **Job**. The current job is already selected.
- 2. Tap Properties.
- 3. Tap Additional settings.
- 4. Change the fields as required.

### Use descriptions

To display two additional description fields in some software screens, enable the Use descriptions switch and then enter the **Description 1 label** and **Description 2 label**.

The description fields are similar to Code fields because they enable you to add additional information to data. They do not use feature code libraries, and they do not support attributes.

Once the additional descriptions fields are enabled, they are available in the following features of the Trimble Access software:

- Measure topo, Continuous topo or Measure codes
- Stakeout
- Point manager or Review job
- Key in point, line, and arc
- Compute point, Compute average, Transformations, or Traverse
- Station setup
- Wildcard search

Each of the Description fields remembers the descriptions that are entered. To view the stack of previously used descriptions, tap ▶ next to the **Description** field.

The description field data is available in Trimble DC files as Note records. If required, you can export the data stored in the description fields.

### Feature library – Use attributes of base code

Select the Use attributes of base code check box to provide attributes for the complete code, or from a portion of the code – the "base code". This setting is applied throughout the Trimble Access software, including Measuring and coding observations in one step, page 555.

Typically, base codes are used when you use the + and - softkeys to "string" feature codes.

For example, when you code a fence where all observations coded "Fence01" are joined together and all observations coded "Fence02" are joined together, and so on, and they all have the same attributes. In this example, you can create feature code libraries that contain all the "Fence\*\*" codes, or contain just the base code "Fence".

If you do string codes, and the feature library includes only the base code, then select the **Use attributes of** base code check box.

If you do not string codes, or if you do string codes but you include the entire code in the feature library, then you are not using base codes and you should clear the Use attributes of base code check box.

For more information, see Use attributes of base code, page 560 in the Measure code options, page 559.

### Add to CSV file

To add points measured using Measure topo or Measure rounds to a CSV file, enable the Enable switch and then enter the CSV file name. By default, the CSV file is stored in the current project folder.

TIP - You can use this option to create a file of control points.

### Point name range for the job

To specify the minimum and maximum point name for the job, enable the Apply point name range switch and then enter the required point names.

**NOTE** – The point names must be numeric. Numbers that include decimal points or alphabetic characters are ignored. Negative and positive numbers are supported.

### Next point names

Trimble Access supports using different point names for different types of points. When creating a new job you can configure whether the point names in the new job auto increment from the last used job, or start based on the values set in your job template. You can edit the next point name fields when creating the new job or at any time in an existing job.

To specify the next point name for different point types, enter the required point name in the appropriate field(s). To use the same point name thread for different types of points, for example Topo points and Rapid points, set the Next point names for both Measure points and Rapid points to the same name.

Available point types include measured points, stake out points, keyed in points, construction points, laser points, scanned points, surface inspection points, scans, lines, arcs and polylines.

When creating a new job:

- If you have selected Last used job as the template, the default values for the next point name fields will continue from the last used job.
- If you have selected a template, select one of these options to determine the default name of the next point:
  - Continue from last job: Populates the next point name fields with the next available point name from the last used job.
  - Template: Populates the next point name fields with the names specified in the template.

# Media files

Configure media file settings at the job level so that when the image is captured the Trimble Access knows whether to link the file to the job or a point in the job. For more information on media files and how to use them, see Working with media files, page 174.

- 1. Tap  $\equiv$  and select **Job**. The current job is already selected.
- 2. Tap Properties.

- 3. Tap Media files.
- 4. In the **Link to** field, select how the images will be linked. Choose from:
  - **Job** linked to the job
  - Previous point linked to the latest point stored
  - Next point linked to the next point to be stored
  - Point name linked to the point entered in the Point name field
  - None the image is saved but is not linked to the job or a point

**NOTE** – For all options, the media file is always saved to the **<project>**\ **<job name> Files** folder. If there is no job open, the media file is saved to the current project folder.

- 5. Select the **Show with new media file** option to show the media file screen immediately after capturing an image. This enables the **Link to** method to be changed and, if linking by point name, the point name. Changing this setting applies the setting to all jobs.
- 6. If the Link to option was set to Previous point, Next point, or Point name, you can select Geotag images. See To geotag an image, page 175.
- 7. Tap Accept.

# Job data

When you open a job, the map appears, giving you visual access to data in the job and in files linked to the job.

Use the Job data menu to view job data in tabulated form in the Point Manager screen or as a history of changes in the job in the Review job screen.

From the Job data menu you can also return to the map or open Windows Explorer, so that you can easily transfer files into the Trimble Data folder. See File transfer, page 50.

# Selecting points

There are a number of ways you can select the point or group of points you want to work with.

# To enter a point name

For any field that requires a point name, you can:

- Tap the point in the map to select it.
- Type in the name of an existing point.
- Tap next to the field and then select one of the options below to create or select the point.

| Select             | То                                                                                                    |
|--------------------|----------------------------------------------------------------------------------------------------|
| List               | Select from a list of all points in the job.                                                                   |
| Wildcard<br>search | Search the job using a filter.                                                                                 |
| Key in             | Create a point by keying in the <b>Point name</b> , <b>Code</b> , and <b>Coordinates</b> .                     |
| Fast fix           | Quickly measure and automatically store a point. Wherever the instrument is pointing, that position is stored. |
| Measure            | View the Measure screen so that you can enter the <b>Point name, Code</b> , and <b>Target height</b> .         |
| Map<br>selections  | View a list of points selected from the map.                                                                   |

### To select features from the map

To select features such as points, lines, or arcs from any supported map file type except background images, you can select them from the map. See Selecting items in the map.

To select a feature from a linked file, the file or feature layer within the file must be made selectable. See To manage map files, page 110.

### To select points in the job or linked files that match selected criteria

- 1. Tap and hold in the map and tap **Select**.
- 2. Select whether to include points from the Current job or the Current job and linked files.
- 3. Define your selection using any combination of the following fields:
  - · Point name or Point range
    - Tap to toggle between the **Point name** field and the **Point range** (**From point**, **To point**) fields.
  - Code
  - Description 1 and Description 2

Description fields appear only if the **Use description fields** option is enabled in the job properties.

- Minimum elevation
- · Maximum elevation

TIP - Use wildcards in these fields to make multiple selections. Use \* for multiple characters, and? for a single character.

- 4. If points are already selected, an **Append to current selection** check box appears on screen. Clear this option if you want to overwrite the current selection.
- 5. Tap **Accept**.

Any point selections made in the **Select** screen can be edited in the map view. See Selecting items in the map.

### To create a list of points

If you have a large number of points in the job you can create a list of points to work from.

The Trimble Access software allows you to perform some functions, such as staking points, applying a transformation, defining a plane and export, on the list of points.

To create the list of points, tap Add in any software screen that supports working from a list and then use one of the following methods to add points:

| Method                       | Description                                                                                                    |
|------------------------------|----------------------------------------------------------------------------------------------------|
| Enter single point<br>name   | Enter a single point name in the current job or linked files.                                                                                                    |
|                              | To enter a point from a linked file into a <b>Point name</b> field, access the field and key in the point name. A linked point entered into a point name field is copied into the current job database.                                                          |
| Select from list             | Select from a list of all points in the current job and linked files. Tap a column name to sort points by that column.                                                                                                    |
| Select using wildcard search | Select from a filtered list of all points in the current job and linked files.                                                                                                    |
| Select from file             | Add all points from a defined CSV or TXT file.                                                                                                    |
| All grid points              | Add all grid points from the current job.                                                                                                    |
| All keyed in points          | Add all keyed in points from the current job.                                                                                                    |
| Points within radius         | Add all points within a defined radius from the current job and linked files.                                                                                                    |
| All points                   | Add all points from the current job, linked files, and any scanned files referenced in the job.                                                                                                    |
| Points with same code        | Add all points with a defined code from the current job and linked files.                                                                                                    |
| Points by name range         | Add all points within a name range from the current job and linked files.                                                                                                    |
| Section of job               | Add all points in chronological order from the first occurrence of "From point" through to and including the first occurrence of "To point".                                                                                                    |
| Map selection                | Any points currently selected in the map are listed. Add more points by selecting them in the map. Tap points to select them in the map or tap them again to deselect them. Alternatively, use the softkeys below the map to add or remove points from the list. |
| Scan file points             | Add all points from scanned files referenced in the job. Select from a list of referenced scan files.                                                                                                    |
|                              | This option is only available during <b>Export</b> .                                                                                                    |

#### NOTE -

- To add scan points to the point list, for example during Stakeout, you must first select them from the map.
   See Scan points and point clouds.
- The **Current map selection** method is not available when applying a transformation. However, any points selected in the map automatically populate the list.
- When you add points to the list for stakeout using the **Select from file** option, you can add them from the linked file even if the point in the linked file already exists in the current job. The **Select from file** option is the only way you can stake a point from a linked file when a point of the same name exists in the current job.
- If a linked job contains two points of the same name, the point with the higher class is displayed.

# Layer manager

Use the **Layer manager** to link files to the job and to manage the data that is visible in the **Map** and **Video** screen.

To open the Layer manager, do one of the following:

- Tap ♦ in the Map toolbar or the Video toolbar.
- In the Job properties screen, tap the Layer manager button.

The Layer manager provides tabs for managing different types of data:

- Use the Point files tab to link point files (CSV, TXT, and job files) so that you can view and use the points in the file without importing them into the job.
- Use the Map files tab to:
  - Link supported map files (including IFC, RXL, image, and surface files) to the job to provide background maps and context information for the data in the job.
  - Make features in linked files visible and/or selectable so that you can work with them. Features that
    are selectable can be used in various software functions, including navigating to a point, staking out,
    and some Cogo functions.
  - Configure a web map service (WMS) and view map background data provided by the service.
- Use the Scans tab to view the scan files linked to the job and select which scan points are visible in the mapand in the Video screen.
- Use the Inspections tab to view the surface inspections linked to the job and control whether they are visible in the map and in the Video screen.

- Use the Filter tab to filter the job data shown by measurement type or by creating a wildcard search.
- Use the Features tab to make features in the job visible and/or selectable by feature layer. The feature layers listed are determined by the Feature Library FXL file linked to the job and by the feature codes used in the job.

To automatically update the data shown in the map/video screen as you make changes in the Layer manager, tap the Auto update softkey. A check mark on the Auto update softkey indicates Auto update is enabled.

**NOTE** - Changes made when **Auto update** is enabled are retained when you exit the **Layer manager** using either the Accept or Esc key.

TIP - To view more of the Layer manager form when it is open alongside the map:

- In landscape mode, tap III and swipe left. The form will resize to the closest preset position.
- In portrait mode, tap ≡ and swipe down to view more of the form

For more tips on resizing forms, see The Trimble Access workspace, page 19.

# To manage point files

The **Point files** tab in the **Layer manager** screen lists the CSV, TXT and job files in the current project folder.

Use the Point files tab to link CSV, TXT or job files so that you have access to the points in those files without importing the points into the job. This is especially useful when using a file containing control points.

NOTE - When using points from linked files, make sure that they use the same coordinate system as the job that they are being brought into. The coordinate order (northing and easting ordinates) in the comma delimited file must be the same as the setting in the Coordinate order field in the Units screen. Make sure the data in the file is in the format: Point name, First ordinate (Northing or Easting), Second ordinate (Northing or Easting), Elevation, Point code.

You can use points from a linked file to:

- stake out without having the design points in the job
- enter values into Point name fields, such as for Cogo functions
- navigate to control or check shots from previous surveys

You cannot use lines, arcs or polylines in a linked job.

You can link multiple files. When the point does not exist in the current job, but does exist in multiple linked files, the point in the first linked file is used. If multiple points of the same name exist in a linked job, the search rules work within that job to find the best point.

Linked points from a CSV file are shown in the Map and Video screen as a blue comma (, ). Linked points from another job are shown using their original point symbol, but are colored blue. Once you select a linked

point and use it for a software function, the linked point is copied into the current job, and is shown as a "c" in the map.

To automatically update the data shown in the Map or Video screen as you make changes in the Layer manager, tap the Auto update softkey. A check mark on the Auto update softkey indicates Auto update is enabled.

NOTE - Changes made when Auto update is enabled are retained when you exit the Layer manager using either the Accept or Esc key.

## To link point files to the job

- 1. To open the Layer manager, do one of the following:
  - Tap 

    in the Map toolbar or the Video toolbar.
  - In the Job properties screen, tap the Layer manager button.
- 2. Select the Point files tab.
- 3. To add files from another folder to the list, tap Browse, navigate to the required folder and then select the file(s) to add.
  - If you add a file that is stored on a USB drive the software automatically copies the file to the current project folder and then links to that file.
- 4. In the Point files tab, tap the file(s) that you want to link to the current job or tap All to select all files. A check mark inside a square indicates the points in the file are visible and selectable.
- 5. Tap Accept.

# To specify the point coordinate type

If the Advanced geodetic check box is enabled in the Cogo settings screen, and you select a CSV or TXT file, you must specify the Coordinate type of the points in the file.

- 1. In the **Point files** tab, tap the file that you want to link to the current job.
- 2. Select Grid points or Grid (local) points.
- 3. If the points in the file are **Grid (local) points**, select the transformation to use to transform them to grid points:
  - To assign the transformation later, select **Not applied**, **this will be defined later**. Tap **Accept**.
    - TIP If you select this option and you later decide to assign an input transformation to this file, you must unlink and then relink the file.

- To create a new display transformation, select Create new transformation. Tap Next and complete the required steps. See Transformations, page 250.
- To select an existing display transformation, select Select transformation. Select the display transformation from the list. Tap Accept.

## 4. Tap Accept.

For more information on Grid (local) coordinates, see Local transformations.

# To manage map files

The Map files tab in the Layer manager screen lists the map files in the current project folder. Map files include IFC or TrimBIM files, RXL files, raster image files, and TTM surface files. See Supported map files, page 122.

### Use the **Map files** tab to:

- Link supported map files (including IFC, RXL, image, and surface files) to the job to provide background maps and context information for the data in the job.
- Make features in linked files visible and/or selectable so that you can work with them. Features that are selectable can be used in various software functions, including navigating to a point, staking out, and some Cogo functions.
- Configure a web map service (WMS) and view map background data provided by the service. See To manage web map services (WMS).

To automatically update the data shown in the Map or Video screen as you make changes in the Layer manager, tap the Auto update softkey. A check mark on the Auto update softkey indicates Auto update is enabled.

NOTE - Changes made when Auto update is enabled are retained when you exit the Layer manager using either the Accept or Esc key.

## To link map files to the job

- 1. To open the Layer manager, do one of the following:
  - Tap ♦ in the Map toolbar or the Video toolbar.
  - In the Job properties screen, tap the Layer manager button.
- 2. Select the Map files tab.

TIP - If the file you want to link is not shown, make sure it is a supported file type and that the file name does not contain invalid characters (such as a dollar sign or parentheses).

- 3. To add files from another folder to the list, tap Browse, navigate to the required folder and then select the files to add.
  - If you add a map file that is stored on a USB drive the software automatically copies the file to the current project folder and then links to that file.
- 4. In the Map files tab, tap the file(s) that you want to link to the current job or tap All to select all files. A check mark ✓ indicates the files are visible in the map.
- 5. To make the features in the file(s) selectable, tap the file(s) again. A check mark inside a square indicates the features are selectable.
  - NOTE If the icon does not change, the file does not contain any features that can be selected.
- 6. If the file contains layers, by default all layers have the same setting as the file. To make only some layers visible or selectable, tap the arrow next to the file name and then tap each layer once to hide it, or twice to make it visible but not selectable. Tap the layer again to make it visible and selectable.
  - The icon next to the file name indicates if some layers are not visible or not selectable.
- 7. Tap Accept.

# To change which features in linked map files are visible or selectable

To change the features that are visible and selectable at any time, tap 😂 in the map toolbar and select the Map files tab. Showing and hiding features can be useful to reduce visual clutter or to make it easier to select features that are close to other features.

To control which features are visible or selectable per file:

- To display all features in the file, tap the file name once. The check mark ✓ next to the file name indicates the features in the file are displayed.
- To make all features in the file selectable, tap the file name twice. The check mark inside a square indicates the features in the file are selectable.
- To disable all features in the file, tap the file name three times. No icon next to the file name indicates the features in the file are not shown and are not selectable.

If the file is a DXF, IFC, LandXML, or Shapefile:

- To expand or collapse the file contents to view the layers, tap the arrow next to the file name.
- To display all features in the layer, tap the layer name once. The check mark ✓ next to the layer name indicates the features in the layer are displayed. If features in only some layers are displayed, the check mark next to the file name is gray ✓.

- To make all features in the layer selectable, tap the layer name twice. The check mark inside a square indicates the features in the file are selectable. If features in only some layers are selected, the check mark inside a square next to the file name is gray.
- To disable all features in the layer, tap the layer name three times. No icon next to the layer name indicates the features in the layer are not shown and are not selectable.
- An  $\times$  icon indicates the file does not contain any features that can be displayed.

TIP – To see more clearly inside a model, use the **Limit box** to exclude parts of the model such as floors or exterior walls. See Limit box, page 163.

**NOTE** – If feature layers in an IFC file are visible in map but are not shown in the **Video** screen, enable the **Overlay on video** switch in the **Video** settings, page 323 screen.

# To manage web map services (WMS)

Map backgrounds provide context for your data. If the controller is connected to the Internet, you can use an online map provided by a web map service (WMS), instead of adding your own background images.

Available web map services depend on your location. To use a web map service, add the WMS and enter the URL you use to retrieve data from the service. Trimble Access saves the configuration information for each WMS in a .wms configuration file in the C:\ProgramData\Trimble\Trimble Data\System Files folder.

When connected to the WMS, you can control the visibility of WMS data (including sublayers) in the **Map files** tab of the **Layer manager** screen.

Data from the web map service appears in the map only when the map is in **Plan view**.

TIP – If required, you can use data from more than one WMS at the same time. For example, you may want to view cadastral layers from one WMS and data layers such as roads or land parcels from another.

## Before you can use a WMS

- The controller must be connected to the Internet. See Internet connection setup.
- You must know the URL to use for the WMS.
  - If you need to enter user credentials such as a login name and password, the WMS you subscribe to will provide a URL that includes user login credentials.
  - Some web map services also require the version to be added as a parameter to the URL. For example: https://examplewms.org/wms?version=1.1.
- The job must use the same coordinate system and zone as the EPSG code you will select for the WMS.

  To find out the EPSG code for the coordinate system and zone you are using, visit the EPSG.io website: https://epsg.io/.

### To add a WMS

To open the Layer manager, do one of the following:

- Tap 😂 in the Map toolbar or the Video toolbar.
- In the **Job properties** screen, tap the **Layer manager** button.
- 1. Select the Map files tab.
- 2. Tap WMS. (In portrait mode, swipe right to left along the row of softkeys to view the WMS softkey.)
- 3. In the Web map service screen, tap New.
- 4. Enter the **Name** of the web map service.
- 5. Enter the URL of the web map service and tap Enter.
- 6. Wait while the software retrieves information from the web map service.
  - TIP If the software cannot connect, make sure the URL is correct. If it is, try changing http://to https:// (or vice versa).
- 7. Select the Coordinate system to use. The EPSG code you select must match the coordinate system and zone of the job.
- 8. Configure the display settings:
  - To make the background more transparent, edit the value in the **Opacity** field.
  - Select the Base layer check box if you will use data from more than one WMS in the map and you want data from the selected WMS to be the bottom layer of the map. Data from other WMS services will be displayed on top of this layer.
  - Select the Request transparent PNGs check box to request transparent PNG files instead of JPG files from the WMS.

This is useful if you will use data from more than one WMS in the map and you want data from the selected WMS to appear on top of data from another WMS, or if you want higher resolution images from the WMS.

NOTE - PNG files are larger than JPG files and so will consume more data. Not all WMS services provide transparent PNG files.

## 9. Tap Accept.

The software returns to the Web map service screen, with the web map service you have just added selected.

### 10. Tap Accept.

The name of the web map service you have added is shown in the **Map files** tab.

- 11. To make the web map service data visible in the map, tap the WMS name. To show or hide layers from the WMS, tap the arrow next to the layer name and then tap the individual layers to show or hide them.
- 12. To return to the map, tap **Accept**.

To view WMS data in the map you may need to zoom to an appropriate level. Different levels of map detail may be shown at different zoom levels.

TIP – Internet connection issues can affect the display of WMS data. If the map does not show any WMS data, return to the Web map service screen and tap Test to check the software is able to connect to the configured server.

# To manage scans

The Scans tab in the Layer manager screen lists the scan files and regions in the current job.

Use the **Scans** tab to hide or display scan files in the map and in the **Video** screen.

Scan files include scan point clouds (.rwcx files) from a Trimble SX10 or SX12 scanning total station and .tsf scan files created using a Trimble VX Series or S Series instrument that has Trimble VISION technology. For more information about using scans in Trimble Access, see Scan points and point clouds, page 132.

The color beside each scan from a Trimble SX10 or SX12 scanning total station indicates the color used for the point cloud if Scan color is selected as the Color mode for point clouds. See Point cloud options in the Map settings, page 134 or Video settings, page 323.

Regions contain scan points from one or more scan point clouds. Create a region to include only the scan points you are most interested in.

# To change which scans are visible

- 1. To open the Layer manager, do one of the following:
  - Tap ♦ in the Map toolbar or the Video toolbar.
  - In the **Job properties** screen, tap the **Layer manager** button.
- 2. Select the **Scans** tab.
- 3. To automatically update the data shown in the Map or Video screen as you make changes in the Layer manager, tap the Auto update softkey. A check mark on the Auto update softkey indicates Auto update is enabled.

NOTE - Changes made when Auto update is enabled are retained when you exit the Layer manager using either the Accept or Esc key.

- 4. To hide a scan in the map and in the **Video** screen, tap the file name. The check mark inside a square next to the file name disappears.
  - To hide all scans, tap the None softkey.
- 5. To make a scan visible again, tap the file name. The check mark inside a square visible again, tap the file name appears, indicating scan points are visible and selectable in the map and in the Video screen.
  - To show all scans, tap the All softkey.
- 6. Tap **Accept**.

## To create a region

If you are interested in only some parts of the visible scan point clouds, create a region. A region can include points from multiple .rcwx scans or other regions.

Creating a region is especially useful when performing a surface inspection using the Scan to scan method. See The Surface inspection cogo function compares the scan point cloud of an as-built surface with a reference surface and calculates the distance to the reference surface for each scan point to create an inspection point cloud. The selected reference surface can be a plane, cylinder, scan, or existing surface file., page 245.

- 1. In the Scans tab of the Layer manager, make the scans and regions you are interested in visible, and hide all other scans and regions.
- 2. In the map or video screen, select the scan points you want to include in the region.
- 3. Tap and hold in the map or video screen and select Create region.
- 4. Enter the region Name.
- 5. Tap **Accept**.
- 6. To make the region visible in the map and video view, tap the region name in the Scans tab of the Layer manager. The check mark inside a square  $|\vec{\cdot}|$  next to the file name appears, indicating scan points in the region are visible and selectable.

#### TIP -

- To see more clearly inside a point cloud, use the Limit box to exclude parts of the scan point cloud. See Limit box, page 163.
- If required, use the Delete and Rename softkeys to manage regions and scans. To restore deleted items, use the **Undelete** option in **Review job**.

# To manage inspections

The Inspections tab in the Layer manager screen lists the inspection files in the current job.

Inspection files are surface inspection point clouds created using the The Surface inspection cogo function compares the scan point cloud of an as-built surface with a reference surface and calculates the distance to the reference surface for each scan point to create an inspection point cloud. The selected reference surface can be a plane, cylinder, scan, or existing surface file., page 245 Cogo function.

Use the Inspections tab to hide or display inspection files in the map and in the Video screen. Only one inspection can be visible at a time.

## To change which inspections are visible

- 1. To open the Layer manager, do one of the following:
  - Tap ♦ in the Map toolbar or the Video toolbar.
  - In the **Job properties** screen, tap the **Layer manager** button.
- 2. Select the **Inspections** tab.
- 3. To automatically update the data shown in the Map or Video screen as you make changes in the Layer manager, tap the Auto update softkey. A check mark on the Auto update softkey indicates Auto update is enabled.
  - NOTE Changes made when Auto update is enabled are retained when you exit the Layer manager using either the Accept or Esc key.
- 4. To hide an inspection in the map and in the Video screen, tap the file name. The check mark inside a square | next to the file name disappears.
- 5. To make an inspection visible in the map and in the Video screen, tap the file name. The check mark inside a square [v] next to the file name appears, indicating inspection points are visible and selectable in the map and in the Video screen.
  - NOTE Because only one inspection can be visible at a time, any visible inspection is hidden when you make another inspection visible.
- 6. Tap Accept.

TIP - If required, use the Delete and Rename softkeys to manage inspections. To restore deleted inspections, use the **Undelete** option in **Review job**.

# To manage data filters

Use the Filter tab in the Layer manager screen to filter the points, lines, arcs, and polylines in the job by data type.

Select or clear the check boxes to make only the data you are interested in visible and selectable in the map and in the Video screen. For example, you can filter by point types such as topo points, observed control points, or as-staked points. You can also filter lines, arcs, polylines, CAD linework, and points in linked files.

# To change which data types are visible

- 1. To open the Layer manager, do one of the following:
  - Tap 

    in the Map toolbar or the Video toolbar.
  - In the Job properties screen, tap the Layer manager button.
- 2. Select the Filter tab.
- 3. To automatically update the data shown in the Map or Video screen as you make changes in the Layer manager, tap the Auto update softkey. A check mark on the Auto update softkey indicates Auto update is enabled.
  - NOTE Changes made when Auto update is enabled are retained when you exit the Layer manager using either the Accept or Esc key.
- 4. Tap the point type or feature type to hide it. The check mark inside a square | next to the file name disappears.
- 5. Tap the point type or feature type again to show it. The check mark inside a square in next to the file name appears, indicating those points or features are visible and selectable.
- 6. To reset the data filters, use the softkeys below the map. Tap None to hide all point and feature types. Tap All to make all point and feature types visible.
- 7. Tap  $\overline{Y}$  to apply a finer filter. You can filter data by **Point name**, **Code**, **Descriptions** (if enabled) and Note. For more information, see To filter data using wildcard search, page 181.
- 8. Tap **Accept**.

### Available data types

You can choose to filter by the following feature types in the **Filter** tab:

- Topo points (GNSS) (measured in a GNSS survey)
- F1 Topo points (Conv.) (measured in a conventional survey)
- F2 Topo points (Conv.) (measured in a conventional survey)
- Mean turned angle
- As-staked points

- Keyed in points (normal)
- Keyed in points (control)
- Calibration points
- Cogo points (computed)
- Construction points
- Observed control points
- FastStatic points
- Base points
- Check points
- Offset points
- Intersection points
- Rapid points
- Laser points
- Resection points
- Continuous points
- Copied control points
- Copied construction points
- Copied normal points
- · Copied as staked points
- Adjusted points
- Copied adjusted points
- Points on plane
- Points measured to surface
- Lines
- Arcs
- Polylines
- Linked file points
- CAD linework

# To manage feature layers

Use the Features tab in the Layer manager screen to manage which features are shown in the map or in the Video screen by feature layer.

The feature layers shown in the **Features** tab are defined by the Feature Library FXL file linked to the job. Each feature layer contains a separate layer for each feature code defined for the layer when the Feature Library FXL file was created using the Feature Definition Manager in Trimble Business Center.

Click the arrow next to the layer to view the codes defined for each layer and to show or hide features in the layer.

The **0** layer contains features that are not defined by pre-existing codes in the FXL file. This includes:

- Features that do not use a feature code. Uncoded features are in the Uncoded layer in the 0 layer.
- Features that use codes that are not defined in the FXL file, but were entered manually in the Code field when the point was measured. Manually coded features are in the code layers listed in the 0 layer.

TIP - When features use multiple codes, the feature is visible and/or selectable if any of the assigned codes is set to visible or selectable. For example, a point that uses "code1 code2" is selectable if "code2" is set to selectable and "code1" is set to hidden. Control codes are not shown in the Features tab.

## To change which coded features are visible

- 1. To open the Layer manager, do one of the following:
  - Tap ♦ in the Map toolbar or the Video toolbar.
  - In the **Job properties** screen, tap the **Layer manager** button.
- 2. Select the Features tab.

To automatically update the data shown in the Map or Video screen as you make changes in the Layer manager, tap the Auto update softkey. A check mark on the Auto update softkey indicates Auto update is enabled.

NOTE - Changes made when Auto update is enabled are retained when you exit the Layer manager using either the Accept or Esc key.

- 3. Tap a layer to hide it. The check mark inside a square react to the layer name disappears.
- 4. To make features in a layer visible, tap the layer name. A check mark ✓ indicates features in the layer are visible.
- 5. To make layers selectable, tap the layer name again. A check mark inside a square [v] indicates features in the layer are selectable.

- 6. If the feature layer has multiple codes, by default all codes have the same setting as the layer. To make features using only some codes visible or selectable, tap the arrow next to the layer name and then tap each code once to hide it, or twice to make it visible but not selectable. Tap the code again to make it visible and selectable.
  - The icon next to the layer name indicates if some code are not visible or not selectable .
- 7. To make all layers and codes selectable, tap the All softkey. To all feature-coded points, tap the None softkey.
- 8. Tap Accept.

# Map

The Map screen appears when you open the job, showing the last used view for the job.

Points, lines, arcs, and polylines from the job database are shown in the map in black. Currently selected items are shown in blue.

The map also shows data from other data files that have been added to the job and made visible in the map. These data files may contain points, lines, arcs, polylines, and other map items such as alignments and surfaces that are not in the current job that you want to be able to view and select in the map. See Supported map files. Points, lines, arcs, and polylines in other map files are shown in the colors defined in the file. Feature code processing colors appear in the color defined in the feature library, except line features that are coded as white are drawn in black. See Trimble Business Center feature libraries, page 90.

The map shows only the linked files that are set to visible. To change the files or layers within files that are visible, or to link more files to the map, tap 😂 in the map toolbar to open the Layer manager and select the Map files tab. See To manage map files, page 110.

To view the map extents, tap . To create an area of interest, tap and hold . For more information. see Map toolbar.

The map provides different ways to view your data. The default **Plan** view shows the map in two dimensions. All other map views are three-dimensional views. Tap 🕥 in the map toolbar to select a different view. You can rotate 3D data to view the data from different sides, which is useful for visualizing scan data and surfaces, be it a 3D scan, a survey of a building façade, or a BIM model in an IFC file. Viewing data in 3D is also useful in a more traditional survey for looking at elevation changes and detecting antenna height errors. To rotate data in the map, tap  $\Phi$  and then tap the map and drag to rotate the view. The  $\Phi$ icon in the center of the map indicates the point of orbit.

To change the information that is shown in the map, such as labels and symbols, tap . See Map settings, page 134.

When you start a survey, the map shows the location of the surveying equipment in use, where:

- The current orientation of a conventional instrument is shown by a dotted line extending from the instrument to the end of the screen.
- The current location of the prism is displayed as <a> \Phi</a>.
- The current position of the GNSS antenna is displayed as
- If you are using IMU tilt compensation, the GNSS antenna icon indicates the heading direction, for example 🖅. You must be facing the LED panel of the receiver for the GNSS cursor to be orientated correctly.

You can access most software features from the map. Software forms appear next to the map so that you can still view the map and select features in the map when the form is open.

When no features are selected, tap Measure to open the Measure topo or Measure point form and select the measurement method.

To create line, arc, and polygon features in the map as you measure points, or by drawing line and arc features using feature coded points already in the job, tap and hold in the map and enable the CAD toolbar. See CAD toolbar.

When features are selected in the map, tap Review to review their details, tap Stakeout to stake them out, or tap and hold in the map to access other functions. Alternatively, tap  $\equiv$  to access other software functions from the menu or the Favorites list.

# Supported map files

Map files are files that contain points, lines, arcs, polylines, and other map items such as alignments and surfaces that are not in the current database that you want to be able to view and select in the map.

Supported map file types are:

- AutoCAD (ASCII) files (.dxf)
- ESRI Shapefiles (.shp)
- LandXML files (.xml)
- TrimBIM (Trimble BIM files) (.trb)
- IFC (Industry Foundation Classes) files (.ifc, .ifczip)
- Surfaces or digital terrain models (.dtm .ttm .xml, .dxf)
- Scan points and point clouds (.tsf and .rwcx)
- Alignment files (.rxl)
- RXL roads (.rxl)
- GENIO roads (.inp, .crd, .mos)
- 12D Model files (.12da) supported only in Roads
- Surpac files (.str) typically used in Mines
- Background images from georeferenced image files or a web map server

NOTE - Trimble Access does not support IFC files and scan point clouds (.rcwx files) when running on an Android device.

For information specific to these file types, refer to the appropriate topic.

## DXF, Shape and LandXML files

DXF, Shape and LandXML files contain survey or engineering design data that has been created from various office software packages.

- A DXF file is a 2D or 3D vector graphic file format generated from CAD software such as AutoDesk. DXF stands for Drawing Exchange Format.
- A Shapefile is an ESRI vector data storage format for storing geographic features as points, lines, or polygons as well as attribute information.
- A LandXML file is an XML file format for civil engineering design and survey measurement data such as points, surfaces, parcels, pipe network data and alignments.

The rest of the this topic applies equally to DXF, Shape, and LandXML files, unless otherwise stated.

# Viewing DXF, Shape and LandXML files in the map

To display DXF, Shape, or LandXML files in the map, tap ♦ in the map toolbar to open the Layer manager and select the Map files tab. Tap the file once to make it visible ( ✔), and tap it again to make items in the file selectable ( ). To add files from a different location to the project folder, tap Add. For more information, see To manage map files, page 110.

These types of files typically contain layers. To make only some layers visible or selectable, in the Map files tab, tap the arrow next to the file name and then tap each layer once to hide it, or twice to make it visible but not selectable. Tap the layer again to make it visible and selectable.

For a complete list of displayable and selectable items in DXF, Shape and LandXML files, see Displayable and selectable entities, page 125 below.

Triangular 3D faces in a DXF file and triangulated DTMs in a LandXML file can be used as surfaces in Trimble Access. See DTMs and surfaces.

## Map settings for DXF, Shape and LandXML files

The Trimble Access software provides settings for controlling the display of the data in DXF, Shape, and LandXML files. To configure these settings, tap in the map toolbar, select **Settings** and configure the setting in the Map data controls group.

TIP - Line features that are coded as white in a DXF file are drawn in black in Trimble Access.

# To explode polylines

To explode polylines contained in the file into individual line and arc segments, select the Explode polylines (DXF, Shape & LandXML) check box. Each segment in an exploded polyline is given a unique name, based on the polyline name and a segment number.

### To create nodes

To create points at the ends of lines and arcs and at all points along a polyline, select the Create nodes (DXF, Shape & LandXML) check box. The created points can then be selected for stakeout or Cogo calculations.

This option applies to DXF files, Shapefiles, and LandXML parcels (polylines).

This option also creates points at the center of circle and arc elements in DXF files, but creating a point at the center of a DXF arc element does not apply to arc elements that are part of a polyline.

**NOTE** - Because Shapefiles do not support arcs, arcs are often represented as a series of short lines resulting in a large number of points. Performance may be impacted when Create nodes is selected.

TIP – Surpac background files already have the node points available. Clearing the Create nodes check box does not hide these node points.

## To specify the null elevation

Some applications use a value such as -9999.999 to represent null. For the Trimble Access software to correctly treat this value as null, you must enter the value that represents null in the DXF file in the Null elevation (DXF only) field. Values are considered to be null if they are less than or equal to the null elevation value. For example, if the null elevation is -9999, then -9999.999 is also considered to be null.

Only grid coordinates are displayed. If you have not defined a projection, only points stored as grid coordinates appear. Grid (local) coordinates cannot be displayed if the input transformation was not defined. See Transformations, page 250.

If the Grid coords field in the Cogo settings screen is set to Increase South-West or Increase South-East, the map display is rotated by 180° such that increasing south coordinates are displayed up the screen.

### To display labels

To show or hide names, codes, and elevations for items in DXF, Shape, and LandXML files, tap the appropriate **Display** check box(es) in the **Map data controls** group.

The software shows these extra labels only when the file is set to selectable in the Layer manager. If the file is only set to visible, the extra labels are not shown. See To manage map files, page 110.

### Working with DXF, Shape and LandXML files

To rotate the data in the map, tap  $\clubsuit$  and then tap the map and drag to rotate the view. The 🗣 icon in the center of the map indicates the point of orbit.

To review attribute information for items in a DXF file, Shapefile or LandXML file that have feature types associated with them, select the items in the map and then tap Review. If you selected more than one item, select it from the list and tap **Details**.

From the map, you can select items in the DXF, Shape, or LandXML files and then use them in other software functions, for example to perform a Cogo calculation, create a surface, or stakeout. For more information, seeDisplayable and selectable entities, page 125 below.

You can export data from the job as DXF files or Shapefiles. See To export data from the job.

## Staking

You can select items (points, lines and arcs) in DXF, Shape, or LandXML files and stake them out.

- 1. Tap 😂 in the map toolbar and select the **Map files** tab. Make sure the layers containing the items to stake are visible and selectable.
- 2. In the map, tap the item to select it. For lines, tap near the end of the line to select the start of the line.
- 3. Tap **Stakeout** or press **Enter** on the controller to start stakeout.
- 4. To save the DXF, Shape, or LandXML file attributes for the selected item with the as-staked point, tap Options in the Stake out screen and set the As-staked code to Design file attributes. See As-staked point details, page 573.

To stake an alignment from a LandXML file, select the alignment in the map and tap **Stakeout**. When prompted, store the alignment as an RXL alignment and then select the RXL alignment to stake.

You can also stake pipe network data from a LandXML file. Pipe network LandXML files contain pipes and structure (manhole) data. When reviewing a pipe or structure (manhole), the LandXML data can include data such as multiple inverts, pipe length, slope and diameter. When staking a manhole with multiple inverts set the Staked deltas format to Stake manhole inverts to have Trimble Access read the multiple inverts from the LandXML file and provide extra design elevations with their associated vertical offsets and updated cut/fill values on the Confirm staked deltas screen.

## Displayable and selectable entities

For DXF, Shape, and LandXML files that contain layers, a name is generated for every selectable feature in the file. A code can be generated for every selectable feature within the file. This is derived from the attributes stored file; often, it is the name, code, and attributes of features in the original file.

For Shapefiles, the name is the first five characters of the Shapefile name, followed by a file index number, then a space and then the line number in the Shapefile where this feature is defined.

For DXF files, the name is the first 8 characters of the layer name, followed by a space and then the line number of the feature in the DXF file. For DXF files from Trimble Business Center the item name, where present, is used.

For Surpac (.str) files (used only with the Mines app), a name is generated for every selectable feature in the file, and points and polylines are placed in layers based on their string numbers. Polylines are named with their counter within the string layer. If points have codes they are respected.

You can review a selectable feature in the map to find the file and layer name.

### **DXF** files

Displayable and selectable DXF entities:

ARC, CIRCLE, INSERT, LINE, POINT, POLYLINE, LWPOLYLINE.

Display only DXF entities:

- 3D FACE, SPLINE, SOLID, ATTRIB, BLOCK ATTRIB, TEXT, MTEXT, HATCH.
- Control characters: C diameter symbol, D degree symbol, P plus/minus symbol, % percentage symbol.

Extrusion arcs contained in a DXF file are displayed correctly in the map, but cannot be made active. Extrusion arcs form an ellipse in plan view and the staking of ellipses is not supported.

To show hatched polygons, tap in the map toolbar, select **Settings** and select the **Hatch polygons** check box.

## **Shapefiles**

Supported Shapefile entities:

• Null shape, Point, PolyLine, Polygon, MultiPoint, PointZ, PolyLineZ, PolygonZ, MultiPointZ, PointM, PolyLineM, PolygonM, MultiPointM, MultiPatch, Hatching.

To see attribute information for Shapefile entities, the Shapefile must have an associated .dbf file.

To show hatched polygons, tap in the map toolbar, select **Settings** and select the **Hatch polygons** check box.

### LandXML files

Supported LandXML entities:

- Points (CgPoint elements), Lines (Parcel and PlanFeature elements), Surfaces.
- Only points, lines, surfaces, and alignments that are contained in elements directly under the primary LandXML element are supported.

If there are overlapping surfaces on the map, the interpolated elevation will be that of the first surface returning a non-null elevation (the surface with the first name alphabetically).

### BIM and IFC models

A BIM model is a 3D model of a building or other built asset such as a bridge, road, or pipeline. BIM models are used in the planning, design, construction, and maintenance of the built asset.

Trimble Access supports the following BIM file types:

 TrimBIM (\*.trb) files are BIM models in a Trimble file format that is a smaller, more efficient alternative to IFC.

IFC files are Industry Foundation Class files. They provide a BIM model that can be used for surveying fieldwork including stakeout, cogo calculations and measuring points. Trimble Access supports IFC files in the .ifc or .ifczip file format.

NOTE - Trimble Access does not support BIM models when running on an Android device.

IFC file settings in Trimble Access apply equally to TrimBIM files.

# Viewing IFC models in the map

To display an IFC model in the map, tap ♦ in the map toolbar to open the Layer manager and select the Map files tab. Tap the IFC file once to make it visible ( ✓ ), and tap it again to make items in the file selectable ([1]). For more information, see To manage map files, page 110.

To make only some layers visible or selectable, tap the arrow next to the file name and then tap each layer once to hide it, or twice to make it visible but not selectable. Tap the layer again to make it visible and selectable. Layers are named based on the IFCPRESENTATIONLAYERASSIGNMENT attribute in the IFC file.

To see more clearly inside a model, use the Limit box to exclude parts of the model such as floors or exterior walls. See Limit box, page 163.

Objects in IFC files can be displayed as solid objects with 100% opacity; you can reduce the opacity to make the object more transparent. To make the object more transparent, tap and select **Settings**. In the **IFC** group box, select an Opacity value less than 100%.

You can also display the model as a wireframe rather than as a solid object. Displaying as a wireframe enables you to see more detail in the IFC model and makes it easier to select the correct points or lines for stakeout. To view the model as a wireframe, tap and select **Settings**. In the **IFC** group box, select Wireframe in the Display field. If you frequently switch between wireframe and solid views, you can configure a function key on the controller to switch between the wireframe and solid view of the IFC model. For more information, see Map settings, page 134.

To rotate the BIM in the map, tap 💠 and then tap the map and drag to rotate the view. The 🏶 icon in the center of the map indicates the point of orbit.

NOTE - To improve performance, the map may not display very small items or details until the map is zoomed in to an appropriate zoom level.

# Viewing IFC files in the Video screen

If the controller is connected to a Trimble SX10 or SX12 scanning total station, you can view data from IFC files overlaid on the video feed. To do this, in the Video screen tap 🚦 and then select Settings. In the IFC options group, enable the Overlay on video switch. To show or hide individual IFC files, or individual layers within an IFC file, tap 😂 in the **Video** toolbar to open the **Layer manager** and select the **Map files** tab.

As with the map, objects in IFC files can be displayed as solid objects with 100% opacity, or you can reduce the opacity to make the object more transparent. You can also choose to display the model as a wireframe rather than as a solid object.

# Working with IFC models

You can select items in the IFC model from the map and then use them in other software functions, for example to perform a Cogo calculation, create a surface, or stake out. Tap an item in the IFC file to select it. You cannot drag a box around multiple items in an IFC file to select them.

You can select vertices, edges, curved edges (polyedges, such as the rim of a cylinder), grid lines, or surfaces.

**NOTE** – To select a surface the IFC model must be shown in the map as a solid object, not as a wireframe.

You can choose whether selecting surfaces in the map selects Individual faces or selects the Whole object. To change the **Surface selection mode**, tap and select **Settings**. In the **IFC** group box, select your preferred option from the Surface selection mode field. See Map settings, page 134.

### For example:

- When measuring to the top of a concrete slab, select the Individual faces option and then select the top surface of the slab to ensure that when measuring to the surface the software will measure only to the top surface rather than to the closest point of the whole concrete slab.
- When performing a surface inspection of a square pillar, select the Whole object option so that when you tap the pillar all 6 faces of the pillar are selected and used in the inspection.

To select all surfaces in the map, tap and hold on the map and choose **Select all surfaces**. Trimble Access selects every selectable surface in all BIM or IFC files that are currently set to selectable in the Layer manager. If the Surface selection mode is set to Individual faces, then each face is selected as separate surfaces. If the the Surface selection mode is set to Whole object, then all surfaces in the map are selected as a whole object surface.

To measure to a surface in an IFC model, select the surface in the map and then select Measure to selected surface from the tap and hold menu. This is useful in determining the perpendicular distance from the physical surface to the design.

To review attribute information for vertices, edges, and surfaces in an IFC file, select the items in the map and then tap Review. If you selected more than one item, select it from the list and tap Details.

### Cogo calculations using IFC files

To compute the center point of a surface in an IFC model, select the surface in the map and then select Compute center point from the tap and hold menu. This is useful to find the center point of a bolt or cylinder so you can then stake it out. See Compute center point.

To compute the centerline of any tube-like item in an IFC model, such as a pipe or cylinder, select it in the map and then select Compute centerline from the tap and hold menu. The software computes a polyline that runs along the center of the item. See Compute centerline.

### Staking from IFC

You can stake vertices and stake them as points or select edges, curved edges, or grid lines and stake them as lines directly from IFC files.

- 1. Tap 😂 in the map toolbar to open the Layer manager and select the Map files tab. Tap the IFC file once to make it visible ( ✓ ), and tap it again to make items in the file selectable ( ☐ ).
- 2. Tap the items in the map to select them. You must tap each point or line in the IFC model you want to select.
- 3. Tap **Stakeout** or press **Enter** on the controller keypad.
- 4. To save the IFC file attributes for the selected item with the as-staked point, tap **Options** in the **Stake** out screen and set the As-staked code to Design file attributes. See As-staked point details, page 573.

# To create points from vertices in an IFC file

If required, you can create points from vertices in the file and save the points to the job.

- 1. Select the vertex (or vertices) in the map.
- 2. Tap and hold in the map and select **Create point**.
- 3. For each vertex, enter the **Point name**.
- 4. If required, enter the code for the point in the **Code** field.
- 5. Tap Store.

## Alignments

Alignments can be defined in the Trimble Access Roads or Trimble Business Center software, or a number of third-party design packages including Autodesk AutoCAD Land Desktop, AutoCAD Civil 3D, Bentley InRoads, and Bentley GEOPAK. Alignments are stored as RXL files and can be easily shared between jobs and with other controllers.

### Viewing alignments in the map

To display an RXL file in the map, tap 😂 in the map toolbar to open the Layer manager and select the Map files tab. Tap the RXL file once to make it visible ( ), and tap it again to make items in the file selectable (✓).

To change the labels shown in the map, for example to view alignment station values, tap and select **Settings** and then modify the options in the **Display** group box.

To rotate the alignment, tap  $\clubsuit$  and then tap the map and drag to rotate the view. The 🗣 icon in the center of the map indicates the point of orbit.

### Working with alignments

From the map, you can select points along the alignment and then use them in other software functions, for example to perform a Cogo calculation or create a surface.

To include templates and superelevation and widening records in the alignment or road, you must use the Trimble Access Roadssoftware.

# Staking out using alignments

When you select the alignment in the map there are various stakeout options available, including staking out to the alignment and staking out the side slope from the alignment. You can select stations on the alignment to stake out, or stake out a station at a skew offset from the alignment. See To stake out an alignment.

#### DTMs and surfaces

You can view electronic representations of a topograpical surface or digital terrain model (DTM) in the map. The Trimble Access software supports such surfaces in the following file formats:

- gridded terrain models (.dtm)
- triangulated terrain models (.ttm)
- triangular 3D faces in a DXF file (.dxf)
- triangulated DTMs in a LandXML file (.xml)

NOTE – You must define a projection and datum transformation before you use a DTM in a GNSS or conventional survey.

# Viewing DTMs in the map

To display a DTM in the map, tap ♦ in the map toolbar to open the Layer manager and select the Map files tab. Tap the DTM file once to make it visible ( ✔), and tap it again to make points in the file selectable ( [v]). If the file is a DXF or LandXML file, tap the arrow next to the file name and then tap the appropriate layer once to make it visible and again to make it selectable.

When a surface is enabled in the map, a color gradient shows the elevation changes. To disable the color gradient and show only an outline of the surface, tap Options and then clear the Display color gradient check box.

To rotate the surface in the map, tap  $\clubsuit$  and then tap the map and drag to rotate the view. The  $\clubsuit$  icon in the center of the map indicates the point of orbit.

### Working with DTMs

From the map, you can select points and lines in the surface and then use them in other software functions, for example to perform a Cogo calculation, create a surface, or stakeout.

If you have three or more 3D points in the job, you can create a surface and store it as a triangulated terrain model (TTM) file in the current project folder. You can then use the surface to calculate a volume. See To create a surface.

During a survey, you can use the Measure to surface measurement method to calculate and store the closest distance from the measured point to the selected surface model.

# Staking out using DTMs

You can stake out points on a DTM or you can stake out points, lines, arcs, or alignments relative to the DTM. See To stake out a DTM and To show the cut/fill to a DTM during stakeout.

You can view the cut and fill relative to the DTM, and specify an offset to raise or lower the DTM. The offset can be applied vertical or perpendicular to the DTM.

- 1. Transfer a DTM file to the appropriate project folder on the controller.
- 2. Make sure the file containing the alignment is visible and selectable in the map. If it is available, your current position, the DTM elevation, and the distance above (cut) or below (fill) the DTM appear in the map screen.
- 3. Tap Stakeout.
- 4. Tap the **Options** softkey.
- 5. If required, in the Offset to DTM field, specify an offset to the DTM. Tap And select whether the offset is to be applied vertical or perpendicular to the DTM. The V.Dist DTM value is to the offset position. The offset can be configured in Options when you select the DTM file. When defined, the offset also appears in the Map.
- 6. Tap **Accept**.
- 7. To change the target or antenna height, tap the target or antenna icon in the status bar. If the target or antenna height have not been defined, the elevation and cut/fill will be null (?).

NOTE - When the offset is applied perpendicular to the DTM, the cut/fill value is computed using the following steps:

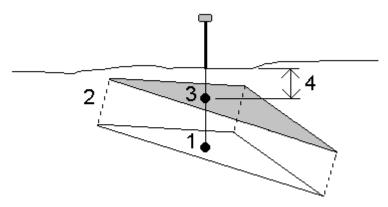

- 1. Determine the triangle that the current position lies on (1).
- 2. Offset that triangle at a right angle by the specified offset value (2) to define a new triangle.
- 3. Compute the elevation of the same position on the new triangle (3).
- 4. Compute the cut/fill value from the computed elevation to the staked position (4).

### Scan points and point clouds

3D scans created with Trimble Access are stored in separate scan files that are associated with the job. The scan file format depends on the instrument used to perform the scan:

- Scan point clouds created using a Trimble SX10 or SX12 scanning total station are stored as .rwcx files in the appropriate <project>\<job name> Files\SdeDatabase.rwi.
- Scan points created using a Trimble VX Series or S Series instrument that has Trimble VISION technology are stored as .tsf files in the appropriate project>\<job name> Files folder.

**NOTE** – Trimble Access does not support scan point clouds (.rcwx files) when running on an Android device.

## To show scan points in the map and Video screen

To select the scan points and point clouds that are displayed in the map or in the **Video** screen, tap 😂 in the Map toolbar or in the Video toolbar to open the Layer manager and then select the Scans tab. Tap a scan to select it. You can select multiple scan files. See To manage scans, page 114.

Scan files include scan point clouds (.rwcx files) from a Trimble SX10 or SX12 scanning total station and .tsf scan files created using a Trimble VX Series or S Series instrument that has Trimble VISION technology.

A region contains scan points from one or more .rcwx scan point clouds, or from other regions. Create a region to include only the scan points you are most interested in. You can manage regions from the Scans tab of the Layer manager. A region is especially useful when performing a surface inspection. See The Surface inspection cogo function compares the scan point cloud of an as-built surface with a reference

surface and calculates the distance to the reference surface for each scan point to create an inspection point cloud. The selected reference surface can be a plane, cylinder, scan, or existing surface file., page 245.

To see more clearly inside a point cloud, use the Limit box to exclude the scan point cloud. See Limit box, page 163.

To change the appearance of point clouds, tap in the Map toolbar or in the Video toolbar and select Settings. The fields in the Point cloud group box set display options such as the point size or the color mode of the point cloud, which you can use to indicate the scan point characteristics you are most interested in, including the elevation of points, or the reflective intensity of points. See Map settings or Video settings.

# To select scan points

From the map, you can select scan points and then use them in other software functions such as stakeout or to create a surface or compute a volume.

NOTE - Stakeout and review allow a maximum of 20 point cloud points to be selected at a time. Selecting points from point clouds using the drag and select method cannot be used for stakeout or review, as this method typically selects more than 20 points. To select point cloud points for stakeout or review, tap them individually in the map to select them.

TIP – When a scan point measured using a Trimble SX10 or SX12 scanning total station is used in the job, for example in a Cogo calculation, a point is created in the job at the same position as the scan point.

To select all of the points in a .tsf scan file, tap and hold in the map and tap Select. Tap one or more scan files in the list to select them. Use the **Select** softkey to edit the list of selected scan files; use the **Reset** softkey to deselect all scan files. If points are already selected, select the Append to current selection check box to add the points to the current selection. Clear the checkbox if you want to overwrite the current selection.

### To perform a scan

To perform 3D scanning, see To scan using an SX10 or SX12, page 527 and To scan using a VX or S series instrument, page 530.

### Map background files

Map backgrounds provide context for your data. Use the Layer manager to add background image files to the map.

If the controller is connected to the Internet, you can use an online map provided by a web map service (WMS), instead of adding your own background images.

## To add background image files to the map

To display a background image in the map, tap 😂 in the map toolbar to open the Layer manager and select the Map files tab. Tap the file once to make it visible. A single check mark ✓ indicates this file is

visible in the map. Tap the file again if you want to hide the image from the map. To add files from a different location to the project folder, tap Browse.

## Supported background image files

Background image files that you add to the project must have an associated world file to appear in the map. The following image file types and associated world files are supported:

| Image files   | World files           |
|---------------|-----------------------|
| GeoTIFF       | N/A                   |
| TIFF (.tif)   | .wld .tfw             |
| Bitmap (.bmp) | .wld .bpw .bmpw       |
| JPG           | .wld .jgw .jpgw jpegw |
| PNG (.png)    | .wld .pgw .pngw       |

**NOTE** – Only 24-bit color JPG files are supported; pure grayscale JPG files are not supported.

TIFF files are generally much more efficient in their use of program memory than other background image formats such as BMP, JPG or PNG. This makes it possible to load TIFF files with file sizes of 100 MB or more, while using only a few MB of program memory. However, if the TIFF file is one large tile then this means the entire file will be loaded into the program memory which will affect controller performance.

# Map settings

Use the Map settings to change the appearance of information shown in the Map screen, and to configure map behavior.

To open the Map settings, tap and then select Settings. The available settings depend on the connected instrument.

To change the information that is shown in the map, such as labels and symbols, tap and then select an option from the list.

**NOTE** – The following settings are job-specific and must be set in the map for each job: vertical exaggeration scale, groundplane, and surface options. Other settings apply to all jobs.

### Display options

To change the information shown in the map, tap the check box(es) to show or hide:

- name labels next to points
- code labels next to points
- elevations
- point symbols for each point

- points from the stakeout list
- hatched polygons in a background file (including DXF files or Shapefiles)

NOTE – To display labels and elevations for points in data files such as DXF, RXL, or LandXML, use the check boxes in the Map data controls group (see below).

#### Label color

To change the color used for labels, select it from the Label color list.

### Lighting effects

The Lighting effects check box controls whether shading and refraction are automatically applied to surfaces. Lighting effects give more graphical depth to surfaces, but can introduce shading or shine effects in small areas on some surfaces.

### Monochrome map

To display items in map files in grayscale, select the **Monochrome map** check box.

#### Abbreviate labels

By default, point name and code labels are abbreviated to show only the first 16 characters. To display the complete label, clear the **Abbreviate labels** check box.

### Map behavior

### Automatic pan to current position

If the current position is off-screen and the previous position was on-screen, select the Automatic pan to current position check box to automatically center the map on the current position. If no current position is available, for example during a station setup, the map does not pan.

### Vertical exaggeration

To emphasize vertical features which might be too small to identify relative to the horizontal scale, enter a value larger than 1.00 in the Vertical exaggeration field. The default setting of 1.00 indicates that the horizontal and vertical scales are identical, which gives a true representation of the data.

### Map orientation

Select whether the plan view of the map is oriented to **North** or to the **Reference azimuth**.

### Reference azimuth

The Reference azimuth field shows the value entered in the Reference azimuth field of the Cogo settings screen of the job properties (see Cogo settings, page 93). Editing the Reference azimuth field in the Map settings screen updates the Reference azimuth field in the Cogo settings screen.

NOTE – 3D map views are always oriented to the Reference azimuth. The Reference azimuth is also used by the map Limit box to align the Limit box surfaces with map data. See Limit box, page 163.

To find the reference azimuth value, tap the line in the map you want to orient the map to, and then tap Review. In the review pane, if required select the line from the list and tap Details. Copy the value in the Azimuth field and then tap in the Map toolbar and select Settings, and paste the Azimuth value into the Reference azimuth field.

# Map data controls

To explode polylines contained in DXF, Shape, and LandXML files into individual line and arc segments, select the Explode polylines (DXF, Shape & LandXML check box. This check box also applies to Surpac STR files if you are using them with the Trimble Access Mines app.

To create points at the ends of lines and arcs and at all points along a polyline, or at the center of DXF circle and arc elements, select the Create nodes (DXF, Shape & LandXML) check box. The created points can then be selected for stakeout or Cogo calculations.

Some applications use a value such as -9999.999 to represent null. For the Trimble Access software to correctly treat this value as null, enter the correct value in the Null elevation (DXF only) field.

To show or hide text entities in a DXF file, tap the **Display DXF text** check box. Disabling text entity display in a DXF file that includes a lot of text entities can improve map performance.

To show or hide names, codes, and elevations for entities in DXF, Shape, and LandXML files, tap the appropriate Display check box(es) in the Map data controls group. These check boxes are provided separately to the check boxes for other data files to give you more control over which labels are shown.

To show or hide station values for RXL alignments, RXL roads, LandXML roads or GENIO roads, select the Display station values check box.

For more information about any of the options in the Map data controls group box, see DXF, Shape and LandXML files.

### Groundplane options

To configure the groundplane displayed in the map, select the Display groundplane check box and then enter the elevation of the groundplane.

The groundplane elevation is used as a visual reference when viewing the map in 3D. It is not used in calculations.

### Surface options

### Surface (TTM, DXF and LandXML)

To change how surfaces appear in the map, select one of the following:

- Color gradient
- Shaded
- Triangles
- · Color gradient + triangles
- Outline

Enter a value in the **Offset to DTM (Vertical)** field to raise or lower the surface when viewing from the map. To modify a surface, for example to delete some triangles, see To create a surface.

#### Road surface

To change how surface appears in the map, select one of the following:

- Color gradient
- Shaded
- Outline

#### **IFC**

Use the **Display** field to change how entities in an IFC file are displayed in the map:

- Select Solid to view entities as solid objects with 100% opacity. To make the object more transparent, select an Opacity value less than 100%.
- Select Wireframe to view the edges of the object. White lines in the IFC file are shown in black when the Wireframe option is selected.

**NOTE** – To select a surface the IFC model must be shown in the map as a solid object, not as a wireframe. Use the **Surface selection mode** field to choose what is selected when you select surfaces in the map:

- Select the Individual faces option to select only a single face of the object at a time. If you select multiple faces, each face is treated as a separate surface.
- Select the Whole object option to select the whole object as a single surface. Any hidden parts of the object are also selected, such as parts that are used to join the object to another object.

### For example:

- When measuring to the top of a concrete slab, select the Individual faces option and then select the top face of the slab to ensure that when measuring to the surface the software will measure only to the top face rather than to the closest point of the whole concrete slab.
- When performing a surface inspection of a square pillar, select the Whole object option so that when you tap the pillar all 6 faces of the pillar are selected and used in the inspection.

Software functions that apply to surfaces can be used whether the Surface selection mode is set to Individual faces or Whole object.

TIP - Items selected in the map remain selected when you change the Surface selection mode. However, if you set the Surface selection mode to Whole object, then selecting an object first deselects any individual faces of the object that are already selected.

# Point cloud options

**NOTE** – Point cloud options apply only to scan data from a Trimble SX10 or SX12 scanning total station.

To configure the display of point clouds in the map:

• Select the **Color mode** for the point cloud.

| Select                | То                                                             |
|-----------------------|----------------------------------------------------------------|
| Scan color            | Indicate the scan the points belong to                         |
| Station color         | Indicate the station used to measure the points                |
| Gray scaled intensity | Indicate the reflective intensity of points using a gray scale |
| Color coded intensity | Indicate the reflective intensity of points using a color      |
| Color by elevation    | Indicate the elevation of points using a color.                |
| Cloud color           | Show all points the same color                                 |

- if you select Color by elevation as the Color mode for the point cloud, enter the Minimum elevation and Maximum elevation values.
- Select the Point size.
- Select the Maximum surface points value to limit the number of points used to create a surface. If more than the maximum number of points are selected for the surface, the software automatically downsamples to meet the maximum value selected.
- Select the **Display uncoordinated scans** check box to display scans captured at scan stations. Because there are no coordinates for scan station points, these scans appear at the center of the project area in the plan view of the 3D map.

# Selecting items in the map

You can select items such as points, lines, arcs or polylines from all supported map file types, including DXF, IFC, RXL, and DTM files, as well as scan points in point clouds or scan files. You cannot select points in background images displayed in the map.

NOTE - To select items from a linked map file, the map file or the feature layer within the linked map file must be made selectable. See To manage map files, page 110.

# To select items in the map

• Tap the required items in the map. If there are several items close together, a list of items appears. Select the items as required and then tap **OK** to return to the map.

TIP – When selecting a line, arc, or polyline to stakeout, tap near the end of the line, arc, or polyline that you want to designate as the start. Arrows are then drawn on the item to indicate the direction. If the direction is not correct, tap the item to deselect it and then tap it at the correct end to reselect the direction required.

NOTE - Offset directions are not swapped when the line direction is reversed. The direction of RXL alignment and road files is defined when they are created, and cannot be changed.

Drag a box around the items you want to select.

When multiple items are selected in this way they are typically sorted in the order in which they are stored in the database.

If the order of the items in the selection is important, you should select them one by one.

NOTE - Stakeout and review allow a maximum of 20 point cloud points to be selected at a time. Selecting points from point clouds using the drag and select method cannot be used for stakeout or review, as this method typically selects more than 20 points. To select point cloud points for stakeout or review, tap them individually in the map to select them.

- Tap ► next to an item name field to select the item from the list of selected map items. Only items of that type are shown.
- For any field where you need to select a point, you can tap the point in the map to select it. For some Cogo and Stakeout functions, when you select items from the map and then select the function, the selected items are automatically entered into the appropriate fields.

## To deselect items from the map

- Tap the selected item to deselect it. If there is more than one item within the highlighted area, a list of items within this area appears. Deselect the items as required. Tap **OK** to return to the map.
- Tap and hold in the map and select List selection. A list of the selected items appears. Deselect the items as required.
- To clear the selection, double-tap an empty part of the map. Alternatively, tap and hold in the map and select Clear selection.

# Working with the selected items

Once you have selected items in the map, tap **Review** to review details of the selected items or tap **Stakeout** to stake them out. You can also double-tap an item in the map to stake it out.

If more than one item is selected, the items are added to the **Stake out items** list, from where you can select them for stakeout.

Alternatively, tap and hold in the map and select the required function. See Map tap and hold options, page 167.

If there are no items selected, tap **Measure** to measure the current position.

# Map toolbar

| Button     | Function                                                                                                    |
|------------|----------------------------------------------------------------------------------------------------|
| Select     | Tap ト to select features.                                                                                                    |
| *          | Tap the features in the map to select, or drag to create a box around the features you want to select. For more information, see Selecting items in the map, page 138.                                                                                                    |
|            | To clear the current selection, double-tap an empty part of the map.                                                                                                    |
| Pan        | Tap $ {\mathfrak G} $ to activate Pan mode. Tap an area of the map to center on, or tap and drag the map area to where you want to reposition the map.                                                                                                    |
|            | If you are using a controller that has arrow keys, you can use the arrow keys to pan even when the map is not in Pan mode.                                                                                                    |
|            | Alternatively, place two fingers on the screen and slide in the desired direction to move the view even when the map is not in Pan mode.                                                                                                    |
|            | To pan to a point in the map, tap in the map toolbar and select <b>Pan to point</b> . Enter a point name and scale value.                                                                                                    |
|            | To center the map at the current position, tap in the map toolbar and select <b>Pan to here</b> . For more options, such as to change the scale at which to zoom, select <b>Pan to point</b> and configure your settings and then tap the <b>Here</b> softkey in the <b>Pan to point</b> screen. |
| Zoom       | Tap $oldsymbol{\mathfrak{Q}}$ or $oldsymbol{\mathfrak{Q}}$ to zoom in or out one zoom level at a time.                                                                                                    |
| <b>Q Q</b> | Alternatively, place two fingers on the screen and stretch out to zoom in on<br>the center of the map or pinch in to zoom out. Drag one finger across the<br>screen to pan.                                                                                                    |
|            | To zoom to an area of interest, tap and hold the button and then drag a box around the area of interest.                                                                                                    |

| Button          | Function                                                                                                    |
|-----------------|----------------------------------------------------------------------------------------------------|
| Zoom extents    | Tap 🍳 to zoom to the map extents.                                                                                                    |
| Q               | You can configure the zoom extents so that part of the map is excluded. This is useful when, for example, you want to exclude a base station position that is several kilometers away. To do this, use the map pan and zoom tools so that the map shows the area of interest and then tap and hold <b>Zoom</b> extents and select <b>Set user zoom extent</b> . This is now the map view shown when you tap <b>Zoom extents</b> . To clear the custom view, tap and hold <b>Zoom</b> extents and select <b>Clear user zoom extent</b> . |
|                 | To create an area of interest, tap and hold <b>Zoom extents</b> and select <b>Set area of interest</b> . This is useful when, for example, you have a large job site and you want to view only the part you are currently working in. To return to this view, tap and hold <b>Zoom extents</b> and select <b>View area of interest</b> .                                                                                                    |
|                 | <b>NOTE</b> – The area of interest commands are available only when the map is in Plan view. If they are not available, tap $\bigcirc$ and select <b>Plan</b> .                                                                                                    |
|                 | When zooming it is useful to be able to return to the previous view. Tap and hold <b>Zoom extents</b> and select <b>Zoom to previous</b> , or press <b>Ctrl + Z</b> .                                                                                                    |
|                 | <b>NOTE</b> – The current position of the GNSS antenna is not considered part of the map extents unless it is currently being used for GPS search.                                                                                                    |
| Orbit           | Tap � to orbit the data around an axis. Tap the map and then drag to rotate the view.                                                                                                    |
|                 | The NE axes icon rotates accordingly, to show the orientation of the North and East elevations. The licon in the center of the map indicates the point of orbit.                                                                                                    |
| Predefined view | Tap <b>Predefined view</b> to select a predefined view of the map.                                                                                                    |
|                 | Tap the button and then select <b>Plan</b> , <b>Top</b> , <b>Front</b> , <b>Back</b> , <b>Left</b> , <b>Right</b> or <b>Iso</b> . <b>Plan</b> view shows the map in two dimensions; the other views are three-dimensional views.                                                                                                    |
|                 | When in <b>Plan</b> view, additional options are available from the tap and hold menu. These options are not available in the other predefined views.                                                                                                    |
|                 | The <b>Iso</b> view shows an isometric view of the data where each angle is 60 degrees. Select <b>Iso</b> again to rotate the view by 90 degrees.                                                                                                    |
| Layer manager   | Tap ♦ to link files to the job or to change which points and features are visible and selectable in the map. See Layer manager, page 107.                                                                                                    |

| Button     | Function                                                                                                    |
|------------|----------------------------------------------------------------------------------------------------|
| More       | Tap 🚦 and then select the appropriate menu item.                                                                                                    |
| •          | To change the appearance of information shown in the <b>Map</b> screen, and to configure map behavior, tap and then select <b>Settings</b> . See Map settings, page 134.                                                                                                    |
|            | To pan to a specific point or to pan to your current location, tap and select the appropriate option.                                                                                                    |
| Show video | Tap ■ to switch to the video feed from the instrument.                                                                                                    |
|            | This button is available only when connected to an instrument that has Trimble VISION technology using a Wi-Fi, Bluetooth or Cirronet radio connection. Video is not available when connected to a Trimble VX spatial station or Trimble S Series total station using a <b>serial cable</b> . |

#### CAD toolbar

The CAD toolbar enables you to easily use control codes to create line, arc, and polygon features in the map as you measure points, or by drawing line and arc features using feature coded points already in the job.

To create features as you measure, select the feature code for the point and then select the appropriate control code from the CAD toolbar. See To create features using control codes in Measure codes.

To draw line and arc features between existing points, select the appropriate control code from the CAD toolbar and then select the points in the map. See To draw features from existing points.

### NOTE -

- To create features, the feature library must contain feature codes defined as lines for the features you want to create, and defined control codes for the required action to create the feature geometry, such as starting or ending a new join sequence. See How control codes work, page 145.
- The CAD toolbar can only be used to draw or create lines between points in the job. It cannot be used to draw or create lines between points in linked CSV files or map files such as DXF.

To display the toolbar, tap on the map toolbar and then select **CAD toolbar**. The CAD toolbar is only available when you are using General Survey.

TIP – When connected to an instrument that supports video, you can use the CAD toolbar when you tap ➡ in the map toolbar to switch to the video feed from the map. You must have enabled the CAD toolbar in the map, started a survey, and opened the Measure topo or Measure codes form. Drawing mode can only be used in the map, it cannot be used with video.

### CAD toolbar modes

The CAD toolbar works in two modes: Measure mode and Drawing mode. The tools available on the CAD toolbar depend on whether the CAD toolbar is in Measure mode or Drawing mode.

If a Measure form is not open, the CAD toolbar opens in Drawing mode. You must be in a survey and have a Measure form open to use Measure mode. Measure forms are Measure points, Measure topo, or Measure codes. When you open a Measure form, the CAD toolbar automatically switches to Measure mode.

To switch between modes, tap and then select the required mode.

TIP – If lines created using the CAD toolbar are not visible in the map, tap and select Filter. Tap All or tap the CAD linework list item so that a check mark appears next to it.

### CAD toolbar in Measure mode

Use the CAD toolbar in Measure mode to create line and polygon features built from points as you measure them. To use Measure mode you must have started a survey and have a Measure form open.

In Measure mode, the CAD toolbar displays 8 configurable buttons for control code functions.

To swap one of the control codes on the toolbar with another one not already assigned, tap and hold any control code on the toolbar and then select the new control code from the list. The selected control code replaces the one you selected on the toolbar.

The following control codes can be selected and added to the CAD toolbar:

| Button          | Control code             |
|-----------------|--------------------------|
| podri           | Start join sequence      |
| D               | End join sequence        |
| ۶ <sup></sup> : | Start tangential arc     |
| Ca,             | End tangential arc       |
| P:              | Start non-tangential arc |
| <u>Q</u>        | End non-tangential arc   |
| P*              | Start smooth curve       |

| Button        | Control code               |
|---------------|----------------------------|
| <b>℃</b>      | End smooth curve           |
| ٥<br>٥        | Start rectangle            |
|               | Start circle (center)      |
| ····O.        | Start circle (edge)        |
| $\Box$        | Join to first (same code)  |
| Os.           | Join to named point        |
| , , o o o o o | Skip join                  |
|               | Horizontal/vertical offset |

For more information on using these tools, see:

- To create features using control codes in Measure codes, page 147
- Quick reference: CAD toolbar with Measure codes, page 155
- Quick reference: CAD toolbar with Measure points or Measure topo, page 158

# CAD toolbar in Drawing mode

In Drawing mode, the CAD toolbar has the following buttons:

| Button         | Function                   |
|----------------|----------------------------|
| *·*            | Draw a line.               |
| ·•··•          | Draw an arc.               |
| <b>∕</b> ø a., | Start a new join sequence. |

| Button       | Function                                                                                      |
|--------------|-----------------------------------------------------------------------------------------------|
| ومه          | Start second arc of a back-to-back arc.                                                       |
| <sup>©</sup> | End join sequence                                                                             |
| Î            | Delete a line or arc feature you have created using the CAD toolbar.                          |
| i            | Tap to switch to Measure mode. Measure mode is available only when you have started a survey. |

#### How control codes work

Control codes defined in the feature library are used to construct line or polygon features using points. Points that have the same line or polygon feature code assigned to them are joined by lines. Trimble Access does not fill polygons.

To create features, the feature library must contain codes defined as lines for the features you want to create, and control codes for the required action to create the feature geometry, such as starting or ending a new join sequence. The example codes in this topic are found in the GlobalFeatures.fxl which is provided with Trimble Business Center.

Start join sequence control codes start lines, and End join sequence control codes end lines. You can use one or the other, or both, depending on the situation or workflow you prefer as there is flexibility in how you use them. For example, you can start lines without a control code, but to start the next line of the same feature code type you can use either the End join sequence control code on the previous/last measurement, or use the Start join sequence control code on the first point of the new line.

For example, to survey the centerline of a road, the feature library must contain a road centerline (RCL) feature code defined as a Line feature type. To create the centerline feature, before measuring the first point in Measure codes select the RCL feature code and then tap the start join sequence button of on the CAD toolbar. All subsequent points with that are assigned the RCL feature code are added to the line.

You can assign multiple feature codes and control codes to a single point. When assigning more than one feature code, the simplest way to select multiple feature codes is to use the Multi-code button ☐ in the **Measure codes** form. First tap  $\mathbb{Z}^{\times}$ , and then select the feature code and the control code(s) to apply.

### To draw features from existing points

Use the CAD toolbar in Drawing mode to select existing points in the map and create coded linework between them. You can draw lines, arcs, and back-to-back arcs. You can also delete linework that you have created using the CAD toolbar.

#### To draw a line feature

- 1. Tap the **Draw line** button ...
- 2. If required, tap the **Start join sequence** button point and then select the feature code from the list of line feature codes defined in the feature library. The selected feature code is added to the **Code** field.
- 3. In the map, tap the start point of the line sequence you want to create. The feature codes in the Code field are applied only to the start point. The feature code applied to the first point is also applied to the line.
- 4. Continue to tap points until the line sequence is complete.
  - As you select each subsequent point, a line is drawn between the two selected points and the first point is then deselected.
- 5. To stop drawing lines, tap the **Draw line** button  $\checkmark$  again.

### To draw an arc feature

- 2. If required, tap the **Start join sequence** button  $p^{d'}$  and then select the feature code from the list of line feature codes defined in the feature library. The selected feature code is added to the Code field.
- 3. In the map, tap the start point of the arc you want to create.
  - **NOTE** The points comprising the arc must have been observed consecutively. It will therefore not always be possible to join points with arcs.
- 4. Continue to tap points until the arc sequence is complete.
  - As you select each subsequent point, a red dashed line is drawn between the points until enough points are selected so that an arc can be drawn from the first point. As the arc is drawn the previous point is deselected.
- 5. To stop drawing arcs, tap the **Draw arc** button again.
- TIP To draw a back-to-back arc, tap the Back-to-back arc button after completing the first arc and before selecting the second point of the second arc. After the first part of the arc is drawn between the first and second points of the arc, the button returns to the unselected state.

#### To insert a break in a line

If you have joined points in a continuous line but want to break the line, select the point just before the break and tap **End join sequence**  $^{\rho}$  .

The End join sequence code is added to the Code field. The End join sequence code ensures the next point that has the same line feature code will not join to this line.

If the selected point was in the middle of a line, then the next point starts a new line.

#### To delete linework

- 1. In the map, select the lines or arcs that you want to delete.
- 2. Tap the **Delete** button **i**.
- 3. Select the feature(s) to delete from the list and tap **Delete**. Lines and arcs are deleted, and feature codes are removed from the affected points. However, the points remain in the job.

### To create features using control codes in Measure codes

You can use control codes to create line, arc, or polygon features from points as you measure them. To do this, select the feature code for the point and then select the appropriate control code from the CAD toolbar.

This topic describes how to create features using control codes in the Measure codes form. You can also create features using control codes in the Measure points or the Measure topo form.

When creating features as you measure observations:

- Always select the feature code first, followed by the control code.
- If required, you can select more than one control code for an observation. Simply select the required control codes on the toolbar.
- If the feature uses multiple line feature codes, or when stringing features, in the Measure codes form tap the **Multi-code** button  $^{\square}$  and select the line feature codes first **and then** select the control code(s) from the CAD toolbar. Buttons for the active control codes are not highlighted yellow when using the Multi-code button.

#### NOTE -

- When creating features as you measure points, the workflow is slightly different when using the Measure points or the Measure topo form rather than the Measure codes form. In the Measure codes form you will select first the control code action from the CAD toolbar and then select the feature code because selecting the feature code typically triggers the measurement. In the Measure points or Measure topo form, you will first select the line feature code in the Code field and then use the CAD toolbar to append the control code to the **Code** field.
- Because control codes are normally only used once at the start or end of an item, when using the Measure points or Measure topo form the control codes are automatically removed from the Code field once the point is measured. The feature code remains in the Code field, ready for the next point in the feature.

# To measure a line using Measure codes

- 1. Tap **Start join sequence** \( \sigma^{\ell} \). The **Start join sequence** code is added to the **Code** field.
- 2. Select the feature code for the feature in the **Measure codes** form. This feature code must be defined as a line feature in the feature code library. The line feature code is added to the Code field.
- 3. Measure and store the point.
- 4. Continue to measure points to form the line, assigning each point the same feature code as you used for the start point. As you measure and store each point, each line segment appears in the map.
- 5. When you reach the final point of the line, tap **End join sequence** ? . The **End join sequence** code is added to the Code field.
  - Tap End join sequence / to make sure the next point that has the same line feature code will not join to this line. However, if you always use **Start join sequence** when starting a line sequence, then ending a feature with **End join sequence** is optional.
- 6. Measure and store the point. This last stored point ends the line.

### To measure a tangential arc using Measure codes

- 1. Tap Start join sequence of. The Start join sequence code is added to the Code field. **NOTE** – A tangential arc must be joined to at least one point so that the tangent information can be calculated.
- 2. Select the feature code for the feature in the Measure codes form. This feature code must be defined as a line feature in the feature code library. The line feature code is added to the Code field.

- 3. Measure at least one point, from which the arc will be drawn tangentially.
- 4. To start creating the arc, tap **Start tangential arc**? The **Start tangential arc** code is added to the Code field after the feature code.

The azimuth between this point and the previous point defines the entry tangent direction.

- 5. Measure and store the point.
- 6. Tap End tangential arc . The End tangential arc code is added to the Code field.
- 7. Measure and store the point. This last stored point ends the arc.
- 8. If required, continue measuring and storing points for the line feature.

**NOTE** – If an arc cannot be computed, the segment is drawn as a dashed red line to indicate that something is wrong. Situations where this will occur are:

- An arc is defined by two points and no tangency information is defined at the entry to the start arc point.
- A two point arc is defined as being tangential at both the start and end but these tangents do not work.

## To measure a non-tangential arc using Measure codes

- 1. To include the arc as part of a line, tap **Start join sequence**. The **Start join sequence** code is added to the Code field.
- 2. Select the feature code for the feature in the Measure codes form. This feature code must be defined as a line feature in the feature code library. The line feature code is added to the Code field.
- 3. Tap Start non-tangential arc A. The Start non-tangential arc code is added to the Code field.
- 4. Measure and store the point.
- 5. Continue to measure points to form the arc, assigning each point the same line feature code as you used for the start point. As you measure and store each point, each arc segment appears in the map.
- 6. When you reach the final point of the arc, tap End non-tangential arc . The End non-tangential arc code is added to the Code field.
- 7. Measure and store the point. This last stored point ends the arc.

TIP - To measure the transition point between two back-to-back arcs, tap both the End arc and the Start arc buttons before measuring the last point of the first arc.

NOTE – If an arc cannot be computed, such as when only two points of the non-tangential arc have been measured, the segment is drawn as a dashed red line to indicate that something is wrong.

## To measure a smooth curve using Measure codes

Use the Start smooth curve control code to create a smooth looking curve. Subsequent points are added to the smooth curve until you use the **End smooth curve** control code.

NOTE - If any point that makes up the curve has a null elevation then the entire curve is considered to be 2D, and will lie on the groundplane.

- 1. Tap Start smooth curve (... The Start smooth curve code is added to the Code field.
- 2. Select the feature code for the feature in the Measure codes form. This feature code must be defined as a line feature in the feature code library. The line feature code is added to the Code field.
- 3. Measure and store the point.
- 4. Continue to measure points to form the curve, assigning each point the same line feature code as you used for the start point. As you measure and store each point, each curve segment appears in the map.
- 5. When you reach the final point of the arc, tap **End smooth curve** ✓. The **End smooth curve** code is added to the Code field.
- 6. Measure and store the point. This last stored point ends the line.

## To measure a rectangle using Measure codes

To measure a rectangle, you can:

 Measure two points, where the first point (1) defines one corner of the rectangle, the second point (2) defines the next corner of the rectangle, and one of the points includes a width value (3). The first point uses the Start rectangle control code and the line feature code and the second point uses just the line feature code. For one of the points, enter the width

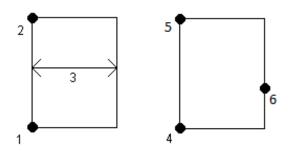

- value after the line feature code. For example, <Start rectangle> <Line feature> 8 for the first point and then <Line feature> for the second point.
- Measure three points, where the first point (4) defines one corner of the rectangle, the second point (5) defines the next corner of the rectangle, and the third point (6) is used to define the width of the rectangle. The first point uses the Start rectangle control code and the line feature code and the second and third points use just the line feature code.

**NOTE** - Rectangles are drawn respecting the elevation of all points.

To measure a rectangle if you do know the width:

- 1. Move to the location of the first corner of the rectangle.
- 2. Tap ₩.
- 3. Select the feature code for the feature in the Measure codes form. This feature code must be defined as a line feature in the feature code library. The line feature code is added to the Code field.
- 4. Tap Start rectangle 3.3. The Start rectangle code is added to the Code field.
- 5. Enter the width of the rectangle in the Multi-code field. Enter a positive value to create the rectangle to the right of the line direction, and a negative value to create the rectangle to the left.
- 6. Measure and store the point.
- 7. Move to the second corner along the length of the rectangle. This point uses the same line feature code you selected for the first point.
- 8. Measure and store the point. This last stored point ends the rectangle, and the rectangle is drawn on the map.

To measure a rectangle if you do not know the width:

- 1. Move to the location of the first corner of the rectangle.
- 2. Tap Start rectangle 3.3. The Start rectangle code is added to the Code field.
- 3. Select the feature code for the feature in the Measure codes form. This feature code must be defined as a line feature in the feature code library. The line feature code is added to the Code field.
- 4. Measure and store the point.
- 5. Move to the second corner along the length of the rectangle. This point uses the same line feature code you selected for the first point.
- 6. Measure and store the point.
- 7. To measure another point to define the rectangle width, move to a location on the opposite side of the rectangle. This point uses the same line feature code you selected for the first point.
- 8. Measure and store the point. This last stored point ends the rectangle, and the rectangle is drawn on the map.

# To measure a circle using the circle edge using Measure codes

To measure the circle, measure three points that lie on the edge of the circle. The first point uses the line feature code and the Start circle (edge) control code, and the second and third points just use the line feature code.

NOTE - Circles are drawn horizontal at the elevation of the first point with an elevation.

- 1. At the first point on the circle edge, tap **Start circle (edge)** . The **Start circle (edge)** code is added to the Code field.
- 2. Select the feature code for the feature in the **Measure codes** form. This feature code must be defined as a line feature in the feature code library. The line feature code is added to the Code field.
- 3. Measure and store the point.
- 4. Move to the second point on the circle edge. This point uses the same line feature code you selected for the first point.
- 5. Measure and store the point.
- 6. Move to the third point on the circle edge. This point uses the same line feature code you selected for the first point.
- 7. Measure and store the point. This last stored point ends the circle, and the circle is drawn on the map.

# To measure a circle using the center of the circle using Measure codes

To measure a circle using the center of the circle, you can:

Measure a single point (1) at the center of the circle where that point uses the Start circle (center) control code and the line feature code, followed by a radius value (2). For example, <Start circle (center)> <Line feature> 8.

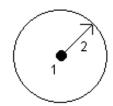

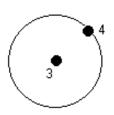

Measure one point (3) at the center of the circle, and then measure a second point (4) which lies on the edge of the circle and is used to define the radius of the circle. The first point uses the Start circle (center) control code and the line feature code and the second point uses only the line feature code. For example, <Line feature> <Start circle (center)> for the first point and then <Line feature> for the second point.

**NOTE** – Circles are drawn horizontal at the elevation of the first point with an elevation.

To measure a circle when you know the radius:

- 1. Tap 歸.
- 2. Select the feature code for the feature in the Measure codes form. This feature code must be defined as a line feature in the feature code library. The line feature code is added to the Code field.
- 3. At the center of the circle, tap **Start circle (center)** . The **Start circle (circle)** code is added to the Code field.
- 4. Enter the radius value in the Multi-code field.
- 5. Measure and store the point.

The circle is drawn on the map.

To measure a circle when you do not know the radius:

- 1. At the center of the circle, tap **Start circle (center)** . The **Start circle (circle)** code is added to the Code field.
- 2. Select the feature code for the feature in the Measure codes form. This feature code must be defined as a line feature in the feature code library. The line feature code is added to the Code field.
- 3. Measure and store the point.
- 4. To measure a point to define the radius, move to a location on the circle edge. This point uses the same line feature code you selected for the first point.
- 5. Measure and store the point. This last point completes the circle, and the circle is drawn on the map.

### To add an offset to a line or arc

You can add a horizontal and/or vertical offset value to offset lines and arcs.

**NOTE** – You cannot offset linework created using the smooth curve control codes.

For example, when surveying a curb and gutter you can measure points at the flow line (invert) of the gutter using a line code and then set the horizontal and vertical offset control codes for the curb and gutter. For example, <Line code> <Horizontal offset> 0.3 <Vertical offset> 0.04.

Refer to the following real world example of a curb and gutter where FL is the line code for the flow line, H is the horizontal offset control code and V is the vertical offset control code:

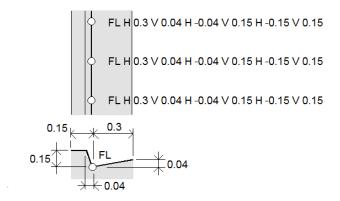

To apply offset values to the **next point** to be measured:

- 1. Tap **Offset** .
- 2. From the Number field, select the number of offsets to define.
- 3. Enter the Horizontal offset and Vertical offset values.

A positive Horizontal offset value offsets to the right of the line direction, a negative value offsets to the left.

A positive Vertical offset value offsets above the line, a negative value offsets below the line.

### 4. Tap Accept.

The offset information is shown in the Code field, indicating the offset value(s) will be applied to the next measurement.

**NOTE** – When applying offsets, Trimble recommends using the **Start join sequence** f and **End join sequence** & control codes to start and end the line. The **End join sequence** & control code automatically turns off the offset button and removes the offset text.

## Special control codes for joining and skipping points

- To join the current point to a selected point, tap **Join to named point** of and then enter the name of the point or select the point in the map and tap **Accept**.
- To join a point to the first point in the sequence that has the same line feature code, tap Join to first (same code) ♥ ...
- To measure a point but not join it to the last measured point, tap **Skip join** of and then measure and store the point.

### To set the next point name

- 1. To check what the next point name will be, tap . The text after the **Next point name** menu item indicates the next point name.
- 2. To set the name for the next point, tap and select **Next point name**.
- 3. Enter the point name and the code for the next point.
- 4. Tap Accept.

### Quick reference: CAD toolbar with Measure codes

Refer to the example features and the button-press information below to create these features in Measure codes using the CAD toolbar.

**NOTE** – For detailed step by step information on using each function, see To create features using control codes in Measure codes.

TIP - To create back curb (BC) or standard manhole (STMH) features, define the BC and STMH feature codes as lines in the feature library and make sure the feature library includes definitions for the appropriate control codes.

# To create the example line and non-tangential arc feature

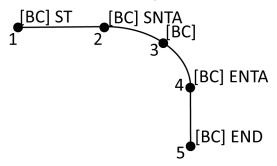

- 1. For point 1, tap + [BC].
- 2. For point 2, tap + [**BC**].
- 3. For point 3, tap [BC].
- 4. For point 4, tap + [BC].
- 5. For point 5, tap / + [**BC**].

# To create the example three-point circle (edge) feature

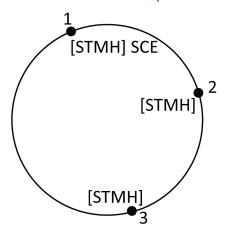

- 1. For point 1, tap 🖒 + [STMH].
- 2. For point 2, tap [STMH].
- 3. For point 3, tap [STMH].

# To create the example two-point circle (center) feature

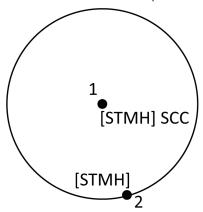

- 1. For point 1, tap 😇 + [**STMH**].
- 2. For point 2, tap [STMH].

# To create the example one-point circle (center) feature

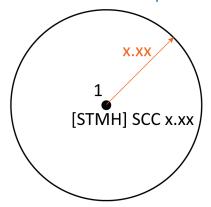

# To create the example three-point rectangle feature

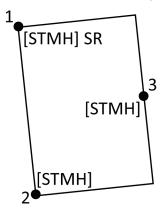

- 1. For point 1, tap : + [STMH].
- 2. For point 2, tap [STMH].
- 3. For point 3, tap [STMH].

# To create the example two-point rectangle feature

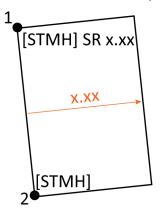

- 1. Tap ∰.
- 2. For point 1, tap [STMH] + 3.... + width value [(+/-)x.xx].
- 3. For point 2, tap [STMH].

# To create the example smooth curve feature

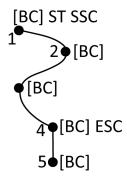

- 1. For point 1, tap + (BC).
- 2. For point 2, tap [BC].
- 3. For point 3, tap [BC].
- 5. For point 5, tap [BC].

### Quick reference: CAD toolbar with Measure points or Measure topo

Refer to the example features and the button-press information below to create these features in the Measure points or Measure topo form using the CAD toolbar.

TIP - To create back curb (BC) or standard manhole (STMH) features, define the BC and STMH feature codes as lines in the feature library and make sure the feature library includes definitions for the appropriate control codes.

# To create the example line and non-tangential arc feature

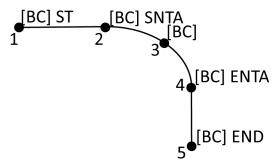

- 1. For point 1, select [BC] + tap /
- 2. For point 2, select [BC] + tap A.
- 3. For point 3, select [BC].
- 4. For point 4, select [BC] + tap .
- 5. For point 5, select [BC] + tap .

# To create the example three-point circle (edge) feature

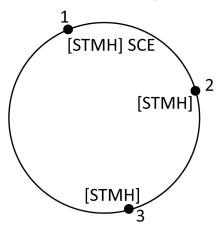

- 1. For point 1, select [STMH] + tap ......
- 2. For point 2, select [STMH].
- 3. For point 3, select [STMH].

# To create the example two-point circle (center) feature

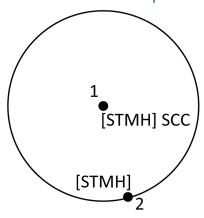

- 1. For point 1, select [STMH] + tap .
- 2. For point 2, select [STMH].

# To create the example one-point circle (center) feature

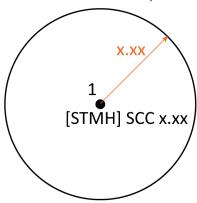

1. Select [STMH] + tap i + enter the radius value [x.xx].

# To create the example three-point rectangle feature

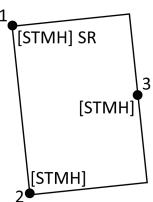

- 1. For point 1, select [STMH] + tap 🚟
- 2. For point 2, select [STMH].
- 3. For point 3, select [STMH].

# To create the example two-point rectangle feature

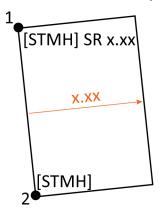

- 1. For point 1, select [STMH] + tap = + enter the width value [(+/-)x.xx].
- 2. For point 2, select [STMH].

# To create the example smooth curve feature

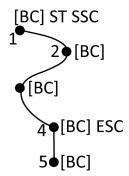

- 1. For point 1, select [**BC**] + tap / + /\.
- 2. For point 2, select [BC].
- 3. For point 3, select [BC].
- 4. For point 4, select [**BC**] + ♥
- 5. For point 5, select[BC].

# Snap-to toolbar

The Snap-to toolbar provides a simple way to select locations on objects in the map by snapping onto a specific point, even if no point exists. For example, you can use the Snap-to toolbar to accurately select the end point of a line or polyline, or the center of an arc, from linework in a map file such as an IFC or DXF file.

To display the toolbar, tap on the map toolbar and then select **Snap-to toolbar**. The **Snap-to** toolbar is only available when you are using General Survey.

To "snap" to a location on a feature, tap the appropriate tool in the Snap-to toolbar and then select the line, polyline, or arc in the map.

To use the same tool multiple times, tap and hold the appropriate tool in the Snap-to toolbar to keep the tool selection active and then select the features in the map. For example, to select the end points of multiple lines, tap and hold the **Snap to end** button of and then select each line. To change to a different tool, tap a different button in the Snap-to toolbar.

If a point does not already exist at the selected location, Trimble Access calculates a point. You can use calculated points like any other point, for example to stake out or to perform other Cogo functions. To be able to reuse a calculated point in the future, create a point from the calculated point and store it to the job.

Calculated points are automatically removed when you update the map, such as when changing map settings or linked files. To remove calculated points at any time, tap the Clear selection button on the toolbar, or double-tap in the map.

TIP – It is also possible to create calculated points at specific locations using Cogo functions. See Cogo calculations.

#### Snap to tools

| Select                  |             | Function                                                                                                    |
|-------------------------|-------------|----------------------------------------------------------------------------------------------------|
| Snap to<br>midpoint     | <b>.</b>    | Snap to the midpoint of the selected line, polyline, or arc.                                                                                                    |
| Snap to end             | c.          | Snap to the nearest end point of the selected line or polyline.                                                                                                    |
| Snap to<br>intersection | <i>∵</i> ‡- | Snap to the real or apparent intersection of two lines or polylines.  An <b>apparent intersection</b> occurs when two lines or polylines do not physically intersect but could be extended to intersect at a projected point. To snap to an apparent intersection you must select two lines or polylines. |
|                         |             | A <b>real intersection</b> occurs at the position where two lines or polylines cross (in plan view). To snap to a real intersection you need only select one line or polyline close to the crossing point.                                                                                                |

| Select            |          | Function                                                                                                    |
|-------------------|----------|----------------------------------------------------------------------------------------------------|
| Snap to PI of arc |          | Snap to the point of intersection (PI) of the selected arc.                                                                                |
| Snap to center    |          | Snap to the center of the selected arc.                                                                                                    |
| Snap to nearest   | i.       | Snap to the nearest point of the selected line, polyline, or arc.                                                                          |
| Clear selection   | $\Theta$ | Removes calculated points and lines and clears the selection of any other items in the map. Alternatively, double-tap anywhere in the map. |

### To create points from calculated points

- 1. Select the calculated point (or points) in the map.
- 2. Tap and hold in the map and select Create point. This option is not available if you have selected a mix of points and calculated points.
- 3. Enter the Point name.
- 4. If required, enter the code for the point in the **Code** field.
- 5. Tap Store.

### Limit box

The Limit box enables you to exclude data in the map to view more clearly the area you are interested in. The Limit box is especially useful when viewing IFC files or point clouds, where you can exclude parts of the model or point cloud so that you can view inside the model or point cloud.

You can set the size of the Limit box using the vertical, side, or front/back sliders, or by entering limit values.

NOTE - The Limit box is not supported when Trimble Access is running on an Android device.

#### Limit box toolbar

To display the **Limit box** tools, tap on the map toolbar and then select **Limit box**. The **Limit box** toolbar appears to the right of the map.

To use the Limit box tools:

- Tap \$\diamonds \text{to set limits for the vertical slider.}
- Tap 16 to set limits for the side slider.
- Tap \* to set limits for the front/back slider.

NOTE - The Limit box sliders are aligned with the Reference azimuth field of the Cogo settings screen of the job properties (see Cogo settings, page 93). To enter or edit the Reference azimuth value return to the Cogo settings screen, or tap 🚦 in the Map toolbar and select Settings, select Reference azimuth from the Map **orientation** field and then edit the **Reference azimuth** field. To make sure the front surface of the limit box aligns with map data, for example with the front facade of a model, in the map tap a line or polyline used in the front facade and then tap Review. In the review pane, tap Details and copy the value in the Azimuth field and then paste the value into the Reference azimuth field.

## To set the size of the Limit box using the sliders

To exclude parts of the map using the **Limit box** slider:

1. Tap the appropriate **Limit box** toolbar button.

The Limit box slider appears next to the Limit box toolbar. The values on the Limit box slider show the limits of each slider, and the center of the map (vertical slider) or the width of the limit box (side and front/back sliders).

NOTE - If the Reference azimuth value for the job is not 0°, the side and front/back sliders do not show *limit values. Only the width of the limit box is shown.* 

- 2. Tap and drag the appropriate arrow along the slider to set the limit. The Limit box controls are dynamic and update to reflect the changes made.
- 3. Continue to drag the controls along the slider to hide more of the map. The scale of each change depends on the zoom level of the map.

TIP - To hide the slider and retain the set limits, tap the Limit box toolbar button again.

# To set the size of the Limit box by entering values

**NOTE** – If the **Reference azimuth** value for the job is not 0°, you cannot edit the side and front/back limit values and must use the side and front/back sliders to change the size of the limit box.

To manually enter limit values, tap and hold the appropriate toolbar Limit box button. Enter limit values in the pop-up dialog.

To manually edit the vertical limit:

- 1. Tap and hold \\$.
- 2. To edit the center value, enter the value in the Center field.
- 3. To set the thickness of the viewable area, edit the value in the Thickness field. The values in the Top and **Bottom** limit fields update automatically.

4. To lock the **Thickness** value, tap . This is useful if you want to inspect 'slices' of a model, for example when viewing each floor of a building. You can set and lock the thickness and then just edit the one of the other values (Top, Center or Bottom) to inspect the next 'slice' of the model.

# Clearing limits

To clear all limits and stop using the **Limit box**, tap on the map toolbar and then select **Limit box** To clear all limits but keep using the Limit box, tap and hold any Limit box toolbar button and then tap Clear all limits in the pop-up dialog.

To clear some limits, tap and hold the appropriate Limit box toolbar button and then tap the Clear limits button for the selected elevation.

## To store a point

If the controller is connected to a GNSS receiver, or you are using a controller with internal GPS, you can quickly store the current position of the receiver without having to start a survey. This is especially useful for storing waypoints so that you can easily return to locations of interest.

NOTE – When using a controller with internal GPS, a connected GNSS receiver is always used in preference to the internal GPS.

- 1. To store the current position:
  - Tap the receiver icon in the status bar and select **Position**. To store the position, tap **Store**. See Current position information.
  - When navigating to a location, in the **Navigate to point** screen tap **Position**.
  - Make sure no features are selected in the map and then tap and hold an empty space in the map and select **Store a point**.
- 2. Make sure the value in the **Antenna height** field is correct.
- 3. Tap Store.

# To offset a line or polyline

- 1. In the map, select the line/polyline to offset.
- 2. Tap and hold in the map and select Offset line/Offset polyline.
- 3. Enter the Horizontal offset and/or Vertical offset value. To change the offset direction, tap ▶ next to the appropriate offset field.
- 4. To change how distances are calculated, tap **Options**. See Cogo settings, page 93.
- 5. Enter the name and, if required, the code for the new line/polyline.

- 6. If you are offsetting a polyline, enter the **Start station** and **Station interval**.
- 7. Tap Store.

### To create a surface

If you have three or more 3D points in the job, you can create a surface and store it as a triangulated terrain model (TTM) file in the current project folder. You can then use the surface to calculate a volume. See Compute volume, page 224.

- 1. In the map, select three or more 3D points.
- 2. Tap and hold in the map and select **Create surface**.
- 3. Enter the surface name. Tap **OK**.

The surface is linked to the current job as a linked map file and appears in the map.

# To change the appearance of the surface

- 1. In the map, tap and select **Settings**.
- 2. In the **Surfaces** group, tap the check box(es) to show or hide:
  - a color gradient
  - surface triangles
  - the sides of the surface
- 3. To raise or lower the surface when viewing from the map, enter a value in the Offset to DTM (Vertical) field.

## To modify the surface

You may need to modify the surface before performing a volume calculation.

**NOTE** – To modify the surface, you must have only one TTM model displayed in the map, which must be set to **visible and selectable.** To change visibility/selectability settings, tap  $\Leftrightarrow$  in the map toolbar to open the **Layer** manager and select the Map files tab. In addition, Surface triangles must be enabled in the map. To enable this, tap in the Map toolbar and select **Settings**. In the **Surface (TTM, DXF and LandXML)** group, select Triangles or Color gradiant + triangles in the Display field.

- 1. Tap and select **Plan**.
- 2. In the map, select one or more triangles in the surface.

A triangle can be selected only if no other items, such as points, are selected. To make triangle selection easier, hide other items using the Filter softkey. To select triangles, the map must be in Plan view.

- 3. Tap and hold in the map and select **Delete selected triangles**. This option is not available if you selected all the triangles in the surface.
- 4. Tap **OK**.

# Map tap and hold options

Tap and hold in the map area to quickly select a common task. The tasks available depend on the number and type of features selected, and whether the features are in the job or in a linked file.

When *no features* are selected. you can tap and hold on the map and select:

- Select
- Select all surfaces
- CAD toolbar
- Store a point
- Turn to
- Key in point
- Set point details
- Check backsight

#### NOTE -

- The **Key in point** option is only available when no point is selected and the map is in Plan view.
- The **Set point details** option is not available when the CAD toolbar is displayed in the map.
- Check backsightis available only in conventional surveys.
- There are fewer tap and hold menu items available when you are using the CAD toolbar in drawing mode.

# Tap and hold menu options for features selected in the map that are in the current job

NOTE - There are fewer tap and hold menu items available when you are using the CAD toolbar in drawing mode.

### When one point in the job is selected:

- Review
- Select

- CAD toolbar
- List selection
- Clear selection
- Delete
- Stake out point
- Measure calibration point
- Navigate to point
- Turn to
- Set point details
- Check shot

#### NOTE -

- If you select a point with the same name as another point in the job, and then select Review or Delete, a list of the duplicate points appears. Select the point you want to review or delete.
- Turn to is available in a conventional survey when a station setup has been completed and the map is in Plan view. If multiple points are selected then the instrument turns to the last selected point.
- Check shot is available only in conventional surveys.
- The **Set point details** option is not available when the CAD toolbar is displayed in the map.

# When two points in the job are selected:

- Review
- Select
- CAD toolbar
- List selection
- Clear selection
- Delete
- Stake out point
- · Stake out line
- Turn to
- Compute inverse

- Key in line
- · Key in polyline

NOTE - Turn to is available in a conventional survey when a station setup has been completed and the map is in Plan view. If multiple points are selected then the instrument turns to the last selected point.

## Three or more points are selected

- Review
- Select
- CAD toolbar
- List selection
- Clear selection
- Delete
- Stake out point
- Turn to
- Compute inverse
- Area calculations
- Key in arc: Three points
- Key in arc: Two points and center point
- Key in polyline
- Create surface
- Compute volume

NOTE - Turn to is available in a conventional survey when a station setup has been completed and the map is in Plan view. If multiple points are selected then the instrument turns to the last selected point.

### A Line is selected

- Review
- Select
- CAD toolbar
- List selection
- Clear selection

- Delete
- Stake out line
- Area calculations
- Compute intersection
- Subdivide a line
- Offset line

# A Polyline is selected

- Review
- Select
- CAD toolbar
- List selection
- Clear selection
- Delete
- Stake out polyline
- Area calculations
- Compute intersection
- Offset polyline

### An Arc is selected

- Review
- Select
- CAD toolbar
- List selection
- Clear selection
- Delete
- Stake out arc
- Area calculations
- Compute intersection

• Subdivide an arc

# Tap and hold menu options for features selected in the map that are in a linked file

#### NOTE -

- If you select one or more triangles in a surface (TTM files only), the **Delete selected triangles** option is available from the tap and hold menu.
- You cannot use the Trimble Access software to delete points from linked files. Points from linked files do not appear in the **Review** screen list of deletable points.
- Check backsight and Check shot options are available only in conventional surveys.
- There are fewer tap and hold menu items available when you are using the CAD toolbar in drawing mode.

# One point is selected

- Review
- Select
- CAD toolbar
- List selection
- Clear selection
- Stake out point
- Measure calibration point
- Navigate to point
- Turn to
- Set point details
- Check backsight

#### NOTE -

- Turn to is available in a conventional survey when a station setup has been completed and the map is in Plan view.
- The **Set point details** option is not available when the CAD toolbar is displayed in the map.

# Two points are selected

- Review
- Select
- CAD toolbar
- List selection
- Clear selection
- Stake out point
- Stake out line
- Turn to
- Compute inverse
- Key in line
- Key in polyline

NOTE - Turn to is available in a conventional survey when a station setup has been completed and the map is in Plan view. If multiple points are selected then the instrument turns to the last selected point.

# Three or more points are selected

- Review
- Select
- CAD toolbar
- List selection
- Clear selection
- Stake out point
- Turn to
- Compute inverse
- Area calculations
- Key in arc: Three points
- Key in arc: Two points and center point
- Key in polyline
- Create surface

### • Compute volume

**NOTE** – **Turn to** is available in a conventional survey when a station setup has been completed and the map is in Plan view. If multiple points are selected then the instrument turns to the last selected point.

### A Line is selected

- Review
- CAD toolbar
- List selection
- Clear selection
- Stake out line
- Area calculations
- Compute intersection
- Offset line

# A Polyline is selected

- Review
- CAD toolbar
- List selection
- Clear selection
- Stake out polyline
- Area calculations
- Compute intersection
- Offset polyline

### An Arc is selected

- Review
- CAD toolbar
- List selection
- · Clear selection
- Stake out arc
- Area calculations

Compute intersection

### Surfaces in an IFC file are selected

### Single surface:

- Measure to surface
- Compute center point
- Compute centerline
- Surface inspection

### Multiple surfaces:

- Measure to surface
- Surface inspection

# Working with media files

Media files, for example images, can be:

- Uploaded as a file
- · Captured using the controller's internal camera
- Captured using an instrument that has Trimble VISION technology

Media files can be linked to a job or to a point in the job. See Media files, page 102.

If you are using a feature library that uses media file attributes, you can capture an image and link it to the appropriate attribute. See To link an image to an attribute, page 553.

# Adding additional information to images

If required, you can:

- Add geographical identification metadata to images (known as geotagging).
  - Metadata includes position coordinates that is written to the EXIF header of the image (EXIF = EXchangeable Image File format). The geotagged image can be used in office software such as Trimble Business Center. This requires the job to have a coordinate system.
- Add linework, polygons or text to images by drawing on them. See To draw on an image, page 177.
- · Add an information panel and a crosshair for the measured position to images captured from the video screen using Snapshot or Snapshot on measure. See Instrument video, page 319.

# Storing images

By default, images captured using the controller's integrated camera or a Trimble instrument are stored in the <job name> Files folder. Storing images in the current <job name> Files folder facilitates automatic upload to the cloud with the job, and makes linking the images to a job, a point, or an attribute of a point possible. When you capture an image using the controller's integrated camera from within the Trimble Access software, the image file name is automatically entered into the File name attribute field when the image is saved to the <job name> Files folder.

**NOTE** – If the controller is an Android device, you **must** open the controller camera application from within the Trimble Access software for Trimble Access to be able to detect when an image is saved to the **Pictures** folder. If you have already opened the camera application, close it and open it from within Trimble Access.

# To change the image file linked to a point or attribute

- 1. You can change the image file linked to an attribute in the **Review job** or **Point manager** screen:
  - In the **Review job** screen, select the point you want to edit and tap **Edit**.
  - In the Point manager screen, select the point you want to edit and tap Details.
- 2. In the Point manager screen, select the point you want to edit and tap Details.
- 3. If the image is linked to an attribute, tap Attrib. If the image is linked to the point, tap Media files. (In portrait mode, swipe right to left along the row of softkeys to view the Media files softkey.)
- 4. In the photo file name field, tap 🛌 and tap Select file. Browse to the location of the file you want to link and select it.

The name of the image appears in the photo file name field.

TIP - To facilitate automatic upload of images to the cloud with the job, the image should be located in the current < job name > Files folder.

5. Tap Store.

## To geotag an image

Geotagging is assigned to JPG images linked as a file or image attribute or media file to a point.

**NOTE** – It is not possible to remove geotagging information from an image.

# To use position information from the connected receiver instrument

- 1. Tap  $\equiv$  and select **Job**. The current job is already selected.
- 2. Tap Properties.
- 3. Tap Media files.

- 4. In the Link to field, select Previous point, Next point or Point name.
- 5. Select Geotag images.
- 6. Tap Accept.

Alternatively, when capturing images to link to attributes, in the attribute entry screen, tap Options and then select Geotag images.

### To use position information from the GPS in the controller

- 1. Tap  $\equiv$  and select Instrument / Camera. The camera application on the controller opens.
- 2. To change to the rear-facing camera, tap the **Switch camera** icon in the top left.
- 3. Tap the **Settings** icon.
- 4. Click Choose whether camera can use location information.
- 5. Tap **Yes** to switch applications.
- 6. Enable the Location service switch.
- 7. Return to the camera application and tap the image capture button.

# To capture an image using the controller camera

You can capture an image using the controller's integrated camera from within the Trimble Access software.

Images captured using the controller's integrated camera are typically saved to the Pictures folder. For some devices the location these files are saved to can be changed, but Trimble recommends you save the files to the Pictures folder because the Trimble Access software monitors the Pictures folder and moves images saved to the Pictures folder to the <job name> Files folder. If the files are saved to another location, the software cannot detect the arrival of new files and cannot move them.

**NOTE** – If the controller is an Android device, you **must** open the controller camera application from within the Trimble Access software for Trimble Access to be able to detect when an image is saved to the **Pictures** folder. If you have already opened the camera application, close it and open it from within Trimble Access.

- 1. Tap  $\equiv$  and select **Instrument / Camera**. The camera application in the controller opens.
- 2. If the screen shows an image of you then the front-facing (selfie) camera is selected. To change to the rear-facing camera, tap the Switch camera icon in the top left.
- 3. To change the camera or image settings, tap the Settings icon and make your changes. For more information, refer to the documentation for your controller.
- 4. Position the controller to capture the required image and then tap the camera button or the **OK** button on the controller to capture the image.
- 5. To close the camera, tap the screen and then tap X in the top right.

If you selected the Show with new media file option when you configured the media file settings, the media file screen appears showing a thumbnail of the image. This enables the Link to method to be changed and, if linking by point name, the point name.

If the Show with new media file option was not selected, the image is not shown and is automatically linked to the option you selected in the Media file screen of the job properties.

### 6. Tap **Accept**.

# To draw on an image

You can draw linework, polygons or add text to any image in the job using the **Draw** toolbar.

The Draw toolbar is available when you view an image file in the Review job screen or after creating a screen capture in the Video screen or Surface inspection form.

TIP - When you select a media file in the Review job screen, the Media file window appears. To make the Media file window full-size, click Expand.

To draw on the image:

- 1. Tap **Draw**.
- 2. From the **Draw** tool bar select the appropriate option to draw items on the image:
  - freehand linework
  - / lines
  - □ rectangles
  - O ellipses
  - T text

TIP – To split text onto a new line, press **Shift** + **Enter** or **Ctrl** + **Enter**.

3. To reposition the item, tap and hold on the item and then drag it.

To undo an edit, tap 5.

- 4. To change the line width, style, and color or the text color, background color, and size of the item, tap and hold the item and then tap Options.
- 5. To save a copy of the original image to the project>\<job name> Files\Original Files folder, tap Options and select Save original image.

NOTE - If you do not have a job open, images are saved to the current project folder and original images are saved to the Original Files folder inside the current project folder.

To view the original image in the **Review Job** screen, tap **Original**. To return to the edited image, tap Modified.

6. Tap Store.

# Reviewing data

Trimble Access provides several ways to review data in the current job:

- Select items in the map and then tap **Review** to view details about the selected items.
- Tap ≡ and select Job data / Review job to view the log detailing the history of points stored in the job as well as all changes made to job settings. Records are listed in chronological order.
- the job as well as linked files. Usually point records are listed in ascending order of point name, but if you choose to display records by Target height, all observations are listed appear in the order that they occur in the database.

You can add notes to the job, edit target/antenna height records, and edit code records from the Review job or Point manager screen.

To review media and panorama files or occupation warnings, use Review job.

To edit point name and coordinate records, or to delete points or features, use Point manager.

# Review job

- 1. Tap  $\equiv$  and select **Job data** / **Review job** or tap  $\equiv$  and select **Review job** from the **Favorites** list.
- 2. Tap a record to select it or use the softkeys or arrow keys to navigate the database.
  - To move to the end of the database quickly, highlight the first record and press the up arrow key.
  - To search for a particular item, tap **Search** and select an option. You can search by current record type, or search for points by name, code or class. See Managing points with duplicate names, page 190.
- 3. To see more information about an item, tap the record. Some fields, for example, Code and Antenna height, can be edited.
  - If there are no coordinates shown, check the Coordinate view setting. To see grid coordinates in review, the Coordinate view must be set to grid, and the coordinate system settings for the job must define a projection and datum transformation.
  - In conventional surveys, an observation is displayed with null coordinates until the observation to the backsight is stored.

TIP - To view the point details alongside the map, select the point(s) in the map and then tap and hold in the map and select Review.

#### To review and edit media files

- 1. Select the media file record in the job or in the point record.
- 2. Tap **Details**. The image appears.
- 3. Tap Expand.
- 4. To change the Link to method and the name of any linked point, tap the Link softkey. See Media files, page 102.
  - TIP To remove the link to the job or a point, select None. The media file remains in the project folder.
  - NOTE If the image is annotated with an information panel and you edit values defining the measured point for the image such as the code and descriptions, the information panel is not updated if you change the method and point name.
- 5. To mark up an image, tap **Draw**. See To draw on an image, page 177.

# To review panorama files

Tap the photo station record to view the **Panorama** screen.

When reviewing a panorama captured using a Trimble total station with Trimble VISION technology and with the HDR option enabled, the image first shown in the review screen is the image captured using the middle, or normal, exposure.

**NOTE** – Panoramas that you delete in the **Review job** screen are permanently deleted.

#### To insert a note in the job

- 1. Select a record.
- 2. Tap Note. The Note screen that appears displays the date and time that the current record was created.
- 3. Enter the note and then tap Accept. The note is stored with the current record. In Review job, the note appears below the record with the note icon.

### To review warning records

For points measured using a GNSS receiver with an integrated tilt sensor, Review Job shows the excess movement, excess tilt, or poor precision warnings given for the point. To view these, expand the point record and then expand the Quality control / QC1 records.

The following records are available:

- The Warnings section shows the warnings were given during the occupation when the point was being measured.
- The Conditions at storage section shows the error conditions that were present at the time the point was stored.

The conditions at storage have a major impact on the measured coordinates of the point.

# Point manager

Point manager enables you to easily review observations and the best point and all duplicate points for a selected point.

To open **Point manager**, tap ≡ and select **Job data / Point manager** or tap ≡ and select **Point manager** from the Favorites list. The Point manager screen shows a tabulated tree structure of all points and observations in the job database and linked files.

Using **Point manager** you can easily edit:

- Target and antenna heights (single or multiple)
- Point names
- Point coordinates
- Codes (single or multiple)
- Descriptions (single or multiple)
- Notes

## Viewing the data

By default, points are listed by name. When there are duplicate points of the same name, the best point always appears first. All occurrences of points of the same name, including the best point, appear in a list below the best point.

NOTE - When the data is in the Target height view, all observations are listed in the order that they occur in the database.

To view more information about a point, you can:

- Tap + to expand the point tree list and reveal all associated points and observations. Expand the subtree to view individual point information. These records can include the point coordinates, observations, antenna or target details, and quality control records.
- Tap a point, or select it and tap Details to open the same point details form as seen in Review job. This allows you to edit information such as the point code and attributes.

To change the format of the indented coordinates or the observations that appear when you expand the point tree, tap the coordinates or observations displayed, or highlight them and press the space key. In the list that appears, select the new data view. This allows you to review the raw conventional or GNSS observations and the Grid coordinates at the same time.

To view additional columns, tap **Display** and select the required columns.

To sort data by column value, tap the column header.

To include deleted points in the displayed information, tap Options and then select Display deleted points. (In portrait mode, swipe right to left along the row of softkeys to view the **Options** softkey.)

To filter data by wildcard search, tap  $\nabla$ . See To filter data using wildcard search, page 181.

### Adding or editing notes using Point manager

When you edit point records in Point manager, the software automatically inserts notes into the job database to record what was edited, the original data, and the time of the edit. You can view the edited records and notes in Review job.

To enter a note or change an existing note, tap the **Note** field. Enter the note details and then tap **Accept**.

### To filter data using wildcard search

To filter the displayed information using wildcard matching, do one of the following:

- In the **Point manager** screen, tap  $\nabla$ .
- Tap  $\otimes$  in the **Map** toolbar or in the **Video** toolbar, select the **Filter** tab and then tap  $\nabla$ .

The Wildcard search screen appears. Enter your search criteria as needed in the Point name, Code, and Note fields and, if enabled, the **Description** fields.

To include wildcard searching, use \* (for multiple characters) and ? (for a single character). The filters specified for the separate fields are processed together and only points that meet the criteria of all the filters will appear. Use \* in any field that you do not want to filter. Filtering is not case sensitive. For example:

| Point name | Code  | Descr. 1 | Descr. 2 | Note | Example results                                                       |
|------------|-------|----------|----------|------|-----------------------------------------------------------------------|
| *1*        | *     | *        | *        | *    | 1, 10, 2001, 1a                                                       |
| 1*         | *     | *        | *        | *    | 1, 10, 1a                                                             |
| 1?         | *     | *        | *        | *    | 10, 1a                                                                |
| *1*        | Fence | *        | *        | *    | All points with a name<br>that contains a 1 and<br>where code = Fence |

| Point name | Code    | Descr. 1 | Descr. 2 | Note   | Example results                                                                                      |
|------------|---------|----------|----------|--------|----------------------------------------------------------------------------------------------------|
| *1*        | *Fence* | *        | *        | *      | All points with a name<br>that contains a 1 and a<br>code that contains<br>Fence                     |
| 1???       | *       | *        | *        | wrong* | All points with a name that starts with 1 and is 4 characters long and a note that starts with wrong |
| *          | Tree    | Aspen    | 25       | *      | All points where code =<br>tree and Description 1 =<br>Aspen and Description<br>2 = 25               |

TIP – The search results return points from files linked to the job that meet your search criteria even if they are not currently displayed in the map.

The filter icon is colored yellow to indicate when a filter is applied. To disable the filter, tap Reset, or set all fields to \*.

In the Map, filter settings are cleared when you change jobs.

In Point manager, filter settings are remembered, but are not applied if Point manager is closed. To reactivate filter settings, tap  $\nabla$  and then tap **Accept**.

# To edit antenna and target height records

You can review and edit target height records after measuring points.

**NOTE** – The target height record refers to conventional target heights and the GNSS antenna heights.

To change a target/antenna height record and automatically update all observations using that height record, use **Review job**.

If there are a group of target/antenna height records and only some of them need to be changed, use Point manager.

CAUTION - Take care when changing target/antenna height records. In particular, be aware of the following:

- When measuring or staking out points using IMU tilt compensation, make very sure the entered antenna height and measurement method is correct. Alignment reliability and pole tip position reliability, especially during movement of the antenna while the pole tip is stationary, relies completely on the antenna height being correct. Residual error in horizontal position caused by antenna motion while measuring when the pole tip is stationary cannot be removed by changing the antenna height after measuring the point.
- When you change target/antenna height record in the database, stakeout deltas, Cogo points, averaged points, calibrations, resections, and traverse results are not automatically updated. Re-observe staked out points, and recalculate Cogo points, averaged points, calibrations, resections, and traverses.
- Offset points that are stored as coordinates are not updated when you change a target/antenna height record in the database.

A change in antenna height does not affect any postprocessed points that will be processed using the Trimble Business Center software. Verify the target/antenna height information when you transfer the data to the office computer or transfer postprocessed points directly from the receiver to the office software. Some conventional measurements use calculated (system) targets, which have a zero height and zero prism constants, for example, Dual-prism offset. You cannot edit the target heights for system targets.

### To edit a target/antenna record using Review job

- 1. Tap the target/antenna record. The current target (conventional survey) or antenna (GNSS survey) details appear.
- 2. Enter the new details.
- 3. Tap **Accept**.

The current record is updated with the new details, which apply to all subsequent observations using that record.

When you change a target/antenna height record, a note with a time stamp is attached to the record. This note documents the old height details, including when the changes were made.

### To edit target/antenna records using Point manager

- 1. Tap  $\equiv$  and select **Job data / Point manager**.
- 2. Tap Display and select Target height to show the Target height/Antenna height column.
- 3. Tap a record to select it. To select multiple records, press and hold Ctrl to select records from anywhere in the list, or press and hold **Shift** to select a group of records from the list.

#### TIP -

- You do not need to select contiguous target and/or antenna heights to edit.
- You cannot edit a selection of antenna heights that includes more than one type of antenna. Select and edit the points in separate groups, according to the type of antenna used.
- You can edit a selection of different targets. The new target heights are applied to each of the different targets but the target numbers remain unchanged.

#### 4. If you have selected:

- one record, the point details screen appears.
- multiple records, tap Edit and then select Targets.

#### 5. If you are editing the:

 target height, edit the measured target height value, the measurement method (when applicable), and the prism constant.

When measuring to the notch on a Trimble traverse prism base, tap A and then select S notch or SX notch.

• antenna height, edit the measured heights and the measurement method.

**NOTE** – If your point selection included points with target heights and points with antenna heights, two edit dialogs appear – one to edit antenna heights and one to edit target heights.

#### 6. Tap Accept.

The corrected details are shown in the Point manager.

The software automatically inserts notes into the job database to record what was edited, the original measurement data, and the time of the edit. You can view the edited records and notes in Review job.

#### To edit code records

You can review and edit code records after measuring points.

When you edit a code record, a note with a time stamp documenting the old code value is attached to the record.

If you are editing:

- a single code, use **Review job** or **Point manager**.
- codes in multiple records, use Point manager.

TIP - You can edit Descriptions in the same way.

### To edit the code for a single point record using Review job

- 1. Tap  $\equiv$  and select **Job data / Review job**.
- 2. Tap the observation record that contains the code you want to edit.
- 3. Change the code.
- 4. Tap Accept.

### To edit codes in multiple point records using Point manager

- 1. Tap  $\equiv$  and select **Job data / Point manager**.
- 2. Tap a record to select it. To select multiple records, press and hold Ctrl to select records from anywhere in the list, or press and hold Shift to select a group of records from the list.
- 3. Tap Edit and then select Codes.
- 4. Enter the new code(s) or tap ▶, select the new code and tap Enter.
- 5. Tap **OK**.

If the code has attributes, the attribute entry screen for the code appears. See To enter attribute values when measuring a point, page 553.

6. Enter the attributes. Tap **Store**.

# To edit point name records

You can use the **Point manager** to edit the names of points and observations.

CAUTION – If you change the name or coordinates of a record, or delete a point or feature record, the positions of other records that rely on that record could change or disappear. Make sure you have read the topic Point record changes: effects on other points, page 188 and you understand the impact of your changes before you make them.

- 1. Tap  $\equiv$  and select **Job data / Point manager**.
- 2. Tap the record or use the arrow keys to select it.

You cannot edit the name of

- · points in linked files
- an observation to the current station if a survey is running
- a backsight observation
- 3. Tap Edit and then select Point names.
- 4. Edit the name.

TIP - If you are editing the name of a total station observation which is one of a number of total station observations to the same point name, such as observations taking when measuring rounds, select whether to rename other observations with the same name observed from the same station. If you are renaming an MTA record, then all other observations to the same point from the same station setup will be automatically renamed to match the MTA point name.

5. Tap **OK**.

Details of changes made are automatically saved to the **Note** record.

### To edit point coordinate records

You can use the **Point manager** to edit the coordinates of imported or keyed in points.

CAUTION – If you change the name or coordinates of a record, or delete a point or feature record, the positions of other records that rely on that record could change or disappear. Make sure you have read the topic Point record changes: effects on other points, page 188 and you understand the impact of your changes before you make them.

- 1. Tap  $\equiv$  and select **Job data / Point manager**.
- 2. Tap the record or use the arrow keys to select it.

You cannot edit the coordinates of:

- raw observations
- · points in linked files
- a range of records at one time
- 3. Tap **Edit** and then select **Coordinates**.

- 4. Edit the coordinates.
- 5. To change the search class for a keyed in point from Normal to Control, select the Control point check box. To change the search class from **Control** to **Normal**, clear the check box.
- 6. Tap **OK**.

Details of changes made are automatically saved to the **Note** record.

### To delete points or features

If required, you can delete points or job features (lines, arcs, or polylines) in Point manager or from the map. A deleted point or feature is not used in calculations, but it is still in the database.

↑CAUTION – If you change the name or coordinates of a record, or delete a point or feature record, the positions of other records that rely on that record could change or disappear. Make sure you have read the topic Point record changes: effects on other points, page 188 and you understand the impact of your changes before you make them.

The search class for deleted points changes to Deleted (normal), Deleted (control), Deleted (staked), Deleted (backsight), or Deleted (check), depending on the original search classification.

When you delete a point or feature, the symbol used for the point or feature record changes to indicate it has been deleted. For example, for a topo point, the  $\bigcirc$  symbol replaces the  $\times$  symbol.

The software records a note with the original point or feature record, showing the time it was deleted.

### To delete a point or feature record

- 1. Tap  $\equiv$  and select **Job data / Point manager**.
- 2. Select the point or feature record to be deleted and tap **Details**.
- 3. Tap **Delete**.
- 4. Tap Accept.

#### To restore a point or feature record

- 1. Tap  $\equiv$  and select **Job data / Point manager**.
- 2. Tap the point or feature record to be restored.
- 3. Tap Undelete.
- 4. Tap Accept.

### To delete features from the map

- 1. Select the required feature(s) using one of these options:
  - Tap the feature(s).
  - Drag a box around the feature(s).
  - Tap and hold on the screen and tap Select.

You can only delete points, lines, arcs, or polylines that are in the job database. You cannot delete points or features from a linked map file (for example, a DXF or SHP file).

- 2. Tap and hold on the screen and select **Delete**.
- 3. Tap **Delete**.

### Point record changes: effects on other points

The Trimble Access software uses a dynamic database. If you change the name or coordinates of a record, the positions of other records that rely on that record could change or disappear. Deleting a record can result in null coordinates for records that rely on the deleted record.

If you select a range of records and change their name, all the selected records are renamed to the new name that you entered.

If you rename or edit the coordinates of points, all records that contain computed deltas to other points, for example as-staked, check, and backsight observations, are not updated.

### Base station or station setup positions

If you rename a point name that is used as a base in a GNSS survey, or as a station setup point in a conventional survey, this does not rename the point name that is referenced in the Base record or Station setup record. You cannot edit the point name referenced in the Base record or Station setup record.

If you rename the base position or station setup position, and another record with the same name

- does not exist, then the positions of all records that are computed from that base position or station setup position cannot be computed, and those records will no longer be displayed in the map.
- does exist, then the positions of all records that are computed from that base position or station setup position may change, as they will be computed from the next best point with the same name.

If you edit the base position or station setup position, then the positions of all records that are computed from that base position or station setup position will change.

If you edit the azimuth in an a station setup with a keyed-in azimuth to the backsight, then the positions of all records that are computed from that station setup will change.

# **Backsight positions**

If you edit or rename the point record that is used as a backsight in a station setup with a computed azimuth to the backsight, then the positions of all records that are computed from that station setup may change.

# Changes to other positions

Changes to resections, lines, arcs, compute inverse records, and others may also affect other positions. Refer to the table below, where the \* symbol shows the database records that may change if the name or the coordinates of the record that was used to derive their position is modified.

| Record                                  | Names          | Coordinates |
|-----------------------------------------|----------------|-------------|
| Topo points (GNSS)                      | *              | *           |
| Rapid points                            | *              | *           |
| FastStatic points                       | *              | *           |
| Observed control points                 | *              | *           |
| Face 1 Topo points (Conv.)              | *              | *           |
| Face 2 Topo points (Conv.)              | *              | *           |
| Mean turned angle                       | *              | *           |
| As-staked points                        | *              | *           |
| Check points                            | *              | *           |
| Continuous points                       | *              | *           |
| Construction points                     | *              | *           |
| Laser points                            | *              | *           |
| Lines                                   | *              | *           |
| Arcs                                    | *              | *           |
| Compute inverse                         | *              | *           |
| Resection points                        | -              | -           |
| Adjusted points                         | -              | -           |
| Averaged points                         | -              | -           |
| Cogo points (computed) (see note below) | <sub>*</sub> 1 | <b>*</b> 1  |
| Intersection points                     | -              | -           |
| Offset points                           | -              | -           |

| Record             | Names | Coordinates |
|--------------------|-------|-------------|
| Roads              | -     | -           |
| Alignments         | -     | -           |
| Tunnels            | -     | -           |
| Calibration points | -     | -           |
| Compute area       | -     | -           |

<sup>1 -</sup> Cogo points can change if the point they are computed from is modified, but it depends on how the Cogo points were stored. If they were stored as a vector, for example Az HD VD and the base point is moved, then the Cogo point will also move.

#### Deleted items

A deleted point, line, arc, or polyline is not used in calculations, but it is still in the database. Deleting points, lines, arcs, or polylines does not make a job file smaller.

Some points, such as continuous offset points and some intersection and offset points, are stored as vectors from a source point. If you delete a source point, any point stored as a vector from that point has null (?) coordinates when you review the database point record.

When you delete an observation that has been recorded during a Station setup plus, a Resection, or Measure rounds operation, the mean turned angle records and station or round residuals records will not be updated. Deleting an observation that has been used to compute an average does not automatically update the average. Use COGO / Compute average to recompute the average.

You cannot delete points from a linked file.

Use File Explorer to delete alignment files, road files, map files, or any other file type stored on the controller.

# Managing points with duplicate names

This topic explains the *database search rules* applied by the software when managing points of the same name.

If you configure the **Duplicate point tolerance** options in the survey style to allow points of the same name in the job, then make sure you are familiar with these rules. If your job does not contain points of the same name, then the search rules are not used.

#### Dynamic database

The Trimble Access software includes a dynamic database. This stores networks of connected vectors during RTK and conventional surveys, making the positions of some points dependent on the positions of others. If you change the coordinates of a point that has dependent vectors (for example, an instrument station, a backsight point, or a GNSS base station), this affects the coordinates of all points that depend on it.

NOTE – Editing the name of a point that has dependent vectors can also affect the coordinates of points that depend on it. If you change the point name, the following could occur:

- positions of other points could become null
- if another point with a matching name exists, that one could be used to coordinate the dependent vectors

The software uses database search rules to resolve the coordinates of dependent points, based on the new coordinates for a point they depend on. If the coordinates of a point with dependent points move by a certain amount, the dependent points are shifted by the same amount.

When two points of the same name exist, the software uses search rules to determine the best point.

#### Search rules

The software lets multiple points with the same point name (point ID) exist in the same job.

To distinguish between points of the same name and to decide how these points are to be used, the software applies a set of search rules. When you ask for the coordinates of a point in order to perform a function or calculation, these search rules examine the database according to:

- the order in which the point records were written to the database
- the classification (search class) given to each point

#### Order in the database

A database search starts at the beginning of the job database and works down to the end of the job, looking for a point with the specified name.

The software finds the first occurrence of a point of that name. It then searches the rest of the database for points of the same name.

The rules generally followed by the software are:

- If two or more points have the same class and the same name, it uses the first point.
- If two or more points have the same name but different classes, it uses the point of higher class, even if this is not the first occurrence of the point.
- If two or more points (one from the job database and one from an attached linked file) have the same name, the software uses the point in the job database, regardless of the classification of the point in the linked file. However, you can add points to a stakeout list from the linked file using the Select from file option, and the point from the linked file will be used even when the point already exists in the current job. For more information, see Linked files and their search rules.

#### Search class

The software gives most *Coordinates* and *Observations* a classification. It uses this classification to determine the relative importance of points and observations stored in the job database.

Coordinates have priority over Observations. If a Coordinate and an Observation of the same name have the same class, the Coordinate will be used regardless of its order in the database.

#### Coordinate classes

The *Coordinate Classes* are arranged in a descending hierarchy, as follows:

- Control (the highest class) can only be set when a point is keyed in or transferred.
- Averaged is given to grid positions stored as a result of an average position computation.
- Adjusted is given to points that are adjusted in a traverse computation.
- Normal is given to keyed-in and copied points.
- Construction is given to all points measured using Fastfix, which are typically used in the computation of another point.
- Deleted is given to points that have been overwritten, where the original point had the same (or a lower) search class than the new point.

Deleted points are not displayed in point lists and they are not used in calculations. However, they do remain in the database.

#### Control class

Control class is used in preference to other coordinate classes. It can only be set by you. Use control class for points that you want to use in preference to points of the same name in the same job database. See Assigning control class to a point.

NOTE – You cannot overwrite a control class point with a measured point, or use a control class point in an average position computation.

In general, if there are multiple observations with the same name, the best point is determined by the point that has the highest classification.

#### Observation classes

The *Observation Classes* are arranged in a descending hierarchy, as follows:

- Mean Turned Angle (MTA) \*, Normal, Backsight, and Stakeout
- Construction

- Check
- Deleted

Deleted observations are not displayed in point lists and they are not used in calculations. However, they do remain in the database.

If there are multiple observations of the same name which also have an equivalent classification (that is, normal and backsight are equivalent), then the best is the one that is found first in the database.

\* Within a single station setup, a Mean Turned Angle observation is better than all the other classes – it is treated as an equivalent classification to the other classifications that are listed only when the observations appear in different station setups.

#### Example

If a point named "1000" is entered as the start point when calculating a from-a-baseline offset, the software searches for the first occurrence of point "1000". It then searches the rest of the database for any point named "1000", under the following rules:

- If no other point of this name is found, it uses the one it has to calculate the offset.
- If another point "1000" is found, the software compares the classes of the two points. It uses the point "1000" that has the highest classification. Remember that a Coordinate class point (for example, keyed-in) is higher than an Observation class point.

For example, if both points were keyed in, one was given a normal classification and the other a control classification, the Trimble Access software uses the control class point to calculate the offset, regardless of which record the search finds first. If one point was keyed in and one was observed, the Trimble Access software uses the keyed-in point.

 If the points are of the same class, the Trimble Access software uses the first one. For example, if both points named "1000" were keyed in, and both were given a normal classification, the first one is used.

#### Exceptions to the search rules for GNSS surveys

Normal search rules are not used in the following situations:

- In a GNSS calibration
  - Calibration searches for the highest class point stored as grid coordinates. This grid point is used as one of a pair of calibration points. The software then searches for the highest class GNSS point stored as Global coordinates or as a Global vector. This point is used as the GNSS part of the point pair.
- When starting an RTK rover

When you start a rover survey, if the broadcast base point is called, for example, "BASE001", choosing Start survey causes the software to search for the highest class GNSS point of that name stored as Global coordinates. If there is no GNSS point stored as Global coordinates, but "BASE001" exists stored as grid or local coordinates, the software converts the grid or local coordinates of the point into Global coordinates. It uses the projection, datum transformation, and current calibration to calculate the point. It is then stored, as "BASE001", with Global coordinates and is given a check class classification so that the original grid or local coordinates will still be used in calculations.

NOTE - The Global coordinates of the base point in the database are the coordinates from which GNSS vectors are solved.

If there is no base point in the database, the position broadcast by the base receiver is stored as a normal class point and it is used as the base coordinates.

#### Exceptions to the search rules for conventional surveys

Normal search rules are not used in the following situations:

- Face 1 or face 2 from one station setup and an MTA from another station setup If you observe a point on more than one face, the face 1 observation and the face 2 observation are combined to create an MTA record. In this situation, the MTA is used to coordinate the point. However, if there is an observation to a point on face 1 or face 2 only, from an earlier station setup, and later a station setup (that could be at the same station as the first) to that same point creates a new MTA, then the MTA is deemed to be of the same class as the earlier face 1 or face 2 observation. In this situation, the order in the database rule is invoked, and the first point in the database is deemed the best point.
- Observations that coordinate a point are better than those that do not An angles and distance observation that coordinates the point, is better than an angles-only observation that does not coordinate a point. This rule applies even when the angles-only observation is earlier in the database, and is of a higher class, for example, an MTA.

#### Linked files and their search rules

Comma Delimited (\*.csv or \*.txt) files or (job) files can be linked to the current job to access external data. The search rules do not operate across linked files. Points in the current job are always used in preference to a point of the same name in the linked file, regardless of the classification. For example, if point 1000 in the current job has an As-staked classification, and point 1000 in a linked job file has a Normal coordinate classification, then the search rules will select the As-staked class point in preference to the Normal class point. If both points were in the current job, then the search rules would select the Normal class point.

NOTE - You can add points to the stakeout list using the Select from file option even if the point in the linked file already exists in the current job. When a point of the same name exists in the current job, this is the only way that you can stake a point from a linked file.

When points of the same name exist in a single CSV file, the software uses the first point.

When points of the same name exist in multiple CSV files, the software uses the point in the first CSV file. The first CSV file is the first one in the file selection list. To change the order of the CSV files, tap the tabs at the top of the file selection screen. If you change the order of the CSV files, this may change the order in which files are selected.

When you accept a CSV file selection, and you then go back and select more CSV files, all subsequent files are appended to the initial selection, using the rules. This assumes that the original selection is not altered.

Trimble recommends that you do not use multiple CSV files that contain points of the same name.

### Finding the best point in the database

To find the point with the highest classification, use the **Point manager**. In the **Point manager**, the highest class point always appears at the first level in the tree structure. If there is more than one point of the same name, the tree structure has a second level, which contains all points of the same name. The point with the highest classification appears at the top, followed by the other points of the same name, in the order in which they were observed.

### Duplicate point tolerance settings and overwriting

Duplicate point tolerance settings are configured in the survey style. When storing points, these settings are used to compare the coordinates of the point to be stored with points of the same name that already exist in the database. If the coordinates are outside the duplicate point tolerances defined in the survey style, the Duplicate point out of tolerance dialog appears.

NOTE – This warning appears only if the new point is out of tolerance with the original point. If you have changed the tolerance values, the message may not appear. See Duplicate point tolerance options, page 381.

Of the options displayed in the Duplicate point out of tolerance dialog, Overwrite and Average are the only two options that might result in a point being 'promoted' - thus changing the coordinates for the best point.

In a conventional survey, observations from one station setup to the same point are combined to create an MTA record. You do not see the "duplicate point out of tolerance" warning.

If you store a face 2 observation to a point that already has a face 1 observation, the face 2 observation is checked to see if it is within tolerance of the face 1 observation and then stored. For more information about face 1 and face 2 observations, see Measuring a point in two faces.

#### The overwrite rules

Overwrite deletes points, and results in a change to the coordinates of the best point. Deleted points remain in the database and have a search class of Deleted. See Search class.

If the Overwrite option does not appear in the software, this means that an overwrite would not result in changes to the coordinates of the best point.

Select Overwrite to store the new point and delete all existing points of the same class or below:

- Observations can overwrite and therefore delete Observations.
- Coordinates can overwrite and therefore delete Coordinates.
- Observations cannot overwrite Coordinates.
- Coordinates cannot overwrite Observations.

One exception to these rules is when a Rotate, Scale or Translation is performed. When one of these transformations is applied, the original observations are deleted and replaced by the translated points.

That does not mean that all Observations can overwrite all other Observations of the same name, and all Coordinates can overwrite all Coordinates of the same name. The Search class rules still apply.

#### Overwrite examples

• If you measure a point with a name that already exists in the database, you can choose to overwrite it when you store the new one. All previous Observations of the same name, and with the same or a lower search class, are deleted.

If a point stored as a Coordinate existed, then overwrite would not have been an option, because overwriting the observations would not have changed the best point.

• If you key in a point with a name that already exists in the database, you can choose to overwrite it when you store the new one. All previous points stored as Coordinates, of the same name, and with the same or a lower search class, are deleted. Points of the same name stored as Observations are not affected.

### Storing another does not change the best point

If you measure or key in a point with a name that already exists in the database, you can choose to store both points in the database, and both are transferred with the job. The Trimble Access search rules ensure that the point with the highest class is used for calculations. If there are two points of the same class, the first is used.

#### Averaging overwrites another average

If you measure a point and use a name that already exists in the current job, you can choose to average all points of that name. To store the observation and an averaged grid coordinate, select Average. Where an averaged position of that name already exists, the new averaged position will overwrite the existing averaged position. Averaged points have a coordinate classification. Coordinates have a higher classification than observations, so the stored averaged position is used in preference to any observations. You can also choose to Auto-average when the point is within tolerance. See Auto average tolerance, page 381.

### Assigning control class to a point

Control class is the highest classification that you can give to a point. Any high-accuracy point that you use as a fixed standard in a job can be a control point.

If you specify control search class when you key in the coordinates for a point, you can be sure that those coordinates will not change until you key in another point of the same name and the same search class (control) and choose to overwrite the first point.

The Trimble Access software never elevates measured points to control class. This is because measured points have measurement errors and may change or be measured again during the course of the job. If the keyed-in point "CONTROL29" is control class, generally you would not want the coordinates of that point to change. A control class point is held fixed for the job.

The Trimble Access software can measure observed control points, but it does not give them control classification. This is because, in calibration, the measured point often has the same name as the keyed-in control point. This makes it easier to set up the calibration. It also makes it easier to manage your data, for example, if you know that all references to point "CONTROL29" on the ground are also references to point "CONTROL29" in the database.

### Point storage and classification

How you record a point determines how it is stored in the Trimble Access software. Points are stored either as vectors or as positions. For example, RTK points and conventionally observed points are stored as vectors, while keyed-in points, real-time differential points, and postprocessed points are stored as positions.

To review details about a stored point, tap  $\equiv$  and select **Job data** / **Review job.** A point record contains information about the point, such as the point name, the code, the method, the coordinates, and the GNSS data file name. The **Method** field describes how the point was created.

The coordinates are expressed as Global, local, or grid coordinates, depending on the setting in the Coordinate view field.

To change the coordinate view settings, do one of the following:

- From the Job data menu, tap Review job. Open the point record and then tap Options.
- From the Key in menu, tap Points and then tap Options.

**NOTE** – Define a datum transformation and/or a projection if you want to display local or grid coordinates for a GNSS point. Alternatively, calibrate the job.

Each point record uses the antenna height given in the previous antenna height record. From this, the software generates a ground height (elevation) for the point.

The following table shows how the point is stored in the **As Stored** field.

| Value          | What the point is stored as                                                                                                    |
|----------------|----------------------------------------------------------------------------------------------------|
| Grid           | Grid coordinates                                                                                                    |
| Local          | Local geodetic coordinates                                                                                                    |
| Global         | View as L, L, H coordinates in the Global reference datum at the Global reference epoch.                                                 |
| ECEF (Global)  | View as Earth-Centered, Earth-Fixed X, Y, Z coordinates in the Global reference datum at the Global reference epoch.                     |
| ECEF deltas    | View as an Earth-Centered, Earth-Fixed X, Y, Z vector in the Global reference datum at the Global reference epoch.                       |
| Polar          | Azimuth, horizontal distance, and vertical distance. This is a vector.                                                                   |
| HA VA SD       | A horizontal circle reading, vertical circle reading (a zenith angle), and slope distance. This is a vector.                             |
| HA VA SD (raw) | A horizontal circle reading, vertical circle reading (a zenith angle), and slope distance with no corrections applied. This is a vector. |
| Mag.Az VA SD   | A magnetic azimuth, vertical (zenith) angle, and slope distance vector.                                                                  |
| MHA MVA MSD    | A meaned horizontal angle from the backsight, meaned vertical angle (a zenith angle), and meaned slope distance. This is a vector.       |
| USNG/MGRS      | USNG/MGRS string and elevation                                                                                                    |

Read the **As Stored** field in conjunction with the **Method** field.

The Global reference datum and the Global reference epoch are shown in the Select coordinate system screen of the job properties. See Coordinate system, page 70.

For points calculated using Cogo/Compute point, you can choose how to store that point. The available options depend on the selected coordinate system and the type of observation used in computing the point.

**NOTE** – Points stored as vectors are updated if the calibration or coordinate system of the job changes, or the antenna height of one of the source points is changed. Points stored as Global coordinates (for example, an offset point calculated using the *From a baseline* method) are not updated.

For GNSS points, Quality Control (QC) records are stored at the end of the point record.

#### Point classification

When points are stored they have either one or two classifications:

- Points that have been measured using GNSS have an observation class and a search class.
- Points that have been keyed in, computed, or measured with a conventional instrument or laser rangefinder have only a search class.

#### Observation class

The following table lists the observation classes and resulting solutions.

| Observation class | Result                                                                                |
|-------------------|---------------------------------------------------------------------------------------|
| RTK               | A real-time kinematic solution.                                                       |
| L1 Fixed          | An L1 fixed real-time kinematic solution.                                             |
| L1 Float          | An L1 float real-time kinematic solution.                                             |
| L1 Code           | An L1 code real-time differential solution.                                           |
| Autonomous        | A postprocessed solution.                                                             |
| RTKxFill          | A real-time kinematic solution using xFill.                                           |
| SBAS              | A position that has been differentially corrected using SBAS signals.                 |
| Network RTK       | A real-time kinematic solution using Network RTK.                                     |
| RTX               | A position that has been generated by the Trimble Centerpoint RTX correction service. |
| WA Fixed          | A fixed solution using wide-area processing.                                          |
| WA Float          | A float solution using wide-area processing.                                          |
| OmniSTAR HP       | A high-precision OmniSTAR corrected solution (HP/XP/G2)                               |
| OmniSTAR VBS      | An OmniSTAR VBS differentially corrected position                                     |

**NOTE** – For postprocessed surveys, the observation class is autonomous and no precisions are recorded.

#### Search class

A search class is applied to a point when it is measured, keyed in, or computed. The search class is used by the software when details of a point are required for stakeout or calculations (for example, for Cogo calculations). See Database search rules.

# Coordinate view settings

You can change the Coordinate view settings when viewing a point in the Review job screen or the Point manager or when keying in a point.

### Available coordinate view options

| Option                | Description                                                                                                    |
|-----------------------|----------------------------------------------------------------------------------------------------|
| Global                | View as L, L, H coordinates in the Global reference datum at the Global reference epoch                                         |
| Local                 | View as local ellipsoidal latitude, longitude, and height.                                                                      |
| Grid                  | View as northing, easting, and elevation.                                                                                       |
| Grid (local)          | View as northing, easting, and elevation relative to a transformation.                                                          |
| ECEF (Global)         | View as Earth-Centered, Earth-Fixed X, Y, Z coordinates in the Global reference datum at the Global reference epoch.            |
| ITRF 2014             | View as <b>X</b> , <b>Y</b> , <b>Z</b> , and <b>T</b> (time/epoch of measurement) coordinates in the ITRF 2014 reference frame. |
| Station and<br>Offset | View as station, offset, or vertical distance relative to a line, arc, alignment, road, or tunnel.                              |
| Az VA SD              | View as azimuth, vertical angle, and slope distance.                                                                            |
| HA VA SD (raw)        | View as horizontal angle, vertical angle, and slope distance.                                                                   |
| Az HD VD              | View as azimuth, horizontal distance, and vertical distance.                                                                    |
| HA HD VD              | View as horizontal angle, horizontal distance, and vertical distance.                                                           |
| Delta Grid            | View as differences in northing, easting, and elevation from the instrument point.                                              |
| USNG/MGRS             | View as USNG/MGRS string (based on the local ellipsoid) and elevation.                                                          |

#### NOTE -

- The Global reference datum and the Global reference epoch are shown in the Select coordinate system screen of the job properties. See Coordinate system, page 70.
- When keying in a point, and for all options except Grid or Grid (local), the computed grid coordinates are also displayed. To select Grid (local), the Advanced Geodetic option must be enabled in the Cogo settings screen.

#### Null coordinate values

If the coordinate value when viewing a point is ?, one of the following situations may have occurred:

- The point may be stored as a GNSS point but with the Coordinate view field set to Local or Grid and a datum transformation and projection not defined. To correct this, change the Coordinate view setting to **Global**, define a datum transformation and/or projection, or calibrate the job.
- The point may be stored as a Grid (local) point and with the Coordinate view field set to Grid, but a transformation has not been defined to convert the Grid (local) to a Grid.
- The point may be stored as a polar vector from a point which has been deleted. To correct this, restore the point.
- In a 2D survey, a projection may have been defined with the project height as null. To correct this, set the **Project height** to approximate the site elevation.

### To view Grid (local) coordinates

**NOTE** - To select **Grid** (**local**), the **Advanced Geodetic** option must be enabled in the **Cogo settings** screen.

- 1. In Point manager or Review job, tap Display and then select Grid (local).
- 2. To select the Grid (local) transformation for coordinate display, or to create a transformation, select Options.
- 3. Do one of the following:
  - To view the original Grid (local) values, select Display original grid local and then tap Accept.
  - To create a new display transformation, select Create new transformation. Tap Next and complete the required steps. See Transformations, page 250.
  - To select an existing display transformation, select **Select transformation**. Select the display transformation from the list. Tap Accept.

#### NOTE -

- The 'input' transformation transforms a point from the original entered Grid (local) coordinates to database grid coordinates.
- The 'display' transformation transforms a point, regardless of how it was stored, from the database grid coordinates to display computed Grid (local) coordinates.
- When viewing the original Grid (local), points not stored as Grid (local) appear as null North (local), East (local), and Elev (local).
- When you select a display transformation, all database grid points appear using the current display transformation. If the display transformation is different from the original transformation, the computed Grid (local) coordinates are different from the original entered Grid (local) coordinates. To see the original Grid (local) coordinates, set the Coordinate view to As Stored. Transformation (as stored) is displayed when reviewing Grid (local) and the Coordinate view is set to As Stored. Transformation (display) is displayed when reviewing Grid (local) and the Coordinate view is set to Grid (local).
- A point entered as a Grid (local) point is stored in its original format to the job as a Grid (local) point. Typically, the input transformation to transform the point to a database grid point is assigned at the time the point is entered, but the transformation can be created later and then assigned to the point (s) using **Point manager**.

#### To view coordinates by station and offset

To view points by station and offset relative to an item such as a line, arc, polyline, alignment, tunnel or road:

- 1. Tap  $\equiv$  and select **Job data / Point manager**.
- 2. Tap **Display** and then select **Station and offset**.
- 3. Tap **Options**.
- 4. Select the item Type and the item name. If you select Road in the Type field, then you must select the Road format before you select the Road name.
- 5. Tap Accept.

If the Coordinate view is set to Station and offset relative to a road, tunnel, or alignment, then the station and offset for the point is to the intersection point of two horizontal alignment elements when:

- the horizontal alignment includes consecutive elements that are non tangential;
- the point is beyond the end tangent point of the incoming element but before the start tangent point of the next element; and
- the point is on the *outside* of the horizontal alignment.

The exception to this behavior is if the distance from the point to the intersection point is greater than the distance to another element in the horizontal alignment. In that case, the station and offset for the point is to the closer element.

Where the point is on the *inside* of the horizontal alignment, then the station and offset is relative to the closest horizontal element.

Where the point is before the start of the horizontal alignment or beyond the end of the alignment, the station and offset for the point is null.

To change the term used for distances in the software to **Chainage** instead of the default **Station**, tap  $\equiv$ and select Settings / Language.

# Data quality graph

The QC graph screen displays a graph of quality indicators that are available from data in a job. To change the type of data to display, tap Display. To scroll along the graph, use the arrow buttons. To view basic details of a point, tap the graph. For more information, double tap the graph to access Review.

You can view a graph of:

- · Horizontal precision
- Vertical precision
- Tilt distance
- Satellites
- PDOP
- GDOP
- RMS
- HA standard error
- VA standard error
- SD standard error
- Elevation
- Target height
- Attributes

**NOTE** – Attributes can be filtered by **Feature code** and **Attributes** but only feature codes that contain numeric or integer attributes are displayed.

Tap a point to see details for that point. Tap again to review the point.

To aid point selection, tap a point and then tap **Prev** or **Next** to select the previous or next point.

To add a note to a point, tap the bar in the graph to select the point, and then tap the **Note** softkey.

To navigate to a point, tap the point and swipe right to left along the row of softkeys and then tap Navigate.

To define the Y axis range, tap near the Y axis and from the pop-up menu define the Minimum and Maximum Y axis values.

# Key in & Cogo

To create entities such as points, lines, arcs, or polylines use the functions available from the Key in menu or the tap and hold menu in the map.

To change coordinate geometries or to compute coordinate values, use the functions available from the Cogo menu or the tap and hold menu in the map.

# Construction points

Typically, a construction point is used in Cogo functions or when keying in lines, arcs, or polylines.

To quickly measure and automatically store a construction point, tap ▶ next to the **Point name** field in the Cogo or Key in screen and then select Fast fix:

- In a conventional survey, wherever the instrument is pointing, that position is stored.
- In a real-time GNSS survey, **Fast fix** uses the **Rapid point** method.

Construction points are stored in the database with autopoint names that increment from Temp0000. They are classified higher than check points and lower than normal points. For more information, see Database search rules.

To view construction points in a map or list, Tap 😂 in the Map toolbar to open the Layer manager. Select the Filter tab and make sure construction points are set to selectable. See To manage data filters, page 116.

# Keying in data

Use the **Key in** menu to enter coordinates for new points from the keypad.

You can also access some key in methods from the tap and hold menu in the map.

The selected Key in screen appears alongside the map. To select points, enter the point name or tap in the appropriate field in the **Key in** screen and then tap the point in the map. For other ways to select points, tap ▶ and select an option. See To enter a point name, page 104.

#### To key in points

- 1. To open the **Key in point** screen, do one of the following:
  - Tap ≡ and select **Key in / Points**.
  - In the map, tap and hold the location for the point and then select **Key in point**.
- 2. Enter the **Point name** and, if required, the **Code**.

- 3. Enter the coordinate values. To configure the **Coordinate view** settings, tap **Options**.
- 4. If you key in a Station and offset value, select from the Type field the item the station and offset values are relative to.
- 5. If you key in a Grid (local) value, select or create the transformation to apply. To define the transformation later, select None.
- 6. To set the search class for the point to Control, select the Control point check box. Leave the check box unselected to set the search class to Normal.
  - You can change the search class after the point has been stored using the **Point manager**.
- 7. Tap Store.

#### TIP – When keying in points from the map:

- If you are keying in multiple points, for each point you can tap in the Northing or Easting field in the **Key in point** form and then tap in the map to define the coordinates for the point. The **Coordinate** view option must be set to Grid or Grid (local). Grid (local) is available only when the Advanced geodetic option is enabled.
- If the map is in Plan view (2D), the Elevation field is set to null (?), and a value is optional. If the map is in one of the 3D views, the value in the **Elevation** field is calculated with reference to the ground plane, surface or IFC file. You can edit this value if required.
- The Key in point option is not available from the tap and hold menu if you are viewing the map in 3D and the map does not include a ground plane or surface.
- If the Coordinate view option is set to Station and offset and the Type is set to Road, then if the road format is:
  - RXL or GENIO and the point is on the road, a V.Dist value is applied relative to the elevation at the entered station and offset. If the point is off the road you can enter an elevation.
  - LandXML and the point is either on or off the road you can enter an elevation.
- If the Coordinate view option is set to Station and offset and the Type is set to Tunnel, then if the tunnel has templates assigned the V.Dist value is always applied relative to the elevation of the vertical alignment at the entered station.

# To key in a line

1. Tap  $\equiv$  and select **Key in / Line**.

Alternatively, if you are creating a line from two points, you can select the points in the map and then from the tap and hold menu select Key in line.

- 2. Enter the name of the line and, if required, the code for the line.
- 3. Select the point(s) to define the line. See To enter a point name, page 104.
- 4. Define the line using one of the following methods:
  - Two point method, page 207
  - Bearing-distance from a point method, page 207
- 5. Tap **Calc**.
- 6. Tap Store.

### Two point method

- 1. In the Method field, select Two points.
- 2. Select the start point (1) and end point (2).

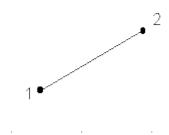

3. Enter values for the **Start station** and the **Station interval**.

### Bearing-distance from a point method

- 1. In the Method field, select Brng-dist from a point.
- 2. Enter the name of the start point (1), the azimuth (2), and the length of line (3).

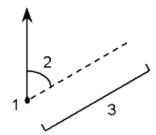

- 3. Enter the **Grade** between the start and end points.
- 4. To change how distances are calculated, tap **Options**. See Cogo settings, page 93.
- 5. Enter values for the **Start station** and the **Station interval**.

### To key in a polyline

Polylines are two or more lines or arcs connected together.

1. Tap  $\equiv$  and select **Key in / Polyline**.

Alternatively, you can select the points, lines, arcs, or other polylines in the map from which to create a new polyline and then, from the tap and hold menu, select **Key in polyline**.

- 2. Enter the Polyline name.
- 3. If required, enter the **Code** for the polyline.
- 4. Enter the Start station and Station interval.
- 5. To enter the point names that define the polyline:

| Enter    | То                                                          |
|----------|-------------------------------------------------------------|
| 1,3,5    | Create a line between points 1 to 3 to 5                    |
| 1–10     | Create lines between all points from 1 through 10           |
| 1,3,5-10 | Create a line between points 1 to 3, to 5, and 5 through 10 |
| 1(2)3    | Create an arc between points 1 and 3, through point 2       |

| Enter   | To                                                                                                    |
|---------|----------------------------------------------------------------------------------------------------|
| 1(2,L)3 | Create an arc that turns to the left from the start point (1) to the end point (3), with point 2 as the center point.                                   |
|         | The direction (L or R) defines whether the arc turns to the left (counterclockwise) or right (clockwise) from the start point (1) to the end point (3). |

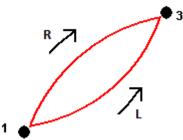

1(100,L,S)3

Create a small arc with a radius of 100 that turns to the left from the start point (1) to the end point (3).

The direction (L or R) defines whether the arc turns to the left (counterclockwise) or right (clockwise) from the start point (1) to the end point (3).

The size L (large) or S (small) defines the size of the arc.

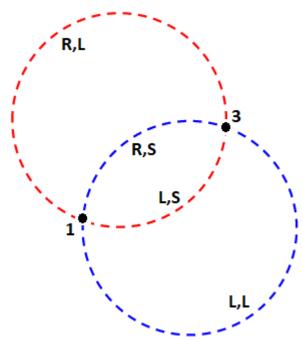

6. Tap Store.

### To key in an arc

- 1. Tap  $\equiv$  and select **Key in / Arcs**.
- 2. Enter the arc name and, if required, the code for the arc.
- 3. Define a new arc using one of the following methods.
- 4. To change how distances are calculated, tap **Options**. See Cogo settings, page 93.
- 5. Tap **Calc**.
- 6. Tap Store.

# Two points and radius method

- 1. In the Method field, select Two points and radius.
- 2. Select the start point (1) and end point (2), and enter the radius (3) of the arc.

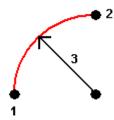

- 3. Specify the direction of the arc.
- 4. Enter values for the **Start station** and the **Station interval**.
- 5. If required, select the **Store center point** check box and then enter a point name for the centre point.

### Arc length and radius method

- 1. In the Method field, select Arc length and radius.
- 2. Select the start point (1), the back tangent (2), the radius (3) and the length of the arc.

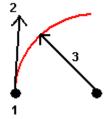

- 3. Specify the direction of the arc and the grade between the start and end points.
- 4. Enter values for the Start station and the Station interval.
- 5. If required, select the **Store center point** check box and then enter a point name for the centre point.

### Delta angle and radius method

- 1. In the Method field, select Delta angle and radius.
- 2. Enter the name of the start point (1), the back tangent (2), the radius (3) and the turned angle (4) of the arc.

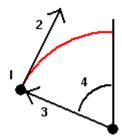

- 3. Specify the direction of the arc and the grade between the start and end points.
- 4. Enter values for the Start station and the Station interval.
- 5. If required, select the **Store center point** check box and then enter a point name for the centre point.

#### Intersect point and tangents method

- 1. In the Method field, select Intersect point and tangents.
- 2. Select the intersection point (1), and enter the back tangent (2), the forward tangent (3) and the radius (4) of the arc.

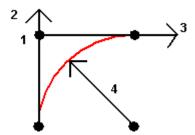

- 3. Enter values for the Start station and the Station interval.
- 4. If required, select the **Store center point** check box and then enter a point name for the centre point.

# Two points and center point

- 1. In the Method field, select Two points and center point.
- 2. Specify the direction of the arc.
- 3. Select the Start point (1), End point (2), and Center point (3) of the arc.

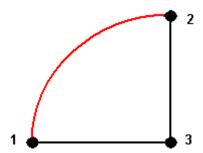

4. Enter values for the **Start station** and the **Station interval**.

# Three points method

- 1. In the **Method** field, select **Three points**.
- 2. Select the Start point (1), the Point on arc (2), and the End point (3) of the arc.

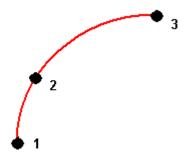

- 3. Enter values for the **Start station** and the **Station interval**.
- 4. If required, select the **Store center point** check box and then enter a point name for the centre point.

#### Features of an arc

The features of an arc are indicated below.

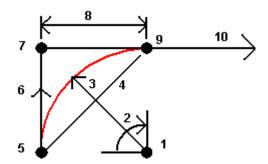

1

Center point

2

Delta angle

3

Radius

4

Chord length

5

From point

6

Back tangent

7

Intersection point

Tangent length

9

To point

10

Forward tangent

The back tangent value (6) is related to the direction (right in the above diagram) in which the station or chainage increases. For example, when you stand at the intersection point (7) looking in the direction of increasing station or chainage, the forward tangent (10) is in front of you and the back tangent (6) is behind you.

The direction field defines whether the arc turns to the left (counterclockwise) or right (clockwise) from the start point (1) to the end point (2). The following diagram shows both a left (3) and right (4) arc.

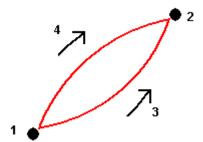

The grade of the arc is determined by the elevations of the arc start and end points.

### To key in a note

- 1. To add a note to:
  - the job, tap  $\equiv$  and select **Key in / Notes**, or press **Ctrl** + **N** on the keypad.
  - the current record in **Review Job**, tap **Note**.
  - a point record in **Point manager**, tap in the **Note** column for the point.
- 2. Enter the note text. To insert a line break in the text, tap **New line**.
- 3. To generate a record of the current time, tap T/Stamp. (In portrait mode, swipe right to left along the row of softkeys to view the **T/Stamp** softkey.)
- 4. To enter codes from the feature library in the note, press the Space key twice in the Note screen. Select a code from the list or type in the first few letters of the code.
- 5. To attach the note to the:
  - previous point in the job, tap Prev.
  - next point in the job, tap Next.

**NOTE** – The note is stored only if another observation is stored during the current survey. If the survey ends before another observation is stored the note is discarded.

6. Tap Store.

# Cogo calculations

To calculate distances, azimuths, point positions and other coordinate geometry (cogo) functions by various methods use the options in the Cogo menu.

You can store the results of cogo functions in the job.

TIP - The Snap-to toolbar provides a simple way to select locations on objects in the map by snapping onto a specific point, even if no point exists. For example, you can use the Snap-to toolbar to accurately select the end point of a line or the center of an arc from linework in a map file, such as an IFC or DXF file. If a point does not already exist at the selected location, Trimble Access calculates a point. See Snap-to toolbar.

NOTE – When a scan point measured using a Trimble SX10 or SX12 scanning total station is used in a cogo calculation, a point is created in the job at the same position as the scan point.

### Coordinate systems for cogo calculations

When storing points calculated from cogo functions, tap **Options** and use the **Coordinate view** field to specify if the calculated point is to be stored as Global, Local or Grid coordinate values. See Coordinate view settings, page 200.

For some calculations, you must define a projection, or select a Scale factor-only coordinate system. If the points were measured using GNSS, the coordinates of the point can only be displayed as grid values if a projection and a datum transformation are defined.

WARNING - In general, do not compute points and then change the coordinate system or perform a calibration. If you do, these points will be inconsistent with the new coordinate system. An exception to this is points computed using the **Brng-dist from a point** method.

### Calculating distances

To change whether distances are displayed and calculated with reference to the ellipsoid, or to grid or ground coordinates, tap **Options** and change the selection in the **Distances** field.

If you are connected to a laser rangefinder, you can use it to measure distances or offsets. See To measure points using a laser rangefinder, page 488.

### Compute point

To calculate the coordinates of an intersection point from one or more points, a line, or an arc:

- 1. Tap  $\equiv$  and select Cogo / Compute point and then select the method to use for the calculation.
- 2. Enter the name of the point and, if required, the code for the point.
- 3. Define the new point as required for the selected method:

For the **Bearing and distance** method:

- a. Select the start point (1).
- b. In the **Start point** field, tap **b.** to select the **Radial** or **Sequential** measurement method.

When Sequential is selected, the Start point field is automatically updated to the last stored intersection point.

#### Radial:

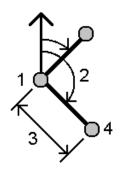

### Sequential:

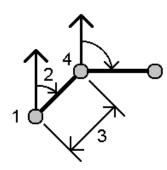

- c. Set the **Azimuth origin** to Grid 0°, True, Magnetic, or Sun (GNSS only).
- d. Enter the azimuth (2) and the horizontal distance (3).

To adjust the azimuth value:

- In the **Azimuth** field, tap ▶ to adjust the azimuth by +90°, -90°, or +180°.
- Enter a value in the **Delta azimuth** field. The **Computed azimuth** field displays the azimuth adjusted by the delta azimuth.
- e. Tap Calc. The software calculates the intersection point (4).
- f. Tap **Store**.

For the Turned angle and distance method:

- a. Select the start point (1).
- b. In the **Start point** field, tap 🛌 to select the **Radial** or **Sequential** measurement method.

When **Sequential** is selected, the **Start point** field is automatically updated to the last stored intersection point. The reference orientation for new points moving forward is the computed reverse azimuth from the previous turned angle.

## Radial:

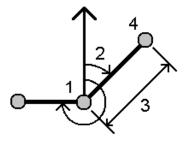

# Sequential:

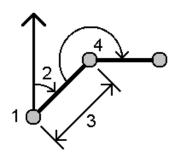

- c. To define the reference orientation:
  - a. Select the **End point**. Alternatively, tap in the **End point** field and select **Azimuth** and then enter the azimuth (2).
  - b. Enter the Turned angle.
- d. Enter the horizontal distance (3).
- e. Tap Calc. The software calculates the intersection point (4).
- f. Tap **Store**.

# For the **Bearing-distance intersection** method:

a. Select point 1 (1) and point 2 (3), and enter the azimuth (2) and the horizontal distance (4).

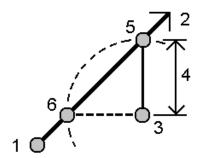

- b. Tap **Calc**. There are two solutions **(5,6)** for this calculation.
- c. To view the second solution, tap **Other**.
- d. Tap **Store**.

# For the **Bearing-bearing intersection** method:

a. Select point 1 (1) and point 2 (3), and enter the azimuth from point one (2) and point two (4).

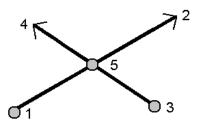

- b. Tap Calc. The software calculates the intersection point (5).
- c. Tap **Store**.

#### For the **Distance-distance intersection** method:

a. Select point 1 (1) and point 2 (3), and enter the horizontal distance from point one (2) and point 2 (4).

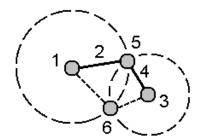

- b. Tap **Calc**. There are two solutions **(5,6)** for this calculation.
- c. To view the second solution, tap **Other**.
- d. Tap Store.

# For the Four-point intersection method:

a. Select the start point of line 1 (1), the end point of line 1 (2), the start point of line 2 (3) and the end point of line 2 (4).

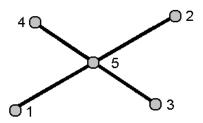

- b. Enter any change in the vertical position as a vertical distance from the end of line 2.
- c. Tap Calc. The software calculates the offset point (5).

The two lines do not have to intersect, but they must converge at some point, as shown below.

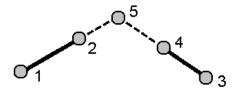

d. Tap Store.

**NOTE** – If you use the **Four point intersection** method or the **From a baseline** method and then change the antenna height record for one of the source points, the coordinates of the point will not be updated.

### For the From a baseline method:

a. Select the start point (1) and the end point (2) of the baseline.

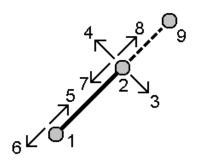

- b. Enter a Distance and select the Distance direction method (5, 6, 7, or 8).
- c. Enter the offset distance and select the Offset direction(3 or 4).
- d. Enter the vertical distance.

The vertical distance is dependent on the **Distance direction**. If the direction is relative to the start point, the elevation of the computed point is the elevation of the start point plus the vertical distance. Similarly, if the direction is relative to the end point, the elevation of the computed point is the elevation of the end point plus the vertical distance.

e. Tap Calc. The software calculates the offset point (9).

NOTE – If you use the Four point intersection method or the From a baseline method and then change the antenna height record for one of the source points, the coordinates of the point will not be updated.

## For the **Project point to line** method:

To compute a point at a position along a line that is perpendicular to another point:

a. Enter the Point to project (1).

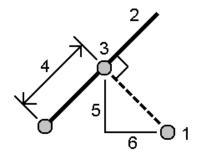

- b. Enter the Line name(2) or select the Start point and End point to define the line.
- c. Tap Calc.

The software calculates the following values:

- coordinates of the point (3)
- horizontal distance along the line (4)
- horizontal and slope distance, azimuth, grade, vertical distance, and delta north (5) and east (6) values from the selected point (1) to point (3)
- d. Tap Store.

# For the **Project point to arc** method:

To compute a point at a position along an arc that is perpendicular to another point:

a. Enter the Point to project (1).

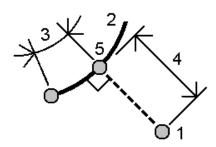

b. Enter the Arc name or key in a new arc.

c. Tap **Calc**.

The software calculates the following values:

- coordinates of the point (5)
- horizontal distance along the arc (3)
- horizontal distance from the arc (4)
- d. Tap Store.

#### TIP -

- When selecting reference points, select them from the map or tap ▶ for other selection methods. See To enter a point name, page 104.
- To change how distances are calculated, tap Options. See Cogo settings, page 93.

# Compute inverse

Use the Compute inverse cogo function to compute the inverse between points.

- 1. To open the **Computeinverse** form, you can:
  - In the map, select the points and then from the tap and hold menu, select **Compute inverse**.
  - Tap ≡ and select Cogo / Compute inverse Select the From point(1) and To point(2). See To enter a point name, page 104.

The software calculates the following values:

- azimuth (3)
- horizontal distance (4)
- the change in elevation, slope distance and grade between the two points
- delta north (5) and east (6)

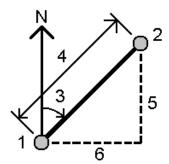

2. Tap Store.

# Compute distance

You can compute a distance using keyed-in data, points stored in the job, or data in a map layer. For keyed in data or points stored in the job, the compute distance results are stored in the job. For data in a map layer, compute distance results are stored as a note record.

- 1. To open the **Compute distance** form, you can:
  - Tap ≡ and select Cogo / Compute distance and then select the method to use for the calculation.
  - In the calculator, tap **Distance**.
  - In the map, select the point and the line or arc. Tap and hold in the map and select Compute distance.

**NOTE** – If you select two points in the map, **Compute distance** is not available from the tap and hold menu. Select Compute inverse instead.

2. Calculate the distance as required for the selected method:

For the **Between two points** method:

Select the **From point** and the **To point**.

The distance between the two points is calculated.

TIP - You can compute a distance between two points in the job directly in a distance field. To do this, enter the point names in the distance field, separated by a hyphen. For example, to compute the distance between points 2 and 3, enter "2-3". This method works with most alphanumeric point names, but it does not support point names that already contain a hyphen.

For the **Between point and line** method:

If required, enter the Point name (1) and the Line name (2).

If the line does not already exist, tap . and select **Two points**. Enter the start point and end point to define the line.

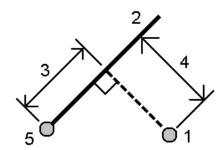

The distance along the line (3) and the perpendicular distance (4) to the line is calculated. The distance along the line is from the point specified (5).

For the **Between point and arc** method:

If required, enter the Point name (1) and the Arc name (2).

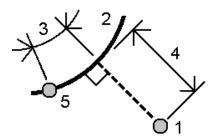

The distance along the arc (3) and the perpendicular distance (4) to the arc is calculated. The distance along the arc is from the point specified (5).

#### TIP -

- When selecting reference points, select them from the map or tap ► for other selection methods. See To enter a point name, page 104.
- · You can enter data in different units. For example, if you add a distance in meters to a distance in feet, the answer is returned in the format you specified in the job properties.

# Compute volume

You can calculate volumes from surfaces stored in triangulated terrain model (TTM) files.

You can import TTM files from your office software or generate them from the map in General Survey. See To create a surface, page 166.

1. Tap  $\equiv$  and select Cogo / Compute volume.

Alternatively, to create a surface at the same as time as computing a volume. select at least three 3D points in the map and then from the tap and hold menu, select Compute volume. Enter the name for the surface and tap **Accept**. The surface appears in the map.

- 2. In the Compute volume screen, select the required calculation method:
  - Above an elevation method

Calculates the volume of a single surface above the specified elevation. Only the cut volume is computed.

#### · Void volume method

Calculates the volume of material needed to fill a surface up to the specified elevation.

#### Surface to elevation method

Calculates the cut and fill volumes between a single surface and the specified elevation. Where the surface is below the elevation, fill will be computed; where the surface is above the elevation, cut will be computed.

#### Surface to surface method

Calculates the cut and fill volumes between two surfaces. The Initial surface, is the original surface and Final surface is the design surface or surface after excavation. Where the Initial surface is above the Final surface, then cut is computed; where the Initial surface is below the Final surface, then fill is computed.

**NOTE** – Volumes are computed only in areas where the initial and final surfaces overlap.

## • Stockpile/depression method

This works in a similar way to Surface to surface except with only one surface. The selected surface is treated as the final surface and the initial surface is defined from the perimeter points of the selected surface. Where the surface is above the perimeter surface, then cut is computed (stockpile); where the surface falls below the perimeter surface, then fill is computed (depression).

#### Surface area method

Calculates the surface area, and using the specified depth can calculate the volume.

#### 3. Select the surface to use.

## 4. If required, enter the Haul bulkage or Shrinkage factor to apply to the calculation.

A haul bulkage factor allows for the expansion of cut material as it is excavated. Haul bulkage is defined as a percentage. The Adjusted cut volume is the cut volume with the haul bulkage factor applied to it.

A shrinkage factor allows for compaction in fill material. Shrinkage is defined as a percentage. The **Adjusted fill** volume is the fill volume with the shrinkage factor applied to it.

#### 5. Tap **Calc**.

After haul bulkage and/or shrinkage have been applied, the software shows the In situ volume (original volume) and the Adjusted volume:

- The Adjusted cut volume is the cut volume with the haul bulkage factor applied to it.
- The Adjusted fill volume is the fill volume with the shrinkage factor applied to it.

# Compute azimuth

You can compute an azimuth using keyed-in data or points stored in the job and store the results in the job.

- 1. To open the **Compute azimuth** form, do one of the following:
  - Tap ≡ and select Cogo / Compute azimuth.
  - From the calculator, tap Azimuth.
- 2. Calculate an azimuth using one of the methods below.

Between two points method

- 1. In the Method field, select Between two points.
- 2. Select the From point (1) and the To point (2).

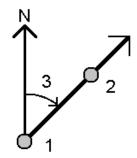

The software calculates the azimuth between the entered values (3).

#### 3. Tap Store.

TIP - You can compute an azimuth from two points in the job directly in an azimuth field. To do this, enter the point names in the Azimuth field, separated by a hyphen. For example, to compute the azimuth from point 2 to point 3, enter "2-3". This method works with most alphanumeric point names, but it does not support point names that already contain a hyphen.

#### Bisected azimuths method

- 1. In the Method field, select Bisected azimuths.
- 2. Enter values for Azimuth 1 (1), and Azimuth 2 (2).

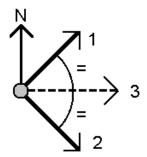

The software calculates the following values: the azimuth halfway between the entered values (3) and the computed angle, measured clockwise between azimuth 1, and azimuth 2.

# 3. Tap Store.

Bisected corner method

- 1. In the **Method** field, select **Bisected corner**.
- 2. Select the Side point 1 (1), Corner point (3), and Side point 2 (2).

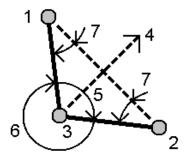

The software calculates the following values:

- azimuth (4), halfway between Side point 1 and Side point 2, from the Corner point
- inside angle (5) and outside angle (6)
- distance from the corner point to the two side points and the distance from one side point to the other
- azimuth from the corner point to the two side points
- angle between the corner point and each side point, as well as the opposite angle (7)
- 3. Tap Store.

## Azimuth plus angle method

- 1. In the Method field, select Azimuth plus angle.
- 2. Enter the Azimuth (1) and the Turned angle (2).

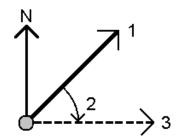

The software calculates the sum of the two values (3).

3. Tap Store.

### Azimuth to line offset method

- 1. In the Method field, select Azimuth to line offset.
- 2. Select the line (1), and enter the station (2) and the horizontal offset (3). If the line does not already exist, tap 🕨 and select **Two points**. Enter the start point and end point to define the line.

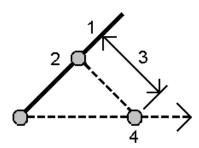

The software calculates the following values: computed azimuth (4), from the start point of the line to the offset point, and the computed angle, measured clockwise between the line and the azimuth (4).

- 3. Tap Store.
- 3. When selecting reference points, select them from the map or tap ▶ for other selection methods. See To enter a point name, page 104.

TIP - You can enter data in different units. For example, you can add an angle in degrees to an angle in radians, the answer is returned in the format you specified in the job properties.

# Compute average

You can compute and store the averaged position for the same point if it has been measured more than once.

There are two methods available:

#### · Points with the same name

Trimble Access allows you to Store another when you store a point with the same name as an existing point, and you can average these points.

NOTE - Points stored as control points cannot be used to compute an average using the Points with the same name method.

TIP - You can average two or more angles-only observations from two different known points only when they are measured and stored with the same point name.

## · Points selected in the map

If you measure and store points at the same location but give them different names, you can calculate a new averaged point with a new name using the Points selected in the map method.

TIP - To automatically average duplicate points, enable Auto average in the Duplicate point tolerance section of the survey style.

#### To compute an average

- 1. Tap  $\equiv$  and select Cogo / Compute average.
- 2. Select the **Method**.

For the Points with same name method:

- a. Select the Point name.
- b. In the **Code** field, enter the code to use for the averaged point.

The Trimble Access software averages all positions in the job with the same name, except control points. Once computed, the average point grid position appears, along with the standard errors for each ordinate.

NOTE - Any Mean Turned Angle (MTA) observed to the point is ignored and the original observations are used to compute the average position.

### For the Map selected points method:

- a. If you have not already selected the points in the map, select them by tapping each point or by drawing a box around them in the map.
- b. In the Averaged point name field, enter the name to use for the new averaged point.
- c. In the **Code** field, enter the code to use for the new averaged point.

The software averages the positions and the averaged point appears on the map.

3. To include or exclude specific positions from the average computation, tap **Details**.

The residuals from the average position to each individual position are shown.

4. To change the averaging method, tap Options. The default method is Weighted.

For more information on the available options and how the averaging is calculated, see Averaging, page 99.

5. Tap Store.

If an averaged position for the point already exists in the database, the existing point is automatically deleted when the new average position is stored.

NOTE - An averaged position is not automatically updated if the positions used to compute the average are changed. For example, if the calibration is updated, if observations are transformed or deleted, or if new observations of the same name are added, recompute the averaged position.

#### Area calculations

You can compute an area defined by points, lines or arcs. If required, you can subdivide the computed area using a parallel line or a hinge point.

**NOTE** – To compute a **surface** area you must use Compute volume.

1. To compute an area:

From the map:

- a. Select the points, lines, or arcs that define the perimeter of the area to be calculated.
  - TIP Select items in the order that they occur on the perimeter. When selecting lines or arcs, select them in the correct direction.
- b. Tap and hold in the map and then select **Area calculations**.

From the menu:

- a. Tap  $\equiv$  and select Cogo / Area calculations.
- b. Select the points that define the area perimeter, in the order that they occur on the perimeter.
  - TIP You can only select points to define the area when you open the Area calculations screen from the menu.
- c. Tap Calc.

The computed area and perimeter are shown. The arrows on the lines indicate the order in which the points were selected.

- 2. To change how distances are calculated, tap **Options**. See Cogo settings, page 93.
- 3. Enter a name for the area in the Name field.
- 4. To store the area without subdividing it, tap **Store**.
- 5. To subdivide the area:
  - a. Tap the subdivide method Parallel or Hinge.
  - b. In the New area field, enter the size of the new area, which will be subtracted from the total area.
  - c. If you selected:
    - The Parallel method, tap the line that defines the parallel line.
    - The **Hinge** method, tap the point that defines the hinge point.

The New area that you entered is shaded blue. New intersection point(s) are displayed with a red circle, and labeled Pt1, Pt2, and so on.

See the example of an area subdivided using the Hinge method below:

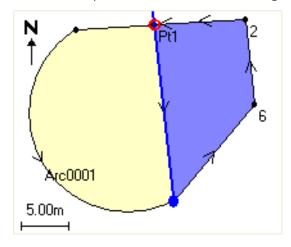

**NOTE** – If lines intersect or cross over, the software attempts to compute the correct area and subdivide the area, but in some cases may give the wrong results. Make sure that the graphical representation looks correct and then double-check the results if you have concerns that they may not be correct.

- d. If the subdivided area you require is the complement of the area displayed, tap the Swap area button to switch areas.
- e. Tap Continue.
- f. To store the intersection point(s), enter their name(s) and then tap Save.
- g. If you do not want to save the intersection point(s), do not name them. Tap Close.

To view details about the original area and perimeter, new area and perimeter, intersection points, and an image of the area, go to Review job.

## Arc solutions

To calculate an arc or to compute points on an arc, tap  $\equiv$  and select Cogo / Arc solutions.

#### To calculate arc solutions

You can calculate an arc when two parts of the arc are known.

- 1. In the Arc values group, use the two Method fields to set the entry type for the arc values you have.
  - The first known part of the arc is defined by one of the following:
    - Radius is the radius of the arc.
    - **Delta** is the delta or deflection angle.
    - Degree arc is the deflection angle (delta) that results in an arc length of 100 units.
    - Degree chord is the deflection angle (delta) that results in a chord length of 100 units.

The second known part of the arc is defined by one of the following:

- **Delta** is the delta or deflection angle.
- **Length** is the arc length.
- Chord is the chord length.
- Tangent is the distance from the PC or PT to the PI.
- External is the shortest distance between the Point of Intersection (PI) and the arc.
- Mid ordinate is the distance between the arc and the chord at the mid point of the arc.

# 2. Tap **Calc**.

The results for the horizontal arc, and a graphical representation of the arc are shown. Entered data appears as black text; computed data appears as red text.

# Results

The following values are computed for an arc.

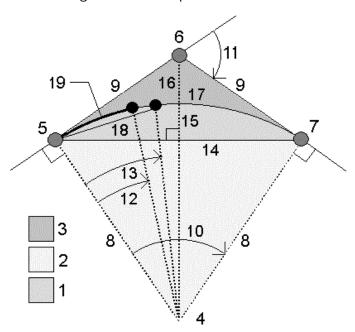

| Item | Value                      | Definition                                       |
|------|----------------------------|--------------------------------------------------|
| 1    | Segment area               | The area between the arc and the chord.          |
| 2    | Sector area                | The area between the arc and the two edge radii. |
| 3    | Fillet area                | The area between the arc and the tangents.       |
| 4    | Center point of the arc    | The center point of the arc.                     |
| 5    | Point of curvature (PC)    | The start of the arc.                            |
| 6    | Point of Intersection (PI) | The point at which the tangents intersect.       |
| 7    | Point of tangency (PT)     | The end of the arc.                              |
| 8    | Radius                     | The radius of the arc.                           |
| 9    | Tangent                    | The distance from the PC or PT to the PI.        |
| 10   | Delta angle                | The delta angle.                                 |
| 11   | Deflection angle           | The deflection angle.                            |

| Item | Value        | Definition                                                              |
|------|--------------|-------------------------------------------------------------------------|
| 12   | Degree arc   | The deflection angle that results in an arc length of 100 units.        |
| 13   | Degree chord | The deflection angle that results in a chord length of 100 units.       |
| 14   | Chord length | The chord length.                                                       |
| 15   | Mid ordinate | The distance between the arc and the chord at the mid point of the arc. |
| 16   | External     | The minimum distance between the PI and the arc.                        |
| 17   | Arc length   | The arc length.                                                         |

# To compute points on the arc

- 1. Tap **Layout** to compute points on the arc at any station along the arc.
- 2. Select one of the methods in the **Layout method** field.

#### PC deflection method

Provides the deflection angle and distance to each specified station on the arc as if you are occupying the PC point and backsighting the PI point.

Tap **Calc** to view the computed arc with these additional details:

- Station is the specified station along the arc.
- **Deflection** is the deflection angle from the tangent line (PC point to PI point) to the current station point on the arc.
- **Chord** is the distance to the current station point on the arc from the PC point.
- **Previous station** is the previously specified PC deflection station.
  - This is available only if the immediately previous point was computed using the PC deflection method.
- Short chord is the chord distance from the current PC deflection point on the arc to the previous PC deflection point on the arc.

This is available only if the immediately previous point was computed using the PC deflection method.

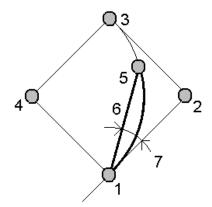

1

Point of curvature (PC)

2

Point of Intersection (PI)

3

Point of tangency (PT)

4

Center point of the arc

5

Current station

6

Chord

7

Deflection angle

# PI deflection method

Provides the deflection angle and distance to each specified station on the arc as if you are occupying the PI point and backsighting the PC point.

Tap **Calc** to view the computed arc with these additional details:

- Station is the specified station along the arc.
- **Deflection** the deflection angle from the incoming tangent line to the current station point on the arc.
- PI to station the distance to the current station point on the arc from the PI point.

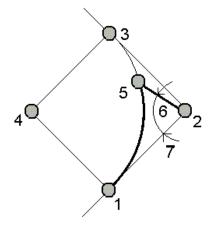

1

Point of curvature (PC)

2

Point of Intersection (PI)

3

Point of tangency (PT)

4

Center point of the arc

5

Current station

6

PI to station

Deflection angle

# Tangent offset method

Provides the perpendicular offset information from the tangent line (the line from the PC point to the PI point) to each specified station on the arc.

Tap **Calc** to view the computed arc with these additional details:

- Station is the specified station along the arc.
- Tangent dist (TD) is the distance along the tangent line from the PC point toward the PI point where the perpendicular offset to the arc point occurs.
- Tangent offset is the perpendicular offset distance from the tangent line to the current station point on the arc.
- Tangent is the length of the tangent line (the distance from the PC point to the PI point).
- Tangent TD is the remainder distance along the tangent line (the distance from the point of the perpendicular offset to the PI point).

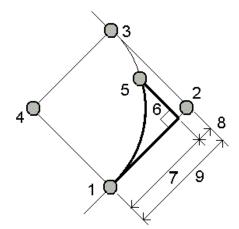

Point of curvature (PC)

2

Point of Intersection (PI)

3

Point of tangency (PT)

4

Center point of the arc

5

**Current station** 

6

Tan offset

7

Tan distance (TD)

8

Tangent - TD

9

**Tangent** 

## Chord offset method

Provides the perpendicular offset information from the long chord (the line from the PC point to the PT point) to each specified station on the arc. The PC deflection information is also provided.

Tap **Calc** to view the computed arc with these additional details:

- **Station** is the specified station along the arc.
- Chord dist is the distance along the long chord from the PC point (toward the PT point) where the perpendicular offset to the arc point occurs.
- Chord offset is the perpendicular offset distance from the long chord to the current station point on the arc.
- PC deflection is the deflection angle from the tangent line (PC point to PI point) to the current station point on the arc.
- Chord length is the distance to the current station point on the arc from the PC point.

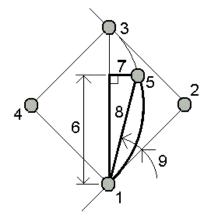

1

Point of curvature (PC)

2

Point of Intersection (PI)

3

Point of tangency (PT)

4

Center point of the arc

5

Current station

6

Chord distance

7

Chord offset

8

Chord length

9

PC deflection

3. To save the results to the job, tap **Store**.

To hide the **Layout** fields from the screen, tap **Arc**.

# To add the arc and the points defining the arc to the job

- 1. Tap **Add**.
- 2. Select the start point for the arc, back tangent, and the back tangent direction.
- 3. Tap **Calc**.
- 4. Tap Store.

The following information is added to the job:

- calculated arc
- point defining the end point of the arc
- point defining the center point of the arc

# **Triangle solutions**

- 1. To calculate a triangle, tap  $\equiv$  and select Cogo / Triangle solutions.
- 2. Use keyed in data and select the appropriate method to compute the triangle:

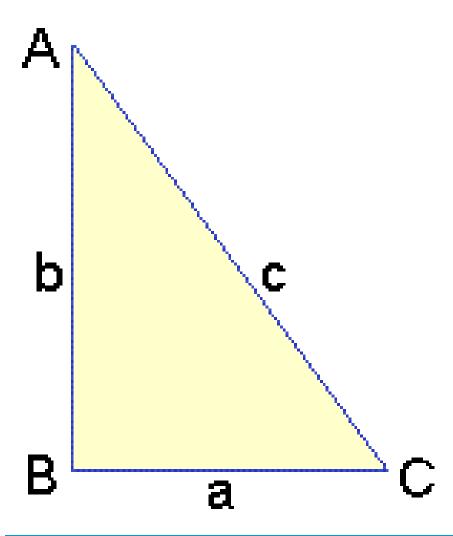

| Select           | And then enter                                                 |
|------------------|----------------------------------------------------------------|
| Side-Side-Side   | The distances for sides a, b, and c.                           |
| Angle-Side-Angle | Angle A, the distance for side b, and angle C.                 |
| Side-Angle-Angle | The distance for side a, angle B, and angle A.                 |
| Side-Angle-Side  | The distance for side a, angle B, and the distance for side c. |
| Side-Side-Angle  | The distances for sides a and b, and angle A.                  |
|                  |                                                                |

# 3. Tap **Calc**.

The lengths of sides a, b, and c, the angles of A, B, and C, the area of the triangle, and a graphical representation of the triangle are shown.

Entered data is shown as black text; computed data as red text.

- 4. If the Other softkey appears, there are two solutions to the triangle. Tap Other to toggle between the two possible solutions so that you can select the correct one.
- 5. Tap Store.

## Subdivide a line

- 1. To open the **Subdivide a line** form, you can:
  - In the map, select the line to be subdivided. Tap and hold in the map and select **Subdivide a line**.
  - Tap ≡ and select Cogo / Subdivide a line. Enter the name of the line. If the line does not already exist, tap 🕨 and select **Two points**. Enter the start point and end point to define the line.
- 2. To set the code of the created points, tap **Options** and select the name or code of the line that is to be subdivided in the **Subdivide points code** field.
- 3. Subdivide the line using one of the following methods:

## For the Fixed segment length method:

- 1. In the Method field, select Fixed segment length.
- 2. Enter the segment length (2), and any horizontal offset (3) and vertical offset from the line.

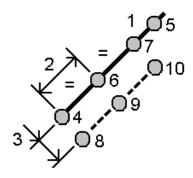

- 3. Enter the Start at station(4), the End at station(5), and the Start point name.
- 4. Tap Start. The software calculates the new points (4, 6, 7, or 8, 9, 10).

The names of the created points are incremented from the **Start point name** and are stored in the job.

## For the Fixed number of segments method:

- 1. In the Method field, select Fixed number of segments.
- 2. Enter the number of segments, and any horizontal offset (2) and vertical offset from the line.

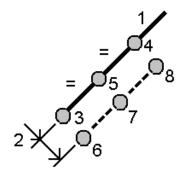

- 3. Enter the names of the Start at station(3), the End at station(4), and the Start point name.
- 4. Tap Start. The software calculates the new points (3, 5, 4, or 6, 7, 8). The names of the created points are incremented from the **Start point name** and are stored in the job.

## Subdivide an arc

- 1. To open the **Subdivide an arc** form, you can:
  - In the map, select the arc to be subdivided. Tap and hold in the map and select **Subdivide an arc**.
  - Tap  $\equiv$  and select Cogo / Subdivide an arc. Enter the name of the arc.
- 2. To set the code of the created points, tap Options and select the name or code of the arc that is to be subdivided in the Subdivide points code field.
- 3. Subdivide the arc using one of the following methods:

For the Fixed segment length method:

- 1. In the Method field, select Fixed segment length.
- 2. Enter the segment length (2), and any horizontal offset (3) and vertical offset from the arc.

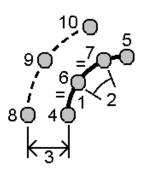

- 3. Enter the Start at station (4), the End at station (5), and the Start point name.
- 4. Tap Start. The software calculates the new points (4, 6, 7, or 8, 9, 10).

The names of the created points are incremented from the **Start point name** and are stored in the job.

## For the Fixed number of segments method:

- 1. In the Method field, select Fixed number of segments.
- 2. Enter the number of segments, and any horizontal offset (2) and vertical offset from the arc.

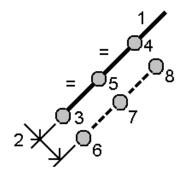

- 3. Enter the Start at station (3), the End at station (4), and the Start point name.
- 4. Tap Start. The software calculates the new points (3, 5, 4, or 6, 7, 8).

The names of the created points are incremented from the **Start point name** and are stored in the job.

## For the Fixed chord length method:

- 1. In the Method field, select Fixed chord length.
- 2. Enter the chord length (2), and any horizontal offset (3) and vertical offset from the arc.

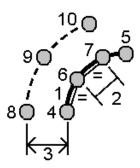

- 3. Enter the Start at station (4), the End at station (5), and the Start point name.
- 4. Tap Start. The software calculates the new points (4, 6, 7, or 8, 9, 10).

The names of the created points are incremented from the **Start point name** and are stored in the job.

For the **Fixed angle subtended** method:

- 1. In the Method field, select Fixed angle subtended.
- 2. Enter the Angle subtended (2), and any horizontal offset (3) and vertical offset from the arc.

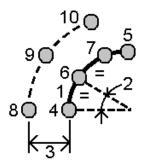

- 3. Enter the Start at station (4), the End at station (5), and the Start point name.
- 4. Tap Start. The software calculates the new points (4, 6, 7, or 8, 9, 10). The names of the created points are incremented from the Start point name and are stored in the job.

# Surface inspection

The Surface inspection cogo function compares the scan point cloud of an as-built surface with a reference surface and calculates the distance to the reference surface for each scan point to create an inspection point cloud. The selected reference surface can be a plane, cylinder, scan, or existing surface file.

You can create a region to include in the inspection only the scan points you are interested in. A region contains scan points from one or more .rcwx scan point clouds or from other regions. The region can be used to compare against any reference surface or, when performing a scan to scan surface inspection, create a region so that you can compare multiple scans with multiple scans.

Points in the inspection point cloud are color-coded to provide immediate visual feedback between the point cloud and the reference surface. When inspecting a horizontal floor, for example, you will be able to see immediately any parts of the floor that are lower than they should be, and any parts of the floor that are higher than they should be.

You can save the inspection point cloud to the job. You can also save screen captures and annotate them if required, to highlight particular point details and problem areas.

**NOTE** – Only scans created using a Trimble SX10 or SX12 scanning total station can be used in the surface inspection. Multiple scans can be used if more than one scan is required to cover the as-built surface.

# To inspect a surface

- 1. Tap ≡ and select Cogo / Surface inspection. You can perform the inspection in the map view or the video view.
- 2. Set up the map or video screen so that it shows only the scan points you want to inspect:
  - a. Tap \ifees in the Map toolbar or the Video toolbar to open the Layer manager and select the Scans tab.
  - b. Select the scan or scans to include in the inspection.
    - The check mark inside a square next to the file name appears, indicating scan points are visible and selectable in the map and video view.
  - c. To create a region, select the scan points in the map or video screen, and then from the tap and hold menu select Create region. Enter the region Name and tap Accept. The region you created is listed in the Scans tab of the Layer manager. Tap the region to make the region visible in the map and video view.
  - d. If there are scans or regions visible that you do not want to show in the map or video screen, tap each of them in turn. The check mark next to the scan or region name disappears when they are hidden from view.
    - TIP If you are doing a scan to scan inspection, at this point the map or video screen should show the scan points you are most interested in and all other scans or regions should be hidden. You will select the scan or region to compare against from the list of hidden scans in the Surface inspection form.
  - e. To return to the Surface inspection form, tap Accept in the Layer manager.

For more information, see To manage scans, page 114.

- 3. Enter a Name for the surface inspection.
- 4. Select the Method and then enter the parameters to define the Reference surface against which to compare the as-built scan or region:
  - If you select Scan to horizontal plane, select a point and enter the elevation to define the horizontal plane.
  - If you select **Scan to vertical plane**, select two points to define the **vertical plane**.
  - If you select **Scan to inclined plane**, select three points to define the **inclined plane**.

- If you select **Scan to cylinder**, select two points that define the axis of the **inclined or horizontal cylinder** and then enter the radius of the cylinder.
- If you select **Scan to vertical cylinder**, select three points to define the **vertical cylinder**.
- If you select Scan to surface, the currently selectable surfaces in the job are listed.
   Supported surface file types include TTM, DXF, and RXL, as well as whole objects or individual faces in an IFC model. Surfaces must be visible and selectable to be used as the reference surface.
   To change the listed surfaces, tap \( \beta \) and change which surfaces are selectable in the Map files tab
- If you select Scan to scan, select the scan or region to compare against earlier scan data.
   TIP To compare against more than one scan, create a region that includes scan points from all the scans you are interested in. Only scans or regions not currently visible in the map or video screen are listed in the Reference scan field.
- In the Color scale field, select the color scale to use for the inspection results.
   To modify the color scale parameters, tap the color scale softkey in the Surface inspection screen. See
   To define the color scale parameters below.

## 6. Tap **Calc**.

The software compares the visible scans or regions or the selected scan points to the defined **Reference surface** and creates an inspection point cloud. Points in the inspection point cloud are colored using the selected **Color scale**.

The **Actual** range group shows the minimum and maximum distances between the scan and the reference surface.

To inspect the surface further:

of the Layer manager.

- Tap any inspection point to view the coordinates of the point. The **Dev** value shows the deviation (distance) from that point to the reference surface. The **Dev** value is stored in the **Code** field for the inspection point.
- To turn the connected instrument to the selected point, tap **Turn to**. If the connected instrument has a laser pointer, turn on the laser pointer to highlight where any remedial work may be required.
- To create a screen capture of the current software view, including the map and **Surface inspection** form, tap **Snapshot**. If required, annotate the snapshot using the **Draw** tools and tap **Store**. To save the screen capture to the job, tap **Store**.

7. Tap **Store**. The inspection parameters are saved to the job.

All inspection points that you had selected in the map or Video screen are saved to the job.

You can view the saved inspection in the map at any time. See To view a saved surface inspection below.

The surface inspection is immediately hidden from the map and the **Surface inspection** form is ready for a new inspection.

TIP – You can create a **Surface inspection** report PDF file from the **Job / Export** screen. The **Surface inspection** report includes a summary of the surface inspection parameters, any screen captures of the surface inspection, and any inspection points stored with the surface inspection.

# To define the color scale parameters

Depending on the surface being inspected and the tolerances required, you can create multiple color scale definitions with different colors and different distance separations. Select the most appropriate color scale definition to highlight variations in distance from the scan to the reference surface.

To define the color scale parameters:

- 1. Tap the color scale softkey below the **Surface inspection** form.
- 2. In the Color scales screen, select the color scale you want to change and then tap Edit.
  - Alternatively, tap **Copy** to create a new color scale based on the one you have selected. To create a new empty color scale, tap **New**. Enter the color scale name and tap **Accept**. The software shows the edit screen for the selected color scale.
- 3. To change the distances used for the color scale, enter or edit the values in the left column. To remove distances, delete the value in the appropriate fields, or select the field and tap **Delete**.
  - Distances do not have to be entered in strict order. To insert a distance, simply add it anywhere and the list is automatically resorted.
- 4. For each distance value, in the right column select the color to use for scan points within that distance from the reference surface.
- 5. To set the color scale to use gradients which transition smoothly between colors, select the **Smooth transition** check box at the top of the screen. To turn off gradients and display the color scale as blocks, clear the **Smooth transition** check box.
- 6. Tap **Accept**.
- 7. To return to the **Surface inspection** screen, tap **Esc** in the **Color scales** screen.

# To view a saved surface inspection

When you tap Store in the Surface inspection screen, the inspection is saved to the job. To view the inspection later:

- 1. Tap ♦ in the Map toolbar or the Video toolbar to open the Layer manager.
- 2. Select the **Inspections** tab.
- 3. Tap an inspection to select it or deselect it. A check mark indicates the inspection is selected. You can select only one inspection to view at a time.

The inspection is shown in the map.

For more information, see To manage inspections, page 116.

# Fix station setup

Use the Fix station setup Cogo Adjust function if you need to apply corrections to the station setup and all measured points using the same station setup. The Fix station setup function can be used to reorient and translate a station setup where temporary or incorrect azimuth or station coordinates have been used.

**NOTE** – Only station setups with a keyed in azimuth to the backsight can be reoriented or translated. A keyed in azimuth to a backsight is used when the coordinates for the station or backsight point are not known.

- 1. To open the Fix station setup form, tap ≡ and select Cogo / Adjust / Fix station setup.
- 2. From the Station setup field, select the point that you want to adjust. Only stations in the job that have a keyed in azimuth to the backsight can be selected.
- 3. Select the transformation type. Choose one or both of the following:
  - Select **Reorient station setup** to adjust the orientation of the station setup.
  - Select **Translate station** to translate the coordinates of the station to the correct coordinates.
- 4. Tap Accept.
- 5. If you selected the **Reorient station setup** option:
  - a. From the Method field, choose one of the following:
    - Select Enter new backsight azimuth and then enter the New backsight azimuth value.
    - Select Enter rotation value and then enter the new Rotation value.
  - b. Tap Apply.

The map updates the station and any measured points using the same station setup. The original backsight azimuth is also updated.

- c. To save the changes to the job, tap Confirm. If the changes do not look correct, tap Esc to undo the changes.
- 6. If you selected the **Translate station** option:
  - a. From the Method field, choose one of the following:
    - Select **Two points** and then select the **From point** and the **To point**.
    - Select Deltas and then enter the delta Northing, Easting, and/or Elevation. The delta is the distance the point must be shifted.
    - Select **Key in coordinates** and then enter the new coordinates for the point.
  - b. Tap Calc.

An arrow on the map indicates the point that will shift and where it will move to.

c. Tap Apply.

The map updates the station and any measured points using the same station setup. The original occupy point is also moved.

d. To save the changes to the job, tap Confirm. If the changes do not look correct, tap Esc to undo the changes.

## **Transformations**

You transform point coordinates using cogo transformations or local transformations.

## Cogo transformations

Use a cogo transformation to transform a single point, or a selection of points, using one or a combination of rotation, scale or translation.

A cogo transformation deletes the original point(s) and stores new grid points of the same name.

TIP – To reorient and translate a station setup use the Fix station setup Cogo Adjust function. Fix station setup, page 249 allows you to update the azimuth to your backsight, or update station coordinates, and retains all observations from the station.

#### Local transformations

Use a local transformation to transform Grid (local) points to Grid points.

NOTE - Local transformation support is available only when the Advanced Geodetic option is enabled in the Cogo settings screen of the job properties.

There are often occasions in surveying where existing points to be tied into or staked out have grid coordinates defined in one or more coordinate or reference systems, which are different from the current job's coordinate system. These other coordinate or reference systems may be defined based on old base lines where the coordinates are effectively station and offset values from the base (reference) line. Or they

may be referenced to a completely arbitrary reference system. For example, an architect may provide coordinates for a building foundation that needs to be positioned and transferred into a real coordinate system on site.

Unlike a cogo transformation, a local transformation does not change the coordinates of the original points. Instead, points can be created as Grid (local), and a relationship to Grid is defined that provides the transformation to the local coordinate system.

**NOTE** – Grid (local) points cannot be displayed in the map if a transformation to grid has not been defined.

## Applying local transformations

Trimble Access lets you compute and store one or more local transformations that will transform on-the-fly between the grid coordinates and sets of local grid coordinates. Transformations can be applied and used when:

- Keying in points
- Linking files to the job
- · Staking out points from a linked CSV or TXT file
- · Reviewing the job
- In Point manager
- · Importing a comma delimited file
- Exporting as Grid (local)

A point stored as a Grid (local) can only ever have one 'input' transformation that defines the relationship to database Grid positions. However, when viewing with Review job or Point manager, and when exporting as Grid (local), you can select a different local transformation, which changes the displayed computed Grid (local) coordinates.

You can, for example, key in a Grid (local) point referenced to one baseline or reference system, and transform to the database grid, and then, if required, use another 'display' transformation to display the point with computed Grid (local) values referenced to a different baseline or reference system. This is analogous to how any point can be displayed as station and offset to any line, arc, alignment, or road.

### TIP -

- To select a different input transformation, use **Point manager**.
- To copy transformations to other jobs, use Copy between jobs.

## Types of local grid transformations

In Trimble Access you can create and apply the following types of local grid transformation:

- The Line transformation type is a 2D transformation that allows you to select or key in two database grid points and match them up with the local grid coordinates for the same positions.
- The Helmert transformation type can be a 2D Helmert transformation or a 3D transformation performed as a 2D Helmert transformation and a 1D inclined plane transformation. You can select up to 20 identical point pairs to compute a best fit transformation between the database grid points and the local grid coordinates for the same positions.
- The Seven parameter transformation type is a 3D transformation that allows you to select up to 20 identical point pairs to compute a best fit transformation between the database grid points and the local grid coordinates for the same positions.

A Seven parameter transformation will provide a better solution than a Helmert transformation if the two coordinate systems are not defined with respect to the same horizontal plane.

### To rotate, scale, or translate points

Rotate, scale, and translate transformations change the stored coordinates of a point. Only points that can be displayed as grid coordinates can be transformed.

- 1. Tap  $\equiv$  and select Cogo / Adjust / Transformations.
- 2. Select Rotate / scale / translate points. Tap Next.
- 3. Select the transformation type. Choose one or more of the following:
  - Select **Rotate** to rotate a selection of points about a specified origin point.
  - Select **Scale** to scale the distances between the origin point and the selected points.
  - Select **Translate** to move a selection of points on a grid surface.

NOTE - When performing more than one transformation, the order is always rotate, scale, then translate.

- 4. Tap Next.
- 5. Fill out the fields required for the selected transformation method(s):
  - To rotate points:
    - a. Select the **Origin point**.
    - b. Enter the **Rotation** angle or, to compute the rotation as the difference between two azimuths, tap and select Two azimuths.

### To scale points:

a. Select the **Origin point**.

When transforming by both rotate and scale, the origin for the scale defaults to the origin for the rotate.

- b. Enter the Scale factor.
- To translate points, from the Method field, choose one of the following:
  - Select Deltas and then enter the delta Northing, Easting, and/or Elevation. The delta is the distance the point must be shifted.

You can select a single delta, for example a northing, or any combination of deltas for the transformation.

- Select Two points and then select the From point and the To point.
- 6. Tap Next.
- 7. Select the point(s) to transform.

Points selected in the map automatically populate the list of points to be transformed. To add points to the list, see Selecting points, page 104.

NOTE - If you select a base point to be transformed, then vectors flowing from this base become null.

- 8. Tap Accept.
- 9. To start the transformation, tap **OK**.
- 10. Tap **OK**.

## To create a Line transformation

NOTE - Local transformation support is available only when the Advanced Geodetic option is enabled in the Cogo settings screen of the job properties.

- 1. Tap  $\equiv$  and select Cogo / Adjust / Transformations.
- 1. Select Manage local transformations. Tap Next.
- 2. Select Create new transformation. Tap Next.
- 3. Set the **Transformation type** to **Line** and then enter the **Transformation name**.
- 4. Select the **Start point** and then enter the corresponding Grid (local) coordinates in the **North (local)** and East (local) fields.

- 5. Select the End point and then enter the corresponding Grid (local) coordinates in the North (local) and East (local) fields.
- 6. Tap Calc.
- 7. Check the computed transformation distances and then select a **Scale factor type** to fit the local grid positions to the database grid positions. If you select:
  - Free The computed scale factor is applied to the Grid (local) values in both local axes.
  - Fixed to 1.0 No scaling is applied.

The Grid (local) values are used in the transformation but have no scaling applied to them. The start point is the origin point of the transformation.

• Along the local northing axis only - The computed scale factor is applied to the Grid (local) northing values only during the transformation.

NOTE – 'Grid points' do not have to be stored as grid points, but the Trimble Access software must be able to compute grid coordinates for the point.

8. Tap Store.

The transformation appears in the map as a black dashed line between the start grid point and the end grid point.

#### To create a Helmert transformation

NOTE - Local transformation support is available only when the Advanced Geodetic option is enabled in the Cogo settings screen of the job properties.

- 1. Tap  $\equiv$  and select Cogo / Adjust / Transformations.
- 1. Select Manage local transformations. Tap Next.
- 2. Select Create new transformation. Tap Next.
- 3. Set the **Transformation type** to **Helmert** and then enter the **Transformation name**.
- 4. Set the **Scale factor type** to one of the following:
  - Free The computed best fit scale factor is used in the transformation.
  - Fixed- The scale factor you enter is used in the transformation.
- 5. Set the Vertical adjustment to one of the following:
  - None No vertical adjustment is carried out.
  - Constant adjustment only The average vertical correction computed from the elevations of the point pairs is used for vertical adjustment in the transformation.

- Inclined plane A vertical correction plus a best fit correction plane is used for vertical adjustment in the transformation.
- 6. Tap Next.
- 7. Tap Add to select the Grid point name and Local grid point name pairs of points and then set the Use field to one of the following:
  - Off Do not use this point pair in the computation of the transformation parameters.
  - Vertical only Use this point pair only in the computation of the vertical adjustment parameters.
  - Horizontal only Use this point pair only in the computation of the horizontal adjustment parameters.
  - Horizontal & vertical Use this point pair in the computation of both the horizontal and the vertical adjustment parameters.
- 8. Tap **Accept** to add the pair to the list and then tap **Add** again to add more pairs of points.
- 9. To view the result of the transformation, tap Results.
- 10. Tap Store.

NOTE - If you change the coordinates of a point used to define a Helmert transformation, you must recompute the Helmert transformation the new transformation to use the new coordinates.

## To create a Seven parameter transformation

NOTE - Local transformation support is available only when the Advanced Geodetic option is enabled in the Cogo settings screen of the job properties.

- 1. Tap  $\equiv$  and select Cogo / Adjust / Transformations.
- 1. Select Manage local transformations. Tap Next.
- 2. Select Create new transformation. Tap Next.
- 3. Set the Transformation type to Seven parameter and then enter the Transformation name.
- 4. Tap Next.
- 5. Tap Add to select the Grid point name and Local grid point name pairs of points and then set the Use field to one of the following:
  - Off Do not use this point pair in the computation of the transformation parameters.
  - Horizontal & vertical Use this point pair in the computation of both the horizontal and the vertical adjustment parameters.
- 6. Tap **Accept** to add the pair to the list and then tap **Add** again to add more pairs of points.

Residuals will only start to be displayed once 3 point pairs have been defined.

NOTE - The Seven parameter transformation is a three-dimensional transformation only. You cannot use 1D or 2D points in the point pairs used to compute the transformation parameters. If a Seven parameter transformation is applied to 1D or 2D Grid, or Grid (local) point, the transformed position will have null coordinates.

- 7. To view the result of the transformation, tap **Results**.
- 8. Tap Store.

NOTE – If you change the coordinates of a point used to define a Seven parameter transformation, you must recompute the transformation to use the new coordinates.

## Traverse calculations

In a conventional survey, if you have surveyed a series of points using traverse stations, then you can use the Traverse function to calculate closed-loop traverses or open traverses that start and end on pairs of known points.

A valid traverse station has one or more backsight observations to the previous traverse station, and one or more observations to the next traverse station. To compute a traverse closure, there must be at least one distance measurement between successive points used in the traverse.

If the software calculates a misclosure then you can adjust it using either a Transit or Compass (also known as Bowditch) adjustment. The software calculates an angular adjustment and then a distance adjustment.

**NOTE** - The **Azimuth** fields do not have to be completed for points used in the traverse. If the foresight azimuth is null in a loop traverse but all angles have been observed, you can compute an angular and distance adjustment. However, if the backsight azimuth is null, the traverse cannot be oriented, adjusted coordinates cannot be stored, and an angular adjustment cannot be computed on an open traverse (you must compute a distance adjustment).

### To calculate the traverse closure

- 1. Tap  $\equiv$  and select Cogo / Adjust / Traverse.
- 2. Enter the **Traverse name**.
- 3. In the **Start station** field, tap **List**.
- 4. From the list of valid traverse points, select the point to use as the start station. Tap Enter. A valid start station has one or more backsights and one or more observations to the next traverse station.
- 5. Tap Add.

When there is only one valid traverse station, it is added automatically.

6. If there is more than one valid traverse station, select the next station in the traverse.

### TIP -

- To view the observed azimuth and distance between two points in the list, select the first point and tap **Info**.
- To remove points from the list, select the point and tap **Remove**. All points after the selected point are also removed.
- 7. Continue to add points until all points in the traverse have been added.

A valid end station has one or more backsights, and one or more observations to the previous traverse station.

### NOTE -

- You cannot add more points after selecting a control point.
- You can use station setup plus type station setups within a traverse. However, the averaged orientation computed as part of the station setup is not used in the traverse computation and the resulting adjusted coordinates for the station means that the station orientation is changed.
- You cannot include a resection station setup (including a standard resection, Helmert resection or Refline station setup) within a traverse, but it can be used as the start or end station in a traverse.
- 8. Tap **Close** to compute the traverse closure.
- 9. To store the closure results, tap **Store**.

## To adjust the traverse

- 1. To select the adjustment method, tap Options. Select the Transit or Compass method (also known as Bowditch) then select the error distribution method for angles and elevations.
- 2. To adjust the angular misclosure, tap Adj. Ang.
- 3. To store the angular adjustment details, tap **Store**.
- 4. To adjust the distance misclosure, tap Adj. dist.
- 5. To store the distance adjustment details, tap **Store**.

When the adjusted traverse is stored, each point used in the traverse is stored as an adjusted traverse point with a search classification of adjusted. If there are any previously adjusted traverse points of the same name, they are deleted.

## Traverse options

Use these options to specify how a traverse calculation is adjusted.

| Field                | Option                   | What it does                                                                                                    |  |  |  |
|----------------------|--------------------------|----------------------------------------------------------------------------------------------------|--|--|--|
| Adjustment<br>method | Compass                  | Adjusts the traverse by distributing the errors in proportion to the distance between traverse points                                    |  |  |  |
|                      | Transit                  | Adjusts the traverse by distributing the errors in proportion to the northing and easting ordinates of the traverse points               |  |  |  |
| Error distribution   |                          |                                                                                                    |  |  |  |
| Angular              | Proportional to distance | Distributes the angular error among the angles in the traverse based on the sum of the inverses of the distances between traverse points |  |  |  |
|                      | Equal proportions        | Distributes the angular error evenly among the angles in the traverse                                                                    |  |  |  |
|                      | None                     | Does not distribute the angular error                                                                                                    |  |  |  |
| Elevation            | Proportional to distance | Distributes the elevation error in proportion to the distance between traverse points                                                    |  |  |  |
|                      | Equal proportions        | Distributes the elevation error evenly among the traverse points                                                                         |  |  |  |
|                      | None                     | Does not distribute the elevation error                                                                                                  |  |  |  |

**NOTE** – The **Compass** option is the same as the Bowditch method of adjustment.

# Taped distances

Use the Taped distances function to quickly add points that define rectangular structures, such as a building or building foundations.

To start, key in or measure two points to define the first side, orientation, and location of the object. Subsequent points are created at 90° angles to or parallel to the first side. To use a different angle, store the object, and then create a new side.

Lines are created automatically and stored in the job as points are created. These lines appear in the map and can be used to stake out lines. If required, you can close the object back onto the start point to complete the rectangular shape.

**NOTE** – To use taped distances the job must use a fully defined coordinate system, because new points created with taped distances are stored as polars. This function will not work correctly if you have selected Scale factor only or No projection/no datum.

- 1. Tap  $\equiv$  and select Cogo / Taped distances.
- 2. To define the first side:
  - a. Select or measure the **Start point** and **End point**. See To enter a point name, page 104.
  - b. Enter the elevation. To select the elevation from the **Start point** or **End point**, tap ▶ next to the Elevation field.
  - c. Tap Accept.
- 3. To define the next side:
  - a. To set the angle for the next point, tap beside the previous point in the direction you want the side to follow.

The dashed red line shows the current direction for the next side. To change sides, in the map tap at a 90° or 180° angle to the point.

- b. Tap **Add**.
- c. Do one of the following:
  - In the Length or H. Dist field, enter the distance to the next point using the angle defined in the map.

If you are using a laser rangefinder, tap ▶ and select Laser. Measure the distance with the laser.

• In the Point name field, select a point in the job. To measure a point using the connected receiver or instrument, tap ▶ and select Fastfix or Measure.

The software calculates the distance to the selected or measured point.

- d. Tap **OK**.
- 4. Continue to define the sides of the shape using the steps above.
- 5. When you reach the final side, do one of the following:
  - To close back onto the start point, tap Close. A horizontal distance is computed and displayed. Use this as a check against your plan or your taped distance. Tap **Accept**.
  - Enter the final length and save the end point using a different name from the start point. This may result in the final corner of the object not being at an exact right angle. After tapping Store, compute an inverse between the start point and the end point. This method gives more detailed information on the quality of the close.
- 6. Tap Store.

**NOTE** – Once the feature has been stored, you cannot edit the lengths of the sides. To change a keyed in distance before the feature is stored, tap **Edit**, and then select the end point of the side to edit. When you adjust the distance, the plan view updates. You can then continue to add more sides.

# Compute center point

You can compute the center point of a surface in an IFC file. This is useful to find the center point of a bolt or cylinder so you can then stake it out.

- 1. You can choose whether selecting surfaces in the map selects **Individual faces** or selects the **Whole object**. To change the **Surface selection mode**, tap and select **Settings**. In the **IFC** group box, select your preferred option from the **Surface selection mode** field. See Map settings, page 134.
- 2. In the map, tap the surface to select it.
- Tap and hold in the map and select Compute center point.
   The coordinates for the computed point are shown.
- 4. Enter the Point name.
- 5. If required, enter the code for the point in the Code field.
- 6. Tap Store.

# Compute intersection

To compute and store points at the intersection of features in the map:

- 1. In the map, select the items to intersect. You can select:
  - two points and a line
  - two lines
  - two arcs
  - two points and an arc
  - a line and an arc
- 2. Tap and hold in the map and select Compute intersection.
- 3. If required, enter a horizontal and/or vertical offset for each item. Tap ▶ to select the appropriate offset direction.
  - The horizontal offset direction is relative to the selected direction of the item.
- 4. In the **Assign elevation using** field, select how the elevation for the intersection point will be calculated.

  The available options depend on the items selected but can include:

- None the elevation will be null
- Line/Arc 1 the elevation is computed using the grade of the first line/arc
- Line/Arc 2 the elevation is computed using the grade of the second line/arc
- Average the average of the elevations is computed using the grade of the first and second line/arc

## 5. Tap Calc.

When one or both items are an arc, two intersections may be computed. You can store both points. If you don't want to store the first point, tap **Skip**.

6. Tap Store.

# Compute centerline

You can compute the centerline of a pipe, cylinder or ducting in an IFC file. The software computes a polyline that runs along the center of the surface.

- 1. You can choose whether selecting surfaces in the map selects Individual faces or selects the Whole **object**. To change the **Surface selection mode**, tap and select **Settings**. In the **IFC** group box, select your preferred option from the Surface selection mode field. See Map settings, page 134.
- 2. In the map, tap the surface to select it.
- 3. Tap and hold in the map and select **Compute centerline**.

The computed centerline is shown in the map.

- 4. Enter the Polyline name.
- 5. If required, enter the code for the line in the **Code** field.
- 6. Tap Store.

**NOTE** – When the **Surface selection mode** is set to **Whole object**, any hidden parts of the object, such as parts that are used to join the object to another object, are also selected. This may result in a longer centerline for the surface than when the Surface selection mode is set to Individual faces.

## Calculator

To use the calculator, tap  $\equiv$  and select Cogo / Calculator.

To perform a calculation from a numeric field:

1. Tap ▶ and select Calculator.

If the numeric field contains a number, that number is automatically pasted into the calculator.

2. Enter the numbers and functions.

- 3. Tap **=** to calculate the result.
- 4. Tap **Accept**.

If you opened the calculator from a numeric field, the calculated result is pasted into that numeric field.

Tap **Azimuth** to open the **Compute azimuth** form. See **Compute azimuth**.

Tap **Distance** to open the **Compute distance** form. See **Compute distance**.

Tap V. Dist to open the Compute vertical distance form. Select the From point and the To point. To copy the calculated value to the calculator for use in other calculations, tap Accept.

Tap **▼** to change calculator options:

- Select units (degrees, mils, gons).
- Select Standard or RPN (Reverse Polish Notation) mode.
- Select **Decimal places** to select the number of decimal places to use.

Calculator functions are described below.

| Symbol          | Function                                                                                                    |
|-----------------|----------------------------------------------------------------------------------------------------|
| +               | Add                                                                                                    |
| _               | Subtract                                                                                                    |
| ×               | Multiply                                                                                                    |
| ÷               | Divide                                                                                                    |
| +/_             | Change sign of number being entered                                                                                  |
| =               | Equals                                                                                                    |
| π               | Pi                                                                                                    |
|                 | Enter                                                                                                    |
| ▼               | Show all values on the stack                                                                                         |
| ¢               | Back space                                                                                                    |
| Ø               | Options                                                                                                    |
|                 | Tap to set the angle method, calculator mode (Reverse Polish Notation (RPN) or Standard), and decimal place display. |
| y <sup>x</sup>  | Raise Y to the power of X                                                                                            |
| x <sup>2</sup>  | Square                                                                                                    |
| √x              | Square root                                                                                                    |
| 10 <sup>X</sup> | Raise 10 to the power of X                                                                                           |

| Symbol        | Function                                               |
|---------------|--------------------------------------------------------|
| E±            | Enter exponent or change exponent sign                 |
| 1/x           | Reciprocal                                             |
| x∳y           | Swap X with Y                                          |
| sin           | Sine                                                   |
| sin¹          | Arc Sin                                                |
| cos           | Cosine                                                 |
| coś           | Arc Cosine                                             |
| tan           | Tangent                                                |
| tan¹          | Arc Tangent                                            |
| log           | Log base 10                                            |
| shift         | Switch Shift state                                     |
| (             | Open parenthesis                                       |
| )             | Close parenthesis                                      |
| С             | Clear all                                              |
| CE            | Clear entry                                            |
| mem           | Memory functions                                       |
| P→R           | Polar to rectangular coordinate conversion             |
| R→P           | Rectangular to polar coordinate conversion             |
| R↓            | Rotate stack down                                      |
| R↑            | Rotate stack up                                        |
| 0111          | Insert degrees, minutes, or seconds separator          |
| DMS-          | Subtract angles of the form DD.MMSSsss                 |
| DMS+          | Add angles of the form DD.MMSSsss                      |
| <b>→</b> D.dd | Convert from DD°MM'SS.sss or DD.MMSSsss to angle units |
| →DMS          | Convert from current angle units to DD°MM'SS.sss       |

# Conventional surveys

In a conventional survey, the controller is connected to a conventional instrument such as a total station or spatial station. For a list of the conventional instruments that can be connected, see Supported equipment, page 6.

The steps for completing measurements using a conventional instrument are:

- 1. Configure the survey style.
- 2. Set up the instrument and position your targets at the site.
- 3. If it is not already connected, connect the Trimble Access software to the instrument.
- 4. Start the survey.
- 5. Complete the station setup.
- 6. Measure or stake out points.
- 7. End the survey.

All surveys in Trimble Access are controlled by a survey style. Survey styles define the parameters for configuring and communicating with your equipment, and for measuring and staking points. This whole set of information is stored as a template and used each time you start a survey.

The type of conventional survey you will use will depend on the available equipment and the results required. Configure the style only if the default settings do not suit your needs.

# To configure the conventional survey style

- 1. Tap  $\equiv$  and select **Settings**/ **Survey styles**.
- 2. Do one of the following:
  - Tap **<Style name>** and then tap **Edit**.
  - Tap New. Enter a name for the style and then tap Accept.

3. Select each of the options in turn, and set them to suit your equipment and survey preferences.

| То                                                                | See                                         |
|-------------------------------------------------------------------|---------------------------------------------|
| configure settings for the instrument                             | Instrument configuration, page 265          |
| set parameters for topo points                                    | Conventional point options, page<br>269     |
| configure the software to warn when duplicate points are measured | Duplicate point tolerance options, page 381 |
| configure stakeout settings                                       | Stakeout options, page 378                  |
| use a laser rangefinder                                           | Laser rangefinders, page 486                |
| use an echo sounder                                               | Echo sounder instruments, page 489          |

### 4. Tap Store.

# Instrument configuration

To configure instrument settings, tap  $\equiv$  and select **Settings / Survey styles / <Style name> / Instrument**.

The fields shown in the Instrument page of the survey style depend on the instrument manufacturer and model selected at the top of the screen. If you are using an instrument from a third-party manufacturer, see To select a third-party total station, page 269.

## Baud rate and parity

When you change the instrument type, the baud rate and parity settings automatically change to the default settings for the selected instrument.

Use the **Baud rate** field to configure the software baud rate to match that of the conventional instrument. Use the Parity field to configure the software parity to match that of the conventional instrument.

### HA VA status rate

Use the HA VA status rate field to set how often the software updates the horizontal and vertical angle display in the status line with information from the conventional instrument.

**NOTE** – Some instruments beep when communicating with the software. You can turn off the beep in the instrument or set the HA VA status rate to Never.

### Measurement mode

The Measurement mode field appears if the selected instrument type has more than one measurement mode that can be set by the Trimble Access software. Use this mode to specify how the EDM measures distances. Options vary according to the instrument type. To change the measurement mode during the

survey, tap the instrument icon in the status bar and then tap the first tile in the Instrument functions screen.

## If you select:

- STD, the instrument is in EDM Standard mode, where it averages the angles while a standard distance measurement is taken.
- FSTD, the instrument is in EDM Fast Standard mode, where it averages the angles while a fast standard measurement is taken.
- TRK, the instrument is in EDM Tracking mode, where it constantly measures distances and updates them in the status line.

To always use the same setting as set on the instrument, select the Instr. default.

# Averaged observations

Use the **Averaged observations** method to:

- increase the measurement precision with a predefined number of observations
- view the associated measurement standard deviations

While the instrument is carrying out the measurements, standard deviations are displayed for the horizontal (HA) and vertical (VA) angles, and the slope distance (SD).

### Auto face 1 / face 2

When using a servo or robotic instrument, select the Auto face 1 / face 2 check box to automatically measure a point or stakeout a position on face 2 after the face 1 observation.

When Auto face 1 / face 2 is selected, once the face 1 measurement is completed, the instrument automatically turns to face 2. The point name does not increment, which allows a face 2 observation to be measured with the same point name as the face 1 observation. Once the face 2 measurement is completed, the instrument returns to face 1.

Auto face 1 / face 2 does not work when starting on face 2, or when the measurement method is set to:

- Angle offset
- H. Angle offset
- · V. Angle offset
- · Single dist. offset
- Dual-prism offset
- Circular object
- Remote object

## Measure distance on face 2

The Measure distance on face 2 option is used in:

- Measure topo, when Auto face 1 / face 2 is selected
- Measure rounds, Station setup plus, and Resection, when a distance observation is not required on face 2

When the Measure distance on face 2 check box is selected, if the face 1 measurement method included a distance measurement, then the measurement method for face 2 is automatically set to Angles only after the face 1 measurement. After the face 2 measurement, the instrument returns to the method used on face 1.

## Autolock off for offsets

When the Autolock off for offsets check box is selected, Autolock technology is automatically disabled for the offset measurement and then re-enabled after the measurement.

# Set backsight

The Set backsight field appears if you can set the horizontal circle reading on the instrument when the backsight is observed. The options are No, Zero, and Azimuth. If you select the Azimuth option, when you observe the backsight the horizontal circle reading is set to the computed azimuth between the instrument point and the backsight point.

# Instrument precision

Instrument precisions are used to compute the observation weights as part of the Standard resection and Station Setup Plus computations.

When you use a Trimble total station, the instrument precisions are read from the instrument. You can either use the precisions from the instrument, or provide your own values based on your observing techniques by setting the Edit instrument precisions switch to Yes. For other types of instrument do one of the following:

- Enter the values provided by the instrument manufacturer
- · Leave the instrument precision value fields as null

If you leave the instrument precision value fields as null, the following default values are used:

| Observation                | Default value |  |  |
|----------------------------|---------------|--|--|
| Horizontal angle precision | 1"            |  |  |
| Vertical angle precision   | 1"            |  |  |
| EDM                        | 3 mm          |  |  |
| EDM (ppm)                  | 2 ppm         |  |  |

# Centering errors

A centering error can be specified for the instrument and backsight.

The centering error is used to compute the observation weights as part of the Standard resection and Station Setup Plus computations. Set a value appropriate to the estimated accuracy of your instrument/backsight setup.

## Servo/Robotic

The Servo/Robotic settings control whether the instrument automatically turns to known points, and also controls the perspective used when measuring offsets and performing stakeout. When the Automatic switch is set to Yes, the software automatically applies servo settings when connected using Bluetooth, cable or a clipped on controller, and automatically applies robotic settings when connected using Wi-Fi or Cirronet radio.

| When Automatic is used       | Servo setting          | Robotic setting    |  |  |
|------------------------------|------------------------|--------------------|--|--|
| Auto turn                    | HA & VA                | Off                |  |  |
| Offset & Stakeout directions | Instrument perspective | Target perspective |  |  |

#### Auto turn

- You can set the Auto turn field to HA & VA, HA only, or Off. If you select HA & VA or HA only, the instrument automatically turns to the point during stakeout, and when a known point is entered into a point name field.
- When the Auto turn field in the survey style is set to Off, the instrument does not turn automatically. This is desirable if you are working robotically and wish the instrument to remain autolocked onto the target. To turn the instrument to the angle indicated on the screen, tap **Turn**.

#### Offset & Stakeout directions

- Instrument perspective: In/out and left/right navigation directions assume you are standing behind the instrument looking toward the target.
- Target perspective: In/out and left/right navigation directions assume you are standing at the target looking towards the instrument.

TIP - Measurements are always stored and displayed relative to the instrument position. The perspective cannot be changed in Review job.

# To select a third-party total station

In addition to supported Trimble instruments, you can carry out a conventional survey when connected to a total station made by one of the following manufacturers:

- Leica
- Nikon
- Pentax
- Sokkia
- Spectra Geospatial
- Topcon
- Zeiss

When using third-party instruments, you must disable auto-connect. Some commands used by auto-connect can interfere with the communication of third-party instruments. See Auto-connect settings, page 497.

To key in measurements, select Manual in the Manufacturer field of the survey style.

# Conventional point options

As part of configuring the survey style for a conventional survey, you can configure the settings for topo points measured during the survey.

To configure these settings, tap  $\equiv$  and select **Settings / Survey styles / <style name> / Topo point**.

In the Measure display field, select how the observations are displayed on the controller. For a list of the available options and the corrections that are applied, see Instrument corrections, page 276.

In the Auto point step size field, set the increment size for automatic point numbering. The default is 1, but you can use larger step sizes and negative steps.

Select the View before storage check box to view observations before they are stored.

# Stakeout options

To configure stakeout options in the survey style, tap ≡ and select **Settings / Survey styles / <Style** name> / Stakeout.

TIP – To change the stakeout options during stakeout, tap **Options** in the stakeout screen.

# As-staked point details

As-staked point details are shown in stakeout reports generated from the Export screen, and they are shown on the Confirm staked deltas screen that appears when you enable View before storage.

To configure As-staked point details, see As-staked point details, page 573.

# Display

Use the **Display** group to configure the appearance of the navigation display during stakeout.

## To configure the display for a conventional survey

Set the **Show stakeout graphics** switch to **Yes** to show the navigation graphics in the navigation screen. Setting the switch to **Yes** enables the other fields in the **Display** group.

TIP - If you are using a controller with a smaller screen, or you want to fit more navigation deltas on the screen, set the Show stakeout graphics switch to No. The other fields in the Display group are hidden when the switch is set to No.

The Display mode determines what the navigation display shows during navigation. Select from:

- Direction and distance the stakeout navigation display shows a large arrow pointing in the direction you have to move. When you are close to the point, the arrow changes to the in/out and left/right directions, relative to the instrument.
- In/out and left/right the stakeout navigation display shows in/out and left/right directions, with the conventional instrument as a reference point.

TIP - By default the software automatically gives in/out and left/right directions from the Target perspective in a robotic survey, and from the Instrument perspective when connected to a servo instrument using a face plate or cable. To change this, edit the Servo/Robotic settings in the Instrument screen of the survey style. See Instrument configuration, page 265.

Use the Distance tolerance field to specify the allowable error in distance. If the target is within this distance from the point, the software indicates that the distance is correct.

Use the Angle tolerance field to specify the allowable error in angle. If the conventional instrument is turned away from the point by less than this angle, the software indicates that the angle is correct.

Use the Grade field to display the grade of a slope as an angle, percent, or ratio. The ratio can be displayed as Rise:Run or Run:Rise. See Grade, page 86.

## To configure the display for a GNSS survey

Set the **Show stakeout graphics** switch to **Yes** to show the navigation graphics in the navigation screen. Setting the switch to **Yes** enables the other fields in the **Display** group.

TIP - If you are using a controller with a smaller screen, or you want to fit more navigation deltas on the screen, set the Show stakeout graphics switch to No. The other fields in the Display group are hidden when the switch is set to No.

The Display mode determines what remains fixed in the center of the screen during navigation. Select from:

- **Target centered** the selected point stays fixed in the center of the screen
- **Surveyor centered** your position stays fixed in the center of the screen

The Display orientation determines the reference the software orientates to during navigation. Select from:

- Direction of travel the software will orientate so that the top of the screen points in the direction of travel.
- North / Sun the small orientation arrow shows the location of North or the sun. The software will orientate so that the top of the screen points toward North or the sun. When using the display, tap the North/Sun softkey to toggle the orientation between north and the sun.
- · Reference azimuth:
  - For a point the software will orientate to the **Reference azimuth** for the job. The **Stake** option must be set to Relative to azimuth.
  - For a line or road the software will orientate to the azimuth of the line or road.

NOTE - If, when staking a point, the Display orientation is set to Reference azimuth and the Stake option is not set to Relative to azimuth the display orientation behavior will default to Direction of travel. For Stake options, see GNSS stake methods, page 580.

## **Deltas**

Deltas are the information fields showing during navigation that indicate the direction and distance you need to travel to the entity you want to stake out. To change the deltas shown, tap Edit. See Stakeout navigation deltas, page 571.

## DTM

To display the cut or fill relative to a DTM during stakeout, in the DTM group box select the DTM file. If required, in the Offset to DTM field, specify an offset to the DTM. Tap 🛌 and select whether the offset is to be applied vertical or perpendicular to the DTM. The V.Dist DTM value is to the offset position.

#### Conventional

In a conventional survey, if you do not want the total station EDM set to TRK mode when you enter stakeout, clear the Use TRK for stakeout check box.

If you are using the Trimble SX12 scanning total station in TRK mode and the laser pointer is enabled, the Mark point with laser pointer check box is available.

• When the Mark point with laser pointer check box is selected, the stakeout screen shows the Mark point softkey instead of the Measure softkey. Tap Mark point to put the instrument into STD mode.

The laser pointer changes to solid and moves to position itself at the EDM location. When you tap Accept to store the point, the instrument automatically returns to TRK mode and the laser pointer resumes flashing. See To stake out points, page 577.

• When the Mark point with laser pointer check box is not selected, the Stakeout screen shows the Measure softkey as usual and the point is measured at the location of the laser pointer.

### **GNSS**

In a GNSS survey, to automatically start measuring when the Measure key is tapped, select the Auto measure check box.

# Compass

If your Trimble controller includes an internal compass, you can use it when staking out a position or navigating to a point. To use the internal compass, select the Compass check box.

Trimble recommends you disable the compass when you are near magnetic fields that may cause interference.

NOTE – In a GNSS survey, if you are using IMU tilt compensation and the IMU is aligned, the heading from the receiver is always used to orient the GNSS cursor, the large stakeout navigation arrow and the close up screen. You must be facing the LED panel of the receiver for these to be orientated correctly.

# Removed staked point from list

To automatically remove points from the stake out points list after they have been staked, select the **Remove staked point from list** check box at the bottom of the **Options** screen.

# Duplicate point tolerance options

The duplicate point tolerance options in the survey style determine what happens if you attempt to store a point with the same name as an existing point, or if you measure a point that is very close to an existing point that has a different name.

When configuring these settings, make sure you are familiar with the database search rules applied by the software when managing points of the same name. See Managing points with duplicate names, page 190.

## Same point name options

In the Same point name group, enter the maximum horizontal and vertical distances or angles that a new point can be from an existing point of the same name. A duplicate point warning appears only if the new point is outside the tolerance set. To always receive a warning if you measure a point with the same name, enter zero.

## Auto average tolerance

To automatically compute and store the average position of points that have the same name, select the Auto average within tolerance option. An averaged position has a higher search class than a normal

#### observation.

When the Auto average option is selected, and an observation to a duplicate point is within the specified duplicate point tolerance settings, the observation and the computed average position (using all the available point positions of the same name) are stored.

You can select the averaging method in the Cogo settings screen.

The Trimble Access software computes an averaged coordinate by averaging the grid coordinates computed from the underlying coordinates or observations. Observations that do not allow a grid coordinate to be resolved (for example, angles only observations) are not included in the average coordinate.

If the new point is further from the original point than the tolerance specified, you can choose what to do with the new point when you store it. The options are:

- Discard discard the observation without storing.
- Rename rename to a different point name.
- Overwrite Overwrite and delete the original point, and all other points of the same name and the same (or lower) search class.
- Store as check Store with a lower classification.
- Store and reorient (This option only appears if you are observing a backsight point.) Store another observation that will provide a new orientation for subsequent points measured in the current station setup. Previous observations are not changed.
- Store another Store the point, which can then be averaged in the office software. The original point is used in preference to this point.
  - If the Store another option is used with multiple observations to a point with the same name and from the same station setup, then when measuring topo points the software automatically computes and records a Mean Turned Angle (MTA) observation to the point. This MTA observation provides the preferential position for the point.
- Average Store the point and then compute and store the averaged position.
  - When you select Average, the current observation is stored and the computed average position appears, along with the computed standard deviations for the north, east, and elevation ordinates. If there are more than two positions for the point, a Details softkey appears. Tap Details to view the residuals from the average position to each individual position. You can use the Residuals form to include or exclude specific positions from the average computation.

## Face 1 and face 2 observation tolerance

In a conventional survey, when you attempt to measure a point on face 2 that already exists as a face 1 measurement, the software does not warn that the point already exists.

When you carry out two-face observations in a conventional survey during Station setup, Station Setup Plus, Resection, or when measuring Rounds, the software checks that the face 1 and the face 2 observations to a point are within a preset tolerance.

If the new point is further from the original point than the tolerance specified, you can choose what to do with the new point when you store it. The options are:

- Discard discard the observation without storing.
- **Rename** rename to a different point name.
- Overwrite Overwrite and delete the original point, and all other points of the same name and the same (or lower) search class.
- Store as check store with a classification of Check.
- Store another store the observation.

Once you have completed the Station Setup Plus, Resection, or Round measurements, the software saves the Mean Turned Angles to each of the observed points. The software does not check for duplicate points at this stage.

# Different point name options

To enable proximity check for points with different names, enable the Proximity check switch. Enter the horizontal and vertical distance that the new point can be from any existing point.

#### NOTE -

- The vertical tolerance is only applied when the new observed point is within the horizontal tolerance. Use the vertical tolerance to avoid the proximity check warning when new points are measured above or below existing points but are legitimately at a different elevation, for example the top and bottom of a vertical kerb.
- The proximity check is only performed on observations, not on keyed in points. The proximity check is not performed in stakeout, GNSS Continuous measurement, or Calibration Point, and it is not performed in jobs with a No Projection coordinate system.

# To set up and connect the instrument

- 1. Plumb the instrument.
- 2. Use the tripod legs and the tribrach bubble to roughly level the instrument.

- 3. Start the instrument.
- 4. Connect the controller to the instrument. Connection options depend on the instrument you are using. A cable connection requires no configuration. For other connection types, refer to the appropriate topic:
  - Radio connections, page 495
  - Bluetooth connections, page 492
  - Wi-Fi connections, page 497
- 5. On the controller, start Trimble Access.

If the Trimble Access software does not automatically connect to the instrument, see Auto-connect settings, page 497.

Use the status bar to confirm the software is connected to the instrument.

# To start the conventional survey

- 1. In Trimble Access, make sure the required job is open.
- 2. To start the survey, tap ≡ and select **Measure** or **Stakeout**. If there is more than one survey style configured, select a survey style from the list. Select the station setup to use, for example Station setup.

When you select a survey style for the first time, the software prompts you to customize the style for your specific hardware.

- 3. When prompted, use the electronic level to level the instrument. Tap Accept.
- 4. Set the corrections associated with the instrument.
  - If the **Corrections** screen does not appear, tap **Options** and enter the correction information.
  - For some instruments, the software automatically checks to see if various corrections (PPM, prism constant, and curvature and refraction) are being applied correctly. When you select **Station setup**, messages showing what has or has not been checked are displayed in the status line. If the software finds that the corrections are being applied twice, a warning message appears.
- 5. Complete the station setup. See Station setup, page 281.
- 6. Set up targets. See Targets, page 298.
- 7. Measure or stake out points.

## Instrument corrections

You can set the corrections associated with conventional observations. By default the Corrections screen appears automatically after the **Electronic level** screen when you start a survey.

If the Corrections screen does not appear, tap Options and enter the correction information. To reset the default setting so that the Corrections screen appears automatically, tap Options and then select the Show corrections on startup check box.

**NOTE** – If you intend to perform a network adjustment in the software using data from a conventional survey, make sure that you enter a pressure, temperature and, curvature and refraction correction.

Use the PPM (Parts Per Million) field to specify a PPM correction to be applied to electronic distance measurements. Key in the PPM correction, or enter the pressure and temperature of the surrounding environment and let the software compute the correction.

Typical pressure ranges are between 500 mbar-1200 mbar, but when you work in an area with over-pressure (for example, a tunnel), larger pressures up to 3500 mbar are possible.

If you are using a that has an internal pressure sensor, the pressure field is set automatically from the sensor in the instrument. To disable this, tap the advanced pop-up arrow and then clear the From instrument check box.

Use the Curvature and Refraction fields to control curvature and refraction corrections. The earth curvature and refraction corrections are applied to vertical angle observations and therefore have an impact on computed vertical distance values. They also affect the horizontal distance values to a very small extent.

The earth curvature and refraction corrections can be applied independently using the options provided. The earth curvature correction is the most significant correction with a magnitude of approximately 16" per km measured distance (subtracted from the zenith vertical angle).

The magnitude of the refraction correction is affected by the refraction coefficient, which is an estimate of the change in air density along the light path from the instrument to the target. Since this change in air density is affected by factors such as temperature, ground conditions, and the height of the light path over ground, it is very difficult to determine exactly which refraction coefficient to use. If you use typical refraction coefficients such as 0.13, 0.142, or 0.2, the refraction correction results in a correction in the opposite direction to the earth curvature correction with a magnitude of approximately one-seventh of the earth curvature correction.

### NOTE -

- The DC file format only supports a curvature and refraction correction that are both off or both on. When they are both on, they have a coefficient of 0.142 or 0.2. When settings other than these are used in the software, the settings exported to the DC file will be a best match.
- Do not set corrections in both devices. To set them in the software, make sure the instrument settings are null.

For some instruments, the software automatically checks to see if various corrections (PPM, prism constant, and curvature and refraction) are being applied correctly. If it finds that the corrections are being applied twice, a warning message appears.

In the following table, the \* symbol in a field indicates that the correction at the top of that column is applied. The \*' symbol applies only to computed coordinates when a station setup has been defined. For an explanation of the correction types, see the definitions below the table.

|                                     |     | Corrections applied |    |    |            |            |           |                 |           |    |         |
|-------------------------------------|-----|---------------------|----|----|------------|------------|-----------|-----------------|-----------|----|---------|
| Displayed/S<br>tored data           | C/R | PP<br>M             | PC | SL | Orie<br>nt | Inst<br>ht | Tar<br>ht | Pro<br>j<br>Cor | Stn<br>SF | NA | PO<br>C |
| Status line                         | _   | _                   | -  | _  | -          | -          | -         | -               | -         | -  | -       |
| HA VA SD<br>(raw)                   | -   | -                   | -  | -  | -          | -          | -         | -               | -         | _  | -       |
| HA VA SD                            | *   | *                   | *  | -  | -          | -          | -         | -               | -         | -  | *       |
| Az VA SD                            | *   | *                   | *  | -  | *          | -          | -         | -               | -         | -  | *       |
| Az HD VD                            | *   | *                   | *  | -  | *          | *          | *         | *               | *         | -  | *       |
| HA HD VD                            | *   | *                   | *  | _  | -          | *          | *         | *               | *         | -  | *       |
| Grid                                | *   | *                   | *  | *  | *          | *          | *         | *               | *         | *  | *       |
| delta Grid                          | *   | *                   | *  | *  | *          | *          | *         | *               | *         | *  | *       |
| Station and offset                  | *   | *                   | *  | *  | *          | *          | *         | *               | *         | *  | *       |
| DC file<br>(observation<br>s)       | -   | -                   | -  | -  | -          | -          | -         | -               | -         | -  | *       |
| DC file<br>(reduced<br>coordinates) | *   | *                   | *  | *  | *          | *          | *         | *               | *         | *  | *       |
| JobXML<br>(observation<br>s)        | -   | -                   | -  | -  | -          | _          | -         | -               | -         | -  | *       |
| JobXML<br>(reduced<br>coordinates)  | *   | *                   | *  | *  | *          | *          | *         | *               | *         | *  | *       |
| Survey Basic                        | *   | *                   | *  | *' | *          | *          | *         | *'              | *'        | *' | *       |

# Correction types

#### C/R

Curvature and/or Refraction correction.

#### **PPM**

Atmospheric parts per million (PPM) correction. PPM is calculated from temperature and pressure.

#### PC

Prism constant correction.

#### SL

Sea level (ellipsoid) correction. This correction is applied only if a fully defined coordinate system definition is being used; the correction is not applied in the Scale factor only definition.

#### Orient

Orientation correction.

#### Inst ht

Instrument height correction.

### Tar ht

Target height correction.

### Proj Cor

Projection correction. This includes the application of a scale factor specified in the Scale factor only definition.

#### Stn SF

Station setup scale factor. In any station setup, a scale factor for this setup can be specified or computed. This scale factor is applied in the reduction of all observations from this station setup.

### NA

Neighborhood adjustment. In a station setup defined using station setup plus or resection, a neighborhood adjustment can be applied. The neighborhood adjustment is computed based on the observed residuals to the control points used during the station setup. The adjustment is applied, using the specified exponent value, in the reduction of all observations from this station setup.

#### **POC**

Prism offset correction. This is only applied when using a Trimble 360° prism, VX/S Series MultiTrack prism, VX/S Series 360° prism, R10 360° prism, or an Active Track 360 target.

# To measure points in two faces

You can observe points using face 1 (direct) and face 2 (reverse) measurements during a station setup and when using the Measure rounds or Measure topo measurement methods. The software creates Mean

Turn Angle (MTA) records for observations to the same point, including paired face 1 and face 2 observations or grouped face 1 only observations.

When measuring points in two faces, consider the station setup method and the new point measurement method together and select the appropriate methods according to how you want to capture and store the data.

To use a single backsight (measured on one or both faces) and measure some topo points (on one or both faces), then use station setup and Measure topo. When measuring points on both faces, use Measure topo to observe the backsight on the other face. Alternatively, use Measure rounds and include the observation to the backsight point in the rounds. Otherwise, all foresights on face 2 will be oriented using the face 1 backsight observation.

#### NOTE -

- MTAs are not created during Station setup, but are created later if you make further observations to the backsight using Measure topo or Measure rounds.
- When you use **Measure topo**, MTAs are calculated and stored on the fly.
- Once an MTA record is written to the job database, you cannot change it. You can delete a face 1 and face 2 observation but the MTA records are not updated. You cannot delete MTA records in review.

To measure multiple backsights, multiple rounds of observations, or to obtain better quality control of your observations, complete the station setup using Station setup plus or Resection. Either method enables you to:

- measure a single backsight point or multiple backsight points
- measure backsight and foresight points
- pair the face 1 and face 2 observations and create MTA records
- measure face 1 only observations and create MTA records
- measure one or more rounds of observations
- review the quality of the observations and remove bad observations

Use **Resection** if you also need to determine the coordinates of the instrument point by making observations to known backsight points.

After performing the station setup, use **Measure rounds** to:

- measure one or more foresight points
- pair the face 1 and face 2 observations and create MTA records
- measure face 1 only observations and create MTA records
- measure one or more sets of observations per point in one round

- measure one or more rounds of observations
- review the standard deviations of the observations and remove bad observations

If the station setup has:

- a single backsight, you can choose whether or not to include the backsight point in the rounds list.
- multiple backsights, the backsight points are not included in the rounds list.

### NOTE -

- If you do not measure the backsight on face 2, then the horizontal angle face 2 measurements that were observed using Measure rounds will not be used when calculating the MTAs.
- When you use Measure rounds after a station setup with a single backsight, and you do not include the backsight point in the rounds list, all turned angles are calculated using the backsight observation(s) made during the station setup.
- When you make topo observations after a Station setup, and you subsequently select Measure rounds, you must reobserve the backsight to include it in the rounds, generate an MTA to the backsight, and calculate turned angles from the backsight MTA for all foresight points.
- When you use Station setup plus or Resection, all observations are stored when the station setup is complete. MTAs are stored at the end. When you use Measure rounds, the observations are stored at the end of each round. In all three options, the MTAs are stored at the end.
- You can create MTAs during a station setup using Station setup plus and Resection, and also after a station setup using Measure rounds or Measure topo. When you measure the same point(s) using Measure rounds or Measure topo after Station setup plus and Resection, the software may produce two MTAs for the one point. When more than one MTA exists for the same point in one station setup, the Trimble Access software always uses the first MTA. To avoid having two MTAs for the same point, do not use both methods to measure a point.

# To end the survey

If a survey is running, end it before editing the current survey style or changing to a different survey style.

- 1. Tap  $\equiv$  and select **Measure / End conventional survey**.
- 2. Tap Yes to confirm.
- 3. Turn off the controller.

# Station setup

In a conventional survey, you must complete a station setup to orientate the instrument. You must have a current station setup before you can use the **Turn to** or **Joystick** functions to turn a servo or robotic instrument.

To complete a new station setup during a conventional survey, tap ≡ and select Measure / New <station setup>. To perform a different type of setup to the current setup you must first end the survey.

Select the station setup appropriate to your requirements:

- To complete a standard station setup where the instrument is set up on a known point or if you are performing a traverse type survey, select Station setup.
- To measure multiple backsights, measure points using multiple rounds of observations, or to obtain better quality control of your observations, select Station setup plus or Resection. Both methods enable you to:
  - · measure multiple backsight points
  - measure backsight and foresight points
  - measure one or more rounds of observations
  - review the quality of the observations and remove bad observations
- To determine the coordinates of the instrument point by making observations to known backsight points, select Resection.
- To determine the position of an occupied point relative to a baseline by taking measurements to two known or unknown baseline definition points, select Refline.
  - This method is often used when setting out buildings parallel to other objects or boundaries. Once this occupation point is defined, all subsequent points are stored relative to the baseline as a station and offset.
- To capture scans or panoramas using the Trimble SX10 or SX12 scanning total station and the instrument is located on a point for which there are no known coordinates, select Scan station.
- If you are satisfied the last completed station setup in the current job is still valid, and you wish to continue observing points from this station, select Use last.
- To use the last completed station setup in a different job, select **Copy last**. This option is useful when, for example, you want to store the topo data in one job and the as-built data in another job, and you don't need to re-observe the station setup in the second job.

NOTE - You should only select Copy last if you are satisfied that the last completed station setup is still valid and you wish to continue observing points from this station. When using a previous station setup, it is good practice to always observe a checkshot to the backsight when you start the survey.

# To complete a standard station setup

Select **Station setup** to complete a standard station setup to one backsight, or if you are performing a traverse type survey.

- 1. Tap  $\equiv$  and select Measure or Stakeout / <survey style> / Station setup.
  - a. When prompted, use the electronic level to level the instrument. Tap Accept.
  - b. Set the corrections associated with the instrument. If the **Corrections** screen does not appear, tap **Options** and enter the correction information.
  - c. To configure default instrument coordinates, and default point names, heights, and azimuth settings for the instrument point and backsight point, tap Options. See Station setup options, page 285.
  - d. Enter the instrument point name and the instrument height. See Station coordinates and instrument height, page 283.
  - e. Tap Accept.
- 2. Set up the backsight:
  - a. Enter the Backsight point name and the Backsight height.
  - b. If there are no known coordinates for the point, key in an azimuth. If you do not know the azimuth, you can enter an arbitrary value and then edit the azimuth record later, in review. A null azimuth value will affect the software's ability to perform traverse calculations.
  - TIP If your survey practice does not require you to measure to the backsight, tap Options and clear the Measure backsight check box.
- 3. Select the measurement method in the **Method** field:
  - Angles and distance measure horizontal and vertical angles and slope distance
  - Averaged observations measure horizontal and vertical angles and slope distance for a predefined number of observations
  - Angles only measure horizontal and vertical angles
  - H. Angle only measure horizontal angle only

- Angle offset measure the slope distance first, the instrument can then be repointed and then measure the horizontal and vertical angles
- H. Angle offset measure the vertical angle and slope distance first, the instrument can then be repointed and then measure the horizontal angle
- V. Angle offset measure the horizontal angle and slope distance first, the instrument can then be repointed and then measure the vertical angle
- Distance offset enter the left/right, in/out or V.Dist offset from the target to the object when a point is inaccessible and then measure horizontal and vertical angles and slope distance to the offset object
- 4. If you selected an offset method, tap **Options** and then:
  - To set the perspective from which objects are offset, tap **Options** and change the settings in the Servo/Robotic group box. For more information, see Servo/Robotic, page 268.
  - If using Autolock technology, select the Autolock off for offsets check box to automatically disable Autolock technology for the offset measurement and then re-enable it after the measurement.

You can also configure these settings in the Instrument screen of the survey style. See Instrument configuration, page 265.

- 5. If you have enabled the Advanced Geodetic check box in the Cogo settings screen, you can apply an additional scale factor to every conventional station setup. All measured horizontal distances are adjusted by this scale factor. To configure the scale factor settings, tap Options.
- 6. Sight the center of the backsight target and then tap **Measure**.
  - If the View before storage check box is selected in the survey style, the software shows the residuals for the station setup, which shows the difference between the known position and the observed position of the backsight point. To change the display, tap the view display button on the left of the measurement information.
- 7. If **Auto face 1/face 2** is enabled in the survey style or **Options** screen:
  - a. Tap **Store** to store the face 1 observation. The instrument changes face.
  - b. Sight the center of the backsight target and then tap Measure.
- 8. Tap Store.

# Station coordinates and instrument height

When performing a station setup at the start of a survey you are prompted to enter the coordinates of the point (station) where you have set up the instrument and the instrument height.

#### Station coordinates

If you have set up the instrument on a known point and the point is available from a linked file, select the linked file for the job and then enter the point name in the Instrument point name or Backsight point name field. The point is automatically copied to the job.

If the coordinates for the instrument point are not known but there are nearby known points, perform a Resection to the known points to obtain the coordinates for the instrument point.

If you cannot determine the coordinates for the instrument point and/or backsight point, you can key them in or measure them later using GNSS (provided that there is a valid GNSS site calibration). The coordinates of any points measured from that station are then computed.

If you enter the instrument point later, make sure that you choose to overwrite the original instrument point in the Duplicate point form. The coordinates of any points measured from that station are then computed.

You can use the Point manager to edit the coordinates of the instrument point and/or backsight point. If you do, then the positions of all records that are computed from that station setup position may change.

# Instrument height

The value you enter in the Instrument height field depends on the instrument you are using and whether you are measuring the true height of the instrument or to the Bottom notch on the instrument. The default method is to measure the true height of the instrument.

When measuring to the notch on a Trimble VX or S Series instrument or a Spectra Geospatial FOCUS instrument, tap 🛌 and then select **Bottom notch**. When measuring to the notch on a Trimble SX10 or SX12 scanning total station, tap A and then select **Bottom notch (SX)**. Enter the height measured to the top ridge of the notch on the instrument. The Trimble Access software corrects this measured slope value to true vertical and adds the offset (Ho) to calculate true vertical to the trunnion axis.

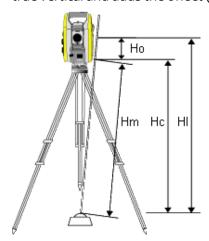

| Value | Definition                                                                                                  |  |  |  |
|-------|----------------------------------------------------------------------------------------------------|--|--|--|
| Но    | Offset from the Bottom notch to trunnion axis. The value of the offset depends on the connected instrument: |  |  |  |
|       | • Trimble VX or S Series instrument: 0.158 m (0.518 sft)                                                    |  |  |  |
|       | • Trimble SX10 or SX12 scanning total station: 0.138 m (0.453 sft)                                          |  |  |  |
| Hm    | Measured slope distance.                                                                                    |  |  |  |
| Нс    | Hm corrected from slope to true vertical.                                                                   |  |  |  |
| HI    | Hc + Ho. True vertical instrument height.                                                                   |  |  |  |

#### NOTE -

- If you select Bottom notch or Bottom notch (SX), the minimum slope distance (Hm) that you can enter is 0.300 meters. This is approximately the minimum slope distance that can be physically measured. If the minimum is not low enough, you must measure the true height to the top mark.
- For a 2D or planimetric survey, leave the Instrument height field set to null (?). No elevations are calculated. Unless you are using a **Scale only** projection, a project height must be defined in the coordinate system definition. The Trimble Access software needs this information to reduce measured ground distances to ellipsoid distances and to compute 2D coordinates.

# Station setup options

Tap **Options** to configure **Station setup** to match the way that you prefer to work.

For other options in this screen, see To configure the conventional survey style, page 264.

## Default point names

The **Default point names** option determines the default values for the instrument and the backsight point name fields each time you perform a station setup. If you:

- Always use the same names for your instrument and backsight points, select Last used. Use this method if you always use the default instrument coordinates, or if you repeatedly set up on the same known point.
- Are performing a traverse type survey, select Traversing. When you start a new station setup, by default, the instrument uses the first foresight point observed from the last station setup for the Instrument point name, and the instrument point name used in the last station setup for the Backsight point name.

- Want to key in or select the instrument and backsight point names each time you perform a station setup, select All null.
- Want the software to automatically increment the instrument point name, select Auto increment.

These are only default values. You should select the option that matches your normal workflow. You can override the default values for any particular station setup.

**NOTE** – Do not confuse the **Last used** option with the **Use last** survey menu option. The **Last used** option applies to a new station setup. The last values are used even across different jobs. The Use last menu option reinstates the last station setup. No new station setup is performed.

# Default heights

The **Default heights** option determines the default values for the **Instrument height** and **Backsight point** height fields each time you perform a station setup.

- If you always use the same heights for your instrument and backsight points, select Last used. This option is available only if you set the **Default point names** option to **Last used**.
- If you are using a traverse kit (so that the last measured foresight and instrument heights can be used as the new instrument and backsight heights), select Move forward. This option is available only if you set the **Default point names** option to **Traversing**.
- If you want to key in a new instrument and backsight height for each station setup, select All null.

### Default instrument coordinates

If the instrument point does not exist, the default instrument coordinates are used. This is particularly useful if you work in a local coordinate system, and always set up your instrument on coordinate (0,0,0) or (1000N, 2000E, 100El), for example.

If you leave the **Default instrument coordinates** set to null, you can key in coordinates for instrument points that do not exist when you perform a station setup.

NOTE – If you always set up your instrument on a known point then leave the Default instrument coordinates field set to null. This ensures that you do not accidentally use the default value if you incorrectly enter the name of the instrument point name.

## Default azimuth

This value is used only if an azimuth cannot be computed between the instrument and backsight points.

**NOTE** – Always set up your instrument on a known point, and use a known azimuth, then leave the **Default** instrument coordinates and Default azimuth fields set to null. This ensures that you do not accidentally use default values if you incorrectly enter the name of the instrument and/or the backsight point names.

## Measure backsight

The software normally expects you to measure a backsight point to orient your survey. If your survey practice does not require you to measure to the backsight, clear the Measure backsight check box. The software automatically creates a virtual backsight, Backsightxxxx (where xxxx is a unique suffix, for example, Backsight0001), using the current instrument orientation as the azimuth.

# Station setup scale factor

When you enable the Advanced Geodetic check box in the Cogo settings screen, you can apply an additional scale factor to every conventional station setup. All measured horizontal distances are adjusted by this scale factor. To configure the scale factor settings, select Options during a station setup, station setup plus, or resection.

This station setup scale factor can be Free (computed) or Fixed. If you have chosen to compute a station setup scale factor, you must observe at least one distance to a backsight during the station setup so that a scale factor can be calculated.

NOTE - The Station setup scale factor is not applied to point clouds captured using a Trimble SX10 or SX12 scanning total station.

You can also apply a Neighborhood adjustment to all conventional foresight observations made from a Station setup plus or Resection, and to all GNSS observations made in a job that has a valid site calibration. See Neighborhood adjustment.

# Station setup plus, resection, and rounds options

Rounds options control the order in which observations are taken, and how many observations are made when measuring rounds.

To configure these settings, tap **Options** in the **Station setup plus**, **Resection**, or **Measure rounds** screen.

#### Face order

- Face 1 only observations are taken only on face 1
- Face1...face 2... all face 1 observations are taken to all points and then all face 2 observations are taken to all points
- Face 1/face 2... face 1 and then face 2 observations are taken to the first point, face 1 and then face 2 observations are taken to the next point, and so on

## Observation order

When the Face order is set to Face 1...face 2..., set the Observation order to:

- 123...123 to take observations on face 2 in the same order as the observations on face 1
- 123...321 to take observations on face 2 in the reverse order to the observations on face 1

When the Face order is set to Face 1 only or Face 1/face 2..., set the Observation order to:

- 123...123 to take each round of observations in the same order
- 123...321 to take every alternate round of observations in the opposite order

## Sets per point

This option is not available during **Station setup plus** or **Resection**.

This option can be used to measure multiple sets of face 1 observations, or face 1 and face 2 observations to a point per round of observations. The maximum number of sets of observations per point per round is 10.

**NOTE** – Before using this option make sure this data collection technique matches your QA/QC requirements.

If Face order is set to collect face 1 and face 2 observations, the Sets per point was set to 3, and the Number of rounds was set to 1, then the total number of observations to each point would be;  $2 \times 3 \times 1 =$ 6. Setting the Sets per point option to a number greater than 1 enables you to collect more than one set of observations to a point with only one visit to that location.

## Number of rounds

Enter the number of times the software works through the rounds list and takes observations to each point in the list.

## Automate rounds

The Automate rounds option is available for Trimble servo total stations. When you select Automate rounds, the instrument automatically completes all rounds after the rounds list has been built.

**NOTE** – Targets observed without Autolock are automatically paused.

When using Automate rounds you can configure the software to automatically skip obstructed foresight targets.

## Monitoring results between automated rounds

When Automated rounds is enabled, monitoring controls are also enabled. Enter a value for the time delay between automated rounds. A 3-second delay between automated rounds enables you to check the standard deviations before the next round starts automatically.

With Trimble servo total stations, you can automatically measure to non-active targets. To do this, select the Auto-measure passive targets check box.

**NOTE** – If you select the **Auto-measure passive targets** check box, manually observed targets are automatically measured rather than paused. If you clear this check box, the software prompts you to aim the instrument to non-active targets.

### Skipping obstructed points

If a target has been blocked, the instrument tries to measure the point for up to 60 seconds. After 60 seconds has elapsed it skips the observation and moves to the next point in the rounds list.

If the instrument cannot measure the point and Skip obstructed foresights is enabled, it skips that point and moves onto the next point in the rounds list.

If the instrument cannot measure the point and Skip obstructed foresights is disabled, a message appears after 60 seconds to indicate that the prism is obstructed. The software continues to try to measure to the target until instructed to skip the point. To do this, tap OK for the obstructed prism message, tap Pause and then tap **Skip**.

If a point is skipped in one round, all subsequent rounds continue to prompt for observations to that point.

When one observation from a pair of face 1 and face 2 observations has been skipped, the unused observation is automatically deleted. Deleted observations are stored in the job and can be restored ("undeleted"). Restored observations can be processed in the office software, but are not automatically used to recompute Mean Turned Angle (MTA) records in the Trimble Access software.

Backsight observations cannot be skipped using the **Skip obstructed foresights** option.

# To complete a station setup plus

Select Station setup plus to make observations to one or more backsight points, or to obtain better quality control of your observations.

- 1. Tap ≡ and select Measure / <Style name> / Station setup plus.
  - a. When prompted, use the electronic level to level the instrument. Tap Accept.
  - b. Set the corrections associated with the instrument. If the **Corrections** screen does not appear, tap **Options** and enter the correction information.
  - c. Enter the instrument point name and the instrument height. See Station coordinates and instrument height, page 283.
  - d. Tap **Options** to configure the number of observations to make and the order in which to take them. Make sure the Face order setting is correct. You cannot change this setting after you start measuring points. See Station setup plus, resection, and rounds options, page 287.
  - e. Tap Accept.
- 2. To measure the first point:
  - a. Enter the first **Point name** and the **Code**, if required.
  - b. By default the **Backsight** check box is selected.

If the station setup point is a traverse station that you plan to adjust, do not measure more than one backsight point. Clear the Backsight check box for any additional points so that they are measured as foresights.

- c. Enter the Azimuth.
- d. Choose an option in the **Method** field.
- e. Enter the Target height.

Make sure the target height and prism constant values are correct as you measure each point. You cannot change these values in subsequent rounds.

f. Sight the target and then tap Measure.

If you measure to static targets when there are two prisms close together, use FineLock or Long Range FineLock technology.

If you are using a Trimble VX spatial station or Trimble S Series total station and the measurement is likely to be interrupted, for example, when measuring in traffic, select the Interrupted target measurement check box in the Target controls screen.

The software shows the residual information for the observation.

- 3. Use the information in the **Residuals** screen to review the quality of the observations and remove poor observations. See To review observation residuals and setup results, page 294.
- 4. To observe more points, tap +Point.

To include foresight points during station setup plus, clear the **Backsight** check box. Foresight points do not contribute to the station setup result.

- 5. To take further measurements to points already measured (that is, measure rounds of observations):
  - a. Tap **End face**.
  - b. If you are using a servo or robotic instrument to measure a known (coordinated) point, tap Turn. Alternatively, to automatically turn a servo instrument to the point, set the Servo auto turn field in the survey style to HA & VA or HA only.

**NOTE** – When using servo or robotic instruments, check that the instrument has sighted the target accurately. When measuring a DR target with a Trimble total station with automated rounds, the software pauses to allow you to sight to the target. You must manually sight and measure the point to continue.

- c. When the end of the rounds list is reached, if points have been skipped the software prompts you to return to observe the points that were skipped during that round. The observations can be skipped again if required.
- 6. When you have completed all observations, tap **Results** to view the station setup results.
- 7. Tap Store.

# To complete a resection

In a conventional survey, the resection function is used to perform a station setup and determine coordinates for an unknown point by making observations to known backsight points. The Trimble Access software uses a least-squares algorithm to compute the resection.

A resection needs at least one of the following:

- Two angles and distance observations to different backsight points
- Three angles-only observations to different backsight points

NOTE - Because the resection calculation is a grid calculation, you can only use backsight points that can be viewed as grid coordinates. Do not compute a resection point and then change the coordinate system or perform a site calibration. If you do, the resection point will be inconsistent with the new coordinate system.

### To complete a resection

- 1. Tap  $\equiv$  and select Measure / <Style name> / Resection.
  - a. When prompted, use the electronic level to level the instrument. Tap Accept.
  - b. Set the corrections associated with the instrument. If the **Corrections** screen does not appear, tap **Options** and enter the correction information.
  - c. Enter the instrument point name and the instrument height. See Station coordinates and instrument height, page 283.
  - d. To compute the station elevation, select the Compute station elevation check box For a 2D or planimetric survey, clear the Compute station elevation check box. No elevations are calculated. To determine the elevation of a point with known 2D coordinates, once you have completed a station setup, see To determine the station elevation, page 297.
  - e. Tap Options to configure the number of observations to make and the order in which to take them. Make sure the Face order setting is correct. You cannot change this setting after you start measuring points. See Station setup plus, resection, and rounds options, page 287.
  - f. Tap **Accept**.

#### 2. To measure the first point:

- a. Enter the first **Point name** and the **Code**, if required.
- b. By default the **Backsight** check box is selected.

If you perform a resection or station setup plus while running an integrated survey, you can measure backsight points with GNSS. To do this, tap the Options softkey and then select Auto measure GNSS. Enter an unknown point name in the point name field. The software prompts you to measure the point with GNSS using the specified point name. The Measure softkey shows both a prism and a GNSS symbol. The Trimble Access software first measures the point with GNSS and then measures with the conventional instrument. Make sure that you have a site calibration loaded when combining conventional and GNSS measurements.

- c. Choose an option in the Method field.
- d. Enter the Target height.

Make sure the target height and prism constant values are correct as you measure each point. You cannot change these values in subsequent rounds.

e. Sight the target and then tap Measure.

If you measure to static targets when there are two prisms close together, use FineLock or Long Range FineLock technology.

If you are using a Trimble VX spatial station or Trimble S Series total station and the measurement is likely to be interrupted, for example, when measuring in traffic, select the Interrupted target measurement check box in the Target controls screen.

The software shows the residual information for the observation.

#### 3. Measure further points.

To include foresight points during station setup plus, clear the **Backsight** check box. Foresight points do not contribute to the station setup result.

In a conventional survey, when two measurements are completed, or when connected to a GNSS receiver or using a controller with internal GPS, the Trimble Access software can provide navigation information for further points. Tap Navigate to navigate to another point.

When there is enough data for the software to calculate a resected position, the Resection residuals screen appears.

- 4. Use the information in the Residuals screen to review the quality of the observations and remove poor observations. See To review observation residuals and setup results, page 294.
- 5. To observe more points, tap +Point. Repeat steps 2 and 3 to add more points to the resection.
- 6. To take further measurements to points already measured (that is, measure rounds of observations):
  - a. Tap End face.
  - b. If you are using a servo or robotic instrument to measure a known (coordinated) point, tap Turn. Alternatively, to automatically turn a servo instrument to the point, set the Servo auto turn field in the survey style to HA & VA or HA only.
    - NOTE When using servo or robotic instruments, check that the instrument has sighted the target accurately. When measuring a DR target with a Trimble total station with automated rounds, the software pauses to allow you to sight to the target. You must manually sight and measure the point to continue.
  - c. When the end of the rounds list is reached, if points have been skipped the software prompts you to return to observe the points that were skipped during that round. The observations can be skipped again if required.
- 7. When you have completed all observations, tap **Results** to view the resection results.
- 8. Tap Store.

TIP – You can use the resection function to perform an eccentric station setup, where the station setup is performed in view of a nearby control point and in view of at least one backsight point. For example, use this setup if you cannot set up over the control point, or you cannot see any backsight points from the control point. An eccentric station setup needs at least one angles and distance observation to a nearby control point and one angles-only observation to a backsight point. Additional backsight points can be observed during an eccentric station setup. You can measure backsight points with angles-only observations or with angles and distance observations.

#### Helmert transformation for resection

When you enable the Advanced Geodetic check box in the Cogo settings screen, Resection has an additional computation method called Helmert transformation. To perform a resection using a Helmert transformation, select Options during a Resection, and then set the Resection type to Helmert.

NOTE - The standard resection type is the same as the resection method used when Advanced Geodetic is not enabled.

For a Helmert transformation, you must measure distances to the backsight points. The resection calculation will not use a backsight point without a distance measurement.

# To review observation residuals and setup results

Use the observation residual information shown after a station setup plus or resection to review the quality of the observations and remove poor observations. A residual is the difference between the known position and the observed position of the backsight point(s).

#### NOTE -

- During a station setup plus or resection, no observations are stored to the job until you store the station setup.
- A foresight point that does not yet exist in the database has null residuals in the Residuals screen.

To view the standard deviations of the observations for each point, tap Std Dev. The Std Dev softkey is available only after all rounds are complete.

# Station setup and resection results

To view the station setup results, tap Results.

To store the station setup, tap **Results** and then tap **Store**.

To view the details of an observation, select it and then tap **Details**.

To observe more points, tap + Point.

To navigate to a point, tap + Point and then tap Navigate.

TIP - In a conventional only survey, when one measurement is completed, the Trimble Access software can provide navigation information for further points, and a Navigate softkey is available. Tap Navigate to navigate to another point. If connected to a GNSS receiver or using a controller with internal GPS, the Trimble Access software can provide navigation information for any point, and a **Navigate** softkey is available. Tap **Navigate** to navigate to another point.

#### Point residuals

To view the mean observed position and the individual observations for a point in the **Point residuals** screen, tap the point.

If the residuals for an observation are high, it may be better to disable the observation from the round.

To disable an observation, highlight it and then tap Use. Whenever you make a change in the Point residuals screen, the mean observations, residuals, and standard deviations are recalculated. If you have measured face 1 and face 2 observations to a point, when you disable the observation for one face, the corresponding observation on the opposite face is automatically disabled.

 $\bigwedge$  WARNING – If you turn off some (but not all) of the observations to a backsight point in a resection, the solution for the resection is biased and there is different number of observations to each backsight point.

**NOTE** – If the current station setup has a single backsight only, the **Use** softkey is not available for observations to the backsight. Observations to the backsight are used to orientate observations and cannot be deleted.

If you remove observations, the icon appears. If you skipped observations in a round, no icon appears.

#### Point details

The **Point details** screen shows the mean observation to the point.

If required, you can change the target height and prism constant for all observations to that point.

if you are viewing the residuals for a resection, you can change the components that are used for the resection calculation if you:

- selected the compute station elevation option
- the observed point has a 3D grid position

To do this, tap **Used for** and select:

- H (2D) to use only the horizontal values for that point in the calculation
- V (1D) to use only the vertical values for that point in the calculation
- H,V (3D) to use the horizontal and vertical values for that point in the calculation

### To create a reference line

Select Refline to create a baseline by taking measurements to two known or unknown baseline definition points. All subsequent points are stored relative to the baseline as a station and offset.

NOTE - Because the refline calculation is a grid calculation, you can only use existing points that can be viewed as grid coordinates. You can use 2D and 3D grid coordinates to define the baseline.

- 1. Tap  $\equiv$  and select Measure / <Style name> / Refline.
  - a. When prompted, use the electronic level to level the instrument. Tap **Accept**.
  - b. Set the corrections associated with the instrument.

If the **Corrections** screen does not appear, tap **Options** and enter the correction information.

- c. Enter an Instrument point name and Instrument height, if applicable.
- d. Tap **Accept**.
- 2. Enter the Point 1 name, and Target height.

If point 1 does not have known coordinates, default coordinates are used. Tap Options to change the default coordinates.

3. Tap Meas 1 to measure the first point.

### 4. Enter the Point 2 name, and Target height.

You can use a point with known coordinates for point 2 only If point 1 has known coordinates. If point 1 does not have known coordinates, default coordinates are used. Tap Options to change the default coordinates.

#### 5. Enter the Refline azimuth.

If point 1 and point 2 have known coordinates the value shown is the computed refline azimuth, otherwise the value is 0°.

6. Tap Meas 2 to measure the second point.

The instrument point coordinates are shown.

#### 7. Tap Store.

The software creates a baseline between the two points, using the naming scheme "<Point 1 name>-<Point 2 name>". You can enter the Start station and Station interval.

NOTE - If the line between the two points does already exist, the existing station is used and cannot be modified.

# To set up a scan station

If the instrument is a Trimble SX10 or SX12 scanning total station, you can set up the instrument on a point for which there are no known coordinates and create a scan station. When using a scan station, you can capture scans and panoramas only. The software automatically creates a virtual backsight, Backsightxxxx (where xxxx is a unique suffix, for example, Backsight0001), using the current instrument orientation as the azimuth. Scans captured at scan stations are shown at the center of the project area in the plan view of the map.

NOTE - To perform scans along with normal survey measurements, you must set up the instrument on a known location and perform a standard station setup.

- 1. Tap  $\equiv$  and select Measure / <Style name> / Scan station.
- 2. Set the corrections associated with the instrument.

If the **Corrections** screen does not appear, tap **Options** and enter the correction information.

- 3. Enter the Instrument point name.
- 4. Tap Next.

The Scanning screen appears, showing the Scan station number and the number of scans or panoramas captured at this station at the top of the screen.

- 5. Capture the scan or panorama as usual. See To scan using an SX10 or SX12, page 527 and To capture a panorama, page 330.
  - **NOTE** Only scans captured at the current scan station are shown in the Scanning or Panorama screen.
- 6. If you move the instrument, in the Scanning or Panorama screen tap +Station to define the next scan station as required. To return to the **Scanning** or **Panorama** screen, tap **Next**.

### To determine the station elevation

In a conventional survey, use the station elevation function to determine the elevation of the instrument point by making observations to points with known elevations.

NOTE - The station elevation calculation is a grid calculation. Use only points that can be viewed as grid coordinates. To calculate the station elevation you need at least one angles and distance observation to a known point, or two angles only observations to different points.

- 1. Start a survey and perform a station set up.
- 2. Tap  $\equiv$  and select **Measure / Station elevation**.

The instrument point details entered during the station setup are shown.

- 3. If you did not enter the instrument height during station setup, enter the instrument height now. Tap Accept.
- 4. Enter the point name, code, and target details for the point with the known elevation.
- 5. Tap Measure. Once the measurement is stored, the Point residuals screen appears.
- 6. In the **Point residuals** screen, tap:
  - + Point to observe additional known points
  - Details to view or edit point details
  - Use to enable or disable a point
- 7. To view the station elevation result, tap **Results** in the **Point residuals** screen.
- 8. Tap Store.

Any existing elevation for the instrument point is overwritten.

# **Targets**

You can configure the details of the target at any point during a conventional survey.

Target 1 and Target DR are already created for you. These targets can be edited but cannot be deleted.

You can create up to nine non-DR targets.

TIP - Configure settings for searching for, locking onto, and handling obstructed targets in the Target controls screen.

# To change targets

When connected to a conventional instrument the number next to the target icon in the status bar indicates the target currently in use.

To change targets, tap the target icon in the status bar or press Ctrl + P and then tap the target to use or press the number corresponding to the target in the Targets screen.

When connected to a DR instrument, **Target DR** is used to define the DR target height and prism constant. To enable DR, select Target DR. To disable DR and return the instrument to its last state, select target 1–9.

# To change the target height

- 1. Tap the target icon in the status bar.
- 2. Tap in the **Target height** field for the target you want to edit.
- 3. Edit the Target height.
- 4. To change the Target height measurement method, tap 🛌 and select the appropriate option for your survey setup. See Target height.
- 5. Tap Accept.

If required, you can edit target height records for observations already stored in the job. See To edit antenna and target height records, page 182.

## To add a target

- 1. Tap the target icon in the status bar.
- 2. In the Targets screen, tap +. The Target properties screen for the selected target appears.
- 3. Enter the Target height.
- 4. To change the Target height measurement method, tap 🛌 and select the appropriate option for your survey setup. See Target height.

- 5. Select the **Prism type**. If you select:
  - Trimble 360°, VX/S series 360° or R10 360°, select the required behavior in the Check target ID field and set the Target ID to match the identification number on the pole.
    - NOTE When . Check target ID is set to Always, you must set the Target ID on the pole to on continuously. When measuring rounds observations, make sure that each target in the rounds list can have a different target ID. These settings are retained for each individual target until the rounds observations are completed.
  - Active Track 360 or VX/S series MultiTrack, select the Tracking mode and then set the Target ID to match the identification number in the Target ID on the robotic rover. Available modes depend on the selected target type.
  - Custom, enter the Prism constant in millimeters (mm). See Prism constant, page 301. Select the required behavior in the Check target ID field and set the Target ID to match the identification number on the pole.

See Target tracking settings, page 301.

- 6. If required, enter the **Display name** for the target. The number of the target is appended to the display name.
- 7. Tap Accept.

The software returns to the **Targets** screen, with the new target selected as the target in use.

8. Tap Accept.

TIP - To edit target properties, you must change to that target. Then open the Targets screen and tap Edit.

# Target height

The value you enter in the Target height field depends whether you are measuring the true height of the prism or to the notch on a traverse prism base. The default method is to measure the true height of the prism.

The dual notch Trimble traverse kit has two notches:

- The S notch corresponds to the Bottom notch on a Trimble VX or S Series instrument or a Spectra Geospatial FOCUS instrument.
- The SX notch corresponds to the Bottom notch on a Trimble SX10 or SX12 scanning total station.

The S notch on the dual notch traverse kit is equivalent to the single notch Trimble traverse kit.

When measuring the target height to the notch on a Trimble traverse prism base, tap 🛌 in the Targets screen and select the appropriate measurement method:

- Select S notch when measuring to the notch on the single notch traverse kit, or to the S notch on the dual notch traverse kit.
- Select SX notch when measuring to the SX notch on the dual notch traverse kit.

**NOTE** – The **S** notch measurement method replaces the **Bottom** notch measurement method in previous versions of Trimble Access. The SX notch measurement method is new in Trimble Access version 2019.10.

The Trimble Access software corrects the measured slope value to true vertical and adds the appropriate offset value to calculate the true vertical height to the center of the prism.

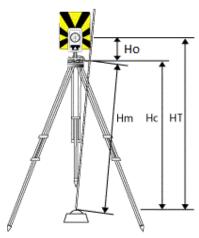

| Value | Definition                                                                                                    |  |
|-------|----------------------------------------------------------------------------------------------------|--|
| Но    | Offset from the notch to center of the prism. The value of the offset depends on the selected notch on the prism base: |  |
|       | • S notch: 0.158 m (0.518 sft)                                                                                         |  |
|       | • SX notch: 0.138 m (0.453 sft)                                                                                        |  |
| Hm    | Measured slope distance.                                                                                               |  |
| Нс    | Hm corrected from slope to true vertical.                                                                              |  |
| HT    | True vertical target height. <b>Hc</b> + <b>Ho</b> .                                                                   |  |
|       |                                                                                                    |  |

NOTE – If you select S notch or SX notch, the minimum slope distance (Hm) that you can enter is 0.300 meters. This is approximately the minimum slope distance that can be physically measured. If the minimum is not low enough, you must measure the true height to the center of the prism.

### Prism constant

When you select a Trimble prism in the **Prism type** field of the **Target properties** screen, the prism constant is automatically defined. If you select Custom in the Prism type field, you must manually enter the prism constant.

Selecting the correct prism type and entering the correct prism constant ensures that the appropriate correction values are applied to the slope distance and vertical angle for geocentric offset and prism constant. The correction is only significant when observing step vertical angles.

Enter the Prism constant in millimeters (mm). Enter a negative value if the prism constant is to be subtracted from measured distances.

When using a Trimble total station, all corrections are applied in the Trimble Access software.

For some third-party instruments, the Trimble Access software checks to see if a prism constant has been applied by the instrument and the software. When you select Station setup, status line messages show what has or has not been checked.

If the software cannot check the setting on the conventional instrument, but:

- If there is a prism constant set on the instrument, make sure that the prism constant in the software is set to 0.000.
- If there is a prism constant set in the software, make sure that the prism constant in the instrument is set to 0.000.

If required, you can edit prism constant records for observations already stored in the job using Review job or Point manager.

# Target tracking settings

In highly reflective environments, or on sites where multiple targets are in use, enable target tracking to ensure the instrument is locking onto the correct target.

Select the correct prism type and mode in the Targets screen to make sure the appropriate correction values are applied to the slope distance and vertical angle for geocentric offset and prism constant.

Target tracking is available when connected to a Trimble VX spatial station or Trimble S Series total station with search capabilities and using one of the following targets.

# Trimble Active Track 360 target

The Trimble Active Track 360 (AT360) is a reflective foil target designed for use as an active tracker target. The AT360 includes a tilt sensor that enables eBubble support when connected to the controller with Bluetooth. The eBubble is used to check that the target is level. The tilt angle and tilt distance is stored with each observation.

For more information on connecting the AT360 to your controller, see Bluetooth connections, page 492.

When connected to the AT360, changing the Target ID in the Trimble Access software automatically updates the target ID setting on the AT360 once you tap Accept in the Target screen. If you change the target ID on the AT360 and the current target is an AT360, then the Target ID automatically updates on the controller.

Manual mode can be used if the battery in the AT360 needs charging and you do not have a replacement battery available. When using the AT360 in manual mode, Autolock is disabled and you must manually aim the instrument at the target.

NOTE - When you enable Autolock and the current prism is the Active Track 360 then the software automatically switches the tracking mode to Active if it is in manual mode.

# Trimble MT1000 MultiTrack target

When using the Trimble MT1000 MultiTrack target, to maintain constant lock to the correct target, set the Tracking mode to:

- Active when operating in a highly reflective environment or on a site with many prisms.
- Semi-active when operating in a reflective environment and require precise elevations.

When the tracking mode is set to semi-active, the Target ID is used to track the prism, and then automatically switches to passive tracking mode when taking a standard measurement. This results in more precise vertical angle measurements.

If you do not operate in a reflective environment, set the Tracking mode to Passive. When passive tracking is used when measuring, be aware that there is a risk of nearby reflective surfaces interfering with the measurement.

*NOTE – The MultiTrack target should be used within the vertical angle tolerances shown:* 

| Tracking mode | Vertical range          |
|---------------|-------------------------|
| Active        | +/- 15° from horizontal |
| Passive       | +/- 30° from horizontal |

Using the MultiTrack target outside these tolerances may degrade the accuracy of the measurement.

## Trimble VX/S Series 360° prism or a custom prism

When using the Trimble VX/S Series 360° prism or a custom prism, set Check target ID to:

• Always when operating in a reflective environment and require precise elevations.

The target ID is constantly checked to ensure that you maintain constant horizontal lock to the correct target. The prism is used to maintain the vertical lock.

The target ID has two "on" modes; on for 60 seconds, and on continuously. When Check target ID is set to Always, you must set the target ID on the pole to "on continuously".

NOTE – When passive tracking is used to maintain vertical lock to the prism, you must be aware that there is a risk of nearby reflective surfaces interfering with the vertical tracking.

Search and measure when operating in an environment with few reflective surfaces, but you want additional assurance when searching and measuring that the instrument is locking to the correct target.

The target ID is checked when a search is initiated and again before a measurement is made to ensure that the instrument is still locked onto the correct target. If not, the software warns you so that you can perform a new search for the correct target ID.

NOTE - The target ID must be carefully aimed towards the instrument when taking a measurement.

Search when operating in an environment with few reflective surfaces, but you want additional assurance when searching that the instrument is locking to the correct target.

The target ID is checked after a search to ensure that the instrument is locked onto the correct target. If not, the software warns you so that you can perform a new search for the correct target ID.

If Snap to target is enabled and the instrument automatically detects the target, the instrument does not perform a search or check the target ID.

**NOTE** – The target ID must be carefully aimed towards the instrument when performing a search.

• Off when not operating in a reflective environment.

When measuring rounds, make sure that each target in the rounds list can have a different target ID. These settings are retained for each individual target until the rounds observations are completed.

The target ID must be carefully aimed towards the instrument at all times.

For more information on how to configure the target ID on the Trimble pole, refer to the documentation for your instrument.

# Target control settings

Configure settings for locking onto targets in the **Target controls** screen.

To access the Target controls screen, tap the Instrument icon in the status bar and then tap and hold on the Autolock, FineLock, LR FineLock or Search button.

The fields shown in the Target controls screen depend on the selected Target lock method and the connected instrument.

# Target lock

Select the method for locking onto the target. See Enabling Autolock, FineLock or Long Range FineLock, page 306.

#### Autolock method

Select **Snap to target** to automatically lock on to a remote target if one is detected.

# Using FineLock lens aperture

If the instrument is fitted with the FineLock lens aperture accessory, select Using FineLock lens aperture to lock onto and measure to a prism less than 20 m away.

#### Autosearch

Select Autosearch to automatically perform a horizontal search when lock is lost to a remote target.

#### LaserLock

The LaserLock method streamlines the process of locating a prism in dark environments by enabling the laser pointer and then using Autolock to lock to the target when measuring. When the Laserlock checkbox is enabled, measuring to the prism automatically disables the laser and switches Autolock on. When the measurement is complete Autolock is switched off, and the laser is switched back on ready to help locate the next prism.

# Predictive tracking time

Use the **Predictive tracking time** setting to pass behind a temporary obstruction and have the instrument continue to turn, based upon the target's horizontal trajectory, when lock to the prism is lost.

#### Instrument behavior

If the trajectory is consistent and the prism re-appears from behind the obstruction within the defined Predictive tracking time interval, the instrument will be aimed directly at the prism and lock is automatically regained.

If the prism does not reappear after the specified time interval, the software reports that the target is lost and then takes corrective actions based on the current settings. The instrument turns to where the target was last seen and then acts as follows:

- If Autosearch is On and the Autolock method is set to Snap to target, the instrument locks on to any target in the field of view.
  - If there is no target, a search starts based on your search window settings
- If Autosearch is **On** and the **Autolock method** is set to **Snap disabled**, the instrument ignores any visible targets and starts a search based on your search window settings.

- If Autosearch is Off and the Autolock method is set to Snap to target, the instrument locks on to any target in the field of view or waits until a target comes into the field of view and then locks onto it.
- If Autosearch is Off and the Autolock method is set to Snap disabled, the instrument ignores any targets in the field of view and does not start any search until you prompt it to do so.

#### Recommended interval

- For standard robotic usage, Trimble recommends the default setting (1 s). This enables you to pass behind anything small blocking the line of sight between the instrument and the target (for example, trees, electrical posts, or vehicles) and then automatically regain lock.
- In environments with a number of reflective objects, you could set the predictive tracking time to 0s. For optimal performance, use this setting with Snap to target DISABLED.
  - With these settings, you are immediately informed if the line of sight to the correct target is obstructed. You can then ensure that you regain lock to the correct target.
- In environments where your target may be blocked for a few seconds at a time, you can use settings of 2 s or 3 s.

This enables you to pass behind larger objects blocking the line of sight between the instrument and the target (for example, small buildings) and then automatically regain lock.

If the instrument fails to regain lock onto the moving target, it returns to the location where it first lost lock and the predictive tracking began.

## Search window

The search window settings control the size and center of the window the software uses when searching for targets.

#### Autocentered search window

Select Autocentered search window to use the current horizontal and vertical angle of the instrument to set the center of the search window, and the horizontal and vertical range to calculate the extents of the window. These extents are sent to the instrument each time it performs a search.

NOTE - If the Autocentered search window check box is not shown, then the software behaves as if the check box is selected.

#### Custom search window

To configure the top left and bottom right extents of the search window:

- 1. Clear the **Autocentered search window** check box.
- 2. Tap Set win.
- 3. Aim the instrument to the top left corner of the search window. Tap **OK**.
- 4. Aim the instrument to the bottom right corner of the search window. Tap **OK**.

#### FineLock tolerance window

FineLock technology locks onto targets only when they are within the FineLock sensor area. If the intended target cannot be found, FineLock 'auto-gain' increases slightly to attempt to find other nearby targets. However, this may not always be desirable.

The FineLock tolerance window limits the range that FineLock technology moves when trying to lock onto nearby targets. Targets outside this range are not locked to and the software reports a target outside the defined tolerance was found.

The FineLock tolerance window you can configure is defined as a half window, where the maximum half window size is 4 mrad (13' 45"), which is the smallest separation allowed between targets when using FineLock technology.

To configure the FineLock tolerance window, tap Adv, and then configure the FineLock tolerance window Horizontal range and Vertical range.

#### GPS search

To use a GPS/GNSS receiver to help point the instrument when searching for targets, see GPS Search, page 307.

### Interrupted target measurement

If the measurement is likely to be interrupted, for example, when measuring in traffic, enable Interrupted target measurement and enter the Interrupt timeout value. See Interrupted target measurement, page 310.

### Enabling Autolock, FineLock or Long Range FineLock

Trimble instruments provide Autolock technology for locking onto and tracking remote moving targets.

Some instruments also provide FineLock and Long Range FineLock technology for better performance when measuring to static targets when there are two prisms close together.

Use:

- FineLock to lock onto and measure to a prism 20 m-700 m away. If the instrument is fitted with the FineLock lens aperture accessory, you can use FineLock technology to lock onto and measure to a prism less than 20 m away.
- Long Range FineLock to lock onto and measure to a prism 250 m-2500 m away.

**NOTE** – The separation between targets should not be less than 13' 45" (4 mrad).

↑ CAUTION – The software warns if the distance to the prism is outside the supported range and prevents the measurement from being taken. However, if the software is unable to measure the distance, for example when measuring angles-only measurements, the software cannot display a warming message and will store the measurement. Measurements taken to prisms outside these ranges when FineLock or Long Range FineLock is enabled are unreliable and should not be used.

FineLock and Long Range FineLock technology always take precedence over TRK, DR, or Autolock modes and cannot be used at the same time. If you enable FineLock or Long Range FineLock technology, then Autolock is automatically disabled. If you enable FineLock or Long Range Finelock when TRK or DR mode is enabled, the observation is measured with STD mode.

#### To enable Autolock or FineLock

- 1. Configure the Target lock method and related settings in the Target controls screen.
- 2. Tap the Instrument icon in the status bar to open the Instrument functions screen.
- 3. Tap the button for the configured target lock method to enable it. The Autolock, FineLock, or LR **FineLock** button is yellow when enabled.

A search is automatically performed if a measurement is initiated when Autolock is enabled but the instrument is not locked to the target.

When GPS search is ready, a GPS-aided search is performed instead of a standard search. To perform a standard search, pause GPS Search, or tap **Search** in the **Joystick** screen.

**NOTE** – The Long Range FineLock hardware is not coaxial with the telescope. To eliminate the vertical errors associated with non-coaxial Long Range FineLock hardware, you must observe all observations to points on both face 1 and face 2.

#### **GPS Search**

During a robotic survey, if the instrument loses lock to the target and the software is connected to a GNSS receiver, you can use the GPS/GNSS receiver to help point the instrument to the target.

By default, GPS Search is enabled when Trimble Access is:

- connected to a Trimble GNSS receiver and running an integrated survey
- running on a controller with internal GPS

NOTE - When using a controller with internal GPS, a connected GNSS receiver is always used in preference to the internal GPS.

TIP - To connect the controller to a third-party auxiliary GNSS receiver, see Auxiliary GPS settings, page 355.

If the total station is set up in terms of the defined projection and datum, then GPS Search is ready as soon as the station setup is complete. When GPS Search is ready, the message GPS Search ready appears in the status line, and the target icon displays a satellite icon above the prism  $\mathbb{T}$ .

If you do not have a fully define coordinate system, or if you are using a custom auxiliary GNSS receiver, you will need to configure GPS Search before you can use it. You can use GPS Search when connected to an auxiliary GNSS receiver that is outputting NMEA GGA messages at 1 Hz through a serial or Bluetooth port to the controller.

# To configure GPS search settings

- 1. Start a robotic survey.
- 2. Tap  $\equiv$  and select Instrument / Target controls.
- 3. In the GPS Search group, set the On switch to Yes.
- 4. Set the **Enable 3D** check box as required.
  - If 3D is enabled, a 3D GPS Search position is computed, and the instrument can turn to the point both horizontally and vertically.
    - If the connected GNSS receiver is initialized in an RTK survey, or if SBAS is available, you can enable 3D because the GNSS heights from the receiver should be accurate enough to turn the instrument's vertical angle.
  - If 3D is disabled, the instrument can only turn horizontally to the GPS Search position. If the connected GNSS receiver is producing autonomous positions, or if SBAS is not available, Trimble recommends that you disable 3D to prevent incorrect GNSS heights causing inaccurate turning of the vertical angle.
  - TIP In an integrated survey, the Select data source is automatically set to Trimble GNSS and the 3D check box is selected by default.
- 5. Make sure the value in the **Select data source** is correct. If the software is connected to:
  - A Trimble GNSS receiver, select Trimble GNSS.
  - The controller's internal GPS receiver, select Internal GPS.
  - Another type of GNSS receiver, select Auxiliary GPS.

6. Make sure the value in the Receiver type field is correct. If it is not, tap the Aux softkey and then configure the Auxiliary GPS settings for the internal or custom receiver. See Auxiliary GPS settings, page 355.

### 7. Tap Accept.

GPS search is now configured. The relationship between the GNSS positions and local positions must be resolved before you can use GPS search.

# Resolving the relationship between GNSS positions and local positions

If you have a fully defined coordinate system, then an accurate relationship between the GNSS positions and local positions already exists using the coordinate system definition. The software assumes that the total station is set up in terms of the defined projection and datum, and GPS Search is ready as soon as the station setup is complete. If your total station is not set up in terms of the defined coordinate system then using GPS Search will cause the total station to turn incorrectly.

If you do *not* have a defined coordinate system, you must resolve the relationship between GNSS positions and local positions before GPS Search is ready. Once a station setup is complete, the Trimble Access software uses the NMEA positions from the GNSS receiver and the angles tracked by the robotic instrument to determine the relationship between the two positioning systems. GPS Search computes the relationship independently of the job's coordinate system settings.

To determine the relationship, make sure that the GNSS receiver has a clear view of the sky and then, with the instrument locked to the prism, move the pole around the instrument until the relationship between the GNSS positions and local positions is resolved. A minimum of five positions at least five meters apart and at least ten meters from the instrument are required. If the geometry and GNSS positional accuracy is poor, you need more than five positions to resolve the relationship. Poor GNSS positional accuracy may result in an inaccurate relationship being computed.

#### NOTE -

• To view the GNSS status, tap **GPS** on the **Target controls** screen. Alternatively, from the GNSS status screen, tap and hold on the target icon.

TIP – If you are going into a bad GNSS environment for an extended period of time, tap pause pause GPS Search and stop new positions being added into the GPS Search solution. Tap play to resume GPS Search and start adding points into the GPS Search solution again.

- When GPS search has good data, it can detect bad data and exclude it from its computations. However, if
  there are more bad positions than good positions, it is difficult for GPS Search to detect and exclude bad
  positions. Too much bad data in the computations may prevent GPS Search from becoming ready. If this
  occurs, move to a better GNSS environment and then tap Reset to restart the GPS Search.
- If you perform a calibration or change the coordinate system settings, the existing relationship between the GNSS positions and local positions is lost and must be recomputed.

# **Using GPS Search**

The software automatically uses GPS Search when searching for the target. If GPS Search is ready, the instrument turns to the GPS Search position. With a good GNSS position, for example from a Trimble R12 receiver with an RTK fixed solution, and when snap is enabled, the instrument should snap to the target immediately. If the instrument does not snap immediately, it performs a search before locking to the target.

When using GPS Search with a Trimble receiver, a cross indicates the position of the GNSS receiver. When using any other receiver and a GNSS position is available, a satellite icon appears in the map. If a GPS Search solution is available, a black satellite icon appears . If a GPS search solution is not available, a red satellite icon appears . To turn to the GNSS position in a conventional survey, make sure that there is nothing selected in the map and then tap and hold briefly in the map. From the menu that appears, select **Turn to GNSS** to turn the instrument horizontally to the GNSS position.

Tap **Search** in the **Joystick** screen to perform a normal search even when GPS Search is ready. Use this when you need to search for a target without using the GPS Search position, such as searching for a backsight target.

To perform a GPS-aided search from the Joystick screen, tap Search.

**NOTE** – As soon as the instrument locks on to the target, the **Joystick** screen closes.

To perform a standard search throughout the Trimble Access software, pause GPS Search at any time.

#### Interrupted target measurement

If the measurement is likely to be interrupted, for example, when measuring in traffic, select the **Interrupted target measurement** check box in the **Target controls** screen. The instrument continues to measure to the target, even if there are prism obstructions, up to the **Interrupt timeout** value.

During an automated measurement, if the instrument fails within the Interrupt timeout period the instrument moves back to the target and attempts the measurement again.

Trimble recommends enabling this option when:

- performing a station setup plus
- performing a resection
- measuring rounds

NOTE - Target interrupted measurement is optimized for instruments with a DR Plus EDM.

# Instrument functions and settings

The Instrument menu provides information about the conventional instrument connected to the controller, and is used to configure the settings for the instrument. Available options depend on the type of instrument that is connected.

NOTE – If a GNSS receiver is also connected and you are performing an integrated survey, additional items appear in the Instrument menu. For more information, see Receiver functions and settings, page 446.

# Instrument functions

To access the Instrument functions screen, tap the instrument icon in the status bar.

The functions available depend on the instrument that the controller is connected to. A yellow button indicates the function is enabled.

TIP - When in the Instrument functions screen, you can use the controller keypad to enter the keypad character (1-9, 0, - or .) indicated on the tile to enable/disable the function or open the appropriate screen. If you have configured a function key on the controller as a shortcut to an instrument function, you can press the configured function key when viewing any screen in the software.

# EDM and laser pointer controls

To switch EDM measurement mode, tap the first button in the Instrument functions screen to cycle through the available modes.

- For most Trimble instruments, when you select:
  - STD, the instrument is in EDM Standard mode, where it averages the angles while a standard distance measurement is taken.
  - FSTD, the instrument is in EDM Fast Standard mode, where it averages the angles while a fast standard measurement is taken.

• TRK, the instrument is in EDM Tracking mode, where it constantly measures distances and updates them in the status line.

NOTE - Fast Standard mode is not available for the Trimble SX10 or SX12 scanning total station.

- For a Trimble C3 and C5 total station, when you select:
  - Normal, the instrument averages the angles while a standard distance measurement is taken.
  - Fast, the instrument averages the angles while a fast standard measurement is taken.
  - Precise, the instrument constantly measures distances and updates them in the status line.

To enable or disable the laser pointer, tap Laser or 3R HP Laser. To configure EDM settings, tap and hold the Laser or 3R HP Laser button.

To enable or disable DR mode, tap DR. To configure EDM settings, tap and hold the DR button. For more information, see EDM settings, page 314.

#### Instrument controls

- To open the Video screen, tap Video. See Instrument video, page 319.
- To view the **Joystick** screen, tap **Joystick**. See Joystick, page 334.
- To view the **Turn to** screen, tap **Turn to**. See Turn to, page 335.
- To change the instrument face, tap Change Face. See To measure points in two faces, page 278.

### Target controls

- To turn on or turn off target illumination, tap TIL. To configure target illumination settings, tap and hold the TIL button. See Target illumination, page 318.
- To enable the tracklight, tap Tracklight. To configure Tracklight settings, tap and hold the Tracklight button. See Tracklight, page 318.
- To turn on target lock, tap the second button on the last row in the Instrument functions screen. Depending on the configured target lock mode, the button shows Autolock, FineLock or LR FineLock. The button is yellow when target lock is enabled. To configure the target lock mode, tap and hold the button. See Target control settings, page 303.
- To search for the target, tap Search. To configure the search window, tap and hold the button. See Target control settings, page 303.

#### Instrument setup

- To view the Electronic level screen, tap Level. See Electronic level, page 313.
- If the instrument is a Trimble SX10 or SX12 scanning total station, tap Connections to switch connection method, end the survey, or disconnect from the instrument. See Instrument Connections screen, page 355.
- If the instrument is a Trimble VX spatial station or Trimble S Series total station:
  - To start operating the instrument from the controller, tap Start Robotic. Tap and hold the Start Robotic button to view the Radio settings tab in the Connections screen.
  - To end the survey or disconnect from the instrument, tap End survey or Disconnect.
- To view the Survey Basic screen, tap Survey Basic. See Survey Basic, page 336.

# Survey functions

If the instrument is a Trimble SX10 or SX12 scanning total station, the Instrument functions screen includes buttons for starting and ending a survey.

To perform a station setup and start a conventional survey, tap **Station setup**.

To end the survey, tap **End survey**.

### Electronic level

The Electronic level screen appears automatically when you start a conventional survey. To view the screen at any time:

- Tap the instrument icon in the status bar and then tap and hold the Level button.
- Tap ≡ and select Instrument / Electronic level.

### To level the instrument

- 1. If the instrument is not level enough in the **Electronic level** screen appears, you may get a tilt error. To bring the electronic level into range, use the tripod legs to level the instrument, using the tribrach circular bubble as a guide.
- 2. When the instrument appears level in the tribrach circular bubble, use the footscrews to level the instrument using the **Electronic level** screen as a guide.

MARNING – If accuracy is important, do not disable the compensator. If you do disable the compensator, horizontal and vertical angles in the instrument are not corrected for mis-levelment errors.

- 3. If the instrument is a Trimble SX10 or SX12 scanning total station, you can capture a snapshot of the view through the plummet camera. Select the setting most suitable to the lighting conditions at your setup from the White balance field. See Instrument camera options, page 325.
  - To automatically capture the image when you tap **OK** in the **Electronic level** screen, make sure the **Auto capture snapshot** option is selected in the **Options** screen.
  - To manually capture the image, tap in the **Electronic level** screen.

To disable the view through the plummet camera, clear the **Show video** check box.

- 4. Tap Accept.
- 5. To perform a compensator calibration after leveling the instrument, tap Calib. See Compensator calibration, page 314.

# Compensator calibration

Trimble recommends that you calibrate the compensator periodically, especially before you take precise measurements.

NOTE - If Trimble Access is running on a TCU5, detach the TCU5 from the instrument before calibrating the compensator.

- 1. Level the instrument using the **Electronic level** screen.
- 2. Tap Calib.
- 3. Tap Next.

The instrument slowly rotates through 360°.

When the calibration is complete, a success message appears.

4. Tap **OK**.

If the calibration is unsuccessful, the message Calibration failed appears. Tap Esc. Check the instrument setup, and re-level the instrument. Repeat the calibration. If it still fails, contact your Trimble service provider.

# EDM settings

Use the EDM settings screen to configure settings for the electronic distance meter in the instrument. The available settings depend on the type of instrument that the controller is connected to.

To view the **EDM settings** screen:

- Tap ≡ and select Instrument / EDM settings.
- Tap the instrument icon in the status bar to view the Instrument functions screen and then tap and hold the Laser or DR button.

### **Direct Reflex**

Select the **Direct Reflex** check box to enable DR mode.

When the EDM is in DR mode, it can measure to non-reflective instruments. When you turn on DR, the software automatically switches to Target DR. When you turn off DR, the software returns to the last used non-DR target.

You can also enable DR mode by tapping **DR** in the **Instrument functions** screen, or by changing the target to Target DR.

## Laser pointer

Select the Laser pointer check box to enable the laser pointer. You can also enable or disable the laser by tapping Laser in the Instrument functions screen.

TIP - To streamline the process of locating a prism in dark environments, enable the LaserLock check box in the Target controls screen and enable the laser pointer in the EDM settings screen. If the LaserLock check box in the Target controls screen is not enabled then you must select the Direct Reflex check box to enable DR mode and make the Laser pointer check box available in the EDM settings screen.

For a Trimble SX12 scanning total station:

- When the EDM is in standard mode:
  - The laser pointer is steady when the Laser power is set to Low-light or Standard.
  - The laser pointer flashes a regular on-off flash pattern when the Laser power is set to Extended range flashing.
  - In standard mode the camera crosshair is aligned with the laser pointer. The EDM alignment may differ from the laser pointer, depending on instrument and ambient temperature and range (up to 20 mm @ 50 m). The measurement will, however, be made at the position where the laser pointer and crosshair is aimed.
- When the EDM is in tracking mode:
  - The laser pointer flashes an on-on-off flash pattern to indicate the laser pointer may not be exactly aligned with the camera crosshair and EDM.
  - In tracking mode the camera crosshair is aligned with the EDM. The laser pointer alignment may differ from the EDM, depending on instrument and ambient temperature and range (up to 20 mm @ 50 m).
  - During stakeout, if the laser pointer is enabled, the **Stakeout** screen shows the **Mark point** softkey instead of the Measure softkey. When you tap Mark point, the instrument changes to STD mode and the laser pointer changes to solid and moves to position itself at the EDM location. When the

point is stored the instrument automatically returns to TRK mode and the laser pointer resumes flashing. See To stake out points, page 577.

For more information, refer to the Inside the Trimble SX12: Deep Dive into Trimble Laser Pointer white paper, available from geospatial.trimble.com.

To manually focus the laser, tap the Manual focus softkey and then tap the arrows to adjust the focus and obtain a smaller laser spot. When enabled, MF appears on the instrument icon in the status bar. Manual focus is particularly useful when the laser is pointing at a non-reflective surface, meaning the instrument is unable to obtain a distance to allow automated focus.

# 3R high power laser pointer

The Trimble S8 or S9 total station can be equipped with a 3R high power laser pointer.

Select the 3R high power laser pointer check box to enable the laser pointer. You can also enable or disable the laser by tapping 3R HP Laser in the Instrument functions screen.

**MARNING** – The high power laser is a class 3R laser that emits laser radiation – do not stare into the beam or view directly with optical instruments.

### When using the high power laser pointer:

- The instrument can automatically turn to measure to the laser pointer location, even though the laser pointer is not coaxial with the telescope. When you take a distance measurement and the 3R highpower laser pointer is on, a preliminary measurement is taken to determine the vertical angle to turn the instrument so that the distance is measured to where the high-power laser pointer is pointing. The instrument automatically turns to that location and takes the measurement. The instrument then turns so that the high-power laser again points to the measured position. The preliminary measurement is not stored. This function does not occur during continuous topo.
- The calculation of the vertical angle to turn to assumes the horizontal distance to the preliminary measurement is similar to the distance to the high power laser pointer location. To measure to the high power laser point when it is near the upper or lower edge of an object, consider using face 1 to take measurements at the lower edge of an object, and face 2 to take measurements at the upper edge of an object so that the preliminary measurement does not overshoot the object you are measuring to.

#### Laser power

For a Trimble SX12 scanning total station, use the Laser power field to set the brightness of the laser spot reflection. Select:

- Low-light: When working indoors, in low ambient light conditions, when pointing at highly reflective surfaces, or at close range.
- Standard: When working in normal conditions.
- Extended range flashing: To find the laser spot when working in difficult conditions, including outdoors, in high ambient light conditions, when pointing at low to non-reflective surfaces, or at long range.

### Blink laser

To blink the laser and the tracklight or the target illumination light (TIL) when storing a point measured with DR mode, select the number of times the laser will blink in the Blink laser field.

The Blink laser field is not available when the Laser power field is set to Extended range flashing (SX12 only).

### Prism standard deviation / DR standard deviation

To define the acceptable accuracy of a measurement, enter a Prism standard deviation or DR standard deviation value, depending on the mode the instrument is in. When measuring to diffuse targets the standard deviation is displayed on the status line until the standard deviation satisfies the defined value. Once the standard deviation is satisfied, the measurement is accepted. To accept the measurement before the standard deviation is satisfied, tap Enter while the standard deviation is displayed on the status line.

#### DR minimum and maximum distance

Enter a suitable DR minimum and maximum distance for your survey. Increasing the maximum distance will increase the time that it takes for a measurement to complete, even if the distance being measured is less than the specified maximum. The default maximum distance provides a balance between measurement time and range. Increase the maximum distance if you are working at longer ranges. To restrict the DR measurement range, enter a minimum and maximum distance to avoid a result from a distant or intermittent object.

### Long range

Use the long range mode when a strong instrument signal is required for measuring to targets more than one kilometer (about 0.6 miles) away.

# Weak signal

To accept measurements at a lower accuracy (that is, below the normal instrument specification), enable Weak signal.

### 10 Hz tracking

Use 10 Hz tracking when a faster update rate is required when using **Tracking mode**.

#### NOTE -

- This option is only available if you are in both Autolock and Tracking mode. If you select DR or turn Autolock off when tracking, the software will default to normal tracking mode.
- Although tracking is faster the precisions will be null for the stored point.

# Target illumination

When working in a dark environment using the Trimble SX10 or SX12 scanning total station, use target illumination to more easily locate and see targets. Target illumination works best when using the Primary camera.

NOTE - When storing a point measured with DR mode, the target illumination light and the laser blink for the number of times set in the Blink laser field of the EDM settings screen. See EDM settings, page 314.

To turn on or turn off target illumination at any other time, tap the instrument icon in the status bar and then tap **TIL**.

To set the illumination method:

- 1. Tap the instrument icon in the status bar.
- 2. Tap and hold the TIL button. The Target illumination screen appears.
- 3. Select the **Enable target illumination** check box.
- 4. In the Illumination field, select Blinking or Solid.

The illumination can be controlled when scanning or capturing a panorama using the Primary camera by setting the Target illumination to Off or Solid in the Scanning or Panorama screen.

When capturing images that are not panoramas, for example Snapshot on measure, the target illumination captured in the image depends on the TIL status at the time the image is captured.

When scanning or capturing a panorama using the Overview camera, if target illumination is enabled the software automatically disables target illumination for the duration of the scan.

# Tracklight

The tracklight is a visible light that guides the prism operator on the correct bearing. It is not available when connected to an instrument equipped with a camera, a high power laser pointer or long range FineLock technology.

NOTE - When storing a point measured with DR mode, the tracklight and the laser blink for the number of times set in the Blink laser field of the EDM settings screen. See EDM settings, page 314.

To turn on or turn off the tracklight:

- 1. Tap the Instrument icon in the status bar to open the **Instrument functions** screen.
- 2. Tap Tracklight.

To set the speed of the tracklight:

- 1. Tap and hold the **Tracklight** button in the **Instrument functions** screen.
- 2. Select the **Enable tracklight** check box.
- 3. In the **Speed** field, select the required speed.

When Auto is selected, the Tracklight flashes fast when the target is locked and slow if there is no target.

# Instrument video

To view the Video feed from the instrument, tap in the map toolbar or tap the Instrument icon in the status bar to open the **Instrument functions** screen and then tap **Video**.

The Video feed is available when connected to a Trimble SX10 or SX12 scanning total station or a Trimble VX spatial station or Trimble S Series total station that has Trimble VISION technology.

NOTE - Video is not available when connected to a Trimble VX spatial station or Trimble S Series total station using a serial cable.

Use the video feed from the instrument's integrated camera to:

- See the telescope's field of view on the controller screen, eliminating the need to look through the telescope.
- Control the instrument movement from the Video screen.
- · Capture images.
- View features from multiple sources in 3D, overlaid on the Video screen.
- · Measure with DR more easily.
- Verify that all required measurements have been taken.
- Document important visual information, for example site conditions.

To switch back to the map, tap \( \text{\text{\text{\text{deo toolbar}}, page 322.} \)

TIP - You can use the CAD toolbar to create line, arc, and polygon features using control codes as you measure points. To view the CAD toolbar in the video feed you must have enabled the CAD toolbar in the map, started a survey, and opened the Measure topo or Measure codes form. Tap = in the map toolbar to switch to the video feed and measure points using the CAD toolbar, page 142.

#### Camera accuracy

Instruments that have Trimble VISION technology are equipped with one or more built-in cameras.

NOTE – For all instruments, if the camera in use is not coaxial with the EDM then you need a distance to correct for the parallax.

When using a Trimble SX10 or SX12 scanning total station:

- The Telecamera is coaxial, so there is no parallax.
- The Primary and Overview cameras are non-coaxial.
- The EDM automatically measures distance when the Video screen is open, so the EDM does not need to be in tracking mode. When the EDM is getting a return, the inner crosshair in the Video screen appears and is correcting for any parallax.

When using a Trimble VX Series or S Series instrument that has Trimble VISION technology:

- The instrument has a single camera that is non-coaxial.
- You must put the EDM into tracking mode to obtain a distance so that the inner crosshair in the Video screen appears and is correcting for the parallax.

Because of the resolution of the video image, there may be a difference of up to one pixel between the crosshair in the video image and the crosshair viewed through the telescope. This difference can be seen with all overlaid data.

Snapshots taken between 3°36' (4 gon) and the zenith will not be directly matched to the point data in the Trimble RealWorks Survey software.

### Data overlay in the video screen

Features defined in 3D are overlaid onto the video image to show them in 3D. Overlaid features can come from multiple sources:

- points, lines, arcs, and polylines in the job
- · points from linked jobs and linked CSV files
- IFC files (SX10/SX12 video only)
- · coded features from feature libraries
- scan point clouds from .rwcx scan files and .tsf scan files
- inspection point clouds created using the surface inspection cogo function

To manage the data that is visible in the **Video** screen, tap ♦ in the **Video** toolbar.

To enable the display of IFC files, tap  $\blacksquare$  to open the **Video Settings**. In the **IFC options** group, enable the Overlay on video switch. See Video settings, page 323.

#### NOTE -

- Features can be displayed only if they are defined in 3D. This requires that a full 3D station setup has been completed, with a station elevation and instrument height defined.
- Features displayed in the video screen cannot be selected.
- Only grid coordinates are displayed. If you have not defined a projection, only points stored as grid coordinates appear.
- If there is a point with the same name as another point in the database, the point with the higher search class is displayed. For more information about how the software uses search classes, see Database search rules.

### Instrument controls in the Video screen

You can control the instrument from the **Video** screen using:

- Tap-and-move tap in the video screen to turn the instrument to that location.
- the arrow keys in the directional pad on the controller. See Joystick. Using the directional pad always moves the instrument, even if the software focus is in the form alongside the Video feed. Press an arrow key once to turn the instrument one pixel. Press and hold an arrow key to keep turning the instrument.

TIP - To use the arrow keys in the software form, for example to move through some text to edit it, you may need to press Ctrl + the left or right arrow key to enter the edit field mode. Subsequent arrow presses will move the cursor to the left or right, or press the up or down arrow to move to a different field.

#### SX10/SX12 on screen controls

When the connected instrument is a Trimble SX10 or SX12 scanning total station, by default the Video screen displays the following controls.

### **Zoom indicator**

The **Zoom indicator** in the top left of the **Video** screen indicates the current level of zoom. Tap the bar of the **Zoom indicator** to quickly change the zoom level.

There are 6 optical zoom levels. Zoom levels 7 and 8 are digital zoom.

When the laser pointer is enabled on the SX12, the maximum zoom level is level 6.

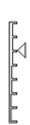

# **Joystick controls**

Use the **Joystick** controls to turn the instrument.

Tap an arrow key to turn the instrument one pixel. Tap and hold an arrow key to keep turning the instrument.

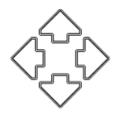

### **Turn buttons**

Use the **Turn** buttons to turn the instrument horizontally 90° to the right or left, or 180°.

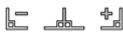

TIP – To hide some or all of these controls from the Video screen, tap / Settings.

## Video toolbar

| Button                                                  | Function                                                                                                    |
|---------------------------------------------------------|----------------------------------------------------------------------------------------------------|
| Zoom extents                                            | Tap $	exttt{@}$ or $	exttt{@}$ to zoom in/out to the maximum optical zoom level/full extents.                                                                                                    |
| @ @                                                     | For very precise aim when using a Trimble SX10 or SX12 scanning total station, tap $\mathfrak{Q}$ to zoom to the maximum optical zoom level and then tap $\mathfrak{Q}$ to use digital zoom or use the on screen Zoom indicator. |
|                                                         | When the laser pointer is enabled on the SX12, the maximum zoom level is level 6.                                                                                                    |
| Zoom                                                    | Tap $oldsymbol{\mathbb{Q}}$ or $oldsymbol{\mathbb{Q}}$ to zoom in/out one zoom level at a time.                                                                                                    |
| <b>e e</b>                                              | Alternatively, place two fingers on the screen and stretch out to zoom in on<br>the center of the video or pinch in to zoom out. Drag one finger across the<br>screen to pan.                                                    |
| Snapshot<br>                                            | Tap 🗖 to capture an image.                                                                                                    |
| Fill region                                             | Tap $\ensuremath{	riangle}$ to fill the framing region with shading to improve contrast against the video screen.                                                                                                    |
|                                                         | <b>NOTE</b> – This button only appears if you are in the Scanning or Panorama screen and connected to a Trimble VX Series or S Series instrument that has Trimble VISION technology.                                             |
| Camera options<br>-•••••••••••••••••••••••••••••••••••• | Tap ☀• to define image settings. See Instrument camera options, page 325.                                                                                                    |

| Button        | Function                                                                                                    |
|---------------|----------------------------------------------------------------------------------------------------|
| Layer manager | Tap ♦ to link files to the job or to change which points and features are visible and selectable in the map. See Layer manager, page 107.                                                  |
| Settings      | Tap to change the appearance of information shown in the <b>Video</b> screen, and to configure software behavior when the <b>Video</b> screen is being used. See Video settings, page 323. |
| Show map      | Tap 🕰 to switch to the map of the job.                                                                                                    |

## Video settings

Use the Video settings to change the appearance of information shown in the Video screen, and to configure software behavior when the Video screen is being used.

To open the **Video Settings**, tap . The available settings depend on the connected instrument.

# Display options

To change the information shown in the video screen, tap the check box(es) to show or hide:

- name labels next to points
- code labels next to points
- elevations
- points in point clouds

To change the color used for labels, select it from the **Overlay color** list.

*NOTE – Point cloud options apply only to scan data from a Trimble SX10 or SX12 scanning total station.* 

To configure the display of point clouds:

- Select the **Scan point size**.
- Select the **Color mode** for the point cloud.

| Select                | То                                                             |
|-----------------------|----------------------------------------------------------------|
| Scan color            | Indicate the scan the points belong to                         |
| Station color         | Indicate the station used to measure the points                |
| Gray scaled intensity | Indicate the reflective intensity of points using a gray scale |

| Select                | То                                                        |
|-----------------------|-----------------------------------------------------------|
| Color coded intensity | Indicate the reflective intensity of points using a color |
| Color by elevation    | Indicate the elevation of points using a color.           |
| Cloud color           | Show all points the same color                            |

if you select Color by elevation as the Color mode for the point cloud, enter the Minimum elevation and Maximum elevation values.

### IFC options

Enable Overlay on video to show data from IFC files in the video screen.

NOTE - Enabling this switch overlays data from all IFC files currently shown in the map. To show or hide individual IFC files, or individual layers within an IFC file, tap ⊗ in the **Video** toolbar to open the **Layer** manager and select the Map files tab. See To manage map files, page 110.

By default objects in IFC files are displayed as solid objects with 100% opacity. To make the object more transparent, select an **Opacity** value less than 100%.

Alternatively, in the Display field, select Wireframe to view the edges of the object. White lines in the IFC file are shown in black when the Wireframe option is selected.

NOTE – IFC options are shown only when the controller is connected to a Trimble SX10 or SX12 scanning total station.

### **Snapshot options**

Enable Autostore snapshot to automatically store captured images.

If Autostore snapshot is not selected, the image is displayed before storing, enabling you to Draw on the image.

Enable Snapshot on measure to automatically capture a snapshot after a measurement is taken from the video screen.

### Annotate snapshot options

Enable Annotate snapshot to add an information panel and crosshairs for the measured position to the image.

If the Annotate snapshot check box is not available, enable the Snapshot on measure check box first.

Select the **Crosshair** checkbox to add the crosshairs for the measured position.

Select the items from the Annotate options group to display in the information panel at the bottom of the image.

To display descriptions in the information panel, select the **Descriptions** item and then go to **Job properties** and select Use descriptions and define the description labels in the Additional settings screen. To save a copy of the original image to the cproject\job name Files\Original Files folder, select Save original image.

NOTE – If you do not have a job open, images are saved to the current project folder and original images are saved to the *Original Files* folder inside the current project folder.

TIP - The information panel is not displayed when the image is captured. To view the information panel, go to Review job and select the image.

NOTE - If High Dynamic Range (HDR) is selected in the Photo properties group, annotations are not added to snapshots.

## Photo properties

The **Photo properties** group controls the settings for images captured using the instrument.

- Set the file name, image size, and compression.
- File names are automatically incremented from the start file name. The image captured is always the same size as the video display on screen. Not all image sizes are available at all zoom levels. The higher the quality of the image, the larger the file size of the captured image.
- With High Dynamic Range (HDR) selected, the instrument captures three images rather than one image, each with different exposure settings. During HDR processing in Trimble Business Center, the three images are combined to produce a composite image that has better tonal range to show more detail than any of the individual images.

**NOTE** – If **High Dynamic Range** (HDR) is selected, annotations are not added to snapshots.

## On screen display

Select or clear the check boxes to control whether items are in the Video on screen controls.

#### Crosshair

You can select or clear the check boxes to change the appearance of the crosshairs in the Video screen when using a Trimble SX10 or SX12 scanning total station:

- Enable the Black and white switch to show the crosshairs in black and white. To show the crosshairs in a different color, set the **Black and white** switch to **No** and then select the required color.
- Select Extend crosshair and/or Enlarge center cross to increase the size of the crosshair elements.

### Instrument camera options

This topic describes the options for the camera in an instrument that has Trimble VISION technology.

To access the camera options, tap in the **Video** toolbar.

The available options depend on the instrument connected.

# Trimble SX10 scanning total station

Configured camera options for the Trimble SX10 scanning total station apply to the Overview, Primary, and Telecamera cameras. Only the white balance options apply to the plummet camera.

# **Brightness**

Brightness controls the brightness of the video image on the controller screen as well as captured images. Increase the brightness to make shadows and mid-tones in an image brighter without affecting highlights.

## **Sharpness**

Sharpness controls how quickly information transitions at an edge in the image on the controller screen as well as captured images. Increase the sharpness for sharper transitions and more clearly defined edges.

**NOTE** – Increasing the sharpness introduces more noise into the image; oversharpening images will result in a grainier image.

#### Spot exposure

When capturing an image with even lighting, Trimble recommends setting Spot exposure to Off so that the light levels in the entire frame are measured, and the exposure is averaged without giving special weighting to a particular area so that the bright and dark areas of the image are balanced.

When aiming the instrument, or for images with uneven lighting conditions, Trimble recommends setting Spot exposure to Average. When you select Average, the software divides the rectangle into four windows of equal size and calculates the average exposure to adjust the exposure of the entire image. SE appears below the central rectangle and only the area within the rectangle is used to measure the light levels. Tap the image to move the rectangle to a different position.

#### White balance

White balance controls the light levels in the video image on the controller screen as well as captured images. The default setting is Auto. In most cases you can get accurate color in your images by leaving this setting set to Auto.

If you are working in extreme or unusual lighting conditions, you may get more accurate color by selecting one of the following:

- When outdoors, in bright settings, select Daylight.
- When under artificial light, select Incandescent.
- When outdoors, in dull settings, select **Overcast**.

The Manual focus check box appears only when the Telecamera is being used. Select the check box to disable auto focus and then tap the arrows to adjust the camera focus. When enabled, MF appears below the central rectangle. Manual focus is particularly useful when the camera has auto focused on a nearby object that is a different distance from the object you want to focus on.

#### S7/S9 total station

#### White balance

In most cases you can get accurate color in your images by selecting Auto and then selecting the most appropriate Scene mode. However, if the image has a tint to it, select Manual, manually adjust the white balance and then recapture the image. Tap Set white balance to store the new white balance settings.

#### Scene mode

Select the **Scene mode** appropriate for the light conditions at your location:

- When outdoors, in bright settings, select Bright sunlight or Daylight.
- When under artificial light, select Halogen.
- When under fluorescent lighting, select Warm fluorescent or Cold fluorescent.

#### Set white balance

Tap Set white balance to adapt the white balance to the contents of the current frame. This is used as the white balance until you tap **Set white balance** again.

**NOTE** – This setting assumes that the view framed in the video screen has an average color of mid-gray. If that is not the case, Trimble recommends positioning a mid-gray card in front of the camera and focusing the camera on the card before you tap Set white balance.

#### Spot exposure

When capturing an image with even lighting, Trimble recommends setting Spot exposure to Off so that the light levels in the entire frame are measured, and the exposure is averaged without giving special weighting to a particular area so that the bright and dark areas of the image are balanced.

When aiming the instrument, or for images with uneven lighting conditions, Trimble recommends enabling spot exposure. When enabled, only the area within the center rectangle is used to measure the light levels. The software divides the central rectangle into four windows of equal size and compares those windows to adjust the exposure of the image.

## If you select:

- Average, the software calculates the average exposure across the four windows within the central rectangle and then uses that to adjust the exposure of the image.
- Illuminate, the software selects the darkest of the four windows and adjusts the exposure of the image so that the darkest window is correctly exposed.
  - For example, use Illuminate when capturing an image of a dark house or roof corner in front of a bright sky. The dark house or roof corner is illuminated.
- Darken, the software selects the lightest of the four windows and adjusts the exposure of the image so that the lightest window is correctly exposed.
  - For example, use Darken when capturing an image through a window. The objects through the glass are darkened so that they are more visible.

# Trimble VX spatial station or S6/S8 total station with Trimble VISION technology

# **Brightness**

Brightness controls the brightness of the video image on the controller screen as well as captured images. Increase the brightness to make shadows and mid-tones in an image brighter without affecting highlights.

#### **Contrast**

Contrast controls the contrast of the video image on the controller screen as well as captured images. Increase the contrast to make images more vibrant; decrease contrast to make images duller.

#### White balance

White balance controls the light levels in the video image on the controller screen as well as captured images.

Select the setting most suitable to the lighting conditions at your setup:

- When outdoors, in bright settings, select Daylight.
- When under artificial light, select Incandescent.
- When under fluorescent lighting, select Fluorescent.

# To capture a snapshot from the video screen

- 1. Connect to the instrument.
- 2. Complete a station setup.

If you have set up a Trimble SX10 or SX12 scanning total station on a non-coordinated point, create a scan station instead of performing a standard station setup.

Completing a station setup ensures that images can be correctly matched to point data in the Trimble Business Center or Trimble RealWorks Survey software. If you capture an image without completing a station setup, there is no orientation information stored with the image.

- 3. To view the **Video** feed from the instrument, tap in the map toolbar or tap the Instrument icon in the status bar to open the **Instrument functions** screen and then tap **Video**.
- 4. To configure the camera options, tap  $\bullet$  .
- 5. Tap to:
  - Configure photo properties such as file name and image size.
  - Enable image storage options such as annotating the image or drawing on the image before storage or to automatically capture a snapshot after a measurement is taken from the video screen.
- 6. To capture the image, tap .

NOTE - If tracking is turned on and the instrument is locked to a prism, do not move the prism while the image is being captured. Otherwise, you could capture the wrong image, and the wrong orientation information will be stored with that image.

7. Tap Store.

Depending on the image storage options you selected, the image may appear before it is saved and you can draw on it or annotate it with comments. If Autostore snapshot is not enabled, then the image appears and you can add linework and text to it if required.

The image is saved to the <job name> Files folder.

## To capture a snapshot on measure

- 1. Connect to the instrument.
- 2. To view the **Video** feed from the instrument, tap = in the map toolbar or tap the Instrument icon in the status bar to open the **Instrument functions** screen and then tap **Video**.

- 3. Tap and then tap Settings:
  - a. Make sure that **Snapshot on measure** is enabled. See Snapshot options, page 324.
  - b. To draw the instrument crosshairs on the image or to add an information panel to the image, select the Annotate snapshot check box and then configure the annotation options. See Annotate snapshot options, page 324.
  - c. Set the other options as required and then tap **Accept**.
- 4. In the video screen, aim to the target and then tap **Measure**.

If no feature code is set then the captured snapshot is assigned to the measured point.

- 5. If a feature code is required, select it in the **Code** field.
- 6. If the feature code has a file name attribute, tap Attrib.

The name of the captured image appears in the file name field.

If there are multiple File name attribute fields, the file name appears in the first file name field.

If there are multiple codes entered for the point, an attribute form appears for each code with attributes. The file name is entered into the first file attribute field that appears.

7. Tap Store.

#### To capture a panorama

In a conventional survey, use the Panorama measurement method to capture a panorama image without performing a scan.

- 1. Tap  $\equiv$  and select **Measure / Panorama**.
- 2. To select the area inside the video window that needs to be captured, select the framing method and then define the frame area. See one of the following:
  - To scan using an SX10 or SX12, page 527
  - To scan using a VX or S series instrument, page 530
- 3. If required, select the instrument camera to use.

NOTE - The SX10/SX12 Telecamera is available only when the Framing method is set to Rectangle or Polygon. Telecamera panorama images are fixed focus. For best results, the contents of the framed area should all be at a similar distance. Panoramas captured using the Telecamera are limited to a maximum of 1000 images.

- 4. Configure settings for the panorama image(s). The available settings depend on the connected instrument.
- 5. If you are working in a dark environment and want to illuminate the target, select Solid from the Target illumination field.

This field does not appear if you have selected the SX10 Overview camera.

### 6. Tap Next.

If you are using the SX10/SX12 Telecamera, or have enabled the Fixed exposure setting, the software prompts you to point the instrument toward the location that defines the camera exposure and/or focal distance that you want used for the image.

TIP - When using the SX10/SX12 Telecamera, make sure the zoom level indicator in the top left of the Video feed shows Telecamera. If the Telecamera cannot focus automatically on the object of interest, tap in the **Video** toolbar to view the Instrument camera options. Select the **Manual focus** check box and then tap the arrows to adjust the camera focus.

#### 7. Tap Start.

During panorama capture, the number of panorama images captured and the percentage of the panorama completed is shown.

8. If required, tap Finish.

Panorama images are saved to the project>\<job name> Files folder.

#### Panorama image settings

The available **Panorama settings** depend on the connected instrument.

# Image size

Use the navigation controls in the video screen to change the zoom level.

The image captured is always the same as the video display on screen. Not all image sizes are available at all zoom levels.

### Compression

The higher the quality of the image, the larger the file size of the captured image.

# Fixed exposure

Enable Fixed exposure to fix the exposure to the settings in use at the time you tap Start.

Before you tap Start, point the instrument toward the location that defines the camera exposure that you want used for all panoramic images.

NOTE - The exposure settings for the camera affect the exposure used by still images/panoramas as well as video. To access the camera settings, tap •••• . When checking the exposure settings, make sure you are using the zoom level that matches the camera you have chosen to capture the panorama.

#### Fixed contrast

Enable Fixed contrast to adjust each image to the best contrast and white balance.

Before you tap Start, point the instrument toward the location that provides the best contrast.

If a high contrast area is not available (for example, you want to point the instrument at a low contrast white wall), Trimble recommends clearing the Fixed contrast check box.

The Fixed contrast setting is independent of the Fixed exposure setting. Trimble recommends the following:

- For the best contrast and good blending between adjacent images, enable HDR if it is available, and disable the Fixed exposure and Fixed contrast check boxes.
- If HDR is not available:
  - For good contrast but poorer blending between adjacent images, enable the Fixed exposure check box and disable the Fixed contrast check box.
  - For good blending between adjacent images but less contrast, enable both the Fixed exposure and Fixed contrast check boxes.

# High dynamic range (HDR)

Enable HDR imaging to allow the instrument to capture three images rather than one image, each with different exposure settings.

During HDR processing in Trimble Business Center, the three images are combined to produce a composite image that has better tonal range to show more detail than any of the individual images.

For best results, Trimble recommends disabling the Fixed exposure and Fixed contrast check boxes when HDR is enabled.

## Image overlap

Enter the amount the images should overlap. A higher overlap results in more tie points.

# Dynamic joystick

When connected to a Trimble SX12 scanning total station, use the **Dynamic joystick** to direct the laser pointer to the location of the point to be measured.

- 1. Tap the Instrument icon in the status bar to open the **Instrument functions** screen.
- 2. In the Instrument functions screen, tap Laser pointer to enable the laser pointer if it is not already enabled.
- 3. In the Instrument functions screen, tap Dynamic joystick to open the Dynamic joystick screen.
  - TIP If the screen does not show the **Dynamic joystick** button, tap **Joystick** and then tap the Dynamic joystick softkey. The Instrument functions screen shows the icon for the last used joystick.

The center of the **Dynamic joystick** screen is a touchpad, where the instrument will follow the movements of your finger on the touchpad. For coarse movements, a vertical slider appears to the left, and a horizontal slider appears below the touchpad.

To change the speed of the dynamic joystick, toggle the **Slow / Fast** softkey. **Fast** speed is indicated by the hare icon in the lower left corner. **Slow** speed is indicated by the tortoise icon and is four times slower than Fast speed.

- 4. To coarsely position the laser pointer, use the horizontal or vertical slider:
  - Tap and hold the blue cursor on the horizontal axis and drag to the left or right. The laser pointer moves accordingly. Release the cursor to stop moving the laser pointer. When released, the blue cursor returns to the center of the horizontal axis.
  - Tap and hold the blue cursor on the vertical axis and drag up or down. The laser pointer moves accordingly. Release the cursor to stop moving the laser pointer. When released, the blue cursor returns to the center of the vertical axis.
- 5. To move the laser pointer in any direction, tap the touchpad in the center of the screen and drag around to the required location.
- 6. To fine-tune the position of the laser pointer:
  - Tap once on the touchpad to move the laser pointer 0.5 mm in that direction.
  - Press once on an arrow key in the directional pad on the controller to move the laser pointer 0.5 mm in that direction.
  - Press and hold an arrow key in the directional pad on the controller to keep moving the laser pointer at a constant speed of 20 mm per second in that direction.

7. When the laser pointer is at the required location, tap Measure to measure the point. When the point is stored, the software returns to the **Dynamic joystick** screen, ready for you to move the laser pointer to the next location.

TIP - To use the standard instrument Joystick screen to turn the instrument towards the target when lock has been lost, tap the Joystick softkey. See Joystick, page 334. To change back to the Dynamic joystick screen, tap the **Dynamic joystick** softkey in the **Joystick** screen.

# Joystick

If you are operating a robotic instrument at the remote end (target), use the Joystick softkey to turn the instrument towards the target when lock has been lost.

- 1. Tap the Instrument icon in the status bar to open the **Instrument functions** screen.
- 2. Tap Joystick.
- 3. Tap an arrow on the screen or press the up, down, left, or right arrow keys to turn the instrument.

Tapping a diagonal arrow moves the instrument horizontally and vertically. How far the instrument turns depends on how long the arrow is held down.

- TIP To increase or decrease the turning speed, tap the left (decrease) or right (increase) speed arrows.
- 4. To fine-tune the position of the instrument, tap the inner arrows. The inner arrows always turn at half of the minimum speed setting.
- 5. To change the direction tap the change direction button ( \*\* , \*\* \*).
  - When the instrument icon is to the left of the prism icon, the instrument turns as if you are standing behind the instrument.
  - When the instrument icon is to the right of the prism icon, the instrument turns as if you are standing at the pole facing the instrument.
- 6. To make the instrument locate and lock on to the target, tap **Search**. The instrument starts searching for the target.

When GPS Search is ready, the Search softkey is available. To perform a GPS-aided search, tap Search.

The search results are shown in the status line:

- Target Locked indicates that the target has been located and tracking locked.
- No Target indicates that the target was not located.

TIP – When connected to a Trimble SX12 scanning total station, you can use the Dynamic joystick to direct the laser pointer to the location of the point to be measured. To view the **Dynamic joystick** screen, tap the Dynamic joystick softkey in the Joystick screen. See Dynamic joystick, page 333.

#### Turn to

If using a servo or robotic instrument, you can use the **Turn to** options to control how the instrument moves.

- 1. Tap the Instrument icon in the status bar to open the **Instrument functions** screen.
- 2. Tap Turn to.
- 3. To turn the instrument:
  - horizontally 90° to the right or left, or 180° tap the appropriate softkey at the bottom of the
  - to a horizontal or vertical angle, select HA or VA in the Method field and then enter the angle in the Turn to field.
  - to a horizontal and vertical angle, select HA & VA in the Method field and then enter the horizontal angle in the Turn to HA field, and the vertical angle in the Turn to VA field.
  - to a specified point, select Point name in the Method field and then enter or select the point in the Point name field, or select the point in the map. If more than one point is selected then the instrument will turn to the last selected point.
  - by distance, select **Distance** in the **Method** field and then enter the distance from your current position to the point where the instrument lost lock. This aids the Search option to locate the target when you have lost lock.
- 4. To make the instrument locate and lock on to the target, tap **Search**. The message "Searching..." appears and the instrument starts searching for the target.
- 5. Tap **Turn**. The instrument turns to the angle(s) or point you entered.

# To navigate to a point

If the controller is connected to a GNSS receiver, or you are using a controller with internal GPS, you can navigate to a point

- during a conventional survey if you lose lock to the target
- before you start a survey.

NOTE - When using a controller with internal GPS, a connected GNSS receiver is always used in preference to the internal GPS.

The Navigate to point function uses the settings in the last used GNSS survey style.

NOTE – If you are using a GNSS receiver that can track SBAS signals, when the radio link is down you can use SBAS positions instead of autonomous positions. To use SBAS positions, set the Satellite differential field in the survey style to SBAS.

- 1. To navigate to a point, you can
  - Select the point in the map. Tap and hold in the map and select Navigate to point.
  - Tap 

     = and select Instrument or Receiver / Navigate to point.
- 2. Fill out the other fields as required.
- 3. To change the display mode, tap Options. The display options are the same as the display options in the Stakeout options screen. See Stakeout navigation display, page 568.
- 4. Tap Start.
- 5. Use the arrow to navigate to the point, which is shown as a cross. When you are close to the point, the arrow disappears and a bull's-eye symbol appears. A grid also appears and changes scale as you move closer to the target.
  - When you are on the point, the bull's-eye symbol covers the cross.
- 6. If required, mark the point.
- 7. To store the point, tap **Position** and then tap **Store**.

# **Survey Basic**

Survey Basic is available when you connect a controller to a Trimble instrument.

You can use it as follows:

- If a job was created with a station setup, then Survey Basic can display raw data, and coordinates based on the station setup in the job.
- If a current station setup does not exist, you can:
  - Make simple distance or angular checks.
  - Define the northing and easting coordinates for the instrument point in Survey Basic, set the horizontal circle and then display coordinates for points observed using Survey Basic.
  - Key in the elevation for the instrument point and then display the elevation for points observed using Survey Basic.
  - Observe to a point with a known reference elevation to compute the instrument elevation and then display the elevation for points observed using Survey Basic.

NOTE - You cannot store measurements in Survey Basic.

# Survey Basic functions

To view the **Survey Basic** screen, tap the instrument icon in the status bar and then tap **Survey Basic**.

| Tap the                              | to                                                                             |
|--------------------------------------|--------------------------------------------------------------------------------|
| Instrument icon on the status<br>bar | access the <b>Instrument functions</b> screen                                  |
| Target icon                          | set or modify the target height                                                |
| <b>Zero</b> softkey                  | set the instrument horizontal circle to 0                                      |
| <b>Set</b> softkey                   | set the horizontal circle                                                      |
|                                      | set the target height                                                          |
|                                      | set the reference elevation, and compute the instrument elevation              |
|                                      | set the instrument point coordinates, and instrument elevation                 |
|                                      | set the instrument height                                                      |
| <b>Options</b> softkey               | modify the correction values used in Survey Basic                              |
| Clear softkey                        | reset the angles back to live and clear the slope distance after a measurement |
| Display view button                  | switch the display between HA, VA, SD and HA, HD, VD                           |
| Press the                            | to                                                                             |
| Enter key                            | measure a distance and fix the horizontal and vertical angles                  |

**NOTE** – When a survey is running you cannot change:

- the instrument's horizontal circle
- the instrument point coordinates
- correction values

# To compute the instrument point elevation from a known reference point

- 1. Ensure that a current station setup does not exist and then start Survey Basic.
- 2. Tap Set and then enter the Target height, Reference elevation, and Instrument height.
- 3. If required, enter the Horizontal angle and instrument point Northing and Easting.
- 4. To measure the reference point, tap **Measure**. The instrument point **Elevation** is computed.
- 5. To return to Survey Basic, tap **Accept**.

To change the view on the data displayed, tap the arrow button.

#### NOTE -

- If the target height or instrument height is null, the software cannot calculate a VD.
- If target height and instrument height are both null, the software assumes zero for both and can compute the VD, but cannot compute the elevation.
- If a station setup is computed using Survey Basic, a scale only projection of 1.0 is used to calculate coordinates.

# To compute the inverse distance between two measurements

Inverse provides the ability to display inverse calculations between two measurements. You can configure inverse to compute Radial inverses from a single measurement to one or more other measurements, or Sequential inverses between successive measurements.

- 1. From the Survey Basic front screen tap Inverse. (In portrait mode, swipe right to left along the row of softkeys to view the more softkeys.)
- 2. Set the **Method** to Radial or Sequential.
- 3. Enter a target height, if required.
- 4. Tap **Meas 1** to measure to the first point.
- 5. Enter a target height, if required.
- 6. Tap **Meas 2** to measure to the next point.
- 7. The inverse results are displayed.
  - Tap Continue to measure subsequent points. The process then continues from step 4.
  - Tap Reset to return to step 1.
- 8. To return to Survey Basic, tap **Esc**.

#### NOTE -

- If there is a survey running, the azimuth for each computed inverse will be displayed, and you will be able to select whether to display Grid, Ground or Ellipsoidal distances using the Options softkey, with the computations based on the settings in the current job.
- Without a survey running, and therefore no orientation, the azimuth is not available for computed inverses and all computations are based on simple cartesian computations with a scale factor of 1.0.
- To configure the format of the grade display, tap **Options**.

# AT360 eBubble options

If the active target has built-in tilt sensors and you are performing a conventional survey, an eBubble (electronic bubble) showing tilt information for the target is available. To configure the eBubble, you can:

- Tap in the eBubble window.
- Tap 

   = and select Instrument / eBubble options.

You can configure the following settings:

| Option                 | Description                                                                                              |
|------------------------|----------------------------------------------------------------------------------------------------|
| eBubble<br>sensitivity | The bubble moves 2 mm for the specified sensitivity angle. To decrease sensitivity select a large angle. |
| Tilt tolerance         | Defines the maximum radius that the target can tilt and be considered in tolerance.                      |
|                        | The allowable range is 0.001 m to 1.000 m.                                                               |
|                        | The tilt distance shown is calculated using the current target height.                                   |

TIP – If you have more than one tilt sensor connected, you can also tap the AT360 softkey from the eBubble options screen for a different sensor. Changing the eBubble settings for one sensor changes the eBubble settings for all connected tilt sensors.

#### eBubble calibration

To calibrate the eBubble tap the **Calib** softkey and then tap the **Calibrate** button to begin tilt calibration. Level the instrument with the calibrated reference and brace against movement. Tap Start. The calibration information is stored in the job.

A well-calibrated eBubble is of vital importance. The accuracy of tilt information used to display the eBubble, and stored with measured points, is totally dependent on the calibration of the tilt sensors inside the active target. Using a poorly-calibrated eBubble will directly degrade the accuracy of the coordinates measured using the eBubble as a level reference. Great care should be taken when you are calibrating the eBubble to ensure the most accurate tilt information is available at all times.

Bubble reference: Calibrate the eBubble against a properly calibrated physical bubble. The accuracy of the eBubble depends totally on the accuracy of the physical bubble used to calibrate it.

Pole stability: When calibrating the eBubble, the pole the active target is on should be as vertical and as stable as possible. In practice this means using at least a bipod to hold the pole as still as possible.

Pole straightness: A bent pole will affect the tilt measured by the sensors in the active target. If you calibrate the eBubble using a bent pole and then change poles, the accuracy of points will be affected. Also, if you calibrate using a straight pole and then change to a bent pole, the target will not be plumb even though the eBubble will say it is, again affecting the accuracy of the measured points.

*Abuse:* If the active target suffers severe abuse such as a pole drop, you should recalibrate the eBubble. For more information, refer to the active target documentation.

# eBubble display

To display the eBubble, tap the eBubble softkey.

| Bubble color | Meaning                                     |
|--------------|---------------------------------------------|
| Green        | You are within the defined tilt tolerance.  |
| Red          | You are outside the defined tilt tolerance. |

#### TIP -

- To move the eBubble window to a new position on the screen, tap and hold on the eBubble and drag to a new position.
- To show or hide the eBubble from any screen, press Ctrl + L.

# Instrument settings

To view the **Instrument settings** screen:

- Tap ≡ and select Instrument / Instrument settings.
- Tap and hold the instrument icon in the status bar.

Depending on the instrument that the controller is connected to, the following functions may be available:

# Instrument name, type, serial number and firmware version

If the instrument is a Trimble VX spatial station or Trimble S Series total station, tap Name to enter the instrument name. The instrument name, type, instrument serial number, and firmware version details are stored in the job file, and can be output to a report when exporting job data.

#### Reticule illumination

Use the **Reticule illumination** control to illuminate the crosshair. This is useful when the crosshair is not easily visible, for example when in a tunnel.

### Target test

The target test is used primarily in Survey Basic when measuring a distance that is to be displayed as a dead record.

If the instrument is moved more than 30 cm from where the last measurement was observed, the HA and VA are updated but the SD reverts to "?" to avoid mistaking the next target's distance for the previously measured target's distance.

# Auto focus

When the Auto focus check box is selected, the instrument automatically focuses whenever it automatically turns to a point.

#### NOTE -

- For the Trimble SX10 or SX12 scanning total station, all cameras except the Telecamera are fixed focus. The Telecamera has auto focus or can be manually focused. See Instrument camera options, page 325.
- New instruments are shipped with auto focus calibrated in the factory. When upgrading from an older version of the instrument firmware, you must first calibrate auto focus using the Adjustment / Auto focus calib. function on the instrument face 2 display.
- If heights are not known, the computed slope distance cannot be determined and the instrument will be focused based on the horizontal distance instead.

# Face 2 backlight

To enable the face 2 backlight, select Face 2 backlight.

#### Service information

Conventional instruments should be serviced regularly. To check when the instrument is due for the next service, tap Instrument / Instrument settings / Service. For some instruments, a service warning message appears when the instrument is due for service. When this message appears, you can still use the instrument, but you should contact your Trimble distributor at your earliest convenience to organize servicing.

#### PIN and PUK

To enable PIN lock security on the instrument, tap PIN and then enter and confirm the PIN. The PIN can be any 4-digit numeric value except 0000.

When the PIN function is enabled, the Unlock instrument screen appears when connecting to the instrument. Enter the PIN and then tap Accept.

When the PIN has been set, tap PUK and record the number. Use this number if you have forgotten your PIN. Ten incorrect attempts to unlock the instrument using a PIN results in the instrument being blocked. If this occurs, you are prompted for the PUK (Personal Unblocking Key) code to unblock the instrument.

If the instrument is locked and you don't know your PIN or PUK, contact your Trimble distributor for help.

To change the PIN, tap Instrument / Instrument settings / PIN, enter the current PIN and then enter and confirm the new PIN.

To remove PIN lock security, tap Instrument / Instrument settings / PIN, enter the current PIN and then tap None. The software changes the PIN to 0000, which means that no PIN lock security is set.

TIP - PIN lock security can also be enabled using the **Security** option the face 2 display of the instrument.

### Wi-Fi channel

If the connected instrument is a Trimble SX12 scanning total station, tap Wi-Fi and select the required Wi-Fi channel. When connected via Wi-Fi you may see a connection drop of up to 30 seconds when applying this change.

Specifying the channel can be useful when connected over Wi-Fi in congested Wi-Fi environments.

NOTE - To set the Wi-Fi channel, the instrument must have firmware \$2.2.x or later installed.

# Instrument adjustment

Tap ≡ and select Instrument / Adjust to perform instrument adjustments. The procedures available in the Adjust screen depend on the connected instrument.

NOTE - The Adjust screen is not available during a survey. End the current survey to perform an instrument adjustment.

Trimble recommends carrying out instrument adjustment tests in the following situations:

- Whenever the instrument may have been roughly handled during transport.
- When the ambient temperature differs by more than 10°C (18°F) from the previous collimation test.
- Immediately prior to high precision angle measurements in one face.

This help provides instructions for performing the tests using the Trimble Access software running on the controller. Depending on the instrument, you may also be able to perform these tests through the face 2 menu display. For more information, refer to the documentation for your instrument.

# To adjust a Trimble SX10 or SX12

These steps apply to a Trimble SX10 or SX12 scanning total station connected to the controller.

- 1. Set up the instrument on a stable surface.
- 2. Connect the instrument to the controller running Trimble Access.
- 3. Make sure that the instrument is accurately leveled and that the compensator is enabled. *Do not start* a survey.
- 4. Tap  $\equiv$  and select Instrument / Adjust.
- 5. Select the required calibration then follow the prompts to complete.

For more information on any of these procedures, refer to the *Trimble SX10/SX12 Scanning Total Station* In-Field Calibration Guide.

6. If any of the calibrations fail, or any error messages appear, ensure the instrument is stable and the specific calibration requirements are being met. Then repeat the process. If there is still an issue, contact your Trimble distributor.

# Compensator calibration

The compensator calibration ensures that the instrument can adjust for the tilt of the instrument.

# When to perform this adjustment

- Immediately prior to high precision measurements in one face.
- Whenever the instrument may have been roughly handled during transport.
- After extended working or storage periods.
- If there has been a significant temperature difference from the previous calibration.
- When you have a significant difference when turning the instrument 180°, between the absolute values for the sighting and trunnion on the Electronic level screen. For example, a difference of 8" (0.0025 gon) will cause a difference of 2 mm at 100 m.

NOTE - Any measurement errors introduced by collimation, tilt, or trunnion axis errors are cancelled when two-face measurements are used.

# Setup instructions

It is important that the instrument has been powered on for at least 5 minutes before you start the calibration procedure to ensure that the compensator has warmed up.

#### Autolock collimation

Perform the Autolock collimation test to determine and store the tracker collimation error values in the instrument. The Autolock collimation correction values are then applied to all subsequent angle measurements observed when Autolock is enabled. Angles observed in a single face are then corrected for collimation errors.

# When to perform this adjustment

- Immediately prior to high precision measurements in one face.
- Whenever the instrument may have been roughly handled during transport.
- After extended working or storage periods.
- If there has been a significant temperature difference from the previous calibration.

NOTE - Any measurement errors introduced by collimation, tilt, or trunnion axis errors are cancelled when two-face measurements are used.

# Setup instructions

- The compensator calibration should always be performed immediately prior to performing the Autolock collimation.
- Set up the prism at least 100 m from the instrument, and within 9° (10 gon) of horizontal. Ensure there are no obstacles between the instrument and the prism.
- Use a single prism for the collimation. Do not use a Trimble 360°, VX/S series 360° or R10 360° prism.

#### Telecamera auto focus

This adjustment stores new values for the Telecamera auto focus motor in the instrument.

# When to perform this adjustment

- Perform the Telecamera auto focus adjustment if you identify an issue with the auto focus of the Telecamera in the field, for example a fuzzy telecamera image.
- The Telecamera auto focus adjustment does not need to be performed as frequently as the other adjustments, only if you identify a fuzziness with the telecamera image.
- No other adjustments need to be completed before performing the Telecamera auto focus adjustment.

# Setup instructions

- This adjustment should be conducted with a target or object that has distinct lines/edges approximately 10 meters from the instrument and in good light conditions.
- Trimble recommends the laser adjustment plate, coaxial target (P/N 57013007) or similar.

**NOTE** – If the Telecamera auto focus adjustment does not improve the auto focus, perform the adjustment again. If the Telecamera auto focus values for Face 1 and Face 2 differ by more than 10 after a short time period, and/or the auto focus is still out of focus, contact Trimble Support.

#### Automatic camera collimation

**NOTE** – To be able to perform these adjustments, the instrument must have firmware S2.1.9 or later installed.

Perform the Automatic camera collimation to determine and correct for collimation errors between Face 1 and Face 2 for the Overview, Primary or Telecamera camera. Angles observed in a single face are corrected for collimation errors, which eliminates the need to measure in both instrument faces.

If you are using an SX12 and the laser pointer is enabled, the software disables the laser pointer when you open the Automatic camera collimation screen.

# When to perform these adjustments

- Important: Each camera has its own calibration parameters and you should only calibrate the camera(s) that are exhibiting erroneous behavior.
- The compensator calibration should always be performed immediately prior to performing the Automatic camera collimation.
- Camera collimation should not need to be performed frequently. The cameras are extensively calibrated in the factory and these calibrations are very stable over time and temperature.
- You should perform the Automatic camera collimation if you notice any of the following:
  - If you observe deviations between the camera image and measured points.
  - If you aim to an object in Face 1, switch to Face 2, and you can clearly see that the crosshairs do not align properly.
  - During scanning if the scans are colorized and you can see a mismatch between colorization of scan points and overlaid images.

# Setup instructions

The selected target scene, which is everything inside the frame drawn on the video feed, requires:

- Objects that have clear features in two different directions. For example a horizontal and vertical line.
- All objects should be in the same depth of field, with no more than 5% difference in the distance to all objects.
- Avoid shiny or reflective objects that are reflecting other objects.
- All objects within the frame must be static for the duration of the calibration. There should be no movement, such as objects moving in the wind or moving traffic behind objects.
- For easier target identification, use the second zoom level for the selected camera to maximize the frame size and make it easier to identify the target. For the:
  - Overview camera, use zoom level 2.
  - Primary camera, use zoom level 4.
  - Telecamera, use zoom level 6.
- To achieve the best collimation results, set up the target at the recommended distance for the selected camera. For the:

- Overview camera, select a target at a distance of 10 m.
- Primary camera, select a target at a distance of 20 m.
- Telecamera, select a target at a distance of 50 m.

Before starting the collimation, Trimble recommends changing the instrument face, to ensure that the chosen object within the frame looks the same in both faces. If it does not, then it is likely that the calibration will fail, so you should choose a different target.

For more information on selecting suitable targets, refer to the Trimble SX10/SX12 Scanning Total Station In-Field Calibration Guide.

#### Results

The image matching threshold is 0.5 pixels for the Overview and Primary cameras, and 0.8 pixels for the Telecamera. This threshold is used to determine suitable images from which to do the calibration and exclude outliers. The overall standard deviation of the calibration will be within this tolerance, but is typically around 0.2 pixels.

The size of a pixel depends on the camera used and the distance to the target. At a distance of 25 m (82 ft) to the target, **1 pixel** equates to:

- 10 mm (0.39 in.) with the Overview camera.
- 2.2 mm (0.08 in.) with the **Primary** camera.
- 0.44 mm (0.02 in.) with the Telecamera.

TIP - To reset the collimation to the factory default setting, select the camera and then tap Reset in the Automatic camera collimation screen.

#### Plummet camera calibration

**NOTE** – To be able to perform this adjustment, the instrument must have firmware S2.1.9 or later installed.

Perform the Plummet camera calibration to calculate and correct to the rotational center of the plummet camera. The plummet camera image is then shifted to correspond to the center pixel for the camera sensor. This calibration ensures that the crosshairs are in the same location, regardless of instrument orientation.

# When to perform this adjustment

- Important: Each camera has its own calibration parameters and you should only calibrate the camera(s) that are exhibiting erroneous behavior.
- The Plummet camera calibration should not need to be performed frequently. The camera is extensively calibrated in the factory and these calibrations are very stable over time and temperature.

Carry out this adjustment if you set up the instrument over a target and when you rotate the instrument you notice that the plummet camera crosshairs scribe a circle, instead of remaining in the same position.

# Setup instructions

The selected target scene, which is everything inside the frame drawn on the video feed, requires:

- Objects that have clear features in two different directions. For example a horizontal and vertical line.
- All objects should be in the same depth of field, with no more than 5% difference in the distance to all objects.
- Avoid shiny or reflective objects that are reflecting other objects.
- All objects within the frame must be static for the duration of the calibration. There should be no movement, such as objects moving in the wind or moving traffic behind objects.
- To achieve the best collimation results, set up the target at the furthest distance possible. To do this, set up the instrument as tall as possible within the plummet camera working range (1.0-2.5 m).

For more information on selecting suitable targets, refer to the Trimble SX10/SX12 Scanning Total Station In-Field Calibration Guide.

#### Results

The image matching threshold is 0.5 pixels, so all calibration results will be within this tolerance. For the plummet camera, the size of one pixel depends on the instrument height. At an instrument height of 1.55 m (5.08 ft), 1 pixel equates to 0.2 mm (0.008 in.).

TIP - To reset the calibration to the factory default setting, tap Reset in the Plummet camera calibration screen.

# Laser pointer collimation

**NOTE** – This instrument adjustment applies only to an Trimble SX12 scanning total station fitted with a laser pointer.

Perform the Laser pointer collimation to determine and correct for collimation errors between Face 1 and Face 2 for the laser pointer in the SX12. The angles to the laser pointer location in a single face are then corrected for collimation errors.

## When to perform this adjustment

You should perform the laser pointer collimation if you aim to an object in Face 1 with the laser spot, switch to Face 2, and you can clearly see that the laser spot does not align properly. Or in the following scenarios:

- Immediately prior to high precision measurements in one face.
- Whenever the instrument may have been roughly handled during transport.
- After extended working or storage periods.
- If there has been a significant temperature difference from the previous calibration.

NOTE - Any measurement errors introduced by collimation, tilt, or trunnion axis errors are cancelled when two-face measurements are used.

# Setup instructions

Choose a DR target over 30 m away where you can clearly see the laser spot. An angles only measurement will be taken on each face.

#### Results

The collimation value can be a maximum of 60". If you get a larger collimation adjustment value then please contact your Trimble distributor.

# Laser pointer auto focus

NOTE - This instrument adjustment applies only to an Trimble SX12 scanning total station fitted with a laser pointer.

This adjustment stores new values for the laser auto focus motor in the instrument.

# When to perform this adjustment

- Perform the Laser focus calibration if you identify an issue with the auto focus of the laser spot in the field, for example a blurry laser pointer spot.
- The laser focus calibration does not need to be performed as frequently as other instrument adjustments, only if you identify a fuzzy or blurry laser spot.
- No other adjustments need to be completed before performing the Laser focus calibration.

#### Setup instructions

Choose a DR target over 30 m away where you can clearly see the laser spot.

#### Results

If the laser pointer auto focus calibration does not improve the clarity of the laser spot, perform the adjustment again. If the auto focus is still out of focus, contact your Trimble distributor.

### To adjust a Trimble S series or VX instrument

These steps apply to any Trimble servo or robotic instrument connected to the controller, except a Trimble SX10 or SX12 scanning total station.

If you are connected to a mechanical Trimble total station, you must adjust it using the control panel on the instrument.

- 1. Set up the instrument on a stable surface.
- 2. Make sure that the instrument is accurately leveled and that the compensator is enabled.
- 3. Tap  $\equiv$  and select Instrument / Adjust.

The procedures available in the **Adjust** screen depend on the connected instrument.

4. Perform each adjustment in turn, using the steps below.

#### Collimation and trunnion axis tilt

On a Trimble total station, you must perform the HA VA collimation and the trunnion axis tilt adjustments together.

NOTE - Final collimation values must be within tolerance of standard values. If not, the instrument needs to be adjusted mechanically. For more information, contact your local Trimble service provider.

- 1. Position the instrument as follows:
  - For HA VA collimation, the instrument must be at least 100 m from the target and the angle to the target must be less than 3° (3.33 gon) from the horizontal plane.
  - For trunnion axis tilt, the angle to the target must be at least 30° (33.33 gon) from the VA measured during collimation.
- 2. Select Collimation & Trunnion axis tilt.

Current adjustment values for the instrument are shown.

- 3. Tap Next.
- 4. Aim at the target and take the collimation measurement.

**NOTE** – Do not use **Autolock** during collimation or trunnion axis tilt tests.

You must take a minimum of one observation on each face. If you take more than one observation, complete all observations on face 1 first. Between each observation, turn the instrument away and then re-aim.

- 5. To change face, tap Chg face and observe the same number of observations on face 2 as you observed on face 1.
- 6. When the number of observations is the same for both faces, tap **Continue**.

7. Aim at the target and take the trunnion axis tilt measurement in the same way you took the collimation measurements.

The current values and the new instrument values are shown.

8. Tap Accept.

#### Autolock collimation

NOTE - Autolock collimation should be performed after the HA VA Collimation adjustment, if available, has been completed.

- 1. Select Autolock collimation.
- 2. Ensure that there are no obstructions between the instrument and the target, which should be at least 100 m apart.
- 3. Follow the prompts. Press the keys lightly to avoid bumping the instrument.

#### **EDM** constant

- 1. Select **EDM constant**.
- 2. Tap **Next**.
- 3. Enter an appropriate EDM constant. The available range is -9.99 mm to +9.99 mm.
- 4. Tap Store.

# To adjust a FOCUS 30/35 total station

- 1. Set up the instrument on a stable surface.
- 2. Make sure that the instrument is accurately leveled and that the compensator is enabled.
- 3. Tap  $\equiv$  and select Instrument / Adjust.

The procedures available in the **Adjust** screen depend on the connected instrument.

4. Perform each adjustment in turn, using the steps below.

#### Collimation error

- 1. Position the instrument so that the angle to the point is less than 4°30' (5 gon) from the horizontal plane.
- 2. Select Collimation.

Current adjustment values for the instrument are shown.

3. Tap Next.

4. Aim at the point and take the collimation measurement.

**NOTE** – Do not use **Autolock** during collimation or trunnion axis tilt tests.

You must take a minimum of one observation on each face. If you take more than one observation, complete all observations on face 1 first. Between each observation, turn the instrument away and then re-aim.

- 5. To change face, tap Chg face and observe the same number of observations on face 2 as you observed on face 1.
- 6. When the number of observations is the same for both faces, tap Results.

The current values and the new instrument values are shown.

7. Tap **Accept**.

### Trunnion axis tilt correction

- 1. Position the instrument so that the angle to the point is less than 13°30' (15 gon) from the horizontal plane.
- 2. Select Trunnion axis tilt.

Current adjustment values for the instrument are shown.

- 3. Tap Next.
- 4. Aim at the point and take the trunnion axis tilt measurement.

**NOTE** – Do not use **Autolock** during collimation or trunnion axis tilt tests.

You must take a minimum of one observation on each face. If you take more than one observation, complete all observations on face 1 first. Between each observation, turn the instrument away and then re-aim.

- 5. To change face, tap Chg face and observe the same number of observations on face 2 as you observed on face 1.
- 6. When the number of observations is the same for both faces, tap Results.

The current values and the new instrument values are shown.

7. Tap **Accept**.

#### Autolock collimation

NOTE - Autolock collimation should be performed after the HA VA Collimation adjustment, if available, has been completed.

- 1. Select Autolock collimation.
- 2. Follow the prompts.
- 3. Sight to a target on face 1 with a slope distance between 20 m and 300 m and within 4°30 (5 gon) of horizontal.

# Data output

You can output measurement data to another device such as an echo sounder or a computer running thirdparty software.

Data output is supported by any supported conventional instrument. Your equipment setup depends on the equipment you are using. Trimble VX and S Series instruments can output data through the foot connector, so you can output measurement data from the instrument or the controller. For other instruments you must connect the controller to the instrument and connect the device to the controller to output data from the controller to the device.

To enable data output:

- 1. Tap  $\equiv$  and select **Instrument / Data output**.
- 2. Set the Streamed data to either After measurement or Continuous.
- 3. Select the Streamed format.

If you select GDM user defined:

- a. Select the GDM data labels to include. See GDM data output, page 352.
- b. Select the **End of transmission** character.
- c. Select the Time output.
- 4. If necessary, configure the Port details.
- 5. Leaving the **Data output** screen open, tap  $\equiv$  to access other functions in the software.

Data output remains enabled as long as the **Data output** screen is open.

To stop data output, tap **Stop in the Data output screen**, or close the **Data output** screen.

# GDM data output

If you select GDM user defined as the Streamed format, you can select from the following labels:

| Label | Text | Description      |
|-------|------|------------------|
| 7     | НА   | Horizontal angle |
| 8     | VA   | Vertical angle   |

| Label | Text | Description         |
|-------|------|---------------------|
| 9     | SD   | Slope distance      |
| 10    | VD   | Vertical distance   |
| 11    | HD   | Horizontal distance |
| 37    | N    | Northing            |
| 38    | Е    | Easting             |
| 39    | ELE  | Elevation           |
| 51    | Date | Date                |
| 52    | Time | Time                |

Before the system can output northing, easting, and elevation, you must complete a station setup. Otherwise, the system outputs 0, 0, 0.

The northing, easting, elevation, angle and distance units match the Trimble Access software setting.

To set the number of decimal places for the horizontal angle and vertical angle records, in the **Jobs** screen tap Properties. Tap the Units button and then select the appropriate option in the Angle display field.

If streamed output is on and no new distance is available, the HA and VA labels are sent rather than the user defined labels.

When using Autolock mode, the instrument must be locked onto a target for any GDM data to be sent.

## Pseudo NMEA GGA output

Use the **Pseudo NMEA GGA** data output option to stream northing, easting, and elevation values, rather than the standard latitude, longitude, and altitude values, from the controller to the connected instrument. This output format is based on the NMEA (National Marine Electronics Association) standard for interfacing marine electronic devices. A modified version of one of the NMEA 'sentences', the GGA sentence, is generated.

A typical example of an output record is:

\$GPGGA,023128.00,832518.67,N,452487.66,E,1,05,1.0,37.48,M,0.0,M,0.0,0001\*49

The fields in this record are as follows:

| Field     | Description                                                            |
|-----------|------------------------------------------------------------------------|
| \$GPGGA   | Data type identifier for the NMEA sentence                             |
| 023128.00 | Time field – UTC time of position fix (hhmmss.ss)                      |
| 832518.67 | North coordinate in the currently set units output to 2 decimal places |
| N         | Fixed text indicating preceding value was the north coordinate         |

| Field     | Description                                                                                                    |
|-----------|----------------------------------------------------------------------------------------------------|
| 452487.66 | East coordinate in the currently set units output to 2 decimal places                                                                                                    |
| E         | Fixed text indicating preceding value was the east coordinate                                                                                                    |
| 1         | Fix quality (always output as 1 = GPS fix)                                                                                                    |
| 05        | Number of satellites (not applicable in this case and always output as 05)                                                                                                    |
| 1.0       | HDOP value (not applicable in this case and always output as 1.0)                                                                                                    |
| 37.48     | Elevation value in the currently set units output to 2 decimal places                                                                                                    |
| М         | Units identifier for elevation value (also indicates units for north and east values). M or F indicating meters or feet (US survey feet or international feet – both use the F output as there is no means of indicating which feet unit) |
| 0.0       | Geoidal separation (always output as 0.0 since an elevation value is being output)                                                                                                    |
| М         | Units identifier for the geoidal separation (always output as M)                                                                                                    |
| 0.0       | Time in seconds since last DGPS update (not applicable in this case and always output as 0.0)                                                                                                    |
| 0001      | DGPS base station ID (not applicable in this case and always output as 0001)                                                                                                    |
| *49       | Record checksum value with * separator.                                                                                                    |

If there are no coordinate values available for output in the Pseudo NMEA GGA sentence, the north, east, and elevation comma-separated fields in the record are empty.

For information on outputting NMEA from the GNSS receiver, see NMEA output options, page 383.

# SD, Hz, V1(mils) output

Use the SD, Hz, V1(mils) data output option to stream slope distance, horizontal angle, and vertical angle values.

A typical example of an output record is: SD 2.76 Hz 253.49 V1 83.47

The fields in this record are as follows:

| Field                                | Description                                                                                      |
|--------------------------------------|--------------------------------------------------------------------------------------------------|
| Column 37 and 38 are label <b>SD</b> | Slope distance comes after SD label, output to 2 decimal places, right justified at column 50.   |
| Column 52 and 53 are label <b>Hz</b> | Horizontal angle comes after Hz label, output to 2 decimal places, right justified at column 66. |
| Column 68 and 69 are label <b>V1</b> | Vertical angle comes after V1 label, output to 2 decimal places, right justified at column 78.   |

**NOTE** - Slope distance is always output in meters and horizontal angle and vertical angle in mils, independent of the units selected in the job properties.

# **Auxiliary GPS settings**

Auxiliary GPS devices include GPS devices integrated into tablets or third-party GPS devices connected via Bluetooth. Auxiliary GPS can be used during a conventional survey for GPS search, navigating to a point, and to display the position in the map.

To configure auxiliary GPS settings:

- 1. Tap  $\equiv$  and select **Settings / Connections**.
- 2. Select the Auxiliary GPS tab.
- 3. Select an auxiliary GPS receiver. Choose from:
  - None
  - Internal GPS for supported controllers
  - Custom set the controller port as appropriate
- 4. To connect the controller to a third-party GPS device connected using Bluetooth, select the Bluetooth tab in the Connections screen and select the device in the Connect to auxiliary GPS field. For more information, see Bluetooth connections, page 492.

To make sure you are getting positions from the internal GPS, tap ≡ and select Instrument / Position. Tap Options and set the Coordinate view to Global

# Instrument Connections screen

When connected to a Trimble SX10 or SX12 scanning total station, use the Connections screen to change to a different connection method, end the survey, or disconnect from the instrument.

To view the **Connections** screen:

- 1. Tap the Instrument icon in the status bar to open the Instrument functions screen.
- 2. Tap Connections.

To switch from the current connection method to a different connection method, tap Switch to LR radio or Switch to Wi-Fi. To automatically switch to USB, connect the cable from the instrument to the controller.

To end the survey, tap End Survey.

To disconnect from the instrument, tap **Disconnect**. Auto-connect is temporarily disabled when you use Disconnect.

#### SX10/SX12 instrument errors

If Trimble Access has a communication issue with the Trimble SX10 or SX12 scanning total station or detects an instrument error, an instrument error message is displayed.

# Dealing with an instrument error

If an instrument error appears, Trimble recommends downloading the error log from the connected Trimble SX10 or SX12 scanning total station and sending the error log to your Trimble distributor for analysis.

#### To resolve the error:

- 1. Power off the instrument completely.
- 2. Restart the Trimble Access software.
- 3. Power on the instrument. If the instrument error does not return, you may safely continue using the instrument.
- 4. If the instrument error reappears, make sure that:
  - The Trimble SX10 or SX12 scanning total station has the latest firmware version installed. To view the installed firmware version, tap  $\equiv$  and select **Instrument / Instrument settings**.
  - The controller is running the latest version of the Trimble Access software. To view the version number of the software installed on the controller, tap  $\equiv$  and select **About**.

To check for later versions of instrument firmware or Trimble Access software, refer to the Trimble Geospatial Software and Firmware Latest Releases PDF.

- 5. If required, update the firmware and software to the latest version using Trimble Installation Manager for Windows. For more information, refer to the Trimble Installation Manager for Windows Help. If the instrument error does not return, you may safely continue using the instrument.
- 6. If you are running the latest firmware and software and you still see the error, you may need to send the instrument to a certified service center for assessment. Contact your Trimble distributor to discuss how to do this.

# Downloading the error log

- 1. Connect the instrument to the controller using the 2.5 m HIROSE 6P-PC to USB 2.0 cable (P/N 53099032).
  - TIP You could connect using a Wi-Fi connection, but the cable connection will be faster.

- 2. In Trimble Access, tap ≡ and select **About**. Tap the **Support** softkey and then select **SX10/SX12 log** collector. The SX10/SX12 Log utility appears.
- 3. To connect the utility to the instrument:
  - a. Tap **Scan** to scan for the connected instrument.
  - b. If the connected instrument is not automatically selected in the Instrument field, select it from the list.
  - c. Tap **Connect** to connect to the instrument.
- 4. Tap Download log files.

You are prompted to select the folder where the downloaded zip file will be saved. The default location is C:\ProgramData\Trimble\Trimble Data\System Files.

- 5. When the download is complete, tap **Open log folder**.
- 6. Create a new zip file containing the zip file you just downloaded, as well as the SC.log file in the C:\ProgramData\Trimble\Trimble Data\System Files folder.
- 7. Send the zip file you created to your Trimble distributor for analysis, along with a detailed description of the steps that occurred before the instrument error appeared.
- 8. To clear the contents of the log file, tap Clear logs and then tap OK to confirm.

# Station setup details

To view the instrument type and current station setup information when the controller is connected to a mechanical instrument:

- Tap the instrument icon in the status bar.

# **GNSS** surveys

In a GNSS survey, the controller is connected to the rover or base GNSS receiver. For a list of the GNSS receivers that can be connected, see Supported equipment, page 6.

The steps for completing measurements using a GNSS receiver are:

- 1. Configure the survey style.
- 2. If you are setting up your own base station, set up your survey equipment at the base and start the base survey.
- 3. Set up the rover receiver equipment.
- 4. Start the rover survey.
- 5. If you need to convert **Global** coordinates into local grid coordinates (NEE), perform a site calibration.
- 6. Measure or stake out points.
- 7. End the survey.

## GNSS survey styles

All surveys in Trimble Access are controlled by a survey style. Survey styles define the parameters for configuring and communicating with your equipment, and for measuring and staking points. This whole set of information is stored as a template and used each time you start a survey.

The type of GNSS survey you will use will depend on available equipment, field conditions, and the results required. Configure the style only if the default settings do not suit your needs.

**NOTE** – When you start the survey, the Trimble Access software checks the settings in the survey style to make sure they are appropriately configured for the equipment you are connected to. For example, if GLONASS is enabled in the survey style it checks if the connected GNSS receiver or antenna also supports GLONASS. If the Trimble Access software detects an incorrect setting, or if it detects that the settings in the survey style have not been checked, it prompts you to confirm or correct the settings. Any changed settings are saved to the survey style.

# Real-Time Kinematic surveys

The default GNSS survey style is RTK (Real-Time Kinematic). Real-time kinematic surveys use a data link to send observations or corrections from the base station to the rover. The rover then calculates its position in real time. Select the required data link type in the Data link options screen when you configure the RTK

survey style.

#### Network RTK surveys

Network RTK systems consist of a distributed network of reference stations communicating with a control center to calculate GNSS error corrections over a wide area. Real-time correction data is transmitted by radio or cellular modem to the rover receiver within the network area. The system improves reliability and operating range by significantly reducing systematic errors in the reference station data. This lets you increase the distance at which the rover receiver can be located from the physical reference stations, while improving on-the-fly (OTF) initialization times.

Select the required Broadcast format in the Rover options screen when you configure the RTK survey style. Trimble Access supports broadcast formats from the following network RTK solutions:

- FKP (RTCM)
- VRS
- RTCM3Net

To store VRS vectors to the nearest Physical Base Station (PBS) in the VRS network, the VRS system must be configured to output the PBS information. If the VRS system does not output PBS data, VRS data must be stored as positions.

NOTE – If you are using a radio in a VRS system, you must select a two-way radio. You cannot use Trimble internal 450 MHz or 900 MHz radios.

# Other GNSS survey types

To use one of the following survey types, you must create your own survey style:

- FastStatic a postprocessed survey using occupations of up to 20 minutes to collect raw GNSS data. The data is postprocessed to achieve subcentimeter precisions.
- Postprocessed Kinematic postprocessed kinematic surveys store raw stop-and-go and continuous observations. The data is postprocessed to achieve centimeter-level precisions.
- Real-Time Kinematic and Infill allows you to continue a kinematic survey when radio contact with the base station is lost. The infill data must be postprocessed.
- Real-Time Kinematic and Data Logging records raw GNSS data during an RTK survey. The raw data can be postprocessed later, if required.
- Real-Time Differential Survey uses the differential corrections transmitted from a land-based receiver or from SBAS or OmniSTAR satellites to achieve submeter positioning at the rover.

# To configure the GNSS survey style

- 1. Tap  $\equiv$  and select **Settings**/ **Survey styles**.
- 2. Do one of the following:
  - Tap <Style name> and then tap Edit.
  - Tap New. Enter a name for the style and then tap Accept.
- 3. Select each of the options in turn, and set them to suit your equipment and survey preferences.

| То                                                                | See                                         |
|-------------------------------------------------------------------|---------------------------------------------|
| configure settings for the receiver and survey type               | Receiver options and data links, page 360   |
| set parameters for GNSS points                                    | GNSS point options, page 375                |
| configure stakeout settings                                       | Stakeout options, page 378                  |
| configure the software to warn when duplicate points are measured | Duplicate point tolerance options, page 381 |
| use a laser rangefinder                                           | Laser rangefinders, page 486                |
| use an echo sounder                                               | Echo sounder instruments, page 489          |
| output NMEA messages                                              | NMEA output options, page 383               |

#### 4. Tap Store.

# Receiver options and data links

Configure receiver settings in the Rover options and Rover data link screens in the survey style. Depending on the options you select in the Rover options screen, other screens and fields become available in the survey style.

If the receiver will operate in Base mode, configure receiver settings in the Base options and Base data link screens.

### **Rover options**

The fields available in the Rover options screen are similar for all GNSS survey types. All fields that appear in the **Rover options** screen for any GNSS survey type are described below.

### Survey type

Select the type of survey you want to use. The rest of the fields in the screen update to reflect the survey type selected.

Generally, when a GNSS surveying system setup consists of one base and one rover receiver, make sure that the survey type selected in the Rover options field and the Base options field is the same. However, when there are multiple rovers, you can have various configurations but make sure that if the rover is logging raw data your base station is also logging raw data.

### Antenna settings

Select the correct antenna from the list of antennas. The Part number field automatically displays the part number.

Select the correct measurement method for the equipment and type of survey. To set the default antenna height, enter a value in the Antenna height field. The Part number field automatically displays the part number.

Enter the serial number.

### Tilt

When using a GNSS receiver with Trimble TIP technology, select the IMU tilt compensation check box to enable "always on" tilt compensation using the internal IMU sensors. Select the eBubble functions check box to enable use of the GNSS eBubble when using GNSS-only mode such as when measuring an observed control point, or when the IMU is not aligned or IMU tilt compensation is disabled. See IMU tilt compensation, page 462.

The Tilt group is only shown when the Survey type field is set to RTK.

#### Tilt functions

When using a Trimble R10 or R12 receiver, select the Tilt functions check box so that the Tilt warnings and Auto-measure options are available in the appropriate point style settings. Enabling this check box also makes the Compensated point measurement method available in the Measure screen.

### Elevation mask

You must define an elevation mask below which satellites are not considered. For kinematic applications, the default of 10° is ideal for both the base and rover.

For differential surveys where the base and rover are separated by more than 100 kilometers, Trimble recommends that the base elevation mask be lower than the rover setting by 1° per 100 kilometers of separation between the base and rover. Generally, the base elevation mask should be no lower than 10°.

### PDOP mask

Define a PDOP mask for the rover. When the satellite geometry goes above the set PDOP mask, the software issues high PDOP warnings, pauses the time to initialize counter (PPK surveys), and suspends the measurement of a FastStatic point. Initialization and measurement resumes when the PDOP drops below the mask. The default value is 6.

# Real-time survey settings

#### **Broadcast format**

The broadcast message format generated by the rover depends on the selected survey type.

 For real-time kinematic surveys, the format of the broadcast message can be CMR, CMR+, CMRx, or RTCM RTK.

The default is CMRx. It is a compressed data format designed to handle the extra load of additional GNSS signals from modernized GPS, GLONASS, Galileo, QZSS, and BeiDou. Only use CMRx if all receivers have the CMRx option installed. To check if this option is installed in the receiver, select Instrument / Receiver settings on the controller that is connected to the receiver, see Operating several base stations on one radio frequency, page 419.

NOTE - To operate several base stations on one frequency, use CMR+ or CMRx.

Some receiver firmware produced after 2018 obsoleted the use of RTCM RTK v2.X messages. If you attempt to use such firmware in the rover receiver, then the RTK survey will not start in Trimble Access because the receiver cannot decode incoming RTCM v2.x RTK messages. For more information, refer to the release notes for your receiver firmware.

The broadcast format RTCM v2.3 must not be used with Spectra Geospatial receivers in the Trimble Access software.

- For network RTK surveys, the broadcast message format can be from the following network RTK solutions: FKP (RTCM), VRS (CMR), VRS (RTCM), RTCM3Net.
- Networked single base RTK is also supported in the form of "multi station" surveys with both CMR and RTCM formats. These surveys enable you to connect to a network service provider by cellular modem or through the Internet, and receive CMR or RTCM data from the nearest physical reference station in the network.
- For RTX surveys, the Survey type must be RTK and the Broadcast format must be RTX (SV) or RTX (Internet).
  - If you select RTX (Internet), in the Rover data link screen select the GNSS contact you have set up for the RTX Internet service. This GNSS contact must have the Use RTX (Internet) check box selected and the appropriate Mountpoint name selected. See To create a GNSS contact for a rover Internet data link, page 398.
- For real-time differential surveys, the **Broadcast format** must be **RTCM** for land-based transmissions. For satellite-based transmissions, select SBAS or OmniSTAR.

#### Use station index

To use multiple base stations on one radio frequency, enter the first station index number you want to use in the Use station index field. For information about using multiple bases, see Operating several base stations on one radio frequency, page 419.

If you do not want to use multiple base stations on one frequency, enter the same station index number that you entered in the Base options screen.

To use any base station operating on the frequency set in the rover radio, tap **Any**.

WARNING – If you tap Any and there are other base stations operating on the frequency, your rover survey could receive corrections from the wrong base.

### Prompt station index

When you use a receiver that supports multiple base stations on one radio frequency, the software asks you to specify the base to use when you start the rover survey. You can stop this question from appearing by clearing the **Prompt for station index** check box. The station index number in the **Use station index** field is used.

In a GNSS survey style, you can set the Station index for the base receiver to a number between 0 and 31, and you can set the Use station index for the rover receiver to Any or to the same number that the base is transmitting. When the rover station index is set to Any, the rover receiver will accept base data from any base. If you set the rover station index to match the same number as the base station index, the rover will accept data only from a base with the same station index.

The rover station default index value is Any. If you know your base station index, and you want to connect to only that base, make sure that you set the appropriate station index for the rover.

If the Prompt for station check box is selected, a list of base stations on your radio frequency appears when you start the survey.

### Satellite differential

When the radio link is down in a real-time survey, the receiver can track and use signals from SBAS or OmniSTAR.

### Roving precision

In an RTK survey, set the Auto tolerance switch to Yes to enable the software to calculate horizontal and vertical precision tolerances that meet the GNSS receiver's RTK specifications for the baseline length you are measuring. To change the precision level at which point storage is acceptable, set the Auto tolerance switch to No and then enter the required Horizontal tolerance and Vertical tolerance.

Enable Store RTK initialized only to store only initialized RTK solutions that meet the precision tolerances. Uninitialized solutions that meet the precision tolerances cannot be stored.

Disable Store RTK initialized only to store both RTK initialized and uninitialized solutions that meet the precision tolerances.

# xFill technology

When using a GNSS receiver that supports Trimble xFill® technology, select the xFill option to continue surveying during base data outages of satellite-delivered correction data for up to 5 minutes. To use this option, your GNSS receiver must support xFill. xFill is not available if you have selected OmniSTAR as the fallback option in the Satellite differential field. See Bridging data outages using xFill, page 371.

# Postprocessed survey settings

### Logging device

With survey types that involve postprocessing, set the Logging device to the receiver or the controller.

# Logging interval

To define the logging interval, enter a value in the Logging interval field. The base and rover logging intervals must correspond to (or be multiples of) each other.

When using an RTK and Infill survey type, the Logging interval is for the infill session only.

When using an RTK and data logging survey type, the Logging interval should be the same for each receiver - typically 5 seconds. The RTK interval remains at 1 second.

#### Auto file names

To define the logging file name, clear the Auto file names check box and then enter the file name in the Logging file name field.

### Log data in RTK mode

Select this option to log raw data in the RTK part of an RTK & infill survey type. Use this option if you want postprocessed data stored as a backup to your RTK survey. When this option is selected, switching between Infill and RTK modes does not suspend logging.

### **GNSS** signal tracking

To use observations from a GNSS constellation in a real-time or postprocessed survey, you must enable tracking for each signal type you want to use in both the Rover options and the Base options screens. See GNSS signal tracking options, page 366.

### Base options

NOTE - The Base options screen becomes available when you set the Broadcast format in the Rover *options* screen to CMR, CMR+, CMRx, or RTCM RTK for the RTK survey type.

### Survey type

Select the type of survey you want to use. The rest of the fields in the screen update to reflect the survey type selected.

Generally, when a GNSS surveying system setup consists of one base and one rover receiver, make sure that the survey type selected in the Rover options field and the Base options field is the same. However, when there are multiple rovers, you can have various configurations but make sure that if the rover is logging raw data your base station is also logging raw data.

### Antenna settings

Select the correct antenna from the list of antennas. The Part number field automatically displays the part number.

Select the correct measurement method for the equipment and type of survey. To set the default antenna height, enter a value in the Antenna height field. The Part number field automatically displays the part number.

Enter the serial number.

### Elevation mask

You must define an elevation mask below which satellites are not considered. For kinematic applications, the default of 10° is ideal for both the base and rover.

For differential surveys where the base and rover are separated by more than 100 kilometers, Trimble recommends that the base elevation mask be lower than the rover setting by 1° per 100 kilometers of separation between the base and rover. Generally, the base elevation mask should be no lower than 10°.

# Real-time survey settings

#### **Broadcast format**

The broadcast message format generated by the base depends on the selected survey type.

 For real-time kinematic surveys, the format of the broadcast message can be CMR, CMR+, CMRx, or RTCM RTK.

The default is CMRx. It is a compressed data format designed to handle the extra load of additional GNSS signals from modernized GPS, GLONASS, Galileo, QZSS, and BeiDou. Only use CMRx if all receivers have the CMRx option installed. To check if this option is installed in the receiver, select Instrument / Receiver settings on the controller that is connected to the receiver, see Operating several base stations on one radio frequency, page 419.

**NOTE** – To operate several base stations on one frequency, use CMR+ or CMRx.

Some receiver firmware produced after 2018 obsoleted the use of RTCM RTK v2.X messages. If you attempt to use such firmware in the rover receiver, then the RTK survey will not start in Trimble Access

because the receiver cannot decode incoming RTCM v2.x RTK messages. For more information, refer to the release notes for your receiver firmware.

The broadcast format RTCM v2.3 must not be used with Spectra Geospatial receivers in the Trimble Access software.

#### Station index

You can set the Station index for the base receiver to a number between 0 and 31, and you can set the Use station index for the rover receiver to Any or to the same number that the base is transmitting.

The base station index number is automatically generated according to the controller serial number. To limit the chance of multiple base receivers transmitting the same station index, different controllers default to different numbers, which means there is less chance that you accidentally receive corrections from the wrong base.

# Postprocessed survey settings

# Logging device

With survey types that involve postprocessing, set the Logging device to the receiver or the controller.

# Logging interval

To define the logging interval, enter a value in the Logging interval field. The base and rover logging intervals must correspond to (or be multiples of) each other.

When using an RTK and Infill survey type, the Logging interval is for the infill session only.

When using an RTK and data logging survey type, the Logging interval should be the same for each receiver - typically 5 seconds. The **RTK interval** remains at 1 second.

### **GNSS** signal tracking

To use observations from a GNSS constellation in a real-time or postprocessed survey, you must enable tracking for each signal type you want to use in both the Rover options and the Base options screens. See GNSS signal tracking options, page 366.

#### GNSS signal tracking options

To use observations from a GNSS constellation in a real-time or postprocessed survey, you must enable tracking for each signal type you want to use in both the Rover options and the Base options screens. In a real-time survey the tracked signals are sent in the RTK data stream. In a postprocessed survey the tracked signals are saved in the logged data.

#### NOTE -

- GNSS signals tracked by the rover receiver must also be tracked by the base receiver.
- If you enable tracking of satellite signals that are not being tracked by the base or contained in the RTK messages coming from the base, then those signals will not be used in RTK at the rover.
- To save receiver battery power, enable only those signals available in the base data you are going to use.
- GNSS surveys with firmware earlier than version 6.00 must contain either GPS or BeiDou observations. If you disable GPS in a GNSS survey, BeiDou is automatically enabled.

#### **GPS**

In a real-time survey, the GPS check box is available only when the Broadcast format is set to:

- RTCM RTK
- Multistation RTCM
- CMRx format

To disable the use of GPS in these surveys, clear the GPS check box. If GPS signal tracking is disabled, BeiDou signal tracking is automatically enabled because surveys must contain either GPS or BeiDou data.

If you disable GPS at the rover for RTK you can use either the CMRx or RTCM v3.2 MSM broadcast format. Disabling GPS at the base can only be done for the RTCM v3.2 MSM broadcast format. For CMRx transmission from the base, GPS must remain enabled even though GPS can be disabled at the rovers that are using that CMRx base.

For other real-time survey types, the GPS field is read-only.

In a postprocessed survey, the GPS check box is always available.

For real-time surveys where the base data contains L2C observations, select the GPS L2C check box.

The **Use L2e** setting is read-only.

The L5 check box is available only when the Broadcast format is set to CMRx or RTCM RTK 3.2 (MSM).

### **GLONASS**

The **GLONASS** check box is always available.

In a real-time survey, you can enable GLONASS satellite tracking at the rover even if the base receiver is not tracking GLONASS. However, the satellites will not be used in the RTK processing.

#### Galileo

The **Galileo** check box is available only when GPS signal tracking is enabled.

In a real-time survey, the Galileo check box is available only when GPS signal tracking is enabled and the Broadcast format is set to:

- CMRx
- RTCM RTK 3.2 (MSM)
- RTX

In a logging survey (Fast static, PPK, RTK, and logging), the Galileo check box is available only when the Logging device is set to Receiver.

**NOTE** – If you enable Galileo tracking, the satellites will be used in the solution when they are healthy.

### **QZSS**

In a real-time survey, the QZSS check box is available only when GPS signal tracking is enabled and the Broadcast format is set to:

- CMRx
- RTCM RTK 3.2 (MSM)
- RTX

To fall back to QZSS SBAS positioning if your RTK radio link goes down, select SBAS in the Satellite differential field, and select the QZSS option. In this case, the QZSS option is only available if the Broadcast format is set to CMRx.

In a logging survey (Fast static, PPK, RTK, and logging), the QZSS check box is available only when the Logging device is set to Receiver.

#### BeiDou

In a real-time survey, the **BeiDou** check box is available only when the **Broadcast format** is set to:

- CMRx
- RTCM RTK 3.2 (MSM)
- RTX

In a logging survey (Fast static, PPK, RTK, and logging), the BeiDou check box is available only when the Logging device is set to Receiver.

When BeiDou signal tracking is enabled in an SBAS differential survey, the BeiDou SVs are used to augment the solution if their corrections are available.

### **NavIC**

For FastStatic surveys where the base and rover receivers can track IRNSS/NavIC signals, select the NavIC check box.

NOTE - NavIC data can only be logged to the receiver. As NavIC satellites are tracked on L5 only they are not included in the point timers which rely on dual-frequency data.

### xFill

Select the xFIII check box in the Rover options screen to continue surveying during base data outages for up to 5 minutes. To use this option, your GNSS receiver must support xFill. xFill is not available if you have selected OmniSTAR as the fallback option in the Satellite differential field. See Bridging data outages using xFill, page 371.

# RTK survey data links

Real-time kinematic surveys can use a data link to send observations or corrections from the base station to the rover. The rover then calculates its position in real time.

To check the status of the data link during an RTK survey, tap the Real-time correction icon in the status bar or the GNSS functions screen. You can also configure the data link from the Data link status screen. To obtain RTK data by:

- Radio connected to the controller and communicating with the radio at the base station, use a radio data link. See RTK radio data link, page 393.
- Cellular phone or modem connected to an Internet server using an IP address, use an Internet data link. See RTK Internet data link, page 396.
- Cellular phone or modem dialing the cellular phone or modem at the base receiver, use a dial-in data link. See RTK dial-in data link, page 408.

#### RTX correction service

The Trimble Centerpoint RTX™ correction service is a high-accuracy, precise point positioning (PPP) system that provides real-time centimeter positioning without the need for an RTK base station or VRS network.

Survey using satellite-delivered or Internet-delivered Trimble RTX corrections in open areas where terrestrial-based corrections are not available. When surveying over a great distance in a remote area, such as a pipeline or utility right of way, Trimble RTX technology eliminates the need to continuously move the base station or, when using satellite-delivered corrections, to maintain connection to cell coverage.

### RTX subscriptions

If you have a Trimble receiver that supports Trimble RTX technology and has the appropriate subscription you can use the Trimble Centerpoint® RTX correction service.

The Trimble RTX subscription expiry date is displayed in the Instrument / Receiver settings screen.

Trimble RTX subscriptions which have been purchased as blocks of hours operate within a validity window, which is the start date and end date between which the number of hours/minutes purchased must be used.

For more information, go to www.trimble.com/positioning-services.

# Configuring an RTX survey

To configure an RTX survey, create an RTK survey style with the broadcast format set to satellite RTX (SV) or an Internet connection RTX (Internet).

If you select RTX (Internet), in the Rover data link screen select the GNSS contact you have set up for the RTX Internet service. This GNSS contact must have the Use RTX (Internet) check box selected and the appropriate Mountpoint name selected. See To create a GNSS contact for a rover Internet data link, page 398.

# Convergence times

In typical conditions, the RTX convergence time is 30 minutes or less when static. The convergence time varies based on GNSS constellation health, level of multipath, and proximity to obstructions, such as large trees and buildings.

RTX QuickStart allows rapid re-convergence on a previously surveyed point or a known survey control point. RTX QuickStart typically converges in less than 5 minutes.

NOTE - QuickStart is not available in RTX surveys when IMU tilt compensation is enabled.

Convergence times given are a guide only. Convergence may take longer in adverse environments.

### Reference frame

Coordinates measured in surveys using the Trimble CenterPoint RTX service are stored in the ITRF 2014 reference frame at the epoch of measurement. When you start an RTX survey, Trimble Access uses the local displacement model, or if no local model is available for your location, the software selects a tectonic plate in the global tectonic plate model, to propagate the ITRF 2014 coordinate from the epoch of measurement to the **Global reference epoch** for the job. Trimble Access then applies a datum transformation to transform the ITRF 2014 coordinate into the **Global reference datum** for the job.

#### RTX-RTK offsets

As described above, Trimble Access transforms RTX coordinates into the **Global reference datum** for the job. However, there may be times that RTK data does not fit exactly with RTX data. For example:

- There are residual errors between RTX and RTK positions after the transformation.
- The RTK data is based on a Here key.
- The RTK data is based on a base station or VRS network that does not use the same Global reference datum as the job.
- You are working in an active deformation zone where the global tectonic plate model or the local displacement model does not give good results.

Trimble Access allows RTK data that is not in terms of the **Global reference datum** to be combined with RTX data in the same job by using an *RTX-RTK offset*. These offsets are computed from a precise RTK point and a precise RTX point in the same physical location, and that difference is applied to all measured RTX

points to bring them into terms with the RTK data in the job. The raw RTX measurements are stored, and the offset is applied when viewing coordinates or before performing any operations on those RTX measurements such as cogo calculations and stakeout.

When performing a site calibration using RTX measurements when there is an RTX-RTK offset in the job, the offset is applied to bring the RTX measurements into terms with the RTK data before calculating the site calibration. Trimble recommends that you finalize a very precise RTX-RTK offset for the job before performing a site calibration using RTX measurements.

When an RTX-RTK offset is applied to a job, the precision estimates of the RTX measurements are inflated by the precision of the RTX-RTK offset using the propagation of variances principle. The precision of the latest offset in the job is applied to all displayed and stored RTX measurements in the job. When the offset is updated, the precision of the new offset is reapplied to all RTX point measurements in the job.

MARNING - Take great care to avoid changing the offset already in a job to a less precise offset, as this action may cause the precision of the points stored in the job to no longer meet the precision tolerances applied when the points were measured.

To compute an RTX-RTK offset, see To compute an RTX-RTK offset, page 430.

### Bridging data outages using xFill

Trimble xFill® technology leverages a worldwide network of Trimble reference stations to bridge communication outages via satellite-delivered correction data.

Select the xFill check box in the Rover options screen of the survey style to continue surveying during base data outages for up to 5 minutes. Note that the xFill solution precision will degrade over time. Trimble Access continues storing RTK vectors and all points are measured relative to the same RTK coordinate system.

To use this option, your GNSS receiver must support xFill. xFill is not available if you have selected OmniSTAR as the fallback option in the Satellite differential field.

xFill is only available for areas covered by the RTX broadcast satellite. For more information go to www.trimble.com/positioning-services.

### xFill-RTX

When using a receiver that has a subscription to the Trimble Centerpoint RTX correction service, select the xFill option to use xFill-RTX and continue surveying during base data outages indefinitely. When the xFill precision estimates have increased to the level of the RTX precision estimates, the receiver transitions from an RTK-based xFill position solution to using an RTX position solution called xFill-RTX. The xFill-RTX position solution suffers no continuing degradation of precision over time. The XFill-RTX solution is brought into terms with the RTK base station by the rover receiver.

When measuring a point in xFill, the precision estimates continue to increase, and cannot converge until xFill-RTX positioning begins. During xFill the best position is the single measurement at the beginning of the occupation. For this reason, any point measured when using xFill technology prior to the transition to xFill-RTX will become acceptable after 1 second. The Occupation time and Number of measurements settings in **Options** are overridden by the 1 second rule during xFill mode.

If you are using xFill-RTX and have a CenterPoint RTX subscription based on hourly blocks purchased for the service, an "End RTX tracking to stop subscription timer?" message appears when you end the survey. Select Yes to disable the RTX SV tracking in the receiver. When you start a new survey using the RTX service, you will need to wait for the RTX solution to re-converge before you can use xFill-RTX. If you wish to start another survey in a relatively short period of time after ending the current survey, and you don't want to wait for the RTX solution to re-converge, select No. Selecting No means your RTX subscription will continue to use time even though you are not in a survey, but the next survey will start with a converged solution if RTX and GNSS tracking is maintained between surveys.

### xFill status

If xFill is not ready, the icon in the status bar is 👚. When xFill is ready the xFill ready field shows Yes in the **Rover data link** screen and the status bar icon changes to  $\mathbb{P}$ . If you lose RTK corrections, xFill takes over and the status bar icon changes to P. Regaining RTK base data reception causes a switch back to RTK and the status bar icon returns to  $\ref{eq:constraint}$ .

Once RTX has converged the xFill-RTX ready field shows Yes in the Rover data link screen. When the receiver transitions to xFill-RTX positioning, the status bar icon changes to 3.

To view the RTX status screen, in an RTX (SV) survey, tap 💸. The RTX status screen shows the current Correction satellite name. To select a different satellite, tap Options and then select the required satellite from the list. You can change the correction satellite at any time; changing the correction satellite does not require restarting the survey. Alternatively, select Custom and then enter the frequency and bit rate to use. Changes you make to the settings are used the next time you start a survey.

#### **SBAS**

Satellite-based augmentation system (SBAS) signals provide real-time, differentially corrected positions without the need for a radio link. You can use SBAS in real-time surveys when the ground-based radio link is down.

To use SBAS signals, in the Rover options screen of your survey style, set Satellite differential to SBAS. In real-time differential surveys, you can set the broadcast format to SBAS to always store SBAS positions without the need for a radio link.

For real-time differential surveys where the rover can track the QZSS signals, select SBAS in the Broadcast format field, and select the QZSS option. This enables the rover receiver to track the QZSS satellite and, if you are within the valid QZSS differential network, to use the QZSS SBAS differential corrections in the real-time differential survey.

When SBAS signals are being received, the radio icon in changes to an SBAS icon , and in an RTK survey, RTK:SBAS is displayed on the status line.

In an SBAS survey, QC1 quality control information is available, while QC2 and QC3 are not available.

The availability of SBAS signals depends on your location. For example:

- WAAS is available in the Americas.
- EGNOS is available in Europe.
- MSAS and QZSS are available in Japan.

#### OmniSTAR differential correction service

OmniSTAR® is a wide-area differential GPS service provider.

OmniSTAR signals provide real-time, differentially corrected positions without the need for a radio link. You can use OmniSTAR for:

- real-time differential surveys
- fallback in an RTK survey when the ground-based radio link is down

OmniSTAR correction signals are available worldwide, but are only supported by an OmniSTAR-capable GNSS receiver and a subscription must be bought from OmniSTAR to receive a subscription authorization. Subscription levels for OmniSTAR corrections include:

- OmniSTAR HP, G2 and XP all three are displayed in Trimble Access as OmniSTAR HP
- OmniSTAR VBS displayed in Trimble Access as OmniSTAR VBS

The OmniSTAR subscription expiry date is displayed on the OmniSTAR initialization screen or from the Instrument / Receiver settings screen.

In an OmniSTAR survey, QC1 quality control information is available, while QC2 and QC3 are not available.

NOTE - To track OmniSTAR satellites, start a survey using a style that specifies OmniSTAR as the Satellite Differential service. Once you end that survey, subsequent surveys will track OmniSTAR satellites until you start a new survey with a style that does not specify OmniSTAR for the Satellite differential.

To start a survey, see To start an OmniSTAR survey, page 431.

#### PP initialization times

If you have set the Survey type field to PP Kinematic in the Rover options screen, the PPK initialization times item appears in the list of configuration screens in the survey style.

To define initialization times, tap PP initialization times.

To achieve centimeter-level precisions from a PP kinematic survey when the data is processed, the survey must initialize. With dual-frequency receivers, the on the fly initialization process begins automatically if at least five L1/L2 satellites are being observed.

NOTE – In a postprocessed survey, only rely on the On the fly (automatic) initialization if you are certain that the receiver will observe at least 5 satellites without interruption for the next 15 minutes, or 6 satellites without interruption for the next 8 minutes. Otherwise, initialize on a known point.

During initialization, enough data is collected so that the postprocessing software can successfully process it. Recommended initialization times are:

| Initialization method           | 4 SVs                | 5 SVs  | 6+ SVs |
|---------------------------------|----------------------|--------|--------|
| L1/L2 on-the-fly initialization | N/A                  | 15 min | 8 min  |
| L1/L2 new point intialization   | 20 min               | 15 min | 8 min  |
| Known Point initialization      | At least four epochs |        |        |

#### NOTE -

- Generally the recommended times are appropriate. Reducing any of these times can affect the outcome of a postprocessed survey.
- You cannot initialize if the PDOP is greater than 20.
- The time to initialize counters are paused when the PDOP of the satellites being tracked exceeds the PDOP mask set in the survey style being used. The counters resume when the PDOP falls below the mask.

After initialization, the survey mode changes from Not initialized to Initialized. The mode remains Initialized if the receiver continuously tracks the minimum number of satellites. If the mode changes to Not initialized, you must reinitialize the survey.

# On-the-fly initialization and new point initialization

If you do an On-The-Fly initialization in a postprocessed kinematic survey, you can measure points before initialization is gained. The Trimble Business Center software can process the data later to give a centimeter-level solution. If you do this but lose lock on the satellites while initializing, remeasure any one of the points that you surveyed before lock was lost.

The number of satellites required depends on whether you are using satellites from only one constellation or a combination of constellations. After initialization, a position can be determined and the initialization can be maintained with one satellite less than the number required to initialize. If the number of satellites drops below this number, the survey must be reinitialized.

| Satellite systems | Required satellites for initialization | Required satellites to produce positions |
|-------------------|----------------------------------------|------------------------------------------|
| GPS only          | 5 GPS                                  | 4 GPS                                    |
| GPS + QZSS        | 4 GPS + 1 QZSS                         | 3 GPS + 1 QZSS                           |
| GPS + GLONASS     | 4 GPS + 2 GLONASS                      | 3 GPS + 2 GLONASS                        |
| GPS + BeiDou      | 4 GPS + 2 BeiDou                       | 3 GPS + 2 BeiDou                         |
| GPS + Galileo     | 4 GPS + 2 Galileo                      | 3 GPS + 2 Galileo                        |

| BeiDou only         | 5 BeiDou             | 4 BeiDou             |
|---------------------|----------------------|----------------------|
| BeiDou + GPS        | 4 BeiDou + 2 GPS     | 3 BeiDou + 2 GPS     |
| BeiDou +<br>GLONASS | 4 BeiDou + 2 GLONASS | 3 BeiDou + 2 GLONASS |
| GLONASS only        | -                    | -                    |
| Galileo only        | -                    | -                    |

**NOTE** – The QZSS system operates in the same time-base as GPS and therefore is included in the counters as another GPS satellite.

# **GNSS** point options

As part of configuring the survey style for a GNSS survey, you can configure the parameters for the points measured during the survey.

To configure these settings, tap  $\equiv$  and select Settings / Survey styles / <style name> / <point type>.

### Auto point step size

Sets the increment size for automatic point numbering. The default is 1, but you can use larger step sizes and negative steps.

# Quality control

You can store quality control information with each point measurement except compensated points. Options may include QC1, QC1 & QC2, and QC1 & QC3, depending on the type of survey. All values at 1 sigma level, except horizontal and vertical precision estimates which are shown at the configured confidence level, set in the Precision display field of the Units, page 86 screen.

#### Quality control 1: SVs, DOP and Time

Number of satellites (minimum for the occupation, number at time of storage, and list of SVs used in the solution), Flag for Relative DOPs (or not, used for legacy firmware that produced RDOP when static), DOP (maximum for duration of occupation), DOP at time of point storage, RMS (legacy systems only, in millicycles, this is from instant before going static to show roving environment, not a converged static reading), Number of GPS positions used in the occupation (this is the number of epochs within precision tolerance observed), Horizontal standard deviation and Vertical standard deviation field are unused (set to null), Start GPS week (the GPS week when you hit Measure), Start GPS time in seconds (the GPS second of week when you hit Measure), End GPS Week (the GPS week the point was stored), End GPS time in seconds (the GPS second of week when the point was stored, Monitor Status (not used, will be null or not visible), RTCMAge (age of corrections used in RTK solution), Warnings (which warning messages were issued during the occupation or in effect when the point was stored).

**Quality control 2:** Variance/Covariance matrix of the RTK solution

Error scale (added trace of covariance matrix divided by PDOP, used to convert DOPs into precisions in legacy systems), VCV xx, VCV xy, VCV xz, VCV yy, VCV yz, VCV zz (these are all a-posteriori variances from the stored epoch of the RTK solution), Unit Variance (standard error of unit weight, always set to 1.0 for HD-GNSS, not available in some legacy systems). All values at 1-sigma level.

### Quality control 3: Error ellipse of RTK solution

This is in local tangent plane and is calculated directly from VCVs using standard textbook formulae. Sigma north (standard deviation in the north component), Sigma east (standard deviation in the east component, Sigma up (standard deviation in the Up or height component), Covariance east-north (measure of the correlation between the east error and the north error), Semi major axis length of error ellipse in meters, Semi minor axis length of error ellipse in meters, Orientation from north of error ellipse, Unit variance of solution. All values at 1-sigma level.

### Auto-store point

Select the **Auto store point** check box to automatically store the point when the preset occupation time and precisions have been met.

This check box does not appear in the Rapid point measurement options because rapid points are always stored automatically.

### Occupation time and number of measurements

The Occupation time and Number of measurements together define the time that the receiver is static while measuring a point. The criteria for both must be met before the point can be stored. The Occupation time defines the length of clock time for the occupation. The Number of measurements defines the number of valid sequential GNSS measurement epochs that meet the currently configured precision tolerance that must occur during the period of the occupation time. When the Occupation time and Number of measurements criteria have been met, Store is available. Alternatively, if Auto store point is enabled, the point is stored automatically.

NOTE – For compensated points and observed control points measured during an RTK survey, the horizontal and vertical precisions must also be satisfied before the point can be stored.

If a point is stored manually when the precision tolerances are not met, the number of measurements that meet the precision criteria will be zero, and this is what will appear in the point record in Review job.

The requirement for sequential epochs that meet the precision criteria means the occupation counters will be reset if the precision goes outside the tolerances at any time during the occupation.

In an RTK survey, the RTK engine in the GNSS receiver converges on a solution during the occupation and it is this converged solution that is saved in the job file when the point is stored.

In a FastStatic survey, the default occupation times are satisfactory for most users. If you change an occupation time, choose a setting according to the number of satellites being tracked by that receiver.

NOTE - Changing the occupation times directly affects the outcome of a FastStatic survey. Any changes should increase this time rather than decrease it. If you do not record enough data, the points may not be successfully postprocessed.

#### Precision

In an RTK survey, set the Auto tolerance switch to Yes to enable the software to calculate horizontal and vertical precision tolerances that meet the GNSS receiver's RTK specifications for the baseline length you are measuring. To enter your own precision settings at which point storage is acceptable, set the Auto tolerance switch to No and then enter the required Horizontal tolerance and Vertical tolerance.

If the receiver is an older receiver, the Store RTK initialized only check box is available. Select the Store RTK initialized only check box to store only Initialized RTK solutions that meet the precision tolerances. Uninitialized solutions that meet the precision tolerances cannot be stored. When Store RTK initialized only is not selected, both RTK Initialized and Uninitialized solutions that meet the precision tolerances can be stored.

### Auto-measure

If you are using a GNSS receiver that supports IMU tilt compensation or the GNSS eBubble, you can use Auto-measure to automatically initiate a measurement from within the Measure points screen. Enable the **Auto-measure** check box in the survey style, or tap **Options** in the **Measure points** screen. When using **Auto-measure**, the measurement will begin automatically:

- When using IMU tilt compensation and the IMU is aligned, and no movement is detected. The Status field shows Waiting to measure. You can tilt the pole as required, but make sure the pole tip is stationary. When no movement is detected, the status bar shows 🐧 and the software automatically begins measuring the point.
- When using GNSS only, and the pole is within tilt tolerance. If the Status field shows Waiting for level, use the GNSS eBubble to level the receiver and make sure the pole is vertical and stationary. When the pole is within tilt tolerance, the status bar shows 🥻 and the software automatically begins measuring the point.

#### Tilt functions

If you have selected the eBubble functions or Tilt functions check box in the Rover options screen of the survey style, select the Tilt warnings check box to display warning messages if the antenna tilts more than the threshold value entered in the Tilt tolerance field. You can specify a different Tilt tolerance value for each measurement type. See GNSS eBubble tilt warnings, page 459.

### Auto abandon

To automatically abandon points when the position is compromised, such as where excess movement is detected during the measurement process, select the Auto abandon check box.

### Store low latency positions

This check box only appears in the Continuous topo measurement method options when you do not have Trimble RTX or xFill enabled.

When you select the Store low latency positions check box, the measurements are made by the receiver in low latency mode. Low latency is more suitable when using continuous topo with distance based tolerances.

When Store low latency positions is not enabled, measurements from the receiver are synchronized on the epoch resulting in slightly more accurate positions, and is more suitable when using continuous topo with time-based tolerances.

TIP - If using Continuous topo as a static test to check the quality of measured positions make sure Store low latency positions is not enabled.

# Stakeout options

To configure stakeout options in the survey style, tap  $\equiv$  and select **Settings / Survey styles / <Style** name> / Stakeout.

TIP - To change the stakeout options during stakeout, tap **Options** in the stakeout screen.

# As-staked point details

As-staked point details are shown in stakeout reports generated from the Export screen, and they are shown on the Confirm staked deltas screen that appears when you enable View before storage.

To configure **As-staked point details**, see As-staked point details, page 573.

# Display

Use the **Display** group to configure the appearance of the navigation display during stakeout.

### To configure the display for a conventional survey

Set the **Show stakeout graphics** switch to **Yes** to show the navigation graphics in the navigation screen. Setting the switch to **Yes** enables the other fields in the **Display** group.

TIP - If you are using a controller with a smaller screen, or you want to fit more navigation deltas on the screen, set the Show stakeout graphics switch to No. The other fields in the Display group are hidden when the switch is set to No.

The **Display mode** determines what the navigation display shows during navigation. Select from:

- **Direction and distance** the stakeout navigation display shows a large arrow pointing in the direction you have to move. When you are close to the point, the arrow changes to the in/out and left/right directions, relative to the instrument.
- In/out and left/right the stakeout navigation display shows in/out and left/right directions, with the conventional instrument as a reference point.

TIP - By default the software automatically gives in/out and left/right directions from the Target perspective in a robotic survey, and from the Instrument perspective when connected to a servo instrument using a face plate or cable. To change this, edit the Servo/Robotic settings in the Instrument screen of the survey style. See Instrument configuration, page 265.

Use the Distance tolerance field to specify the allowable error in distance. If the target is within this distance from the point, the software indicates that the distance is correct.

Use the Angle tolerance field to specify the allowable error in angle. If the conventional instrument is turned away from the point by less than this angle, the software indicates that the angle is correct.

Use the **Grade** field to display the grade of a slope as an angle, percent, or ratio. The ratio can be displayed as Rise:Run or Run:Rise. See Grade, page 86.

### To configure the display for a GNSS survey

Set the **Show stakeout graphics** switch to **Yes** to show the navigation graphics in the navigation screen. Setting the switch to **Yes** enables the other fields in the **Display** group.

TIP - If you are using a controller with a smaller screen, or you want to fit more navigation deltas on the screen, set the Show stakeout graphics switch to No. The other fields in the Display group are hidden when the switch is set to No.

The Display mode determines what remains fixed in the center of the screen during navigation. Select from:

- Target centered the selected point stays fixed in the center of the screen
- Surveyor centered your position stays fixed in the center of the screen

The Display orientation determines the reference the software orientates to during navigation. Select from:

- Direction of travel the software will orientate so that the top of the screen points in the direction of travel.
- North / Sun the small orientation arrow shows the location of North or the sun. The software will orientate so that the top of the screen points toward North or the sun. When using the display, tap the North/Sun softkey to toggle the orientation between north and the sun.
- · Reference azimuth:

- For a point the software will orientate to the **Reference azimuth** for the job. The **Stake** option must be set to Relative to azimuth.
- For a line or road the software will orientate to the azimuth of the line or road.

NOTE - If, when staking a point, the Display orientation is set to Reference azimuth and the Stake option is **not** set to **Relative to azimuth** the display orientation behavior will default to **Direction of travel**. For Stake options, see GNSS stake methods, page 580.

### **Deltas**

Deltas are the information fields showing during navigation that indicate the direction and distance you need to travel to the entity you want to stake out. To change the deltas shown, tap Edit. See Stakeout navigation deltas, page 571.

#### **DTM**

To display the cut or fill relative to a DTM during stakeout, in the DTM group box select the DTM file. If required, in the Offset to DTM field, specify an offset to the DTM. Tap 🛌 and select whether the offset is to be applied vertical or perpendicular to the DTM. The V.Dist DTM value is to the offset position.

### Conventional

In a conventional survey, if you do not want the total station EDM set to TRK mode when you enter stakeout, clear the Use TRK for stakeout check box.

If you are using the Trimble SX12 scanning total station in TRK mode and the laser pointer is enabled, the Mark point with laser pointer check box is available.

- When the Mark point with laser pointer check box is selected, the stakeout screen shows the Mark point softkey instead of the Measure softkey. Tap Mark point to put the instrument into STD mode. The laser pointer changes to solid and moves to position itself at the EDM location. When you tap Accept to store the point, the instrument automatically returns to TRK mode and the laser pointer resumes flashing. See To stake out points, page 577.
- When the Mark point with laser pointer check box is not selected, the Stakeout screen shows the Measure softkey as usual and the point is measured at the location of the laser pointer.

#### **GNSS**

In a GNSS survey, to automatically start measuring when the Measure key is tapped, select the Auto measure check box.

### Compass

If your Trimble controller includes an internal compass, you can use it when staking out a position or navigating to a point. To use the internal compass, select the Compass check box.

Trimble recommends you *disable* the compass when you are near magnetic fields that may cause interference.

NOTE - In a GNSS survey, if you are using IMU tilt compensation and the IMU is aligned, the heading from the receiver is always used to orient the GNSS cursor, the large stakeout navigation arrow and the close up screen. You must be facing the LED panel of the receiver for these to be orientated correctly.

# Removed staked point from list

To automatically remove points from the stake out points list after they have been staked, select the Remove staked point from list check box at the bottom of the Options screen.

# Duplicate point tolerance options

The duplicate point tolerance options in the survey style determine what happens if you attempt to store a point with the same name as an existing point, or if you measure a point that is very close to an existing point that has a different name.

When configuring these settings, make sure you are familiar with the database search rules applied by the software when managing points of the same name. See Managing points with duplicate names, page 190.

# Same point name options

In the Same point name group, enter the maximum horizontal and vertical distances or angles that a new point can be from an existing point of the same name. A duplicate point warning appears only if the new point is outside the tolerance set. To always receive a warning if you measure a point with the same name, enter zero.

### Auto average tolerance

To automatically compute and store the average position of points that have the same name, select the Auto average within tolerance option. An averaged position has a higher search class than a normal observation.

When the Auto average option is selected, and an observation to a duplicate point is within the specified duplicate point tolerance settings, the observation and the computed average position (using all the available point positions of the same name) are stored.

You can select the averaging method in the Cogo settings screen.

The Trimble Access software computes an averaged coordinate by averaging the grid coordinates computed from the underlying coordinates or observations. Observations that do not allow a grid coordinate to be resolved (for example, angles only observations) are not included in the average coordinate.

If the new point is further from the original point than the tolerance specified, you can choose what to do with the new point when you store it. The options are:

- Discard discard the observation without storing.
- **Rename** rename to a different point name.

- Overwrite Overwrite and delete the original point, and all other points of the same name and the same (or lower) search class.
- Store as check Store with a lower classification.
- Store and reorient (This option only appears if you are observing a backsight point.) Store another observation that will provide a new orientation for subsequent points measured in the current station setup. Previous observations are not changed.
- Store another Store the point, which can then be averaged in the office software. The original point is used in preference to this point.
  - If the Store another option is used with multiple observations to a point with the same name and from the same station setup, then when measuring topo points the software automatically computes and records a Mean Turned Angle (MTA) observation to the point. This MTA observation provides the preferential position for the point.
- Average Store the point and then compute and store the averaged position.
  - When you select Average, the current observation is stored and the computed average position appears, along with the computed standard deviations for the north, east, and elevation ordinates. If there are more than two positions for the point, a **Details** softkey appears. Tap **Details** to view the residuals from the average position to each individual position. You can use the Residuals form to include or exclude specific positions from the average computation.

#### Face 1 and face 2 observation tolerance

In a conventional survey, when you attempt to measure a point on face 2 that already exists as a face 1 measurement, the software does not warn that the point already exists.

When you carry out two-face observations in a conventional survey during Station setup, Station Setup Plus, Resection, or when measuring Rounds, the software checks that the face 1 and the face 2 observations to a point are within a preset tolerance.

If the new point is further from the original point than the tolerance specified, you can choose what to do with the new point when you store it. The options are:

- Discard discard the observation without storing.
- Rename rename to a different point name.
- Overwrite Overwrite and delete the original point, and all other points of the same name and the same (or lower) search class.

- **Store as check** store with a classification of Check.
- Store another store the observation.

Once you have completed the Station Setup Plus, Resection, or Round measurements, the software saves the Mean Turned Angles to each of the observed points. The software does not check for duplicate points at this stage.

# Different point name options

To enable proximity check for points with different names, enable the Proximity check switch. Enter the horizontal and vertical distance that the new point can be from any existing point.

#### NOTE -

- The vertical tolerance is only applied when the new observed point is within the horizontal tolerance. Use the vertical tolerance to avoid the proximity check warning when new points are measured above or below existing points but are legitimately at a different elevation, for example the top and bottom of a vertical kerb.
- The proximity check is only performed on observations, not on keyed in points. The proximity check is not performed in stakeout, GNSS Continuous measurement, or Calibration Point, and it is not performed in jobs with a No Projection coordinate system.

# NMEA output options

To output NMEA-0183 format messages from a port on the connected GNSS receiver, configure the settings in the NMEA outputs screen of your GNSS survey style.

#### Use job coordinates

Select the Use job coordinates check box if you want the selected NMEA messages to be generated by the Trimble Access software so that they use the same coordinates and heights as the job.

CAUTION – If you are using a receiver with IMU tilt compensation:

- If IMU tilt compensation is *enabled* and the **Use job coordinates** check box is *selected*, the software outputs pole tip (ground) positions, irrespective of whether the IMU is aligned or if the receiver is operating in GNSS-only mode.
- If IMU tilt compensation is enabled and the Use job coordinates check box is not selected, the receiver applies the antenna height and outputs pole tip (ground) positions.
- If IMU tilt compensation is *disabled*, the receiver outputs antenna phase center (APC) positions.

For GNSS-only receivers, heights are output as antenna phase center (APC) heights.

NOTE – If you are using an R10 or R12 receiver, NMEA output during a compensated point measurement remains antenna phase center (APC) heights. There is no tilt compensation applied to positions in the NMEA messages output in either receiver or job coordinates.

Selecting the Use job coordinates check box limits the available NMEA message types to NMEA GGA, GGK, GLL and PJK messages. Clearing this check box makes more NMEA messages available for output.

Clear the Use job coordinates check box if you want the selected NMEA messages to be generated by the receiver so that they use the height reference available in the receiver. For orthometric heights this means the geoid model built into the receiver firmware is used, not the one used by the job.

### Messages to output

Select the message types to output, and the rate at which each message type is output. When the **Use job** coordinates check box is selected, rates faster than 1s apply only to positions generated during stakeout.

### Serial port settings

Make sure the serial port settings match those set in the device that is receiving the NMEA messages.

# Advanced settings

The Advanced settings group box contains configuration items that affect the format of the NMEA messages that are output.

NOTE - The IEC extensions, and the setting of the GST message to GPGST rather than GLGST or GNGST at all times, are available only when using NMEA generated by the receiver firmware, where the Use job coordinates check box is not selected.

#### Include IEC61162-1:2010 GNSS extensions

This setting selects which standard to use for the compliant messages. When not selected the NMEA messages comply with NMEA-0183 Standard for Interfacing Marine Electronic Devices, Version 4.0, November 1, 2008. When selected, the messages comply with the International Electrotechnical Commission (IEC) 61162-1, Edition 4 2010-11.

#### Max. DQI=2 in GGA

When selected, the Quality Indicator field in the GGA output message is never greater than 2 (DGPS). This is to support legacy systems that do not fully support the NMEA standard.

### Max. age 9s in GGA

When selected, the age of differential data field in the GGA message is never greater than 9 seconds. This is to support legacy systems that do not fully support the NMEA standard.

#### Extended GGA/RMC

Select this check box to output high precision position data in the NMEA messages. Clear this check box to conform to the NMEA standard message length of 82 characters. If cleared, the precision of the position and height data is reduced by truncating the number of decimal places.

### **GP** always

When selected, the NMEA talker ID is always \$GP for NMEA GST, GGA, and GLL messages regardless of the constellation(s) being tracked. For receiver firmware versions earlier than v5.10, the GP always setting applies only to the GST message type.

# To set up and connect the GNSS receiver

To set up and connect your surveying equipment when using a Trimble integrated GNSS receiver:

1. Assemble and erect the equipment.

#### At the *rover*.

a. Mount the receiver onto a range pole. Power for the receiver is supplied by the internal battery in the receiver.

NOTE - In a postprocessed survey you may find it useful to use a bipod to hold the range pole while taking measurements.

- b. Attach the controller to the holder.
- c. Connect the controller holder to the range pole.

#### At the *base*:

- a. Set the antenna over the ground mark using a tripod, a tribrach, and a tribrach adaptor.
- b. Use the tripod clip to hang the receiver on the tripod.
  - Alternatively, place the receiver in its base case. Run the antenna cable out of the portal in the side of the base case to the antenna so that the case can stay closed while the receiver is running.
- c. Assemble and erect the radio antenna.
- 2. Connect the controller and the receiver using the appropriate cable to Bluetooth. See Bluetooth connections, page 492.
- 3. If you are using an RTK radio survey, connect the controller, receiver, radio and, if required, the power supply. See To connect a radio to the GNSS receiver, page 394.
- 4. Turn on the receiver.
- 5. Turn on the controller.
- 6. If you are using an *RTK Internet or dial-in survey*, connect the controller to the receiver using Bluetooth or a serial cable.

To connect the controller to the receiver using Bluetooth:

- a. Tap  $\equiv$  and select **Settings / Connections**. Select the **Bluetooth** tab.
- b. In the Connect to GNSS rover field, select the receiver.
- c. Pair with the device.

NOTE - If you are using an RTK dial-in survey, make sure you connect the equipment using the method configured in the survey style. See To configure a rover dial-in data link, page 410.

7. On the controller, start Trimble Access. If the Trimble Access software does not automatically connect to the receiver, see Auto-connect settings, page 497.

TIP - If you are using a modem in another device such as a mobile phone, turn on the device and connect it to the controller using Bluetooth or a serial cable before you connect the controller to the receiver.

# GNSS antenna height measurement

This topic describes how to measure the height of an antenna mounted on a range pole when the Measured to field is set to Bottom of antenna or Bottom of antenna mount. With a fixed height range pole, the height is a constant value.

#### Trimble R12i receiver

↑ CAUTION – When measuring or staking out points using IMU tilt compensation, make very sure the entered antenna height and measurement method is correct. Alignment reliability and pole tip position reliability, especially during movement of the antenna while the pole tip is stationary, relies completely on the antenna height being correct. Residual error in horizontal position caused by antenna motion while measuring when the pole tip is stationary cannot be removed by changing the antenna height after measuring the point.

Refer to the following diagram where (1) is the receiver, (2) is the bottom of the antenna mount, (3) is the bottom of the quick release, (4) is the corrected height to the APC from the bottom of the pole.

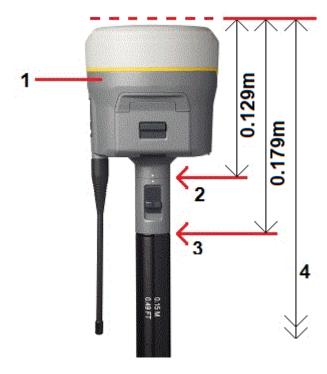

The following describes how to measure the height of a receiver using the lever on the receiver extension, when the receiver is mounted on a tripod.

Refer to the following diagram where (1) is the receiver, (2) is the lever of the extension, (3) is the corrected height to the APC from the ground mark and (4) is the uncorrected height.

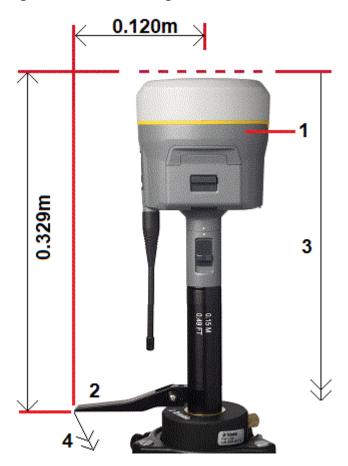

### Trimble R10/R12 receiver

Refer to the following diagram where (1) is the receiver, (2) is the bottom of the antenna mount, (3) is the bottom of the quick release, (4) is the corrected height to the APC from the bottom of the pole.

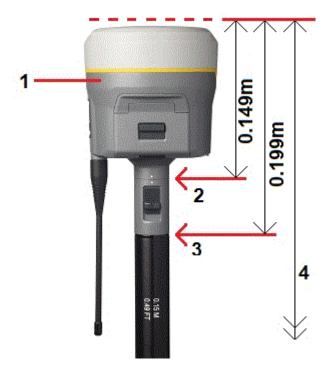

The following describes how to measure the height of a receiver using the lever on the receiver extension, when the receiver is mounted on a tripod.

Refer to the following diagram where (1) is the receiver, (2) is the lever of the extension, (3) is the corrected height to the APC from the ground mark and (4) is the uncorrected height.

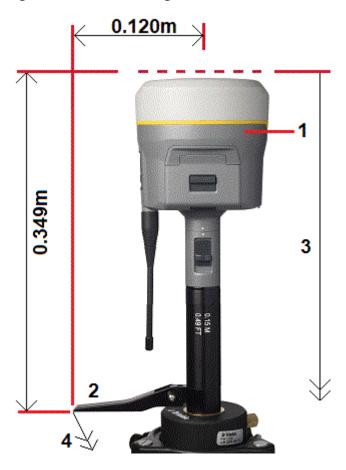

# Trimble integrated GNSS receiver

Refer to the following diagram where (1) is the Trimble GNSS receiver, (2) is the corrected height to APC and (3) is the uncorrected height of 1.80m.

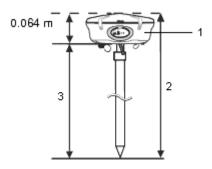

If this receiver is mounted on a tripod, measure the height to the bottom of the groove between the gray base and the white top of the antenna, and select Center of bumper in the Measured to field.

TIP - If you are using a fixed height tripod, you can measure the height to the bottom of the antenna housing and select **Bottom of antenna mount** in the **Measured to** field.

# Zephyr antenna

Refer to the following diagram where (1) is the Zephyr antenna, (2) is the corrected height to APC and (3) is the uncorrected height.

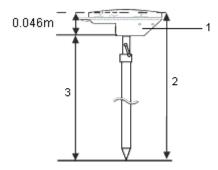

If this antenna is mounted on a tripod, measure the height to the top of the notch on the side of the antenna.

# Zephyr geodetic antenna

If this antenna is mounted on a tripod, measure the height to the bottom of the notch on the side of the antenna.

#### Tornado antenna

Refer to the following diagram where (1) is the Tornado antenna, (2) is the corrected height to APC and (3) is the uncorrected height.

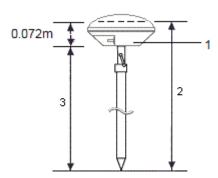

If this antenna is mounted on a tripod, measure the height to the join between the gray and white plastics on the antenna.

### Microcentered L1/L2 antenna

Refer to the following diagram where (1) is the Microcentered antenna, (2) is the corrected height to APC and (3) is the uncorrected height.

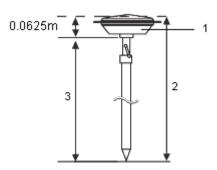

If this antenna is mounted on a tripod, measure the height to the bottom of the plastic housing. Enter this value in the Antenna height field and set the Measured to field to Bottom of antenna.

# Antenna height when using a groundplane

If the Microcentered antenna (or a Compact L1/L2 antenna) has a groundplane measure to the underside of the notch in the groundplane.

Refer to the following diagram where (1) is the Microcentered L1/L2 antenna, (2) is the groundplane, (3) is the underside of the notch and (4) is the top of the notch.

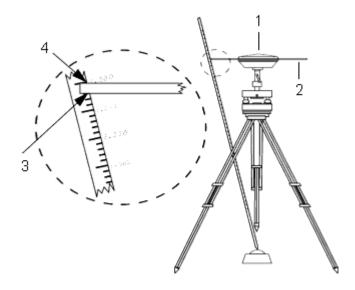

TIP – Measure the height to three different underside notches around the perimeter of the groundplane. Then record the average as the uncorrected antenna height.

### RTK radio data link

Use a radio data link if you are receiving RTK data from a radio at the base receiver over a radio channel.

#### Radio considerations

Real-time survey methods rely on trouble-free radio transmission.

To reduce the effects of interference from other base stations operating on the same frequency, use a transmission delay for your base station that does not coincide with others on the same frequency. For more information, see Operating several base stations on one radio frequency, page 419.

Sometimes the conditions or topography of a site adversely affect radio transmission, resulting in limited coverage.

To increase site coverage:

- Move the base stations to prominent points around the site.
- Erect the base radio antenna as high as possible.
- Use radio repeaters.

TIP - Double the height of the broadcast antenna to increase the coverage by approximately 40 %. To achieve the same effect, it would be necessary to quadruple the radio broadcast power.

# Radio repeaters

Radio repeaters increase the broadcast range of a base radio by receiving the base transmission and then rebroadcasting it on the same frequency.

You can use one repeater with a radio that has a 12.5 kHz channel spacing, and one or two repeaters with a radio that has a 25 kHz channel spacing.

You can configure the internal radio in a Trimble GNSS receiver to repeat base data to other rovers while performing a rover survey. This is known as a roving repeater setup. The internal radio can repeat the base signal over its UHF communication link to other rovers while simultaneously performing a rover survey. This option is available in Trimble GNSS receivers with internal radios that have the UHF Transmit option enabled. Select this repeater mode when you connect to the internal radio from the Rover data link screen in the survey style.

**NOTE** – To use any of these radios as repeaters, they must be configured as repeaters. To do this, follow the steps above to connect to the radio and then choose a repeater mode, which appears if the radio you are connected to supports being a repeater. Alternatively, if the radio has a front panel, use that to set the repeater mode.

# Software configuration

To configure a radio data link at the rover or the base, in Trimble Access:

- 1. Connect the controller, receiver, radio and, if required, the power supply.
- 2. Configure the RTK survey style for a radio data link.

To start the survey, see To start an RTK radio survey, page 421.

#### To connect a radio to the GNSS receiver

When using radio in an RTK survey, you can connect the equipment using cables or Bluetooth.

For information on Bluetooth, see Bluetooth connections, page 492.

To connect the equipment using cables:

- 1. If you are using a separate GNSS antenna, use the GNSS antenna cable to connect the GNSS antenna to the GNSS receiver port labeled GPS.
  - **NOTE** When inserting cables, align the red dot on the plug with the red line on the socket and then insert the plug carefully. Do not force plugs into the receiver ports.
- 2. Connect the radio antenna to the radio using the cable attached to the antenna.
- 3. Connect the radio to the GNSS receiver port 3 using the appropriate cable.
- 4. For some third-party radios, a separate power supply is needed for the radio. If external power is required, connect the power supply with a 0-shell Lemo connection to port 2 or port 3 on the receiver.
- 5. Connect the controller to the GNSS receiver port 1 using the 0-shell Lemo-to-Hirose cable.

### To configure a radio data link

- 1. Connect the controller, receiver, radio and, if required, the power supply. See To connect a radio to the GNSS receiver, page 394.
- 2. Tap ≡ and select **Settings / Survey styles**. Select the required survey style. Tap **Edit**.
- 3. If you are setting up the data link for the:
  - rover receiver, select Rover data link.
  - base receiver, select Base data link.
- 4. Set the **Type** field to **Radio**.
- 5. Set the **Radio** field to the radio type you are using.

If your radio does not appear on the list, select Custom radio and then define the receiver port, baud rate, and parity.

6. If the radio link being used has a known maximum data throughput rate, select the Bandwidth limiting check box and then enter the known maximum data value in bytes per second into the Bandwidth limit field.

The GNSS base receiver uses this value to logically reduce the number of satellite messages so that the maximum rate is not exceeded. This option is available for CMR+, CMRx, and RTCM v3.x broadcast formats.

If you have an old radio or run at low baud rates and if you're not getting all the base SVs, try lowering the bandwidth limit until you do.

#### 7. If the radio is connected:

- directly to the receiver, clear the **Route through controller** check box. Specify the receiver port number that the radio is connected to, and the baud rate for communications.
- to the controller, select the Route through controller check box. This enables real-time data between the receiver and the radio to pass through the controller. Specify the controller port number that the radio is connected to, and the baud rate for communications.

#### NOTE -

- To connect to and configure the internal settings of the radio you have selected, tap Connect.
- If the Connect softkey is not displayed, you cannot configure the internal settings for the type of radio you have selected.
- Some TRIMTALK and Pacific Crest radios must be in command mode before they can be configured. Command mode happens momentarily at power up. Follow the prompts to connect to the radio.
- To add a new receive frequency for the rover radio, tap Add Frq. Enter the new frequency and tap Add. The new frequency is sent to the radio and appears in the list of available frequencies. To use the new frequency, you must select the frequency from the list.
- 8. If the details are correct, tap **Enter**.

A radio signals icon 💣 appears in the status bar when a survey is started. If there is a problem with the data link between the base and rover receivers, a red cross is drawn over the radio signals icon 🐈.

Tap on the radio signals icon to check the settings. If the controller is connected to a receiver with an internal radio you can also reconfigure the radio's internal settings.

TIP - You can also access the data link configuration by tapping the Data link button in the GNSS functions screen. See GNSS functions, page 446.

**NOTE** – In some countries it is illegal to change the frequency of a radio. The Trimble Access software uses the latest GNSS position to see if you are in one of these countries. If you are, only the available frequencies are displayed in the **Frequency** field.

If you select Base data link and set the Type field to Custom radio, you can also enable Clear To Send (CTS).

 $\bigwedge$  WARNING – Do not enable CTS unless the receiver is connected to a radio that supports CTS. Trimble GNSS receivers support RTS/CTS flow control when you enable CTS. For more information on CTS support, refer to the documentation supplied with your receiver.

**NOTE** – The internal radio in a Trimble integrated GNSS receiver can also operate as a base radio if it is configured as a transceiver, and if the UHF Transmit option is on in the receiver. This avoids having to use an external radio solution at the base receiver to broadcast base data.

### RTK Internet data link

Use an Internet data link if you are obtaining RTK data by connecting to a server using an IP address. The equipment at the rover connects to the server hosting the data from the base receiver using an IP address. RTK data is transferred over the Internet.

The server providing RTK data may be a:

- Data collector running Trimble Access connected to the base receiver. In this case, the base station is operating as a server.
- Broadcast server provided by a service provider using a system such as the VRS Now™ subscription service.

In this case, the base station is uploading data to a remote server.

When the base station is operating as a server, the number of rover connections to that base is limited by the capacity of the base Internet connection. In some cases, only one rover connection may be possible.

When the base receiver is uploading data to a server, the broadcast server can send the base data to many rovers.

Your controller and your receiver may each have an internal modem. You may also have another device that contains a modem, such as a mobile phone. The modem you use for the connection to the server determines how you will connect and configure your equipment.

### Rover equipment setup considerations

How you will connect the Trimble Access software to the Internet depends on:

- Which device contains the SIM card you want to use for the data.
- Whether you want to use the Internet only to receive RTK corrections, or whether you will use it for additional functions such as downloading projects and jobs or email.

You can use the Internet for additional functions if you:

- Connect the controller to the Internet using a Wi-Fi or cellular connection.
- Connect the controller to the Internet through another device, such as or an older receiver or mobile phone that supports the Bluetooth DUN service. You can also connect the controller to the Internet through a separate smartphone.

You cannot use the Internet for additional functions if you connect the receiver to the Internet.

For more information, see To create a GNSS contact for a rover Internet data link, page 398.

# Base receiver equipment setup considerations

How you will connect the Trimble Access software to the Internet depends on:

- Whether you want the base station to operate as a server, or to upload data to a remote server.
- Whether you can leave the controller connected to the base receiver during the survey or whether you need to disconnect it from the base receiver after survey setup so that you can use it at the rover.
- Which device contains the SIM card you want to use for the data.

If you will disconnect the controller from the base receiver after survey setup, then you must use the receiver to connect to the Internet.

For more information, see To create a GNSS contact for a base Internet data link, page 403.

# Software configuration

To configure an Internet data link at the rover or the base, in Trimble Access:

- 1. Configure a connection to the Internet. See Internet connection setup, page 499.
- 2. Configure the RTK survey style for an Internet data link and select the appropriate GNSS contact. See To configure an Internet data link, page 398.
- 3. Create a GNSS contact that specifies:
  - a. How the Trimble Access software will connect to the Internet.
  - b. Where the Trimble Access software will obtain RTK corrections from.
  - c. The connection settings for the real-time correction source.

See To create a GNSS contact for a rover Internet data link, page 398 or To create a GNSS contact for a base Internet data link, page 403.

To start the survey, see To start an RTK Internet survey, page 422.

### To configure an Internet data link

- 1. Configure a connection to the Internet. See Internet connection setup, page 499.
- 2. Tap ≡ and select **Settings / Survey styles**. Select the required survey style. Tap **Edit**.
- 3. If you are setting up the data link for the:
  - rover receiver, select Rover data link.
  - base receiver, select Base data link.
- 4. Set the **Type** field to **Internet connection**.
- 5. In the **GNSS contact** field:
  - If you have already configured the GNSS contact to use for the dial-in data link, enter the GNSS contact name for the contact, or tap ▶ to select the GNSS contact from the GNSS Contacts list. The list is filtered according to the contact type.
  - To create a new GNSS contact, tap ▶ to open the GNSS Contacts screen and then tap New.
- 6. TIP To display the GNSS contact that is configured in the survey style, or to be able to change the GNSS contact when you start the survey, select the **Prompt for GNSS contact** check box.
- 7. Tap **Accept**.

#### To create a GNSS contact for a rover Internet data link

When creating a GNSS contact for an RTK Internet data link, the Edit GNSS contact screen provides the following tabs:

- Use the **Network connection** tab to select how you want to connect to the Internet.
- Use the Corrections tab to select where you want to obtain RTK corrections from and to configure connection settings for the selected correction source.

#### To create the GNSS contact

- 1. Tap  $\equiv$  and select **Settings / Connections**. Select the **GNSS contacts** tab.
- 2. Tap New. The Edit GNSS contact screen appears.
- 3. Enter the GNSS contact name.
- 4. Set the **Contact type** to **Internet rover**.

- 5. Configure the Network connection settings for the GNSS contact as required. See To configure how to connect to the Internet, page 399 below.
- 6. Configure the Corrections settings for the GNSS contact as required. See To configure correction settings, page 401 below
- 7. Tap Store.

# To configure how to connect to the Internet

Use the Network connection tab in the Edit GNSS contact screen to select how you want to connect to the Internet.

NOTE – If the controller is an Android device, the only network connection option is to use the SIM card in the controller. The connection named Controller Internet is selected by default in the Network connection field.

#### To connect the controller to the Internet

When you connect to the Internet using the controller, the Controller Internet connection is available for other functions during the RTK survey, not just receiving RTK data. Other functions include downloading projects and jobs or sending email.

When using a Controller Internet connection, you can connect the controller to the receiver using Bluetooth or a serial cable.

To configure the network connection:

- 1. In the **Network connection** field:
  - a. Tap ▶ to open the **Network connection** screen and select the connection named **Controller** Internet.
  - b. If you have not yet configured the Controller Internet connection, tap Configure in the Network connection screen to open the operating system connection settings screen and set up the connection.
  - c. In the **Network connection** screen tap **Accept** to return to the **Edit GNSS contact** screen.
- 2. Tap Store.

#### To connect the receiver to the Internet

Trimble receivers with an internal modem running firmware released after 2017 can use a Receiver **Internet** connection.

When you connect to the Internet using the receiver, the Receiver Internet connection can only be used for receiving RTK data. You cannot use the Receiver Internet connection for other functions, such as downloading projects and jobs or sending email.

When using a Receiver Internet connection, you must connect the controller to the receiver using Bluetooth.

To configure the network connection:

- 1. In the **Network connection** field, tap ▶ to open the **Network connection** screen and select the connection named Receiver Internet. Tap Accept.
  - TIP In most cases, you will not need to edit the Receiver Internet connection settings.
- 2. If the SIM card in the receiver has a PIN, enter the PIN in the **Modem pin** field.
- 3. Tap Store.

If you try the connection and it does not work, further configuration may be required:

- 1. In the **Network connection** field, tap ▶ to open the **Network connection** screen.
- 2. Select the connection named Receiver Internet and tap Edit.
- 3. In the APN field, tap ▶ to choose the method for selecting the Access Point Name (APN) for the Internet service provider. This is the service provider that provided the SIM card in the receiver:
  - Choose SIM default to use the APN profile directly from the SIM card in the receiver.
  - Choose Select Access Point Name (APN) to select your Location and your Provider and plan from the APN wizard in Trimble Access. Tap Accept.
  - Choose Load from modem to connect to the modem and load and store the APN information from the modem to the GNSS contact. The settings stored in the GNSS contact will be used whenever you connect using the GNSS contact.
    - **NOTE** The **Load from modem** option is available only if the receiver has firmware version 5.50 or later installed.
- 4. Enter the Cellular username and Cellular password. By default these fields are both set to guest.
- 5. Tap Accept.
- 6. In the Network connection screen, tap Accept.
- 7. Tap Store.

### To connect the controller to the Internet through another device

If you have another device such as an older receiver or a mobile phone that supports the Bluetooth DUN service, you can connect the controller to the Internet through that device. You can also connect the controller to the Internet through a separate smartphone.

The Internet connection is available for other functions during the RTK survey, not just receiving RTK data. Other functions include downloading projects and jobs or sending email.

**NOTE** – To connect to the Internet through a receiver or a mobile phone that is not a smartphone:

- The modem in the device must support the Bluetooth DUN service.
- The receiver must be an older Trimble receiver, such as the R10-1 or R8s.

If your receiver does not support Bluetooth DUN and you want to be able to use the Internet on the controller, you must use a Controller Internet connection.

To connect the controller to the Internet using:

- a connected smartphone, see Internet setup using a separate smartphone, page 501.
- an older receiver or mobile phone, see Internet connection using another device, page 503.

# To configure correction settings

Use the Corrections tab in the Edit GNSS contact screen to select where you want to obtain RTK corrections from and to configure connection settings for the selected correction source.

#### To use the Trimble CenterPoint RTX correction service

- 1. Set the Use RTX (Internet) switch to Yes.
- 2. In the Mountpoint name field, select the mountpoint appropriate for your RTX subscription and region. The RTXIP mountpoint is for global RTX corrections, while others are particular to specific network coverage areas.
- 3. If required, set the Use proxy server switch to Yes and then enter the proxy server address in the Proxy server field and enter the Proxy server port.
- 4. Tap Store.

#### To use corrections from an NTRIP server

- 1. Set the Use RTX (Internet) switch to No.
- 2. Set the Use NTRIP switch to Yes.
- 3. To force the Trimble Access software to always use NTRIP version 1.0, select the Use NTRIP v1.0 check box.
- 4. If the NTRIP server:
  - uses a proxy server, set the Use proxy server switch to Yes and then enter the proxy server address in the Proxy server field and enter the Proxy server port.
  - does not use a proxy server, set the Use proxy server switch to No.

- 5. To connect to a mountpoint on starting a survey without being prompted for the mountpoint name, set the **Connect directly to Mountpoint** switch to **Yes** and then enter the **Mountpoint name**.
  - TIP If a mountpoint name is not specified, the system will prompt you when you start a survey. Your selection will then be stored in GNSS contacts. If the specified mountpoint cannot be accessed when you start the survey, a list with available mountpoints appears.
- 6. If a user name and password are required to use NTRIP server, enter the details in the NTRIP username and NTRIP password fields.
- 7. In the IP Address and IP port fields, enter the information for the NTRIP server that were sent to you from the data provider.
- 8. If the rover must supply identification information through regular NMEA messages to the base data server, select the Send user identity info check box. At the start of the survey, the software asks you to enter this information.
- 9. Tap Store.

For more information, see NTRIP server settings, page 407.

#### To use corrections from a broadcast server

- 1. Set the Use RTX (Internet) switch to No.
- 2. Set the **Use NTRIP** switch to **No**.
- 3. In the IP Address and IP port fields, enter the information for the broadcast server that were sent to you from the data provider.
- 4. If the rover must supply identification information through regular NMEA messages to the base data server, select the Send user identity info check box. At the start of the survey, the software asks you to enter this information.
- 5. Tap Store.

#### To use corrections from a controller connected to the base receiver

- 1. Set the Use RTX (Internet) switch to No.
- 2. Set the **Use NTRIP** switch to **No**.
- 3. In the IP Address and IP port fields, enter the information displayed in the IP Settings of this base field in the Base screen displayed on the controller at the base.
  - NOTE If the IP address of the base controller appears to be invalid, Trimble recommends that you perform a soft reset of the device before you connect to the Internet and start the base.

- 4. If the rover must supply identification information through regular NMEA messages to the base data server, select the Send user identity info check box. At the start of the survey, the software asks you to enter this information.
- 5. Tap Store.

#### To create a GNSS contact for a base Internet data link

When creating a GNSS contact for an RTK Internet data link, the Edit GNSS contact screen provides the following tabs:

- Use the **Network connection** tab to select how you want to connect to the Internet.
- Use the Corrections tab to select where you want to obtain RTK corrections from and to configure connection settings for the selected correction source.

### To create the GNSS contact

- 1. Tap ≡ and select **Settings / Connections**. Select the **GNSS contacts** tab.
- 2. Tap New. The Edit GNSS contact screen appears.
- 3. Enter the GNSS contact name.
- 4. Set the **Contact type** to **Internet base**.
- 5. Configure the Network connection settings for the GNSS contact as required. See To configure how to connect to the Internet, page 403 below.
- 6. Configure the Corrections settings for the GNSS contact as required. See To configure base data upload settings, page 406 below
- 7. Tap Store.

# To configure how to connect to the Internet

Use the **Network connection** tab in the **Edit GNSS contact** screen to select how you want to connect to the Internet.

**NOTE** – If the controller is an Android device, the only network connection option is to use the SIM card in the controller. The connection named Controller Internet is selected by default in the Network connection field.

#### To connect the controller to the Internet

When using a Controller Internet connection, you can connect the controller to the receiver using Bluetooth or a serial cable.

**NOTE** – Only use a **Controller Internet** connection if you can leave the controller connected to the base receiver during the survey. If you need to disconnect the controller from the base receiver after survey setup so that you can use it at the rover, then you must use a Receiver Internet connection.

To configure the network connection:

- 1. In the **Network connection** field:
  - a. Tap ▶ to open the **Network connection** screen and select the connection named **Controller** Internet.
  - b. If you have not yet configured the Controller Internet connection, tap Configure in the Network connection screen to open the operating system connection settings screen and set up the connection.
  - c. In the **Network connection** screen tap **Accept** to return to the **Edit GNSS contact** screen.
- 2. Select the **Base operation mode**.

If the receiver at the base will operate as the base server, select Operate as a server and enter the IP Port.

If the receiver at the base will upload data to a broadcast server, select **Upload data to remote server**. See To configure base data upload settings.

3. Tap Store.

#### To connect the receiver to the Internet

Trimble receivers with an internal modem running firmware released after 2017 can use a Receiver Internet connection.

When using a Receiver Internet connection, you must connect the controller to the receiver using Bluetooth.

To configure the network connection:

- 1. In the **Network connection** field, tap ▶ to open the **Network connection** screen and select the connection named Receiver Internet. Tap Accept.
  - TIP In most cases, you will not need to edit the Receiver Internet connection settings.
- 2. If the SIM card in the receiver has a PIN, enter the PIN in the **Modem pin** field.
- 3. The Base operation mode field is read-only and set to Upload data to remote server.
- 4. Tap Store.

If you try the connection and it does not work, further configuration may be required:

- 1. In the **Network connection** field, tap ▶ to open the **Network connection** screen.
- 2. Select the connection named Receiver Internet and tap Edit.
- 3. In the APN field, tap ▶ to choose the method for selecting the Access Point Name (APN) for the Internet service provider. This is the service provider that provided the SIM card in the receiver:
  - Choose SIM default to use the APN profile directly from the SIM card in the receiver.
  - Choose Select Access Point Name (APN) to select your Location and your Provider and plan from the APN wizard in Trimble Access. Tap Accept.
  - Choose Load from modem to connect to the modem and load and store the APN information from the modem to the GNSS contact. The settings stored in the GNSS contact will be used whenever you connect using the GNSS contact.

NOTE - The Load from modem option is available only if the receiver has firmware version 5.50 or later installed.

- 4. Enter the Cellular username and Cellular password. By default these fields are both set to guest.
- 5. Tap **Accept**.
- 6. In the Network connection screen, tap Accept.
- 7. Tap Store.

#### To connect the controller to the Internet through another device

If you have another device such as an older receiver or a mobile phone that supports the Bluetooth DUN service, you can connect the controller to the Internet through that device. You can also connect the controller to the Internet through a separate smartphone.

**NOTE** – To connect to the Internet through a receiver or a mobile phone that is not a smartphone:

- The modem in the device must support the Bluetooth DUN service.
- The receiver must be an older Trimble receiver, such as the R10-1 or R8s.

If your receiver does not support Bluetooth DUN and you want to be able to use the Internet on the controller, you must use a Controller Internet connection.

To connect the controller to the Internet using:

- a connected smartphone, see Internet setup using a separate smartphone, page 501.
- an older receiver or mobile phone, see Internet connection using another device, page 503.

Once you have configured the network connection for the GNSS contact, select the Base operation mode:

- If the receiver at the base will operate as the base server, select **Operate as a server**. Select the **Corrections** tab and enter the **IP Port**.
- If the receiver at the base will upload data to a broadcast server, select Upload data to remote server. See To configure base data upload settings.

NOTE - Because data is being routed through the controller with this kind of connection, only connect the controller to the Internet through another device if you can leave the controller connected to the base receiver during the survey. If you need to disconnect the controller from the base receiver after survey setup so that you can use it at the rover, then you must use a Receiver Internet connection.

# To configure base data upload settings

Use the Corrections tab in the Edit GNSS contact screen to select where the base data will be uploaded to and to configure connection settings for the server.

# To upload corrections to an NTRIP server

- 1. Set the Use NTRIP switch to Yes.
- 2. To force the Trimble Access software to always use NTRIP version 1.0, select the Use NTRIP v1.0 check box.
- 3. To connect to a mountpoint on starting a survey without being prompted for the mountpoint name, enter the Mountpoint name.
  - TIP If a mountpoint name is not specified, the system will prompt you when you start a survey. Your selection will then be stored in GNSS contacts. If the specified mountpoint cannot be accessed when you start the survey, a list with available mountpoints appears.
- 4. If a user name and password are required to use NTRIP server, enter the details in the NTRIP username and NTRIP password fields.
- 5. Enter the IP Address and IP Port of the NTRIP server you obtained from the operator of the server.
  - The IP Address and IP Port values are displayed in the IP Settings of this base field in the Base screen that appears on the controller connected to the base receiver once you start the base survey.
  - **NOTE** If the IP address of the base controller appears to be invalid, Trimble recommends that you perform a soft reset of the device before you connect to the Internet and start the base.
  - TIP To connect a rover to the base, you must start a mobile Internet base with a public IP address.
- 6. Tap Store.

For more information, see NTRIP server settings, page 407.

### To upload corrections to a broadcast server

- 1. Set the **Use NTRIP** switch to **No**.
- 2. Enter the IP Address and IP Port of the server you obtained from the operator of the server.

The IP Address and IP Port values are displayed in the IP Settings of this base field in the Base screen that appears on the controller connected to the base receiver once you start the base survey.

**NOTE** – If the IP address of the base controller appears to be invalid, Trimble recommends that you perform a soft reset of the device before you connect to the Internet and start the base.

TIP - To connect a rover to the base, you must start a mobile Internet base with a public IP address.

3. Tap Store.

### NTRIP server settings

An NTRIP server is a broadcast Internet server that manages authentication and password control for differential correction sources such as VRS networks, and relays corrections from the source that you select. NTRIP is the acronym for Networked Transport of RTCM via Internet Protocol.

Configure NTRIP settings when you create the GNSS contact for the Internet data link. When you start the survey, a connection is established to the NTRIP server. In addition, a table appears showing the available sources of corrections from the server, referred to as "mountpoints". These can be single station sources, or network sources (for example, VRS). The type of base station data provided by each mountpoint is shown in the source table. To determine the closest source, tap the Distance from here heading to sort that column. The base data from the selected mountpoint streams through Trimble Access to the connected GNSS receiver.

If authentication is required to connect to a particular mount point, and this was not configured in GNSS contacts, the Trimble Access software displays a screen where you can enter your username and password.

### NTRIP protocol versions

When the Trimble Access software connects to the NTRIP server, it checks if the server supports NTRIP version 2.0, and if it does then the software communicates using version 2.0 protocols. If it does not, then Trimble Access communicates using NTRIP version 1.0 protocols.

To force the software to always use NTRIP version 1.0, select the Use NTRIP v1.0 check box when you configure the NTRIP settings in the GNSS contact.

NTRIP version 2 includes improvements to the original standard. Trimble Access supports the following NTRIP version 2 features:

| NTRIP 2.0 feature         | Advantages over 1.0                                |  |
|---------------------------|----------------------------------------------------|--|
| Full HTTP compatibility   | Addresses proxy server issues.                     |  |
|                           | Supports virtual hosts using the "Host directive". |  |
| Chunked transfer encoding | Reduces data processing time.                      |  |
|                           | More robust data checking.                         |  |

### RTK dial-in data link

Use a dial-in data link if you are obtaining RTK data by connecting to the modem at the base receiver using a phone number. RTK data is transferred using a cellular data call.

The modem you use for the connection determines how you will connect and configure your equipment.

# Rover equipment setup considerations

At the rover, your controller and your receiver may each have an internal modem. You may also have another device that contains a modem, such as a mobile phone.

The modem you use at the rover for the data link depends on:

- which device contains the SIM card you want to use for the data.
- the method you want to use to connect the controller to the receiver.

The decisions you make determine how to connect your equipment and configure the Route through controller setting in the RTK survey style. The options are:

- When the SIM card is in the receiver, connect the controller to the receiver using Bluetooth or a serial cable and then set the **Route through controller** setting to **No**.
- When the SIM card is in the controller, connect the controller to the receiver using Bluetooth or a serial cable and then set the Route through controller setting to Yes.
- When the SIM card is in another device (for example, a mobile phone), connect the controller to the receiver using Bluetooth or a serial cable. Then do one of the following:
  - Connect the external modem to the controller and set the Route through controller setting to Yes.
  - Connect the external modem to the receiver and set the Route through controller setting to No.

#### NOTE -

- When using the modem in another device, you must use a serial cable to connect the receiver to the other device. Because most receivers have only one serial port, the connection from the receiver to the controller must be a Bluetooth connection. You cannot use Bluetooth to connect the receiver to the other device because the Trimble Access will not know the connection exists. If you are using a receiver with more than one serial port, such as the R8 receiver, the connection between the controller and the receiver can also be a serial cable.
- Modems used with Trimble Access must support Hayes compatible AT commands.

TIP – When using the modem inside another device, you can choose to route the incoming data through the controller.

- If you choose to route through the controller, the controller can use the Internet connection for other functions, including downloading projects and jobs or email during the RTK survey. You will need to connect the external modem to the controller.
- If you choose not to route through the controller, then the controller cannot use the Internet connection. Only the receiver will be able to use the Internet connection. You will need to connect the external modem to the receiver.

# Base receiver equipment setup considerations

NOTE – The modem at the base station must be able to accept dial-in data calls. Because the modem inside a Trimble controller cannot do this, you must use the modem inside the receiver. If you have another device that contains a modem, such as a cellular phone, you can use that instead of the modem in the receiver, as long as the receiver supports CTS (clear to send) flow control.

The modem you use at the base for the data link determines how to connect your equipment. The options are:

- When the SIM card is in the receiver, connect the controller to the receiver using Bluetooth or a serial cable.
- When the SIM card is in an external modem (for example, a mobile phone), the receiver must support CTS (clear to send) flow control. Connect the controller to the receiver using Bluetooth, or possibly a serial cable. Then connect the controller to the external modem using a serial cable.

#### NOTE -

- When using the modem in another device, you must use a serial cable to connect the receiver to the other device. Because most receivers have only one serial port, the connection from the receiver to the controller must be a Bluetooth connection. You cannot use Bluetooth to connect the receiver to the other device because the Trimble Access will not know the connection exists. If you are using a receiver with more than one serial port, such as the R8 receiver, the connection between the controller and the receiver can also be a serial cable.
- Modems used with Trimble Access must support Hayes compatible AT commands.

# Software configuration

To configure a dial-in data link at the rover or the base, in Trimble Access:

- 1. Configure the RTK survey style for a dial-in data link and select the appropriate GNSS contact. See:
  - To configure a rover dial-in data link, page 410
  - To configure a base dial-in data link, page 413
- 2. Create a GNSS contact that specifies the contact information for the real-time correction source. See:
  - To create a GNSS contact for a rover dial-in data link, page 412
  - To create a GNSS contact for a base dial-in data link, page 413

To start the survey, see To start an RTK dial-in survey, page 425.

### To configure a rover dial-in data link

- 1. Tap ≡ and select **Settings / Survey styles**. Select the required survey style. Tap **Edit**.
- 2. Select Rover data link.
- 3. Set the **Type** field to **Dial-in**.
- 4. In the GNSS contact field:
  - If you have already configured the GNSS contact to use for the dial-in data link, enter the GNSS contact name for the contact, or tap ▶ to select the GNSS contact from the GNSS Contacts list. The list is filtered according to the contact type.
  - To create a new GNSS contact, tap ▶ to open the GNSS Contacts screen and then tap New.
- 5. TIP To display the GNSS contact that is configured in the survey style, or to be able to change the GNSS contact when you start the survey, select the **Prompt for GNSS contact** check box.
- 6. The remaining steps depend on the modem you are using to dial the modem at the base.

# When using the modem inside the receiver

- 1. Set the Route through controller switch to No.
- 2. In the Receiver port field, select Receiver internal modem.
- 3. Tap Accept.

### When using the modem inside the controller

- 1. Set the Route through controller switch to Yes.
- 2. In the Controller port field, select Controller internal modem.

**NOTE** – If **Controller internal modem** is not available from the **Controller port** drop-down list, then the controller does not have an internal modem. You will need to use the modem in the receiver or in another device, such as a mobile phone.

3. Tap Accept.

# When using the modem inside another device, such as a mobile phone

When using the modem inside another device, you can choose to route the incoming data through the controller.

- If you choose to route through the controller, the controller can use the Internet connection for other functions, including downloading projects and jobs or email during the RTK survey. You will need to connect the external modem to the controller.
- If you choose *not* to route through the controller, then the controller cannot use the Internet connection. Only the receiver will be able to use the Internet connection. You will need to connect the external modem to the receiver.

### If incoming base data will be routed through the controller:

- 1. Set the Route through controller switch to Yes.
- 2. In the Controller port field, select the appropriate Bluetooth or serial port, depending on the method you use to connect the device to the controller.
- 3. If required, edit the Baud rate and Parity settings.
- 4. Tap Accept.

If incoming base data will *not* be routed through the controller:

- 1. Set the **Route through controller** switch to **No**.
- 2. In the Receiver port field, select the port on the receiver you will use to connect the device to the receiver.
- 3. If required, edit the **Baud rate** and **Parity** settings.
- 4. Tap Accept.

#### NOTE -

- When using the modem in another device, you must use a serial cable to connect the receiver to the other device. Because most receivers have only one serial port, the connection from the receiver to the controller must be a Bluetooth connection. You cannot use Bluetooth to connect the receiver to the other device because the Trimble Access will not know the connection exists. If you are using a receiver with more than one serial port, such as the R8 receiver, the connection between the controller and the receiver can also be a serial cable.
- Modems used with Trimble Access must support Hayes compatible AT commands.

#### To create a GNSS contact for a rover dial-in data link

- 1. Tap ≡ and select **Settings / Connections**. Select the **GNSS contacts** tab.
- 2. Tap New. The Edit GNSS contact screen appears.
- 3. Enter the GNSS contact name.
- 4. Set the **Contact type** to **Dial-in rover**.
- 5. In the **Number to dial** field, enter the phone number of the modem connected to the base receiver. To send a short delay, for example to separate the area code from the number, enter a comma (,).
- 6. In most cases, no further settings are required for the connection to work. Tap **Store**.
- 7. If the connection does not work, edit the following fields:
  - Enter the Modem PIN.
  - In the Init string field, enter the initial command to start communication and set up the modem options.
  - In the Hang up field, edit the command for ending communication. By default, this is set to ATHO.
  - In the Dial prefix field, edit the command for initiating the dialing of the phone number. By default, this is set to ATD.
  - In the Dial suffix field enter the command to send to the modem after dialing the phone number.

- The dial prefix, phone number, and dial suffix values are concatenated to send to the modem.
- In the Post connect field, enter any information that must be sent from the rover to the base once the connection is established. Usually this is the username and password.
  - To send a carriage return and a 3-second delay to the base system, for example to separate the username from the password, enter a caret (^).
- If the rover must supply identification information through regular NMEA messages to the base data server, select the Send user identity info check box. At the start of the survey, the software asks you to enter this information.

#### 8. Tap Store.

### To configure a base dial-in data link

- 1. Tap ≡ and select **Settings / Survey styles**. Select the required survey style. Tap **Edit**.
- 2. Select Base data link.
- 3. Set the **Type** field to **Dial-in**.
- 4. In the GNSS contact field:
  - If you have already configured the GNSS contact to use for the dial-in data link, enter the GNSS contact name for the contact, or tap ▶ to select the GNSS contact from the GNSS Contacts list. The list is filtered according to the contact type.
  - To create a new GNSS contact, tap ▶ to open the GNSS Contacts screen and then tap New.
- 5. TIP To display the GNSS contact that is configured in the survey style, or to be able to change the GNSS contact when you start the survey, select the **Prompt for GNSS contact** check box.
- 6. In the Receiver port field, select the port on the receiver that the controller will connect to.
- 7. If required edit the **Baud rate** and **Parity** settings.
- 8. If you are using the modem inside another device such as a mobile phone, select the **Hardware flow** control check box to enable the controller to know when to receive data from the device and when to send data to the device.
- 9. Tap **Accept**.

#### To create a GNSS contact for a base dial-in data link

- 1. Tap  $\equiv$  and select **Settings / Connections**. Select the **GNSS contacts** tab.
- 2. Tap New. The Edit GNSS contact screen appears.
- 3. Enter the GNSS contact name.

- 4. Set the **Contact type** to **Dial-in base**.
- 5. If the modem at the base requires a PIN, enter the Modem PIN.
- 6. If required, in the Init string field enter the command to start communication and set up the modem options.
  - NOTE The command must leave the base modem in auto-answer mode. Alternatively, set the auto-answer mode separately, using a Terminal program.
- 7. If required, edit the command for ending communication shown in the Hang up field. By default, this is set to ATHO.
- 8. Tap Store.

# To start and end the GNSS survey

The steps for starting the GNSS survey depend on the type of GNSS survey you are starting and whether the receiver is in base mode or receiver mode.

**NOTE** – If you start a survey while the receiver is logging data, logging stops. If you start a survey that specifies data logging, logging restarts to a different file.

# To start a base survey

CAUTION – If you are using a radio to transmit base data to the rover, make sure that the radio antenna is connected to the radio before you connect it to the receiver and start the base survey. If it is not, the radio will be damaged.

- 1. Tap  $\equiv$  and select **Measure** and select the required survey style from the list.
- 2. From the **Measure** menu, tap **Start base receiver**.
  - If the controller is connected to a receiver that was logging data, the data logging stops.
  - If the base survey requires an internet connection and one doesn't already exist, the connection is established.

#### NOTE -

- When using Trimble GNSS receivers that do not have the UHF Transmit option, use an external radio at the base even if you use the internal radio at the rover.
- You can use a Custom radio if the radio you have is not listed.

The **Start base** screen appears.

NOTE – When you start a survey, the Trimble Access software automatically negotiates the highest possible baud rate for communicating with the connected receiver.

3. In the **Point name** field, enter the base station name and then enter the base coordinates.

The **Observation class** field shows the observation class of the base point.

**NOTE** – If you carry out a real-time survey using:

- RTCM 2.x corrections and use a base point name that is more than eight characters long, the name will be shortened to eight characters when it is broadcast.
- RTCM 3.0 corrections, you must use a base point name (in upper case) that is within the range RTCM0000 to RTCM4095.
- 4. Enter values in the Code (optional) and Antenna height fields.
- 5. Set the **Measured to** field as appropriate.
- 6. In the **Station index** field, enter a value.

This value is broadcast in the correction message, and must be in the range 0-31.

- TIP Tap Scan to view a list of other base stations operating on the frequency you are using. The list shows the station index numbers of the other bases and the reliability of each. Choose a different station index number to those displayed.
- 7. If the receiver you are using supports transmission delays, the **Transmission delay** field appears. Choose a value depending on how many base stations you intend to use. For more information about transmission delays, see Operating several base stations on one radio frequency, page 419
- 8. Tap **Start**.

The base receiver starts to record data and transmit corrections in the format selected in the Survey Style. If you are carrying out a real-time survey, a message confirms the base receiver has started.

**NOTE** – For a real-time survey, check that the radio is working before leaving the equipment. The data light should be flashing.

If you are logging data in the controller, and/or you are uploading corrections to a remote server, the Base screen appears. It shows which point is being surveyed and the time that has elapsed since data logging started. Leave the controller connected to the base receiver and set up the rover using another controller.

If your base is operating as an internet server, the Base screen appears and in addition to the above, it shows the IP address that has been assigned to the base, as well as the number of rovers that are currently connected to the base.

Disconnect the controller from the base receiver but *do not* turn off the receiver. You can now set up the rover receiver.

#### To enter the base station coordinates

For an RTK survey, the base station coordinates must be Global coordinates, that is the coordinates must be in the Global reference datum at the Global reference epoch. The Global reference datum and the Global reference epoch are shown in the Select coordinate system screen of the job properties. See Coordinate system, page 70.

# For a known point

If you have set up the receiver on a known point:

- 1. When starting the survey at the base station, enter the base station name in the **Point name** field.
- 2. Tap Key in.
- 3. Set the Method field to Keyed in coordinates.
- 4. Check that the coordinate fields are showing the format you expect. If they do not, tap **Options** and change the **Coordinate view** setting to the required coordinate type.

If the known coordinates are:

- Global coordinates, make sure the coordinate fields are Latitude, Longitude and Height (Global).
- Grid coordinates (and projection and datum transformation parameters are defined) make sure the coordinate fields are Northing, Easting, Elevation.
- Local geodetic coordinates (and a datum transformation is defined) make sure the coordinate fields are Latitude, Longitude, and Height (local).
- 5. Key in the known coordinates for the base receiver.

For more information, see Base station coordinates, page 417.

6. Tap Store.

### For an unknown point

If you have set up the base station on a point for which you do not know the coordinates:

- 1. When starting the survey at the base station, enter the base station name in the **Point name** field.
- 2. Tap Key in.

If you have set up the receiver on a:

· Point for which you do not know the coordinates,

#### 3. Tap Here.

The current SBAS position (if tracked), or the current autonomous position derived by the GNSS receiver is displayed.

#### NOTE -

- If you want an SBAS position, ensure the receiver is tracking an SBAS satellite by checking the SBAS icon icon is displayed on the status line when you tap Here. The receiver can take 120 seconds to lock on to SBAS. Alternatively, check the Observation class field before starting the base.
- Within a job, only use an autonomous position (the Here softkey) to start the first base receiver.

### 4. Tap Store.

#### Base station coordinates

For an RTK survey, the base station coordinates must be **Global** coordinates, that is the coordinates must be in the **Global reference datum** at the **Global reference epoch**. The **Global reference datum** and the **Global reference epoch** are shown in the **Select coordinate system** screen of the job properties. See Coordinate system, page 70.

**NOTE** – The coordinates you enter should be as accurate as possible. Every 10 m of error in a base station coordinate can introduce a scale error on every measured baseline of up to 1 ppm.

The following recognized methods, listed in descending order of accuracy, are used to determine base station coordinates:

- Published or precisely-determined coordinates.
- Coordinates computed from published or precisely-determined grid coordinates.
- Coordinates derived using a reliable differential (RTCM) broadcast based on published or precisely-determined coordinates.
- An SBAS position generated by the receiver. Use this method if no control exists for the location and you have a receiver that tracks SBAS satellites.
- An autonomous position generated by the receiver. Use this method for real-time surveys in a location
  where no control exists. Trimble strongly recommends that you calibrate any jobs started by this
  method on a minimum of four local control points.

**NOTE** – If the keyed in coordinates differ from the current autonomous position generated by the receiver by more than 300 m, a warning message appears.

# Survey integrity

To preserve the integrity of a GNSS survey, consider the following:

 When you start subsequent base receivers for a particular job, make sure that each new base coordinate is in the same terms as the initial base coordinate.

**NOTE** – Within a job, only use an autonomous position to start the **first** base receiver. An autonomous position is equivalent to an assumed coordinate in conventional surveying.

- Coordinates published by a reliable source and coordinates determined by control surveys should be in the same system.
- If subsequent base coordinates are not in the same terms, regard observations from each base as a separate job. Each needs a separate calibration.
- Because measured real-time kinematic points are stored as vectors from the base station, not as absolute positions, the origin of the survey must be an absolute position in the Global reference datum from which the vectors radiate. If other base stations are subsequently set up on points measured from the original base station, all vectors are resolved back to the original base station.
- It is possible to start the base on any kind of coordinates, for example, grid or local ellipsoid coordinates. However, in a real-time survey, the Trimble Access software must store a position in the Global reference datum for the base when a rover survey is started. It is this position that is held fixed as the origin of the network.

When you start a rover survey, the Trimble Access software compares the position broadcast by the base receiver with points already in the database. If a broadcast point has the same name as a point in the database, but different coordinates, the Trimble Access software uses the coordinates that are in the database. These coordinates were keyed in or transferred by you, so it assumes that you want to use them.

If a point in the database has the same name as the one being broadcast by the base, but the coordinates are NEE or local LLH rather than Global coordinates, the Trimble Access software converts this point to Global coordinates using the current datum transformation and projection. It then uses these as the base coordinates. If no datum transformation and projection are defined, the broadcast Global point is automatically stored and used as the base.

The following diagram shows a survey using two base stations.

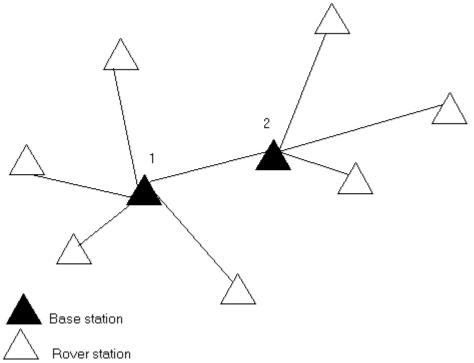

In this survey, Base station 2 was first surveyed as a roving point from Base station 1.

NOTE - Base stations 1 and 2 must be linked together by a measured baseline, and Base station 2 must be started with the same name that it had when it was surveyed as a roving point from Base station 1.

### Operating several base stations on one radio frequency

In an RTK survey you can reduce the effects of radio interference from other base stations on the same frequency by operating your base station with a different transmission delay.

When you use multiple base stations, you set the transmission delay for each base when you start the base survey. Each base must broadcast with a different transmission delay and station index number. The delays allow the rover to receive corrections from all of the base stations at once on one frequency. The station index numbers let you select which base station to use at the rover.

NOTE - You can set the base radio transmission delay only when using Trimble GNSS receivers. When you carry out surveys using different base stations in one job, make sure that the coordinates of the base stations are in the same coordinate system and are in terms of each other.

# Hardware and firmware requirements

To operate several base stations on one frequency, you must use receivers that support the CMR+ or CMRx correction format.

All other base and rover receivers must be Trimble GNSS receivers.

**NOTE** – Do not use transmission delays if you intend to use radio repeaters.

# To start the base with a transmission delay

Before you start the base receiver, do the following:

- 1. Select the CMR+ or CMRx correction format. Select this in the survey style for both the base and the rover.
- 2. Set the over air baud rate in the radio to at least 4800 baud.

NOTE – If you use a 4800 over air baud rate you can only use two base stations on one frequency. Increase the over air baud rate if you want to increase the number of base stations on one frequency.

When you start the base survey, do the following:

- 1. In the Station index field, enter a value within the range 0-31. This number is broadcast in the correction message.
  - TIP You can configure the default station index number in the survey style. See Base options, page 364.
- 2. If the receiver you are using supports transmission delays, the **Transmission delay** field appears. Choose a value in ms, depending on how many base stations you want to use:

|                     | Base 1 | Base 2 | Base 3 | Base 4 |
|---------------------|--------|--------|--------|--------|
| One base station    | 0      | -      | -      | -      |
| Two base stations   | 0      | 500    | -      | -      |
| Three base stations | 0      | 350    | 700    | -      |
| Four base stations  | 0      | 250    | 500    | 750    |

# To swap bases during a real-time rover survey

If you are using multiple bases on the same frequency, you can swap bases during the rover survey.

To swap bases, from the **Measure** menu, select **Swap base receiver**.

The Select base station screen appears. It shows all the base stations operating on the frequency you are using. The list shows the station index numbers of each base and the reliability of each. Tap the base you want to use.

**NOTE** – When you change to a different base, your OTF receiver automatically starts the initialization.

# To start an RTK rover survey

- 1. Set up and connect the GNSS receiver.
- 2. If you are receiving corrections from a single base station, start the base receiver.

- 3. In Trimble Access, make sure the required job is open.
- 4. To start the survey, tap  $\equiv$  and select **Measure** or **Stakeout**. If there is more than one survey style configured, select a survey style from the list. Select the software function to use, for example Measure points.
  - When you select a survey style for the first time, the software prompts you to customize the style for your specific hardware.
- 5. If you have selected any "Prompt for" settings in the RTK survey style, you are prompted to confirm the correction source. Tap Accept.
- 6. Use the status bar to confirm the software is connected and receiving correction data. If base corrections are being received and there are sufficient satellites, the survey initializes automatically using the on the fly initialization method. If required, initialize on a known point.
- 7. If you are using a receiver with IMU tilt compensation, align the IMU.
- 8. Measure or stake out points.

### To start an RTK radio survey

To start a survey using VRS or FKP (RTCM), you must send an approximate position for the rover receiver to the control station. When you start the survey, this position is automatically sent through your radio communications link in a standard NMEA position message. It is used to compute the RTK corrections your receiver will use.

- 1. Set up and connect the GNSS receiver.
- 2. In Trimble Access, make sure the required job is open.
- 3. To start the survey, tap  $\equiv$  and select **Measure** or **Stakeout**. If there is more than one survey style configured, select a survey style from the list. Select the software function to use, for example Measure points.
  - When you select a survey style for the first time, the software prompts you to customize the style for your specific hardware.
- 4. If the receiver you are using supports transmission delays and the **Prompt for station index** check box in the Rover options option in the survey style is selected, the Select base station screen appears. It shows all the base stations operating on the frequency you are using. The list shows the station index numbers of each base and the reliability of each. Select the base you want to use and tap Enter.
  - For more information about using transmission delays, see Operating several base stations on one radio frequency, page 419.

- TIP To check the point name of the base station being used in the rover survey, select Files / Review current job and inspect the Base point record.
- 5. Use the status bar to confirm the software is connected and receiving correction data. If base corrections are being received and there are sufficient satellites, the survey initializes automatically using the on the fly initialization method. If required, initialize on a known point.
- 6. If you are using a receiver with IMU tilt compensation, align the IMU.
- 7. Measure or stake out points.

### To start an RTK Internet survey

- 1. Set up and connect the GNSS receiver.
- 2. If you are receiving corrections from a single base station, start the base receiver.
- 3. In Trimble Access, make sure the required job is open.
- 4. To start the survey, tap ≡ and select **Measure** or **Stakeout**. If there is more than one survey style configured, select a survey style from the list. Select the software function to use, for example Measure points.

When you select a survey style for the first time, the software prompts you to customize the style for your specific hardware.

If you are using the modem in the controller to connect to the Internet and it is:

- already connected, the controller uses the existing Internet connection for the base data.
- not yet connected, the controller opens an Internet connection using the connection specified in the survey style.
- 5. If the **Prompt for GNSS contact** check box is selected in your survey style, you are prompted to select the GNSS contact to use.
- 6. If Connect directly to Mountpoint or the NTRIP Mountpoint name was not configured in the GNSS contact, or the defined mountpoint cannot be accessed, you are prompted to select the mountpoint you want to receive corrections from.

The message Establishing network connection appears. The software connects to the mountpoint and then begins the survey. Once the corrections data link is established, the network connection icon appears on the status bar.

NOTE - If you are using the internal modem of an SP80 receiver and the first connection attempt fails, you may need to wait up to a minute for the modem to power up and initialize before you attempt the connection again.

If base corrections are being received and there are sufficient satellites, the survey initializes automatically using the on the fly initialization method. If required, initialize on a known point.

- 7. If you are using a receiver with IMU tilt compensation, align the IMU.
- 8. Measure or stake out points.

### Receiving RTK data on demand

If you are using an Internet connection to send RTK data from the base to the rover, then you can use the RTK on demand functionality to control the amount of data broadcast from the base receiver. You can request the base station to send data only when you require it. This will reduce the amount of data received by your cellular phone and may reduce costs from your cellular network service provider.

The RTK on demand function requires an Internet connection at both the GNSS base station and the rover. The Trimble Access software must be at both the GNSS base station and the rover, or you must be connected to the Trimble VRS Now subscription service.

Once the RTK survey is running over an Internet connection, you can access the RTK on demand controls by tapping the **%**icon in the status bar.

When the survey is started, the Trimble Access software will default to Play mode. When in Play mode, RTK data will be streamed continuously.

If you tap the softkey, your survey will go into Pause mode and data will only be streamed when required. The Trimble Access software requests data from the base station when initialization is lost, or when you choose to measure a point, or when you start continuous topo, or when you use the stakeout functionality. As soon as the receiver has regained initialization, or the survey task is complete, then the Trimble Access software requests the base station to stop streaming data.

**NOTE** – When in Pause mode, you cannot measure rapid points or fast fix points.

If you tap the softkey then your survey will go into Stop mode and no RTK data will be streamed. This can be used in situations where you do not wish to end your survey, but do not require the receiver to stay initialized until you are ready to start surveying again.

#### To disconnect and reconnect to the Internet

If you lose the connection to the Internet or network when using an Internet data link, tap the network connection icon 🗞 in the status bar.

The Rover data link screen appears.

If the internet connection is established using the controller's internal modem, tap Connect in the Rover data link screen. The operating system Networks tab opens from the system tray. Use the Networks tab to re-establish the network connection, and when that connection is re-established Trimble Access will automatically reconnect to the base.

If the Internet or network remains connected, but the link to the base data server is disconnected, tap Retry in the "Base station data connection closed unexpectedly" message. Trimble Access will then attempt to reconnect to the base data server. Alternatively, if you wish to reconnect at a later time, tap OK in the "Base station data connection closed unexpectedly" message. When you want to reconnect, tap Connect in the Rover data link screen.

If the internet connection is established using an external modem, such as the receiver's internal modem, tap Redial to have the external modem re-establish its Internet connection. When that connection is established, Trimble Access will automatically reconnect to the base.

When using an external modem, to end the connection at any time, tap Hang up. Continue the survey and then reconnect to the internet when required. A mobile Internet connection can be hung up in the Rover data link screen only when the connection was established when you started the survey. However, you can always redial the connection from within the Rover data link screen while the survey is running.

### To manually connect to the GNSS contact

When you start an RTK survey that uses an Internet or dial-in data link, the Trimble Access software automatically connects to the real-time correction source using the GNSS contact configured in the survey style.

NOTE - If you start a survey that uses an Internet data link after you have already manually connected to the GNSS contact, then the Trimble Access software uses the already established connection for the survey.

If you experience issues connecting to the real-time correction source, you can manually connect to the GNSS contact to check if there are any issues.

# To connect to the GNSS contact at any time

- 1. Tap ≡ and select **Settings / Connections**. Select the **GNSS contacts** tab.
- 2. Select the GNSS contact. It must be configured for an Internet connection. See Internet connection setup.

NOTE – If you are using the receiver's Internal modem for the Internet connection and you are connected to the receiver through Bluetooth wireless technology, you must select the receiver in the Bluetooth modem field of the Edit GNSS contacts form.

3. Tap Connect below the GNSS contacts list.

An Internet connection is established and a check mark appears next to the contact to show that it is in use.

4. To end the Internet connection, select the GNSS contact and then tap Hang up.

# To run a test report on the GNSS contact

When there are connection problems or if the GNSS contacts contains incorrect settings, use the Test softkey to troubleshoot.

NOTE - Only mobile Internet GNSS contacts can be tested.

- 1. Tap ≡ and select **Settings / Connections**. Select the **GNSS contacts** tab.
- 2. Select the GNSS contact entry that you want to test.
- 3. Tap **Edit** and then tap **Test**.
- 4. The Trimble Accesssoftware tests the settings defined in the GNSS contacts file to make sure that they are correct. If the test fails, a report is generated detailing the problem and suggesting a solution.

### To start an RTK dial-in survey

- 1. Set up and connect the GNSS receiver.
- 2. If you are receiving corrections from a single base station, start the base receiver.
- 3. In Trimble Access, make sure the required job is open.
- 4. To start the survey, tap  $\equiv$  and select **Measure** or **Stakeout**. If there is more than one survey style configured, select a survey style from the list. Select the software function to use, for example Measure points.
  - When you select a survey style for the first time, the software prompts you to customize the style for your specific hardware.
- 5. If the **Prompt for GNSS contact** check box is selected in your survey style, you are prompted to select the GNSS contact to use.
  - The message Connecting to modem appears. The software dials the modem at the base receiver and then starts the survey. When the data link is established, the cellular phone icon appears in the status bar.
  - If base corrections are being received and there are sufficient satellites, the survey initializes automatically using the on the fly initialization method. If required, initialize on a known point.

**NOTE** – When you send initialization strings to the modem, if you see the error message **No response** from modem, check that the strings you set in the survey style are valid for your particular modem. Some modems accept only upper case AT commands.

- 6. If you are using a receiver with IMU tilt compensation, align the IMU.
- 7. Measure or stake out points.

#### To redial the base modem

If you lose the connection to the cellular phone or modem at the base station when using a dial-in data link, tap the cellular modem icon **a** in the status bar.

The Rover data link screen appears.

To redial the modem at the base station, tap **Redial**.

To end the connection at any time, tap Hang up. Continue the survey and then reconnect to the modem at the base station when required.

NOTE - When you redial a VRS service provider, a new VRS base station position is sent through the data link. The Trimble Access software switches to the new base, and the survey continues.

#### RTK initialization

When you start an RTK survey, if base corrections are being received and there are sufficient satellites, the survey initializes automatically using the on the fly initialization method. A survey must be initialized before centimeter-level surveying can begin. If required, To initialize on a known point, page 428.

After initialization, the survey mode changes from Not initialized to Initialized. The mode remains Initialized if the receiver continuously tracks the minimum number of satellites. If the mode changes to Not initialized, you must reinitialize the survey.

NOTE - Initialization reliability depends on the initialization method used and whether multipath occurred during the initialization phase. Multipath occurs when GNSS signals are reflected off objects, such as the ground, a building, or trees. When initializing, always choose a site that has a clear view of the sky and is free of obstructions that could cause multipath. The initialization process in Trimble receivers is very reliable, but to reduce the effects of multipath, use good survey practice and periodically check your initialization by measuring previously measured points with a new initialization. To reduce the effects of multipath during an on-the-fly initialization, move around.

# To reinitialize an RTK survey while roving

- 1. In the RTK Initialization screen select one of the following from the Method field:
  - Reset RTK
  - Reset SV tracking to drop all satellite tracking, reacquire satellites and reinitialize the RTK survey

**NOTE** – Resetting SV tracking in compromised GNSS environments is not recommended.

### 2. Tap Reset or Start.

# To initialize RTK on independent subsets of satellites

You can initialize an RTK survey using independent subsets of tracked satellites. For more information, see To use independent subsets of satellites tracked in RTK surveys, page 451.

#### In the RTK Initialization screen:

- To initialize on the first independent subset of satellites, select Reset track SV set A from the Method field and tap Reset.
- To initialize on the second independent subset of satellites, select Reset track SV set B from the Method field and tap Reset.
- To initialize on all available satellites, select Reset track all SVs from the Method field and tap Reset.

TIP - The Reset RTK and Reset SV tracking menu items operate on the currently selected SV tracking subset.

### Required satellites for RTK initialization

The number of satellites required depends on whether you are using satellites from only one constellation or a combination of constellations. After initialization, a position can be determined and the initialization can be maintained with one satellite less than the number required to initialize. If the number of satellites drops below this number, the survey must be reinitialized.

The minimum L1/L2 satellites required are:

| Satellite systems   | Required satellites for initialization | Required satellites to produce positions |
|---------------------|----------------------------------------|------------------------------------------|
| GPS only            | 5 GPS                                  | 4 GPS                                    |
| GPS + QZSS          | 4 GPS + 1 QZSS                         | 3 GPS + 1 QZSS                           |
| GPS + GLONASS       | 4 GPS + 2 GLONASS                      | 3 GPS + 2 GLONASS                        |
| GPS + BeiDou        | 4 GPS + 2 BeiDou                       | 3 GPS + 2 BeiDou                         |
| GPS + Galileo       | 4 GPS + 2 Galileo                      | 3 GPS + 2 Galileo                        |
| BeiDou only         | 5 BeiDou                               | 4 BeiDou                                 |
| BeiDou + GPS        | 4 BeiDou + 2 GPS                       | 3 BeiDou + 2 GPS                         |
| BeiDou +<br>GLONASS | 4 BeiDou + 2 GLONASS                   | 3 BeiDou + 2 GLONASS                     |
| GLONASS only        | -                                      | -                                        |

Galileo only

**NOTE** – You cannot initialize if the PDOP is greater than 7.

### To initialize on a known point

**NOTE** – You cannot initialize on a known point if you are using a receiver with IMU tilt compensation and the IMU is aligned. To initialize on a known point, the receiver must be in GNSS-only mode. To switch to GNSS-only mode, tap the receiver icon in the status bar to view the GNSS functions screen and then tap IMU tilt compensation to toggle on/toggle off GNSS-only mode.

1. Position the rover antenna over the known point.

In an RTK survey, the known point must be a previously measured point in the current job.

In a postprocessed survey you can initialize on:

- a point measured previously in the current job
- a point that you will provide coordinates for later (before the data is postprocessed)
- 2. Tap  $\equiv$  and select **Measure** and then select **RTK** initialization or **PPK** initialization.
- 3. In the Method field, select Known Point.
- 4. In the **Point name** field, select the known point from the list of points in the job.
- 5. Enter values in the Antenna height field, and make sure that the setting in the Measured to field is correct.
- 6. When the antenna is centered and vertical over the point, tap **Start**.

The controller starts to record data, and the static icon  $\dagger$  appears in the status bar. Keep the antenna vertical and stationary while data is recorded.

TIP - If you are using a GNSS receiver with a built-in tilt sensor, tap eBubble (or press Ctrl + L) to display the eBubble. When the bubble is green, tap **Start** to ensure that the point is measured within the predefined tilt tolerance. The tolerance is that specified for a topo point.

A message confirms when the receiver is initialized, together with the deltas from the current position to the known point.

#### 7. Tap **Accept**.

If the initialization fails, the results are displayed. Tap Retry to retry the initialization.

# To start an RTX survey

1. Start the survey using the RTK survey style you configured for RTX. See Configuring an RTX survey, page 370.

When data from the RTX correction service is being received via:

- RTX (SV signals), the radio icon 🕆 changes to an RTX icon 💸, and RTX appears on the status line.
- an Internet connection, the network connection icon 🗞 appears.
- 2. To shorten the convergence time using RTX QuickStart:
  - a. Tap **QStart** in the **RTX status** screen.
    - NOTE QuickStart is not available in RTX surveys when IMU tilt compensation is enabled.
  - b. Tap Start. The Start button appears only when RTX positions are being calculated.
  - c. Set up the receiver on the known point and then enter the details for the point, or select it from the list.
    - **NOTE** QuickStart points must be able to be expressed in terms of the Global reference datum. This means that they have either been previously measured using the CenterPoint RTX correction service, or that there is a current precisely computed RTX to RTK offset in the job, or that the job has been site calibrated in terms of RTX.
- 3. Wait for convergence.

Convergence can take up to 30 minutes in typical conditions. RTX QuickStart typically converges in less than 5 minutes.

When the message Convergence has been gained appears, you can begin surveying

TIP - To view the RTX status screen, in an RTX (SV) survey, tap ... In an RTX (Internet) survey, tap RTX status in the Instrument menu.

- 4. If you are using a receiver with IMU tilt compensation, align the IMU.
- 5. Measure or stake out points.

#### NOTE -

- Although the RTX rover solution may have converged, it may not yet meet the precision tolerances for point measurement. You may need to remain at a point longer to meet the precision tolerances specified, as the RTX rover solution should converge more when the rover is in static mode. Precisions for surveys using the Trimble Centerpoint RTX service are very sensitive to environmental conditions such as multipath, ionosphere scintillation, and particularly tropospheric conditions and tree canopy.
- To change the precision level at which convergence is acceptable, clear the Auto tolerance check box in the Rover options screen and enter the values that you want to use.

# To compute an RTX-RTK offset

WARNING – Take great care to avoid changing the offset already in a job to a less precise offset, as this action may cause the precision of the points stored in the job to no longer meet the precision tolerances applied when the points were measured. See RTX-RTK offsets, page 370.

- 1. Tap  $\equiv$  and select Measure. Tap RTX-RTK offset.
- 2. In the RTK point field, select a point. This must be a point measured using RTK.
- 3. In the RTX point field, select or measure an RTX point. This must be a point measured using the CenterPoint RTX correction service.
  - The offset is computed immediately when the two point fields are completed.
- 4. Review the results of the offset computation. If acceptable, tap **Store** to commit the offset to the job.

**NOTE** – The precision of the offset and therefore the precision of the RTX points reduced into the RTK reference frame depends on the precision of the measured RTK and RTX points used to compute that offset. You must use the most precise point measurements possible to compute the offset.

To remove an RTX-RTK offset, view the offset in the RTX-RTK offset screen and then tap None. Tap Yes to confirm. The value of the offset is changed to zero.

### To view RTX status

To view the RTX status screen, in an RTX (SV) survey, tap ... In an RTX (Internet) survey, tap RTX status in the Instrument menu.

The RTX status screen shows the current Correction satellite name. To select a different satellite, tap Options and then select the required satellite from the list. You can change the correction satellite at any time; changing the correction satellite does not require restarting the survey. Alternatively, select Custom and then enter the frequency and bit rate to use. Changes you make to the settings are used the next time you start a survey.

In an RTX survey, the Reset button on the satellite plot/list screen resets SV tracking as well as RTX convergence. The Reset button on the RTX status screen resets the RTX convergence but not the satellite tracking.

# To start an OmniSTAR survey

The steps for starting a survey using the OmniSTAR differential correction service depend on whether you are using OmniSTAR as part of an RTK survey, in a real-time differential survey, or on its own.

For more information on OmniSTAR, see OmniSTAR differential correction service, page 373.

### To start an RTK OmniSTAR survey

- 1. Create an RTK survey style with the satellite differential set to OmniSTAR. See Rover options, page 360.
- 2. Start an RTK survey using this survey style.

The **Select OmniSTAR Offset** screen appears.

To relate the OmniSTAR positions to the RTK positions, you must measure the OmniSTAR offset between an RTK measured point and the same position measured using OmniSTAR. Before the offset can be measured, you must wait for the OmniSTAR survey to converge.

TIP – To survey without the convergence delay, you can:

- Measure the OmniSTAR offset later when the OmniSTAR system has converged. To do this:
  - a. Tap Esc and continue surveying using RTK.
  - b. To check to see if the OmniSTAR survey has converged tap  $\equiv$  and select **Measure** / OmniSTAR initialization.
  - c. When the OmniSTAR survey has converged, tap Offset and then measure the OmniSTAR offset. See steps 4 to 10 below.
- Initialize your OmniSTAR survey enabling you to continue surveying using the OmniSTAR signals if the ground-based radio link goes down during an RTK survey. See Initializing an OmniSTAR survey.
- 3. Tap New.
- 4. From the Initialization point field select a previously measured point. Trimble recommends selecting the highest quality, most convenient RTK point.
- 5. Define the antenna.
- 6. With the survey receiver positioned at the **Initialization point** tap **Start** to measure the point.

When the measurement is complete, the Trimble Access software computes the offset between the OmniSTAR position and the initialization point and applies this offset to the subsequent OmniSTAR corrected positions from the GNSS receiver, ensuring that the OmniSTAR positions are in terms of the RTK points.

When OmniSTAR signals are being received, the radio icon 👚 changes to an SBAS/OmniSTAR icon 💸, and RTK: OmniSTAR appears on the status line.

#### TIP -

- Tap 💸 to see the SBAS status. From the SBAS status screen, tap the Info softkey to see the OmniSTAR initialization details. The Info softkey is only available when you are in a survey.
- Tap the Data link softkey from the SBAS status screen to access the Rover radio screen.
- If the OmniSTAR solution is not converging as expected, you may need to wait longer for this to happen. If you measured an OmniSTAR offset when the precision estimates were high, or chose to use an offset with high precision estimates, then the OmniSTAR solution may not converge as expected.

### 7. Continue surveying.

If the ground-based radio link goes down during an RTK survey you can continue surveying using the OmniSTAR signals.

For subsequent RTK surveys using OmniSTAR and the same RTK base as before, you do not need to measure a new OmniSTAR offset. When you start the survey you will be presented with a list of previously measured offsets for the current base. Select an appropriate offset.

TIP - Tap All to see all previously measured offsets for all bases and then Filter to filter the list to display the offsets for the current base. You must select an offset for the current RTK base, or for another base that is in the same calibration. Tap **Delete** to delete an offset. Tap **Clear** to clear a previously selected offset.

### To start a real-time differential OmniSTAR survey

To survey using real-time differential and OmniSTAR do this:

- 1. Create a real-time differential survey style with the broadcast format set to OmniSTAR. See Rover options, page 360.
- 2. Start a real-time differential survey using this survey style.

When OmniSTAR signals are being received (and not RTK), the radio icon 💣 changes to an SBAS/OmniSTAR icon &.

TIP - Tap the SBAS/OmniSTAR icon it to see the SBAS status.

NOTE – If you subscribed for OmniSTAR HP, G2, or XP, the accuracy of your position after convergence will improve as the system converges.

# To start a survey using OmniSTAR when RTK is unavailable

If you can't start an RTK survey you can start an OmniSTAR survey on its own. To do this:

- 1. Attempt to start an RTK survey configured to use the OmniSTAR system when RTK is unavailable.
- 2. Tap Esc. You will be asked if you want to cancel the survey or start an OmniSTAR survey without waiting for RTK.
- 3. Tap Continue to start an OmniSTAR survey.
- 4. Select an OmniSTAR offset.

NOTE - Because you have not received an RTK base yet, the offset list can not be filtered. You must select an offset with the appropriate base.

TIP - The selected offset is indicated by a tick.

5. Continue surveying

Later, if you are within radio range and the RTK base is detected, a New base detected message appears, enabling you to select the base and continue surveying using RTK.

## To initialize an OmniSTAR survey

If you start a survey without RTK, or if the ground-based radio link goes down during an RTK survey and you lose lock on satellites resulting in OmniSTAR losing convergence, you can manually initialize the OmniSTAR system. To do this:

- 1. Tap  $\equiv$  and select Measure / OmniSTAR initialization.
- 2. If you have not already done so, select an offset.
  - TIP The selected offset is indicated by a tick.
- 3. Tap Init.
- 4. From the **Initialization point** field, select a previously measured point.
  - TIP Trimble recommends that you select the highest quality, most convenient RTK point.
- 5. Define the antenna.
- 6. With the survey receiver positioned at the **Initialization point**, tap **Start** to measure the point.

The OmniSTAR system will converge.

#### NOTE -

- This procedure is only available for OmniSTAR HP, G2 and XP subscription levels.
- If your RTK survey is running and an OmniSTAR offset is selected, OmniSTAR can initialize from the RTK survey automatically and this procedure is not necessary.
- Tap k to see the SBAS status. From the SBAS status screen, tap the Info softkey to see the OmniSTAR initialization details. The Info softkey is only available when you are in a survey.
- The SBAS status screen shows the current Correction satellite name. To select a different satellite, tap Options and then select the required satellite from the list. You can change the correction satellite at any time; changing the correction satellite does not require restarting the survey. Alternatively, select Custom and then enter the frequency and bit rate to use. Changes you make to the settings are used the next time you start a survey.

# To switch to postprocessed infill

During periods when no base corrections are received, the Radio link down message flashes in the status line.

To continue surveying, tap = and select **Measure** and then select **Start PP infill**. When postprocessing infill starts, raw data is logged at the rover. For successful baseline resolution, you must use postprocessed kinematic observation techniques.

**NOTE** – Initialization cannot be transferred between the RTK survey and the PP infill survey. Initialize the PP infill survey like any other postprocessed kinematic survey. In a postprocessed survey, only rely on the On the fly (automatic) initialization if you are certain that the receiver will observe at least 5 satellites without interruption for the next 15 minutes, or 6 satellites without interruption for the next 8 minutes. Otherwise, initialize on a known point.

When base corrections are received again, the Radio link up message appears in the status line. This message also shows the initialization mode of the RTK survey.

To stop data logging at the rover, tap ≡ and select **Measure** and then select **Stop PP infill**. Real-time measurements are resumed.

# To start a postprocessed rover survey

- 1. Set up and connect the GNSS receiver.
- 2. In Trimble Access, make sure the required job is open.
- 3. To start the survey, tap  $\equiv$  and select **Measure**. If there is more than one survey style configured, select a survey style from the list. Select the software function to use, for example Measure points.

When you select a survey style for the first time, the software prompts you to customize the style for your specific hardware.

- 4. If you have selected any "Prompt for" settings in the RTK survey style, you are prompted to confirm the correction source. Tap Accept.
- 5. Use the status bar to confirm the software is connected and receiving correction data.

In a FastStatic survey you can begin surveying immediately.

To achieve centimeter-level precisions from a PP kinematic survey when the data is processed, the survey must initialize. With dual-frequency receivers, the initialization process begins automatically if at least five L1/L2 satellites are being observed. See PP initialization times, page 373.

NOTE – In a postprocessed survey, only rely on the On the fly (automatic) initialization if you are certain that the receiver will observe at least 5 satellites without interruption for the next 15 minutes, or 6 satellites without interruption for the next 8 minutes. Otherwise, initialize on a known point.

If you do not require centimeter-level results and want to start surveying immediately, select Measure / PPK initialization. Tap Init and set the Method field to No initialization.

6. Measure points.

**NOTE** - You cannot stake out points during a postprocessed survey.

# **GNSS** survey status

When the controller is connected to a receiver, the status line displays the current GNSS survey mode:

#### No Survey

The receiver is connected but a survey has not been started.

#### **RTK+IMU**

The current survey type is RTK and IMU tilt compensation is enabled.

### RTK:Fixed

The current RTK survey is initialized, and the solution type is L1 fixed-centimeter-level.

#### RTK:Float

The current RTK survey is not initialized, and the solution type is L1 float.

## RTK:Check

The current RTK survey is verifying the initialization.

#### RTK:Auton

The radio link is down in the current RTK survey, and the solution is an autonomous position.

#### **RTK:SBAS**

The radio link is down in the current RTK survey, and the solution is an SBAS position.

#### xFill

Radio signals are no longer being received. xFill or xFill-RTX is enabling RTK to continue.

#### **RTX+IMU**

The current survey type is RTX and IMU tilt compensation is enabled.

#### **RTX**

The current survey type is RTX.

#### **OmniSTAR HP**

The current survey type is OmniSTAR HP (high-precision).

#### **OmniSTAR VBS**

The current survey type is OmniSTAR VBS (differentially corrected).

#### **SBAS**

The current survey type is differential, and using signals from an SBAS.

#### **FastStatic**

The current survey type is FastStatic.

#### PPK:Initialized

The current postprocessed kinematic survey is initialized. When postprocessed, it should yield a centimeter-level solution.

### PPK:Not initialized

The current postprocessed kinematic survey is not initialized. When postprocessed, it may not yield a centimeter-level solution.

### Infill:Initialized

The current postprocessed kinematic infill survey is initialized. When postprocessed, it should yield a centimeter-level solution.

#### Infill:Not initialized

The current postprocessed kinematic infill survey is not initialized. When postprocessed, it may not yield a centimeter-level solution.

#### Infill

The current survey type is differential, and you are doing an infill session.

If the controller is connected to a receiver equipped with HD-GNSS technology:

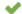

in the status line indicates the precision tolerances have been met.

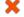

🏅 in the status line indicates the precision tolerances have not been met

# GNSS survey error messages

The following messages indicate a problem during a GNSS survey or when you attempt to start one.

## Error: Outside usage region

If this message appears when starting a survey, the connected receiver is unable to be used in the current geographic location. For more information, contact your Trimble distributor.

### Receiver supports Location RTK precisions, set style tolerances accordingly

If this message appears when starting an RTK survey, the connected receiver supports Location RTK, which limits the precision of the RTK solution in the receiver. Tap Yes to change the survey style precision settings to match the Location RTK precision limit of the receiver. If the survey style is already set to a higher precision than the Location RTK precision limit of the receiver, then the survey style is not updated.

When the receiver has Location RTK enabled, the status line shows RTK: Float. You cannot store fixed positions when Location RTK is enabled in the receiver.

Tap **No** to keep the current survey style precision settings.

#### Cannot start streamed corrections

If this message appears during an RTK survey, make sure that the Internet connection you are using works outside of the Trimble Access software. Connect to the Internet and make sure you can connect to a website such as www.google.com. Leave that connection open and start a survey in the Trimble Access software. If the survey still fails to start correctly, there may be a problem with the IP address or port number in the style, or the base station providing the data may not be operational.

#### No Base Data

If you start an RTK survey and the No base data message appears, check the broadcast format, the initialization string for your modem, the IP address, and the port number of the base.

#### No Carrier

If this message appears when dialing an RTK base, it means that the base is not answering, or that the rover cannot get a dial tone. Call the base manually to make sure that it answers, and is not going to a voicemail system. Check that the rover has enough money on its account.

## Warning: Base coordinates different. Coordinates of base point <Point name> in job differ from received coordinates

If this message appears when receiving RTK corrections, it means that the point name of the base received from the base data link is the same as a point name already in the job file, and the two points have different coordinates. If you are certain that the base is set up on the same point as the one already in the job database, then tap Job to use the job database coordinates for the point. If the base is in a different location to the point already in the job database, then you must change the point name. Tap Received to use the coordinates received from the data link and rename the new base point. Tap Cancel to cancel the survey.

NOTE – If you have an RTX-RTK offset in the job, you will not be given the choice of using the received coordinates for the base. Correct use of the offset relies on all RTK being in the same terms, and if the point with different coordinates to those already in the job comes from the base this could mean the RTK is not in the same terms.

# To end the survey

When you have measured or staked out all points required, do the following:

- 1. Tap  $\equiv$  and select **Measure** or **Stakeout** and then tap **End GNSS survey**.
  - If the Trimble Access software is connected to a modem at the base station for the survey, the modem is automatically disconnected.
  - NOTE If you started the survey with the controller already connected to the Internet, the connection does not close when you end the survey. You must manually end the connection.
- 2. When prompted to power down the receiver, tap Yes.
- 3. Turn off the controller *before* disconnecting the equipment.
- 4. If you set up your own base station for the survey:
  - a. Return to the base station.
  - b. If required, reconnect the controller to the base receiver.
  - c. Tap  $\equiv$  and select **Measure** or **Stakeout** and then tap **End GNSS base survey**.
  - d. If the controller was logging base data, in the Base screen tap End.

# Site calibration

Calibration is the process of adjusting projected (grid) coordinates to fit the local control. A calibration calculates parameters for transforming Global coordinates into local grid coordinates (NEE).

You should calculate and apply a calibration before:

- · staking out points
- computing offset or intersection points

If you calibrate a project and then survey in real time, the General Survey software gives real-time solutions in terms of the local coordinate system and control points.

#### Local control for calibration

Trimble recommends that you observe and use a minimum of four local control points for the calibration calculation. The maximum number of points you can have in a calibration is 200. For best results, local control points should be evenly distributed over the job area as well as extending beyond the perimeter of the site (assuming that the control is free of errors).

TIP - Apply the same principles as you would when placing control for photogrammetric jobs. Make sure that the local control points are evenly distributed to the extent of the job area.

# Reusing a calibration

You can reuse the calibration from a previous job if the new job is completely encompassed by the initial calibration. If a portion of the new job lies outside the initial project area, introduce additional control points to cover the unknown area. Survey these new points and compute a new calibration, and then use this as the calibration for the job.

To copy the calibration from an existing job to a new job, select the existing job as the current job and then create a new job and in the Template field select Last used job. Alternatively, use the Copy between jobs function to copy the calibration from one job to another.

### Software calibration calculations

Use Trimble Access to perform a calibration using a least squares computation and calculate either a horizontal and vertical adjustment, or a Transverse Mercator projection and a 3-parameter datum transformation, depending on what the coordinate system settings that have already been defined in tthe job. Each method results in the computation of different components, but the overall result is the same if enough reliable control points (coordinates in your local system) are used. The two methods are:

• If you used published datum transformation parameters and map projection details when you created a job, and if you provide enough control points during the calibration, then during calibration the software calculates horizontal and vertical adjustments. Horizontal control points allow scale error anomalies in the map projection to be removed. Vertical control allows local ellipsoid heights to be transformed into useful orthometric heights.

TIP - Always use published parameters if they exist.

If you did not know the map projection and datum transformation parameters when you created the job and so you selected **No projection / no datum** and if you specified that ground coordinates were required, then during calibration the software calculates a Transverse Mercator projection and a Molodensky three-parameter datum transformation using the supplied control points. The project height you specified when creating the job is used to compute a ground scale factor for the projection so that ground coordinates are computed at that height.

The following table shows the output of a calibration when various data is supplied.

| Projection | Datum<br>transformation | Calibration output                                       |
|------------|-------------------------|----------------------------------------------------------|
| Yes        | Yes                     | Horizontal and vertical adjustment                       |
| Yes        | No                      | Datum transformation, horizontal and vertical adjustment |

| Projection | Datum<br>transformation | Calibration output                                                                            |
|------------|-------------------------|-----------------------------------------------------------------------------------------------|
| No         | Yes                     | Transverse Mercator projection, horizontal and vertical adjustment                            |
| No         | No                      | Transverse Mercator projection, zero datum transformation, horizontal and vertical adjustment |

The following diagram shows the order of calculations performed when a calibration is calculated.

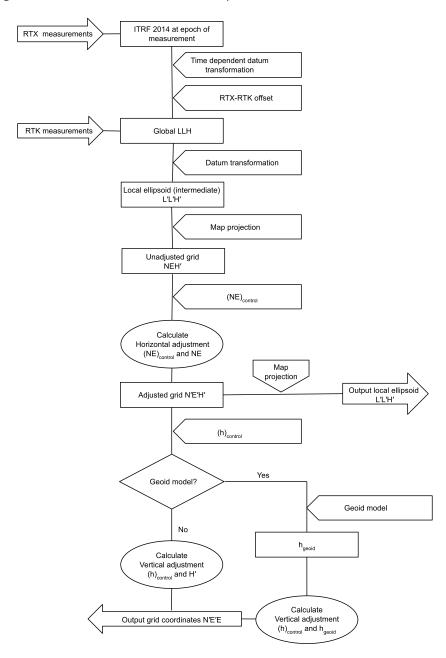

# To calibrate point coordinates

- 1. Enter the grid coordinates of your control points. Key these in, transfer them from your office computer, or measure them using a conventional total station.
  - Be careful when naming points that are to be used in a calibration. Before you begin, familiarize yourself with the Database search rules.
- 2. Place the calibration points around the perimeter of the site. Do not survey outside of the area enclosed by the calibration points, as the calibration is not valid beyond this perimeter.
- 3. Measure the points with GNSS.

You can use up to 200 points for a calibration. Trimble strongly recommends that you use a minimum of four 3D points in local grid coordinates (N, E, E) and four observed GNSS points in Global coordinates. This should provide enough redundancy. If you do not specify the coordinate system, the Trimble Access software calculates a Transverse Mercator projection and a three-parameter datum transformation.

You can use a combination of 1D, 2D, and 3D local grid coordinates. If no projection and no datum transformation are defined, you must have at least one 2D grid point.

4. Perform an automatic or a manual calibration.

If all the points have been measured, you do not need to connect the controller to a receiver during a manual calibration.

Multiple calibrations can be performed in one job. The last calibration performed and applied is used to convert the coordinates of all previously surveyed points in the database.

5. To obtain the current list of points being used in the calibration, select **Measure / Site calibration**.

#### Notes and recommendations

- The set of Global coordinates must be independent of the set of grid coordinates.
- You select the grid coordinates. Select the vertical coordinates (elevation), the horizontal coordinates (northing and easting values), or all of these together.
- The origin of the horizontal adjustment is the first point in the calibration when using one or two calibration point pairs. When there are more than two calibration point pairs, the computed centroid position is used for the origin.
- The origin of the vertical adjustment is the first point in the calibration with an elevation.

- When reviewing a calibration point in the database, notice that the Global values are the measured coordinates. The grid values are derived from these, using the current calibration.
  - The original keyed-in coordinates remain unchanged. (They are stored elsewhere in the database as a point with the Type field showing Keyed in coordinates and the As stored field showing Grid.)
- When you are calibrating a no projection, no datum job, (where ground coordinates are required after calibration) you must define the project height (average site height). When the job is calibrated, the project height is used to compute a ground scale factor for the projection, using the inverse of the ellipsoid correction.
- When you start a Scale Factor Only job and then introduce GNSS data, you must perform a site calibration to relate the GNSS data to the Scale Factor Only point coordinates.

When you select Site Calibration, you must specify whether the Scale Factor Only coordinates in the job represent grid coordinates or ground coordinates. The site calibration computations then set up a grid coordinate system or a ground-based coordinate system, that best fits the existing data in the job to the GNSS data.

# To configure the survey style for a site calibration

- 1. Tap  $\equiv$  and select **Settings / Survey styles**. Select the required survey style.
- 2. Tap Site calibration.
- 3. The Fix H. scale field to 1.0: check box details whether the calibration computation should compute a horizontal scale factor or not:
  - To compute the horizontal scale factor, make sure the check box is clear. (This is the default setting.) Use this option only if GNSS measurements need to be scaled to fit the local control. (GNSS measurements are usually more precise.)
  - To fix the horizontal scale factor to 1.0, select the check box. Select the check box to avoid distorting the geometry of the GNSS network, but note that the calibration residuals will be higher.
- 4. For the Trimble Access software to automatically perform a calibration when you measure a calibration point, select the Auto calibrate check box. To switch automatic calibration off, clear the check box.
- 5. Select the vertical adjustment type to be computed and applied:
  - The Constant adjustment only option will compute a vertical shift value to best fit the calibration point measured elevations to the control elevations.

- The Inclined plane option will compute a vertical shift plus north and east inclinations to best fit the calibration point measured elevations to the control elevations. Typically, the Inclined plane method will result in smaller vertical residuals than the Constant adjustment only method.
- 6. Select an observation type appropriate to a calibration point. The options for a calibration point are topo point or observed control point.

**NOTE** – If you set the observation type to **Topo point**, all settings are defined in the survey style for a topo point.

- 7. If necessary, set the tolerances for maximum horizontal and vertical residuals, and maximum and minimum horizontal scale settings. These settings only apply to automatic calibration and do not affect manual calibration.
  - You can also specify the maximum slope of the vertical adjustment plane. The software warns you if the slope in the north direction or the slope in the east direction exceeds this. Generally the default settings are appropriate.
- 8. Specify how the calibration points you measure will be named:
  - In the Method field, choose one of the following options: Add prefix, Add suffix, or Add constant.
  - In the Add field, enter the prefix, suffix, or constant.

The table below shows the different options and gives an example of each.

| Option       | What the software does                                      | Example<br>value in the<br>Add field | Grid<br>point<br>name | Calibration<br>point name |
|--------------|-------------------------------------------------------------|--------------------------------------|-----------------------|---------------------------|
| Same         | Gives the calibration point the same name as the grid point | -                                    | 100                   | 100                       |
| Add prefix   | Inserts a prefix before the grid point name                 | GNSS_                                | 100                   | GNSS_100                  |
| Add suffix   | Inserts a suffix after the grid point name                  | _GNSS                                | 100                   | 100_GNSS                  |
| Add constant | Adds a value to the grid point name                         | 10                                   | 100                   | 110                       |

# To automatically calibrate points

When you use this function to measure calibration points, the calibration calculations are performed and stored automatically.

NOTE - If you do not define a projection and datum transformation, a transverse mercator projection will be used.

- 1. Set your automatic calibration settings in the **Site calibration** screen.
  - a. To view the Site calibration screen, do one of the following:
    - Tap ≡ and select **Settings / Survey styles**. Select the required survey style. Tap **Site calibration**.
    - When you measure a calibration point, tap **Options**.
  - b. Select the Auto calibrate check box to display calibration residuals only if the calibration tolerances are exceeded.
  - c. Configure the naming relationship between the grid and Global coordinates.
  - d. Tap **Accept**.
- 2. Enter the grid coordinates of your calibration points. Key these in, transfer them from your office computer, or measure them using a conventional total station.

For keyed in coordinates check that the coordinate fields are North, East, and Elevation. If they are not, tap Options and change the Coordinate view to Grid. See Coordinate view settings, page 200. Key in the known grid coordinates and tap Enter.

Select the Control point check box. (This ensures that the point is not overwritten by a measured point.)

For transferred coordinates make sure that these coordinates are:

- transferred as grid coordinates (N, E, E), not as Global coordinates (L, L, H)
- · control class points
- 3. Measure each point as a calibration point.
  - a. In the **Method** field, select **Calibration point**.
  - b. Enter the grid point name. The software names the GNSS point automatically, using the naming relationship that you configured earlier.

Once the point has been measured, the Auto-calibrate function matches the points (grid and Global coordinates), and calculates and stores the calibration. The calibration is applied to all previously measured points in the database.

4. When you measure the next calibration point, a new calibration is calculated using all of the calibration points. It is stored and applied to all previously measured points.

When one point has been calibrated, or a projection and datum transformation have been defined, the Find softkey appears. You can use this to navigate to the next point.

If the calibration residuals are exceeded, consider removing the point with the most extreme residuals. Do one of the following:

- If at least four points are left after removing that point, recalibrate using the remaining points.
- If not enough points are left after removing that point, measure it again and recalibrate.

It may be necessary to remove (remeasure) more than one point. To remove a point from the calibration calculations:

- 1. Highlight the point name and tap **Enter**.
- 2. In the Use field, select Off and tap Enter. The calibration is recalculated and the new residuals are displayed.
- 3. Tap **Apply** to accept the calibration.

To view the results of an automatic calibration:

- 1. Tap  $\equiv$  and select **Measure / Site calibration**. The **Site calibration** screen appears.
- 2. Tap Results to see the Calibration results.

# To manually calibrate points

Key in the grid coordinates of your control points. Alternatively, transfer them from your office computer, or use a conventional instrument to measure them. Then measure the points with GNSS.

- 1. Tap  $\equiv$  and select **Measure / Site calibration**.
- 2. For Scale factor only jobs:
  - If the job uses ground coordinates, select Ground.
  - If the job uses grid coordinates, select Grid.
- 3. To add a point to the calibration, tap Add.
- 4. Enter the name of the grid point and the GNSS point in the appropriate fields.

The two point names do not have to be the same, but they should correspond to the same physical point.

5. Change the **Use** field as required and tap **Accept**.

The calibration residuals screen appears.

6. Tap Results to see the horizontal and vertical shifts that the calibration has calculated.

- 7. To add more points, tap **Esc** to return to the calibration screen.
- 8. Repeat steps 3 through 6 until all the points are added.
- 9. Do one of the following:
  - If the residuals are acceptable, tap **Apply** to store the calibration.
  - If the residuals are not acceptable, recalculate the calibration.

## To recalculate the calibration

Recalculate a calibration if the residuals are not acceptable, or to add or remove points.

- 1. Tap  $\equiv$  and select **Measure / Site calibration**.
- 2. Do one of the following:
  - To remove (exclude) a point, highlight the point name and then tap **Remove**.
  - To add a point, tap Add.
  - To change the components used for a point, highlight the point name and tap Edit. In the Use field, choose whether to use the vertical coordinate of the grid point, the horizontal coordinates, or both horizontal and vertical coordinates.
- 3. Tap **Apply** to apply the new calibration.

NOTE - Each calibration calculation is independent of the previous one. When a new calibration is applied, it overwrites any previously calculated calibration.

# Receiver functions and settings

The GNSS Instrument menu provides information about the GNSS receiver connected to the controller, and is used to configure the settings for the GNSS receiver. Available options depend on the type of receiver that is connected.

NOTE - If a conventional instrument is also connected and you are performing an integrated survey, additional items appear in the Instrument menu. For more information, see Instrument functions and settings, page 311.

## **GNSS** functions

To access the GNSS functions screen, tap the receiver icon in the status bar.

Use the GNSS functions screen to control commonly-used functions for the connected GNSS receiver, such as switching Bluetooth connections between the configured base and rover receivers, starting or ending the survey, or powering down the receiver. The GNSS functions screen also provides fast access to detailed information including receiver status, position details, and available satellites.

The functions available depend on the receiver that the controller is connected to, and the mode the receiver is operating in. A yellow button indicates the function is enabled.

TIP - When in the GNSS functions screen, you can use the controller keypad to enter the keypad character (1-9, 0, - or .) indicated on the tile to enable/disable the function or open the appropriate screen. If you have configured a function key on the controller as a shortcut to a GNSS function, you can press the configured function key when viewing any screen in the software.

## Base mode

When Base mode is enabled, when you start the software Trimble Access attempts to connect to the receiver configured in the Connect to GNSS base field in the Bluetooth tab of the Connections screen. The receiver icon in the status bar indicates if the software is in Base mode.

If there is no receiver configured, the software checks if there is a receiver connected to the controller's serial port. When the software is in Base mode, if a receiver is found on the serial port it is treated as the base receiver.

In Base mode the Start survey and End survey buttons in GNSS functions start or end a base survey using the current survey style.

#### Rover mode

When Rover mode is enabled, when you start the software Trimble Access attempts to connect to the receiver configured in the Connect to GNSS rover field in the Bluetooth tab of the Connections screen. The receiver icon in the status bar shows if the software is in Rover mode.

If there is no receiver configured, the software checks if there is a receiver connected to the controller's serial port. When the software is in Rover mode, if a receiver is found on the serial port it is treated as the rover receiver.

In Rover mode the Start survey and End survey buttons in GNSS functions start or end a rover survey using the current survey style.

#### Bluetooth

Tap Bluetooth to view the Bluetooth tab of the Connections screen and configure separate Bluetooth connections to the base and rover receivers. Then use the Base mode and Rover mode buttons in the **GNSS functions** screen to switch between and connect to the receivers.

## Data link

You can tap the Data link button to connect to and configure the radio you are using for your RTK data link.

When the instrument is in Rover mode, tap Data link to go to the Rover data link settings screen.

When the instrument is in Base mode, tap Data link to go to the Base data link settings screen.

If the softkey displays >Rover or >Base tap the softkey to switch to the appropriate mode and then tap Connect.

If there is an RTK survey running, the radio screen shows the radio currently in use, and you may not be able to connect to an external radio.

When a survey is not running, you can select the type of RTK radio you are using and then tap Connect (if it is available) to connect to and configure the communication settings in the radio. You can review and set the radio frequency, baud rate, and other settings if they are available to change in the radio device that the instrument is connected to. See Configuring a radio data link.

NOTE - You cannot edit survey style settings in this screen. If you start a survey with a different type of radio set in the survey style, the system uses that radio - not the radio that you set in GNSS functions.

# Start survey, end survey, power down receiver

To start a GNSS survey, tap Start survey.

To end the survey, tap End survey. You are prompted to power down the receiver. Tap Yes or No, as required.

To power down the receiver after ending a survey, tap **Power down receiver**.

### Satellites

To view information about the satellites being tracked, tap Satellites. See Satellite information, page 449.

#### **Position**

To view and store the current position, tap Position. See Current position information, page 452.

# Navigate to point

To navigate to a point, tap **Navigate to a point**. See Navigate to a point, page 452.

## IMU tilt compensation

This button is shown only if the connected receiver has an inertial measurement unit (IMU).

To disable IMU tilt compensation and switch to using GNSS-only mode during a survey, for example when using a bipod in heavy canopy and the receiver needs to remain stationary for a period., tap IMU tilt compensation. In good RTK environments where movement is happening constantly, tap IMU tilt compensation to re-enable it. See IMU tilt compensation, page 462.

## Import from receiver and export to receiver

To import files from or export files to the receiver, tap Import from receiver or Export to receiver. See Transfer receiver files, page 453.

This button is not shown if the IMU tilt compensation button is shown.

#### Receiver status

To view the status of the receiver, tap **Receiver status**. See Receiver status, page 478.

## Satellite information

To view information about the satellites currently being tracked by the receiver, tap the satellite icon 🥻 in the status bar.

In the **Satellites** screen, you can select the following options:

- To stop the receiver tracking a satellite, tap the satellite to display the satellite information and then tap Disable.
- To change the elevation mask and the PDOP mask for the current survey, tap Options. See Rover options, page 360.
- To enable SBAS outside of a survey, tap **Options** and then select **Enable SBAS**.
- In a real-time survey, tap Base to see which satellites are being tracked by the base receiver. No values appear in the Az and Elev columns, as this information is not included in the correction message broadcast by the base.
- In a postprocessed survey, the L1 softkey appears in the Satellites dialog. Tap L1 to display a list of cycles tracked on the L1 frequency for each satellite.
  - The value in the CntL1 column is the number of cycles on the L1 frequency that have been tracked continuously for that satellite. The value in the TotL1 column is the total number of cycles that have been tracked for that satellite since the start of the survey.
- With a dual-frequency receiver, the L2 softkey appears in the Satellites dialog. Tap L2 to display a list of cycles tracked on the L2 frequency for each satellite.
  - The SNR softkey appears. Tap SNR to return to the original screen and view information about the signal-to-noise ratio for each satellite.

### Satellite identification

A satellite is identified by the space vehicle (SV) number.

- · GPS satellite numbers are prefixed with a "G".
- GLONASS satellite numbers are prefixed with an "R".
- Galileo satellite numbers are prefixed with an "E".
- QZSS satellite numbers are prefixed with a "J".
- BeiDou satellite numbers are prefixed with a "C".
- OmniSTAR satellites are identified as "OS".
- RTX satellites are identified as "RTX".

## Skyplot

To view a graphical representation of the position of satellites, tap Plot.

- Tap **Sun** to see the plot oriented towards the sun.
- Tap **North** to see the plot oriented towards north.
- The outside circle represents the horizon or 0° elevation.
- The inner, solid green, circle represents the elevation mask setting.
- The SV numbers on the diagram are placed in the position of that particular satellite.
- Satellites that are tracked but not used in the position solution appear in blue.
- The zenith (90° elevation) is the center of the circle.

**NOTE** – An unhealthy satellite is shown in red.

If a satellite is not being tracked and you expect that it should be:

- Check that there are no obstructions look at the azimuth and elevation of the SV in the skyplot.
- Tap the SV number and make sure the satellite is not disabled.
- Make sure there are no transmitting antennas nearby. If there are, reposition the GNSS antenna.

## Satellite list

To view the list of satellites, tap **List**.

- In the list of satellites, each horizontal line of data relates to one satellite.
- Azimuth (Az) and elevation (Elev) define a satellite's position in the sky.
- The arrow displayed next to the elevation indicates whether the elevation is increasing or decreasing.
- The signal-to-noise ratios (SNR) indicate the strength of the respective satellite signals. The greater the number, the better the signal.
- If a signal is not being tracked, then a dashed line (----) appears in the appropriate column.
- The check mark on the left of the screen indicates whether that satellite is in the current solution, as shown in the following table.

| Situation             | A check mark indicates the satellite           |
|-----------------------|------------------------------------------------|
| No survey is running  | Is being used in the current position solution |
| RTK survey is running | Is common to the base and rover receivers      |

| Situation                       | A check mark indicates the satellite                            |
|---------------------------------|-----------------------------------------------------------------|
| Postprocessed survey is running | Is one for which one or more epochs of data have been collected |

To see more information about a particular satellite, tap the appropriate line.

# To use independent subsets of satellites tracked in RTK surveys

Some regulatory authorities require "independent" measurements of points in RTK surveys. This can include making repeated occupations at different times of day to ensure a change in satellite constellation. The SV subset function divides all tracked satellites into two subsets with an even spread throughout the sky, and can be used to measure and then remeasure the point using independent occupations without having to return at another time.

NOTE - Trimble recommends only using SV subsets when tracking the most available satellites and constellations at your location. This helps ensure each subset has enough satellites to ensure good DOP for each independent occupation.

#### In the Satellites screen:

- To switch SV tracking to the first subset, tap the SV set A softkey.
- To switch SV tracking to the second subset, tap the SV set B softkey.
- To re-enable all SVs tap the All softkey.

When starting or ending a survey, all satellite tracking for the constellations selected in the survey style are re-enabled.

NOTE – Use of the SV subset function takes full control over enabling and disabling SVs and overrides any custom enabling or disabling of satellites.

TIP - The SV subset functions can also be selected from the Method field in the RTK Initialization screen.

## To change which satellites are being tracked

NOTE - If you disable a satellite, it remains disabled until you enable it again. Even when the receiver is switched off, it stores that a satellite is disabled.

To enable or disable the tracking of entire constellations such as all GLONASS or all BeiDou satellites, use the check boxes in the GNSS Signal Tracking group box. Ensure you have enough SVs enabled for RTK to operate optimally, as disabling entire constellations can compromise GNSS receiver performance.

NOTE - Individually disabled satellites are not affected by changes to the check boxes in the GNSS Signal Tracking group. If an SV is already disabled it remains disabled when the constellation it belongs to is disabled or enabled.

## To enable or disable tracking of SBAS satellites

When you start a survey configured to use SBAS with Trimble Access, the appropriate satellites are enabled in the receiver so that they can be tracked. To use a different SBAS satellite

- 1. Start the survey with the SBAS enabled style.
- 2. Tap the satellite icon in the status bar.
- 3. Tap the SV number of the satellite.
- 4. Tap Enable or Disable.

The SBAS satellites remain enabled or disabled until the next time that you start a new survey.

# Current position information

If the controller is connected to a GNSS receiver, tap the receiver icon in the status bar and select **Position** to view the current position of the receiver.

NOTE - When using a controller with internal GPS, a connected GNSS receiver is always used in preference to the internal GPS.

If the antenna height is defined, the software calculates the position of the pole tip.

If a GNSS receiver with a built-in tilt sensor is being used, the current tilt distance is shown.

**NOTE** – The **Position** screen does not apply the tilt correction to positions, therefore the position displayed is the uncorrected position.

To store the current position, tap **Store**. See To store a point, page 165.

The position is shown in the coordinates selected in the Coordinate view field. Tap Options to change the Coordinate view settings, page 200.

To view the position of the base antenna, tap Base.

## Navigate to a point

If the controller is connected to a GNSS receiver, or you are using a controller with internal GPS, you can navigate to a point

- during a conventional survey if you lose lock to the target
- before you start a survey.

NOTE – When using a controller with internal GPS, a connected GNSS receiver is always used in preference to the internal GPS.

The Navigate to point function uses the settings in the last used GNSS survey style.

NOTE – If you are using a GNSS receiver that can track SBAS signals, when the radio link is down you can use SBAS positions instead of autonomous positions. To use SBAS positions, set the Satellite differential field in the survey style to SBAS.

- 1. To navigate to a point, you can
  - Select the point in the map. Tap and hold in the map and select Navigate to point.
  - Tap 

     = and select Instrument or Receiver / Navigate to point.
- 2. Fill out the other fields as required.
- 3. To change the display mode, tap Options. The display options are the same as the display options in the Stakeout options screen. See Stakeout navigation display, page 568.
- 4. Tap Start.
- 5. Use the arrow to navigate to the point, which is shown as a cross. When you are close to the point, the arrow disappears and a bull's-eye symbol appears. A grid also appears and changes scale as you move closer to the target.
  - When you are on the point, the bull's-eye symbol covers the cross.
- 6. If required, mark the point.
- 7. To store the point, tap **Position** and then tap **Store**.

## Transfer receiver files

If the controller is connected to a receiver that supports the transfer of receiver files, you can transfer files to and from the controller to the receiver.

The Import from receiver option is available when a Trimble GNSS receiver is in use. Use it to delete files in the connected receiver, or to copy files from the connected receiver to the controller.

## NOTE -

- To access the external memory of a receiver that supports both internal and external memory, tap on the Parent folder from the Internal directory and then tap on External.
- You cannot restore deleted receiver files.

The Export to receiver option is available when a Trimble GNSS receiver is in use that has a compact flash card inserted. Use it to copy files from the controller to the connected receiver.

You can transfer files only to and from the *current* project folder on the controller.

## To import files from the receiver to the controller

- 1. Tap  $\equiv$  and select Instrument / Receiver files / Import from receiver. All files stored in the receiver are shown.
- 2. Tap the file(s) to transfer.

NOTE - To see more information about a file, select it and tap Info. To delete a file, select it and tap Delete. To select all files in the current directory, tap All.

- 3. Tap **Import**. The **Copy file to Trimble Controller** screen appears.
- 4. Tap Start.

## To export files from the controller to the receiver

- 1. Tap  $\equiv$  and select Instrument / Receiver files / Export to receiver.
  - All files in the current project folder on the controller are shown.
- 2. Tap the file(s) to transfer.
- 3. Tap Export.
- 4. Tap Start.

# Receiver settings

To view the configuration of the connected GNSS receiver, tap and hold on the receiver icon in the status bar.

The Receiver settings screen shows information about the type, firmware version, and capabilities of the connected receiver.

Use the softkeys at the bottom of the screen to configure additional settings.

## To configure:

- a Bluetooth connection to the receiver, tap **Bluetooth**.
- GNSS eBubble options, tap eBubble. See GNSS eBubble tilt sensor, page 456.
- the RTX satellites that are being used, tap RTX SV. See To view RTX status, page 430.

## To configure Wi-Fi settings for the receiver

To configure the Wi-Fi settings in a receiver that is Wi-Fi enabled:

- 1. Connect to the receiver but do not start a survey.
- 2. Tap ≡ and select Instrument / Receiver settings and tap Wi-Fi.

If the Wi-Fi softkey is not shown, make sure you have not started a survey.

- 3. Select the **Mode**. Three modes are supported:
  - Off
  - Access point: Use this mode to enable the receiver as an access point so that many clients can connect to it.
  - Client: Use this mode to enable the receiver to connect to an existing network.

**NOTE** – Enabling Access point or Client mode will shorten the run time of the receiver battery.

- 4. Configure the settings as required. Refer to the receiver manual for further details.
  - TIP To use the receiver as a mobile Wi-Fi hotspot when the receiver is operating as an access point, select the Mobile hotspot check box. This option is only supported when the receiver is connected to the Internet using its internal modem and Route through controller is disabled in the GNSS contact.
- 5. To update the receiver with the new settings, restart the receiver.

## **GNSS** tilt sensors

**NOTE** – This topic applies to Trimble R12i, R12, and R10 receivers with built-in tilt sensors.

Trimble receivers with built-in tilt sensors contain accelerometers that are used to calculate the degree of tilt of the receiver. These tilt sensors enable you to make sure the pole is vertical and stable, so that the receiver is level, or is within tilt tolerance.

Trimble receivers with built-in sensors also provide tilt compensation, which allows you to measure points when the pole is tilted and the receiver is not level. The type of tilt compensation available depends on the receiver. Options are:

- IMU tilt compensation: Trimble R12i receivers
- Magnetometer tilt compensation: Trimble R10 and R12 receivers

TIP - Well-calibrated tilt sensors are essential for accurate results. Trimble Access provides a number of calibration routines for your receiver. To view the **Sensor calibration** screen, tap ≡ and select **Instrument** / Tilt sensor options and then tap the Calib. softkey.

#### **GNSS** eBubble

The GNSS eBubble is an electronic representation of the degree of tilt of the receiver. Use the GNSS eBubble to ensure the pole is vertical, still and stable when measuring a point.

The GNSS eBubble appears automatically when you are using a:

- Trimble R10 or R12 receiver and Tilt functions are enabled in the survey style.
- Trimble R12i receiver and **eBubble functions** are enabled in the survey style **and** the receiver is operating in GNSS-only mode.

For more information, see GNSS eBubble tilt sensor, page 456.

## IMU tilt compensation

Trimble R12i receivers have built-in IMU sensors that continuously determine the orientation and degree of tilt of the receiver. When combined with GNSS the receiver can continuously determine its position and correct for any amount of tilt.

IMU tilt compensation does not require a particular measurement method. When IMU tilt compensation is enabled and the IMU is aligned, IMU tilt compensation is "always on" while roving, navigating, or when measuring points using any measurement method except observed control point.

For more information, see IMU tilt compensation, page 462.

## Magnetometer tilt compensation

Trimble R10 and R12 receivers have a built-in magnetometer that allows you to measure points with a tilted pole using the Compensated point method. A compensated point uses the magnetometer to calculate the direction of tilt.

For more information, see Magnetometer tilt compensation, page 475.

#### GNSS eBubble tilt sensor

NOTE - This topic applies to Trimble R12i, R12, and R10 receivers with built-in tilt sensors.

The GNSS eBubble uses the accelerometers in the receiver to provide an electronic representation of the degree of tilt of the receiver. In an R12i receiver, the GNSS eBubble operates independently of the IMU sensors in the receiver. The GNSS eBubble appears in the software only when the receiver is operating in GNSS-only mode.

The GNSS eBubble appears automatically when you are using a:

- Trimble R10 or R12 receiver and Tilt functions are enabled in the survey style.
- Trimble R12i receiver and eBubble functions are enabled in the survey style and the receiver is operating in GNSS-only mode.

TIP - If you have previously chosen to hide the GNSS eBubble for the current measurement method, it does not appear automatically. To show or hide the GNSS eBubble:

- In the Measure screen, tap the **eBubble** softkey.
- To show or hide the eBubble from any screen, press Ctrl + L.
- To move the eBubble window to a new position on the screen, tap and hold on the eBubble and drag to a new position.

## To make sure the antenna is level

Use the eBubble to ensure the pole is vertical, still and stable when measuring a point, or that the receiver is within the required tilt tolerance. For example:

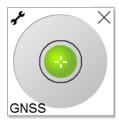

The circle on the eBubble vial represents the configured tilt tolerance. Tilt tolerance is defined as the distance on the ground (tilt distance) that the tilt represents given the antenna height:

- A green bubble indicates the receiver is within the defined tilt tolerance and the point can be measured.
- A red bubble indicates the receiver is outside the defined tilt tolerance. Depending on the configured tilt warnings, a warning message may also appear if the eBubble is red. See GNSS eBubble tilt warnings, page 459.

If the antenna is outside the tilt tolerance, adjust the pole angle to be within the tilt tolerance.

Alternatively, increase the tilt tolerance.

To store a position that is outside the configured tilt tolerance, tap . A warning record is associated with the point.

Configure the Tilt tolerance for each point type in the survey style, or tap options in the Measure screen. See GNSS point options, page 375.

NOTE - For best results, when using the GNSS eBubble make sure that:

- You are looking directly at the receiver LED panel. This is because the GNSS eBubble is aligned to the receiver LED panel.
- The GNSS eBubble is properly calibrated. The accuracy of tilt information used to display the GNSS eBubble and stored with measured points depends on the quality of the eBubble calibration. Using a poorly-calibrated GNSS eBubble degrades the accuracy of the coordinates measured using the eBubble as a level reference.

# **GNSS** eBubble options

You can configure the sensitivity and responsiveness of the GNSS eBubble in the GNSS eBubble options screen. To view this screen you can:

- Tap 🖍 in the eBubble window.
- Tap and hold the receiver icon in the status bar to view the **Receiver settings** screen and then tap eBubble.
- Tap ≡ and select Instrument / Tilt sensor options.

TIP - If you have more than one tilt sensor connected, you can also tap the GNSS softkey from the eBubble options screen for a different sensor. Changing the eBubble settings for one sensor changes the eBubble settings for all connected tilt sensors.

You can configure the following settings:

| Option                     | Description                                                                                                    |
|----------------------------|----------------------------------------------------------------------------------------------------|
| eBubble sensitivity        | The eBubble moves 2 mm for the specified sensitivity angle. To decrease sensitivity select a large angle.                                                                                             |
| Tilt tolerance             | Defines the maximum radius that the receiver can tilt and be considered in tolerance. The allowable range is 0.001 m to 1.000 m.                                                                      |
| eBubble response           | Controls the eBubble's responsiveness to movement.                                                                                                    |
| Tilt distance              | The tilt distance shown is calculated using the current antenna height.                                                                                                    |
| eBubble calibration status | Current calibration status. To recalibrate the eBubble, tap <b>Calib</b> .                                                                                                    |
| Calibration expires in     | The date that the current calibration will expire. The eBubble must then be recalibrated.                                                                                                    |
| Calibration age limit      | Displays the time period between calibrations. At the end of the time period the software will prompt you to recalibrate the eBubble. To edit the default value tap the pop-up arrow.                 |
| Size                       | The size of the eBubble window. A value of <b>1.0</b> is the default size for most controllers. When running on a TSC5, the default value is 0.8. When running on a TDC600, the default value is 1.5. |

## GNSS eBubble tilt warnings

Tilt warnings apply only when the GNSS eBubble tilt sensor is being used. Specifically, when you are using a

- Trimble R10 or R12 receiver and **Tilt functions** are enabled in the survey style.
- Trimble R12i receiver and **eBubble functions** are enabled in the survey style **and** the receiver is operating in GNSS-only mode.

You can configure the software to warn if, during point measurement, the receiver tilts more than the required tilt tolerance.

When tilt warnings are enabled a measurement can only be stored when the eBubble is green and within the tolerance circle.

To configure required tilt tolerance and tilt warnings

- 1. Enter the tilt threshold value In the **Tilt tolerance** field in the point method screen of the survey style. You can enter a different value for each point method.
  - If the Tilt warnings check box is not selected, the GNSS eBubble indicates when the receiver is outside the specified tolerance but no warnings are displayed.
- 2. Select the Tilt warnings check box to display warnings when the antenna tilts more than the value entered in the Tilt tolerance field.

If tilt warnings are configured:

- If the GNSS eBubble is red indicating the receiver is outside the tilt tolerance when you start to measure a topo or observed control point, a warning message appears. Tap Yes to continue measuring the position.
- An Excess tilt detected while measuring message appears if you have had excess tilt at any time during the measurement process.
- An Excess tilt message appears if you have had excess tilt at the time of storage.
- 3. Use the Auto-abandon and Auto-measure check boxes to control what happens if excess tilt or excess *movement* is detected when measuring a topo point or observed control point:
  - Select the Auto abandon check box to automatically abandon the point if excess tilt or excess movement is detected. If the Auto abandon check box is not selected and excess tilt or excess movement is detected, you must choose whether to accept the point, abandon it, or remeasure it.
  - Select the Auto-measure check box to automatically start measuring a topo point when the precisions and tilt are within tolerance, and no excess movement is detected.

Select both the Auto abandon and Auto-measure check boxes to automate the re-measure of points that do not meet your requirements. If excess tilt or excess movement is detected when both check boxes are selected, the point is automatically abandoned and the software shows Waiting for level, indicating the measurement will start as soon as the receiver is level and stationary.

## GNSS eBubble calibration

**NOTE** – This topic applies to Trimble R12i, R12, and R10 receivers with built-in tilt sensors.

The GNSS eBubble uses the accelerometers in the receiver to provide an electronic representation of the degree of tilt of the receiver. In an R12i receiver, the GNSS eBubble operates independently of the IMU sensors in the receiver. The GNSS eBubble appears in the software only when the receiver is operating in GNSS-only mode.

GNSS eBubble calibration aligns the accelerometers in the receiver to the physical sensor used to measure tilt:

- When connected to a receiver that supports IMU tilt compensation, you can calibrate the GNSS eBubble to one of the following:
  - Select Calibrate to vial if you have a well-calibrated physical spirit level vial to calibrate to, and the pole setup is known to be straight and optimal.
  - Select Calibrate to IMU if you do not have a well-calibrated physical spirit level vial to calibrate to, or if the pole being used is in less than excellent condition (for example the pole is not perfectly straight or the pole tip is misaligned). Trimble recommends using the Calibrate to IMU option when the pole setup requires a pole bias adjustment. Perform the Calibrate to IMU eBubble calibration immediately after you have applied a new pole bias adjustment.
- When connected to a receiver that does not support IMU tilt compensation, the only GNSS eBubble calibration option is Calibrate to vial.

## When to calibrate the GNSS eBubble

The GNSS eBubble calibration takes 30 seconds to complete. You must perform the GNSS eBubble calibration:

- The first time you use the receiver. (Or the first time you use the receiver in GNSS-only mode, if you are using an R12i receiver.)
- When the previous calibration expires.
- After completing a pole bias adjustment.

- If the GNSS receiver suffers severe abuse such as a pole drop.
- If the temperature inside the receiver is more than 30° Celsius different to when the eBubble calibration was performed, the calibration is invalidated.
- If the Trimble Access software detects the GNSS eBubble is not calibrated and displays the warning message Calibration required to use eBubble tilt functions. Calibrate now?.

# Before performing the GNSS eBubble calibration

Take great care when calibrating the eBubble to make sure the most accurate tilt information is available at all times, including:

- Bubble reference: Calibrate the GNSS eBubble against a properly calibrated reference, such as the physical vial. If the receiver has a built-in IMU, you can use the IMU as the reference. The accuracy of the eBubble depends totally on the accuracy of the reference used to calibrate it.
- Pole stability: When calibrating the GNSS eBubble, the pole the GNSS receiver is on should be as vertical and as stable as possible. In practice this means using at least a bipod to hold the pole as still as possible.
- Pole straightness: The straightness of the pole affects the tilt measured by the sensors in the GNSS receiver. If you change poles, and the poles are not both in excellent condition, you should recalibrate the GNSS eBubble. When using IMU tilt compensation, you should perform a pole bias adjustment after changing poles and then recalibrate the GNSS eBubble.

### To calibrate the eBubble

NOTE - Calibration routines should not be left incomplete. You should not need to navigate to a different screen during the calibration, but if you choose to navigate to a different screen, Trimble recommends that you first complete the calibration process, or tap *Cancel* to cancel the calibration.

- 1. Set up the receiver so that the pole the GNSS receiver is on is as vertical and as stable as possible, and the receiver has a clear view of the sky.
  - NOTE If the receiver supports IMU tilt compensation, then to calibrate to the IMU, IMU tilt compensation must be enabled, and the IMU must be aligned.
- 2. Make sure the receiver LED panel is facing you.
- 3. Tap  $\equiv$  and select Instrument / Tilt sensor options.
- 4. Tap the Calib. softkey to open the Sensor calibration screen.
- 5. In the GNSS eBubble group box, select the physical reference that the eBubble will be calibrated against:

- Select Calibrate to vial if you have a well-calibrated physical spirit level vial to calibrate to, and the pole setup is known to be straight and optimal.
- Select Calibrate to IMU if you do not have a well-calibrated physical spirit level vial to calibrate to, or if the pole being used is in less than excellent condition (for example the pole is not perfectly straight or the pole tip is misaligned). Trimble recommends using the Calibrate to IMU option when the pole setup requires a pole bias adjustment. Perform the Calibrate to IMU eBubble calibration immediately after you have applied a new pole bias adjustment.

When connected to a receiver that does not support IMU tilt compensation, the only GNSS eBubble calibration option is Calibrate to vial.

- 6. Tap Calibrate.
- 7. If calibrating to the vial, use the vial to make sure the pole is vertical. If calibrating to the IMU, use the IMU eBubble to make sure the pole is vertical. Hold the pole still and stable. Tap Start.
- 8. Keep the pole stable and vertical until the progress bar completes. Once complete, the software returns to the **Sensor calibration** screen.
- 9. If the receiver has a built-in magnetometer, you must recalibrate the magnetometer because calibrating the eBubble invalidates the magnetometer alignment. See Magnetometer calibration, page 477.
- 10. To close the **Sensor calibration** screen, tap **Accept**.

The details of the calibration are stored in the job. To review them, tap ≡and then select Job data / Review job.

#### IMU tilt compensation

**NOTE** – This topic applies to the Trimble R12i receiver which has a built-in IMU sensor.

Using a Trimble receiver with IMU tilt compensation allows points to be measured or staked out while the survey rod is tilted or tipped. This enables accurate measurements to be taken without having to level the antenna, and a focus on the pole tip during stakeout, allowing for faster, more efficient work in the field.

The IMU in the receiver uses information from acceleration sensors (accelerometers) and rotational sensors (gyroscopes) as well as GNSS to continuously determine its position, rotation, and degree of tilt, and correct for any amount of tilt. With IMU tilt compensation, the pole can be tilted at any angle and the software is able to calculate the tilt angle and the tilt distance to determine the position of the pole tip on the ground.

When enabled, IMU tilt compensation is "always on" and can be used for any measurement method except observed control point. When measuring an observed control point, the receiver automatically switches to GNSS-only mode, and the GNSS eBubble appears automatically if it is enabled.

IMU tilt compensation offers a completely different way of working because you can:

- Measure accurate points quickly while standing or walking without having to level the pole.
- Concentrate on where the pole tip needs to go, which is especially useful during stakeout.
- Easily survey hard-to-reach locations such as building corners and pipe inverts.
- No longer worry about movement of the pole when measuring, because the receiver automatically corrects for "pole wobble" when the pole tip is stationary.

Because performance is unaffected by magnetic interference, IMU tilt compensation can be used in environments susceptible to magnetic disturbance such as around vehicles, heavy machinery, or steel reinforced buildings.

TIP - In situations where IMU tilt compensation may not be able to be used, such as in very difficult RTK environments, you can manually switch to GNSS-only mode. To do this, tap the receiver icon in the status bar to view the GNSS functions screen and then tap IMU tilt compensation to toggle on/toggle off GNSS-only mode.

## Available survey types

IMU tilt compensation can be used in an RTK or RTX survey.

Correction methods available with IMU tilt compensation:

- RTK surveys with any type of real-time data link (Internet, dial-in, radio)
- RTX surveys (satellite or Internet)

NOTE – When using IMU tilt compensation, xFill can be used to bridge communication outages during an RTK survey, but not during an RTX survey.

CAUTION - When measuring or staking out points using IMU tilt compensation, make very sure the entered antenna height and measurement method is correct. Alignment reliability and pole tip position reliability, especially during movement of the antenna while the pole tip is stationary, relies completely on the antenna height being correct. Residual error in horizontal position caused by antenna motion while measuring when the pole tip is stationary cannot be removed by changing the antenna height after measuring the point.

## **Enabling IMU tilt compensation**

Enable IMU tilt compensation in the Rover options screen of the survey style to enable "always on" tilt compensation using the internal IMU sensors while roving, navigating, or when measuring points using any measurement method except observed control point. See IMU tilt survey style settings, page 468.

Enable eBubble functions in the survey style so that you can use the GNSS eBubble to help you keep the receiver's integrated antenna level when measuring a point if you are working in GNSS-only mode. The GNSS eBubble is not shown when the IMU is aligned.

## **IMU** alignment

To use IMU tilt compensation, the IMU in the receiver must be aligned. Align the IMU after you start the survey, or during the survey when alignment is lost. The alignment process is simple and straightforward, and mimics normal use of the receiver. In good RTK environments the IMU reliably realigns itself automatically during natural pole movement. See Aligning the IMU, page 469.

**NOTE** – When the IMU is aligned, the **Position** screen shows the position of the pole tip. This applies during and outside of a survey.

### Sensor calibration

Once the IMU is aligned, IMU tilt compensation can be used "out of the box" without further calibration of the receiver. A number of calibration routines are available to calibrate the sensors in the receiver for normal maintenance. Calibrations should be performed as required. In particular, Trimble recommends performing the pole bias adjustment whenever you are using a different pole that is not in excellent condition.

When using a receiver that has IMU-based tilt compensation, the following sensor calibration routines are available:

- GNSS eBubble calibration, page 460
- Pole bias adjustment, page 470
- IMU bias calibration

Calibrations should be performed as required. In summary, Trimble recommends that you:

- Perform an eBubble calibration if the GNSS eBubble does not seem to align with the level reference you are using.
- Perform a pole bias adjustment whenever you are using a different sub-optimal pole or quick release.
- Perform an IMU bias calibration rarely, and only when the Excessive IMU bias warning appears.

In general, the sensor calibration routines are independent of one another. However, in a well-used pole (or with a badly calibrated vial), the vial may not be exactly perpendicular to the axis from the APC to the pole tip, and the IMU reference point may not be exactly in line with the pole tip. After completing a pole bias adjustment you should consider calibrating the GNSS eBubble to the IMU.

For more information, refer to the section for each calibration.

#### **IMU** status

During a survey using a receiver with IMU-based tilt compensation, the GNSS survey mode shown in the status line is:

- RTK+IMU in an RTK survey
- RTX+IMU in an RTX survey

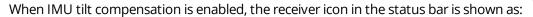

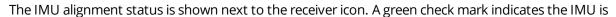

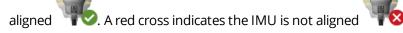

Precision values shown account for the number of GNSS satellites, current DOP, the quality of the IMU alignment and the tilt of the receiver. When the IMU is aligned, precision values displayed are at the pole tip. If IMU tilt compensation is enabled but the IMU is not aligned, no precision values are shown. Generally, the more the receiver is tilted, the larger the precision values become.

When IMU tilt compensation is disabled the receiver operates in GNSS-only mode, and precisions are calculated at the Antenna Phase Center.

In the map, the GNSS cursor indicates the IMU status. When the IMU is aligned, the cursor indicates the direction the receiver is facing.

| GNSS cursor | Indicates                                                                                                    |
|-------------|----------------------------------------------------------------------------------------------------|
| <b>(</b>    | IMU tilt compensation is enabled and the IMU is aligned. The arrowhead displays the direction the receiver is facing in relation to North or the Reference azimuth, depending on your map orientation settings. |
|             | <b>NOTE</b> – You must be facing the LED panel of the receiver for the GNSS cursor to be orientated correctly.                                                                                                  |
| <b></b>     | IMU tilt compensation is not enabled, or IMU tilt compensation is enabled but the IMU is not aligned. The software does not know the direction the receiver is orientated.                                      |

## Measurement methods

Measuring a point using IMU tilt compensation does not require a specific measurement method. Most measurement methods can be used, including:

- Topo point
- Continuous topo

- Rapid point
- · Measure to surface
- Observed control point (The receiver automatically switches to GNSS-only mode because a vertical pole is required.)

## Measuring points

When measuring points when the IMU is aligned, you do not need to level the pole before measuring. The tilted measuring mode icon in the status bar indicates the point can be measured without leveling the pole and without having to hold it very still.

When Auto-measure is enabled, the software starts measuring occupations as soon as the pole tip is stable on the point to be measured. When Auto-store is enabled, the point is automatically stored when the required occupation time and precisions have been reached. Simply pick up the pole and move to the next point.

## Observed control points

When measuring an observed control point, the Trimble Access software automatically switches to GNSSonly mode so the point can be measured in static mode. The eBubble automatically appears, unless you have previously chosen to hide it for that measurement method. Use the GNSS eBubble to level the receiver before measuring.

In GNSS-only mode, the status bar shows RTK and the static measuring mode icon 🕻 in the status bar indicates the pole should be vertical before you measure the point.

Once you have measured the observed control point, if you then select the topo point method and the IMU is still aligned then the software returns to using IMU tilt compensation. The GNSS eBubble automatically disappears, the status bar shows RTK+IMU and the tilted measuring mode icon 처 in the status bar indicates that the point can be measured without leveling the pole and without having to hold it very still.

You can seamlessly switch between point measurement methods that use IMU tilt compensation and the observed control point method (RTK only) without having to realign the IMU as long as the IMU alignment is maintained throughout the measurements. If IMU alignment is lost while in GNSS-only mode then you must realign the IMU before you can measure a point using IMU tilt compensation.

## Continuous topo points

When measuring points in continuous mode with IMU tilt compensation, you do not need to hold the receiver level while measuring. The tilted continuous mode icon 처 in the status bar indicates points can be measured without leveling the receiver. You should closely follow the feature you are measuring with the tip of the pole. Stop and Go continuous points are stored when the software detects the pole tip has stopped.

### Stakeout

Using IMU tilt compensation in stakeout provides large productivity gains, as you do not need to level the pole while moving it to minimize the stakeout deltas. Simply move the pole tip to minimize the deltas. IMU tilt compensation also allows the stakeout navigation feature to know the direction you are facing when you are stationary, which is an advantage when close to the point being staked.

**NOTE** – You must be facing the LED panel of the receiver for stakeout navigation features to provide the correct information.

## Stored IMU tilt information

When points are measured using IMU tilt compensation, device orientation information is stored with the point, including the tilt angle, tilt distance, azimuth, and the state of the IMU. This information can be viewed in the Store point form, or the Review job or Point manager screens.

When reviewing a point measured using IMU tilt compensation, the following additional information is provided.

### Device orientation

| Field         | Description                                                                                                    |
|---------------|----------------------------------------------------------------------------------------------------|
| Tilt angle    | The tilt of the receiver based on the IMU.                                                                               |
| Tilt distance | The horizontal distance from the position of the pole tip to the position of the APC projected vertically to the ground. |
| σTilt         | Estimated tilt error (sigma tilt).                                                                                       |
| Azimuth       | The azimuth (direction) of the tilt.                                                                                     |
| σ Azimuth     | Estimated azimuth error (sigma azimuth).                                                                                 |
| IMU state     | Shows that the IMU was aligned when measuring.                                                                           |

## Occupation warnings

| Field              | Description                                                                                                    |
|--------------------|----------------------------------------------------------------------------------------------------|
| Poor IMU alignment | A value of <b>Yes</b> may be seen during the measurement if the IMU temporarily loses alignment and then regains it during the measurement. |
| Excess movement    | With IMU tilt compensation the pole tip has moved during measurement. For GNSS-only mode, the APC has moved during measurement.             |

| Field                | Description                                                                                                    |
|----------------------|----------------------------------------------------------------------------------------------------|
| Poor precision       | The precision estimates have exceeded the configured tolerances. With IMU tilt compensation the precision is calculated at the pole tip position. For GNSS-only mode, the precision is calculated at the APC position. |
| Position compromised | This can happen while static if the position moves by more than the 3-sigma precision estimate. With IMU tilt compensation this is the pole tip position. For GNSS-only mode this is the APC position.                 |

### IMU tilt survey style settings

When using a receiver with Trimble TIP technology, you can configure the survey style to use IMU tilt compensation and, if required, to use the GNSS eBubble when using GNSS-only mode.

**NOTE** – IMU tilt compensation is available only in an RTK survey style. In a **postprocessed** survey style, select the **Tilt functions** check box to enable use of the GNSS eBubble when measuring points and to make the **Tilt** warnings and Auto-measure options available in the appropriate point style settings.

- 1. Tap  $\equiv$  and select **Settings** / **Survey styles** / **Rover options**.
- 2. In the **Survey type** field, select **RTK**.
- 3. In the Antenna group box, select **R12i** in the **Type** field.
- 4. In the **Tilt** group box:
  - a. Select the IMU tilt compensation check box to enable "always on" tilt compensation using the internal IMU sensors while roving, navigating, or when measuring points using any measurement method except observed control point.
    - TIP To disable IMU tilt compensation and switch to using GNSS-only mode during a survey, for example when using a bipod in heavy canopy and the receiver needs to remain stationary for a period, tap the receiver icon in the status bar and then tap the IMU tilt compensation button in the GNSS functions screen. In good RTK environments where movement is happening constantly, tap IMU tilt compensation to re-enable it.
  - b. Select the **eBubble functions** check box to enable use of the GNSS eBubble when using GNSS-only mode such as when measuring an observed control point, or when the IMU is not aligned or IMU tilt compensation is disabled.
    - NOTE The GNSS eBubble uses the receiver's accelerometers and operates independently of the IMU sensors. The GNSS eBubble is only shown when in GNSS-only mode.
  - c. Tap **Accept**.

- 5. To configure point measurement settings:
  - a. In the survey style screen, select the point type.
  - b. Set the **Auto tolerance** switch to **Yes** to enable the software to calculate horizontal and vertical precision tolerances that meet the GNSS receiver's RTK specifications for the baseline length and tilt you are measuring. To enter your own precision tolerances, set the Auto tolerance switch to No and then enter the required Horizontal tolerance and Vertical tolerance.
  - c. If the eBubble functions check box is enabled in the Rover options screen of the survey style, select the Tilt warnings check box to display warning messages if the antenna tilts more than the threshold value entered in the Tilt tolerance field. You can specify a different Tilt tolerance value for each measurement type.
  - d. To enable automatic measurement of points when the required conditions are met, select the Auto-measure check box. Required conditions depend on the survey mode, for example in RTK+IMU mode the pole tip must be stationary, and in GNSS-only mode the pole must be within tilt tolerance.
    - The **Auto-measure** check box is not available for observed control points.
  - e. To automatically abandon points when the position is compromised, such as where excess movement is detected during the measurement process, select the Auto abandon check box.
  - f. Tap Accept.
- 6. Tap Store.

#### Aligning the IMU

To use IMU tilt compensation, you must align the IMU in the receiver. The alignment process is simple and straightforward, and mimics normal use of the receiver.

- 1. Attach the receiver to the survey pole.
- 2. Make sure you correctly enter the antenna height in the GNSS antenna form in the Trimble Access software.
- 3. Move the pole so that the receiver experiences acceleration and changes in position. This can range from rocking the survey pole back and forth while keeping the pole tip on the ground, to walking a short distance (generally less than 3 meters) while changing direction a few times.

When the IMU is aligned, the receiver icon in the status bar changes from status line shows IMU aligned. The precision of the current position is calculated at the pole tip Align the IMU when you start the survey, or during the survey when alignment is lost. You can also align the IMU without starting a survey, as long as the receiver is in a good GNSS environment so enough satellites can be tracked. When you end a survey with IMU tilt compensation enabled and the IMU aligned, IMU tilt compensation remains in use.

TIP – If you are working in a very difficult RTK environment, you may need to switch to GNSS-only mode. To switch to GNSS-only mode, tap the receiver icon in the status bar to view the GNSS functions screen and then tap IMU tilt compensation to toggle on/toggle off GNSS-only mode.

IMU tilt compensation uses the antenna height to accurately compute the pole tip position. Whenever the antenna height is changed, the IMU is reset to an unaligned state. You must realign the IMU with the updated antenna height before measuring.

↑ CAUTION – When measuring or staking out points using IMU tilt compensation, make very sure the entered antenna height and measurement method is correct. Alignment reliability and pole tip position reliability, especially during movement of the antenna while the pole tip is stationary, relies completely on the antenna height being correct. Residual error in horizontal position caused by antenna motion while measuring when the pole tip is stationary cannot be removed by changing the antenna height after measuring the point.

In good RTK environments the IMU reliably realigns itself automatically during natural pole movement. To realign the IMU during the survey, repeat step 3 from the Aligning the IMU section above.

#### Pole bias adjustment

Pole bias adjustment may be required to correct small errors introduced when the reference point of the tilt sensor being used is not aligned with the point of measurement. The point of measurement is the pole tip (when the IMU is aligned) or the antenna phase center (GNSS-only mode).

When using IMU tilt compensation, Trimble recommends using an undamaged carbon fiber range pole in excellent condition. The quick release should also be in optimal condition with no damage to the mating surface between the receiver and the quick release.

The pole bias adjustment corrects errors introduced when using a pole that may have become damaged during normal use and is no longer perfectly straight, or if the pole tip is no longer true and perfectly aligned with the center of the pole. Pole bias adjustment should be performed in optimal RTK environment with a good IMU alignment.

## When to perform the pole bias adjustment

Trimble recommends that you perform the pole bias adjustment:

- When the receiver is using a pole and quick release in sub-optimal condition.
- Each time you change to a different sub-optimal pole.

NOTE - The pole bias adjustment affects IMU tilt compensation measurements only. In GNSS-only mode, make sure the pole is straight, has a calibrated physical spirit level vial and an accurately calibrated GNSS eBubble.

If a pole bias adjustment has already been performed with the current receiver, the software displays a Pole bias adjustment applied message when you start an RTK survey with IMU tilt compensation enabled. To dismiss the message:

- If you are using the same pole and quick release, and receiver as previously used, tap **OK** to use the current adjustment.
- If you always use the same pole, quick release, and receiver, tap Ignore to use the current adjustment and not show the message again when starting a survey with the same receiver. The message will appear if a new adjustment is applied.
- If you are using a different sub-optimal pole or quick release, tap Adjust to perform a new pole bias adjustment.
- If you are using a different pole that is in excellent condition, tap Adjust then press Clear to clear the current pole bias adjustment from the receiver.

### Before performing the pole bias adjustment

To set up the receiver:

- 1. Attach the receiver to the pole.
  - **NOTE** If the receiver is an **SPS986** Trimble recommends that you remove the quick release from the pole and mount the receiver directly to the pole to eliminate any play between the pole and the receiver.
- 2. Turn on the receiver and align the IMU well. The more movement involving changes of direction during the alignment process, the better the quality of the alignment.
- 3. Set up the receiver on a well defined point, with or without a bipod. The pole tip cannot move during the routine so it is best to place it on a control point or other stable and indented point where the tip of the rod can positively rest throughout the routine.
- 4. Determine if you need to run the routine by checking the horizontal accuracy of the receiver and pole pairing as described below.

## To check the horizontal accuracy of IMU tilt compensation

- 1. Make sure the IMU is aligned and the pole tip is on a stable point that prevents pole tip movement.
- 2. Holding the receiver approximately level, take a single Topo point measurement facing North, East, South, and West.

3. Measure the distance between the opposite points (for example, North and South) to get an estimate of the horizontal accuracy of the receiver (use the Cogo menu to compute an inverse between them). If the distance between the two points is outside of the horizontal tolerance needed for the task, Trimble recommends that you run the pole bias adjustment.

## To perform the pole bias adjustment

The pole bias adjustment takes one set of measurements while facing one direction, and then a second set of measurements after rotating the receiver 180 degrees. It then calculates the corrections to correct for any errors introduced by the pole.

NOTE - Calibration routines should not be left incomplete. You should not need to navigate to a different screen during the adjustment, but if you choose to navigate to a different screen, Trimble recommends that you first complete the adjustment process, or tap **Cancel** to cancel the adjustment.

- 1. To open the Pole bias adjustment screen, do one of the following:
  - Tap Adjust in the Pole bias adjustment applied message.
  - Tap ≡ and select Instrument / Tilt sensor options. Tap the Calib. softkey to open the Sensor calibration screen. In the Pole bias group box, tap Adjust.
- 2. Follow the instructions for each step very carefully. Tap Start.
  - **NOTE** If the adjustment routine fails to run when you tap **Start**, for example if you get an out-of-tilt warning when you know the receiver is level, tap the Reset button. This button removes any values calculated during a previous routine and may decrease your horizontal accuracy. Once the reset is complete, immediately run the pole bias adjustment.
- 3. If the IMU is not aligned, you are prompted to align it. Because the pole bias adjustment requires the pole tip to be stable on the ground, you must keep the pole tip stationary on the ground while you tilt the pole in different directions to realign the IMU.
- 4. Phase one of the adjustment begins when you tap Start. Keep the pole vertical and stationary and the pole tip in the same location while the measurements are recorded. If you are not using a bipod make sure you hold the receiver as stable as possible.

During the routine, values are constantly checked to ensure accurate measurements. If they go out of tolerance, the measurements stop. Some of these checks include:

- The receiver must be kept at the same rotation/heading.
- The receiver must be kept approximately level.
- The receiver must stay aligned.

- The precision values must stay in tolerance of 0.021 m horizontal, 0.030 m vertical. You cannot change these precision values, and if you are not in a survey they are not displayed.
- 5. When phase one is complete, rotate the receiver 180° without moving the pole tip.

Once rotated within tolerance and level, phase two begins automatically.

At the end of the routine, the calculated correction values are displayed. Trimble recommends applying the values if they are *above* 5 mm when using a 2 m pole.

If the computed adjustment is more than 10 mm different to the previous adjustment or more than 10 mm from zero, a message warns that the adjustment appears to be excessive, which indicates a sub-optimal pole setup. If you accept the large adjustment, you are prompted to perform a Calibrate to IMU eBubble calibration, as this will improve the GNSS-only position results using the GNSS eBubble with a sub-optimal pole setup.

6. Tap **Yes** to apply the correction values.

NOTE - The IMU loses alignment when the pole bias correction is applied. To use IMU tilt compensation you must realign the IMU. See Aligning the IMU, page 469.

#### IMU integrity monitoring

The receiver firmware constantly monitors the IMU sensors for data quality and indicates the current quality status in the IMU bias group box in the Sensor calibration screen.

The IMU integrity monitoring field can contain the following values:

- IMU OK
- IMU error detected
- IMU excessive bias detected

#### IMU error detection

If the IMU integrity monitoring feature detects the IMU sensors have become temporarily saturated due to an impact such as a pole drop, Trimble Access displays the warning message IMU error detected. When this happens, you must restart the receiver to reset the sensors.

Actions to deal with the warning are provided with the warning message. To immediately restart the receiver, tap Restart. To continue surveying without IMU tilt compensation, tap Disable IMU and proceed with using the receiver in GNSS-only mode.

If the IMU error detected message persists after restarting the receiver, contact your Trimble distributor for further advice.

#### IMU excessive bias detection

If poor quality data is detected, such as excessive IMU bias, Trimble Access displays the warning message Excessive IMU biases detected. Perform IMU bias calibration or disable IMU tilt compensation. You should perform an IMU bias calibration only when you have received this error message.

Actions to deal with the warning are provided with the warning message. To perform the IMU bias calibration when the warning appears, tap Calibrate. To continue surveying without IMU tilt compensation, tap **Disable IMU** and proceed with using the receiver in GNSS-only mode.

#### Causes of excessive IMU bias

Excessive IMU bias can be caused by any of the following:

- The receiver may have been dropped or suffered from some other form of physical abuse.
- The receiver has experienced a large temperature variation since the last time an IMU bias calibration was carried out, or the temperature is very different (many tens of degrees Celcius) from the time of the previous calibration.
- The internal biases inside the IMU increase as the sensors age over a long period of time.

## To perform an IMU bias calibration

The IMU bias calibration should only be performed if the Excessive IMU biases detected warning message appears. The IMU bias calibration procedure enables the receiver firmware to measure and correct for excessive IMU biases. This affects the fundamental operation of the IMU sensor and so must be performed with utmost care, at approximately the average temperature that the receiver will operate in, and following the on-screen instructions as closely as possible.

NOTE - Calibration routines should not be left incomplete. You should not need to navigate to a different screen during the calibration, but if you choose to navigate to a different screen, Trimble recommends that you first complete the calibration process, or tap **Cancel** to cancel the calibration.

- 1. Remove the radio antenna and quick release from the receiver.
- 2. To open the IMU bias calibration screen, do one of the following:
  - Tap Calibrate in the warning message Excessive IMU biases detected.
  - Tap ≡ and select Instrument / Tilt sensor options. Tap the Calib. softkey and then in the IMU bias group box, tap Calibrate.
- 3. Place the receiver on a very stable surface free of all vibration and any movement (it does not need to be level). Tap Start.

- TIP When the progress bar for the first step has completed, instructions and a picture of the receiver laid on the side appears and the eBubble is shown. For the remaining steps, the eBubble will operate as if the instructions are being followed and the side of the receiver facing upward is to be leveled.
- 4. Lay the receiver on the side with the battery door facing up and the LED panel facing towards you. Level the side with the battery door using the eBubble. When the battery door side of the receiver is level, hold the receiver as still as possible while keeping the eBubble centered. The progress bar will start when the receiver is leveled appropriately, and will continue as long as the eBubble remains level. If the eBubble goes out of level, the progress suspends until the eBubble is leveled correctly again, then continues from where it was paused.
- 5. As the progress bar for each step completes, a new set of instructions and a new guide picture appears. Follow the instructions for each step very carefully, holding the receiver as still as possible for each step. The receiver automatically starts the process when the receiver is leveled in the correct pose, and automatically progresses to the next step when each step is completed satisfactorily. If the receiver detects a step has already been completed satisfactorily then that step will be skipped in the process.
- 6. A confirmation message appears when the process is completed. Tap **OK** to set the new IMU bias correction in the receiver. An Excessive bias calibration record is written to the job.

#### Magnetometer tilt compensation

Trimble R10 and R12 receivers have a built-in magnetometer that allows you to measure points with a tilted pole using the **Compensated point** method.

#### Compensated points

The compensated point measurement method uses the tilt sensor and magnetometer built into the receiver to compute the position of the pole tip. The Compensated point method appears in the list of available measurement methods during a GNSS survey when the Tilt functions check box is enabled in the Rover options screen of the survey.

Measuring a compensated point is useful when:

- You want to measure point more quickly without spending time making sure the pole is level.
- An obstruction means that you are unable to position the antenna directly above the point. Traditionally you would need to use an offsetting technique to measure such points. Using the compensated point measurement method corrects the antenna's offset location to produce a ground position at the tip of the pole.

When measuring a compensated point, the tilt sensor measures the tilt of the antenna and calculates the offset from the pole tip. The graduations in the eBubble vial represent the sphere through which the antenna moves when the pole tip is stationary. For example:

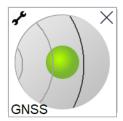

| Bubble<br>color | Tilt range          | Meaning                                                                |
|-----------------|---------------------|------------------------------------------------------------------------|
| Green           | < 12 degrees        | You are within the tilt tolerance for a compensated point.             |
| Yellow          | 12 to<br>15 degrees | You are close to exceeding the tilt tolerance for a compensated point. |
| Red             | > 15 degrees        | You have exceeded the tilt tolerance for a compensated point.          |

#### Magnetic disturbance

The system attempts to detect the amount of magnetic disturbance in the environment by comparing the sensed magnetic field with the expected magnetic field. The expected magnetic field comes from a model of the earth's magnetic field stored in the receiver. The magnetometer senses the magnitude (strength) and the vertical direction (inclination angle) of the environment's magnetic field and compares it to the expected magnitude and vertical direction for the location. If the values do not match, then magnetic disturbance is detected.

The level of magnetic disturbance is indicated by the Magnetic disturbance value, which uses a scale from 0 to 99. The level of magnetic disturbance is also reflected in the precision estimate. If you have correctly calibrated the magnetometer and are working in an environment free of magnetic interference, then you should see magnetic disturbance values lower than 10.

If the value is higher than 50, a warning is displayed on the status line. If the value is 99 you will not be able to store the point unless the pole's tilt distance is within 1 cm of level. Check the vicinity for sources of magnetic interference. If there are there are no obvious sources of magnetic disturbance, check your calibration.

You can view the **Magnetic disturbance** value for a point in the **Review Job** screen.

**WARNING** – In magnetically disturbed environments it is possible for the magnetometer to sense the expected magnitude and vertical direction values but an incorrect horizontal direction. It is impossible to detect this. If this happens, the software reports low magnetic disturbance values when in fact there are large magnetic azimuth errors. To avoid these errors, it is important to use compensated points only in areas free of magnetic disturbance.

TIP – Only the horizontal position is dependent on the magnetometer. If your survey requires high vertical accuracy but horizontal accuracy is less important, then magnetic interference may be less significant. The horizontal quality of the point degrades more at a higher tilt angle with higher magnetic disturbance. In other words, magnetic disturbance has no effect if the pole is level.

#### Magnetometer calibration

Trimble recommends calibrating the magnetometer in the R10 or R12 receiver:

- Each time you replace the battery.
- If the GNSS receiver suffers severe abuse such as a pole drop.
- If the temperature inside the receiver is more than 30° Celsius different to when the GNSS eBubble calibration was performed. This high temperature invalidates the GNSS eBubble calibration, which in turn invalidates the magnetometer alignment.

WARNING - The performance of the magnetometer is affected by nearby metal objects (for example, vehicles or heavy machinery) or objects that generate magnetic fields (for example, high voltage overhead or underground power lines). Always calibrate the magnetometer away from sources of magnetic disturbance. In practice this usually means outdoors. (Calibrating the magnetometer near sources of magnetic disturbance does not "correct" for the interference caused by these objects.)

#### To calibrate the magnetometer

**NOTE** – Calibration routines should not be left incomplete. You should not need to navigate to a different screen during the calibration, but if you choose to navigate to a different screen, Trimble recommends that you first complete the calibration process, or tap **Cancel** to cancel the calibration.

- 1. Tap  $\equiv$  and select Instrument / Tilt sensor options.
- 2. Tap the Calib. softkey to open the Sensor calibration screen.
- 3. In the Sensor calibration screen, tap Calibrate beside Magnetometer calibration status.
- 4. Detach the receiver from the pole.

- 5. Tap Start. Rotate the receiver as shown on-screen for a minimum of 12 different orientations, until calibration is complete.
- 6. Tap Accept.
- 7. Reattach the receiver to the pole. Use the GNSS eBubble to make sure the pole is as vertical as possible.
- 8. Tap Calibrate beside Magnetometer alignment status.
- 9. Tap Start. Rotate the receiver slowly and smoothly around its vertical axis until calibration is complete.
- 10. Tap Accept.

The details of the calibration are stored in the job. To review them, tap ≡ and select Job data / Review job

#### Receiver status

To view the receiver status, tap the receiver icon in the status bar and then tap **Receiver status**.

The Status section shows the GPS time and GPS week, the current temperature and the amount of memory in the receiver.

The **Battery** section shows the power level of the receiver battery.

The **External power** section shows the status of the external connectors in the receiver.

#### **GSM** status

To view the GSM status, tap ≡ and select **Instrument / GSM Status**. The GSM status is available only when connected to a receiver that has an internal modem.

**NOTE** - The GSM status is not available when the receiver's internal modem is connected to the Internet.

The GSM status screen shows the status reported by the modem at the time you select GSM status, or when you tap Refresh.

If you set a PIN on the SIM card and the modem is in a locked state, you must key in the SIM PIN to be sent to the modem. The PIN is not stored, but the receiver remains unlocked with the correct PIN until you turn off the power and then turn it on again.

NOTE – After three attempts to unlock the SIM card using an incorrect PIN, the SIM card is blocked, except for emergency calls. You are prompted to enter a PUK (Personal Unblocking Key) code. If you do not know the PUK for your modem, contact the supplier of the modem SIM card. After ten unsuccessful attempts to enter the PUK, the SIM card is invalidated and is no longer operable. When this occurs, you must replace the card.

**Network operator** shows the current network operator. The home network icon  $\square$  shows that the current network operator is the home network for the active SIM card. The roaming network icon  $\triangle$  shows that the current network operator is not the home network.

Select network shows a list of network operators obtained from the mobile network after performing a scan for available networks. To populate the list, tap **Scan**.

When you tap Scan, the modern queries the mobile network for the list of network operators. Poor reception can result in fewer networks being returned by the network when the modem queries it for the list.

Some SIM cards are locked to specific networks. If you select a network operator that is forbidden by the host network, the system shows one of the following messages: Failed to select network operator or Network not allowed - emergency calls only.

Select Automatic to put the modem into 'automatic' network selection mode. The modem then searches for all network operators and tries to connect to the most appropriate network operator, which may or may not be the home network.

If you select any other network operator from Select network, the modem goes into 'manual' selection mode and tries to connect with the selected network operator.

If you select GSM status or tap Refresh while in 'manual' mode, the modem searches only for the last manually-selected network operator.

For a list of network operators that you can connect to, contact your subscribed network operator.

**Signal strength** shows the GSM signal strength.

Firmware version shows the modem firmware version.

#### RTK network status

If you are performing an RTK survey and the reference station or network server that you receive base station data from supports status messaging, tap 
and select Instrument / RTK network status to view the reported status of the reference station server, and the options the reference station supports, such as RTK on Demand.

Use the options in the RTK network status screen to configure whether notifications should pop up on screen and/or be stored in the job.

The reference station message, shown in the Latest Reference Station message field, is typically transmitted in an RTCM type 1029 text message.

# Integrated surveys

In an integrated survey, the controller is connected to both a conventional survey instrument and a GNSS receiver at the same time. The Trimble Access software can quickly switch between the two instruments, within the same job.

To use an integrated survey, you must configure the conventional and RTK survey styles you will use, and then configure an integrated survey style which references the conventional survey style and the RTK survey style. The default integrated survey style is called IS Rover.

CAUTION – If you are using IMU tilt compensation, page 462 for the RTK part of the integrated survey, the tilt compensation is not applied to the conventional observations. Be sure to level the pole when the Precise elevation option is enabled when surveying a road using the Roads software, and when using conventional total station measurements.

## To configure the integrated survey style

- 1. Tap  $\equiv$  and select **Settings** / **Survey styles**.
- 2. Tap New.
- 3. Enter the Style name and set the Style type to Integrated Surveying. Tap Accept.
- 4. Select the Conventional and GNSS styles you want to reference for the integrated style. Tap Accept.
- 5. In the Prism to antenna offset field, tap and select the prism type. The Prism to antenna offset field is populated with the correct offset value for the selected prism.

NOTE - If an incorrect antenna measurement method is set, the incorrect offset is applied to the GNSS antenna heights. Make sure the correct position is selected in the Measured to field for the antenna in the Rover options form of the GNSS survey style referenced by the integrated survey style. For R12i, R12, and R10 receivers, the offset is from the center of the prism to the bottom of the quick release. For other receivers, the offset is from the center of the prism to the bottom of the antenna mount.

TIP - To change the GNSS antenna height during an integrated survey you must change the current target height. See To change the antenna or prism height during an integrated survey, page 484.

- 6. When surveying a road using the Roads software, the Precise elevation option is available. To combine the GNSS horizontal position with the elevation from a conventional setup, enable Precise elevation. When using precise elevation, the robotic total station is typically set up in a remote location with good visibility and safe from machinery. The elevation is determined by one or more **Station elevation** measurements to point(s) with a known elevation. You can set up the robotic total station on a known control point, but this is not required.
- 7. Tap **Accept**.
- 8. Tap Store.

### Prism to antenna offset values for standard prisms

The method used to measure the prism to antenna offset value depends on the receiver:

- For R12i, R12, and R10 receivers, the offset is from the center of the prism to the bottom of the quick release.
- For other receivers, the offset is from the center of the prism to the bottom of the antenna mount.

| Prism type              | Offset value |
|-------------------------|--------------|
| Trimble 360°            | 0.034 m      |
| VX/S Series MultiTrack  | 0.034 m      |
| VX/S Series 360°        | 0.057 m      |
| Spectra Precision 360°  | 0.057 m      |
| R10 360°                | 0.028 m      |
| Active Track 360        | 0.095 m      |
| Spectra Geospatial 360° | 0.034 m      |
| Spectra Precision 360°  | 0.057 m      |

## To start and end an integrated survey

## To start the integrated survey

There are a number of ways to start an integrated survey. Use the method that best suits the way you work:

- Start a conventional survey and then start a GNSS survey at a later time.
- Start a GNSS survey and then start a conventional survey at a later time.
- Start an integrated survey. This starts a conventional survey and a GNSS survey at the same time.

You must have create an integrated survey style before you can start an integrated survey.

To start an integrated survey, tap ≡ and select **Measure** or **Stakeout** and then select **<integrated survey**. style name>.

NOTE - Only the conventional and GNSS survey styles that are referenced in the integrated survey style are available in the integrated survey.

## To end the integrated survey

You can end each survey individually, or select End integrated survey to end the GNSS survey and the conventional survey at the same time.

## To start an integrated survey using a station elevation setup

**NOTE** – The station elevation setup for an integrated survey is available only when starting a survey in the Roads software. For other station setup types, refer to the **Conventional survey setup** section of the Trimble Access Help.

- 1. From Roads, select Survey / <integrated style name> / Station elevation.
- 2. Set the corrections associated with the instrument.
  - If the Corrections form does not appear, tap Options from the Station setup screen to set the corrections. To make the Corrections form appear on startup, select the Show corrections on startup option.
- 3. Tap Accept.
- 4. If required, enter the Instrument point name, Code, and Instrument height. If you are set up in an arbitrary location, accept the default point name and 0.000 instrument height.
- 5. Tap Accept.
- 6. Enter the point name, code, and target details for the point with the known elevation. Tap Measure. Once the measurement is stored, the **Point residuals** appear.
  - TIP You can use the pop-up arrow to select a point from a list, or key in a point. The point needs only a name and an elevation – horizontal coordinates are not required.
- 7. From the Point residuals screen, tap one of the following softkeys:
  - + Point, to observe additional known points
  - Details, to view or edit point details
  - Use, to enable or disable a point

8. To view the station elevation result, tap **Results** in the **Point residuals** screen. To accept the result, tap Store.

The RTK survey starts. Once the RTK survey has initialized, you can begin to stake out using Precise elevation.

During a precise elevation road stakeout survey, the horizontal navigation is provided by the RTK survey, and the elevation is provided by the robotic survey. When a measurement is initiated, both a GNSS measurement and a conventional measurement are started at the same time. Separate GNSS and conventional measurements are stored in the job database, along with a grid coordinate that combines the

NOTE – If the robotic total station cannot measure to the target, the cut\fill and vertical distance values appear as "?".

## To switch between instruments

In an integrated survey, the controller is connected to both devices at the same time. This makes switching between instruments very quick.

To switch from one instrument to another, do one of the following:

- Tap the status line in the status bar
- Select Measure / Switch to <survey style type>
- Tap Switch to and then select Switch to <survey style type>
- Configure one of the controller function keys to Switch to TS/GNSS and then press that key. See Favorite screens and functions, page 23.

In an integrated survey, identify the instrument that is currently 'active' by looking at the Status bar or the Status line.

If you are using a GNSS receiver with a built-in tilt sensor or an active target, the eBubble can be displayed, but for all conventional measurements Tilt auto-measure is not supported and no tilt warnings will be issued.

There are some Trimble Access screens where you cannot switch instruments, for example Continuous topo.

#### Measure topo / Measure points

If you switch instruments during an integrated survey when you are using Measure topo (conventional), the software automatically switches you to the Measure points (GNSS) screen (and vice versa).

The point name defaults to the next available name.

The code defaults to the last stored code.

Switch instruments before you change the point name and code. If you enter a point name or code before switching instruments, they will not be the default after the switch.

#### Measure codes

When you switch instruments, the active instrument is used for the next observation.

### Continuous topo

Only one Continuous topo survey is possible at one time.

You cannot switch the instrument used in Continuous topo while Continuous topo is running.

To change the instrument that is being used in Continuous topo, tap Esc to exit Continuous topo and then restart Continuous topo.

You can switch instruments if the Continuous topo screen is open but running in the background. If you switch instruments when the Continuous topo screen is running in the background, and you later make the Continuous topo screen the active screen, the software automatically switches to the instrument with which you started Continuous topo.

#### Stakeout

When you switch instruments, the graphical stakeout display changes.

If you switch instruments when the Stakeout graphics screen is running in the background, and you later make the Stakeout graphics screen the active screen, the software automatically switches to the instrument you last used.

If you switch instruments and a vertical offset to a DTM is specified in the survey style, the vertical offset from the survey style that was last added to the job is used (unless you manually change the vertical offset in the Offset to DTM (Vertical) field of the map settings screen or by tapping Options in a stakeout screen).

# To change the antenna or prism height during an integrated survey

To change the GNSS antenna height during an integrated survey you must change the current target height. The GNSS antenna height is computed automatically using the Prism to antenna offset configured in the IS style.

1. Make sure you have selected the correct prism type. In the **Prism to antenna offset** field, tap ▶ and select the prism type. The Prism to antenna offset field is automatically populated with the correct offset value for the selected prism.

**NOTE** – If an incorrect antenna measurement method is set, the incorrect offset is applied to the GNSS antenna heights. Make sure the correct position is selected in the Measured to field for the antenna in the

Rover options form of the GNSS survey style referenced by the integrated survey style. For R12i, R12, and R10 receivers, the offset is from the center of the prism to the bottom of the quick release. For other receivers, the offset is from the center of the prism to the bottom of the antenna mount.

- 2. Tap the target icon in the status bar and select the appropriate target.
- 3. Enter the Target height (the height to the center of the prism). The updated height is not displayed in the status bar until the target form is closed.
- 4. To see the entered target height, the prism to antenna offset configured in the survey style, and computed antenna height, tap Antenna.
- 5. Tap **Accept**.

# Additional survey equipment

Refer to the topics in this section if you are using additional equipment for your survey.

## Laser rangefinders

The configuration for each laser that is supported by Trimble Access is detailed below. To configure a Bluetooth wireless connection to the laser rangefinder see Bluetooth connections, page 492.

NOTE - Trimble Access may support other models of laser rangefinder than the ones listed here, as the protocols used by the manufacturer are often the same or very similar between models.

#### Trimble LaserAce 1000

There is no Bluetooth configuration on the LaserAce 1000, it is always enabled.

When the Trimble LaserAce 1000 is detected during the scan for Bluetooth devices, an authentication request dialog appears. You must enter the PIN number set in the laser rangefinder (default PIN = 1234).

#### Bosche DLE 150 or Bosch GLM 50c

When the laser rangefinder is detected, an authentication request dialog appears. You must enter the PIN number set in the laser rangefinder.

#### LTI Criterion 300 or LTI Criterion 400

From the main menu, press the down arrow or up arrow key until the Survey menu appears and then tap Enter. Select Basic measurements and tap Enter. A screen showing the fields HD and AZ appears.

#### LTI Impulse

Set up the laser to operate in CR 400D format. Make sure that a small "d" is displayed on the screen. (If necessary, press the Fire2 button on the laser).

#### LTI TruPulse 200B or LTI TruPulse 360B

Set the TruPulse mode to either Slope Distance, Vertical Distance, or Horizontal Distance.

#### Laser Atlanta Advantage

Set the Range/Mode option to Standard (Averaged) and the Serial/Format option to Trimble Pro XL.

Set Serial / Remote / Trigger Character to 7 (37h). (The remote trigger works only when connected via a cable, not when using Bluetooth wireless technology.)

Set *Fire Time* to the delay required (not zero or infinity).

Set Serial T-Mode to Off.

#### LaserCraft Contour XLR

Set the LaserCraft mode in the laser. If you connect through Bluetooth wireless technology, you also need to change the baud rate setting on the laser rangefinder to 4800.

#### Leica Disto Memo or Leica Disto Pro

Set the unit to meters or feet, not feet and inches.

#### Leica Disto Plus

You must enable Bluetooth wireless technology on the Leica Disto Plus before you run a Bluetooth scan. To do this, set System / Power / Bluetooth to On.

If automeasure is switched off:

- 1. To take the measurement, press the **Dist** key on the laser rangefinder.
- 2. Press the [2nd] key.
- 3. To transfer the measurement to the controller, press one of the eight direction arrow keys.

#### MDL Generation II

No special settings are required.

#### MDL LaserAce

Set the Data record format to Mode 1. When you use the angle encoder, set the magnetic declination to zero in the Cogo settings, page 93 screen of the Trimble Access software. The angle encoder in the MDL LaserAce laser corrects for the magnetic declination.

Set the baud rate to 4800.

There is no Bluetooth wireless technology configuration on the MDL LaserAce, it is always enabled.

When the MDL LaserAce is detected during the scan for Bluetooth devices, an authentication request dialog appears. You must enter the PIN number set in the laser rangefinder (default PIN = 1234).

## To configure laser rangefinder settings in the survey style

- 1. Tap ≡ and select **Settings / Survey styles**. Select the required survey style. Tap **Edit**.
- 2. Select Laser rangefinder.
- 3. Select one of the instruments in the **Type** field.
- 4. If necessary, configure the **Controller port** and **Baud rate** fields.

The default value in the Baud rate field is the manufacturer's recommended setting. If the laser is a model with which the Trimble Access software can automatically take a measurement when you tap Measure, select the Auto measure check box.

5. If required, select the **Auto store** point check box.

- 6. If the Low quality targets check box is available, clear the check box to reject measurements that are flagged by the laser rangefinder as low quality. When this happens you will need to take another measurement.
- 7. Tap Enter. The precision fields contain the manufacturer's precision values for the laser. They are for information only.

TIP – Laser measurements can be displayed as vertical angles measured from the zenith or inclinations measured from horizontal. Select a display option in the Laser VA display field of the Units screen. See Units.

## To measure points using a laser rangefinder

Before measuring distances with the laser rangefinder, connect it to the controller and configure the laser rangefinder settings in the laser and in the survey style.

TIP - Measuring distances using a laser rangefinder is especially useful when entering the offset when measuring a point, computing a point, or using the taped distances function to measure the points defining a rectangular shape. To insert a distance into a **Distance**, **H.Dist** or an **Offset** field, tap ▶ next to the **Laser** field and then measure the distance with the laser.

To measure points using a laser range finder:

- 1. Tap  $\equiv$  and select **Measure**.
- 2. Tap Measure laser points.
- 3. Enter the point name and a code for the point.
- 4. Select the Start point you are measuring the laser point from, or measure a new point using the connected GNSS receiver.

To measure a new point:

- a. Tap ▶ next to the **Start point** field.
- b. Enter the details for the point and then tap **Measure**.
- c. Tap Store.

The software returns to the Measure laser points screen with the new point selected in the Start point field.

5. Enter the laser height and the target height.

NOTE – Allow the laser to settle for a few seconds before you take a measurement with it.

- 6. Tap Measure.
- 7. Use the laser rangefinder to measure the distance to the target.

The details for the measurement appear in the **Measure laser points** screen.

If the software receives only a distance measurement from the laser, another screen is displayed with the measured distance in a **Slope distance** field. Enter a vertical angle if the measured distance is not horizontal.

#### 8. Tap Store.

NOTE - If you are using a laser without a compass, you must key in a magnetic azimuth before the software can store the point. If you enter a value for magnetic declination in the laser, make sure Magnetic declination field in the Cogo settings screen is set to zero.

## Echo sounder instruments

An ESD file for each echo sounder supported as standard is provided in the C:\ProgramData\Trimble\Trimble Data\System Files folder. To edit the ESD file, edit the file in a text editor. The name of the ESD file appears in the **Type** field in the **Echo Sounder** screen.

Trimble Access supports as standard the following models of bathymetric echo sounders:

#### CeeStar Basic High Freq

CeeStar Dual Frequency echosounders, BASIC output format, when the High Frequency depth is to be stored. The unit must be set to output 'prefixes' and not 'commas' in the output data Menu / Advanced / Prefix / Comma outfm set to [Use prefix].

#### CeeStar Basic Low Freq

CeeStar Dual Frequency echosounders, BASIC output format, when the Low Frequency depth is to be stored. The unit must be set to output 'prefixes' and not 'commas' in the output data Menu / Advanced / Prefix / Comma outfm set to [Use prefix].

#### NMEA SDDBT device

Any generic echosounder device that can output the NMEA DBT (Depth Below Transducer) sentence. The "talker ID" must send the standard "SD" identifier (so that output lines all begin with "\$SDDBT,..". Trimble Access will accept the data in feet, meters, or fathoms and will convert values as appropriate.

#### SonarMite

Any SonarMite device. The unit will be switched into 'Engineering mode' (output format 0) and other settings may be adjusted by Trimble Access.

**NOTE** – When using an echo sounder to record depths that equal zero, you need to add the allowZero="True" flag immediately after the isDepth="True" flag. For example: "<Field name... isDepth="True" allowZero="True" />"

### NMEA strings for echo sounders

Echo sounders may output one of several NMEA 0183 sentences. The most common sentences are described below for reference.

#### NMEA DBT - Depth Below Transducer

The NMEA DBT sentence reports water depth referenced to the transducer's position. The depth value is expressed in feet, meters, and fathoms.

For example: \$xxDBT,DATA\_FEET,f,DATA\_METRES,M,DATA\_FATHOMS,F\*hh<CR><LF>

#### NMEA DBS - Depth Below Surface

The NMEA DBS sentence reports water depth referenced to the surface. The depth value is expressed in feet, meters, and fathoms.

For example: \$xxDBS,DATA\_FEET,f,DATA\_METRES,M,DATA\_FATHOMS,F\*hh<CR><LF>

### To add support for another model of echo sounder

The Trimble Access software uses XML Echosounder protocol description (\*.esd) files and so may support bathymetric echo sounders that are not supported as standard, provided that their communications protocols are similar to the protocols currently supported. To do this, use one of the ESD files provided with the software and use it as a template. You will need to find out the format for your echo sounder and modify the ESD file accordingly.

## To configure echo sounder settings in the survey style

- 1. Tap  $\equiv$  and select **Settings / Survey styles / <Style name>**.
- 2. Tap Echo sounder.
- 3. Select an instrument from the **Type** field.
- 4. Configure the Controller port:
  - If you set the Controller port to Bluetooth, you must configure the echo sounder Bluetooth settings.
  - If you set the Controller port to COM1 or COM2, you must configure the port settings.
- 5. If required, enter the **Latency** value.

The latency caters for echo sounders where the depth is received by the controller after the position. The Trimble Access software uses the latency to match and store the depth when it is received with continuous topo points that were saved previously.

CAUTION – There are many factors involved in correctly pairing positions with accurate depths. These include sound velocity - which varies with water temperature and salinity, hardware processing time, and the speed at which the boat is moving. Make sure that you use the appropriate techniques to achieve the required results.

6. If required, enter the **Draft** value.

NOTE - The Draft affects how the antenna height is measured. If the Draft is 0.00 then the antenna height is the distance from the transducer to the antenna. If a **Draft** is specified, then the antenna height is the distance from the transducer to the antenna, minus the draft.

- 7. Tap Accept.
- 8. Tap Store.

## To store depths using an echo sounder

- 1. Connect the echo sounder to the controller using a cable or Bluetooth.
- 2. Configure the **Echo sounder** settings in the survey style.
- 3. To store depths with measured points, use the continuous topo method for your survey type. The depth is displayed in the Continuous topo screen and in the map. If you have configured a Latency value in the survey style, the continuous topo points are initially stored without depths and later updated. When a latency has been configured, the depth that is displayed is an indicator that depths are being received but it may not be the depth that is stored with the point name that is displayed at the same time.
- 4. To change Latency and Draft values, tap Options. For more information, see To configure echo sounder settings in the survey style, page 490.
- 5. To disable storing depths with continuous topo points during the survey, tap **Options** and then clear the Use echo sounder check box.

## To generate reports that include depths

The elevations of continuous topo points stored in Trimble Access do not have the depth applied to them. Use Export custom format files to generate reports with depths applied.

The following report stylesheets are available for download:

- Comma Delimited with elevation and depths.xsl
- Comma Delimited with depth applied.xsl

To download these stylesheets, go to Trimble Access Downloads page and click Style Sheets / General Survey Style Sheets and then select the appropriate report link.

NOTE – If a Sonarmite instrument is connected, Trimble Access configures it to use the correct output format and mode. For an instrument from another manufacturer, you must manually configure it to use the correct output format.

# Connections

Use the **Connections** screen to configure connections to other devices.

To view the **Connections** screen, tap  $\equiv$  and select **Settings**/ **Connections**.

Select the appropriate tab:

- Bluetooth to configure a Bluetooth connection to an instrument, GNSS receiver, or other device.
- Radio settings to configure a radio connection to a conventional instrument.
- Wi-Fi to set up a Wi-Fi connection from to the Trimble SX10 or SX12 scanning total station.
- Auto-connect to configure the instruments or receivers that the controller will automatically connect to.
- GNSS contacts to manage GNSS contacts. GNSS contacts are used to contain the information needed to contact a real-time correction source to obtain real-time corrections for a GNSS survey.
- Auxiliary GPS to configure auxiliary GPS from a GPS device integrated into the controller or third-party GPS devices connected via Bluetooth. Auxiliary GPS can be used during a conventional survey for GPS search, navigating to a point, and to display the position in the map.

TIP - To configure how the controller connects to the Internet, select the GNSS contacts tab and then tap the Internet Setup softkey at the bottom of the screen. See Internet setup.

## Bluetooth connections

The steps for connecting the controller to another device using Bluetooth wireless technology are outlined below.

#### Devices you can connect

As long as your device supports Bluetooth, you can connect the controller to any:

- Trimble GNSS receiver
- Trimble conventional instrument
- Trimble active target
- TDL2.4 Radio Bridge/EDB10 Data Bridge

- auxiliary GPS receiver
- laser rangefinder
- echo sounder
- another controller
- external radio

You can also connect the controller to a mobile phone or external modem and use the connected device to connect to the Internet. To create those connections, see Internet connection setup, page 499.

#### Enable Bluetooth on the device

To enable the controller to find the device when it scans for nearby Bluetooth devices, make sure Bluetooth is enabled on the device and the discoverable setting is enabled. For more information, refer to the documentation provided with your device.

When using a Trimble active target, Bluetooth is always enabled when the active target is on.

When using a TDL2.4 Radio Bridge, press the Radio button for 2 seconds to make it discoverable. The blue and red LEDs will blink, indicating the radio is ready to be paired with. If you press and hold the radio button for longer than 10 seconds then all stored Bluetooth pairings in the TDL2.4 are cleared. You will need to recreate any Bluetooth pairings between the TDL2.4 and your controller(s).

#### To enable Bluetooth on the controller

- If the controller is a Windows device:
  - a. Swipe in from the right to display the Windows Action Center panel.
  - b. If the Bluetooth connections tile is gray, tap the tile to enable Bluetooth. The tile changes to blue.
- If the controller is an Android device:
  - a. Swipe down from the notifications area at the top of the screen.
  - b. If required, tap the icon to expand the settings area and then swipe right to view page 2.
  - c. If the Bluetooth icon is gray, tap the icon to enable Bluetooth.

**NOTE** – If you are connecting a controller to another controller, you must enable Bluetooth on both controllers.

### To pair with and connect to a Bluetooth device

**NOTE** – If you are connecting a controller to another controller, complete these steps on **one** controller.

1. Tap ≡ and select **Settings / Connections**. Select the **Bluetooth** tab.

The Bluetooth tab shows a list of device types. For each option you can select from the list of paired Bluetooth devices. If there are no paired devices, the software opens the **Bluetooth search** screen.

- 2. Tap Search. The Bluetooth search screen shows a list of Discovered devices and Paired devices.
  - NOTE A device cannot respond to a scan if the Bluetooth radio is already in use. You must end the existing Bluetooth connection on the device and restart the scan. To restart the scan, tap Clear. The list of **Discovered devices** clears and the scan restarts automatically.
- 3. Select the device to connect to. Tap Pair.
- 4. If the controller is not already paired with the device, you are prompted to enter the PIN. You may also need to enter the same PIN on the device.

#### The **default PIN** for a:

- Trimble GNSS receiver is 0000, although this can be changed in the receiver web interface used to configure the receiver settings.
- Trimble S Series total station is the last 4 digits of the instrument serial number.
- Trimble C3 or C5 total station is 0503.
- Trimble LaserAce 1000 or MDL LaserAce laser rangefinder is 1234.
- Ohmex SonarMite echo sounder is 1111.

Spectra Geospatial receivers do not require a PIN by default. For PINs for other devices, refer to the documentation provided with the device.

TIP - The Pair with pop-up dialog is provided by the operating system. If additional settings such as the PIN contains letters or symbols check box or the Enable access to your contacts and call history check box appear you can leave the check boxes unchecked.

- 5. Tap **OK**.
- 6. The Trimble Access software displays a pop-up dialog for the newly paired device. From the device type list, select how you want to use the Bluetooth device. Tap **Accept**.
  - NOTE If you paired with a cellular modem, the controller now appears as a paired device on the cellular modem.
- 7. In the Bluetooth tab, tap Accept.

## To connect to a paired device

- 1. Tap ≡ and select **Settings / Connections**. Select the **Bluetooth** tab.
- 2. Select the device to connect to from the appropriate device type field and then tap **Accept**.

If Auto-connect is enabled, the Trimble Access software connects to the device within a few seconds. Otherwise, start a survey to connect to the device.

NOTE - To connect the TDL2.4/EDB10 to a Trimble VX spatial station or Trimble S Series total station, you must configure the TDL2.4/EDB10 to use the same radio settings as the instrument.

#### 3. Tap Accept.

TIP - The controller automatically connects to the selected device the next time you turn on both devices.

NOTE – If you attempt to reconnect to a Trimble GNSS receiver and the software shows Bluetooth error 10051, then the GNSS firmware on the receiver has been updated and the settings have been restored to the default settings. You must unpair from the device and then re-pair with the device.

To unpair from a device, in the **Bluetooth** tab tap **Search** to open the **Bluetooth search** screen. Select the paired device and then tap Config to open the operating system Bluetooth devices screen, where you can manage paired devices.

## Radio connections

To connect the controller to the instrument using a radio, you must configure the instrument radio settings to the same values as used on the controller.

NOTE – In some countries, you must obtain a radio license before using your system on a working site. Make sure that you check the regulations for your country.

## To use the controller's internal radio

- 1. To configure the instrument radio settings: :
  - If the instrument is a Trimble SX10 or SX12 scanning total station, connect the controller to the instrument using a cable or Wi-Fi.
  - If the instrument is any other type of Trimble total station, connect the controller to the instrument using a cable or Bluetooth. Alternatively, configure radio settings using the Face 2 display on the instrument.
- 2. Tap ≡ and select **Settings / Connections**. Select the **Radio settings** tab.
- 3. To avoid conflicting with another user, enter a unique radio channel and network ID.
- 4. Tap Accept.
- 5. If the controller is already connected to the instrument, the radio settings in the instrument are automatically synchronized to match the controller settings. To start the robotic connection, tap the instrument icon in the status bar and then tap **Start robotic** or tap **Connections** and then tap **Switch** to LR radio.

- 6. If the controller is not yet connected to the instrument:
  - a. Use the Face 2 display to navigate to the Radio settings and enter the same radio channel and network ID as you entered on the controller.
  - b. On the instrument, select Exit from the Setup menu to return to the Waiting for connection menu.

NOTE - Because Trimble Access cannot communicate with the total station when the instrument's onboard software is in use, the instrument must be in the Waiting for connection state.

The controller automatically connects to the instrument when both devices are on and within range.

When the instrument is suspended ready for robotic operation, it switches off to conserve power. The internal radio remains switched on so that the rover radio can communicate with the instrument.

#### To use an external radio

You can connect a controller to an external radio and then use the external radio to connect to the following instruments:

- · Trimble VX spatial station
- Trimble S Series total station
- Spectra Geospatial FOCUS 30/35 total station

To obtain a robotic connection to the instrument through an external radio you must reconfigure the radio port setting on the controller:

- 1. Connect the controller to the external radio using Bluetooth or a serial cable.
  - NOTE If the radio is a TDL2.4 Radio Bridge or EDB10 Data Bridge, you must use Bluetooth.
- 2. Tap  $\equiv$  and select **Settings / Connections**. Select the **Radio settings** tab.
- 3. Tap Options.
- 4. Select the controller port that the radio is connected to. If you are using a Bluetooth connection, select Bluetooth.
- 5. Tap Accept.
- 6. Configure the Radio channel and Network ID to the same values as those set on the instrument.
- 7. Tap **Accept**.

## Wi-Fi connections

To set up a Wi-Fi connection from the controller to a Trimble SX10 or SX12 scanning total station:

1. Make sure Wi-Fi is enabled on the controller. If there is no Wi-Fi icon in the Windows status bar, you must enable it.

To enable Wi-Fi:

- a. Go to the Windows Start menu and tap Settings.
- b. Tap [Networks and Internet].
- c. Enable the Wi-Fi switch.
- 2. To connect to the SX10, tap  $\equiv$  and select **Settings / Connections**.
- 3. Select the Wi-Fi tab and select the SX10 to connect to from the list of Wi-Fi networks.

If the required SX10 is not listed, tap Scan. The controller scans for Wi-Fi devices and adds them to the list of Wi-Fi networks.

4. Tap Enter.

The Wi-Fi signal strength is indicated in the status bar alongside the instrument icon.

To disconnect from the instrument or to switch the connection type between long range radio and Wi-Fi, tap the instrument icon in the status bar, tap **Connections** and then tap the appropriate button.

TIP - In congested Wi-Fi environments it can be useful to set the Wi-Fi channel used by the instrument in the Instrument settings screen. To do this for an SX10, the SX10 must have firmware S2.2.x or later installed. See Instrument settings.

To remove an instrument that is no longer required and not currently within range from the list of Wi-Fi devices, select it in the list and then tap Forget.

## **Auto-connect settings**

When auto-connect is enabled, the Trimble Access software automatically attempts to connect to the GNSS receiver or conventional instrument connected to the controller as soon as you start the software. For a list of supported instruments and receivers, see Supported equipment, page 6.

When the software is attempting to connect to a device, the auto-connect icon in the status bar flashes. If the software is configured to automatically connect to different types of devices, the status bar shows a different icon as the software attempts to connect to each type of device.

TIP - You do not have to wait for the software to auto-connect. To force the software to connect to the device connected to the controller at any time, select the survey style and start the survey.

disabled for all device types.

## To configure auto-connect

- 1. To open the Auto-connect settings:
  - Tap the auto-connect icon in the status bar *before* you connect to a device.
  - Tap ≡ and select **Settings / Connections**. Select the **Auto-connect** tab.
- 2. To speed up the automatic connection time, clear the check boxes in the Auto-connect tab to disable auto-connect for devices you do not usually connect to.
- 3. If you are connecting to the instrument using any connection method except a cable, select the appropriate tab in the Connections screen for your connection method and configure the connection.

## Using auto-connect with an instrument

If the PIN function is enabled in the Instrument settings screen, the Unlock instrument screen appears when connecting to a Trimble instrument. Enter the PIN and then tap Accept.

When you use Instrument functions to disconnect from the total station, auto-connect is temporarily disabled.

To re-enable auto-connect, tap the auto-connect icon in the status bar. When auto-connect has been temporarily disabled, a single tap re-enables auto-connect, and a second tap is required to display the Auto-connect tab of the Connections screen.

**NOTE** – To connect to a third-party instrument, you must force a connection by starting the survey. When using third-party instruments, disable auto-connect. Some commands used by auto-connect can interfere with the communication of third-party instruments.

## Using auto-connect with a receiver

If the software is configured for Rover mode or Base mode, the software attempts to auto-connect to the receiver configured in the **Bluetooth** tab of the **Connections** screen:

- If the software is in **Rover mode**, it attempts to connect to the receiver configured in the **Connect to GNSS** rover field.
- If the software is in Base mode, it attempts to connect to the receiver configured in the Connect to GNSS base field.

To view or set the current mode, tap  $\equiv$  and select **Receiver settings / GNSS functions**.

If there is no receiver configured in the appropriate field in the **Bluetooth** tab, then the software attempts to connect to the GNSS receiver on the serial port of the controller; and if a receiver is detected it assumes it is the receiver for the current mode.

## **GNSS** contact settings

A GNSS contact is contains the information needed to contact a real-time correction source to obtain realtime corrections.

The information required in the GNSS contact depends on whether the modem at the rover receiver will obtain the RTK data by connecting to a:

- server using an IP address (referred to as an RTK Internet data link, page 396)
  - For steps on configuring the GNSS contact, see:
    - To create a GNSS contact for a rover Internet data link, page 398
    - To create a GNSS contact for a base Internet data link, page 403
- modem at the base receiver using a phone number (referred to as a RTK dial-in data link, page 408) For steps on configuring the GNSS contact, see:
  - To create a GNSS contact for a rover dial-in data link, page 412
  - To create a GNSS contact for a base dial-in data link, page 413

When you start an RTK survey that uses an Internet or dial-in data link, the Trimble Access software automatically connects to the real-time correction source using the GNSS contact configured in the survey style. If you experience connection issues, you can check the connection to the GNSS contact. See To manually connect to the GNSS contact, page 424.

## Internet connection setup

The most common ways to connect to the Internet are to use mobile broadband on the controller or to use the controller's Wi-Fi radio. How to connect to the Internet using these options are described below.

Alternatively, if the SIM card you want to use is in another device, you can connect the controller to the other device and use that device to connect to the Internet. See:

- Internet setup using a separate smartphone, page 501
- Internet connection using another device, page 503

NOTE – To use the Internet connection for a real-time Internet data link, you must also create a GNSS contact that specifies the internet address from which to obtain the correction data. See To create a GNSS contact for a rover Internet data link, page 398.

#### To use mobile broadband on the controller

To use the cellular modem and the SIM card in the controller to connect to a 3G or 4G mobile broadband network, make sure a SIM card is inserted in the controller. For information on how to do this, refer to the documentation for your controller.

NOTE - If the controller is an Android device and there is a SIM card inserted, the device automatically connects to the cellular network. If more than one SIM card is inserted in the controller, navigate to the operating system settings screen and search for **SIM cards** and then select your preferred SIM card.

#### If the controller is a Windows device:

- 1. Swipe in from the right to display the Windows Action Center panel.
- 2. If the Cellular tile is gray, tap the tile to enable it. The tile changes to blue.
- 3. To configure options for the cellular connection, tap and hold the Cellular tile and select Go to Settings.
  - a. To automatically connect to the cellular network whenever the controller is in range, select Let Windows manage this connection.
  - b. Select whether Windows can automatically switch to the cellular network if the Wi-Fi connection is poor.

For more information, refer to the documentation for your controller.

### To connect the controller to a Wi-Fi network

To use the Wi-Fi radio in the controller to connect to a Wi-Fi network:

- 1. Enable Wi-Fi on the controller.
  - If the controller is a Windows device:
    - a. Swipe in from the right to display the Windows Action Center panel.
    - b. If the **Network** tile is gray, tap the tile to enable it. The tile changes to blue.
    - c. Select the network from the list.
  - If the controller is an **Android device**:
    - a. Swipe down from the notifications area at the top of the screen.
    - b. If the Wi-Fi icon is gray, tap the icon to enable it and then set the Wi-Fi switch to On.
    - c. Select the network from the list.
- 2. If required, enter the appropriate login details.
- 3. Tap Connect.

- 4. Open your Internet browser and enter a URL to confirm the controller can connect to the Internet.
- 5. To use this Internet connection for an Internet RTK data link, when configuring the GNSS contact in Trimble Access, tap in the Network connection field and select Controller Internet. See To create a GNSS contact for a rover Internet data link, page 398.

## Internet setup using a separate smartphone

You can connect the controller to the Internet using a separate smartphone. Connect the smartphone to the controller using a Wi-Fi or Bluetooth connection. The controller then uses the smartphone's connection to the 3G or 4G mobile broadband network to connect to the Internet.

In general, Wi-Fi connections have faster data connections but use more battery power on both devices than Bluetooth connections.

TIP - You can have only one Wi-Fi connection active at a time so if you have connected the controller to a Trimble SX10 or SX12 scanning total station using Wi-Fi, you will need to connect to the smartphone using Bluetooth.

## To connect to the smartphone using Wi-Fi

- 1. On the phone, enable the Mobile hotspot or Portable hotspot setting.
  - This turns off Wi-Fi on your phone so that the phone is now in Access Point mode. A notification shows the name of the created AP and the required passkey.
  - TIP To locate this setting on your phone, open the main Settings app and enter hotspot in the Search field.
- 2. On the controller, press the Windows key to display the Windows taskbar and tap the **Wireless** network icon 6.
  - a. If the Wi-Fi tile is gray, tap it to enable it. The tile changes to blue.
  - b. In the list of Wi-Fi networks, select the name of your phone's Access Point and enter the required passkey.
  - c. Tap Connect.
- 3. Open your Internet browser and enter a URL to confirm the controller can connect to the Internet.
- 4. To use this Internet connection for an Internet RTK data link, when configuring the GNSS contact in Trimble Access, tap in the Network connection field and select Controller Internet. See To create a GNSS contact for a rover Internet data link, page 398.

- 5. To disconnect the controller from your smartphone, tap the Wireless network icon in the Windows taskbar, select the phone access point and tap **Disconnect**.
  - TIP The next time you want to use the phone's Internet connection, re-enable the Mobile hotspot or Portable hotspot setting on the phone and then on the controller select the wireless network and tap Connect.

## To connect to the smartphone using Bluetooth

- 1. Pair the smartphone with the controller. To do this:
  - a. Enable Bluetooth on the phone.
  - b. On the controller, press the Windows key to display the Windows taskbar and tap the system tray arrow. Tap the **Bluetooth** icon 3 and select **Add a Bluetooth Device**. Make sure **Bluetooth** is set to On.
    - TIP The name of the controller is shown just below the **Bluetooth On** switch.
  - c. On the controller, tap Add Bluetooth or other device. Select Bluetooth as the device type. In the list of devices on the controller, select the name of your phone.
  - d. When prompted, tap **OK** or **Connect** on each device to confirm the passkey is correct. NOTE – If there is a long list of Bluetooth devices on the controller, swipe down (scroll) to see the passkey confirmation prompt and buttons. The prompt times out after a few seconds, so if you miss it, tap Cancel and repeat steps (c) and (d).
  - e. On the controller, tap Done.
- 2. On the phone, enable the Bluetooth tethering or Internet tethering setting to allow your phone's Internet connection to be shared with another device.
  - TIP To locate this setting on your phone, open the main **Settings** app and enter **tethering** in the Search field.
- 3. To use the phone's Internet connection on the controller:
  - a. Press the Windows key to display the Windows taskbar and tap the arrow to display the system tray. Tap the Bluetooth icon and select Join a Personal Area Network.
    - The Windows Devices and Printers window opens. Wait for a moment for the connected phone to appear.

- b. Tap the phone and from the options at the top of the window, select **Connect using / Access** point.
- 4. Open your Internet browser and enter a URL to confirm the controller can connect to the Internet.
- 5. To use this Internet connection for an Internet RTK data link, when configuring the GNSS contact in Trimble Access, tap in the Network connection field and select Controller Internet. See To create a GNSS contact for a rover Internet data link, page 398.
- 6. To stop using the phone's Internet connection, return to the Windows Devices and Printers window, select the phone and tap **Disconnect from device network**.
  - TIP The next time you want to use the phone's Internet connection, connect the devices using Bluetooth and then repeat the steps in step (3) above.

## Internet connection using another device

**NOTE** – This feature is not supported if the controller is an Android device. To connect to the Internet you must use a Wi-Fi or cellular connection on the controller. See Internet connection setup, page 499.

If you have another device such as a GNSS receiver or a mobile phone, you can connect the controller to the Internet through that device. This is especially useful for an RTK Internet data link if the SIM card you want to use is in the receiver or if you want to be able to use the Internet on the controller for other functions during the RTK survey.

**NOTE** – To connect to the Internet through a receiver or a mobile phone:

- The modem in the device must support the Bluetooth DUN service.
- The receiver must be an older Trimble receiver, such as the R10-1 or R8s.
- Modems used with Trimble Access must support Hayes compatible AT commands.

To configure the connection:

- 1. Tap  $\equiv$  and select **Settings / Connections**. Select the **GNSS contacts** tab.
- 2. Tap New. The Edit GNSS contact screen appears.
- 3. Enter the GNSS contact name.
- 4. In the **Network connection** field, tap ▶ to open the **Network connection** screen.

- 5. Tap Add. The Create new network connection screen appears.
  - a. Enter a Name for the network connection.
  - b. If you have not yet connected the controller to the device, you can do it now:
    - i. Tap Config. The Windows Bluetooth settings screen opens.
    - ii. Make sure Bluetooth is set to On. and then tap Add Bluetooth or other device.
    - iii. Select **Bluetooth** as the device type. In the list of devices on the controller, select the name of your phone.
    - iv. When prompted, tap **OK** or **Connect** on each device to confirm the passkey is correct.
      - **NOTE** If there is a long list of Bluetooth devices on the controller, swipe down (scroll) to see the passkey confirmation prompt and buttons. The prompt times out after a few seconds, so if you miss it, tap **Cancel** and repeat steps (c) and (d).
    - v. On the controller, tap **Done**.
    - vi. Return to the **Create new network connection** screen and configure the connection settings for the connected modem
  - c. In the **Bluetooth modem** field, select the device the controller is connected to.
  - d. In the APN field, tap ▶ to choose the method for selecting the Access Point Name (APN) for the Internet service provider. This is the service provider that provided the SIM card in the device:
    - Choose SIM default to load the APN profile directly from the SIM card in the device.
    - Choose Select Access Point Name (APN) to select your Location and your Provider and plan
      from the APN wizard in Trimble Access. Tap Accept.
    - Choose **Load from modem** to connect to the receiver and load the APN information from the modem in the connected receiver. The **Load from modem** option is available only if the receiver has firmware version 5.50 or later installed.
  - e. In the **Number to dial** field, enter \*99\*\*\*1#. The \*99\*\*\*1# is a standard access code for mobile Internet. If you are unable to connect using \*99\*\*\*1#, contact your mobile Internet provider.
  - f. If required, enter a Username and Password. By default these fields are both set to guest
  - g. Tap **Accept**.

**NOTE** – If a message appears warning that details of the Bluetooth DUN service for the connected device could not be resolved, then the device may not support Bluetooth DUN. Try connecting creating a connection to the phone using the steps for a smartphone.

- 6. In the **Network connection** screen:
  - a. If a PIN is required, enter the PIN in the **Modem pin** field.
  - b. Tap Accept.
- 7. Tap Store.

The network connection you just created is shown in the Network connection field in the Edit **GNSS Contact** screen.

- 8. Configure the Corrections settings for the GNSS contact as required. See To configure correction settings, page 401.
- 9. Tap Store.

# Conventional survey measure methods

To measure points using data from the connected conventional instrument, complete the station setup and then tap  $\equiv$  and select **Measure** and then select the measurement method to use:

- Use Measure topo to measure a topographic point.
- Use **Measure codes** to measure and code observations in one step.
- Use Measure rounds to measure multiple sets of observations.
- Use Measure to surface to calculate and store the closest distance from the measured point to the selected surface.
- Use Measure points on a plane to define a plane and then measure points relative to the plane.
- Use Measure 3D axes to measure a point relative to a 3D axis.
- Use Continuous topo to measure a line of points at a fixed interval.
- Use Scanning to digitally capture the shape of physical objects using a total station that has Trimble VISION technology.
- Use **Surface scanning** to define a surface and then scan points on the surface.

#### See also:

- To measure points using a laser rangefinder, page 488
- To store depths using an echo sounder, page 491
- To measure a check point, page 515
- Construction points, page 205

# To measure a topo point

To configure settings for points measured in a conventional survey, tap **Options** in the **Measure topo** form. (In portrait mode, swipe right to left along the row of softkeys to view the **Options** softkey.)

- 1. Tap  $\equiv$  and select **Measure / Measure topo**.
- 2. Enter the **Point name** and **Code**. See To select feature codes, page 551.

If the selected code has attributes, the Attrib softkey appears. Tap Attrib and fill out the attribute fields. See To enter attribute values when measuring a point, page 553. Tap Store.

- 3. In the **Method** field, select a measurement method.
- 4. Enter a value in the **Target height** field. See Target height, page 299.
- 5. Aim the instrument at the target, prism or, if using DR mode, at the object to be measured. To turn the instrument to the angle indicated on the screen, tap **Turn**.

#### 6. Tap Measure.

If you did not select the View before storage check box, the point is stored automatically and the point name increments (based on the Auto point step size setting). The software stores the raw observations (HA, VA, and SD).

If you selected the View before storage check box in the survey style, information about the measurement appears on the screen. To view the available information, tap the arrow to the left.

#### 7. Tap Store.

If you selected the Auto average option in the survey style, and you are measuring an observation to a duplicate point that is within the specified duplicate point tolerances, the observation and the computed average position (using all the available point positions), are automatically stored.

#### TIP -

- To search for the next available point name, tap Find. Enter the point name you want to start searching from (for example, 2000) and tap Enter. The software searches for the next available point name after 2000 and inserts it in the Point name field.
- When the instrument EDM is in tracking mode, you can turn the instrument to the next point and then tap **Read**. The last point is stored and a measurement is made to the next point.
- To add topo points to a CSV file, for example to create a list of control points, enable the Add to CSV file option in the job. See Additional settings, page 100.
- When measuring a point in DR mode with a defined standard deviation, to accept the measurement before the standard deviation has been satisfied, tap Enter.

# To measure by averaging observations

In a conventional survey, increase the measurement precision by averaging a predefined number of observations.

NOTE - The averaged observations method is not available when you are connected to a Trimble SX10 or SX12 scanning total station.

- 1. Tap  $\equiv$  and select **Measure / Measure topo**.
- 2. Enter the Point name and Code. See To select feature codes, page 551.

If the selected code has attributes, the **Attrib** softkey appears. Tap **Attrib** and fill out the attribute fields. See To enter attribute values when measuring a point, page 553. Tap Store.

- 3. In the Method field, select Averaged observations.
- 4. To set the number of observations taken by the instrument, tap Options.
- 5. Enter a value in the **Target height** field. See Target height, page 299.
- 6. Aim the instrument at the target, prism or, if using DR mode, at the object to be measured.
- 7. Tap Measure.

While the instrument is carrying out the measurements, standard deviations are displayed for the horizontal (HA) and vertical (VA) angles, and the slope distance (SD).

8. Tap Store.

#### TIP -

- To search for the next available point name, tap Find. Enter the point name you want to start searching from (for example, 2000) and tap Enter. The software searches for the next available point name after 2000 and inserts it in the Point name field.
- When measuring an Averaged observation tap Enter to accept the measurement before the required number of observations has been completed.

# To measure by angles only or angles and distance

In a conventional survey, you can measure a point using a horizontal and a vertical angle or by a horizontal angle only. Alternatively, measure a point by angles and a distance.

- 1. Tap  $\equiv$  and select **Measure / Measure topo**.
- 2. Enter the **Point name** and, if required, the **Code**.
- 3. In the Method field, select Angles only, H. Angle only or Angles and distance.
- 4. In the **Target height** field, enter the height of the target.

- 5. To set the perspective from which objects are offset, tap Options and change the settings in the Servo/Robotic group box. For more information, see Servo/Robotic, page 268.
- 6. When using the Angles and distance measurement method, tap Dist to measure and fix the horizontal distance, then turn the instrument. The horizontal distance will remain fixed but the horizontal and vertical angles will change.

**NOTE** – The distance reverts to? if the **Target test** setting is enabled in the **Instrument settings** screen and the instrument is turned more than 30 cm from the target. See Target test, page 340.

- 7. Tap Measure.
- 8. If you selected the View before storage check box in the survey style, the observation adjusted for the offset distance appears. Tap Store.

NOTE – Two angles only observations from two different known points can be 'averaged' to compute the coordinates of the intersection point. To average the observations, they must be stored with the same point name. When the **Duplicate point: Out of tolerance** message appears, select **Average**. Alternatively, average the observations using Compute average. Select the averaging method in the Cogo settings screen..

# To measure by angle offset

In a conventional survey, there are three angle offset methods that you can use to observe a point that is inaccessible:

- The Angle offset method holds the horizontal distance from the first observation, and combines this with the horizontal angle and vertical angle from the second observation to create an observation to the offset location.
- The V.Angle offset method holds the horizontal distance and horizontal angle from the first observation, and combines this with the vertical angle from the second observation to create an observation to the offset location.
- The H.Angle offset method holds the slope distance and vertical angle from the first observation, and combines this with the horizontal angle from the second observation to create an observation to the offset location.

All raw observables from the first and second observations are stored in the job file as HA, VA, and SD records and can be exported.

- 1. Tap  $\equiv$  and select **Measure / Measure topo**.
- 2. Enter the **Point name** and, if required, the **Code**.
- 3. In the Method field, select Angle offset, H. Angle Offset, or V. Angle Offset.

When using the H.Angle offset measurement method, the target height from the first observation is applied to the horizontal angle offset observation.

When using Angle offset or V.Angle offset measurement methods you do not need to enter the Target height. The offset measurements are to the offset location and the target height is not used in any computations. To ensure that a target height is not applied to the observation, a target height of 0 (zero) is automatically stored to the software database.

- 4. If you are using Autolock technology, tap Options and select the Autolock off for offsets check box to automatically disable Autolock for the offset measurement and then re-enable it after the measurement.
- 5. Aim the instrument at the target, prism or, if using DR mode, at the object to be measured.
- 6. Tap Measure.

The first observation is displayed.

- 7. Turn to the offset location and then tap Measure. The two observations are combined into one.
- 8. If you selected the View before storage check box in the survey style, the observation adjusted for the offset distance appears. Tap Store.

## To measure by distance offset

In a conventional survey, use this observation method when a point is inaccessible but a horizontal distance from the target point to the object can be measured. Distance offset allows you to offset in one, two, or three distances in one step.

- 1. Tap  $\equiv$  and select **Measure / Measure topo**.
- 2. Enter the **Point name** and, if required, the **Code**.
- 3. In the Method field, select Distance offset.
- 4. In the **Target height** field, enter the height of the target.
- 5. To set the perspective from which objects are offset, tap **Options** and change the settings in the Servo/Robotic group box. For more information, see Servo/Robotic, page 268.
  - To preconfigure two values for the L/R offset, enter values in the Custom L/R offset 1 and Custom L/R offset 2 fields.
- 6. In the L/R offset field, enter the left or right offset from the target to the object, if applicable. If you have configured custom offsets in the **Options** screen, tap ▶ and select the offset.

TIP – To set all three offset values to 0, tap ▶ and select **Set offsets to 0**. If all three fields are set to 0 the measurement will be treated as an **Angles and distance** measurement. The **Set offsets to 0** option is also available from the **In/Out offset** and **V.Dist offset** fields.

- 7. Enter the In/Out offset from the target to the object, if applicable.
- 8. Enter the **V.Dist offset** from the target to the object, if applicable.
- 9. Tap Measure.
- 10. If you selected the **View before storage** check box in the survey style, the observation adjusted for the offset distance appears. Tap **Store**.

The software stores the adjusted horizontal angle, vertical angle, and slope distance in the point record, as well as an offset record with the offset measurement details.

The following figure shows an example where point 5 is measured with the **Offset & Stakeout directions** set to **Instrument perspective**:

- offset to the left (2) of the target (3)
- offset out (4) from the instrument station (1)
- offset vertically (6)

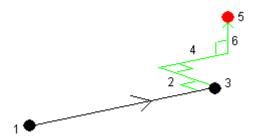

# To measure by dual-prism offset

In a conventional survey, use this measurement method to coordinate a point that cannot be observed directly with a pole in a plumb position.

**NOTE** – The use of a tiltable prism with the appropriate nodal offset will give accurate results regardless of the direction of pole tilt. Prisms that should not be tilted (such as the Trimble VX/S Series 360° prism) do not correct the vertical angle and slope distance for the difference between the optical center of the prism and the centerline of the pole.

1. As shown in the following diagram, space two prisms (A and B) apart on the range pole. The distance BC is known.

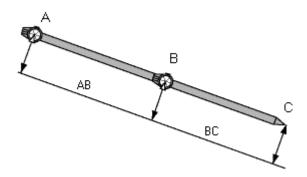

- 2. Tap  $\equiv$  and select **Measure** and then perform a station setup. See Station setup, page 281.
- 3. Tap  $\equiv$  and select **Measure / Measure topo**.
- 4. Enter the **Point name** and, if required, the **Code**.
- 5. In the Method field, select Dual-prism offset.
- 6. Complete the fields as required.
  - TIP Enter a suitable Tolerance AB to generate a warning if there is a difference between the keyed-in distance AB between the two prisms and the measured distance AB between the two prisms. Exceeding the tolerance could indicate that the entered distance AB is incorrect, or it could indicate pole movement between the measurement to prism A and the measurement to prism B.
- 7. Tap Measure. Take two measurements.

The software calculates the obscured position (C) and then stores it as a raw HA VA SD observation. All raw observations are stored in the job file and are available for export.

# To measure a circular object

In a conventional survey, use this measurement method to calculate the center point of a circular object, such as a water tank or silo.

- 1. Tap  $\equiv$  and select **Measure / Measure topo**.
- 2. Enter the **Point name** and, if required, the **Code**.
- 3. In the Method field, select Circular object.
- 4. To select the calculation method, tap **Options**. See calculation methods.
- 5. If you are using a non-motorized total station and you selected the bisect tangent method, turn the total station to the half angle so that it can complete the measurements.
  - For motorized total stations using the bisect tangent method, or when using the center + tangent method, the instrument automatically takes the measurements.

### Calculation methods

When measuring a circular object, you can select one of the following calculation methods.

## Bisect tangent method

The bisect tangent method measures an angles-only measurement to the visible edges of the left and right sides of the circular object and then measures a DR measurement to a point on the circumference of the circular object.

The software uses the three measurements to calculate the radius of the circular object. It adds the radius distance to the DR measurement and stores a raw HA VA SD observation to the center of the object.

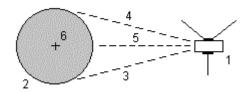

1

Total station

2

Circular object

3 and 4

Angle and distance measurements

5

DR measurement

6

Center of object

#### Center + tangent method

The center + tangent method measures an angle and distance measurement to the front center face of the circular object, and then observes an angles only measurement to the side of the circular object.

From these two measurements, the software calculates the center point of the circular object and stores it as a raw HA VA SD observation. It also calculates the radius and stores it with the observation.

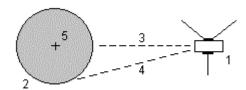

1

Total station

2

Circular object

3

Angle and distance measurement

Angles only measurement

Center of object

# To measure a remote object

In a conventional survey, if the instrument does not support DR mode, or if you cannot measure a distance, use this method to calculate the height and/or width of a remote object. See the following diagram.

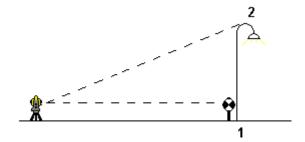

- 1. Tap  $\equiv$  and select **Measure / Measure topo**.
- 2. Enter the **Point name** and, if required, the **Code**.
- 3. In the Method field, select Remote object.
- 4. Measure an angle and distance to the bottom of the remote object (1).
- 5. Set the method as required.
- 6. Sight to the remote point (2).
- 7. Tap Store.

8. To make multiple remote object observations, repeat steps 6 and 7.

Using the first measurement and continuous HA VA angles, the Trimble Access software calculates the position of the remote object, showing the width and elevation difference from the base point. The observation to the base of the remote object is stored as an HA, VA, SD. The Remote point is stored as an HA, VA with a computed SD, including the object height and object width.

# To measure a check point

In a conventional survey, measure a check class point to check the station setup and make sure the instrument is oriented correctly.

- 1. To open the **Check shot** screen:
  - From the Measure topo screen, tap Check.
  - In the map, tap and hold the point to measure to and then select **Check shot**.
  - From anywhere in the software, press Ctrl + K.

The Check shot screen appears, ready to take a check measurement to a general point.

TIP - To take a check measurement to a backsight point, tap Chk BS in the Check shot screen, or tap and hold in the map without selecting a point and then select Check backsight. The Check backsight screen appears.

2. Enter the name of the point to check.

If you are using a servo or robotic instrument, it turns to the point to be checked.

If the point is a backsight point, the backsight target is automatically selected. Make sure the details are correct.

- 3. Select a measurement method and enter the required information for the selected method.
- 4. Enter the height of the target.

When measuring to the notch on a Trimble traverse prism base, tap ▶ and then select S notch or SX notch.

5. Tap Measure.

If you selected View before storage in the Topo point settings screen, the check shot deltas are shown.

If the station setup is:

- the same as when you originally measured the point, the deltas are the difference in values between the original observation and the check observation. The deltas displayed are horizontal angle, vertical distance, horizontal distance, and slope distance.
- different from when you originally measured the point, the deltas are in terms of the best coordinates from the original point to the check point. The deltas displayed are azimuth, vertical distance, horizontal distance, and slope distance.

**NOTE** – If the point is out of tolerance, you can **Store as check**, or **Store and reorient**. Store and reorient will store another observation that will provide a new orientation for subsequent points measured in the current station setup. In a multiple backsight station setup (station setup plus or resection), a check backsight measurement checks the first backsight. Storing and reorienting effectively changes the multiple backsight station setup into a single station setup.

6. Tap **Enter**. The point is stored with a classification of **Check**. See Managing points with duplicate names, page 190.

# To measure rounds of observations

This topic describes how to measure multiple sets (rounds) of observations with a conventional instrument. You can measure one or rounds of observations, and also one or more sets of observations per point per round.

- 1. Tap  $\equiv$  and select **Measure / Measure rounds**.
- 2. Tap **Options** to configure the rounds options. See Station setup plus, resection, and rounds options, page 287.

Before you start measuring points, make sure that the **Face order** and **Sets per point** settings are correct. You cannot change these settings after you start measuring points.

- 3. Build the rounds list by observing each point to include in the round on the first face. Follow the same procedure as for measuring a topo point.
  - If you measure to static targets when there are two prisms close together, use FineLock or Long Range FineLock technology.

If you are using a Trimble VX spatial station or Trimble S Series total station and the measurement is likely to be interrupted, for example, when measuring in traffic, select the **Interrupted target** measurement check box in the **Target controls** screen.

Make sure you enter the correct target height and prism height as you measure each point. You cannot change these values in subsequent rounds.

- 4. To start measuring rounds:
  - a. Tap **End face**.
  - b. If you are using a servo or robotic instrument to measure a known (coordinated) point, tap **Turn**. Alternatively, to automatically turn a servo instrument to the point, set the Servo auto turn field in the survey style to HA & VA or HA only.
    - **NOTE** When using servo or robotic instruments, check that the instrument has sighted the target accurately. When measuring a DR target with a Trimble total station with automated rounds, the software pauses to allow you to sight to the target. You must manually sight and measure the point to continue.
  - c. When the end of the rounds list is reached, if points have been skipped the software prompts you to return to observe the points that were skipped during that round. The observations can be skipped again if required.

As you measure rounds, the software:

- Defaults to the correct point details for each observed point.
- Shows the current face observations, the number of the current set and the total number of sets to be measured (shown in brackets) and the number of the current round the total number of rounds to be measured (shown in brackets).
  - For example, "Face 1 (2/2) (1/3)" shows that the instrument is on face 1 of the second set of two sets and the first of three rounds.
- Directs you to change face when required. With a servo instrument, this happens automatically.
- Automatically turns and measures when using Autolock or FineLock technology, and Automated rounds is enabled.
- 5. When all observations are complete, the Standard deviations screen appears. To review the standard deviations of the observations and remove bad observations, see Reviewing standard deviations after rounds, page 518.
- 6. To save and exit rounds, tap **Close**. Tap **Yes** to confirm.

# Measuring rounds

During a Station setup plus or Resection, or when using the Measure rounds measurement method, you can measure multiple sets (rounds) of observations.

A round is a set of either:

- single face 1 observations
- matched face 1 and face 2 observations

Rounds can be used in a number of different ways depending on your equipment, the accessibility of points, and the procedures to observe the points, such as the order in which the observations are made.

## Building a rounds list

The **rounds list** contains the points used in the rounds observations.

The software automatically builds the rounds list as each point is added to a **Station setup plus** or Resection, or as you measure each point for the first time when using the Measure rounds measurement method.

The rounds list contains information about each point including point name, code, target height, prism constant, and target ID. You cannot alter the prism constant or the target height for subsequent rounds.

NOTE - Because the Trimble Access software uses the target height and prism constant values stored when building the rounds list, you must enter the correct target height and prism constant as each point is added to the rounds list.

The maximum number of points in the rounds list when:

- Using the Measure rounds measurement method is 200
- During Station setup plus or Resection is 25.

To complete the rounds list, tap **End face**.

**NOTE** – You cannot edit the rounds list. Before you tap **End face**, be sure to observe all points to include in the rounds observations.

## Including/excluding the backsight from a set of rounds

Trimble recommends observing the backsight on both faces if you are taking foresight observations on both faces. If you exclude the backsight:

- The backsight observation(s) taken during the station setup is used to compute the MTA.
- if you do not measure the backsight on face 2 and there is only one single face observation to the backsight, and the rounds include observations on both faces, then the horizontal angle face 2 measurements observed using Measure rounds will not be used when calculating the MTAs.

## Reviewing standard deviations after rounds

When measuring rounds, use the standard deviation information shown after each round to review the quality of the observations and remove poor observations.

**NOTE** – Each individual round is stored to the job only when you tap **Close** or + **Round** to exit the **Standard** deviations screen.

To observe another round, tap + Round.

To store the current rounds session, tap **Close**. Tap **Yes** to confirm.

To view more information about a point, select it and then tap **Details**.

To view or edit the residuals of each individual observation to a point, tap the point in the list once.

If you have enabled a measured point to be added to a CSV file, select the Add to CSV file option.

To exit from rounds and delete all rounds observations, tap Esc.

If you tap +Round after the instrument has completed the required number of rounds, the instrument performs one more round of observations. If you want the instrument to perform more than one extra round, enter the total number of required rounds before you tap +Round.

For example, to measure three rounds automatically, and then measure another three rounds:

- 1. Enter 3 in the Number of rounds field.
- 2. Once the instrument has measured 3 rounds, enter 6 in the Number of rounds field.
- 3. Tap +Round. The instrument measures the second group of 3 rounds.

## To measure to a surface

Use the Measure to surface measurement method to calculate and store the closest distance from the measured point to the selected surface model. The surface can be from an IFC, BIM, DXF, LandXML, DTM or TTM file.

**NOTE** – If more than one surface is selected, the nearest surface is used.

- 1. If the surface is in:
  - any file type except an IFC file, tap ≡ and select **Measure** / **Measure to surface**. If there is more than one surface available, select the surface in the **Select surface** field.
  - an IFC file, select the surface in the map and then from the tap and hold menu select Measure to selected surface.

NOTE - To select the surface the IFC model must be displayed as a solid object and the layer containing the surface must be selectable.

TIP - You can choose whether selecting surfaces in the map selects Individual faces or selects the Whole object. To change the Surface selection mode, tap and select Settings. In the IFC group box, select your preferred option from the Surface selection mode field. See Map settings, page 134.

- 2. Enter the Distance to surface limit.
- 3. If required, enter a value in the Antenna height/Target height field.

#### 4. Tap Start.

If the surface is not already visible in the map, it becomes visible.

The software calculates and reports the closest distance from the current position to the selected surface model and displays it in the Distance to the surface field. The Distance to the surface is only shown if it is within the Distance to surface limit.

The position on the surface is highlighted in the map and a line is drawn from the measured position to the position on the surface. Negative distances are reported for positions between you and the model and positive distances are reported for positions on the other side of the model.

TIP - If the software warns Terrain models disagree, there are overlapping surfaces with different elevations in the map. Hide any surfaces you are not using in the Map files tab of the Layer manager. See To manage map files.

- 5. Enter the **Point name** and, if required, the **Code**.
- 6. Tap Measure.
- 7. Tap Store.

The Distance to surface value and the coordinates of the closest point on the surface are stored with the measured point and can be viewed in **Review job** and **Point manager**.

# To measure points on a plane

In a conventional survey, use the Measure points on a plane measurement method to define a plane and then measure points relative to the plane.

To define a horizontal plane, vertical plane, or tilted plane you can select points in the job or measure new points. After defining the plane, measure an:

- Angle only measurement to the plane to create an angles and computed distance observation onto the plane.
- Angles and distance measurement to the plane to compute the perpendicular offset to the plane.

The type of plane calculated by the software depends on the number of points selected:

| No. of points | Plane type                |
|---------------|---------------------------|
| 1             | Horizontal                |
| 2             | Vertical through 2 points |

| No. of points | Plane type                                                                                                    |
|---------------|----------------------------------------------------------------------------------------------------|
| 3 or more     | Plane with residuals (for 3 points, the residuals will be 0). The plane can be a "Free" plane created as a best fit (typically tilted) plane through all points, or a "Vertical" plane constrained to a best fit vertical plane through all points. Tap the Free / Vertical softkey to toggle between the two modes. |

- 1. Tap  $\equiv$  and select Measure / Measure points on plane.
- 2. To define the plane:
  - a. Tap Add to select the point selection method and then select the point(s) to use to define the plane, or tap Measure to go to the Measure point screen and measure a new point to use in the plane definition. Add or measure at least enough points to define the required plane.
  - b. Tap **Calculate** to calculate the plane.
  - c. If the plane uses 3 or more points, you can tap Vertical to calculate a vertically constrained plane. If required, tap Free to recalculate the plane using the best fit through all points.
  - d. Use the values in the Residuals column to identify any points that you want to exclude. Tap a row in the table to exclude or include a point and automatically recalculate the plane. The values in the Residuals column are updated.
- 3. Tap **Continue** to measure points relative to the plane.
- 4. Enter the Point name.
- 5. Select the **Method** to use for calculating the point:
  - Angle and distance calculates coordinates for the measured point as well as the distance from the point to the plane.
  - Angle only calculates coordinates for the observed point using the intersection of measured angles and the plane.

TIP – When measuring with Angles and distance, configure the instrument EDM settings to turn on tracking mode to see the delta distance to the plane field update in real time.

- 6. Tap Measure.
- 7. Tap Store.

# To measure a point relative to a 3D axis

- 1. Tap  $\equiv$  and select **Measure / Measure 3D axes**.
- 2. Key in or measure the two points that define a 3D axis.
- 3. Tap **Options** to select the format of the delta display for the points measured relative to the axis.
- 4. Tap Next.

The instrument is automatically put into TRK mode. When the Trimble Access software receives a distance, the deltas fields are automatically updated.

If you are not measuring to a prism, use Instrument functions to set DR mode.

You can accept the TRK measurement, or tap Measure to take an STD measurement.

The Trimble Access software reports the coordinates and elevation for the measured point, and the orthogonal and vertical deltas for the point relative to the 3D axis (see the diagrams below).

5. Enter the **Point name** and, if required, the **Code**.

**NOTE** – Descriptions and attributes are not supported.

6. Tap Store.

The following diagram and table describes the reported orthogonal deltas using the default format.

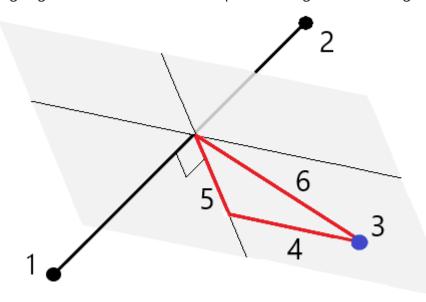

- Point 1 defining the 3D axis 1
- 2 Point 2 defining the 3D axis
- Horizontal offset to 3D axis
- Perpendicular offset to orthogonal 5 point on 3D axis

3 Measured point 6 Radial offset to orthogonal point on 3D axis

The following diagram and table describes the reported vertical deltas using the default format.

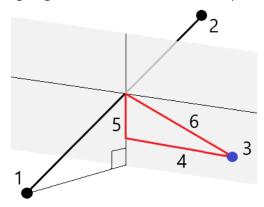

| 1 | Point 1 defining the 3D axis | 4 | Horizontal offset to 3D axis                 |
|---|------------------------------|---|----------------------------------------------|
| 2 | Point 2 defining the 3D axis | 5 | Vertical offset to vertical point on 3D axis |
| 3 | Measured point               | 6 | Radial offset to vertical point on 3D axis   |

The Trimble Access software also reports the:

- distance from Point 1 and Point 2 to the calculated orthogonal point on the 3D axis
- distance from Point 1 and Point 2 to the calculated vertical point on the 3D axis
- coordinates and elevation for the calculated orthogonal and vertical points on the 3D axis

NOTE - If points 1 and 2 define a vertical axis, all vertical deltas show as null (?).

# To measure continuous topo points

Use the Continuous topo measurement method to measure points continuously, for example a line of points at a fixed interval.

You can also use the Continuous topo measurement method to store depths measured using an echo sounder. For more information, see To store depths using an echo sounder.

To start **Continuous topo** measurements:

- 1. Tap  $\equiv$  and select **Measure / Continuous topo**.
- 2. Enter the **Start point name**. The point name increments automatically.
- 3. If required, enter a value in the Target height field.
- 4. Select the method using the steps below.

## To measure continuous topo points without stopping

1. Select the Method.

A point is stored when one of these predefined events occurs:

- the time interval has elapsed (**Fixed time** method)
- the distance has been exceeded (Fixed distance method)
- the time interval has elapsed and/or the distance has been exceeded (Time and distance or Time or distance method)

**NOTE** – For a postprocessed survey, you must use the **Fixed time** continuous method. By default the time interval is set to the same value as the logging interval configured in the Rover options screen of the postprocessed survey style.

- 2. Enter a value in the Distance field and/or the Time interval field, depending on which method you are using.
- 3. Tap Start. Data starts recording.
- 4. Move along the feature to be surveyed.
  - TIP To store a position before the predefined conditions have been met, tap Store.
- 5. To stop measuring continuous points, tap **End**.

#### To measure continuous topo points using the stop and go method

- 1. In the Method field, select Stop and go.
- 2. In the Stop time field, enter the period of time the target must be stationary before the instrument starts to measure the point.
  - The target is deemed to be stationary when its velocity is less than 5 cm/sec.
- 3. Enter a value in the **Distance** field for the minimum distance between points.
- 4. Tap Start. Data starts recording.
- 5. Move along the feature to be surveyed. A point is stored when the stop time and distance settings have been met.
  - TIP To store a position before the predefined conditions have been met, tap Store.
- 6. To stop measuring continuous points, tap **End**.

NOTE – If you are using a Trimble total station continuous topo uses only synchronous angles and distances. If the instrument:

- Has a tracklight that has been enabled, the tracklight is disabled for 2 seconds when the measured point has been stored.
- Is a FOCUS 30/35 instrument with laser blinking enabled, laser blinking is temporarily disabled when using Continuous topo.

NOTE - If you are using a FOCUS 30/35 instrument with laser blinking enabled, laser blinking is temporarily disabled when using Continuous topo.

# Scanning

3D scanning is an automated direct reflex (DR) measuring process that digitally captures the shape of physical objects you have defined using a laser of light. 3D laser scanners create point clouds of data from the surface of an object.

You can perform scans using a Trimble SX10 or SX12 scanning total station, or a Trimble VX Series or S Series instrument that has Trimble VISION technology.

## Scan preparation

When scanning, set up the instrument so that you have a good view of the object you are scanning. For example, when scanning a horizontal surface, set up the instrument as high as possible overlooking the plane. For a vertical surface, the instrument should be set up as close as perpendicular to the plane as possible.

When measuring or selecting scan points, choose points that are reasonably spaced and provide a good spread. For example, when scanning a vertical plane, choosing points that are in diagonally opposing corners of the plane provides the best geometry.

You must complete a station setup before you can perform a scan.

If the instrument is a Trimble SX10 or SX12 scanning total station, you can set up the instrument on a point for which there are no known coordinates and create a scan station. When using a scan station, you can capture scans and panoramas only. To perform scans along with normal survey measurements, you must set up the instrument on a known location and perform a standard station setup.

## Scan progress information

During a scan, the following progress information appears in the scanning window:

- Panorama progress information (if applicable).
- The percentage of scan completed.

- The number of points scanned.
- The estimated time remaining.

## Tilt tolerance checking

If the compensator is enabled, the software performs a tilt tolerance check when a scan is paused, completed, or canceled and compares the current tilt value with the tilt value recorded when the scan started or resumed. If the instrument level has changed more than the defined tilt tolerance during the scan, a tilt error message shows the amount of change at the distance specified in the At distance field in the **Scanning** screen. To continue/save the scan, tap **Yes**. To cancel the scan, tap **No**.

A tilt check is not performed if the scan is interrupted because the instrument has shut down due to low power.

The tilt change is displayed in the scan record in Review job. If multiple tilt tolerances messages are displayed for a single scan, the largest tilt change is displayed in the scan record in Review job. If the instrument level is tilted such that it is outside the compensator range when the tilt check is performed, the scan record shows "Compensator out of range".

## Pausing and resuming scans

While a scan is in progress, other conventional instrument/survey functions are disabled. If you need to access a conventional survey or instrument function during a scan, you must pause the scan, perform the operation and then continue the scan.

To pause the scan while it is in progress, tap **Pause**. To resume the paused scan, tap **Continue**.

If the connection to the instrument is interrupted during scanning and the "Total station not responding" message appears:

- To continue scanning, reconnect to the instrument and then tap **Continue**.
- To end the survey, tap Cancel.

If you tap Cancel and then reconnect to the instrument, you can still access the interrupted scan. To do this, select Use last in the Station setup screen and then Scanning from the Measure menu. You are prompted to continue the previous scan or to download the partially captured scan.

#### Scan storage

When the scan is complete, the name of the scan file and the scan properties are stored in the job file.

When you delete a scan, the scan data is still saved but the record is marked as deleted. Go to the scan record in the **Review job** screen to restore a scan.

Scanned points are not stored in the job file and are not shown in Point manager.

• Scanned points from Trimble VX Series or S Series instruments are written to a TSF file that is saved to the ct>\<job name> Files folder.

Scanned points from a Trimble SX10 or SX12 scanning total station are written to an RWCX file that is saved to the <project>\<job name> Files\SdeDatabase.rwi folder.

TIP - When a scan point measured using a Trimble SX10 or SX12 scanning total station is used in the job, for example in a Cogo calculation, a point is created in the job at the same position as the scan point.

Panorama images are stored as JPG files and saved to the project>\<job name> Files folder.

**NOTE** – If a scan contains over 100,000 points, the points will not appear in the map or in point manager.

You can import the JOB or JXL file into the Trimble Business Center or Trimble RealWorks Survey software. Associated TSF, RWCX and JPG files are imported at the same time.

When creating DC files, either on the controller or when downloading the file with office software, the data from the TSF file(s) associated with the job is inserted into the DC file as regular conventional observations.

To export scan data, in the Jobs screen tap Export. Select Comma delimited in the File format field and then tap Accept. In the Select points screen, select Scan file points. A message confirms the export is complete. Tap OK.

# To scan using an SX10 or SX12

- 1. Tap  $\equiv$  and select **Measure** / **Scanning**.
- 2. Enter the Scan name.
- 3. To select the area inside the video window that needs to be captured, select the Framing method and then define the frame area.

| Framing method | To define the frame area                                                                                                    |
|----------------|----------------------------------------------------------------------------------------------------|
| Rectangle      | Tap on the video screen to define the first corner and then the diagonally opposite corner of the scan rectangle.  Tap Complementary frame to select the horizontal complement to the currently defined frame. For example, if you define a frame that is 90°, tap Complementary frame to select the area that is 270°. |
| Polygon        | Tap on the video screen to define each vertex of the polygon scan area.                                                                                                    |

| Framing<br>method | To define the frame area                                                                                                    |
|-------------------|----------------------------------------------------------------------------------------------------|
| Horizontal band   | Tap on the video screen to define the vertical edges of the full 360° horizontal band.  Do one of the following:            |
|                   | <ul> <li>To define the upper limit of a band down to 148°, tap on the video screen<br/>above 90° VA.</li> </ul>             |
|                   | <ul> <li>To define the lower limit of a band up to the zenith, tap on the video<br/>screen below 90° VA.</li> </ul>         |
|                   | To switch between the upper and lower selection, Tap <b>Zenith</b> or <b>Nadir</b> .                                        |
|                   | Tap again in the video screen to limit the upper or lower vertical edge of the horizontal band you have defined.            |
| Full dome         | No frame definition is required. The full dome always scans a full 360° horizontally and vertically down to 148° (164 gon). |

TIP – When the frame is filled it is an acceptable frame; if the frame is hollow then the closing line is crossing another line which must be rectified before you are able to start the scan.

When defining the frame area, tap **Undo** to remove the last created frame point, or tap **Reset** region to clear the framing region and start again.

The software uses the defined frame area to calculate the **Number of points** and **Estimated time** required to complete the scan.

NOTE - The time to complete a scan is an estimate only. Actual scan times will vary depending on the surface or object being scanned.

#### 4. Select the required **Scan density**.

To check the point spacing for the selected scan density, enter the distance to the target in the At distance field. To measure the distance to the target, tap 🛌 and select Measure. The value shown in the **Point spacing** field shows the point spacing at the specified distance.

**NOTE** – Only the Telecamera is coaxial with the telescope. For accurate framing at close range, enter the approximate distance from the instrument to the object being scanned in the **At distance** field and then define the scan frame. Entering the correct distance ensures the scan frame is drawn in the correct position by correcting for the offset between the Overview or Primary camera and the telescope.

- 5. To limit the scan range, select the Scan limits check box, and then enter the Minimum distance and Maximum distance values for acceptable scan points. Points outside the specified range will not be *stored.* To measure the distance to a target or object, tap ▶ and select **Measure**.
- 6. To capture a panorama image with the scan, select the **Panorama** check box and specify the panorama settings.
- 7. To change the tilt tolerance, tap **Options** and then enter a new value in the **Tilt tolerance** field. The software automatically checks the tilt of the instrument during scanning.
  - **NOTE** If the compensator is disabled, the value entered in the **Tilt tolerance** field is ignored.

#### 8. Tap Next.

If you are using the SX10/SX12 Telecamera, or have enabled the Fixed exposure setting, the software prompts you to point the instrument toward the location that defines the camera exposure and/or focal distance that you want used for the image.

TIP - If you are using the SX10/SX12 Telecamera, make sure the zoom level indicator in the top left of the Video feed shows Telecamera. If the Telecamera cannot focus automatically on the object of interest, tap in the **Video** toolbar to view the Instrument camera options. Select the **Manual** focus check box and then tap the arrows to adjust the camera focus.

## 9. Tap Start.

The software shows the progress of the scan. When the scan is complete, the instrument returns to its original position.

To cancel a scan that is in progress, tap Esc and then select whether to save or delete the scan. The scanning record and associated RWCX file will still be written if you manually cancel a scan.

TIP - To repeatedly scan the same area, you can quickly and easily repeat scans by loading a previous scan in the same job or a linked job. See To repeat SX10 or SX12 scans, page 529.

# To repeat SX10 or SX12 scans

If you are using a Trimble SX10 or SX12 scanning total station to scan the same area multiple times, you can quickly and easily repeat scans by loading a previous scan in the same job or a linked job. For example, you can scan a floor once to find the high or low areas that need leveling, and after performing remedial work you can repeat the scan to confirm the floor is within the required tolerances.

#### **NOTE** – To load a scan:

- The instrument must be set up on the same point as the scan you want to repeat.
- Make sure the At distance value is accurate so that the software can correctly recalculate the vertical angles and account for differences in instrument height between the scans.

## To load a previous scan

- 1. Tap ≡ and select **Measure** / **Scanning**.
- 2. Tap Load.

The software shows a list of all of the scans in the current job and linked jobs that have been taken at the same point as the current station.

3. Select the scan to load.

The Scanning screen shows the scan parameters of the selected scan, including the scan frame. The **Scan name** is automatically based on the name of the loaded scan.

- 4. If required, edit the scan parameters.
- 5. Tap **Start**.

# To save scan parameters without scanning

You can define scan parameters and save them to load later, without having to complete the scan.

- 1. Tap  $\equiv$  and select **Measure / Scanning** and define the scan parameters, including the frame. Alternatively, load a previous scan and modify it.
- 2. Tap > or swipe right to left (or left to right) along the row of softkeys and tap **Save**.

A scan record containing zero points is written to the job. Note that there is no associated .rwcx file for an empty scan.

TIP - If you create an empty scan and then later do not want it to appear in the list of scans to load, you can delete it in the Review job screen.

# To scan using a VX or S series instrument

- 1. To access the Scanning screen, tap ≡ and select Measure / Scanning. The options available in the **Scanning** screen depend on the connected instrument.
- 2. Select the scan method. You can scan a full 360° horizontally and vertically down to 130° (144 gon).
  - To scan a complex surface when you cannot use a plane to approximate the surface you are scanning, select HA VA interval.

- To scan plane surfaces where you need a regular grid interval, select Vertical plane, Horizontal plane, or Tilted plane.
- To scan from a centerline that has offsets to the left and/or right, select Line and offset. The Trimble Access software defines the surface using horizontal offsets perpendicular to the centerline.

#### NOTE -

- Scan time is increased if there are areas within the scan that will not return an EDM signal. Where possible, try to minimize blank space in the scan area.
- When you perform a scan using a robotic connection, Trimble recommends that you stay within the range of the radio link to ensure that all necessary data is collected successfully. If you lose the radio link, the remainder of the current scan line is skipped.
- Make sure that the DR maximum distance configured in Instrument / EDM settings is set high enough to achieve the required scanning range.
- 3. To select the area inside the video window that needs to be captured, select the framing method and then define the frame area. To define a:
  - Rectangle, tap on the video screen to define the first corner and then the opposite corner of the scan rectangle. Tap and drag the rectangle to resize it.
  - Polygon, tap on the video screen to define each vertex of the polygon scan area. Tap and drag the last vertex to move it.
  - Horizontal band, tap on the video screen to define the upper and lower vertical edges of the full 360° horizontal band.
  - Plane, aim to and measure each point to define the plane, then tap on the video screen and define the frame area.
  - Line and offset, aim to the first point of the centerline and tap Meas A, and then aim to the end point of the centerline and tap Meas B.

When defining the frame area, tap **Undo** to remove the last created frame point, or tap **Reset** region to clear the framing region and start again.

- 4. Tap Next.
- 5. Define the scan parameters.

The scan parameter options depend on the scan method selected.

#### HA VA interval method

Select one of the following options and then enter the appropriate value(s):

- Horizontal and vertical distance intervals
- Horizontal and vertical angle intervals
- Total number of points in the scan
- · Total time

**NOTE** – Defining the scanning grid through distance intervals assumes that the scanning object is a constant distance from the instrument. In other cases, the scan points will not constitute an even grid.

#### Vertical, horizontal, or tilted plane

Select one of the following options and then enter the appropriate value(s):

- Grid interval
- Total number of points in the scan
- Total time

**NOTE** – The defined scan area may not exactly fit the grid interval. There may be an area left over along the scan extents that is smaller than the grid interval. If the width of this area is less than one-fifth of the grid interval, the points along this scan area will not be measured. If the width is more than one-fifth of the grid interval, then an extra point is scanned.

#### Line and offset

Select one of the following options and then enter the appropriate value(s):

- Interval, entering the left and right Offset values, the Offset interval, and the Station interval
- Total number of points in the scan
- Total time

The software uses the defined frame area to calculate the Number of points and Estimated time required to complete the scan.

NOTE - The time to complete a scan is an estimate only. Actual scan times will vary depending on the surface or object being scanned.

6. To change the appearance of point clouds in the Scanning screen, tap Options.

- 7. Enter the approximate distance from the instrument to the object being scanned in the At distance field.
  - **NOTE** The camera is not coaxial with the telescope. Entering the correct distance enables the software to correct for the offset between the camera and the telescope. Alternatively, have the instrument in DR and TRK mode when framing.
- 8. To capture a panorama image with the scan, select the Panorama check box. Tap Next to specify the panorama settings.
- 9. Select the Scanning mode.

Available scanning modes depend on the connected instrument:

- High speed scans up to 15 points per second to a maximum range of about 150 m.
- Long range (TRK) scans with the EDM in TRK mode and scans up to 2 points per second to a maximum range of about 300 m.
- Long range (STD) scans with the EDM in STD mode and scans up to 1 point per second to a maximum range of about 300 m.

#### NOTE -

- Higher speed scans can result in more skipped points. Select a scanning mode appropriate to the object you are scanning.
- When using long range scanning mode, intensity information is not available and is not saved to the TSF file.
- 10. Select the **EDM timeout** value.
- 11. Tap Start.

The software shows the progress of the scan. When the scan is complete, the instrument returns to its original position.

To cancel a scan that is in progress, tap Esc and then tap Yes. The scanning record and associated TSF file will still be written if you manually cancel a scan.

# Surface scanning

Use surface scanning to scan surfaces when connected to a Trimble S Series total station that does not have Trimble VISION technology. If the connected instrument has Trimble VISION technology or is a Trimble SX10 or SX12 scanning total station, see Scanning, page 525.

- 1. From the **Survey** menu, select **Surface scan**.
- 2. Enter the **Start point name** and **Code**.
- 3. In the **Method** field, select a measurement method.
- 4. Define the area for the scan and grid interval using one of the methods described below.
- 5. Tap the Instrument icon in the status bar to open the Instrument functions screen and set the EDM measurement method (TRK is fastest).

The total number of points to scan, scan grid dimensions, and estimated scan time are displayed. Change the scan size, step sizes or EDM measurement method to increase or decrease the number of points and scan time.

6. Tap Start.

### To define the scan area

To define the scan area, do one of the following:

- If the point already exists, enter the point name, or use menu arrow to select it from the list.
- From the pop-up menu in the Top left and Bottom right fields select Fast fix or Measure to measure and store points that define the limits of the search.

Define the scan area with one of the following methods.

NOTE - The defined scan area may not exactly fit the grid interval. There may be an area left over along the scan extents that is smaller than the grid interval. If the width of this area is less than one-fifth of the grid interval, the points along this scan area will not be measured. If the width is more than one-fifth of the grid interval, then an extra point is scanned.

#### HA VA interval

Use this method on complex surfaces when you cannot use a rectangular plane to approximate the surface you are scanning.

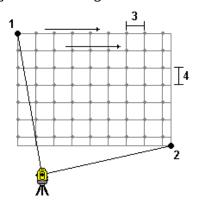

- 1. Aim to the top left corner of the scan area (1) and measure a point.
- 2. Aim to the bottom right corner of the scan area (2) and measure another point.
- 3. Define the angular grid interval, where:
  - 3 is the Horizontal angle
  - 4 is the Vertical angle

TIP - To define a Horizontal only scan of a 360° scan area, set the Top left and Bottom right points to the same name, and set the VA interval to null.

#### Rectangular plane

Use this method on a plane surface where you need a regular grid interval. The Trimble Access software determines the angle of the plane, and uses this and the grid interval to approximate how far to turn the instrument for each subsequent point.

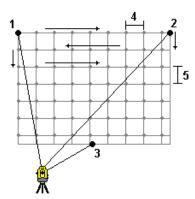

- 1. Aim to the first corner of the scan area (1) and measure a point.
- 2. Aim to the second corner of the scan area (2) and measure another point.

- 3. Aim to the third point on the opposite side of the plane (3) and measure a point.
- 4. Define the distance grid interval, where:
  - 4 is the horizontal distance
  - 5 is the vertical distance

#### Line and offset

Use this method to define the area to scan from a centerline that has equal offsets to the left and right. The Trimble Access software defines the surface using horizontal offsets perpendicular to the centerline. The software then uses this definition and the station interval to determine approximately how far to turn the instrument for each subsequent point.

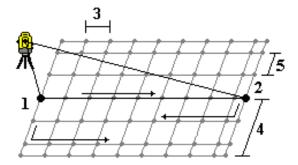

- 1. Do one of the following:
  - Two point method:
    - a. Aim to the start point of the centerline (1) and measure a point.
    - b. Aim to the end point of the centerline (2) and measure another point. These two points (1 and 2) define the centerline.
  - Access the pop-up menu in the Start point field. Change the method and then define the line by a start point with azimuth and length.
- 2. Define the station interval (3).
- 3. Define the maximum offset distance (4).
- 4. Define the offset interval (5).

The Trimble Access software scans the centerline first, then the points on the right-hand side, and finally the left-hand side.

# GNSS survey measure methods

The types of points that you can measure in a GNSS survey depend on the type of GNSS survey configured in the survey style.

To measure points, tap ≡ and select **Measure / Measure points**, or in the map, with nothing selected, tap

In the Method field, select:

- Topo point to measure a topographic point.
- Observed control point to measure a point with an extended occupation time and quality control information.

**NOTE** – If the **Topo point** is configured to perform 180 measurements in the GNSS point options screen, the positional result is the same as a point measured using the observed control point measurement method.

- Calibration point to measure a point during site calibration.
- Rapid point to quickly measure a point with no minimum occupation time.

NOTE - In an RTK and Data logging survey, points measured using the Rapid point method are not saved to the T01/T02 file and are not available for postprocessing.

- MultiTilt point to measure a point using three contributing tilted eBubble measurements.
  - NOTE MultiTilt is available only when using a receiver with an eBubble. It is not available in data logging surveys or when IMU tilt compensation is active.
- Compensated point to measure a point using an unlevelled pole with a Trimble R10/R12 receiver, and have the antenna's offset location corrected to produce a ground position at the tip of the pole.
  - **NOTE** If you have turned off Tilt in the **Rover Options** form or set the **Broadcast format** to RTX when configuring the survey style, then the compensated point measurement method is not available.
- Fast static to measure points without tracking satellites between points. This option is available only when in a FastStatic survey.

From the **Measure** menu, you can also:

- Use **Measure codes** to measure and code observations in one step.
- Use Measure to surface to calculate and store the closest distance from the measured point to the selected surface.
- Use **Continuous topo** to measure a line of points at a fixed interval.

TIP - If you are using a receiver with IMU tilt compensation and the IMU is aligned, you can use IMU tilt compensation for any measurement method except observed control point. When measuring an observed control point, the receiver automatically switches to GNSS-only mode. If IMU tilt compensation is enabled but the IMU is not aligned, you can level the pole using the GNSS eBubble and measure a topo point without IMU tilt compensation, or measure an observed control point.

#### See also:

- To measure points using a laser rangefinder, page 488
- To store depths using an echo sounder, page 491
- To measure a check point, page 547
- Construction points, page 205

# To measure a topo point

The **Topo point** method is the most frequently used measurement method. You can measure a topo point in any type of GNSS survey except a FastStatic survey.

- 1. Tap = and select Measure / Measure points, or in the map, with nothing selected, tap Measure.
- 2. In the Method field, select Topo point.
- 3. Enter the **Point name** and **Code**. See To select feature codes, page 551.
  - If the selected code has attributes, the Attrib softkey appears. Tap Attrib and fill out the attribute fields. See To enter attribute values when measuring a point, page 553. Tap Store.
- 4. Enter a value in the Antenna height field and make sure that the setting in the Measured to field is set appropriately.
- 5. Position the receiver and tap **Measure**.

If you are using IMU tilt compensation and the IMU is aligned, you can tilt the pole as required. The status bar shows  $\mathbf{\Lambda}$ . Keep the **pole tip** is stationary during measurement.

If you are not using IMU tilt compensation or the IMU is not aligned, level the pole.

If you are using a receiver that supports the GNSS eBubble, use the eBubble to level the pole. The status bar shows . Keep the pole vertical and stationary during measurement.

- TIP To measure points more quickly, enable Auto-measure to automatically initiate a measurement. See Auto-measure, page 377.
- 6. When the preset occupation time and precisions have been reached, the point is automatically stored when Auto store point is enabled. If Auto store point is not enabled, tap Store. See Auto-store point, page 376.

#### TIP -

- To search for the next available point name, tap Find. Enter the point name you want to start searching from (for example, 2000) and tap Enter. The software searches for the next available point name after 2000 and inserts it in the Point name field.
- To add a vertical offset to the measured point, tap Options. Select Add vertical offset and then in the Measure points screen enter a value in the Vertical offset field.
- To configure quality, precision, and other settings, tap Options. See GNSS point options, page 375.
- To accept the measurement before the occupation time or precision requirements have been satisfied, tap the blank softkey in the bottom right corner.

# To measure continuous topo points

Use the Continuous topo measurement method to measure points continuously, for example a line of points at a fixed interval. Measuring points along a feature requires following the feature closely with the pole tip as you move along the feature.

TIP - You can also use the Continuous topo measurement method to store depths measured using an echo sounder. For more information, see To store depths using an echo sounder.

To start Continuous topo measurements:

- 1. Tap  $\equiv$  and select **Measure / Continuous topo**.
- 2. Enter the **Start point name**. The point name increments automatically.
- 3. If required, enter a value in the Antenna height field.
- 4. Select the method using the steps below.

## To measure continuous topo points without stopping

1. Select the Method.

A point is stored when one of these predefined events occurs:

- the time interval has elapsed (**Fixed time** method)
- the distance has been exceeded (Fixed distance method)
- the time interval has elapsed and/or the distance has been exceeded (Time and distance or Time or distance method)

**NOTE** – For a postprocessed survey, you must use the **Fixed time** continuous method. By default the time interval is set to the same value as the logging interval configured in the Rover options screen of the postprocessed survey style.

- 2. Enter a value in the Distance field and/or the Time interval field, depending on which method you are using.
- 3. Tap Start. Data starts recording.
- 4. Move along the feature to be surveyed, following the feature closely with the pole tip as you move along the feature.
  - If you are using IMU tilt compensation and the IMU is aligned, the status bar shows A You can tilt the pole as required as you move along the feature.
  - If you are using GNSS only, the status bar shows  $\lambda$ . You must keep the pole vertical as you move along the feature. If Tilt warnings are enabled, a point is not stored until the receiver is within the defined tilt tolerance.
- 5. Points are stored automatically when the preset occupation time and precisions have been reached. To store a position before the predefined conditions have been met, tap **Store**.
- 6. To stop measuring continuous points, tap **End**.

## To measure continuous topo points using the stop and go method

- 1. In the Method field, select Stop and go.
- 2. In the Stop time field, enter the period of time the target must be stationary before the instrument starts to measure the point.
  - The target is deemed to be stationary when its velocity is less than 5 cm per second.
- 3. Enter a value in the **Distance** field for the minimum distance between points.

- 4. Tap **Start**. Data starts recording.
- 5. Move along the feature to be surveyed, following the feature closely with the pole tip as you move along the feature.
  - If you are using IMU tilt compensation and the IMU is aligned, the status bar shows 처 You can tilt the pole as required as you move along the feature.
  - If you are using GNSS only, the status bar shows  $\hbar$  . You must keep the pole vertical as you move along the feature. If Tilt warnings are enabled, a point is not stored until the receiver is within the defined tilt tolerance.
- 6. Points are stored automatically when the stop time and distance settings have been met. To store a position before the predefined conditions have been met, tap Store.
- 7. To stop measuring continuous points, tap **End**.

## To measure an observed control point

Use the **Observed control point** method to measure a point with an extended occupation time and quality control information.

NOTE – For an RTK survey, initialize the survey before starting to measure the point. For a Postprocessed Kinematic survey, you can start measuring a point before initialization, but you should not store it until you have initialized the survey.

- 1. Tap  $\equiv$  and select **Measure / Measure points**, or in the map, with nothing selected, tap **Measure**.
- 2. Select **Observed control point** in the **Method** field.
  - If you are using a receiver with IMU tilt compensation, the software automatically switches to GNSSonly mode when you select the observed control point method, so the point can be measured in static mode.
- 3. Enter the Point name and Code.. See To select feature codes, page 551. If the selected code has attributes, the Attrib softkey appears. Tap Attrib and fill out the attribute fields. See To enter attribute values when measuring a point, page 553. Tap Store.
- 4. Enter a value in the Antenna height field and make sure that the setting in the Measured to field is set appropriately.
- 5. To configure quality, precision, and tilt settings, tap **Options**. See GNSS point options, page 375.
- 6. If you are using a receiver that supports the GNSS eBubble, use the eBubble to level the receiver and make sure the pole is vertical and stationary. To show or hide the eBubble from any screen, press

Ctrl + L.

#### 7. Tap Measure.

The static measuring mode icon 🛔 in the status bar indicates the pole should be vertical while you measure the point.

8. When the preset occupation time and precisions have been reached, tap **Store**.

If you have been measuring the point for longer than 15 epochs and the precisions go out of tolerance, a message warns that the occupation timer will reset and allows you to store the last position with good precisions. Tap Yes to store the last good position. Tap No to reset the timer and continue measuring the point.

To accept the measurement before the occupation time or precision requirements have been satisfied, 

NOTE – If you are using a receiver with IMU tilt compensation, if you select a different measurement method and the IMU is still aligned, then the software returns to using IMU tilt compensation. The eBubble automatically disappears, and the tilted measuring mode icon 嘱 in the status bar indicates points can be measured without leveling the pole.

## To measure rapid points

Use the Rapid point method to quickly measure points with no minimum occupation time.

TIP - Because the software collects just one epoch of roving mode data when the preset precisions are reached, Trimble recommends setting the default precision values higher for the Rapid point method than for other point measurement types. To configure quality, precision, and other settings, tap Options. See GNSS point options, page 375.

- 1. Tap  $\equiv$  and select **Measure / Measure points**, or in the map, with nothing selected, tap **Measure**.
- 2. Select **Rapid point** in the **Method** field.
- 3. Enter the **Point name** and **Code**.
- 4. Enter a value in the Antenna height field and make sure that the setting in the Measured to field is set appropriately.
- 5. Position the receiver and tap **Measure**.

If you are using IMU tilt compensation and the IMU is aligned, you can tilt the pole as required. The status bar shows  $\mathbf{\Lambda}$ . Keep the **pole tip** is stationary during measurement.

If you are not using IMU tilt compensation or the IMU is not aligned, level the pole.

If you are using a receiver that supports the GNSS eBubble, use the eBubble to level the pole. The status bar shows 1. Keep the pole vertical and stationary during measurement.

TIP - To measure points more quickly, enable Auto-measure to automatically initiate a measurement. See Auto-measure, page 377.

The point is automatically stored when the preset precisions are reached.

## To measure a MultiTilt point

Use the MultiTilt point measurement method to measure a point using three contributing tilted eBubble measurements.

NOTE – MultiTilt is available only when using a receiver with an eBubble and when Tilt functions are enabled in the survey style. To be able to measure MultiTilt points the GNSS receiver must have a properly calibrated eBubble. The MultiTilt point measurement method is not available in data logging surveys or when IMU tilt compensation is active.

TIP - The MultiTilt point measurement method does not use a magnetometer so if your GNSS receiver has one the magnetometer does not need to be calibrated before using MultiTilt.

## How the MultiTilt point measurement method works

When you measure a MultiTilt point, you position the tip of the pole at the desired measurement location, and keep the pole tip fixed at the same location during the entire measurement process. Tilt the pole first in one direction and measure, tilt the pole in the second direction and measure, and then tilt the pole in the third direction and measure.

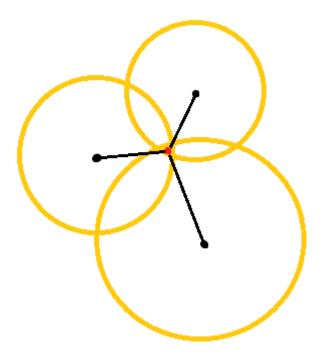

The diagram above shows the three tilt circles that are created when you tilt the antenna to three different positions, where each antenna position is indicated by a black dot at the center of each tilt circle. The tilt circles have a radius equal to the current tilt distance, and each tilt circle represents the circle of possible locations of the pole tip at that distance from the antenna position. To calculate the location of the pole tip, the software calculates the point at which the three tilt circles intersect.

## To measure a MultiTilt point

The steps below guide you through measuring three tilted observations, where the software automatically measures when the pole is held still, and computes the resulting point using the intersections of the three tilt circles observed with the tilted pole:

- 1. Tap  $\equiv$  and select **Measure / Measure points**, or in the map, with nothing selected, tap **Measure**.
- 2. Select MultiTilt point from the Method field.
- 3. Enter the **Point name** and **Code**.

- 4. If the selected code has attributes, the Attrib softkey appears. Tap Attrib and fill out the attribute fields. See To enter attribute values when measuring a point, page 553. Tap Store.
- 5. Enter a value in the Antenna height field and make sure that the setting in the Measured to field is set appropriately.
  - NOTE Antenna height is critical in the MultiTilt computations. Make sure the entered antenna height and measurement method is set correctly before beginning a MultiTilt point measurement.
- 6. To configure the quality control and precision settings, tap **Options**.
  - **NOTE** The precisions shown in the status line reflect the amount of tilt of the antenna. If measuring points with large amounts of tilt, you may need to increase the precision tolerance setting.
- 7. Position the tip of the pole at the desired measurement location. Do not move the tip through the entire measurement process.
- 8. Keeping the pole tip at the desired measurement location, tilt the pole to the desired angle. The eBubble shows the amount of tilt of the antenna.
  - NOTE The eBubble turns yellow if the tilt exceeds 30 degrees. This indicates when the precision of the RTK solution produced may become unreliable due to the tilt being outside the acceptable tilt range for non-IMU tilt compensated positions. The measurements in this range may remain usable if the precision estimates are acceptable to you. The eBubble turns red if the tilt exceeds 45 degrees.
- 9. Tap Measure.
  - The MultiTilt status field indicates the process of taking three tilted rapid point measurements. It shows Waiting to measure when the antenna is moving, Move antenna when a measurement has been taken and the software is waiting for the antenna to move an acceptable amount for another measurement to be taken, and Measuring - hold still when the antenna is being held completely still while tilted.
- 10. To ensure good intersection geometry of the three contributing measurements, move the antenna as much as practicable between the three stationary measurements, so that the three antenna positions form a triangular shape rather than a straight line.
  - The counter indicates the remaining number of stationary measurements. The map shows yellow circles representing the three tilt measurements, and a cross representing the result once the third measurement is taken.
- 11. When the result has been computed and the precisions are acceptable, tap **Store**.

If the precision of the resulting intersection is not acceptable, tap Esc to discard the three measurements and then remeasure the MultiTilt point.

TIP - If the antenna height is correct and the eBubble is properly calibrated, the resulting intersection of the three circles should be centimeter-level. If the circles do not overlap at a discrete point or the precisions are too high:

- · Check your eBubble calibration is of high quality, and make sure that the entered antenna height and measurement method are correct. You cannot correct for these errors after storing a MultiTilt point.
- Remeasure the point, changing your points of measurement by tilting further away or even a bit closer.

## To measure to a surface

Use the Measure to surface measurement method to calculate and store the closest distance from the measured point to the selected surface model. The surface can be from an IFC, BIM, DXF, LandXML, DTM or TTM file.

**NOTE** – If more than one surface is selected, the nearest surface is used.

- 1. If the surface is in:
  - any file type except an IFC file, tap ≡ and select **Measure** / **Measure to surface**. If there is more than one surface available, select the surface in the **Select surface** field.
  - an IFC file, select the surface in the map and then from the tap and hold menu select Measure to selected surface.

**NOTE** – To select the surface the IFC model must be displayed as a solid object and the layer containing the surface must be selectable.

TIP - You can choose whether selecting surfaces in the map selects Individual faces or selects the Whole object. To change the Surface selection mode, tap and select Settings. In the IFC group box, select your preferred option from the Surface selection mode field. See Map settings, page 134.

- 2. Enter the Distance to surface limit.
- 3. If required, enter a value in the Antenna height/Target height field.
- 4. Tap Start.

If the surface is not already visible in the map, it becomes visible.

The software calculates and reports the closest distance from the current position to the selected surface model and displays it in the Distance to the surface field. The Distance to the surface is only shown if it is within the Distance to surface limit.

The position on the surface is highlighted in the map and a line is drawn from the measured position to the position on the surface. Negative distances are reported for positions between you and the model and positive distances are reported for positions on the other side of the model.

TIP - If the software warns Terrain models disagree, there are overlapping surfaces with different elevations in the map. Hide any surfaces you are not using in the Map files tab of the Layer manager. See To manage map files.

- 5. Enter the **Point name** and, if required, the **Code**.
- 6. Tap Measure.
- 7. Tap Store.

The Distance to surface value and the coordinates of the closest point on the surface are stored with the measured point and can be viewed in Review job and Point manager.

## To measure a check point

In a real-time GNSS survey, measure a point twice. Give the second point the same name as the first point. If the duplicate point tolerances are set to zero, the software warns that the point is a duplicate when you try to store it. Select Store as check to store the second point as a check class point. See Managing points with duplicate names, page 190.

## To measure a compensated point

NOTE - This measurement method is only available when you are using a Trimble R10 or R12 receiver and Tilt functions are enabled in the survey style. To be able to measure compensated points the GNSS receiver must have a properly calibrated eBubble and magnetometer. See Magnetometer calibration, page 477.

- 1. Tap  $\equiv$  and select **Measure / Measure points**, or in the map, with nothing selected, tap **Measure**.
- 2. Select Compensated point from the Method field.
- 3. Enter the **Point name** and **Code**.
- 4. If the selected code has attributes, the Attrib softkey appears. Tap Attrib and fill out the attribute fields. See To enter attribute values when measuring a point, page 553. Tap Store.
- 5. Enter a value in the Antenna height field and make sure that the setting in the Measured to field is set appropriately.
- 6. To configure the quality control and precision settings, tap **Options**.
  - NOTE The precisions shown reflect the amount of tilt of the antenna. If measuring points with large amounts of tilt, you may need to increase the precision tolerance setting.

7. Position the antenna and make sure it is stationary.

The eBubble shows the amount of tilt of the antenna.

NOTE - An "Excess tilt" message appears in the status bar and the eBubble turns red if the tilt exceeds 15 degrees. If you can, level up the antenna so there is less tilt. If you are unable to decrease the tilt to less than 15 degrees, perform an offset measurement instead. See Compute point, page 215.

- 8. Tap Measure. The compensated point icon appears in the status bar. The eBubble changes to help you hold the antenna stationary.
- 9. When the preset occupation time and precisions have been reached, tap **Store**. To accept the measurement before the occupation time or precisions have been satisfied, tap Enter.

TIP – To speed up your workflow, select one or both of the following check boxes in the **Options** screen:

- To start measuring automatically when the receiver is within a specified tilt tolerance, select Auto-measure in the Tilt group box. See GNSS point options, page 375.
- To automatically store the point when the occupation time and precisions have been reached, select Auto store point.

## To measure FastStatic points

This type of point is measured in a FastStatic survey.

**NOTE** – FastStatic surveys are postprocessed and do not need to be initialized.

- 1. Tap ≡ and select **Measure / Measure points**, or in the map, with nothing selected, tap **Measure**.
- 2. Enter the **Point name** and **Code**.
- 3. Enter a value in the Antenna height field and make sure that the setting in the Measured to field is set appropriately.
- 4. Tap **Measure** to start measuring the point.
- 5. When the preset occupation time is reached, tap **Store**.

| Receiver type    | 4 SVs  | 5 SVs  | 6+ SVs |
|------------------|--------|--------|--------|
| Single-frequency | 30 min | 25 min | 20 min |
| Dual-frequency   | 20 min | 15 min | 8 min  |

No satellite tracking is necessary between measuring points. The occupation time counter for measuring a FastStatic point pauses when the PDOP of the satellites being tracked exceeds the PDOP mask set in the survey style being used. The counter resumes when the PDOP falls below the mask.

NOTE - The number of satellites required for measuring a FastStatic point depends on whether you are using GPS satellites only, BeiDou satellites only or a combination of GPS, BeiDou, GLONASS, Galileo and QZSS satellites. The following table summarizes the *minimum* requirements:

| Satellite systems | Required satellites  |
|-------------------|----------------------|
| GPS only          | 4 GPS                |
| GPS + QZSS        | 3 GPS + 1 QZSS       |
| GPS + GLONASS     | 3 GPS + 2 GLONASS    |
| GPS + BeiDou      | 3 GPS + 2 BeiDou     |
| GPS + Galileo     | 3 GPS + 2 Galileo    |
| BeiDou only       | 4 BeiDou             |
| BeiDou + GPS      | 3 BeiDou + 2 GPS     |
| BeiDou + GLONASS  | 3 BeiDou + 2 GLONASS |
| GLONASS only      | N/A                  |
| Galileo only      | N/A                  |

## Measurement messages and warnings

Depending on the equipment you are using and the settings you have configured in the survey style, different types of warnings may appear during when measuring points in a GNSS survey.

## **GNSS** messages

To discard GNSS messages and prevent them reappearing, tap Ignore in the message. For non-RTX messages, the message is discarded and does not appear again. For Trimble RTX correction service messages, only messages regarding the same subscription status are ignored; if the subscription status changes then the Ignore setting is reset and messages appear. Tapping Ignore is controller-specific; if you use the same GNSS receiver with a different controller then the Ignore setting for that controller is used and the messages may reappear.

## Occupation warnings

During a point measurement the software warns if there are adverse conditions that result in any of the tolerances being exceeded and prevent the point being stored.

To accept the measurement before the occupation time or precisions have been satisfied or while there are conditions preventing point storage, tap

When you tap Store, the Confirm and store point? screen lists all issues that occurred during the measurement, in order of priority.

Tap **Yes** to store the point. Tap **No** to discard the point. To remeasure the point, tap **Remeasure**.

The **Position compromised** warning appears when the receiver is in static mode measuring a point and a new GNSS position is different from the immediately previous GNSS position by more than the current 3-sigma precision estimates. This warning appears only when the difference in position is larger than the current precision tolerances, and if the GNSS receiver does not produce excess movement warnings of its own during the occupation. The position compromised warning can occur in severely marginal GNSS environments where there is a lot of multipath or signal attenuation. The QC1 occupation warnings information enables you to tell if this happened while observing a point stored in the database.

**NOTE** – No occupation warnings appear when you are measuring a Rapid point.

If you are using a GNSS receiver with a built-in tilt sensor, tilt warnings may also appear. See GNSS eBubble tilt warnings, page 459.

# Measuring points with feature codes

This section provides information on using codes from the feature library to code points as you measure them and, if required, fill out attributes for the measured point. You can add codes to a point from the Measure point, Measure topo or Measure codes form.

Select a **feature code** to identify the point as a specific feature type. If the feature code has **attributes** then the Trimble Access software prompts you to enter the attribute data.

If the feature library contains control codes, then you can use the CAD toolbar to create line, arc, or polygon features from points as you measure them.

During a conventional or GNSS survey, to measure and code observations in one step, tap and select Measure / Measure codes. See Measuring and coding observations in one step, page 555.

## To select feature codes

Select the feature code for a point from the Code list. To view the Code list form, do one of the following:

- Tap inside the Code field in the Measure form.
- Press the right arrow key when measuring a point.
- Tap and hold on a code button in the **Measure codes** form.

The Code list form lists all the codes in the selected feature library. Refer to the sections below for information on selecting codes and filtering the Code list.

TIP - To quickly reuse a code from an existing point, tap inside the Code field of the Measure form or the Code field at the top of the Code list, and then tap the existing point on the map. The software populates the **Code** field with the code(s) of the selected point.

#### To select codes

- 1. Select the code from the list or type it in the field near the top of the list.
  - Searching by Code automatically selects the first item found in the Code list. Tap or press Enter to add the selected code to the **Code** field for the current point.
  - Searching by Description does not automatically select any item in the Code list. Tap an item or use the arrow key to select it and then tap or press Enter to add the code to the Code field for the current point.

- 2. To enter multiple codes, for example to add control codes to a point to build a feature geometry, select each code in turn from the list. The software automatically enters a space to separate each code.
  - If you enter codes through the controller keypad, you must enter a space after each code to display the entire code list again before you enter the next code.
  - NOTE The maximum number of characters allowed in the Code field is 60.
- 3. Tap Enter.

TIP - To enter a code that is not in the library, but which has a similar entry in the library, press the space key to accept the code that you enter instead of the similar code from the library. Alternatively, disable auto-complete.

## To filter the list of codes

- Tap Code to search by Code or tap Description to search by Description. Depending on your selection, the software shows items in the feature library that have codes or descriptions starting with the text you entered.
  - If you are searching by Code, text you enter in the code field will auto complete to match existing codes in the list. Text does not auto complete when you are searching by **Description**.
- To search based on a series of characters that appear anywhere within the code or description, tap Match. All items in the FXL that contain the exact string entered are listed.
  - The **Match** function can be enabled separately for codes and for descriptions.
  - NOTE You must enter the exact string to find. You cannot enter an asterisk (\*) as a wildcard character when using the Match function.
- To filter the entire feature code list by either code Type, for example point or control code, or by the **Category** as defined in the feature library, tap  $\nabla$ . The **Set code list filters** screen appears. Tap a feature type or a feature category to show/hide it. Tap Accept to return to the code list.

TIP - When you select a code from the list, any filtering is disabled and the entire feature code list appears, which allows you to select another code.

#### To edit values in the Code field

When editing a Code field, tap inside the Code field. The Code list appears with the existing contents of the Code field highlighted. To replace the entire contents, select a new code. To remove the highlight before you select the new code, tap at the beginning or end of the code field, or press the left or right arrow key.

To edit the Code field, use the arrow keys to navigate to the correct position and then use the backspace key to remove unwanted characters. As the code is modified, the code list filters accordingly.

### To disable auto-complete

By default, auto-complete is enabled. To disable auto-complete, tap the Auto off softkey.

When auto-complete is turned off, recently used codes appear at the top of the code list. Multiple entry codes are remembered as a single entry in the recently used list. This allows you to quickly select recently used codes, especially multiple code entries.

## To enter attribute values when measuring a point

1. Enter the point name and select a code. If the code has attributes, the Attrib softkey appears in the Measure screen.

Feature codes that have attributes have an attribute icon (B) next to the feature code in the library.

2. To make the attribute form appear when a point is stored for which there are required attributes but no value has yet been entered, tap **Options** and select **Prompt for attributes**.

## **NOTE** – When **Prompt for attributes** is enabled:

- If you already entered attributes by tapping the Attrib softkey, you are not prompted for attributes.
- If attributes that are set as required are assigned a default value in the feature library, you are not prompted for attributes.
- 3. To enter attributes, tap the **Attrib** softkey.
- 4. To select the default attribute values, tap **Options** and select:
  - Last used to use the attribute values for the last measured point
  - From library to use the default attribute values from the feature library
- 5. Enter the attributes of the point you are measuring.
- 6. Tap Store.

TIP - To streamline the process for capturing images and linking them to attributes, see To link an image to an attribute, page 553.

## To link an image to an attribute

If a point has a file name attribute, you can use the file name attribute to link an image to the attribute.

NOTE - You should not rename a file after attaching it to an observation. Files renamed after attaching will not be downloaded with the job.

### To capture and link an image to an attribute

- 1. In the measure or stakeout screen, enter the feature code. The feature code must have a file name attribute.
  - If the code has multiple file name attributes, or if the point has multiple codes, the image will be linked to the first file name attribute that appears when you view the attribute screen.
- 2. To link the image to a specific file name attribute, tap **Attrib** and select the required file name field.
- 3. Measure the point.
  - If the View before storage check box is enabled in the Measure point options screen, then the attribute form automatically appears when you store the point.
- 4. To view the attributes screen, tap **Attrib**.
- 5. To capture an image using the camera in the:
  - controller, tap in the attribute form or press the appropriate key on the controller keypad.
  - total station, tap in the attribute form or tap in the video screen.

The name of the image appears in the photo file name field.

6. To review the image; tap ▶ next to the photo file name field and select **Review**.

NOTE – In a conventional survey, if you selected the Attrib softkey before measuring and storing the point and you have elected to annotate the image with the position coordinates, the coordinates are shown as null because the point has not yet been measured.

7. Tap Store.

## To link a captured image to an attribute

- 1. In the measure or stakeout screen, enter the feature code. The feature code must have a file name attribute.
- 2. To view the attributes screen, tap **Attrib**.
- 3. In the photo file name field, tap 🛌 and select the file to link to the attribute.

The name of the image appears in the photo file name field.

- 4. To review the image, tap ▶ and select **Review**.
- 5. To select a different image, tap 🛌 and tap **Select file**. Browse to the location of the file you want to link and select it.

TIP - To facilitate automatic upload of images to the cloud with the job, the image should be located in the current < job name > Files folder.

6. Tap Store.

### To change the image file linked to a point or attribute

- 1. You can change the image file linked to an attribute in the **Review job** or **Point manager** screen:
  - In the Review job screen, select the point you want to edit and tap Edit.
  - In the Point manager screen, select the point you want to edit and tap Details.
- 2. If the image is linked to an attribute, tap Attrib. If the image is linked to the point, tap Media files. (In portrait mode, swipe right to left along the row of softkeys to view the Media files softkey.)
- 3. In the photo file name field, tap 🛌 and tap **Select file**. Browse to the location of the file you want to link and select it.

The name of the image appears in the photo file name field.

TIP - To facilitate automatic upload of images to the cloud with the job, the image should be located in the current < job name > Files folder.

4. Tap Store.

## To resurvey points that already have attributes

To stake out and remeasure points for which you already have attribute data:

- 1. If the job is not yet on the controller, transfer it to the controller, making sure you transfer relevant features and attributes as well as the points.
- 2. Tap  $\equiv$  and select Stakeout / <Style name> / Points.
- 3. Tap Options and from the As-staked point details group, set the As-staked code field to Design code.
- 4. Stake out the point.
- 5. Measure the as-staked point.

The attribute data displayed for the point is the attribute data that you entered previously. The defaults in the feature library are not used. Update the values as required.

## Measuring and coding observations in one step

To measure and code conventional or GNSS observations in one step, select the feature code you want to measure and store from the Measure codes form. If you are using a feature library file that has groups

defined, the groups and the codes within the group are automatically shown in the Measure codes form.

To quickly change the code on a code button, tap and hold the button on the Measure codes form and select a different code. When you save the change the software returns to the Measure codes form.

To edit multiple buttons, create or manage groups of code buttons, or to configure template pickup, use the Edit Measure codes screen. To view the Edit Measure codes screen, tap / in the Measure codes form. See To set up code buttons for Measure codes, page 556

During a survey, when you tap one of the code buttons in the Measure codes form, the code on that button is added to the Code field at the bottom of the Measure codes form. Alternatively, you can use the numeric keypad on the controller to select the required code button. When using a 3x3 layout, keys 7, 8, 9, activate the top row of buttons, keys 4, 5, 6 activate the middle row of buttons, keys 1, 2, 3 activate the bottom row of buttons.

To combine codes from multiple code buttons, tap the **Multi-code** button 

☐ and then tap each code button in the Measure codes form to add the code to the Code field.

TIP - If you are using control codes to create line, arc, or polygon features from points as you measure them, the fastest and easiest way to do this is to select the appropriate control code from the CAD toolbar.

If a code has attributes, the attribute values appear at the bottom of the Measure codes form. You cannot directly edit these attribute values in the form. To change the attribute values, tap Attrib in the Measure codes form or in the Measure topo or Measure point form. For more information, see To enter attribute values when measuring a point, page 553.

## To set up code buttons for Measure codes

To quickly change the code on a code button, tap and hold the button on the Measure codes form and select a different code. When you save the change the software returns to the Measure codes form.

To edit multiple buttons, create or manage groups of code buttons, or to configure template pickup, use the Edit measure codes screen. To view the Edit measure codes screen, tap / in the Measure codes form.

#### To create a code group

- 1. Tap New group.
- 2. Enter the Code group name.
- 3. Tap Accept.

New groups are added after the current group. To add a group to the end of existing groups, ensure you select the last group before selecting Add group.

If you are not using a feature library that has groups defined, you must select the codes from the feature library that you want to appear on the form. You can define multiple pages of codes, each consisting of up to 25 codes.

### To assign codes to buttons

- To edit an existing code group, select the group from the **Group** drop-down list.
- To add a code to an empty button, tap the button and select the code from the list of codes in the feature library and then tap Enter.
- You can also select code buttons using the keypad. Navigate to the button using the arrow keys, and then press the Space key.
- To change the code assigned to a button:
  - If the button is already highlighted, tap it once.
  - If it is not already highlighted tap it once to highlight it and again to change it.
- To add another code to the same button, enter a space in the text field next to the first code, and then enter or select the second code. See To select feature codes, page 551.
- To change the number of code buttons that appear in the group, change the value in the Code button layout field. You may need to scroll down the Edit Measure codes screen to view this field.
- To reorder buttons in the group, if the button is not already highlighted, tap the button to select it and then tap the left arrow or right arrow softkey to move the button. The other buttons in the group shuffle automatically.
- To create a template so that when measuring groups of observations that are typically coded in a regular pattern the software automatically selects the appropriate code for the next observation, configure the settings in the Template pickup group. See To create a template of a measurement code sequence, page 558.
- Tap Accept.

TIP - If required, you can also enter additional description fields that are not in the feature library. See Additional settings, page 100.

## To change the number of code buttons that appear in the group

To change the number of code buttons that appear in the group, change the value in the Code button layout field. You may need to scroll down the Edit Measure codes screen to view this field.

The list of codes for each group is independent. For example, if you create codes for buttons using a 3x3 layout and then change the layout to 3x4, then three additional empty buttons are added to the group. The software does not move three buttons from any other group into the current group.

NOTE - The codes defined for a group are remembered, even if they are not displayed. For example, if you create codes for buttons using a 3x4 layout and then change the layout to 3x3, only the first nine codes are displayed. If you change the layout back to 3x4, all twelve codes are displayed.

## To delete buttons or groups

Use the Delete softkeys to delete buttons or groups. (In portrait mode, swipe right to left along the row of softkeys to view more softkeys.)

- To delete a button, tap the button to select it and then tap **Delete**. The other buttons in the group shuffle automatically to replace the deleted button.
- To delete the currently selected group, tap **Delete group** and then tap **Yes**.
- To delete all codes in the group, tap **Delete all** and then tap **Yes**.

## To create a template of a measurement code sequence

To automatically select the next code button in the code group after storing a measurement using Measure codes, configure the Template pickup settings in the Edit Measure codes screen. Template pickup is particularly useful when coding observations in a regular pattern, for example, a road cross section.

- 1. Tap  $\equiv$  and select **Measure / Measure codes**.
- 2. In the Measure codes form, tap / . The form changes to the Edit Measure codes screen.
- 3. In the Template pickup group, select the Enable check box to enable template pickup on the code buttons in the group. The template icon  $\sim$  appears on each code button used in the template.
- 4. In the Number of elements field, enter the number of elements in the template. The number of elements in the template can be fewer than the number of buttons in the group.
  - For example, in a 3x3 button layout you could choose to have 6 buttons in the template and use the additional 3 buttons in the group for extra items that you commonly measure but that are not part of the template. The first 6 buttons would be included in the template, but you can reorder the buttons as required. Tap a button to select it and then tap the left arrow or right arrow softkey to move the button.
- 5. Configure the template pickup **Direction**. Refer to the following diagram:

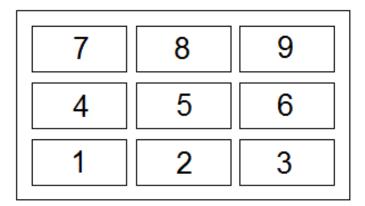

For the example above, where the template uses 6 buttons (buttons 4 through 9:

- Left to right The highlight moves from 7–9, then 4–6, then 7–9 again and so on.
- Right to left The highlight moves from 6–4, then 9–7, then 6–4 again and so on.
- Zig zag The highlight moves from 7–9, 4–6 then 6–4, 9–7, then 7–9 again and so on.

NOTE - During measurement, you can skip a code in the template by tapping a different code button or by using the arrow keys to select a different button.

## Measure code options

To configure options when measuring using Measure codes, tap Options when viewing the Measure codes form. (In portrait mode, swipe right to left along the row of softkeys to view the **Options** softkey.)

## String suffix

Measure codes has + and - softkeys that enable you to apply a suffix to the code on the button. This is useful when you use the stringing method for feature coding.

Select the format of the suffix from the String suffix field. You can select 1, 01, 001, or 0001.

#### Auto measure

The Auto measure check box controls whether the software starts measuring as soon as you move from the Measure codes screen to the Measure topo or Measure point screen. Clear the Auto measure check box if you want to be able to change measurement settings, such as the measurement method or the antenna or target height before you start the measurement.

#### Prompt for attributes

To make the attribute form appear when a point is stored for which there are required attributes but no value has yet been entered, tap **Options** and select **Prompt for attributes**.

#### **NOTE** - When **Prompt for attributes** is enabled:

- If you already entered attributes by tapping the **Attrib** softkey, you are not prompted for attributes.
- If attributes that are set as required are assigned a default value in the feature library, you are not prompted for attributes.

#### Use attributes of base code

You can configure the Trimble Access software to provide attributes for the complete code, or from a portion of the code - known as the "base code".

Typically, base codes are used when you use the + and - softkeys to "string" feature codes. For example, when you code a fence where all observations coded "Fence01" are joined together and all observations coded "Fence02" are joined together, and so on, and they all have the same attributes. In this example, you can create feature code libraries that contain all the "Fence\*\*" codes, or contain just the base code "Fence".

If you do string codes, and the feature library includes only the base code, then select the Use attributes of base code check box.

If you do not string codes, or if you do string codes but you include the entire code in the feature library, then you are not using base codes and you should clear the **Use attributes of base code** check box.

In the Trimble Access software, you can use Measuring and coding observations in one step, page 555 to create a code button that contains a numeric or alpha-numeric code (the base code) and then append a numeric suffix using the + and - softkeys.

NOTE - For codes entered into any other code field in the Trimble Access software, you cannot use the + and softkeys to append a suffix, so when you use base codes, the software can only attempt to determine the base code by stripping the numeric characters from the end of the codes.

The following rules help to explain the base code:

- When **Use attributes of base code** is **enabled**, the code **entered** on a button is the base code. Enter "Fence", string the code to become "Fence01", the attributes are derived from "Fence".
- When **Use attributes of base code** is **disabled**, the code **displayed** on a button is the base code. Enter "Fence", string the code to become "Fence01", the attributes are derived from "Fence01".
- If you edit or change the code on a button, the base code resets, using rule 1 or rule 2 above.
- If you change the configuration of the Use attributes of base code setting, the base code resets, using rule 1 or rule 2 above.
- When Measure codes passes the code to the Measure topo or Measure points screen, the base code from within Measure codes is retained.

#### NOTE -

- If you use attributes and numeric codes with a string suffix, you must use Measure codes to define the suffix and start the measurement. Measure codes understands where the code ends and the suffix starts. If you do not use Measure codes, the entire numeric code + suffix will be treated as the code, the suffix cannot be determined, and attributes for the base code will not be available.
- You cannot string numeric only codes when **Use attributes of base code** disabled.
- If the **Use attributes of base code** check box is selected, it is applied throughout the software.

### Single tap to measure

Select the Single tap to measure check box to speed up your workflow and open the Measure topo or Measure point screen with a single tap of the appropriate code button. If the Auto measure check box in the Options screen is selected, the software will begin measuring the observation as soon as the Measure topo or Measure point screen opens.

Clear the Single tap to measure check box if you prefer to edit the code before measuring, for example when adding a string suffix or adding additional codes to the observation.

**NOTE** – When the **Single tap to measure** check box is not selected, you must double-tap each code button to add the code to the **Code** field when the Multi-code button  $\mathbb{R}$  is enabled.

#### To measure and code observations

- 1. Tap  $\equiv$  and select **Measure / Measure codes**.
- 2. Select the code group from the list or press A–Z to quickly switch to group pages 1–26.
  - **NOTE** You cannot use alphanumeric key shortcuts if the Multi-code button 

    □ at the bottom of the form is enabled.
- 3. Tap the appropriate code button to select it or if the code button layout is 3x3 press the numeric key that corresponds to the appropriate code button.
  - You can also select code buttons using the keypad. Navigate to the button using the arrow keys, and then press the Space key.
  - If Single tap to measure is enabled In the Options screen, a single tap on any button will open the Measure topo or Measure point form. If Single tap to measure is not enabled, then unless the correct button is already highlighted you will need to tap the button twice or tap Measure to progress to the Measure topo or Measure point form. This extra tap gives you a chance to make other changes, for example to add a string suffix.

- TIP To apply multiple codes to the same observation, enable the Multi-code button 

  ☐ and then tap each code button. If Single tap to measure is not enabled, you must double-tap each code button to add the code. If you use multiple codes with attributes, enter all the codes before you enter the attributes.
- 4. If you are stringing codes, tap the + softkey to increment the suffix on the code.
  - To find the next available string for the currently highlighted button, tap Find. To configure the format of the suffix, tap Options and change the value in the String suffix field. (In portrait mode, swipe right to left along the row of softkeys to view the **Options** softkey.)
- 5. If required, tap **Measure** to progress to the **Measure topo** or **Measure point** screen.
- 6. Enter the point name and antenna or target height.
- 7. Select the measurement method.
- 8. Tap Measure to measure the point. For more information, refer to the topic for the selected measurement method.
  - TIP To set the software to start subsequent measurements as soon as the **Measure topo** or Measure point screen appears, in the Measure codes screen tap Options and then select the Auto measure check box. Auto measure is temporarily paused when the method is set to Distance offset, Angles only, and H Angle only.
- 9. To store a note with an observation, tap 🗓 . By default the note is attached to the previously measured point. To attach the note to the next point, tap **Next**.
- 10. If the measurement is not automatically stored, tap **Store**.
  - To change the auto store settings, tap **Options** in the **Measure topo Measure point** screen. Once the measurement is stored, the **Measure codes** form appears, ready for the next measurement.
- 11. To measure a new point with the same code, tap Enter. Alternatively, repeat the steps above to measure a point with a different code.

#### TIP -

- The Measure topo or Measure points form remains open. To change the point name or the measurement method, tap = and select the **Measure** form in the **Return to** list, make your changes, and then tap  $\equiv$  and select **Measure codes**.
- To measure a point with a null code, tap a blank code button.

## Stakeout

Use the Stakeout function to stake out points, lines, arcs, polylines, alignments, roads, and DTMs. To use stake out you must start a survey.

 $\bigwedge$  CAUTION – Do not change the coordinate system or calibration after you have staked out items. If you do, the previously staked out points will be inconsistent with the new coordinate system and any points computed or staked out after the change.

To use GNSS for stake out, you must start an RTK survey. To stake out lines, arcs, polylines, alignments, or digital terrain models, you must define a projection and datum transformation.

You can stake out items that are already in the job, in a linked file, or by keying them in during stakeout. You can stake them out from the map, from the menu, or from a list you have created. To work from a list, see Stake out items list, page 564.

## To stake out an item

- 1. To stake out from:
  - the map, select the item to be staked out in the map and tap **Stake out**.
  - the menu, tap  $\equiv$  and select **Stakeout** and then select the item type to stake out. In the **Stake out** screen, select the item to stake out.

TIP – When selecting line, arc, or polyline features to stake out from the map, tap near the end of the feature that you want to designate as the start. Arrows are then drawn on the feature to indicate the direction. If the direction is incorrect, tap the feature to deselect it and then tap it at the correct end to reselect the feature in the direction required. Alternatively tap and hold in the map and select Reverse direction from the menu. If the feature has been offset, the offset directions are not swapped when the direction is reversed.

- 2. Navigate to the point, or to the point designated as the start of the feature. Alternatively, direct the person holding the pole with the target or prism to the point.
  - For detailed information on using the stakeout navigation feature, see Stakeout navigation, page 566.
- 3. Mark the point.

- 4. Tap **Accept** to store the point.
- 5. If you selected the View before storage option, the staked deltas you selected in the Stakeout options screen are shown. Tap Store to store the deltas.

## Stake out items list

To work from a list of items to stake out, for example when staking a group of points, you must create a list of items to stake out, and then select a point from the Stake out items list and stake it out. Once you have stored the point, the software shows the Stake out items list. Select the next point to stake out.

You can update the Stake out items list by changing point selections in the map, when the Stake out items list is displayed on the right.

### To create the stake out list from the map

- 1. In the map, select the items to be staked out. Tap **Stakeout**.
- 2. The Stake out items list shows the items selected for stakeout. To add more items to the list, do one of the following:
  - Select them on the map. The **Stake out items** list is updated as you select them. Tap **OK**.
  - Tap Add. Select the method you want to use to add points to the list.

The items you selected are shown in the **Stake out items** list.

TIP – When selecting line, arc, or polyline features to stake out from the map, tap near the end of the feature that you want to designate as the start. Arrows are then drawn on the feature to indicate the direction. If the direction is incorrect, tap the feature to deselect it and then tap it at the correct end to reselect the feature in the direction required. Alternatively tap and hold in the map and select Reverse direction from the menu. If the feature has been offset, the offset directions are not swapped when the direction is reversed.

#### To create the stake out list from the menu

- 1. Tap  $\equiv$  and select **Stakeout / Points**.
- 2. If the map is not shown and the **Stake out point** form is full-width, tap **List**.

The Stake out items list shows all items selected for stake out. The list may already contain points that were added to the list previously but not staked out.

3. Tap Add. Select the method you want to use to add points to the list.

The points you selected are shown in the **Stake out items** list.

### To create the stake out list from a file outside the job

To select points in a CSV/TXT file or another job that is not linked to the current job:

- 1. Tap  $\equiv$  and select **Stakeout / Points**.
- 2. If the map is not shown and the **Stake out point** form is full-width, tap **List**.
- 3. Tap Add.
- 4. Tap Select from file.
- 5. Tap the file to select it or use the controller arrow keys to select the file. Tap **Accept**.
- 6. If the Advanced geodetic check box is enabled in the Cogo settings screen, and you select a CSV or TXT file, you must specify the Coordinate type of the points in the file. Select Grid points or Grid (local) points.
- 7. If the points in the file are **Grid (local) points**, select the transformation to use to transform them to grid points:
  - To assign the transformation later, select Not applied, this will be defined later. Tap Accept.
  - To create a new display transformation, select Create new transformation. Tap Next and complete the required steps. See Transformations, page 250.
  - To select an existing display transformation, select **Select transformation**. Select the display transformation from the list. Tap Accept.
- 8. To select the points from the file to add to the stakeout list, tap each point name or tap All. **NOTE** – Points in the CSV/TXT/JOB file that are already in the stake out list do not appear and cannot be added again to the list.
- 9. Tap Add.

The points you selected are shown in the **Stake out items** list.

## Managing the list of Stake out items

If you select more than one item in the map and then tap **Stakeout**, the **Stake out items** list appears. Select each item in turn from the Stake out items list, navigate to it and stake it out before returning to the Stake out items list.

TIP - Points are automatically removed from the list after they have been staked. To keep points in the list, clear the Remove staked point from list check box in the stakeout options screen. This setting does not affect line, arc, or polyline features.

When the **Stake out items** list is shown alongside the map:

- The currently selected list item is highlighted on the map.
- Changing the items that are selected in the map updates the items in the Stake out items list, and removing items in the Stake out items list updates what is selected in the map.
- To clear the Stake out items list, tap Rem all or double-tap in the map. If you accidentally clear the list, tap Undo to restore the list of Stake out items.

To set aside the Stake out items list tap Esc. The Stake out items list is remembered and you can return to it later.

When the Stake out items list is not open:

- To clear the current map selection, double-tap in the map.
- Select items in the map as usual to perform other functions, for example to key in features or compute Cogo calculations.
- To return to the Stake out items list, tap Stakeout.
- To add the current map selection to the current Stake out items list, tap and hold in the map and select Stakeout: x items, where x is the count of the items in the stakeout list as well as the number of items in the map. The Stake out items list opens, showing the updated list.

## Stakeout navigation

When navigating to a point during stakeout, the information shown depends on whether you are performing a Conventional or GNSS survey, and the options you have configured in the Stakeout options screen. To configure these options, see Stakeout navigation display, page 568.

#### Conventional survey

- 1. Hold the display screen in front of you as you walk forwards in the direction that the arrow is pointing. The arrow points in the direction of the point that you intend to measure (the "target").
  - The navigation deltas appear at the bottom of the screen, and indicate the distance to and direction of the target. To change the displayed deltas, tap **Options**.
- 2. When you get to within 3 meters (10 feet) of the point, the arrow disappears, and the in/out and left/right directions appear, with the instrument as a reference point.

If you are operating a robotic instrument remotely from the target:

- the instrument automatically tracks the prism as it moves
- the instrument continuously updates the graphical display

the graphical display is reversed and the arrows are shown from the target (prism) to the instrument

The first display shows which way the instrument should be turned, the angle that the instrument should display and the distance from the last point staked to the point currently being staked.

- 3. Turn the instrument (two outline arrows will appear when it is on line), and direct the person holding the pole on line.
  - If you are using a servo instrument, and the Servo auto turn field in the survey style is set to HA & VA, or HA only the instrument automatically turns to the point. If you are working robotically, or when the Servo auto turn field in the survey style is set to Off, the instrument does not turn automatically.
- 4. Stake the point.

#### **GNSS** survey

1. Hold the display screen in front of you as you walk toward the point that you intend to stake (the "target"). The navigation deltas appear at the bottom of the screen, and indicate the distance to and direction of the target. To change the displayed deltas, tap Options.

If you are using IMU tilt compensation and the IMU is aligned:

- The heading from the receiver is used to orient the large stakeout navigation arrow, even when you are standing still. You must be facing the LED panel of the receiver for these to be orientated correctly.
- The deltas apply to the pole tip. You can tilt the pole as required as you navigate to the feature. If you are using GNSS only:
  - The large navigation arrow points in the direction of the point that you intend to measure (the "target"). You must be moving for the navigation arrow to show the correct direction.
  - The horizontal deltas apply to the antenna phase center (APC). You must keep the pole vertical as you navigate to the feature.

TIP - To change the reference point used by the small orientation arrow, tap the North/Sun softkey. (In portrait mode, swipe right to left along the row of softkeys to view more softkeys.)

2. When you get to within 10 feet (3 meters) of the point, the arrow disappears and a bull's-eye target appears. When staking a point, line, arc, or alignment a grid appears as you near the target. The grid changes scale as you move closer to the target.

- Keep facing in the same direction and only move forwards, backwards, left or right. Do not change your orientation.
- 3. Continue moving forwards until the cross, representing your current position, covers the bull's-eye target, representing the point.
  - TIP If you are using IMU tilt compensation and the IMU is aligned, once the fully zoomed-in screen appears you can stop moving yourself and simply move the pole tip to the target position, using the stakeout screen for guidance.
- 4. Stake the point.

## Stakeout navigation display

The information shown when navigating to points during stakeout depends on whether you are performing a Conventional or GNSS survey, and the options you have configured in the Stakeout options screen. Configure these options in the survey style or tap Options during stakeout.

### Conventional surveys

- 1. Tap ≡ and select Settings / Survey styles / <Style name> / Stakeout to configure the stakeout display in the survey style.
  - TIP To change the deltas during stakeout, tap **Options** in the stakeout screen.
- 2. Use the **Display** group to configure the appearance of the navigation display during stakeout:
  - a. To show the large navigation arrow in the navigation screen, set the Show stakeout graphics switch to Yes.
    - TIP If you are using a controller with a smaller screen, or you want to fit more navigation deltas on the screen, set the Show stakeout graphics switch to No. The other fields in the Display group are hidden when the switch is set to No.
  - b. Select the **Display mode**: The options are:
    - Direction and distance the stakeout navigation display shows a large arrow pointing in the direction you have to move. When you are close to the point, the arrow changes to the in/out and left/right directions, relative to the instrument.
    - In/out and left/right the stakeout navigation display shows in/out and left/right directions.
    - TIP By default the software automatically gives in/out and left/right directions from the Target perspective in a robotic survey, and from the Instrument perspective when connected to a servo

- instrument using a face plate or cable. To change this, change the settings in the Servo/Robotic group box. For more information, see Servo/Robotic, page 268.
- c. Use the Distance tolerance field to specify the allowable error in distance. If the target is within this distance from the point, the software indicates that the distance is correct.
- d. Use the Angle tolerance field to specify the allowable error in angle. If the conventional instrument is turned away from the point by less than this angle, the software indicates that the angle is correct.
- e. Use the **Grade** field to display the grade of a slope as an angle, percent, or ratio. The ratio can be displayed as Rise:Run or Run:Rise. See Grade, page 86.
- f. When staking position relative to a road, from the **Design cut/fill** field, select whether to show the Vertical or Perpendicular cut/fill to the design.
  - **NOTE** The **Perpendicular** cut/fill position is drawn on the design in the cross section view. Because the cross section view is not drawn to scale, the perpendicular position may appear slightly incorrect (ie. not exactly perpendicular).
  - TIP For all other stakeout methods the Vertical cut/fill to the design is always shown.
- 3. In the **Deltas** group, review the deltas shown for the current stakeout entity. To change the deltas shown, tap Edit.
  - Deltas are the information fields showing during navigation that indicate the direction and distance you need to travel to the entity you want to stake out. See Stakeout navigation deltas, page 571.
- 4. To display the cut or fill relative to a DTM during stakeout, in the DTM group box select the DTM file. If required, in the Offset to DTM field, specify an offset to the DTM. Tap . and select whether the offset is to be applied vertical or perpendicular to the DTM. The V.Dist DTM value is to the offset position.
- 5. If your Trimble controller includes an internal compass, you can use it when staking out a position or navigating to a point. To use the internal compass, select the Compass check box. Trimble recommends you *disable* the compass when you are near magnetic fields that may cause interference.

#### **GNSS** surveys

- 1. Tap ≡ and select **Settings / Survey styles / <Style name> / Stakeout** to configure the stakeout display in the survey style.
  - TIP To change the deltas during stakeout, tap **Options** in the stakeout screen.

- 2. Use the **Display** group to configure the appearance of the navigation display during stakeout:
  - a. To show the large navigation arrow in the navigation screen, set the Show stakeout graphics switch to Yes.
    - TIP If you are using a controller with a smaller screen, or you want to fit more navigation deltas on the screen, set the **Show stakeout graphics** switch to **No**. The other fields in the **Display** group are hidden when the switch is set to No.
  - b. Select the **Display mode**: The options are:
    - Target centered the selected point stays fixed in the center of the screen
    - Surveyor centered your position stays fixed in the center of the screen
  - c. Choose a setting in the **Display orientation** field. The options are:
    - Direction of travel the screen will orientate so that the top of the screen points in the direction of travel.
    - North / Sun the small orientation arrow shows the location of North or the sun. The screen will orientate so that the top of the screen points toward North or the sun. When using the display, tap the North/Sun softkey to toggle the orientation between north and the sun.
    - Reference azimuth:
      - For a point the screen will orientate to the **Reference azimuth** for the job. The **Stake** option must be set to Relative to azimuth.
      - For a line or road the screen will orientate to the azimuth of the line or road.
    - NOTE If, when staking a point, the Display orientation is set to Reference azimuth and the Stake option is **not** set to **Relative to azimuth** the display orientation behavior will default to **Direction of** travel. For Stake options, see GNSS stake methods, page 580.
  - d. Use the **Grade** field to display the grade of a slope as an angle, percent, or ratio. The ratio can be displayed as Rise:Run or Run:Rise. See Grade, page 86.
  - e. When staking position relative to a road, from the **Design cut/fill** field, select whether to show the **Vertical** or **Perpendicular** cut/fill to the design.
    - **NOTE** The **Perpendicular** cut/fill position is drawn on the design in the cross section view. Because the cross section view is not drawn to scale, the perpendicular position may appear slightly incorrect (ie. not exactly perpendicular).
    - TIP For all other stakeout methods the Vertical cut/fill to the design is always shown.

- 3. In the **Deltas** group, review the deltas shown for the current stakeout entity. To change the deltas shown, tap Edit.
  - Deltas are the information fields showing during navigation that indicate the direction and distance you need to travel to the entity you want to stake out. See Stakeout navigation deltas, page 571.
- 4. To display the cut or fill relative to a DTM during stakeout, in the DTM group box select the DTM file. If required, in the Offset to DTM field, specify an offset to the DTM. Tap 🛌 and select whether the offset is to be applied vertical or perpendicular to the DTM. The V.Dist DTM value is to the offset position.
- 5. If your Trimble controller includes an internal compass, you can use it when staking out a position or navigating to a point. To use the internal compass, select the Compass check box. Trimble recommends you *disable* the compass when you are near magnetic fields that may cause interference.
  - NOTE If you are using IMU tilt compensation and the IMU is aligned, the heading from the receiver is always used to orient the GNSS cursor, the large stakeout navigation arrow and the close up screen. You must be facing the LED panel of the receiver for these to be orientated correctly.
- 6. By default the software displays navigation information to the point from your current position. To navigate using a cross-track line between the point to be staked out and a reference point, change the Stake method. See GNSS stake methods, page 580.

## Stakeout navigation deltas

The navigation information displayed during stakeout is user-definable and different configurations can be set up for the following item types:

- Points
- Points on a line, arc, polyline, or road
- Line, arc, polyline, or road
- Surface

#### To edit the stakeout deltas

- 1. Tap ≡ and select Settings / Survey styles / <Style name> / Stakeout to configure the survey style to display the stakeout deltas as you usually use them.
  - TIP To change the deltas during stakeout, tap Options in the stakeout screen or tap and hold in the navigation pane.
- 2. In the **Deltas** group, tap **Edit**.

- 3. In the Deltas list, tap a delta to change whether the delta is displayed. A check mark indicates the delta will be shown. When fewer deltas are shown they are displayed in a larger font.
- 4. To reorder the deltas, tap and hold a delta and drag it up or down the list.
- 5. Tap Accept.
- 6. If you are using a controller with a smaller screen, or you want to fit more navigation deltas on the screen, set the **Show stakeout graphics** switch to **No**.
- 7. Tap **Accept** to return to the **Stakeout** screen.

#### Available deltas

#### **Deltas: Points**

Available deltas for points are:

- Go North/South
- Go East/West
- Go Left/Right
- Go Forward/Backward
- Go In/Out (conventional surveys only)
- Delta H.Ang (conventional surveys only)
- Go Left/Right (angle) (conventional surveys only)
- H.Ang reqd. (conventional surveys only)
- Elevation
- V.Dist
- Design elevation
- Azimuth
- H.Dist
- Northing
- Easting
- DTM elevation
- V. Dist DTM

### Deltas: Points on a line, arc, polyline, or road

Available deltas for points on a line, arc, polyline, or road are the same as for a line, arc, polyline, or road, with the addition of:

- Go Forward/Backward Relative to line
- Side slope
- Fill slope (as staked)
- H.Dist to hinge point
- V.Dist to hinge point
- S.Dist to hinge

## Deltas: Line, arc, polyline, or road

Available deltas for a line, arc, polyline, or road are the same as for points, with the addition of:

- Go Left/Right Relative to line
- Station
- H.Offset
- · Grade to line
- · Station: Reference alignment
- H.Offset: Reference alignment

#### Deltas: Surface

Available deltas for surfaces are:

- Northing
- Easting
- Elevation
- V.Dist
- · Design elevation

## As-staked point details

As-staked point details are shown in stakeout reports generated from the Export screen, and they are shown on the Confirm staked deltas screen that appears when you enable View before storage.

#### To configure As-staked point details:

- During stakeout, tap Options.

The **As-staked point details** group box has the following settings.

### View before storage and horizontal tolerance

To see the differences between the design point and the as-staked point before you store the point, select the **View before storage** check box and then choose one of these options:

- To see the differences every time, set the **Horizontal tolerance** to 0.000 m.
- To see the differences only if the tolerance is exceeded, set the Horizontal tolerance to a suitable value.

NOTE - The Stake delta values are reported as differences from the measured/as-staked point to the design point.

#### Staked deltas format

From the **Staked deltas format** field, select an appropriate display format.

NOTE - If you are using an R12i receiver and the IMU is aligned, the deltas apply to the pole tip, not the Antenna Phase Center (APC).

#### General Survey stakeout formats

The following list shows the translated stakeout formats that are supplied with the language files, and the support offered by those formats:

#### Point – Stake markup

Provides a simplified stakeout display that presents the vertical distance (cut/fill) to the design point. The vertical distance to a DTM will also be displayed if applicable.

#### • Point - Stake multiple elevs

Provides a stakeout display that allows you to edit the point design elevation (the cut/fill value will be updated) and entry of up to two extra design elevations with associated vertical offsets and updated cut/fill values.

#### • Line - Stake markup

Provides a simplified stakeout display that presents the vertical distance (cut/fill) to the design position. The appropriate station and offset values are reported, based on the selected line stakeout method.

#### Arc - Stake markup

Provides a simplified stakeout display that presents the vertical distance (cut/fill) to the design position. The appropriate station and offset values are reported, based on the selected arc stakeout method.

## • DTM - Stake markup

Provides a simplified stakeout display that presents the vertical distance (cut/fill) to the DTM being staked.

#### Stake manhole inverts

When staking a manhole with multiple inverts from a pipe network LandXML file, provides a simplified stakeout display that uses the extra invert elevations in the LandXML pipe network file to compute their associated vertical offsets and updated cut/fill values on the Confirm staked deltas screen.

#### Roads stakeout formats

If the Roads application is installed, the following additional translated stakeout formats are available:

#### • Road - Catch + offsets

Provides details of all the standard road staked deltas plus a list of the horizontal and vertical distances to each of the cross-section positions from the staked offset position. The reported horizontal and vertical distances include the applied horizontal and vertical construction offsets.

### Road - Stake markup

Provides a simplified stakeout display that presents the vertical distance (cut/fill) to the road design position. Appropriate station and offset values and cross-section details (in the case of catch point staking) are reported, based on the road stakeout method.

#### Road - XS details

Provides all the standard road staked deltas details as well as a list of the cross-section elements (left and right) that define the design cross-section at the selected station.

#### Pipelines stakeout reports

If the Pipelines application is installed, the following additional translated stakeout reports are available:

#### · Pipelines - Alignment stakeout

Provides details of all the standard alignment staked deltas plus the ahead and behind station values are reported for positions measured in the internal and external angles of non-tangential intersection points in the alignment.

Select this **Staked delta format** when staking a pipeline alignment.

#### Pipelines - Points stakeout

Provides details of all the standard point staked deltas plus the ahead and behind station values are reported for positions measured in the internal and external angles of non-tangential intersection points in the alignment.

Refer to the diagram where:

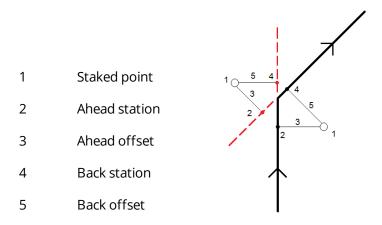

Select this **Staked delta format** when staking points.

#### As-staked name and as-staked code

You can set the name of the As-staked point to be one of the following:

- · Design name
- Design name (with prefix)
- · Design name (with suffix)
- the next Auto point name

For the design name options that have a prefix or suffix, complete the **Prefix/Suffix** field as required.

**NOTE** - The design name options are available only when staking points.

You can also set the code of the As-staked point to be one of the following:

- Design name
- Design code

- Last code used
- Design station and offset
- Design file attributes

Select Design file attributes if you are staking an item in a DXF, Shape, LandXML or IFC file and want to save the design file attributes for the selected item with the as-staked point.

The **Description** defaults as follows:

- When staking a point, line or arc with descriptions, the description of the as-staked point will default to the description of the design entity unless the As-staked code is set to Last code used in which case the last used description is used.
- When staking a road using the Roads application, the description will always be the last used independent of the As-staked code setting.

## Store grid deltas

Set the Store grid deltas check box. Do one of the following:

- Select the check box to display and store the delta northing, delta easting, and delta elevation during stakeout.
- Clear the check box to display and store the deltas as a horizontal distance, vertical distance, and

NOTE - If you use a user definable stakeout report, the Store grid deltas option is not used, unless it is referenced in your report.

# To stake out points

You can stake a single point or group of points from the map, or from the menu.

Before you start, configure your navigation display settings. You can stake relative to a DTM or the design elevation, if required.

When navigating to the point, you can navigate to and stake a new point defined by an azimuth and offset from the selected point, if required.

## To stake a single point from the map

## Conventional survey

1. Make sure the **Target height** is correct.

To change the target height, tap the target icon in the status bar and edit the height of the target. Tap Accept.

- 2. Tap the point in the map and then tap Stakeout. Alternatively, double-tap the point.
- 3. Navigate to the point.
- 4. When the point is within tolerance, tap **Measure** to measure the point.

NOTE - When using a Trimble SX12 scanning total station in TRK mode with the laser pointer enabled, the **Stakeout** screen shows the **Mark point** softkey instead of the **Measure** softkey. Tap **Mark point** to put the instrument into STD mode. The laser pointer stops flashing and moves to position itself at the EDM location. When you tap Accept to store the point, the instrument automatically returns to TRK mode and the laser pointer resumes flashing. To remeasure and update the stakeout deltas, tap Measure after you tap Mark point and before you tap Accept.

- 5. Tap **Accept** to store the point.
- 6. If you selected the View before storage option, the staked deltas you selected in the Stakeout options screen are shown. Tap Store.

TIP - To measure the stake position without repositioning the laser pointer on the EDM location, tap Options in the Stakeout screen and clear the Mark point with laser pointer check box. When the check box is cleared, the Stakeout screen shows the Measure softkey as usual.

#### **GNSS** survey

- 1. Make sure the **Antenna height** and **Measured to** information is correct.
- 2. Tap the point in the map and then tap Stakeout. Alternatively, double-tap the point.
- 3. Navigate to the point.
- 4. When the point is within tolerance, measure the point.
- 5. Tap Store.
- 6. If you selected the View before storage option, the staked deltas you selected in the Stakeout options screen are shown. Tap Store.

## To stake a single point from the Stakeout menu

- 1. Tap  $\equiv$  and select **Stakeout / Points**.
- 2. If the Stake out items list appears beside the map, tap Point to change to staking a single point.
- 3. Tap ▶ next to the **Point name** field and select:
  - List to view a list of all points in the current job and linked files.
  - Wildcard search to select from a filtered list of all points in the current job and linked files.

• **Key in** to key in the coordinates of the point to stake.

TIP - Tap Closest to populate the Point name field with the name of the closest point. (In portrait mode, swipe right to left along the row of softkeys to view more softkeys.) Closest searches the current job and all linked files to find the closest point that is not an as-staked point or a design point for the as-staked points.

- 4. Enter the Point increment value. After measuring and storing the point, the software uses the Point **increment** value to determine the next point to stake. To:
  - Return to the stake out point screen after staking a point, enter an increment of 0 or?.
  - Automatically increment to the next point, enter a valid increment value.

If a point does not exist using the increment specified, tap Cancel to return to this screen after staking a point. Alternatively, tap the Search button to find the next available point.

You can use a decimal point increment, for example 0.5. You can also increment the numeric component of a point name that ends in alpha characters, for example, you can increment 1000a by 1 to 1001a. To do this, tap • and then clear the **Apply to numeric only** check box.

- 5. Navigate to the point and stake it. Refer to the steps in the To stake a single point from the map, page 577 section above.
- 6. The software uses the **Point increment** value to determine the next point to stake. If a point with the increment value exists, the name and navigation information for the next point are shown.
  - If the point does not exist, the Stake out point screen appears. Select the next point to stake. Tap Next to find the next point. If it does not exist, tap the Search button to find the next available point.

TIP - When staking a single point, you can still use a stake point list to ensure that you stake all required points. To do this, build the stake list, make sure that **Remove staked point from list** is enabled, and stake points using the stake a single point mode. As points are staked they will be removed from the stake list. Tap **List** as required to check which points still need to be staked.

## To edit the design elevation

When navigating to a point during stakeout, the design elevation is shown at the bottom of the Stake out point form. To edit the elevation, tap ▶ and enter a new value. To revert to the original elevation, tap ▶ and select Reload original elevation.

After staking, you can modify the design elevation in the as-staked deltas screen, depending on the stake out style sheet being used.

#### GNSS stake methods

In a GNSS survey, configure the stake method to control how stake out navigation information appears. The default method is **To the point**, where directions to the point are given from your current position.

To change the GNSS stake method:

- 1. Make sure you have entered an antenna height.
- 2. Tap  $\equiv$  and select **Stakeout / Points**.
- 3. If the Stake out point form appears beside the map showing a list, tap Point to change to staking a single point.
- 4. Tap Options.
- 5. In the **Stake** field, select the method. Select from:
  - To the point stake out the point with directions from your current position. This is the default method.
  - From fixed point stake out the point with cross-track information and directions from another point. Enter a point name in the From point field. Select from a list, key in, or measure this value.
  - From start position stake out the point with cross-track information and directions from the current position when you start to navigate.
  - From last point staked stake out the point with cross-track information and directions from the last point that was staked out and measured. The staked point is used, not the design point.
  - Relative to azimuth stake out the point with the cross-track information and directions relative to the Reference azimuth.

The Reference azimuth field shows the value entered in the Reference azimuth field of the Cogo settings screen of the job properties (see Cogo settings, page 93). Editing the Reference azimuth field in the Stakeout Options screen updates the Reference azimuth field in the Cogo settings screen and the Map settings screen.

## NOTE -

- The cross-track function creates a line between the point to be staked out and one of the following: a fixed point, the start position, the last point staked, or a reference azimuth. The Trimble Access software displays this line, and an extra field (Go left or Go right) gives the offset to the line.
- When the **Deltas** field is set to Station and offset the **Go left** or **Go right** field shows the same information as the **H.Offset** field.
- When the Deltas is set to Station and offset and the Stake method is set to Relative to azimuth, the Go left or Go right field is replaced by the delta Elev (to last) staked point field.

## To stake an offset point

When staking a point using the default GNSS stake method To the point you can stake an offset point defined by an azimuth and offset from the point.

You can also define a second offset point on the same azimuth as the first offset point.

- 1. When navigating to the point, tap **Offset**.
- 2. Use the fields in the Offset screen to configure staking out points (1) at an azimuth (2) from a point (3) and offset by a horizontal distance (4).

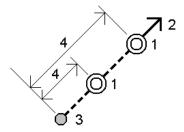

The elevation for each offset point can be defined by:

- Slope from point the elevation is computed by a slope from the elevation of the point selected to stake.
- Delta from point the elevation is computed by a delta from the elevation of the point selected to stake.
- **Key in** the elevation is keyed in.

**NOTE** – If the point has no elevation, the elevation for the offset points must be keyed in.

3. Tap Accept.

The map shows the selected point and the first offset point.

4. Navigate to the offset point. See Stakeout navigation, page 566.

- 5. When the point is within tolerance, measure the point. Tap **Store**.
  - If you have defined a second point, it is shown on the map.
- 6. Navigate to the second offset point.
- 7. When the point is within tolerance, measure the point. Tap **Store**. If you are staking points from a list, the software returns to the stakeout point list.

## To stake out a line

Before you start, configure your navigation display settings. You can stake relative to a DTM or the design elevation, if required.

- 1. To select the line:
  - From the map, you can:
    - Select the line and tap Stakeout.
    - Select the two points that define the line, and then tap and hold in the map and select Stake out line.
    - Double-tap the line in the map.

TIP - When selecting a line to stake out from the map, tap near the end of the line that you want to designate as the start. Arrows are then drawn on the line to indicate the direction. If the direction is incorrect, tap the line to deselect it and then tap it at the correct end to reselect the line in the direction required. Alternatively tap and hold in the map and select Reverse line direction from the menu.

**NOTE** – If the line has been offset, the offset directions are not swapped when the line direction is reversed.

- From the menu, tap ≡ and select **Stakeout / Lines**. Tap ▶ next to the **Line name** field and select:
  - List to view a list of previously defined lines to select from.
  - Two points to define the line from two points.
  - Azimuth to define the line by a start point and an azimuth.
- 2. In the Stake field, select the method and then fill out the required fields. Refer to the Line stakeout methods, page 583 below.

To select the station to stake, key it in, tap the Sta- and Sta+ softkeys, or tap ▶ next to the Station fields to select the start or end station.

When staking a station or staking to the line you can tap another station or line in the map to change what you are staking, and the stakeout details in the adjacent panel update to reflect the new selection.

- 3. To review the line definition, tap **Details**.
- 4. Enter the Antenna height or Target height, the value of the station to be staked out (if any), and any further details, such as horizontal and vertical offsets.
- 5. Tap Start.
- 6. Navigate to the point.
- 7. When the point is within tolerance, tap **Measure** to measure the point.

NOTE - When using a Trimble SX12 scanning total station in TRK mode with the laser pointer enabled, the **Stakeout** screen shows the **Mark point** softkey instead of the **Measure** softkey. Tap **Mark point** to put the instrument into **STD** mode. The laser pointer stops flashing and moves to position itself at the EDM location. When you tap **Accept** to store the point, the instrument automatically returns to **TRK** mode and the laser pointer resumes flashing. To remeasure and update the stakeout deltas, tap Measure after you tap Mark point and before you tap Accept.

- 8. Tap Accept to store the point.
- 9. If you selected the View before storage option, the staked deltas you selected in the Stakeout **options** screen are shown. Tap **Store**.
- 10. The software returns to the navigation screen or, if you selected multiple items to stake out, the software returns to the Stake out items list.

## Line stakeout methods

## To the line

Measure your position (1) relative to a defined line (2).

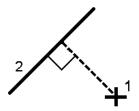

## Distance along line

Stake out the distance along a defined line (1) at the distance interval (2). The distance and distance interval values are slope distances along the line, rather than horizontal distances. This method also enables positions on a vertical line to be staked.

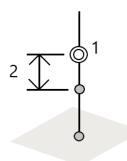

## Station on the line

Stake out stations (1) on a defined line at the station interval (2) along the line.

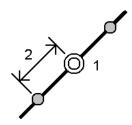

## Station/offset from line

Stake out a point (1) perpendicular to a station (3) on a defined line (2) and offset to the left or right by a horizontal distance (4). The design elevation of the point is the same as the elevation of the line at the selected station.

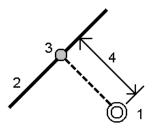

TIP - You can also apply a vertical offset.

## Slope from line

Measure your position relative to a slope (2) defined either side of a defined line (1). Each slope can be defined with a different grade (3).

Use the **Slope left** field and the **Slope right** field to define the type of grade in one of the following ways:

- horizontal and vertical distance
- grade and slope distance
- · grade and horizontal distance

The software reports your position relative to the line and the vertical distance as a cut (4) or a fill (5) to the slope.

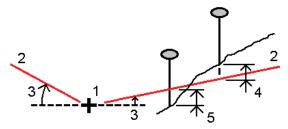

## Station/skew offset from line

Stake out a point (1) at a skew (2) from a station (3) on a defined line (4) and offset to the left or right by a skew distance (5). The skew can be defined by a forward or backward delta angle to a line (6) at right angles to the line being staked, or the skew can be defined by an azimuth. The diagram shows a point defined by a skew forward and offset to the right.

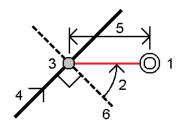

The elevation for the point can be defined by:

- Slope from line the elevation is computed by a slope from the elevation of the line at the entered station
- Delta from line the elevation is computed by a delta from the elevation of the line at the entered station.
- Key in the elevation is keyed in.

**NOTE** – If the line has no elevation, the elevation for the point must be keyed in.

# To stake out a polyline

Polylines are two or more lines or arcs connected together. If required, you can create a polyline from existing points in the map. See To key in a polyline, page 208.

Before you start, configure your navigation display settings. You can stake relative to a DTM or the design elevation, if required.

- 1. To select the polyline:
  - From the map, you can:
    - Select the polyline and tap Stakeout.
    - Double-tap the polyline in the map.

TIP - When selecting a polyline to stake out from the map, tap near the end of the polyline that you want to designate as the start. Arrows are then drawn on the polyline to indicate the direction. If the direction is incorrect, tap the polyline to deselect it and then tap it at the correct end to reselect the polyline in the direction required. Alternatively tap and hold in the map and select Reverse polyline direction from the menu.

NOTE - If the polyline has been offset, the offset directions are not swapped when the polyline direction is reversed.

- 2. In the Stake field, select the method and then fill out the required fields. Refer to the Polyline stakeout methods, page 587 below.

To select the station to stake, key it in, tap the **Sta**- and **Sta**+ softkeys, or tap ▶ next to the **Station** fields to select a station from the list.

- TIP When staking a station or staking to the polyline you can tap another station or polyline in the map to change what you are staking, and the stakeout details in the adjacent panel update to reflect the new selection.
- 3. To review the polyline definition, tap **Details**.
- 4. Enter the Antenna height or Target height, the value of the station to be staked out (if any), and any further details, such as horizontal and vertical offsets.
- 5. Tap Start.
- 6. Navigate to the point.

NOTE - The Relative to polyline navigation deltas are derived by projecting from your current position perpendicular to the polyline to compute the Go Right/Go Left value, with the Go Forward/Go Backward value computed from that station along the polyline to the target station.

7. When the point is within tolerance, tap **Measure** to measure the point.

**NOTE** – When using a Trimble SX12 scanning total station in **TRK** mode with the **laser pointer enabled**, the **Stakeout** screen shows the **Mark point** softkey instead of the **Measure** softkey. Tap **Mark point** to put the instrument into STD mode. The laser pointer stops flashing and moves to position itself at the EDM location. When you tap Accept to store the point, the instrument automatically returns to TRK mode and the laser pointer resumes flashing. To remeasure and update the stakeout deltas, tap Measure after you tap Mark point and before you tap Accept.

- 8. Tap Accept to store the point.
- 9. If you selected the View before storage option, the staked deltas you selected in the Stakeout **options** screen are shown. Tap **Store**.
- 10. The software returns to the navigation screen or, if you selected multiple items to stake out, the software returns to the Stake out items list.

## Polyline stakeout methods

## To the polyline

Measure your position (1) relative to a defined polyline (2).

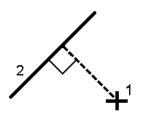

## Distance along polyline

Stake out the distance along a defined polyline (1) at the distance interval (2). The distance and distance interval values are **slope** distances along the polyline, rather than **horizontal** distances. This method also enables positions on a vertical polyline to be staked.

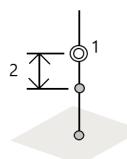

## Station on the polyline

Stake out stations (1) on a defined polyline at the station interval (2) along the polyline.

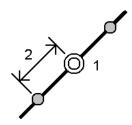

## Station/offset from polyline

Stake out a point (1) perpendicular to a station (3) on a defined polyline (2) and offset to the left or right by a horizontal distance (4). The design elevation of the point is the same as the elevation of the polyline at the selected station.

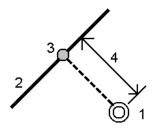

TIP - You can also apply a vertical offset.

## Slope from polyline

Measure your position relative to a slope (2) defined either side of a defined polyline (1). Each slope can be defined with a different grade (3).

Use the **Slope left** field and the **Slope right** field to define the type of grade in one of the following ways:

- horizontal and vertical distance
- grade and slope distance
- grade and horizontal distance

The software reports your position relative to the polyline and the vertical distance as a cut (4) or a fill (5) to the slope.

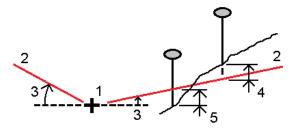

## Station/skew offset from polyline

Stake out a point (1) at a skew (2) from a station (3) on a defined polyline (4) and offset to the left or right by a skew distance (5). The skew can be defined by a forward or backward delta angle to a polyline (6) at right angles to the polyline being staked, or the skew can be defined by an azimuth. The diagram shows a point defined by a skew forward and offset to the right.

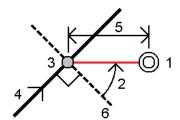

The elevation for the point can be defined by:

- Slope from polyline the elevation is computed by a slope from the elevation of the polyline at the entered station
- Delta from polyline the elevation is computed by a delta from the elevation of the polyline at the entered station.
- Key in the elevation is keyed in.

**NOTE** – If the polyline has no elevation, the elevation for the point must be keyed in.

## Side slope from polyline

1. To define the hinge, select a **Hinge derivation** method and then complete the appropriate fields:

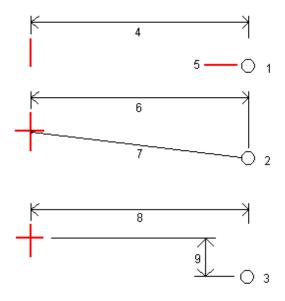

- 1 Offset and elevation. Enter an offset (4) from the polyline, and the elevation (5) of the hinge position.
- 2 Offset and slope. Enter an offset (6) from the polyline, and the slope value (7) from the polyline to the hinge position.
- 3 Offset and vertical distance. Enter an offset (8) from the polyline, and the vertical difference (9) from the polyline to the hinge position.

**NOTE** – If the polyline is defined by points with no elevations, the only hinge derivation method available is Offset and elevation.

2. To define the side slope:

Enter the Cut slope (1), Fill slope (2), and Cut ditch width (3) values.

**NOTE** – Cut and fill slopes are expressed as positive values. You cannot add a string after a side slope.

To define a side slope with only a cut or fill slope, leave the other slope value field as '?'.

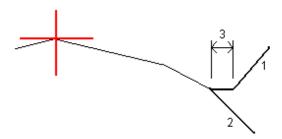

## To stake out an arc

Before you start, configure your navigation display settings. You can stake relative to a DTM or the design elevation, if required.

- 1. Do one of the following:
  - Tap ≡ and select **Stakeout / Arcs** and then tap ▶ next to the **Arc name** field to view a list of previously defined arcs to select from.
  - In the map, select the arc to be staked out. Tap **Stakeout**.

TIP - When selecting an arc to stake out, tap near the end of the arc that you want to designate as the start. Arrows are then drawn on the arc to indicate the direction. If the direction of the arc is incorrect, tap the arc to deselect it and then tap it at the correct end to reselect the arc in the direction required. Alternatively tap and hold in the map and select Reverse arc direction.

**NOTE** – If the arc has been offset, the offset directions are not swapped when the arc direction is reversed.

2. In the Stake field, select the method and then fill out the required fields. Refer to the Arc stakeout methods, page 592 below.

To select the station to stake, key it in, tap the **Sta-** and **Sta+** softkeys, or tap ▶ next to the **Station** fields to select the start or end station.

TIP - When staking a station or staking to the arc you can tap another station or arc in the map to change what you are staking, and the stakeout details in the adjacent panel update to reflect the new selection.

- 3. To review the arc definition, tap **Details**.
- 4. Enter the Antenna height or Target height, the value of the station to be staked out (if any), and any further details, such as horizontal and vertical offsets.
- 5. Tap Start.
- 6. Navigate to the point.

7. When the point is within tolerance, tap **Measure** to measure the point.

NOTE - When using a Trimble SX12 scanning total station in TRK mode with the laser pointer enabled, the **Stakeout** screen shows the **Mark point** softkey instead of the **Measure** softkey. Tap **Mark point** to put the instrument into **STD** mode. The laser pointer stops flashing and moves to position itself at the EDM location. When you tap Accept to store the point, the instrument automatically returns to TRK mode and the laser pointer resumes flashing. To remeasure and update the stakeout deltas, tap Measure after you tap Mark point and before you tap Accept.

- 8. Tap Accept to store the point.
- 9. If you selected the View before storage option, the staked deltas you selected in the Stakeout options screen are shown. Tap Store.
- 10. The software returns to the navigation screen or, if you selected multiple items to stake out, the software returns to the Stake out items list.

## Arc stakeout methods

## To the arc

Measure your position (1) relative to a defined arc (2).

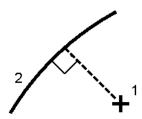

#### Station on the arc

Stake out points (1) on a defined arc at the station intervals (2) along the arc.

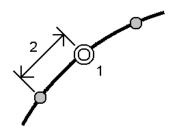

## Station/offset from arc

Stake out a point (1) perpendicular to a station (3) on a defined arc (2) and offset to the left or right by a horizontal distance (4).

The design elevation of the point is the same as the elevation of the arc at the selected station.

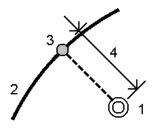

## Slope from arc

Measure your position relative to a slope (2) defined either side of a defined arc (1). Each slope can be defined with a different grade (3).

Use the **Slope left** field and the **Slope right** field to define the type of grade in one of the following ways:

- horizontal and vertical distance
- grade and slope distance
- grade and horizontal distance

The software reports your position relative to the arc and the vertical distance as a cut (4) or a fill (5) to the slope.

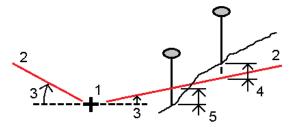

## Station/skew offset from arc

Stake out a point (1) at a skew (2) from a station (3) on a defined arc (4) and offset to the left or right by a skew distance (5). The skew can be defined as a forward or backward delta angle to a line (6) at right angles to the arc being staked, or the skew can be defined by an azimuth. The diagram shows a point defined by a skew forward and offset to the right.

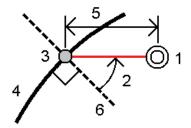

The elevation for the point can be defined by:

- Slope from arc the elevation is computed by a slope from the elevation of the arc at the entered station.
- Delta from arc the elevation is computed by a delta from the elevation of the arc at the entered station.
- Key in the elevation is keyed in.

**NOTE** – If the arc has no elevation, the elevation for the point must be keyed in.

## Intersect point of arc

Stake out the Intersection point (1) of an arc (2).

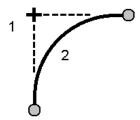

## Center point of arc

Stake out the center point (1) of a defined arc (2).

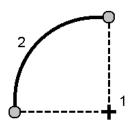

# To stake out an alignment

RXL alignment files can be created using:

- Trimble Access Roads software.
- Trimble Business Center software.
- A number of third party design packages including Autodesk AutoCAD Land Desktop, AutoCAD Civil 3D, Bentley InRoads, and Bentley GEOPAK.

When staking an alignment, you can work from the map or from the menu.

**NOTE** – You can stake a LandXML alignment only by selecting it from the map.

Before you start, configure your navigation display settings. You can stake relative to a DTM or the design elevation, if required.

## To select the alignment from the map

1. In the map, tap the alignment.

If the alignment you want to stake out is not shown in the map, tap 😂 in the map toolbar to open the Layer manager and select the Map files tab. Select the file and then make the appropriate layer(s) visible and selectable. The file must be in the current project folder.

2. Tap Stakeout.

The Stakeout screen for the alignment appears.

3. Select the method in the Stake field. To stake out the alignment, refer to the topic for the selected method.

## To select the alignment from the Stakeout menu

- 1. Tap  $\equiv$  and select **Stakeout / Alignments**.
- 2. In the **Select file** screen, select the alignment to stake.

- 3. To configure the software to return to the Select file screen when exiting the Stakeout menu instead of to the map, tap Options.
- 4. Tap Next.
- 5. Select the method in the Stake field. To stake out the alignment, refer to the topic for the selected method.

## To stake out to the alignment

- 1. In the Stake field, select To the alignment.
- 2. If required, enter a value in the Construction offset field. See Construction offsets, page 601.
- 3. To change the target or antenna height, tap the target or antenna icon in the status bar.
- 4. Tap Stakeout.
- 5. Stakeout navigation, page 566.

A dashed green line is drawn at a right angle from your current position to the alignment. The elevation of your current position and the design elevation of the computed position are shown.

To switch between the plan view and the cross section view, tap 🗳 or 🖂, or press the **Tab** key.

The cross section shows your current position and the target, and is orientated in the direction of increasing station. Construction offset(s) appear as green lines. If construction offsets are specified, the smaller single circle indicates the selected position and the double circle indicates the selected position adjusted for the construction offset(s).

6. When the point is within tolerance, tap **Measure** to measure the point.

NOTE - When using a Trimble SX12 scanning total station in TRK mode with the laser pointer enabled, the **Stakeout** screen shows the **Mark point** softkey instead of the **Measure** softkey. Tap **Mark point** to put the instrument into STD mode. The laser pointer stops flashing and moves to position itself at the EDM location. When you tap Accept to store the point, the instrument automatically returns to TRK mode and the laser pointer resumes flashing. To remeasure and update the stakeout deltas, tap Measure after you tap Mark point and before you tap Accept.

- 7. Tap **Accept** to store the point.
- 8. If you selected the View before storage option, the staked deltas you selected in the Stakeout options screen are shown. Tap Store.

## To stake out a station on an alignment

- 1. In the **Stake** field, select **Station on alignment**.
- 2. Select a **Station** to stake and specify the **Station interval**.

To select the station you can:

- Tap ▶ to select the station from a list.
- Key in a value.
- Tap **Sta+** or **Sta-** to select the next/previous station.
- 3. If required, enter an Offset.
- 4. To edit the design elevation, tap ▶ . See To edit the design elevation, page 579.
- 5. To define a construction offset, enter values in the **Construction offsets** fields.
- 6. To change the target or antenna height, tap the target or antenna icon in the status bar.
- 7. Tap Stakeout.
- 8. Navigate to the point.

The elevation of your current position and the design elevation of the computed position are shown.

To switch between the plan view and the cross section view, tap 🗳 or 🞮, or press the **Tab** key.

The cross section shows your current position and the target, and is orientated in the direction of increasing station. Construction offset(s) appear as green lines. If construction offsets are specified, the smaller single circle indicates the selected position and the double circle indicates the selected position adjusted for the construction offset(s).

9. When the point is within tolerance, tap **Measure** to measure the point.

NOTE - When using a Trimble SX12 scanning total station in TRK mode with the laser pointer enabled, the **Stakeout** screen shows the **Mark point** softkey instead of the **Measure** softkey. Tap **Mark point** to put the instrument into STD mode. The laser pointer stops flashing and moves to position itself at the EDM location. When you tap Accept to store the point, the instrument automatically returns to TRK mode and the laser pointer resumes flashing. To remeasure and update the stakeout deltas, tap Measure after you tap Mark point and before you tap Accept.

- 10. Tap **Accept** to store the point.
- 11. If you selected the View before storage option, the staked deltas you selected in the Stakeout options screen are shown. Tap Store.

## To stake out the side slope from an alignment

- 1. In the Stake field, select Side slope from alignment.
- 2. Enter a value in the **String name** field (this step is optional).
  - TIP The annotation entered in the String name field is assigned to the end of the side slope and is displayed during stakeout.
- 3. Select a **Station** to stake and specify the **Station interval**.

To select the station you can:

- Tap ▶ to select the station from a list.
- Key in a value.
- Tap Sta+ or Sta- to select the next/previous station.
- 4. To define the hinge, select a **Hinge derivation** method and then complete the appropriate fields. See Hinge derivation methods, page 603.

NOTE - If the alignment consists of only a horizontal alignment, the only hinge derivation method available is Offset and elevation.

- 5. Complete the appropriate fields to define the side slope.
- 6. To define a construction offset, enter values in the **Construction offsets** fields.
- 7. To change the target or antenna height, tap the target or antenna icon in the status bar.
- 8. Tap Stakeout.
- 9. Navigate to the point.

The elevation of your current position and the side slope value defined by your current position are shown.

When you are within 3 m of the target the plan view shows your current position along with the target. A dashed line connects the side slope catch position (the point where the side slope intersects with the ground) to the side slope hinge position.

To switch between the plan view and the cross section view, tap 🗳 or 🞮, or press the **Tab** key.

The cross section shows your current position and the target, and is orientated in the direction of increasing station. Construction offset(s) appear as green lines. If construction offsets are specified, the smaller single circle indicates the selected position and the double circle indicates the selected position adjusted for the construction offset(s).

If you are staking to a catch point with construction offsets, navigate to the catch point and then tap Apply to add the construction offsets. You are prompted to apply the offsets from your current position. If you are not on the catch position, select No, navigate to the catch position and then tap **Apply** again. To store the catch position and the construction offset, see Construction offsets.

10. When the point is within tolerance, tap **Measure** to measure the point.

NOTE - When using a Trimble SX12 scanning total station in TRK mode with the laser pointer enabled, the **Stakeout** screen shows the **Mark point** softkey instead of the **Measure** softkey. Tap **Mark point** to put the instrument into STD mode. The laser pointer stops flashing and moves to position itself at the EDM location. When you tap Accept to store the point, the instrument automatically returns to TRK mode and the laser pointer resumes flashing. To remeasure and update the stakeout deltas, tap Measure after you tap Mark point and before you tap Accept.

- 11. Tap **Accept** to store the point.
- 12. If you selected the View before storage option, the staked deltas you selected in the Stakeout **options** screen are shown. Tap **Store**.

NOTE - To also stake the appropriate hinge position, tap Select >> and select the Hinge point (Cut) or Hinge point (Fill) option.

## To stake out a station at a skew offset from an alignment

- 1. In the Stake field, select Station/skew offset from alignment.
- 2. Select a **Station** to stake and specify the **Station interval**.

To select the station you can:

- Tap ▶ to select the station from a list.
- Key in a value.
- Tap Sta+ or Sta- to select the next/previous station.
- 3. Enter skew and offset values.

As shown in the diagram below, the point to stake (1) is defined from the station (3) by an offset (5) along the skew (2). The skew can be defined by a forward or backward delta angle to a line (6) at right angles to the alignment being staked (4), or the skew can be defined by an azimuth. The diagram shows a point defined by skew forward and offset to the right.

Stakeout

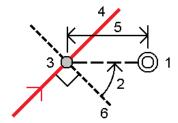

- 4. The elevation for the point can be defined by:
  - **Slope from alignment** the elevation is computed by a slope from the elevation of the alignment at the entered station.
  - **Delta from alignment** the elevation is computed by a delta from the elevation of the alignment at the entered station.
  - Key in the elevation is keyed in.

If the alignment only has a horizontal alignment, the elevation for the point must be keyed in.

5. To define a construction offset, enter values in the **Construction offsets** fields.

**NOTE** – If the computed position is before the start or beyond the end of the alignment the point cannot be staked.

- 6. To change the target or antenna height, tap the target or antenna icon in the status bar.
- 7. Tap **Stakeout**.
- 8. Navigate to the point.

The elevation of your current position, the design elevation of the selected position, and the skew offset and delta information are shown.

**NOTE** – When staking a station at a skew offset, the cross section view is unavailable.

9. When the point is within tolerance, tap **Measure** to measure the point.

**NOTE** – When using a Trimble SX12 scanning total station in **TRK** mode with the **laser pointer enabled**, the **Stakeout** screen shows the **Mark point** softkey instead of the **Measure** softkey. Tap **Mark point** to put the instrument into **STD** mode. The laser pointer stops flashing and moves to position itself at the EDM location. When you tap **Accept** to store the point, the instrument automatically returns to **TRK** mode and the laser pointer resumes flashing. To remeasure and update the stakeout deltas, tap **Measure** after you tap **Mark point** and before you tap **Accept**.

10. Tap **Accept** to store the point.

 If you selected the View before storage option, the staked deltas you selected in the Stakeout options screen are shown. Tap Store.

## To offset an alignment

- 1. Tap  $\equiv$  and select **Stakeout / Alignments**.
- 2. In the Select file screen, select the alignment to stake.
- 3. Tap Offset in the Select file screen.
- 4. Enter the offset distance. To offset to the left, enter a negative value.
- 5. Select the **Store offset alignment** check box and enter the **Alignment name**.
- 6. Enter the String name.
- 7. To store node points at the vertices of the offset alignment, select the **Store points at nodes** check box and enter the **Start point name** and the **Code**, if required.
- 8. Tap Store.

NOTE - An offset alignment has a vertical component if the vertical geometry of the original alignment coincides with the horizontal geometry and the vertical geometry consists only of points. The offset vertical geometry cannot include curves. If the vertical geometry of an alignment cannot be offset, only the horizontal component will exist in the offset alignment. You cannot offset an alignment that includes transitions.

#### Construction offsets

A point to be staked can be offset by a horizontal or a vertical offset.

During stakeout a construction offset is indicated by a green line, with the double circle indicating the selected position adjusted for the specified construction offset(s).

When you define a construction offset for an alignment, the offset is:

- used for all alignments in the same job.
- used for all subsequent surveys of the alignment in the same job, until a different construction offset is defined.
- not used for the same alignment when it accessed from a different job.

#### Horizontal construction offsets

When staking stations on the alignment or at a skew offset from the alignment, you can define a horizontal construction where:

- A negative value offsets points to the left of the alignment.
- A positive value offsets points to the right of the alignment.

NOTE - When staking a station at a skew offset from the alignment, the horizontal construction offset is applied along the skew, not at right angles to the alignment.

When staking stations offset from the alignment or when staking a side slope, you can define a horizontal construction where:

- A negative value offsets points toward the alignment (in).
- A positive value offsets points away from the alignment (out).

When staking a catch point, tap 🛌 next to the Horizontal offset field to specify if the offset is to be applied:

- Horizontally
- At the slope of the previous element in the cross section

NOTE - Construction offsets are not automatically applied to a side slope offset. When you stake a side slope, select the Store both catch and construction offset check box to measure and store the catch position. See Catch point.

The following diagram shows a Horizontal offset (1) and Slope previous offset (2) applied to the catch point (3). For the Slope previous option, the slope of the offset is defined by the slope of the side slope (4). The Vertical offset value in the diagram is 0.000.

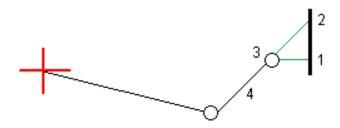

NOTE – For points with zero offset, you cannot apply construction horizontal offsets at the slope value of the previous template element.

#### Vertical construction offsets

You can define a vertical construction offset where:

- A negative value offsets points vertically down.
- A positive value offsets points vertically up.

When staking a side slope from the alignment, tap next to the **Vertical offset** field to specify if the offset is to be applied:

- Vertically
- · Perpendicular to the element in the cross section before the point being staked

The following diagram shows a Vertical offset applied vertically (1) and a Vertical offset applied perpendicular (2) to the side slope (3).

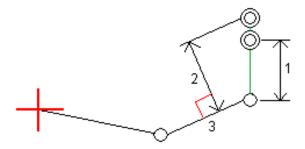

## Hinge derivation methods

Select one of the **Hinge derivation** methods illustrated below:

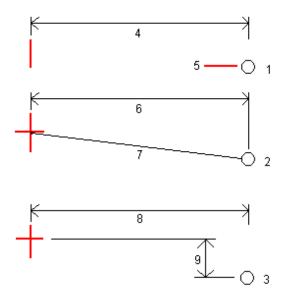

- 1 Offset and elevation. Enter an offset (4) from the horizontal alignment, and the elevation (5) of the hinge position.
- 2 Offset and slope. Enter an offset (6) from the horizontal alignment, and the slope value (7) from the intersection of the horizontal and vertical alignments to the hinge position.
- 3 Offset and vertical distance. Enter an offset (8) from the horizontal alignment, and the vertical difference (9) from the intersection of the horizontal and vertical alignments to the hinge position.

## Side slope definition

Enter the Cut slope (1), Fill slope (2), and Cut ditch width (3) values.

**NOTE** – Cut and fill slopes are expressed as positive values. You cannot add a string after a side slope.

To define a side slope with only a cut or fill slope, leave the other slope value field as '?'.

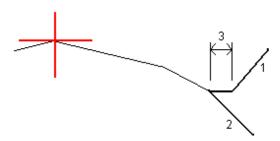

## Catch point

The catch point is the point where the design side slope intersects with the ground.

The actual intersection position of the side slope with the existing ground surface – the catch point – is determined iteratively (by repetition). The software calculates the intersection of a horizontal plane passing through the current position, and either the cut or fill side slope, as shown in the following diagram, where x n is the **Go Right/Left** value.

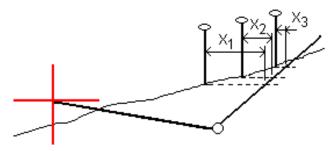

The plan view shows the calculated catch position. The calculated slope value (in blue) and the design slope value appears at the top of the screen.

The cross section is displayed looking in the direction of increasing station. Your current position and the calculated target are indicated. A line is drawn (in blue) from the hinge position to your current position to indicate the calculated slope.

Green lines indicate if the catch point has construction offsets specified. The smaller single circle indicates the calculated catch position and the double circle indicates the selected position adjusted for the specified construction offset(s). The construction offsets appear only after you have applied them.

## Catch point staked deltas

To configure the display of staked information on the **Confirm staked deltas** screen that appears before the point is stored if you have enabled View before storage, see As-staked point details.

To view the Catch point deltas report screen, tap Report in the Confirm staked deltas screen or Review job screen.

The horizontal and vertical distances from the hinge and the centerline are shown. If the side slope includes a cut ditch, the report includes the hinge position at the toe of the cut slope. The reported values exclude any construction offset specified.

## See the diagram below:

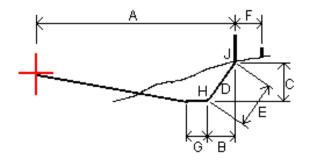

## Where:

| Α | = | Distance to centerline             |
|---|---|------------------------------------|
| В | = | Horizontal distance to hinge point |
| С | = | Vertical distance to hinge point   |
| D | = | Slope                              |
| E | = | Slope distance to hinge point      |
| F | = | Horizontal construction offset     |
| G | = | Ditch offset                       |
| Н | = | Hinge point                        |
| J | = | Catch point                        |

**NOTE** – The value in the **S.Dist to hinge** + **Constr off** field includes any construction offset values specified and reports the slope distance from the hinge to the as-staked position. The value is null (?) if there is no horizontal construction offset specified or the horizontal construction offset is applied horizontally.

## Station field abbreviations

The Trimble Access software uses the following abbreviations in the **Station** field pop-up menu.

| Abbreviation | Meaning                               |
|--------------|---------------------------------------|
| AE           | End                                   |
| AS           | Start                                 |
| CS           | Curve to transition                   |
| Lo           | Vertical curve low point              |
| Hi           | Vertical curve high point             |
| PC           | Point of curvature (tangent to curve) |

| Abbreviation | Meaning                             |
|--------------|-------------------------------------|
| PI           | Point of intersection               |
| PT           | Point of tangent (curve to tangent) |
| SC           | Transition to curve                 |
| SS           | Transition to transition            |
| ST           | Transition to tangent               |
| TS           | Tangent to transition               |
| VCE          | Vertical curve end                  |
| VCS          | Vertical curve start                |
| VPI          | Vertical point of intersection      |
| XS           | Regular sections                    |

# To stake out to the design elevation

To measure your position relative to an elevation in an RTK or conventional survey:

- 1. Tap  $\equiv$  and select **Stakeout / Elevation**.
- 2. Enter the Design elevation.
- 3. Enter the As-staked name and Code.
- 4. Enter a value in the Antenna height or Target height field and make sure that the Measured to field is set correctly.
- 5. Tap Start.

The coordinates of the current position and the distance above (cut) or below (fill) the design elevation are shown.

**NOTE** – Unless you are using a conventional instrument that supports tracking, the values appear only after you have taken a distance measurement.

6. When the point is within tolerance, tap **Measure** to measure the point.

NOTE - When using a Trimble SX12 scanning total station in TRK mode with the laser pointer enabled, the **Stakeout** screen shows the **Mark point** softkey instead of the **Measure** softkey. Tap **Mark point** to put the instrument into STD mode. The laser pointer stops flashing and moves to position itself at the EDM location. When you tap Accept to store the point, the instrument automatically returns to TRK mode

and the laser pointer resumes flashing. To remeasure and update the stakeout deltas, tap *Measure* after you tap Mark point and before you tap Accept.

- 7. Tap **Accept** to store the point.
- 8. If you selected the View before storage option, the staked deltas you selected in the Stakeout options screen are shown. Tap Store.

# To show the cut/fill to a DTM during stakeout

When staking out a point, line, arc, polyline, or alignment it can be useful to display the cut/fill to a digital terrain model (DTM), where the horizontal navigation is relative to the item you are staking but the displayed cut/fill delta value is from your current position to the DTM.

- 1. Tap  $\equiv$  and select **Stakeout** / [feature type].
- 2. Tap the **Options** softkey.
- 3. In the Deltas group box, tap Edit and select the V.Dist DTM delta and, if required, the DTM elevation delta. Tap Accept.
- 4. In the **DTM** group box, select the DTM.
- 5. If required, in the **Offset to DTM** field, specify an offset to the DTM. Tap ▶ and select whether the offset is to be applied vertical or perpendicular to the DTM. The V.Dist DTM value is to the offset position.
- 6. Stake out the road as usual.

**NOTE** – When a horizontal construction offset is applied, the cut/fill value reported is to the DTM at the position selected for stakeout and not to the DTM at your current position.

When viewing the cross section, the DTM is displayed at your current position as a green line. A circle on the DTM indicates your position projected vertically to the surface.

## To stake out a DTM

For information on supported DTMs, see DTMs and surfaces, page 130.

- 1. Tap Stakeout / DTMs.
- 2. Select the file to be used.

**NOTE** – All DTM files in the current project folder are listed.

- 3. If required, in the Offset to DTM field, specify an offset to the DTM. Tap . and select whether the offset is to be applied vertical or perpendicular to the DTM. The V.Dist DTM value is to the offset position.
- 4. To change the target or antenna height, tap the target or antenna icon in the status bar. If the target or antenna height have not been defined, the elevation and cut/fill will be null (?).
- 5. Tap **Start**.

The coordinates of the current position and the distance above (cut) or below (fill) the DTM are shown. **NOTE** – Unless you are using a conventional instrument that supports tracking, the values appear only after you have taken a distance measurement.

- 6. When the point is within tolerance, tap **Measure** to measure the point.
  - NOTE When using a Trimble SX12 scanning total station in TRK mode with the laser pointer enabled, the **Stakeout** screen shows the **Mark point** softkey instead of the **Measure** softkey. Tap **Mark point** to put the instrument into STD mode. The laser pointer stops flashing and moves to position itself at the EDM location. When you tap **Accept** to store the point, the instrument automatically returns to **TRK** mode and the laser pointer resumes flashing. To remeasure and update the stakeout deltas, tap Measure after you tap Mark point and before you tap Accept.
- 7. Tap **Accept** to store the point.
- 8. If you selected the View before storage option, the staked deltas you selected in the Stakeout options screen are shown. Tap Store.

When staking out the DTM, if you are outside the extent of the DTM or in a "hole", the DTM elevation and cut/fill will be null (?).

# **Glossary**

This topic explains some of the terms used in this Help.

#### accuracy

The closeness of a measurement or coordinate value to the actual (true) or accepted value.

### alignment

Alignments can be defined in the Trimble Access Roads or Trimble Business Center software, or a number of third-party design packages including Autodesk AutoCAD Land Desktop, AutoCAD Civil 3D, Bentley InRoads, and Bentley GEOPAK. Alignments are stored as RXL files and can be easily shared between jobs and with other controllers.

#### almanac

Data, transmitted by a GNSS satellite, that includes orbit information on all the satellites, clock correction, and atmospheric delay parameters. The almanac facilitates rapid satellite acquisition. The orbit information is a subset of the ephemeris data with reduced precision.

#### Angles and distance

Measurement of horizontal and vertical angles and a slope distance.

## Angles only

Measurement of horizontal and vertical angles.

#### annotation

Markings on images for the purpose of clarification.

#### attribute

A characteristic or property of a feature in a database. All features have a geographic position as an attribute. Other attributes depend on the type of feature. For example, a road has a name or designation number, surface type, width, number of lanes, and so on. Each attribute has a range of possible values, called a domain. The value chosen to describe a particular feature is called the attribute value.

#### **Autolock**

The ability to lock onto and track a target.

### automated rounds

The process of automatically measuring a multiple observations to observed points.

#### autonomous positioning

The least precise form of positioning that a GNSS receiver can produce. The position fix is calculated by one receiver from satellite data alone.

#### azimuth

Horizontal direction relative to a defined coordinate system.

#### backsight

Point with known coordinates or known azimuth from the instrument point that is used to orientate the instrument during station setup.

#### base station

In a GNSS survey, you observe and compute baselines (the position of one receiver relative to another). The base station acts as the position from which all unknown positions are derived. A base station is an antenna and receiver set up on a known location specifically to collect data to be used in differentially correcting rover files.

#### baud

A unit of data transfer speed (from one binary digital device to another) used in describing serial communications; generally one bit per second.

#### **BIM**

Building Information Modeling (BIM) is a process where the planning, design, construction, and maintenance of buildings and other built assets such as roads, bridges or utilities infrastructure is managed using digital 3D models. BIM file formats supported in Trimble Access are IFC and DXF.

#### C/A (Coarse Acquisition) code

A pseudorandom noise (PRN) code modulated onto an L1 signal. This code helps the receiver compute the distance from the satellite.

#### change face

Refers to when the face of the conventional instrument that is measuring observations changes between face 1 and face 2. On a servo instrument, this happens automatically. On a robotic instrument, this happens when you tap Change face in the Trimble Access software. On a mechanical instrument, you must manually change face on the instrument.

#### **CMR**

Compact Measurement Record. A satellite measurement message that is broadcast by the base receiver and used by RTK surveys to calculate an accurate baseline vector from the base to the rover.

#### constellation

A specific set of satellites used in calculating positions: three satellites for 2D fixes, four satellites for 3D fixes. All satellites visible to a GNSS receiver at one time. The optimum constellation is the constellation with the lowest PDOP. See also PDOP.

#### construction offsets

A specified horizontal and/or vertical offset distance to enable equipment to operate without disturbing construction stakes.

#### construction point

A point that is measured using the "quick fix" option in COGO.

### control point

A point on the earth that has an accurately known geographic position.

#### conventional survey

In a conventional survey, the controller is connected to a conventional survey instrument such as a total station.

#### curvature and refraction

Correction to the measured vertical angle for the curvature of the earth and the refraction caused by the earth's atmosphere.

#### data message

A message, included in the GNSS signal, that reports on the location and health of the satellites as well as any clock correction. It includes information about the health of other satellites as well as their approximate position.

#### datum

See geodetic datum and local datum.

#### design code

The code name given to the design point.

## design name

The name given to the design point.

#### **Differential Positioning**

Precise measurement of the relative position of two receivers tracking the same satellites simultaneously.

#### Direct Reflex (DR)

Type of EDM that can measure to non reflective targets.

## displacement model

A model of the movement of points on the surface of the Earth due to plate motion, tectonic strain accumulation, seismic/postseismic deformation, glacial isostatic adjustment, and/or other geological or anthropogenic processes that cause significant coordinate change over large areas. Used to propagate coordinates from one epoch (such as the epoch of measurement) to another (such as the reference epoch of the selected global reference datum).

#### DOP (Dilution of Precision)

An indicator of the quality of a GNSS position. DOP takes into account the location of each satellite relative to other satellites in the constellation, as well as their geometry relative to the GNSS receiver. A low DOP value indicates a higher probability of accuracy. Standard DOPs for GNSS applications are:

- PDOP Position (three coordinates)
- GDOP Geometric (three coordinates and time)
- RDOP Relative (Position, averaged over time)
- HDOP Horizontal (two horizontal coordinates)
- VDOP Vertical (height only)
- TDOP Time (clock offset only)

## Doppler shift

The apparent change in frequency of a signal caused by the relative motion of satellites and the receiver.

#### **DRMS**

Distance Root Mean Square. In Trimble Access, DRMS is an estimate of the root mean square of the radial distance from the true position to the observed position. DRMS is one of the available options for the display of GNSS precision estimates in the Trimble Access software. See Precision display.

#### **DTM**

Digital Terrain Model. A digital representation of the shape of a surface in three dimensions. The represented surface may be an existing terrain, proposed grade surfaces, or a combination of both. Types of DTM include gridded terrain models (.dtm), triangulated terrain models (.ttm), and triangulated DTMs in a LandXML file.

#### dual-frequency

GNSS receiver that uses both L1 and L2 signals from GNSS satellites. A dual-frequency receiver can compute more precise position fixes over longer distances and under more adverse conditions because it compensates for ionospheric delays.

#### dual-prism offset

Measurement of horizontal and vertical angles and a slope distance to two prisms located on one prism pole for the purpose of positioning an obstructed point.

## DXF file

A **DXF file** is a 2D or 3D vector graphic file format generated from CAD software such as AutoDesk. DXF stands for Drawing Exchange Format.

#### Earth-Centered, Earth-Fixed (ECEF)

A cartesian coordinate system expressing coordinates in the **Global** datum. The center of this coordinate system is at the earth's center of mass. The z axis is coincident with the mean rotational axis of the earth and the x axis passes through 0° N and 0° E. The y axis is perpendicular to the plane of the x and z axes.

## eccentric object

Measurement of horizontal and vertical angles and a slope distance to the face of a radial object (for example, power pole). An additional horizontal angle is observed to the side of the object to calculate the radius and thus position the center of the object.

#### **EGNOS**

European Geostationary Navigation Overlay Service . A satellite-based augmentation system (SBAS) that provides a free-to-air differential correction service for GNSS.

#### elevation

Height above mean sea level. Vertical distance above the geoid.

#### elevation mask

The angle below which Trimble recommends that you do not track satellites. Normally set to 10 degrees to avoid interference from buildings and trees as well as ground multipath errors.

### ellipsoid

A mathematical model of the earth formed by rotating an ellipse around its minor axis.

#### ephemeris

The current satellite position predictions (trajectory), transmitted in the data message.

## epoch

The measurement interval of a GNSS receiver. The epoch varies according to the survey type: – for real-time surveys it is set at one second – for postprocessed surveys it can be set to a rate of between one second and one minute

#### face 1

Observing position of an instrument where the vertical circle is commonly on the left hand side of the telescope.

## face 2

Observing position of an instrument where the vertical circle is commonly on the right hand side of the telescope.

#### FastStatic survey

A type of GNSS survey. A FastStatic survey is a postprocessed survey using occupations of up to 20 minutes to collect raw GNSS data. The data is postprocessed to achieve subcentimeter precisions.

#### feature

A representation of a real-world object on a map. Features can be represented as points, lines, or polygons. Multipoint features consist of more than one point but only reference one set of attributes in the database.

#### feature codes

Simple descriptive words or abbreviations that describe the features of a point.

#### fixed solution

Indicates that the integer ambiguities have been resolved and a survey is initialized. This is the most precise type of solution.

#### float solution

Indicates that the integer ambiguities have not been resolved, and that the survey is not initialized.

#### FSTD (fast standard)

The method of measuring one distance and one angle to coordinate a point.

#### **GAGAN**

GPS Aided Geo Augmented Navigation. A regional satellite-based augmentation system (SBAS) implemented by the Indian government.

#### Galileo

Galileo is a global navigation satellite system (GNSS) built by the European Union (EU) and European Space Agency (ESA). Galileo is an alternative and complementary GNSS to the U.S. Global Positioning System (GPS), the Russian GLONASS, and the Japanese Quasi-Zenith Satellite (QZSS).

#### **GDOP**

Geometric Dilution of Precision. The relationship between errors in user position and time, and errors in satellite range. See also DOP.

#### **GENIO**

GENeric Input Output file exported by a number of road design software packages that defines a road as a series of strings. See also string.

## geodetic datum

A mathematical model designed to fit part or all of the geoid (the physical earth's surface).

#### geoid

The surface of gravitational equipotential that closely approximates mean sea level.

Global is the short form name to refer to coordinates in the Global reference datum.

## Global reference datum

The Global reference datum is the datum of RTK measurements, such as the reference frame of base stations including VRS. The Trimble Access software determines the Global reference datum using the coordinate system and zone you have selected from the coordinate system library.

If you perform an RTK survey in the job, you must make sure the selected real-time correction source is providing GNSS positions in the same datum as that specified in the Global reference datum field in the Select coordinate system screen of the job properties.

#### Global reference epoch

The Global reference epoch is the epoch of realization of the Global reference datum. The Trimble Access software determines the Global reference epoch using the coordinate system and zone you have selected from the coordinate system library.

#### **GLONASS**

GLObal NAvigation Satellite System (GLONASS) is the global navigation satellite system (GNSS) operated for the Russian government by the Russian Space Forces. GLONASS is an alternative and complementary GNSS to the U.S. Global Positioning System (GPS), the European Union Galileo positioning system, and the Japanese Quasi-Zenith Satellite (QZSS).

#### **GNSS**

Global Navigation Satellite System (GNSS). This is the standard generic term for satellite navigation systems that provide geospatial positioning with global coverage.

## **GNSS** survey

In a GNSS survey, the controller is connected to a GNSS receiver.

#### **GPS**

Global Positioning System (GPS) is the global navigation satellite system (GNSS) operated U.S. government. GPS is an alternative and complementary GNSS to the GLObal NAvigation Satellite System (GLONASS), the European Union Galileo positioning system, and the Japanese Quasi-Zenith Satellite (QZSS).

#### **GPS** time

A measure of time used by the NAVSTAR GPS system.

### H. Angle offset

Measurement of vertical angle and slope distance. Horizontal angle is then measured separately, usually to an obstructed point.

#### H. Angle only

Measurement of horizontal angle.

Horizontal Dilution of Precision. See also DOP.

#### Helmert adjustment

A Helmert transformation is a coordinate transformation which uses rotation, scaling, and translation. The horizontal adjustment in a GNSS site calibration is a 2D form of Helmert transformation, and it can also be used for computing a resection.

### high dynamic range (HDR)

With high dynamic range turned on, multiple images are captured, each with different exposure settings, each time the camera button is pressed. During HDR processing the images are combined to produce a composite image that has better tonal range and can therefore show more detail than any of the individual images. For images captured using a total station that has Trimble VISION technology, HDR processing can be performed in the Trimble Business Center after importing the data.

#### horizontal circle

Graduated or digital disc from which the horizontal angle is measured.

#### IFC files

IFC files are Industry Foundation Class files. They contain BIM models that can be used for surveying fieldwork including stakeout and cogo calculations. Trimble Access supports IFC files in the .ifc or .ifczip file format.

#### instrument height

Height of the instrument above the instrument point.

## instrument point

Point that the instrument is occupying.

### integer ambiguity

The whole number of cycles in a carrier phase pseudorange between the GNSS satellite and the GNSS receiver.

#### integrated survey

In an integrated survey, the controller is connected to both a conventional survey instrument and a GNSS receiver at the same time. The Trimble Access software can quickly switch between the two instruments, within the same job.

#### ionosphere

The band of charged particles 80 to 120 miles above the earth's surface. The ionosphere affects the accuracy of GNSS measurements if you measure long baselines using single-frequency receivers.

#### K factor

The K factor is a constant defining a vertical curve in a road definition.

K = L/A. where:

L is the length of the curve

A is the algebraic difference between the incoming and outgoing slopes in %.

L1

The primary L-band carrier used by GNSS satellites to transmit satellite data.

The secondary L-band carrier used by GNSS satellites to transmit satellite data. Block IIR-M and later GPS satellites will transmit an additional signal on L2 called L2C.

L5

The third L-band carrier used by GNSS satellites to transmit satellite data. This has been added to Block IIF and later GPS satellites.

#### LandXML file

A LandXML file is an XML file format for civil engineering design and survey measurement data such as points, surfaces, parcels, pipe network data and alignments.

#### Local datum

The Trimble Access software determines the **Local datum** using the coordinate system and zone you have selected from the coordinate system library.

#### measurement modes

Angles are measured and averaged as one distance is measured using one of the following measurement modes: Standard (STD), Fast Standard (FSTD), Tracking (TRK). STD mode is indicated by an S next to the instrument icon on the status bar. One angle and one distance are measured. FSTD mode is indicated by an F next to the instrument icon on the status bar. Angles and distances are continually measured. TRK mode is indicated by a T next to the instrument icon on the status bar.

#### mechanical instrument

A conventional instrument that must be manually turned to change face or to locate targets. Compare with servo instrument.

#### **MGRS**

Military Grid Reference System

#### **MSAS**

MTSAT Satellite-Based Augmentation System. A satellite-based augmentation system (SBAS) that provides a free-to-air differential correction service for GNSS over its coverage area, which is Japan.

#### multipath

Interference, similar to ghosting on a television screen. Multipath occurs when GNSS signals traverse different paths before arriving at the antenna.

#### neighborhood adjustment

A coordinate adjustment that is applied to conventional surveys with multiple backsights or jobs with a GNSS site calibration. During station setup plus, resection or GNSS site calibration, residuals are calculated for each observed control point. The calculated distances from each new point to the control points used in the station setup or calibration are used to determine the coordinate adjustment to be applied to the new point.

### **NMEA**

A standard, established by the National Marine Electronics Association (NMEA), that defines electrical signals, data transmission protocol, timing, and sentence formats for communicating navigation data between marine navigation instruments.

#### **NTRIP**

Networked Transport of RTCM via Internet Protocol

#### observation

A measurement made at or between points using surveying equipment, including GNSS receivers and conventional instruments.

#### **OmniSTAR**

A satellite-based system that broadcasts GPS correction information.

#### P-code

The `precise' code transmitted by the GPS satellites. Each satellite has a unique code that is modulated onto both the L1 and L2 carrier waves.

### parity

A form of error checking used in binary digital data storage and transfer. Options for parity checking include Even, Odd, or None.

#### **PDOP**

Position Dilution of Precision, a unitless figure of merit expressing the relationship between the error in user position and the error in satellite position.

#### **PDOP** mask

The highest PDOP value at which a receiver will compute positions.

## point cloud

A collection of data points in 3D space.

#### polyline

Polylines are two or more lines or arcs connected together. A line is a single line between two points.

## positioning system

A system of instrumental and computational components for determining geographic position.

#### postprocess

To process satellite data on a computer after it has been collected.

#### postprocessed kinematic survey

A type of GNSS survey. Postprocessed kinematic surveys store raw stop-and-go and continuous observations. The data is postprocessed to achieve centimeter-level precisions.

### **PPM**

Parts per million correction that is applied to measured slope distances to correct for the affects of the earth's atmosphere. PPM is determined using observed pressure and temperature readings together with specific instrument constants.

#### precision

A measure of how closely random variables tend to cluster around a computed value, which indicates the repeatability of one or a set of measurements.

#### prism constant

Distance offset between the center of a prism and the point being measured.

## projection

Used to create flat maps that represent the surface of the earth or parts of that surface.

#### **QZSS**

Quasi-Zenith Satellite (QZSS) is a Japanese based satellite system built by the Japan Aerospace Exploration Agency (JAXA). QZSS is a complementary GNSS to the U.S. Global Positioning System (GPS), the Russian GLONASS, and the European Union Galileo positioning system. QZSS is also a satellite-based augmentation system (SBAS).

#### **RDOP**

Relative Dilution of Precision. See also DOP.

## real-time differential survey

A type of GNSS survey. A real-time differential survey uses the differential corrections transmitted from a land-based receiver or from SBAS or OmniSTAR satellites to achieve submeter positioning at the rover.

## real-time kinematic and data logging survey

A type of GNSS survey. A real-time kinematic and data logging survey records raw GNSS data during an RTK survey. The raw data can be postprocessed later, if required.

#### real-time kinematic and infill survey

A type of GNSS survey. A real-time kinematic and infill survey allows you to continue a kinematic survey when radio contact with the base station is lost. The infill data must be postprocessed.

#### reference station

See base station.

## refline

The process of establishing the position of an occupied point relative to a baseline by taking measurements to two known or unknown points.

#### region

A region contains scan points from one or more .rcwx scan point clouds or from other regions. Create a region to include only the scan points you are most interested in. A region is especially useful when performing a surface inspection.

#### resection

The process of establishing the position of an occupied point by taking measurements to two or more known points.

#### **RMS**

Root Mean Square. This is used to express the accuracy of point measurement. It is the radius of the error circle within which approximately 70% of position fixes are to be found.

#### **RMT**

Remote target

### robotic survey

A survey in which the controller running the Trimble Access software is connected via radio to a conventional instrument, so that the instrument can be controlled robotically from the Trimble Access software.

#### rounds

Conventional observation method of multiple observations to multiple points.

#### rover

Any mobile GNSS receiver and field computer collecting data in the field. The position of a roving receiver can be differentially corrected relative to a stationary base GNSS receiver.

#### **RTCM**

Radio Technical Commission for Maritime Services. This is a commission that was established to define a differential data link for the real-time differential correction of roving GNSS receivers. There are two types of RTCM differential correction messages, but all Trimble GNSS receivers use the newer Type 2 or Type 3 RTCM protocol.

#### **RTK**

Real-time kinematic, a type of GNSS survey.

#### **SBAS**

Satellite Based Augmentation System. SBAS is based on differential GNSS, but applies to wide area networks of reference stations (for example, (WAAS, EGNOS, MSAS). Corrections and additional information are broadcast using geostationary satellites.

#### servo instrument

A conventional instrument that is equipped with servo motors, which enables the instrument to change face and turn to track targets automatically. Compare with a mechanical instrument.

If the servo instrument is also equipped with a radio, you can use it in a robotic survey, where the instrument is controlled via the Trimble Access software.

## Shapefile

A Shapefile is an ESRI vector data storage format for storing geographic features as points, lines, or polygons as well as attribute information.

## single-frequency

A type of receiver that only uses the L1 GNSS signal. There is no compensation for ionospheric effects.

#### single distance offset

Measurement of horizontal and vertical angles and a slope distance. Plus additional offset distances to position obstructed points.

#### **SNR**

Signal-to-Noise Ratio, a measure of the strength of a satellite signal. SNR ranges from 0 (no signal) to 99, where 99 is perfect and 0 means the satellite is not available. A typical good value is 40. A GNSS system

typically starts using a satellite when its SNR value is higher than 25.

#### station

The distance or interval along a line, arc, alignment, road, or tunnel.

#### station setup

The process of defining the instrument occupation point and setting the orientation of the instrument to a backsight point or points.

#### string

A string is a series of 3D points joined together. Each string represents a single feature such as a curb line or the centerline of a road.

#### surface

A surface is a 3D digital representation of topography, formed by a mesh of contiguous triangles, which is stored as a Trimble Terrain Model (TTM) file.

#### surface inspection

The Surface inspection Cogo function compares the scan point cloud of an as-built surface with a reference surface and calculates the distance to the reference surface for each scan point to create an inspection point cloud. The selected reference surface can be a horizontal plane, vertical plane, inclined plane, cylinder, another scan, or an existing surface file such as a DTM, TTM, IFC, or RXL file. You can create a region, page 619 to include in the inspection only the scan points you are interested in.

## superelevation

In terms of a road design, superelevation refers to the addition of an extra slope (banking) on curves of the road to assist vehicles negotiating the curves. Adding superelevation assists in achieving the required design speed for the curve. Superelevation is generally defined in conjunction with widening, page 623.

#### SV

Satellite Vehicle (or Space Vehicle).

#### target height

Height of prism above the point being measured.

Time Dilution of Precision. See also DOP.

#### TOW

Time of Week in seconds, from midnight Saturday night/Sunday morning GPS time.

#### tracking

The process of receiving and recognizing signals from a satellite.

#### tracking mode

Used to measure towards moving targets.

## Tracklight

A visible light that guides the prism operator on the correct bearing.

#### traverse

A traverse is formed by surveying a number of points at traverse stations and then linking them into a circuit. A closed traverse is formed when the circuit ends at the starting point. It is useful for surveying large areas which are defined by a boundary. An open traverse is formed when the circuit ends at a different point to the starting point. It is useful for surveying a narrow strip of land such as a coastline or a corridor for a road.

A valid traverse station has one or more backsight observations to the previous traverse station, and one or more observations to the next traverse station. To compute a traverse closure, there must be at least one distance measurement between successive points used in the traverse.

#### **Trimble Terrain Model**

A Trimble Terrain Model (TTM) file represents a 3D terrain surface model as a mesh of contiguous triangles.

## **TRK**

See tracking mode.

#### TTM

See Trimble Terrain Model.

#### **USNG**

United States National Grid

#### UTC

Universal Time Coordinated. A time standard based on local solar mean time at the Greenwich meridian. See also GPS time.

## **VBS**

Virtual Base Station.

#### **VDOP**

Vertical Dilution of Precision. See also DOP.

### vertical circle

Graduated or digital disc from which the vertical angle is measured.

#### **VPI**

Vertical Point of Intersection.

#### **WAAS**

Wide Area Augmentation System. A satellite-based augmentation system (SBAS) that improves the accuracy and availability of the basic GNSS signals over its coverage area, which includes the continental United States and outlying parts of Canada and Mexico.

## Weight exponent

#### Glossary

The Weight exponent is used in the neighborhood adjustment calculation. When the coordinate adjustment to be applied to a new point is calculated, the calculated distances from each new point to the control points used in the station setup are weighted according to the Weight exponent.

## widening

In terms of a road design this refers to the widening of the road around a curve to provide extra safety for cars negotiating the curve. Widening is generally defined in conjunction with superelevation, page 621.

#### **WGS-84**

World Geodetic System (1984), the mathematical ellipsoid used by GPS since January 1987. See also ellipsoid.